**BECKHOFF** New Automation Technology

Dokumentation | DE

EL6751 Master/Slave-Klemme für CANopen

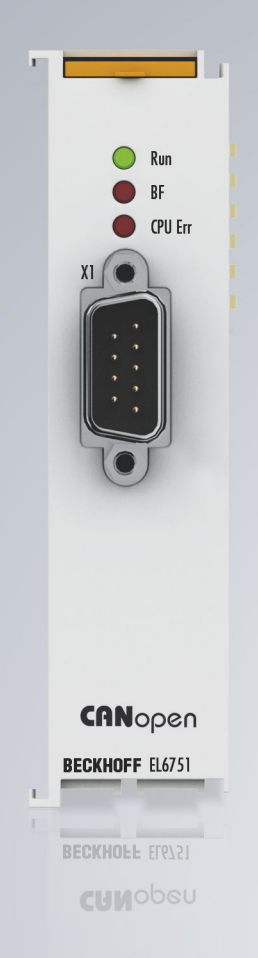

# Inhaltsverzeichnis

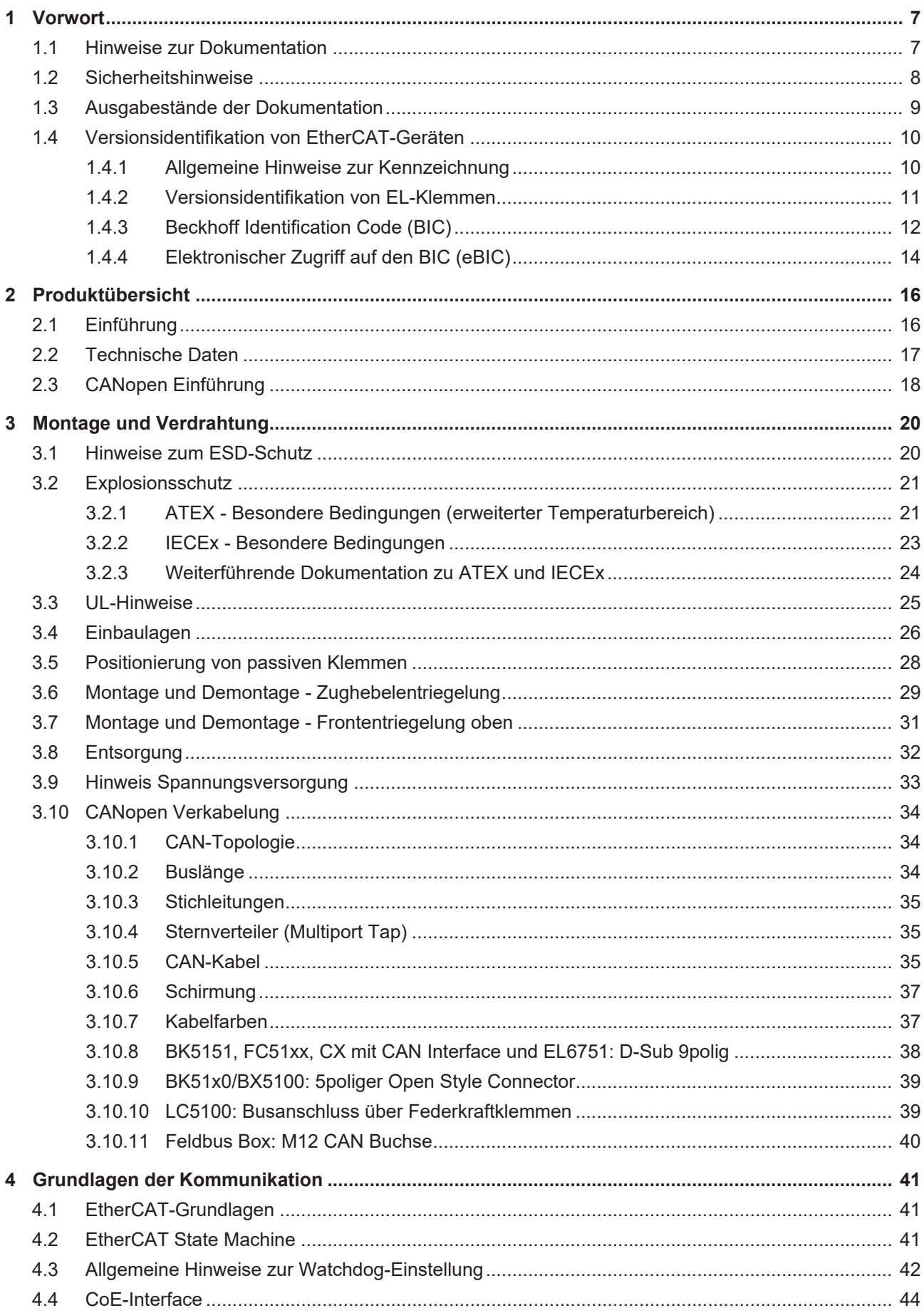

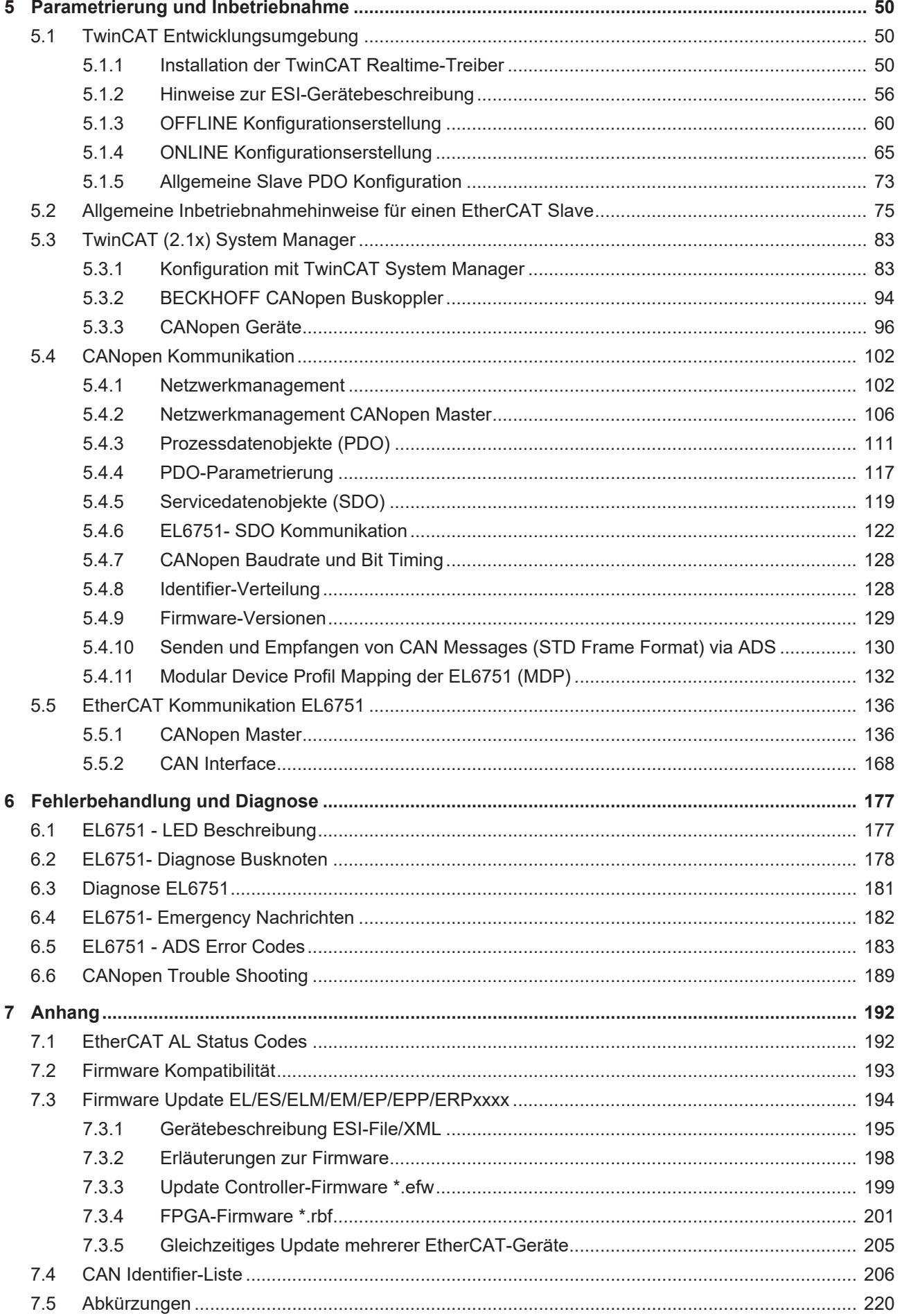

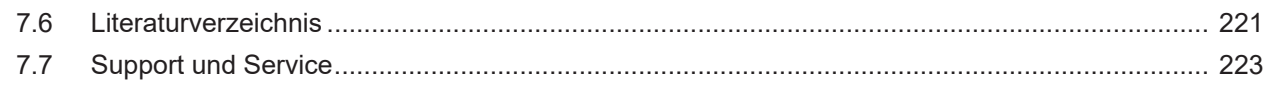

# <span id="page-6-0"></span>**1 Vorwort**

# <span id="page-6-1"></span>**1.1 Hinweise zur Dokumentation**

## **Zielgruppe**

Diese Beschreibung wendet sich ausschließlich an ausgebildetes Fachpersonal der Steuerungs- und Automatisierungstechnik, das mit den geltenden nationalen Normen vertraut ist.

Zur Installation und Inbetriebnahme der Komponenten ist die Beachtung der Dokumentation und der nachfolgenden Hinweise und Erklärungen unbedingt notwendig.

Das Fachpersonal ist verpflichtet, stets die aktuell gültige Dokumentation zu verwenden.

Das Fachpersonal hat sicherzustellen, dass die Anwendung bzw. der Einsatz der beschriebenen Produkte alle Sicherheitsanforderungen, einschließlich sämtlicher anwendbaren Gesetze, Vorschriften, Bestimmungen und Normen erfüllt.

## **Disclaimer**

Diese Dokumentation wurde sorgfältig erstellt. Die beschriebenen Produkte werden jedoch ständig weiterentwickelt.

Wir behalten uns das Recht vor, die Dokumentation jederzeit und ohne Ankündigung zu überarbeiten und zu ändern.

Aus den Angaben, Abbildungen und Beschreibungen in dieser Dokumentation können keine Ansprüche auf Änderung bereits gelieferter Produkte geltend gemacht werden.

## **Marken**

Beckhoff®, TwinCAT®, TwinCAT/BSD®, TC/BSD®, EtherCAT®, EtherCAT G®, EtherCAT G10®, EtherCAT P®, Safety over EtherCAT®, TwinSAFE®, XFC®, XTS® und XPlanar® sind eingetragene und lizenzierte Marken der Beckhoff Automation GmbH. Die Verwendung anderer in dieser Dokumentation enthaltenen Marken oder Kennzeichen durch Dritte kann zu einer Verletzung von Rechten der Inhaber der entsprechenden Bezeichnungen führen.

## **Patente**

Die EtherCAT-Technologie ist patentrechtlich geschützt, insbesondere durch folgende Anmeldungen und Patente: EP1590927, EP1789857, EP1456722, EP2137893, DE102015105702 mit den entsprechenden Anmeldungen und Eintragungen in verschiedenen anderen Ländern.

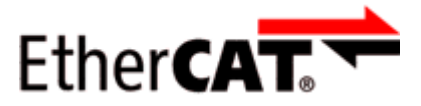

EtherCAT® ist eine eingetragene Marke und patentierte Technologie lizenziert durch die Beckhoff Automation GmbH, Deutschland.

## **Copyright**

© Beckhoff Automation GmbH & Co. KG, Deutschland.

Weitergabe sowie Vervielfältigung dieses Dokuments, Verwertung und Mitteilung seines Inhalts sind verboten, soweit nicht ausdrücklich gestattet.

Zuwiderhandlungen verpflichten zu Schadenersatz. Alle Rechte für den Fall der Patent-, Gebrauchsmusteroder Geschmacksmustereintragung vorbehalten.

# <span id="page-7-0"></span>**1.2 Sicherheitshinweise**

## **Sicherheitsbestimmungen**

Beachten Sie die folgenden Sicherheitshinweise und Erklärungen! Produktspezifische Sicherheitshinweise finden Sie auf den folgenden Seiten oder in den Bereichen Montage, Verdrahtung, Inbetriebnahme usw.

## **Haftungsausschluss**

Die gesamten Komponenten werden je nach Anwendungsbestimmungen in bestimmten Hard- und Software-Konfigurationen ausgeliefert. Änderungen der Hard- oder Software-Konfiguration, die über die dokumentierten Möglichkeiten hinausgehen, sind unzulässig und bewirken den Haftungsausschluss der Beckhoff Automation GmbH & Co. KG.

## **Qualifikation des Personals**

Diese Beschreibung wendet sich ausschließlich an ausgebildetes Fachpersonal der Steuerungs-, Automatisierungs- und Antriebstechnik, das mit den geltenden Normen vertraut ist.

## **Signalwörter**

lm Folgenden werden die Signalwörter eingeordnet, die in der Dokumentation verwendet werden. Um Personen- und Sachschäden zu vermeiden, lesen und befolgen Sie die Sicherheits- und Warnhinweise.

## **Warnungen vor Personenschäden**

# **GEFAHR**

Es besteht eine Gefährdung mit hohem Risikograd, die den Tod oder eine schwere Verletzung zur Folge hat.

# **WARNUNG**

Es besteht eine Gefährdung mit mittlerem Risikograd, die den Tod oder eine schwere Verletzung zur Folge haben kann.

# **VORSICHT**

Es besteht eine Gefährdung mit geringem Risikograd, die eine mittelschwere oder leichte Verletzung zur Folge haben kann.

## **Warnung vor Umwelt- oder Sachschäden**

*HINWEIS*

Es besteht eine mögliche Schädigung für Umwelt, Geräte oder Daten.

## **Information zum Umgang mit dem Produkt**

Diese Information beinhaltet z. B.: Handlungsempfehlungen, Hilfestellungen oder weiterführende Informationen zum Produkt.

# <span id="page-8-0"></span>**1.3 Ausgabestände der Dokumentation**

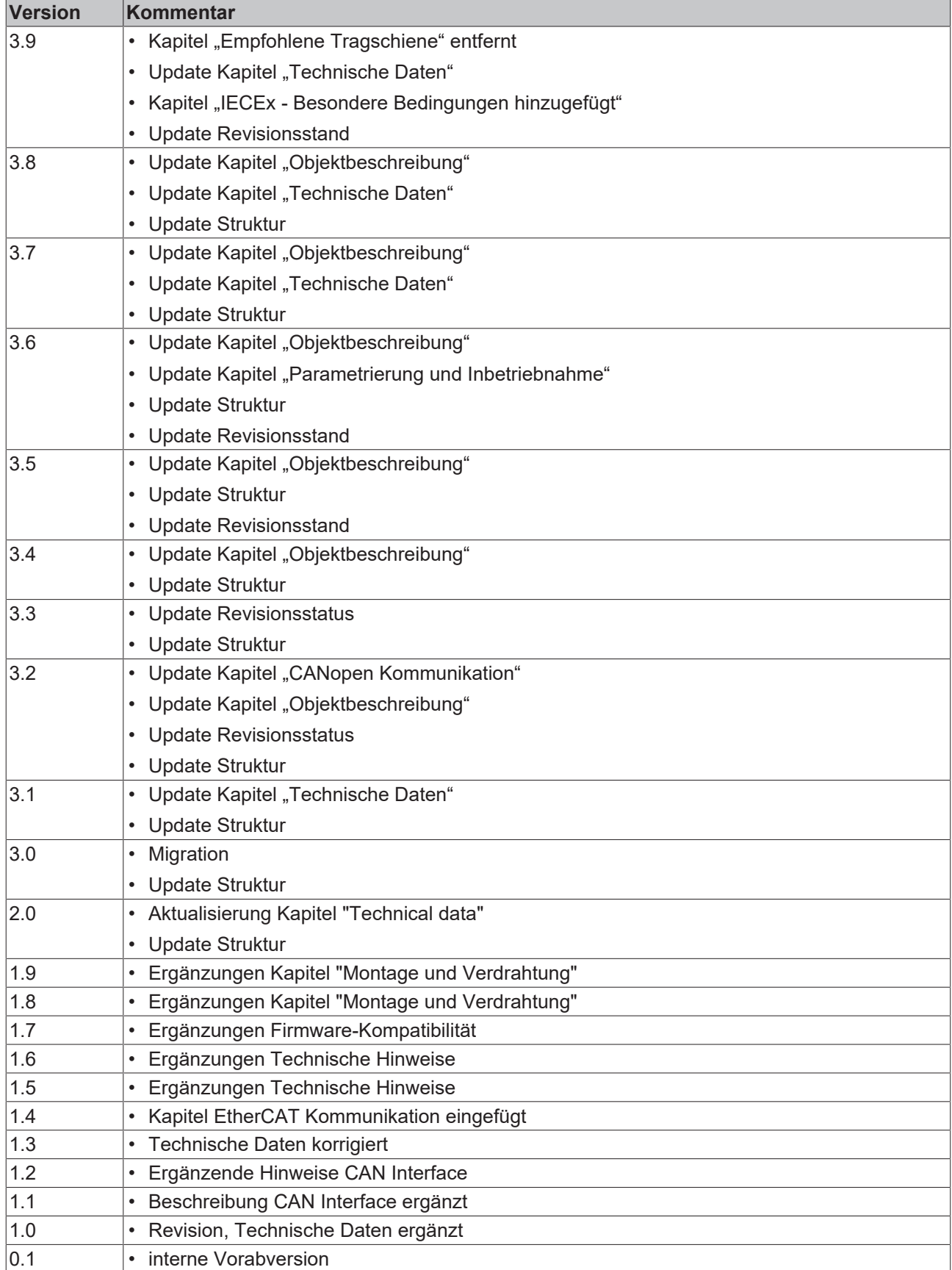

# <span id="page-9-0"></span>**1.4 Versionsidentifikation von EtherCAT-Geräten**

# <span id="page-9-1"></span>**1.4.1 Allgemeine Hinweise zur Kennzeichnung**

# **Bezeichnung**

Ein Beckhoff EtherCAT-Gerät hat eine 14-stellige technische Bezeichnung, die sich zusammen setzt aus

- Familienschlüssel
- Typ
- Version
- Revision

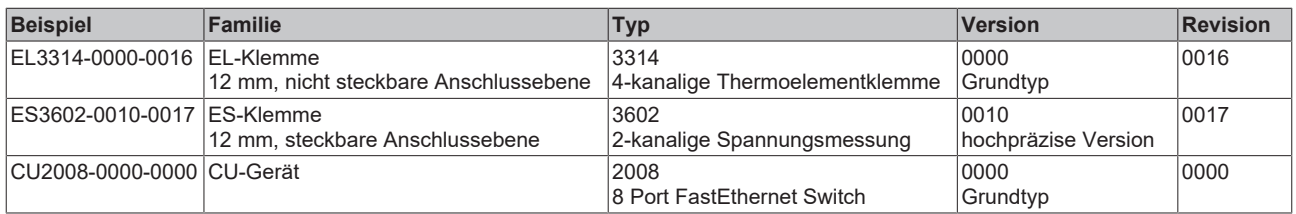

## **Hinweise**

- die oben genannten Elemente ergeben die **technische Bezeichnung**, im Folgenden wird das Beispiel EL3314-0000-0016 verwendet.
- Davon ist EL3314-0000 die Bestellbezeichnung, umgangssprachlich bei "-0000" dann oft nur EL3314 genannt. "-0016" ist die EtherCAT-Revision.
- Die **Bestellbezeichnung** setzt sich zusammen aus
	- Familienschlüssel (EL, EP, CU, ES, KL, CX, ...)
	- Typ (3314)
	- Version (-0000)
- Die **Revision** -0016 gibt den technischen Fortschritt wie z. B. Feature-Erweiterung in Bezug auf die EtherCAT Kommunikation wieder und wird von Beckhoff verwaltet.

Prinzipiell kann ein Gerät mit höherer Revision ein Gerät mit niedrigerer Revision ersetzen, wenn nicht anders z. B. in der Dokumentation angegeben.

Jeder Revision zugehörig und gleichbedeutend ist üblicherweise eine Beschreibung (ESI, EtherCAT Slave Information) in Form einer XML-Datei, die zum Download auf der Beckhoff Webseite bereitsteht. Die Revision wird seit 2014/01 außen auf den IP20-Klemmen aufgebracht, siehe Abb. *"EL5021 EL-Klemme, Standard IP20-IO-Gerät mit Chargennummer und Revisionskennzeichnung (seit 2014/01)"*.

• Typ, Version und Revision werden als dezimale Zahlen gelesen, auch wenn sie technisch hexadezimal gespeichert werden.

# <span id="page-10-0"></span>**1.4.2 Versionsidentifikation von EL-Klemmen**

Als Seriennummer/Date Code bezeichnet Beckhoff im IO-Bereich im Allgemeinen die 8-stellige Nummer, die auf dem Gerät aufgedruckt oder auf einem Aufkleber angebracht ist. Diese Seriennummer gibt den Bauzustand im Auslieferungszustand an und kennzeichnet somit eine ganze Produktions-Charge, unterscheidet aber nicht die Module einer Charge.

# Aufbau der Seriennummer: **KK YY FF HH**

- KK Produktionswoche (Kalenderwoche)
- YY Produktionsjahr
- FF Firmware-Stand
- HH Hardware-Stand

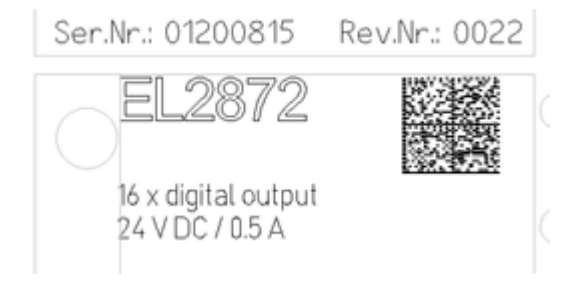

Abb. 1: EL2872 mit Revision 0022 und Seriennummer 01200815

Beispiel mit Seriennummer 12 06 3A 02:

- 12 Produktionswoche 12
- 06 Produktionsjahr 2006
- 3A Firmware-Stand 3A
- 02 Hardware-Stand 02

# <span id="page-11-0"></span>**1.4.3 Beckhoff Identification Code (BIC)**

Der Beckhoff Identification Code (BIC) wird vermehrt auf Beckhoff-Produkten zur eindeutigen Identitätsbestimmung des Produkts aufgebracht. Der BIC ist als Data Matrix Code (DMC, Code-Schema ECC200) dargestellt, der Inhalt orientiert sich am ANSI-Standard MH10.8.2-2016.

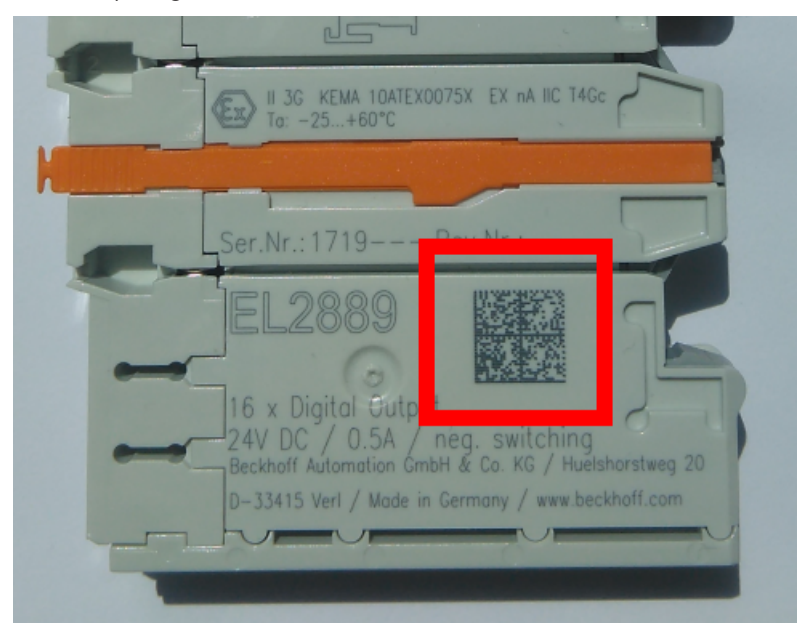

Abb. 2: BIC als Data Matrix Code (DMC, Code-Schema ECC200)

Die Einführung des BIC erfolgt schrittweise über alle Produktgruppen hinweg. Er ist je nach Produkt an folgenden Stellen zu finden:

- auf der Verpackungseinheit
- direkt auf dem Produkt (bei ausreichendem Platz)
- auf Verpackungseinheit und Produkt

Der BIC ist maschinenlesbar und enthält Informationen, die auch kundenseitig für Handling und Produktverwaltung genutzt werden können.

Jede Information ist anhand des so genannten Datenidentifikators (ANSI MH10.8.2-2016) eindeutig identifizierbar. Dem Datenidentifikator folgt eine Zeichenkette. Beide zusammen haben eine maximale Länge gemäß nachstehender Tabelle. Sind die Informationen kürzer, werden sie um Leerzeichen ergänzt.

Folgende Informationen sind möglich, die Positionen 1 bis 4 sind immer vorhanden, die weiteren je nach Produktfamilienbedarf:

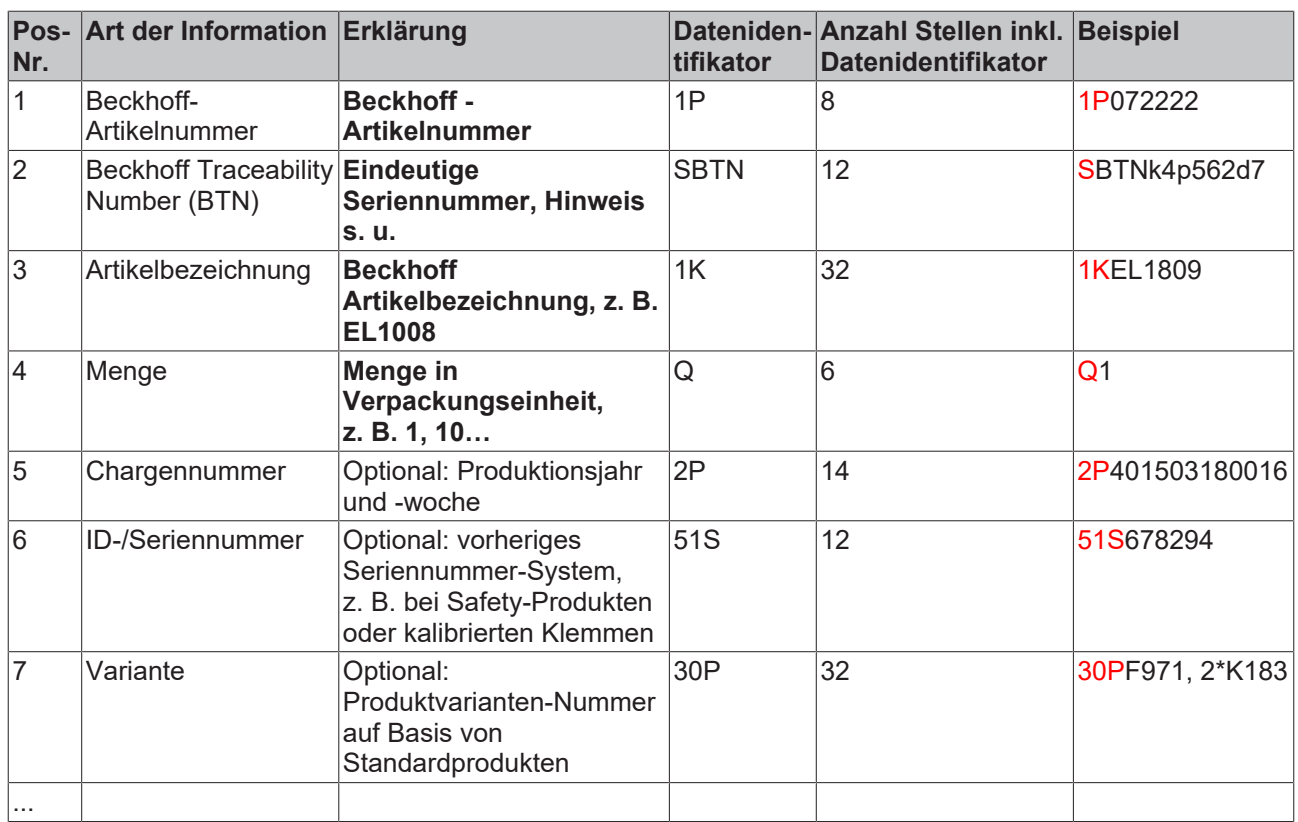

Weitere Informationsarten und Datenidentifikatoren werden von Beckhoff verwendet und dienen internen Prozessen.

#### **Aufbau des BIC**

Beispiel einer zusammengesetzten Information aus den Positionen 1 bis 4 und dem o.a. Beispielwert in Position 6. Die Datenidentifikatoren sind in Fettschrift hervorgehoben:

**1P**072222**S**BTNk4p562d7**1K**EL1809 **Q**1 **51S**678294

Entsprechend als DMC:

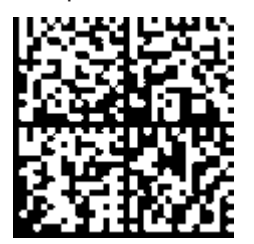

Abb. 3: Beispiel-DMC **1P**072222**S**BTNk4p562d7**1K**EL1809 **Q**1 **51S**678294

#### **BTN**

Ein wichtiger Bestandteil des BICs ist die Beckhoff Traceability Number (BTN, Pos.-Nr. 2). Die BTN ist eine eindeutige, aus acht Zeichen bestehende Seriennummer, die langfristig alle anderen Seriennummern-Systeme bei Beckhoff ersetzen wird (z. B. Chargenbezeichungen auf IO-Komponenten, bisheriger Seriennummernkreis für Safety-Produkte, etc.). Die BTN wird ebenfalls schrittweise eingeführt, somit kann es vorkommen, dass die BTN noch nicht im BIC codiert ist.

# *HINWEIS*

Diese Information wurde sorgfältig erstellt. Das beschriebene Verfahren wird jedoch ständig weiterentwickelt. Wir behalten uns das Recht vor, Verfahren und Dokumentation jederzeit und ohne Ankündigung zu überarbeiten und zu ändern. Aus den Angaben, Abbildungen und Beschreibungen in dieser Information können keine Ansprüche auf Änderung geltend gemacht werden.

# <span id="page-13-0"></span>**1.4.4 Elektronischer Zugriff auf den BIC (eBIC)**

## **Elektronischer BIC (eBIC)**

Der Beckhoff Identification Code (BIC) wird auf Beckhoff Produkten außen sichtbar aufgebracht. Er soll, wo möglich, auch elektronisch auslesbar sein.

Für die elektronische Auslesung ist die Schnittstelle entscheidend, über die das Produkt elektronisch angesprochen werden kann.

## **K-Bus Geräte (IP20, IP67)**

Für diese Geräte ist derzeit keine elektronische Speicherung und Auslesung geplant.

## **EtherCAT-Geräte (IP20, IP67)**

Alle Beckhoff EtherCAT-Geräte haben ein sogenanntes ESI-EEPROM, dass die EtherCAT‑Identität mit der Revision beinhaltet. Darin wird die EtherCAT‑Slave‑Information gespeichert, umgangssprachlich auch als ESI/XML-Konfigurationsdatei für den EtherCAT‑Master bekannt. Zu den Zusammenhängen siehe die entsprechenden Kapitel im EtherCAT‑Systemhandbuch ([Link](https://infosys.beckhoff.com/content/1031/ethercatsystem/2469086859.html)).

In das ESI‑EEPROM wird durch Beckhoff auch die eBIC gespeichert. Die Einführung des eBIC in die Beckhoff IO Produktion (Klemmen, Box‑Module) erfolgt ab 2020; Stand 2023 ist die Umsetzung weitgehend abgeschlossen.

Anwenderseitig ist die eBIC (wenn vorhanden) wie folgt elektronisch zugänglich:

- Bei allen EtherCAT-Geräten kann der EtherCAT Master (TwinCAT) den eBIC aus dem ESI‑EEPROM auslesen
	- Ab TwinCAT 3.1 build 4024.11 kann der eBIC im Online-View angezeigt werden.
	- Dazu unter

EtherCAT → Erweiterte Einstellungen → Diagnose das Kontrollkästchen "Show Beckhoff Identification Code (BIC)" aktivieren:

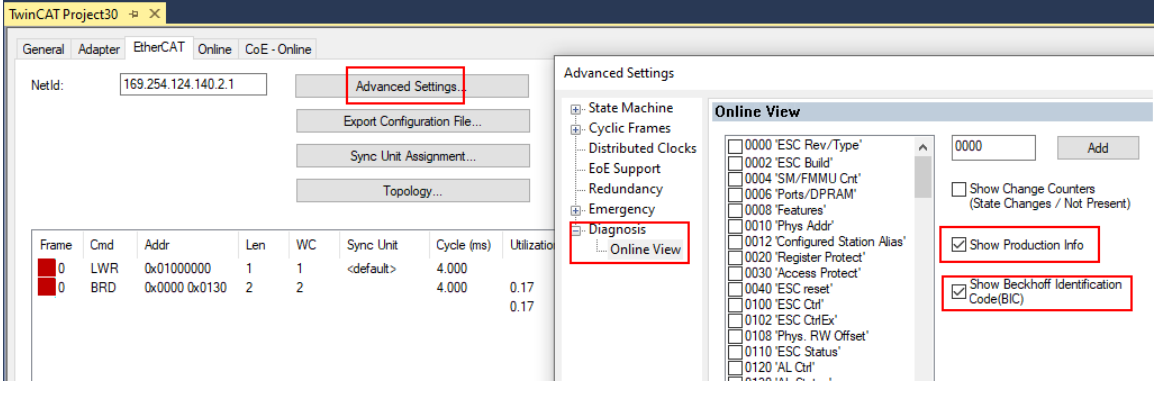

◦ Die BTN und Inhalte daraus werden dann angezeigt:

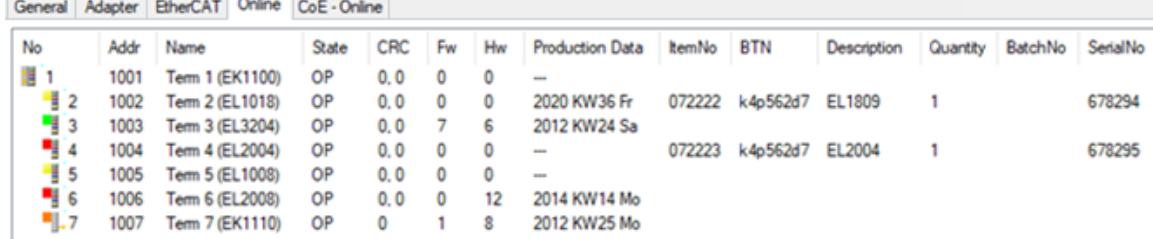

- Hinweis: ebenso können wie in der Abbildung zu sehen die seit 2012 programmierten Produktionsdaten HW-Stand, FW-Stand und Produktionsdatum per "Show Production Info" angezeigt werden.
- Zugriff aus der PLC: Ab TwinCAT 3.1. build 4024.24 stehen in der Tc2\_EtherCAT Library ab v3.3.19.0 die Funktionen *FB\_EcReadBIC* und *FB\_EcReadBTN* zum Einlesen in die PLC.

# **RECKHOFF**

- Bei EtherCAT-Geräten mit CoE-Verzeichnis kann zusätzlich das Objekt 0x10E2:01 zur Anzeige der eigenen eBIC vorhanden sein, auch hierauf kann die PLC einfach zugreifen:
	- Das Gerät muss zum Zugriff in PREOP/SAFEOP/OP sein:

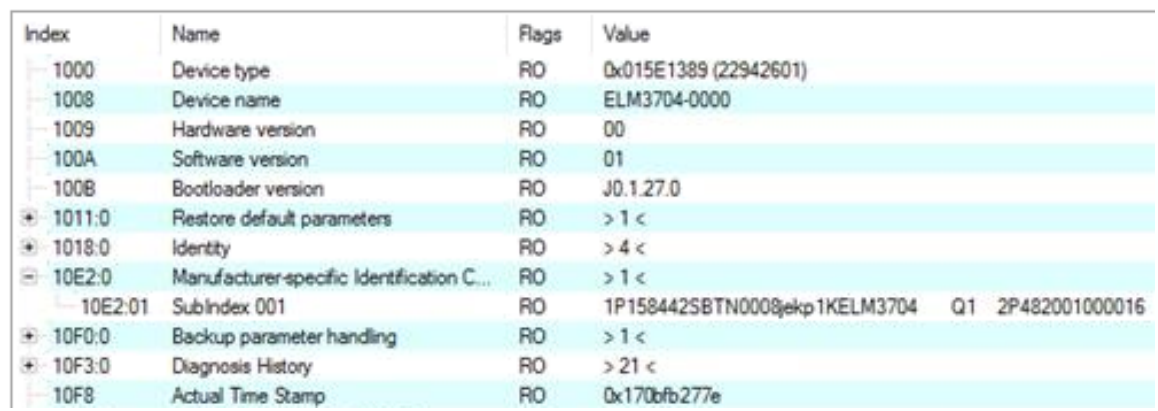

- Das Objekt 0x10E2 wird in Bestandsprodukten vorrangig im Zuge einer notwendigen Firmware‑Überarbeitung eingeführt.
- Ab TwinCAT 3.1. build 4024.24 stehen in der Tc2\_EtherCAT Library ab v3.3.19.0 die Funktionen *FB\_EcCoEReadBIC* und *FB\_EcCoEReadBTN* zum Einlesen in die PLC zur Verfügung
- Zur Verarbeitung der BIC/BTN Daten in der PLC stehen noch als Hilfsfunktionen ab TwinCAT 3.1 build 4024.24 in der *Tc2\_Utilities* zur Verfügung
	- F\_SplitBIC: Die Funktion zerlegt den Beckhoff Identification Code (BIC) sBICValue anhand von bekannten Kennungen in seine Bestandteile und liefert die erkannten Teil-Strings in einer Struktur ST\_SplittedBIC als Rückgabewert
	- BIC\_TO\_BTN: Die Funktion extrahiert vom BIC die BTN und liefert diese als Rückgabewert
- Hinweis: bei elektronischer Weiterverarbeitung ist die BTN als String(8) zu behandeln, der Identifier "SBTN" ist nicht Teil der BTN.
- Technischer Hintergrund

Die neue BIC Information wird als Category zusätzlich bei der Geräteproduktion ins ESI‑EEPROM geschrieben. Die Struktur des ESI-Inhalts ist durch ETG Spezifikationen weitgehend vorgegeben, demzufolge wird der zusätzliche herstellerspezifische Inhalt mithilfe einer Category nach ETG.2010 abgelegt. Durch die ID 03 ist für alle EtherCAT Master vorgegeben, dass sie im Updatefall diese Daten nicht überschreiben bzw. nach einem ESI-Update die Daten wiederherstellen sollen. Die Struktur folgt dem Inhalt des BIC, siehe dort. Damit ergibt sich ein Speicherbedarf von ca. 50..200 Byte im EEPROM.

- Sonderfälle
	- Sind mehrere ESC in einem Gerät verbaut die hierarchisch angeordnet sind, trägt nur der TopLevel ESC die eBIC Information.
	- Sind mehrere ESC in einem Gerät verbaut die nicht hierarchisch angeordnet sind, tragen alle ESC die eBIC Information gleich.
	- Besteht das Gerät aus mehreren Sub-Geräten mit eigener Identität, aber nur das TopLevel-Gerät ist über EtherCAT zugänglich, steht im CoE‑Objekt‑Verzeichnis 0x10E2:01 die eBIC des TopLevel-Geräts, in 0x10E2:nn folgen die eBIC der Sub‑Geräte.

# **PROFIBUS-, PROFINET-, DeviceNet-Geräte usw.**

Für diese Geräte ist derzeit keine elektronische Speicherung und Auslesung geplant.

# <span id="page-15-0"></span>**2 Produktübersicht**

# <span id="page-15-1"></span>**2.1 Einführung**

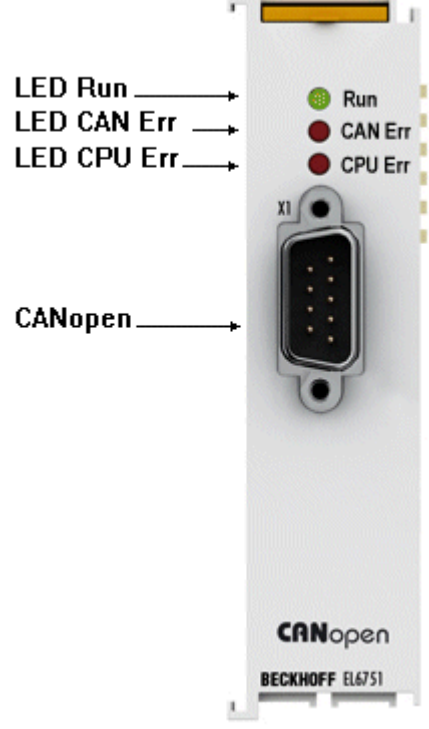

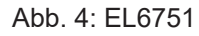

## **Master- und Slave-Klemmen für CANopen**

Die Master- und Slave-Klemmen für CANopen entsprechen der Beckhoff PCI-Karte FC5101. Durch den Anschluss via Ethernet kann im PC auf PCI-Slots verzichtet werden. Im EtherCAT-Klemmenverbund ermöglicht sie die Integration beliebiger CANopen-Geräte. Zusätzlich können Sie allgemeine CAN-Nachrichten senden und empfangen werden – ohne sich im Anwendungsprogramm mit CAN-Frames befassen zu müssen. Die EL6751 ist wahlweise als Master- oder Slave-Ausführung erhältlich und verfügt über eine leistungsfähige Protokollimplementierung mit vielen Features:

- Alle PDO-Kommunikationsarten des CANopen werden unterstützt: ereignisgesteuert, zeitgesteuert (Event-Timer), synchron.
- Synchronisation mit dem Task-Zyklus der PC-Steuerung.
- Quarzgenauer SYNC-Zyklus für Antriebssynchronisation, Jitter addiert sich zu Null.
- Parameterkommunikation (SDO) beim Aufstarten und zur Laufzeit möglich.
- Emergency-Message-Handling, Guarding und Heartbeat.
- Leistungsfähige Parameter- und Diagnose-Schnittstellen.
- Online-Buslastanzeige

## **Quick Links**

- [EL6751 CANopen Master Klemme \[](#page-83-0) $\triangleright$  [84\]](#page-83-0)
- [EL6751-0010 CANopen Slave Klemme \[](#page-89-0) $\blacktriangleright$  [90\]](#page-89-0)

# <span id="page-16-0"></span>**2.2 Technische Daten**

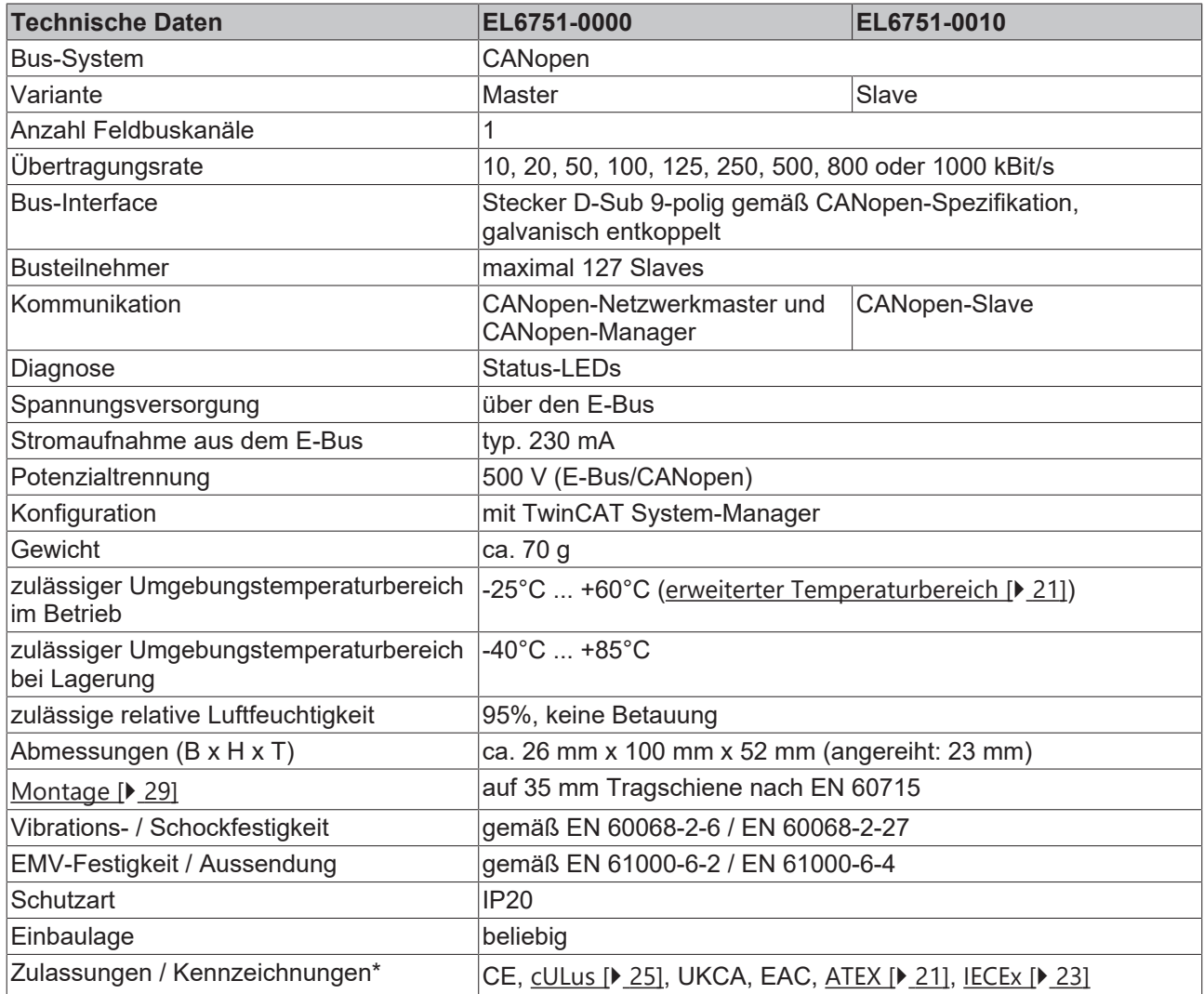

\*) Real zutreffende Zulassungen/Kennzeichnungen siehe seitliches Typenschild (Produktbeschriftung).

# **Ex-Kennzeichnungen**

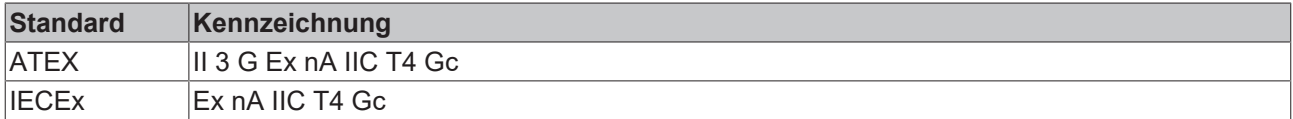

# <span id="page-17-0"></span>**2.3 CANopen Einführung**

# CANODEN

Abb. 5: CANopenLogo

CANopen ist eine weit verbreitete CAN-Anwendungsschicht, die im Verband CAN-in-Automation (CiA, <http://www.can-cia.org>) entwickelt und inzwischen zur internationalen Normung angenommen wurde.

## **Gerätemodell**

CANopen besteht aus der Protokolldefinition (Kommunikationsprofil) sowie den Geräteprofilen, die den Dateninhalt für die jeweilige Geräteklasse normieren. Zur schnellen Kommunikation der Ein- und Ausgangsdaten dienen die [Prozessdatenobjekte \(PDO\) \[](#page-110-0)[}](#page-110-0) [111\]](#page-110-0). Die CANopen-Geräteparameter und Prozessdaten sind in einem Objektverzeichnis strukturiert. Der Zugriff auf beliebige Daten dieses Objektverzeichnisses erfolgt über die Servicedatenobjekte (SDO). Weiter gibt es einige Spezialobjekte (bzw. Telegrammarten) für Netzwerkmanagement (NMT), Synchronisation, Fehlermeldungen etc.

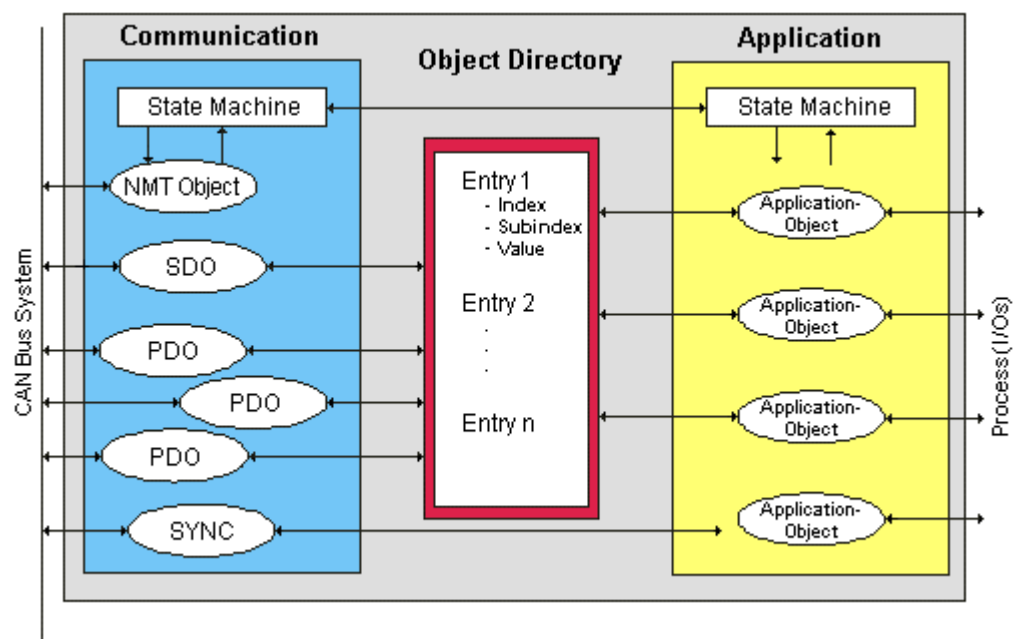

Abb. 6: CANopen Gerätemodell

## **Kommunikationsarten**

CANopen definiert mehrere Kommunikationsarten für die Ein- und Ausgangsdaten (Prozessdatenobjekte):

- [Ereignisgesteuert \[](#page-112-0) $\blacktriangleright$  [113\]](#page-112-0): Telegramme werden versendet, sobald sich der Inhalt geändert hat. Hier wird nicht ständig das Prozessabbild, sondern nur die Änderung desselben übertragen.
- [Zyklisch synchron \[](#page-112-1)[}](#page-112-1) [113\]](#page-112-1): Über ein SYNC Telegramm werden die Baugruppen veranlasst, die vorher empfangenen Ausgangsdaten zu übernehmen und neue Eingangsdaten zu senden.
- [Angefordert \(gepollt\) \[](#page-110-0)[}](#page-110-0) [111\]](#page-110-0): Über ein CAN Datenanforderungstelegramm werden die Baugruppen veranlasst ihre Eingangsdaten zu senden.

Die gewünschte Kommunikationsart wird über den Parameter [Transmission Type \[](#page-110-0)[}](#page-110-0) [111\]](#page-110-0) eingestellt.

## **Geräteprofil**

Die BECKHOFF CANopen-Geräte unterstützen alle E/A- Kommunikationsarten und entsprechen dem Geräteprofil für digitale und analoge Ein-/Ausgabebaugruppen (DS401 Version 1). Aus Gründen der Abwärtskompatibilität wurde das Default Mapping nicht der Profilversion DS401 V2 angepasst.

#### **Übertragungsraten**

Neun [Übertragungsraten \[](#page-127-0)[}](#page-127-0) [128\]](#page-127-0) von 10 kBit/s bis 1 MBit/s stehen für unterschiedliche Buslängen zur Verfügung. Durch die effektive Nutzung der Busbandbreite erreicht CANopen kurze Systemreaktionszeiten bei vergleichsweise niedrigen Datenraten.

#### **Topologie**

CAN basiert auf einer linienförmigen [Topologie \[](#page-33-1) $\blacktriangleright$  [34\]](#page-33-1). Die Anzahl der Teilnehmer pro Netz ist dabei von CANopen logisch auf 128 begrenzt, physikalisch erlaubt die aktuelle Treiber-Generation bis zu 64 Knoten in einem Netzsegment. Die bei einer bestimmten Datenrate maximal mögliche Netzausdehnung ist durch die auf dem Busmedium erforderliche Signallaufzeit begrenzt. Bei 1 MBit/s ist z. B. eine Netzausdehnung von 25 m, bei 50 kBit/s eine Netzausdehnung von 1000 m möglich. Bei niedrigen Datenraten kann die Netzausdehnung durch den Einsatz von Repeatern erhöht werden, diese ermöglichen auch den Aufbau von Baumstrukturen.

#### **Buszugriffsverfahren**

CAN arbeitet nach dem Verfahren Carrier Sense Multiple Access (CSMA), d.h. jeder Teilnehmer ist bezüglich des Buszugriffs gleichberechtigt und kann auf den Bus zugreifen, sobald dieser frei ist (Multi-Master-Buszugriff). Der Nachrichtenaustausch ist dabei nicht Teilnehmerbezogen sondern Nachrichtenbezogen. Das bedeutet, dass jede Nachricht mit einem priorisierten Identifier eindeutig gekennzeichnet ist. Damit beim Verschicken der Nachrichten verschiedener Teilnehmer keine Kollisionen auf dem Bus entstehen, wird beim Start der Datenübertragung eine bitweise Busarbitrierung durchgeführt. Die Busarbitrierung vergibt die Busbandbreite an die Nachrichten in der Reihenfolge ihrer Priorität, am Ende der Arbitrierungsphase belegt jeweils nur ein Busteilnehmer den Bus, Kollisionen werden vermieden und die Bandbreite wird optimal genutzt.

#### **Konfiguration und Parametrierung**

Mit dem TwinCAT System Manager können alle CANopen Parameter komfortabel eingestellt werden. Für die Parametrierung der Beckhoff CANopen-Geräte mit Konfigurationstools dritter Hersteller steht Ihnen auf der Beckhoff Website (<http://www.beckhoff.de>) ein eds-File (electronic data sheet) zur Verfügung.

## **Zertifizierung**

Die Beckhoff CANopen-Geräte verfügen über eine leistungsfähige Protokollimplementierung und sind vom Verband CAN-in-Automation (<http://www.can-cia.org>) zertifiziert.

# <span id="page-19-0"></span>**3 Montage und Verdrahtung**

# <span id="page-19-1"></span>**3.1 Hinweise zum ESD-Schutz**

# *HINWEIS*

# **Zerstörung der Geräte durch elektrostatische Aufladung möglich!**

Die Geräte enthalten elektrostatisch gefährdete Bauelemente, die durch unsachgemäße Behandlung beschädigt werden können.

- Sie müssen beim Umgang mit den Komponenten elektrostatisch entladen sein; vermeiden Sie außerdem die Federkontakte (s. Abb.) direkt zu berühren.
- Vermeiden Sie den Kontakt mit hoch isolierenden Stoffen (Kunstfaser, Kunststofffolien etc.)
- Beim Umgang mit den Komponenten ist auf gute Erdung der Umgebung zu achten (Arbeitsplatz, Verpackung und Personen)
- Jede Busstation muss auf der rechten Seite mit der Endkappe [EL9011](http://www.beckhoff.de/EL9011) oder [EL9012](http://www.beckhoff.de/EL9012) abgeschlossen werden, um Schutzart und ESD-Schutz sicher zu stellen.

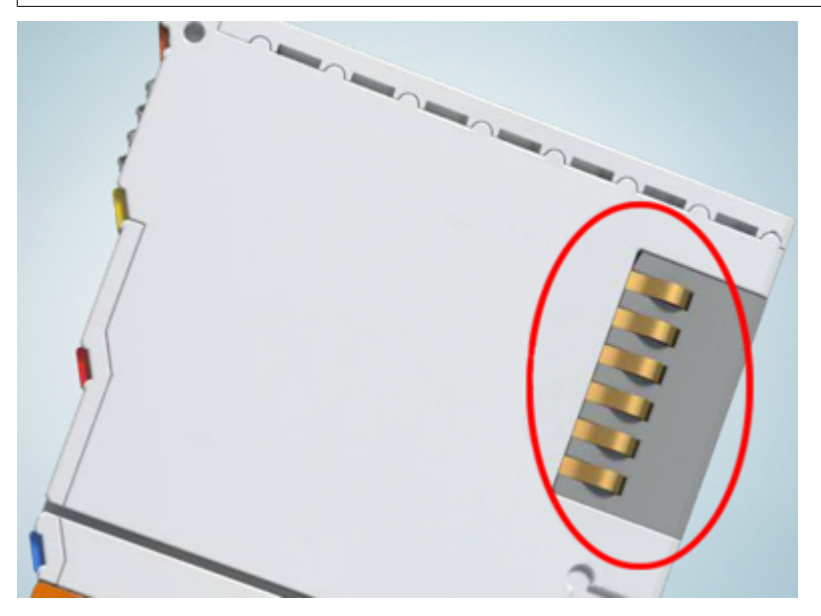

Abb. 7: Federkontakte der Beckhoff I/O-Komponenten

# <span id="page-20-1"></span><span id="page-20-0"></span>**3.2 Explosionsschutz**

# **3.2.1 ATEX - Besondere Bedingungen (erweiterter Temperaturbereich)**

## **WARNUNG**

**Beachten Sie die besonderen Bedingungen für die bestimmungsgemäße Verwendung von Beckhoff-Feldbuskomponenten mit erweitertem Temperaturbereich (ET) in explosionsgefährdeten Bereichen (Richtlinie 2014/34/EU)!**

- Die zertifizierten Komponenten sind in ein geeignetes Gehäuse zu errichten, das eine Schutzart von mindestens IP54 gemäß EN 60079-15 gewährleistet! Dabei sind die Umgebungsbedingungen bei der Verwendung zu berücksichtigen!
- Für Staub (nur die Feldbuskomponenten der Zertifikatsnummer KEMA 10ATEX0075 X Issue 9): Das Gerät ist in ein geeignetes Gehäuse einzubauen, das eine Schutzart von IP54 gemäß EN 60079-31 für Gruppe IIIA oder IIIB und IP6X für Gruppe IIIC bietet, wobei die Umgebungsbedingungen, unter denen das Gerät verwendet wird, zu berücksichtigen sind!
- Wenn die Temperaturen bei Nennbetrieb an den Einführungsstellen der Kabel, Leitungen oder Rohrleitungen höher als 70°C oder an den Aderverzweigungsstellen höher als 80°C ist, so müssen Kabel ausgewählt werden, deren Temperaturdaten den tatsächlich gemessenen Temperaturwerten entsprechen!
- Beachten Sie für Beckhoff-Feldbuskomponenten mit erweitertem Temperaturbereich (ET) beim Einsatz in explosionsgefährdeten Bereichen den zulässigen Umgebungstemperaturbereich von -25 bis 60°C!
- Es müssen Maßnahmen zum Schutz gegen Überschreitung der Nennbetriebsspannung durch kurzzeitige Störspannungen um mehr als 40% getroffen werden!
- Die einzelnen Klemmen dürfen nur aus dem Busklemmensystem gezogen oder entfernt werden, wenn die Versorgungsspannung abgeschaltet wurde bzw. bei Sicherstellung einer nicht-explosionsfähigen Atmosphäre!
- Die Anschlüsse der zertifizierten Komponenten dürfen nur verbunden oder unterbrochen werden, wenn die Versorgungsspannung abgeschaltet wurde bzw. bei Sicherstellung einer nicht-explosionsfähigen Atmosphäre!
- Die Sicherung der Einspeiseklemmen KL92xx/EL92xx dürfen nur gewechselt werden, wenn die Versorgungsspannung abgeschaltet wurde bzw. bei Sicherstellung einer nicht-explosionsfähigen Atmosphäre!
- Adresswahlschalter und ID-Switche dürfen nur eingestellt werden, wenn die Versorgungsspannung abgeschaltet wurde bzw. bei Sicherstellung einer nicht-explosionsfähigen Atmosphäre!

## **Normen**

Die grundlegenden Sicherheits- und Gesundheitsanforderungen werden durch Übereinstimmung mit den folgenden Normen erfüllt:

- EN 60079-0:2012+A11:2013
- EN 60079-15:2010
- EN 60079-31:2013 (nur für Zertifikatsnummer KEMA 10ATEX0075 X Issue 9)

## **Kennzeichnung**

Die gemäß ATEX-Richtlinie für den explosionsgefährdeten Bereich zertifizierten Beckhoff-Feldbuskomponenten mit erweitertem Temperaturbereich (ET) tragen die folgende Kennzeichnung:

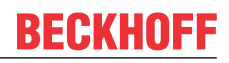

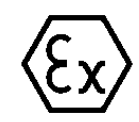

# **II 3G KEMA 10ATEX0075 X Ex nA IIC T4 Gc Ta: -25 … +60°C**

II 3D KEMA 10ATEX0075 X Ex tc IIIC T135°C Dc Ta: -25 ... +60°C (nur für Feldbuskomponenten mit Zertifikatsnummer KEMA 10ATEX0075 X Issue 9)

oder

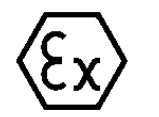

# **II 3G KEMA 10ATEX0075 X Ex nA nC IIC T4 Gc Ta: -25 … +60°C**

II 3D KEMA 10ATEX0075 X Ex tc IIIC T135°C Dc Ta: -25 ... +60°C (nur für Feldbuskomponenten mit Zertifikatsnummer KEMA 10ATEX0075 X Issue 9)

# <span id="page-22-0"></span>**3.2.2 IECEx - Besondere Bedingungen**

# **WARNUNG**

**Beachten Sie die besonderen Bedingungen für die bestimmungsgemäße Verwendung von Beckhoff-Feldbuskomponenten in explosionsgefährdeten Bereichen!**

- Für Gas: Die Komponenten sind in ein geeignetes Gehäuse zu errichten, das gemäß EN 60079-15 eine Schutzart von IP54 gewährleistet! Dabei sind die Umgebungsbedingungen bei der Verwendung zu berücksichtigen!
- Für Staub (nur für Feldbuskomponenten der Zertifikatsnummer IECEx DEK 16.0078X Issue 3): Die Komponenten sind in einem geeigneten Gehäuse zu errichten, das gemäß EN 60079-31 für die Gruppe IIIA oder IIIB eine Schutzart von IP54 oder für die Gruppe IIIC eine Schutzart von IP6X gewährleistet. Dabei sind die Umgebungsbedingungen bei der Verwendung zu berücksichtigen!
- Die Komponenten dürfen nur in einem Bereich mit mindestens Verschmutzungsgrad 2 gemäß IEC 60664-1 verwendet werden!
- Es sind Vorkehrungen zu treffen, um zu verhindern, dass die Nennspannung durch transiente Störungen von mehr als 119 V überschritten wird!
- Wenn die Temperaturen bei Nennbetrieb an den Einführungsstellen der Kabel, Leitungen oder Rohrleitungen höher als 70°C oder an den Aderverzweigungsstellen höher als 80°C ist, so müssen Kabel ausgewählt werden, deren Temperaturdaten den tatsächlich gemessenen Temperaturwerten entsprechen!
- Beachten Sie für Beckhoff-Feldbuskomponenten beim Einsatz in explosionsgefährdeten Bereichen den zulässigen Umgebungstemperaturbereich!
- Die einzelnen Klemmen dürfen nur aus dem Busklemmensystem gezogen oder entfernt werden, wenn die Versorgungsspannung abgeschaltet wurde bzw. bei Sicherstellung einer nicht-explosionsfähigen Atmosphäre!
- Die Anschlüsse der zertifizierten Komponenten dürfen nur verbunden oder unterbrochen werden, wenn die Versorgungsspannung abgeschaltet wurde bzw. bei Sicherstellung einer nicht-explosionsfähigen Atmosphäre!
- Adresswahlschalter und ID-Switche dürfen nur eingestellt werden, wenn die Versorgungsspannung abgeschaltet wurde bzw. bei Sicherstellung einer nicht-explosionsfähigen Atmosphäre!
- Die Frontklappe von zertifizierten Geräten darf nur geöffnet werden, wenn die Versorgungsspannung abgeschaltet wurde bzw. bei Sicherstellung einer nicht-explosionsfähigen Atmosphäre!

# **Normen**

Die grundlegenden Sicherheits- und Gesundheitsanforderungen werden durch Übereinstimmung mit den folgenden Normen erfüllt:

- EN 60079-0:2011
- EN 60079-15:2010
- EN 60079-31:2013 (nur für Zertifikatsnummer IECEx DEK 16.0078X Issue 3)

## **Kennzeichnung**

Die gemäß IECEx für den explosionsgefährdeten Bereich zertifizierten Beckhoff-Feldbuskomponenten tragen die folgende Kennzeichnung:

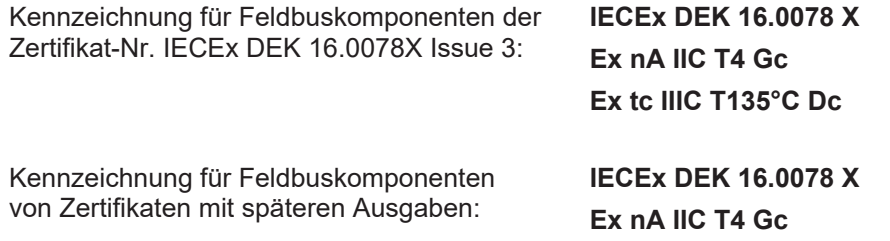

# <span id="page-23-0"></span>**3.2.3 Weiterführende Dokumentation zu ATEX und IECEx**

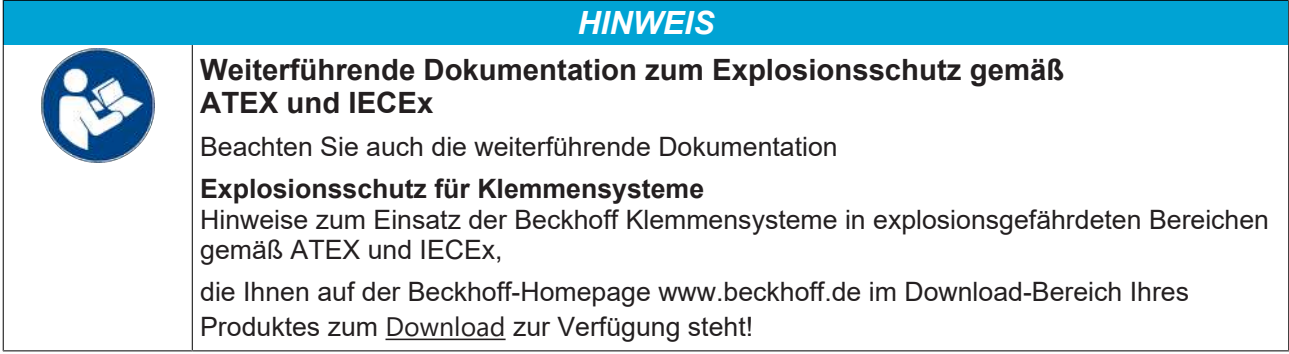

# <span id="page-24-0"></span>**3.3 UL-Hinweise**

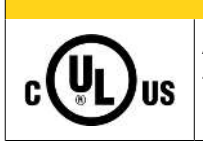

# **VORSICHT**

# **Application**

The modules are intended for use with Beckhoff's UL Listed EtherCAT System only.

# **VORSICHT**

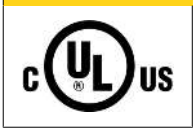

# **Examination**

For cULus examination, the Beckhoff I/O System has only been investigated for risk of fire and electrical shock (in accordance with UL508 and CSA C22.2 No. 142).

# **VORSICHT**

# **For devices with Ethernet connectors**

Not for connection to telecommunication circuits.

# **Grundlagen**

U C

UL-Zertifikation nach UL508. Solcherart zertifizierte Geräte sind gekennzeichnet durch das Zeichen:

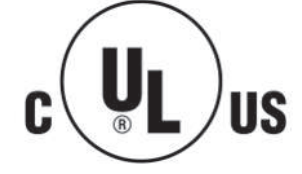

**IIS** 

# <span id="page-25-0"></span>**3.4 Einbaulagen**

# *HINWEIS*

# **Einschränkung von Einbaulage und Betriebstemperaturbereich**

Entnehmen Sie den technischen Daten zu einer Klemme, ob sie Einschränkungen bei Einbaulage und/oder Betriebstemperaturbereich unterliegt. Sorgen Sie bei der Montage von Klemmen mit erhöhter thermischer Verlustleistung dafür, dass im Betrieb oberhalb und unterhalb der Klemmen ausreichend Abstand zu anderen Komponenten eingehalten wird, so dass die Klemmen ausreichend belüftet werden!

## **Optimale Einbaulage (Standard)**

Für die optimale Einbaulage wird die Tragschiene waagerecht montiert und die Anschlussflächen der EL/KL-Klemmen weisen nach vorne (siehe Abb. *Empfohlene Abstände bei Standard-Einbaulage*). Die Klemmen werden dabei von unten nach oben durchlüftet, was eine optimale Kühlung der Elektronik durch Konvektionslüftung ermöglicht. Bezugsrichtung "unten" ist hier die Erdbeschleunigung.

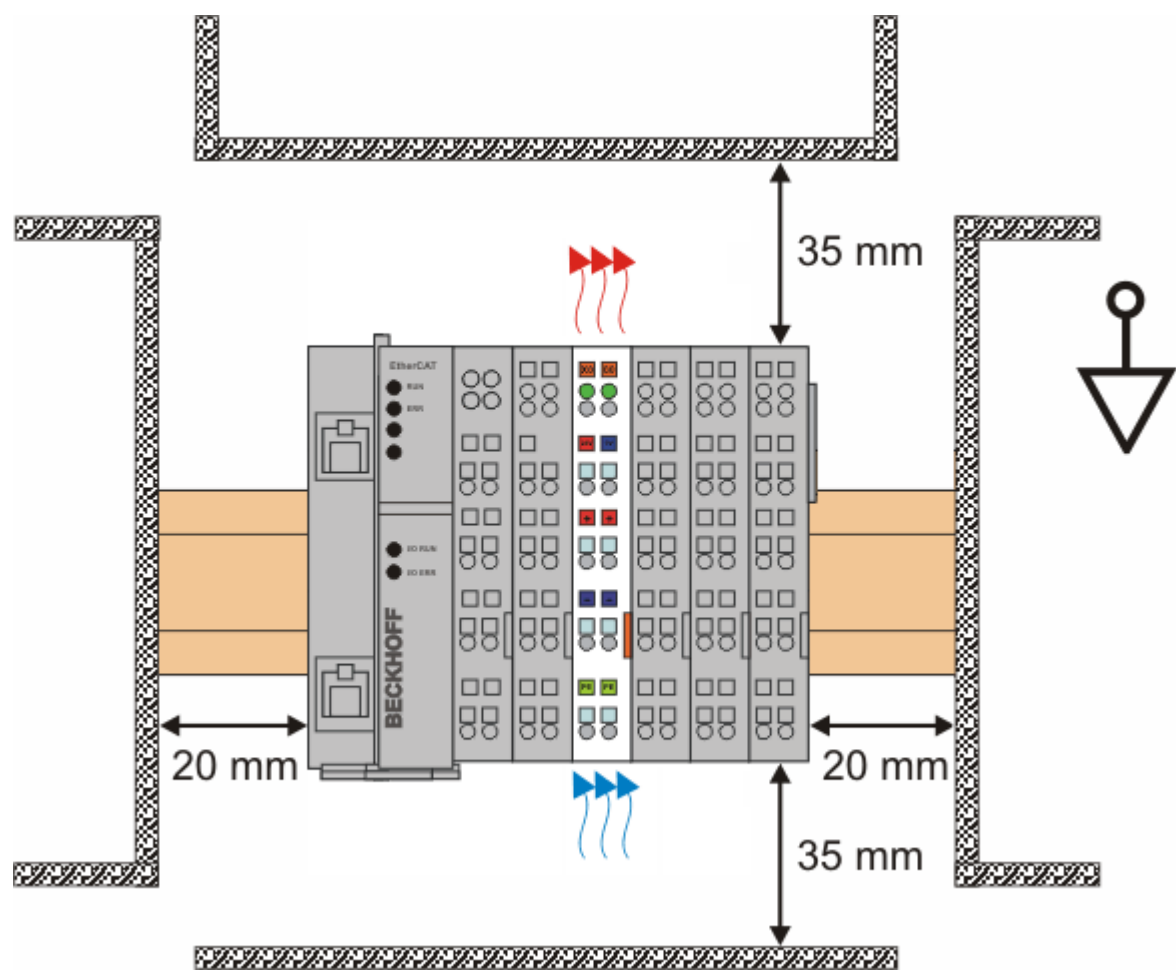

Abb. 8: Empfohlene Abstände bei Standard-Einbaulage

Die Einhaltung der Abstände nach Abb. *Empfohlene Abstände bei Standard-Einbaulage* wird empfohlen.

## **Weitere Einbaulagen**

Alle anderen Einbaulagen zeichnen sich durch davon abweichende räumliche Lage der Tragschiene aus, siehe Abb. *Weitere Einbaulagen.*

Auch in diesen Einbaulagen empfiehlt sich die Anwendung der oben angegebenen Mindestabstände zur Umgebung.

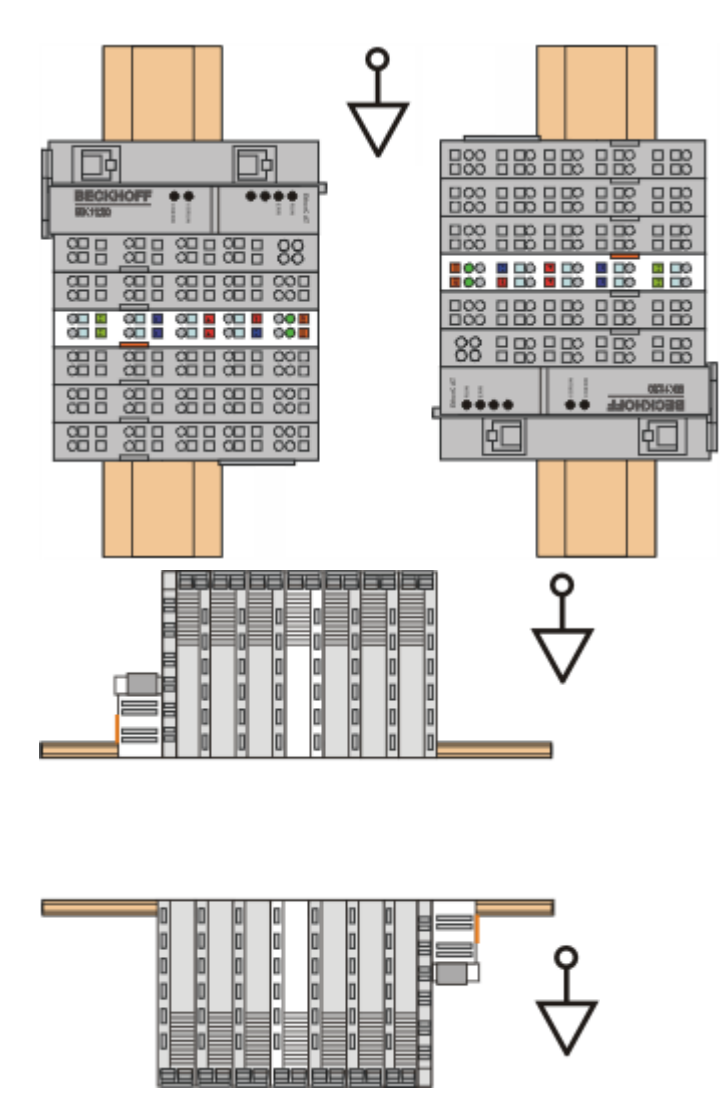

Abb. 9: Weitere Einbaulagen

# <span id="page-27-0"></span>**3.5 Positionierung von passiven Klemmen**

# **Hinweis zur Positionierung von passiven Klemmen im Busklemmenblock**

EtherCAT-Klemmen (ELxxxx / ESxxxx), die nicht aktiv am Datenaustausch innerhalb des Busklemmenblocks teilnehmen, werden als passive Klemmen bezeichnet. Zu erkennen sind diese Klemmen an der nicht vorhandenen Stromaufnahme aus dem E-Bus. Um einen optimalen Datenaustausch zu gewährleisten, dürfen nicht mehr als zwei passive Klemmen direkt aneinander gereiht werden!

**Beispiele für die Positionierung von passiven Klemmen (hell eingefärbt)**

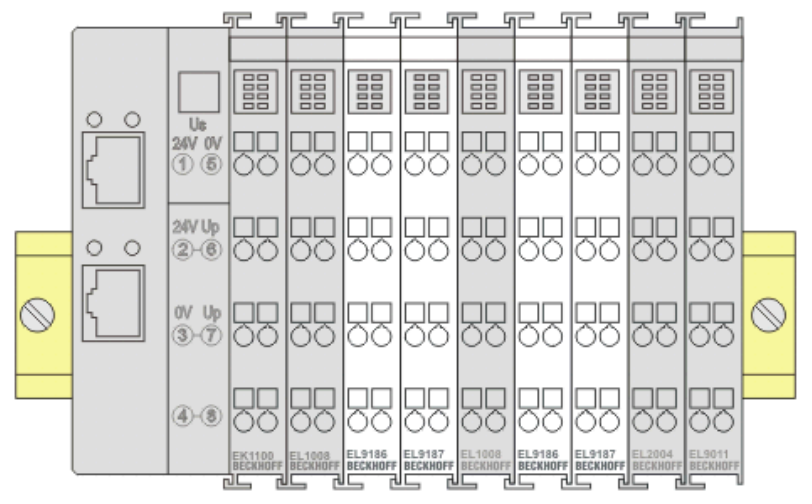

Abb. 10: Korrekte Positionierung

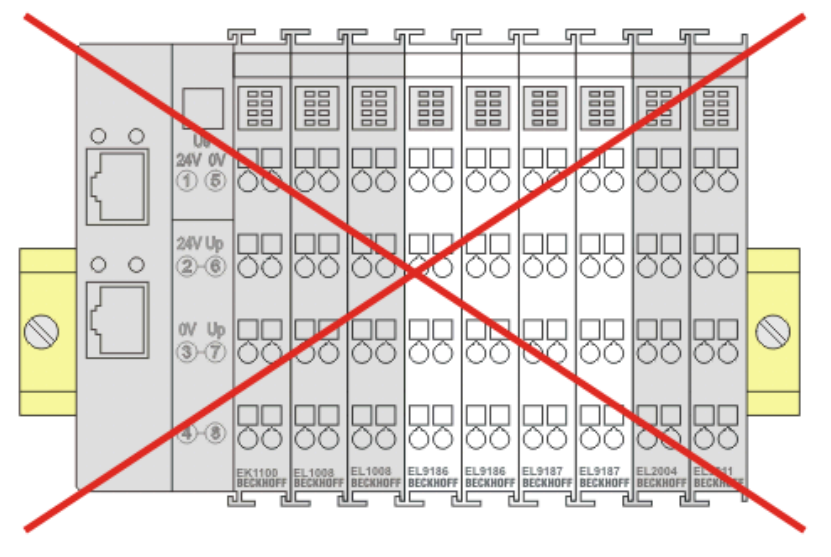

Abb. 11: Inkorrekte Positionierung

# <span id="page-28-0"></span>**3.6 Montage und Demontage - Zughebelentriegelung**

Die Klemmenmodule werden mit Hilfe einer 35 mm Tragschiene (z.B. Hutschiene TH 35-15) auf der Montagefläche befestigt.

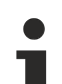

# **Tragschienenbefestigung**

Der Verriegelungsmechanismus der Klemmen reicht in das Profil der Tragschiene hinein. Achten Sie bei der Montage der Komponenten darauf, dass der Verriegelungsmechanismus nicht in Konflikt mit den Befestigungsschrauben der Tragschiene gerät. Verwenden Sie zur Befestigung der empfohlenen Tragschienen unter den Klemmen flache Montageverbindungen wie Senkkopfschrauben oder Blindnieten.

# **WARNUNG**

# **Verletzungsgefahr durch Stromschlag und Beschädigung des Gerätes möglich!**

Setzen Sie das Busklemmen-System in einen sicheren, spannungslosen Zustand, bevor Sie mit der Montage, Demontage oder Verdrahtung der Busklemmen beginnen!

## **Montage**

• Montieren Sie die Tragschiene an der vorgesehenen Montagestelle

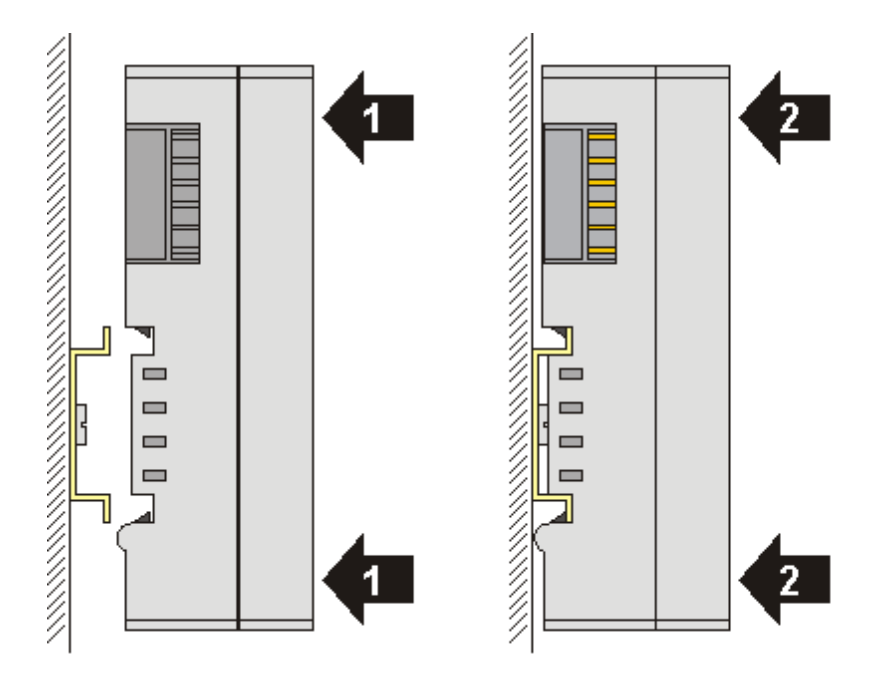

und drücken Sie (1) das Klemmenmodul gegen die Tragschiene, bis es auf der Tragschiene Einrastet (2).

• Schließen Sie die Leitungen an.

## **Demontage**

- Entfernen Sie alle Leitungen. Dank der KM/EM-Steckverbinder müssen Sie hierzu nicht alle Leitungen einzeln entfernen, sondern pro KM/EM-Steckverbinder nur 2 Schrauben lösen um diese abziehen zu können (stehende Verdrahtung)!
- Hebeln Sie auf der linken Seite des Klemmenmoduls mit einem Schraubendreher (3) den Entriegelungshaken nach oben. Dabei
	- ziehen sich über einen internen Mechanismus die beiden Rastnasen (3a) an der Hutschiene ins Klemmenmodul zurück,
	- bewegt sich der Entriegelungshaken nach vorne (3b) und rastet ein

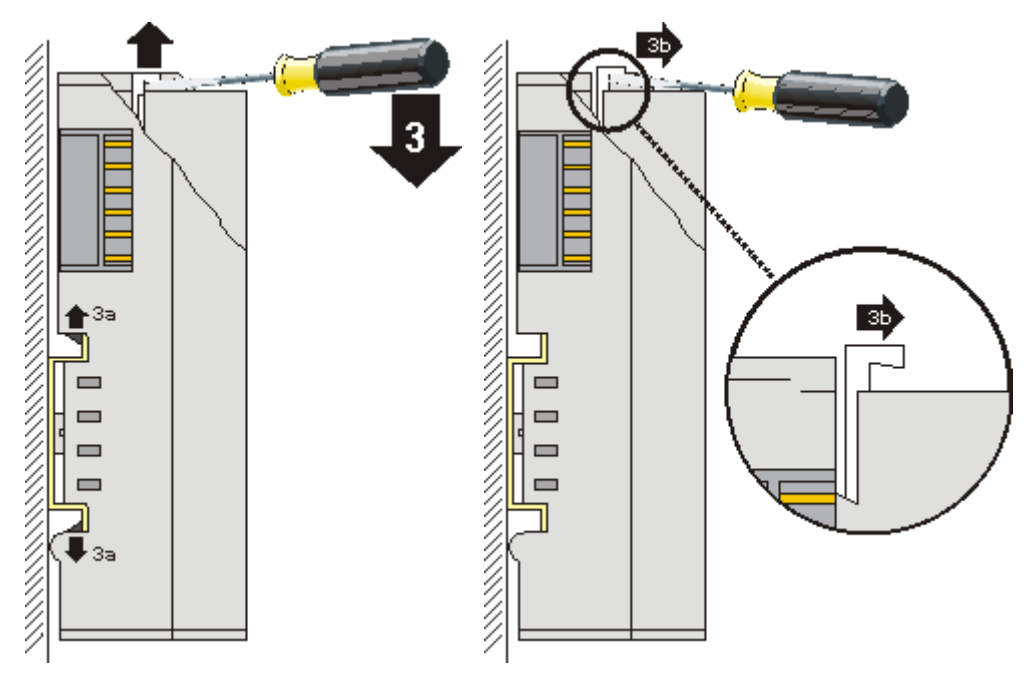

- Bei 32- und 64-kanaligen Klemmenmodulen (KMxxx4 und KMxxx8 bzw. EMxxx4 und EMxxx8) hebeln Sie nun den zweiten Entriegelungshaken auf der rechten Seite des Klemmenmoduls auf die gleiche Weise nach oben.
- Ziehen Sie (4) das Klemmenmodul von der Montagefläche weg.

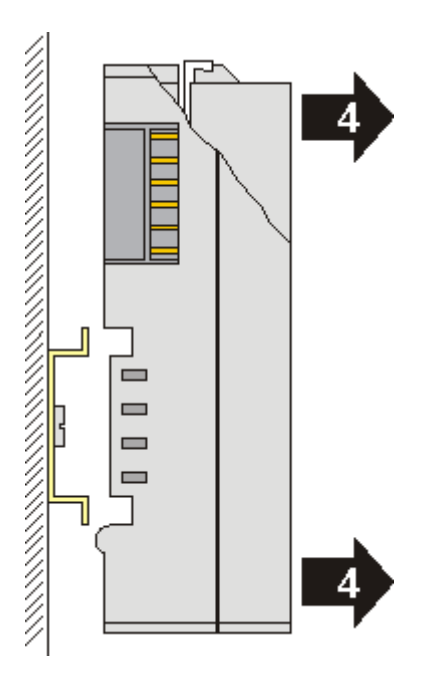

# <span id="page-30-0"></span>**3.7 Montage und Demontage - Frontentriegelung oben**

Die Klemmenmodule werden mit Hilfe einer 35 mm Tragschiene (z.B. Hutschiene TH 35-15) auf der Montagefläche befestigt.

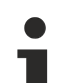

# **Tragschienenbefestigung**

Der Verriegelungsmechanismus der Klemmen reicht in das Profil der Tragschiene hinein. Achten Sie bei der Montage der Komponenten darauf, dass der Verriegelungsmechanismus nicht in Konflikt mit den Befestigungsschrauben der Tragschiene gerät. Verwenden Sie zur Befestigung der empfohlenen Tragschienen unter den Klemmen flache Montageverbindungen wie Senkkopfschrauben oder Blindnieten.

# **WARNUNG**

# **Verletzungsgefahr durch Stromschlag und Beschädigung des Gerätes möglich!**

Setzen Sie das Busklemmen-System in einen sicheren, spannungslosen Zustand, bevor Sie mit der Montage, Demontage oder Verdrahtung der Busklemmen beginnen!

## **Montage**

• Montieren Sie die Tragschiene an der vorgesehenen Montagestelle

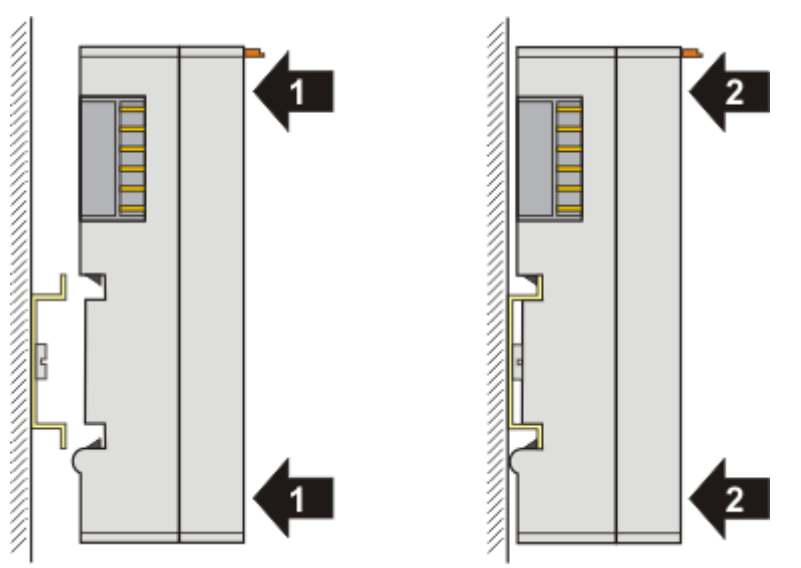

und drücken Sie (1) das Klemmenmodul gegen die Tragschiene, bis es auf der Tragschiene einrastet (2).

• Schließen Sie die Leitungen an.

# **Demontage**

- Entfernen Sie alle Leitungen.
- Ziehen Sie mit Daumen und Zeigefinger die orange Entriegelungslasche (3) zurück. Dabei ziehen sich über einen internen Mechanismus die beiden Rastnasen (3a) an der Hutschiene ins Klemmenmodul zurück.

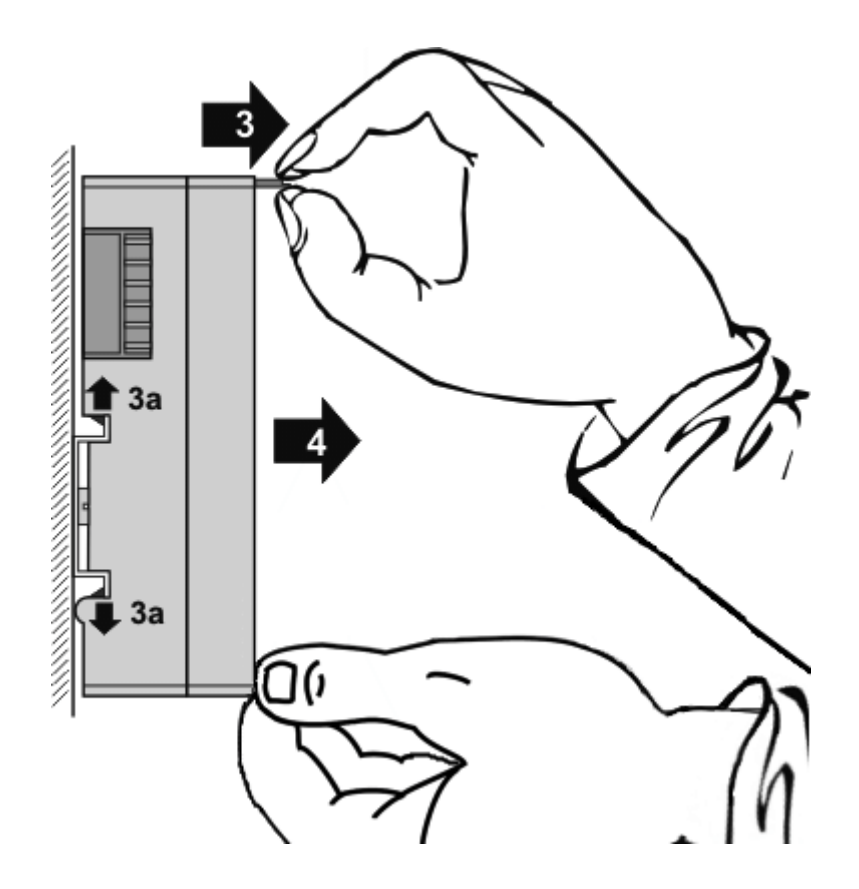

• Ziehen Sie (4) das Klemmenmodul von der Montagefläche weg. Vermeiden Sie ein Verkanten; stabilisieren Sie das Modul ggf. mit der freien Hand

# <span id="page-31-0"></span>**3.8 Entsorgung**

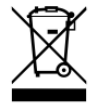

Mit einer durchgestrichenen Abfalltonne gekennzeichnete Produkte dürfen nicht in den Hausmüll. Das Gerät gilt bei der Entsorgung als Elektro- und Elektronik-Altgerät. Die nationalen Vorgaben zur Entsorgung von Elektro- und Elektronik-Altgeräten sind zu beachten.

# <span id="page-32-0"></span>**3.9 Hinweis Spannungsversorgung**

# **WARNUNG**

# **Spannungsversorgung aus SELV/PELV-Netzteil!**

Zur Versorgung dieses Geräts müssen SELV/PELV-Stromkreise (Schutzkleinspannung, Sicherheitskleinspannung) nach IEC 61010-2-201 verwendet werden.

Hinweise:

- Durch SELV/PELV-Stromkreise entstehen eventuell weitere Vorgaben aus Normen wie IEC 60204-1 et al., zum Beispiel bezüglich Leitungsabstand und -isolierung.
- Eine SELV-Versorgung (Safety Extra Low Voltage) liefert sichere elektrische Trennung und Begrenzung der Spannung ohne Verbindung zum Schutzleiter, eine PELV-Versorgung (Protective Extra Low Voltage) benötigt zusätzlich eine sichere Verbindung zum Schutzleiter.

# <span id="page-33-0"></span>**3.10 CANopen Verkabelung**

Hinweise für die Überprüfung der CAN-Verdrahtung finden sich im Kapitel [Fehlersuche / Trouble Shooting](#page-188-0) [\[](#page-188-0)[}](#page-188-0) [189\]](#page-188-0).

# <span id="page-33-1"></span>**3.10.1 CAN-Topologie**

CAN ist ein 2-Draht-Bussystem, an dem alle Teilnehmer parallel (d.h. mit kurzen Stichleitungen) angeschlossen werden. Der Bus muss an jedem Ende mit einem Abschlusswiderstand von 120 (bzw. 121) Ohm abgeschlossen werden, um Reflexionen zu vermeiden. Dies ist auch bei sehr kurzen Leitungslängen erforderlich!

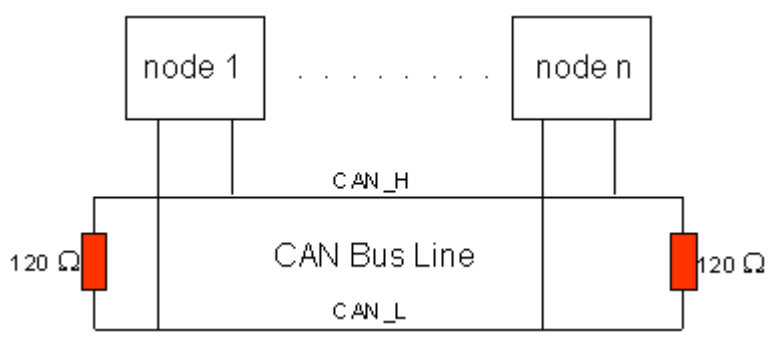

Abb. 12: Abschluss des Busses mit Abschlusswiderstand 120 Ohm

Da die CAN-Signale als Differenzpegel auf dem Bus dargestellt werden, ist die CAN-Leitung vergleichsweise unempfindlich gegen eingeprägte Störungen (EMI). Es sind jeweils beide Leitungen betroffen, somit verändert die Störung den Differenzpegel kaum.

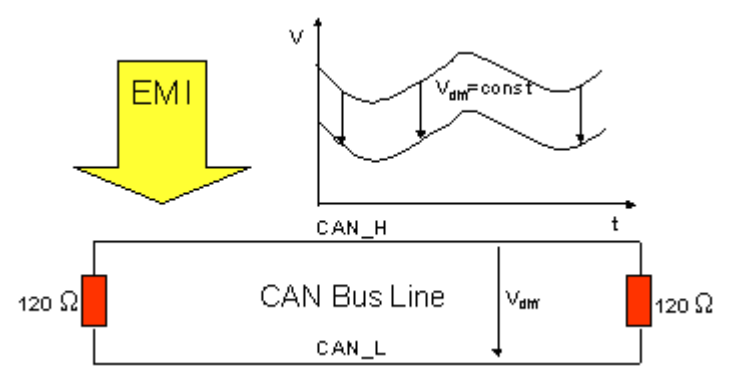

<span id="page-33-2"></span>Abb. 13: Unempfindlichkeit gegen eingeprägte Störungen

# **3.10.2 Buslänge**

Die maximale Buslänge wird bei CAN vorwiegend durch die Signallaufzeit beschränkt. Das Multi-Master-Buszugriffsverfahren (Arbitrierung) erfordert, dass die Signale quasi gleichzeitig (vor der Abtastung innerhalb einer Bitzeit) an allen Knoten anliegen. Da die Signallaufzeit in den CAN-Anschaltungen (Transceiver, Optokoppler, CAN-Controller) nahezu konstant sind, muss die Leitungslänge an die Bit-Rate angepasst werden.

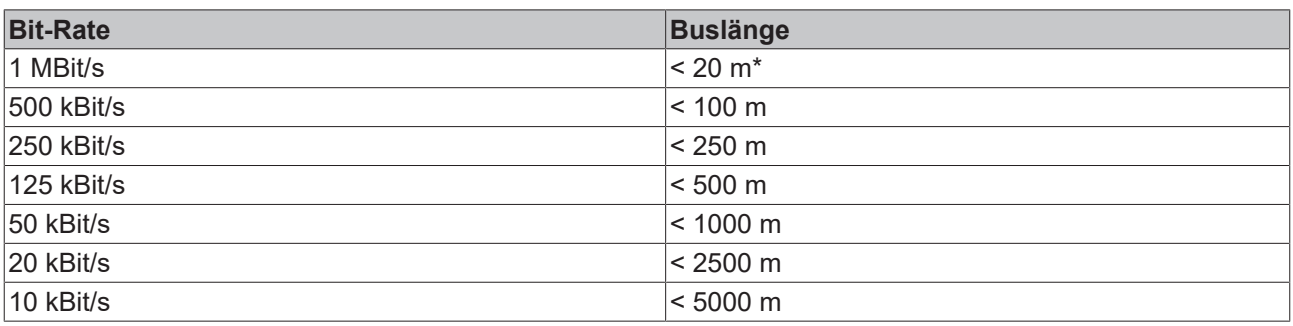

\*) Häufig findet man in der Literatur für CAN die Angabe 40 m bei 1 MBit/s. Dies gilt jedoch nicht für Netze mit optoentkoppelten CAN-Controllern. Die worst case Berechnung mit Optokopplern ergibt bei 1 MBit/s eine maximale Buslänge von 5 m - erfahrungsgemäß sind jedoch 20 m problemlos erreichbar.

<span id="page-34-0"></span>Bei Buslängen über 1000 m kann der Einsatz von Repeatern notwendig werden.

# **3.10.3 Stichleitungen**

Stichleitungen ("drop lines") sind nach Möglichkeit zu vermeiden, da sie grundsätzlich zu Signalreflexionen führen. Die durch Stichleitungen hervorgerufenen Reflexionen sind jedoch in der Regel unkritisch, wenn sie vor dem Abtastzeitpunkt vollständig abgeklungen sind. Bei den in den Buskopplern gewählten [Bit-Timing-](#page-127-0)[Einstellungen \[](#page-127-0)[}](#page-127-0) [128\]](#page-127-0) kann dies angenommen werden, wenn folgende Stichleitungslängen nicht überschritten werden:

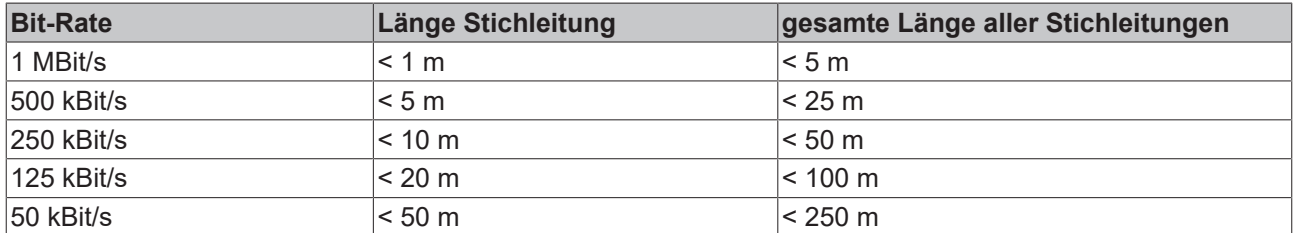

Stichleitungen dürfen nicht mit Abschlusswiderständen versehen werden.

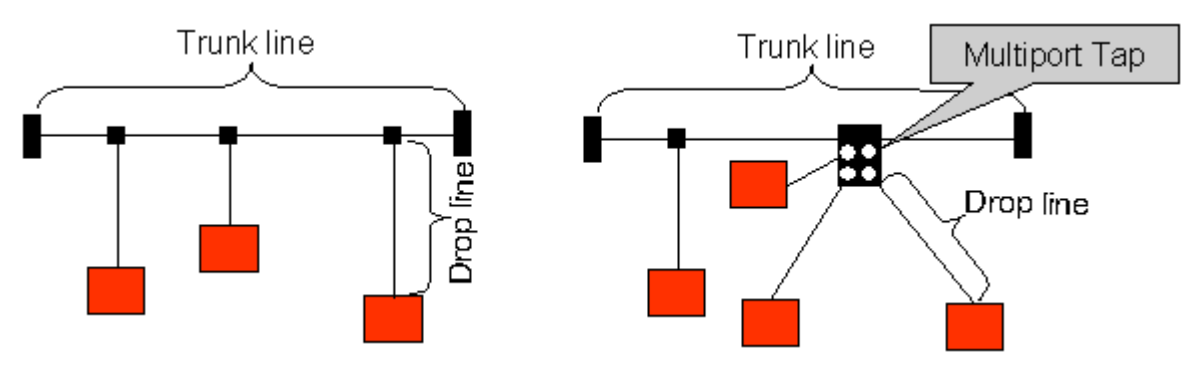

<span id="page-34-1"></span>Abb. 14: Beispieltopologie Stichleitungen

# **3.10.4 Sternverteiler (Multiport Tap)**

Beim Einsatz von passiven Verteilern ("Multiport Taps"), z. B. der Beckhoff Verteilerbox ZS5052-4500 sind kürzere Stichleitungslängen einzuhalten. Die folgende Tabelle gibt die maximalen Stichleitungslängen und die maximale Länge der Trunk Line (ohne Stichleitungen) an:

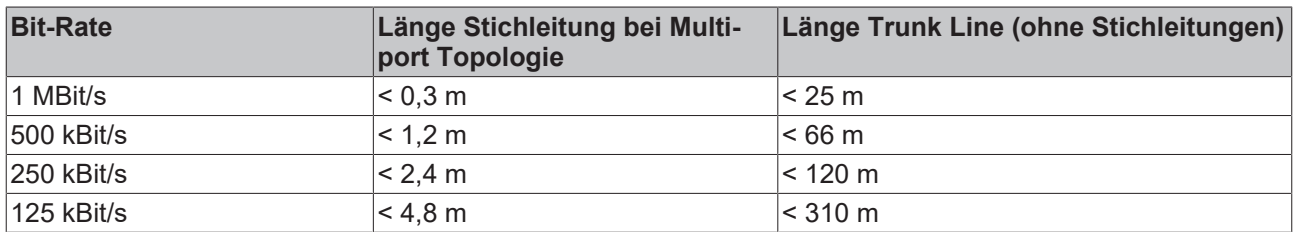

# <span id="page-34-2"></span>**3.10.5 CAN-Kabel**

Für die CAN-Verdrahtung wird die Verwendung von paarig verdrillten, geschirmten Kabeln (2x2) mit einem Wellenwiderstand von 108...132 Ohm empfohlen. Wenn das Bezugspotential der CAN-Transceiver (CAN-Ground) nicht verbunden werden soll, so kann auf das zweite Adernpaar verzichtet werden (nur bei kleinen Netzausdehnungen mit gemeinsamer Speisung aller Teilnehmer empfehlenswert).

## **ZB5100 CAN-Kabel**

Beckhoff hat ein hochwertiges CAN-Kabel mit folgenden Eigenschaften im Programm:

- 2 x 2 x 0,25 mm² (AWG 24) paarig verseilt, Kabelfarben: rot/schwarz + weiß/schwarz
- doppelt geschirmt
- Schirmgeflecht mit Beilauflitze (kann direkt auf Pin3 der 5-pol Anschlussklemme aufgelegt werden)
- flexibel (Mindestbiegeradius 35 mm bei einmaligem Biegen, 70 mm bei mehrmaligem Biegen)
- Wellenwiderstand (60 kHz): 120 Ohm
- Leiterwiderstand < 80 Ohm/km
- Mantel: PVC grau, Außendurchmesser 7,3 +/- 0,4 mm
- Gewicht: 64 kg/km.
- Bedruckt mit "Beckhoff ZB5100 CAN-BUS 2x2x0.25" und Metermarkierung (Längenangaben, alle 20cm)

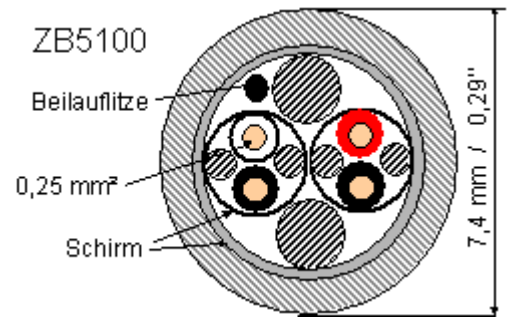

Abb. 15: Aufbau CAN-Kabel ZB5100

## **ZB5200 CAN/DeviceNet-Kabel**

Das Kabelmaterial ZB5200 entspricht der DeviceNet Spezifikation und eignet sich ebenso für CANopen Systeme. Aus diesem Kabelmaterial sind auch die vorkonfektionierten Busleitungen ZK1052-xxxx-xxxx für die Feldbus Box Baugruppen gefertigt. Es hat folgende Spezifikation:

- 2 x 2 x 0,34 mm² (AWG 22) paarig verseilt
- doppelt geschirmt, Schirmgeflecht mit Beilauflitze
- Wellenwiderstand (1 MHz): 126 Ohm
- Leiterwiderstand 54 Ohm/km
- Mantel: PVC grau, Außendurchmesser 7,3 mm
- Bedruckt mit "InterlinkBT DeviceNet Type 572" sowie UL und CSA Ratings
- Litzenfarben entsprechen DeviceNet Spezifikation
- UL anerkanntes AWM Type 2476 Rating
- CSA AWM I/II A/B 80°C 300V FT1
- Entspricht DeviceNet "Thin Cable" Spezifikation
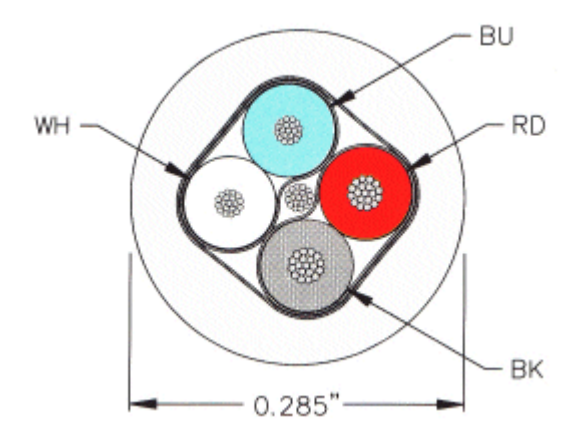

Abb. 16: Aufbau CAN-/DeviceNet-Kabel ZB5200

### **3.10.6 Schirmung**

Der Schirm ist über das gesamte Buskabel zu verbinden und nur an einer Stelle galvanisch zu erden um Masseschleifen zu vermeiden.

Das Schirmungskonzept mit HF-Ableitung von Störungen über R/C-Glieder auf die Tragschiene geht davon aus, dass die Tragschiene entsprechend geerdet und störungsfrei ist. Sollte dies nicht der Fall sein, so kann es vorkommen, dass HF-Störpegel über die Tragschiene auf den Schirm des Buskabels übertragen werden. In diesem Fall sollte der Schirm an den Kopplern nicht aufgelegt werden - aber dennoch komplett durchverbunden sein.

Hinweise für die Überprüfung der CAN-Verdrahtung finden sich im Kapitel [Fehlersuche / Trouble Shooting](#page-188-0) [\[](#page-188-0)[}](#page-188-0) [189\]](#page-188-0).

### **3.10.7 Kabelfarben**

Vorschlag für die Verwendung der Beckhoff CAN-Kabel an Busklemme und Feldbus Box:

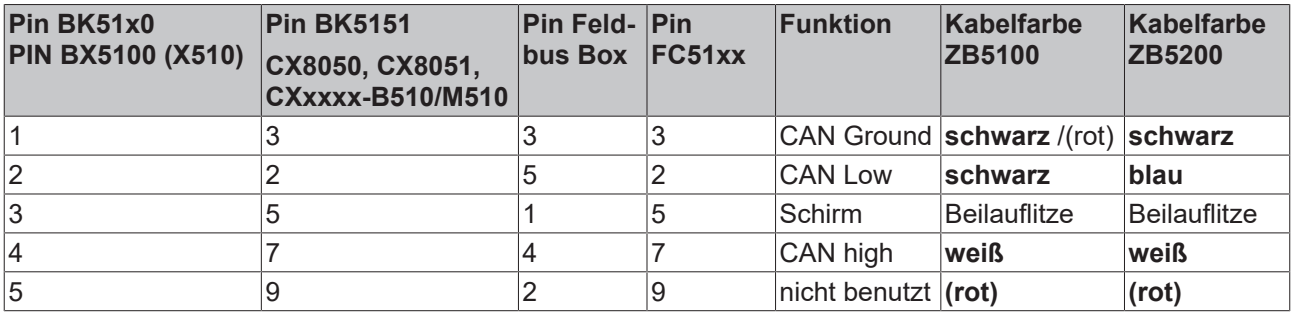

### **3.10.8 BK5151, FC51xx, CX mit CAN Interface und EL6751: D-Sub 9polig**

Die CAN Busleitung wird an die FC51x1, FC51x2 CANopen Karten und bei der EL6751 CANopen Master-/ Slaveklemme über 9polige Sub-D-Buchsen mit folgender Steckerbelegung angeschlossen.

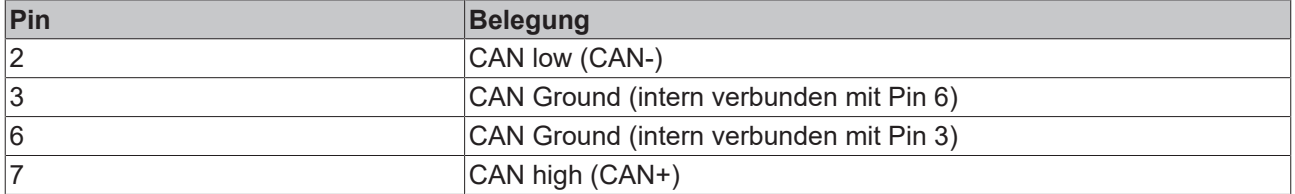

Die nicht aufgeführten Pins sind nicht verbunden.

Die Tragschienenkontaktfeder und der Steckerschirm sind durchverbunden.

Hinweis: an Pin 9 darf eine Hilfsspannung bis 30 V<sub>DC</sub> angeschlossen sein (wird von manchen CAN Geräten zur Versorgung der Transceiver genutzt).

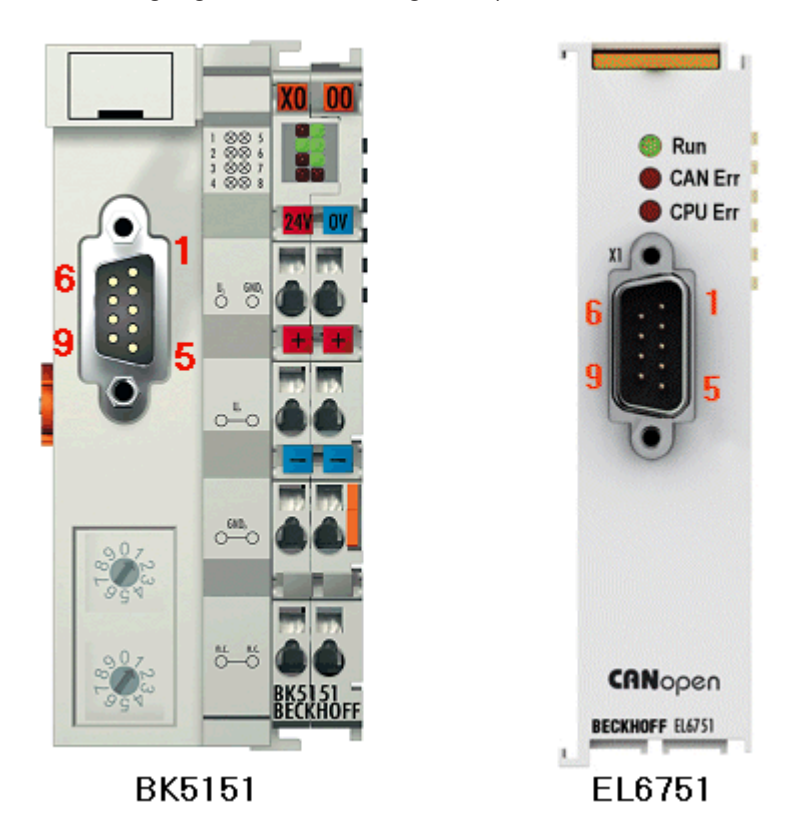

Abb. 17: Pinbelegung BK5151, EL6751

### **FC51x2:**

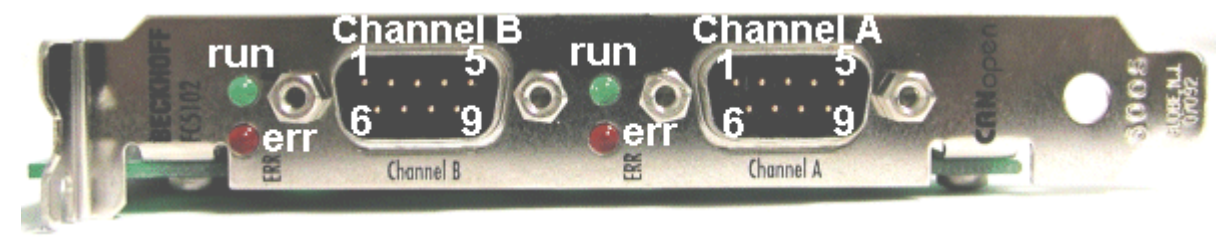

Abb. 18: FC51x2

## **BECKHOFF**

### **3.10.9 BK51x0/BX5100: 5poliger Open Style Connector**

Bei den BK51x0/BX5100 (X510) Buskopplern befindet sich auf der linken Seite eine abgesenkte Frontfläche mit einem 5poligen Stecker.

Hier kann die mitgelieferte CANopen- Verbindungsbuchse eingesteckt werden.

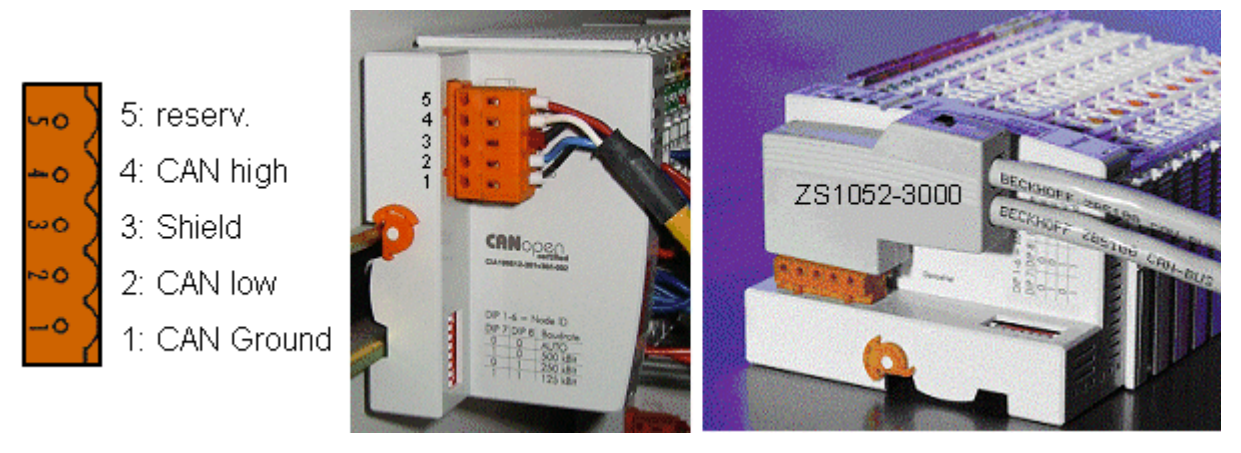

Abb. 19: Belegung Verbindungsbuchse BK51x0/BX5100

Das linke Bild zeigt die Buchse im Buskoppler BK51x0/BX5100. Pin 5 ist dabei der oberste Pin auf der Steckerleiste. Pin 5 ist nicht benutzt. Pin 4 ist die CAN-High-Leitung, Pin 2 die CAN-Low-Leitung und an Pin 3 wird der Schirm aufgelegt (ist über eine R/C-Schaltung mit der Tragschiene verbunden). Optional kann am Pin 1 CAN-GND angeschlossen werden. Wenn alle CAN-Ground Pins verbunden sind ergibt dies ein gemeinsames Bezugspotential für die CAN Transceiver im Netz. Es empfiehlt sich, CAN-GND an einer Stelle zu erden, damit das gemeinsame CAN Bezugspotential nahe beim Versorgungs-Potential liegt. Da die CANopen Buskoppler BK51X0/BX5100 über eine vollständige galvanische Trennung des Busanschlusses verfügen, kann u.U. auf die Verdrahtung von CAN-Ground verzichtet werden.

### **Businterface Connector ZS1052-3000**

Alternativ zum mitgelieferten Stecker kann der CAN Interface Connector ZS1052-3000 eingesetzt werden. Dieser vereinfacht die Verdrahtung erheblich. Für die ankommenden und abgehenden Leitungen stehen separate Klemmen zur Verfügung, der Schirm wird durch die Zugentlastung großflächig angeschlossen. Der integrierte Abschlusswiderstand kann von außen zugeschaltet werden. Ist er eingeschaltet, so wird die abgehende Busleitung elektrisch abgetrennt - damit lassen sich Verdrahtungsfehler schnell lokalisieren, und es ist gewährleistet, dass nicht mehr als zwei Widerstände im Netz aktiv sind.

### **3.10.10 LC5100: Busanschluss über Federkraftklemmen**

Beim Low-Cost-Koppler LC5100 wird die CAN-Leitung direkt auf die Klemmstellen 1 (CAN-H, gekennzeichnet mit C+) bzw. 5 (CAN-L, gekennzeichnet mit C-) aufgelegt. Der Schirm kann optional auf die Klemmstellen 4 bzw. 8 aufgelegt werden, diese sind über eine R/C-Schaltung mit der Tragschiene verbunden.

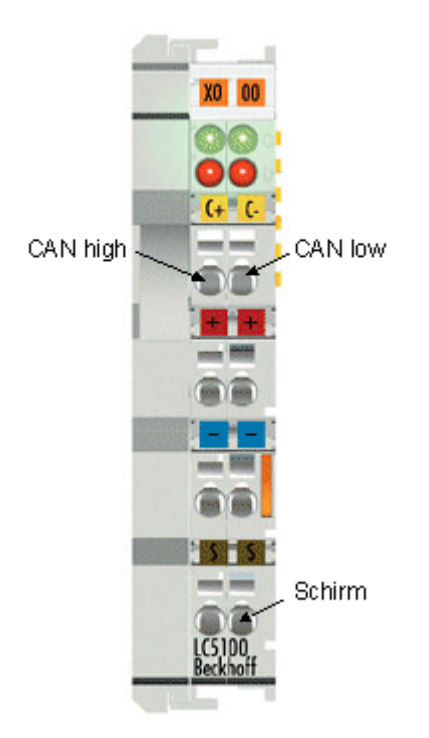

Abb. 20: LC5100

### *HINWEIS*

### **Beschädigung der Geräte möglich!**

Durch die nicht vorhandene galvanische Trennung kann durch unsachgemäße Verkabelung der CAN Treiber zerstört oder geschädigt werden. Verkabeln sie immer im ausgeschalteten Zustand. Verkabeln Sie erst die Spannungsversorgung und legen sie erst dann den CAN auf. Überprüfen Sie die Verkabelung und schalten dann erst die Spannung ein.

### **3.10.11 Feldbus Box: M12 CAN Buchse**

Bei der Feldbus Box IPxxxx-B510, IL230x-B510 und IL230x-C510 wird der Busanschluss mit 5poligen M12 Steckverbindern ausgeführt.

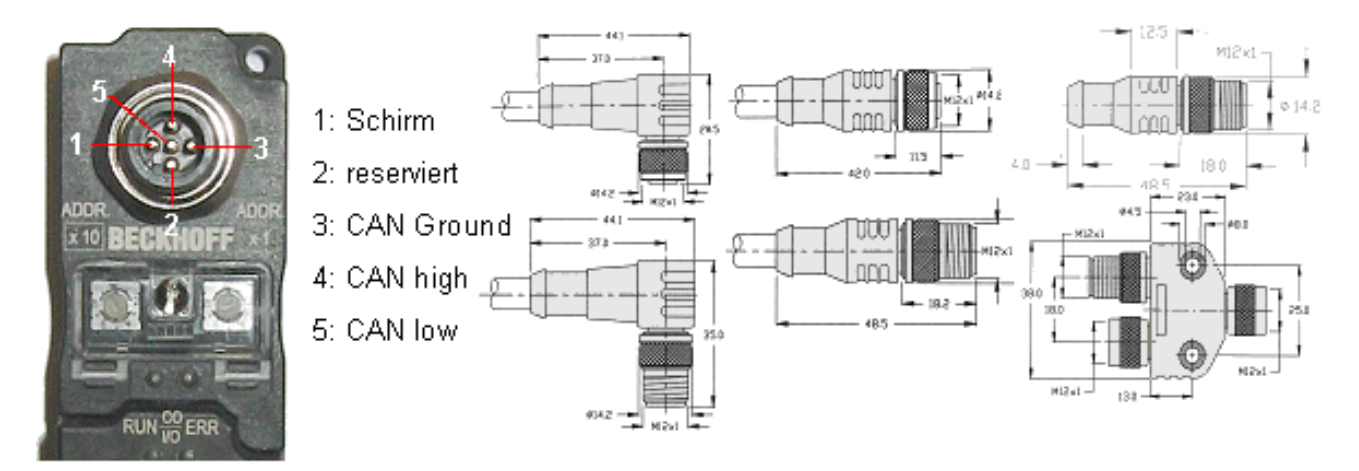

Abb. 21: Pinbelegung M12 Stecker Feldbus Box

Für das Feldbus Box System bietet Beckhoff feldkonfektionierbare Stecker, Passivverteiler, Abschlusswiderstände sowie eine große Auswahl an vorkonfektionierten Kabeln an. Details finden sich im Katalog oder unter [www.beckhoff.de](http://www.beckhoff.de).

## **4 Grundlagen der Kommunikation**

## **4.1 EtherCAT-Grundlagen**

Grundlagen zum Feldbus EtherCAT entnehmen Sie bitte der [EtherCAT System-Dokumentation](http://infosys.beckhoff.de/content/1031/ethercatsystem/index.html).

## **4.2 EtherCAT State Machine**

Über die EtherCAT State Machine (ESM) wird der Zustand des EtherCAT-Slaves gesteuert. Je nach Zustand sind unterschiedliche Funktionen im EtherCAT-Slave zugänglich bzw. ausführbar. Insbesondere während des Hochlaufs des Slaves müssen in jedem State spezifische Kommandos vom EtherCAT Master zum Gerät gesendet werden.

Es werden folgende Zustände unterschieden:

- Init
- Pre-Operational
- Safe-Operational und
- Operational
- Boot

Regulärer Zustand eines jeden EtherCAT Slaves nach dem Hochlauf ist der Status OP.

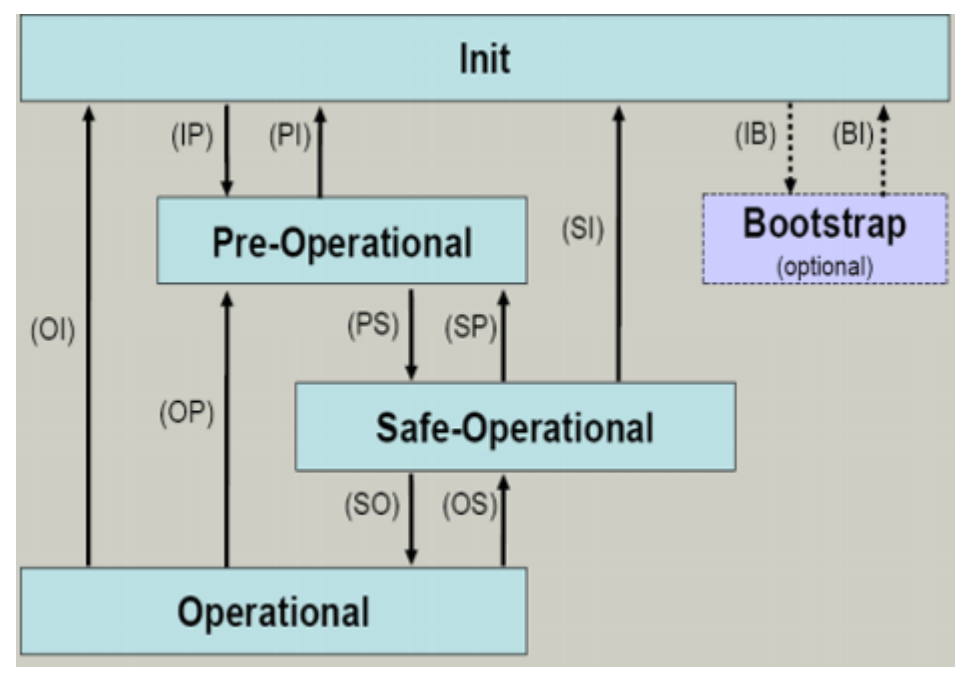

Abb. 22: Zustände der EtherCAT State Machine

### **Init**

Nach dem Einschalten befindet sich der EtherCAT-Slave im Zustand Init. Dort ist weder Mailbox- noch Prozessdatenkommunikation möglich. Der EtherCAT-Master initialisiert die Sync-Manager-Kanäle 0 und 1 für die Mailbox-Kommunikation.

### **Pre-Operational (Pre-Op)**

Beim Übergang von *Init* nach *Pre-Op* prüft der EtherCAT-Slave, ob die Mailbox korrekt initialisiert wurde.

Im Zustand *Pre-Op* ist Mailbox-Kommunikation aber keine Prozessdaten-Kommunikation möglich. Der EtherCAT-Master initialisiert die Sync-Manager-Kanäle für Prozessdaten (ab Sync-Manager-Kanal 2), die FMMU-Kanäle und falls der Slave ein konfigurierbares Mapping unterstützt das PDO-Mapping oder das

Sync-Manager-PDO-Assignement. Weiterhin werden in diesem Zustand die Einstellungen für die Prozessdatenübertragung sowie ggf. noch klemmenspezifische Parameter übertragen, die von den Defaulteinstellungen abweichen.

### **Safe-Operational (Safe-Op)**

Beim Übergang von *Pre-Op* nach *Safe-Op* prüft der EtherCAT-Slave, ob die Sync-Manager-Kanäle für die Prozessdatenkommunikation sowie ggf. ob die Einstellungen für die Distributed-Clocks korrekt sind. Bevor er den Zustandswechsel quittiert, kopiert der EtherCAT-Slave aktuelle Inputdaten in die entsprechenden DP-RAM-Bereiche des EtherCAT-Slave-Controllers (ECSC).

Im Zustand *Safe-Op* ist Mailbox- und Prozessdaten-Kommunikation möglich, allerdings hält der Slave seine Ausgänge im sicheren Zustand und gibt sie noch nicht aus. Die Inputdaten werden aber bereits zyklisch aktualisiert.

### **Ausgänge im SAFEOP**

Die standardmäßig aktivierte Watchdogüberwachung bringt die Ausgänge im Modul in Abhängigkeit von den Einstellungen im SAFEOP und OP in einen sicheren Zustand - je nach Gerät und Einstellung z. B. auf AUS. Wird dies durch Deaktivieren der Watchdogüberwachung im Modul unterbunden, können auch im Geräte-Zustand SAFEOP Ausgänge geschaltet werden bzw. gesetzt bleiben.

### **Operational (Op)**

Bevor der EtherCAT-Master den EtherCAT-Slave von *Safe-Op* nach *Op* schaltet, muss er bereits gültige Outputdaten übertragen.

Im Zustand *Op* kopiert der Slave die Ausgangsdaten des Masters auf seine Ausgänge. Es ist Prozessdatenund Mailbox-Kommunikation möglich.

### **Boot**

Im Zustand *Boot* kann ein Update der Slave-Firmware vorgenommen werden. Der Zustand *Boot* ist nur über den Zustand *Init* zu erreichen.

Im Zustand *Boot* ist Mailbox-Kommunikation über das Protokoll *File-Access over EtherCAT (FoE)* möglich, aber keine andere Mailbox-Kommunikation und keine Prozessdaten-Kommunikation.

### **4.3 Allgemeine Hinweise zur Watchdog-Einstellung**

Die EtherCAT-Klemmen sind mit einer Sicherungseinrichtung (Watchdog) ausgestattet, die z. B. bei unterbrochenem Prozessdatenverkehr nach einer voreinstellbaren Zeit die Ausgänge (so vorhanden) in einen gegebenenfalls vorgebbaren Zustand schaltet, in Abhängigkeit vom Gerät und Einstellung z. B. auf FALSE (aus) oder einen Ausgabewert.

Der EtherCAT Slave Controller (ESC) verfügt dazu über zwei Watchdogs:

- SM-Watchdog (default: 100 ms)
- PDI-Watchdog (default: 100 ms)

Deren Zeiten werden in TwinCAT wie folgt einzeln parametriert:

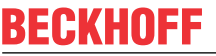

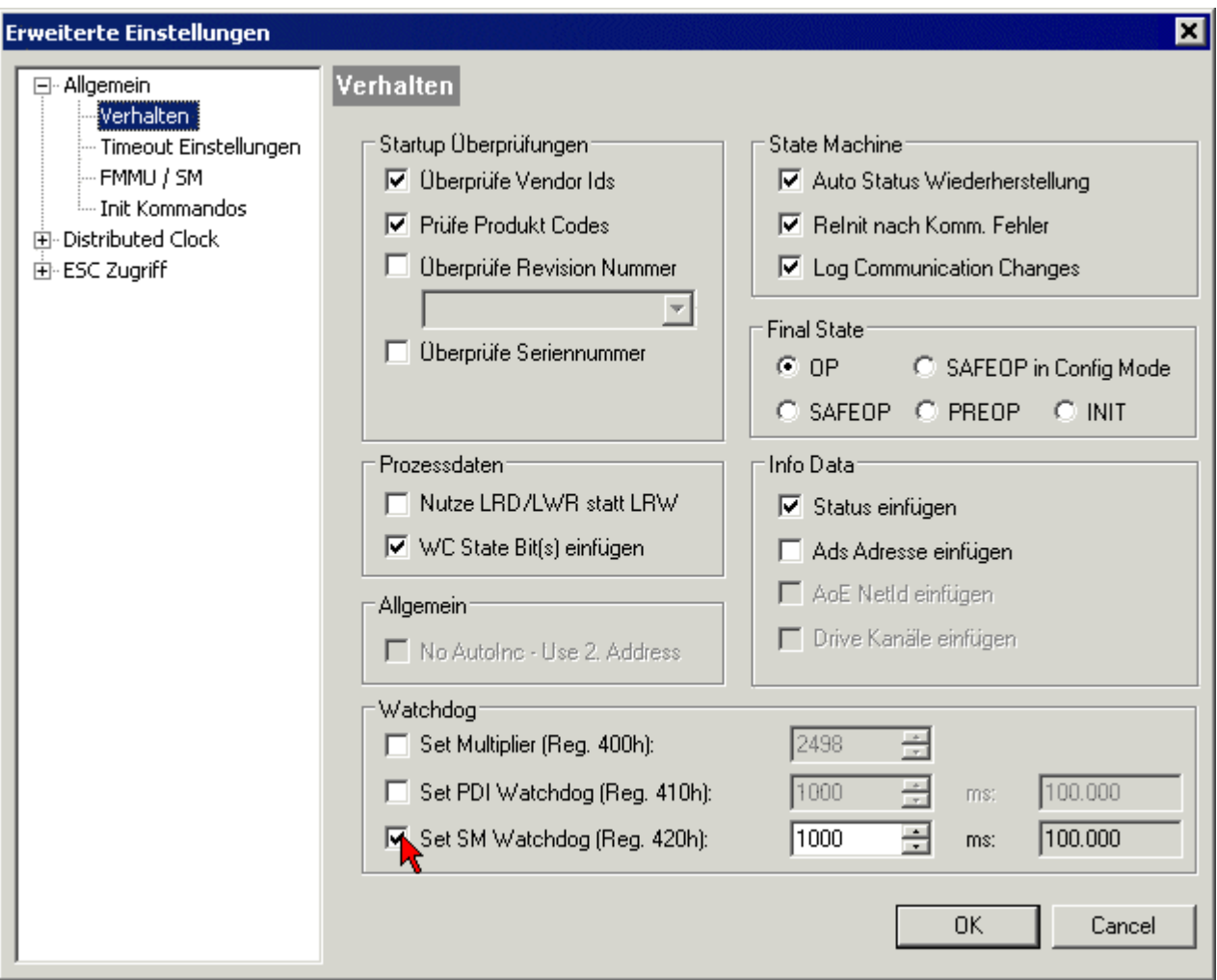

Abb. 23: Karteireiter EtherCAT -> Erweiterte Einstellungen -> Verhalten --> Watchdog

Anmerkungen:

- der Multiplier Register 400h (hexadezimal, also x0400) ist für beide Watchdogs gültig.
- jeder Watchdog hat seine eigene Timer-Einstellung 410h bzw. 420h, die zusammen mit dem Multiplier eine resultierende Zeit ergibt.
- Wichtig: die Multiplier/Timer-Einstellung wird nur dann beim EtherCAT-Start in den Slave geladen, wenn die Checkbox davor aktiviert ist. Ist diese nicht aktiviert, wird nichts herunter geladen und die im ESC befindliche Einstellung bleibt unverändert.
- Die heruntergeladenen Werte können in den ESC-Registern x0400/0410/0420 eingesehen werden: ESC Access -> Memory

#### **SM-Watchdog (SyncManager-Watchdog)**

Der SyncManager-Watchdog wird bei jeder erfolgreichen EtherCAT-Prozessdaten-Kommunikation mit der Klemme zurückgesetzt. Findet z. B. durch eine Leitungsunterbrechung länger als die eingestellte und aktivierte SM-Watchdog-Zeit keine EtherCAT-Prozessdaten-Kommunikation mit der Klemme statt, löst der Watchdog aus. Der Status der Klemme in der Regel OP) bleibt davon unberührt. Der Watchdog wird erst wieder durch einen erfolgreichen EtherCAT-Prozessdatenzugriff zurückgesetzt.

Der SyncManager-Watchdog ist also eine Überwachung auf korrekte und rechtzeitige Prozessdatenkommunikation mit dem ESC von der EtherCAT-Seite aus betrachtet.

Die maximal mögliche Watchdog-Zeit ist geräteabhängig. Beispielsweise beträgt sie bei "einfachen" EtherCAT Slaves (ohne Firmware) mit Watchdog-Ausführung im ESC in der Regel bis zu 170 Sekunden. Bei komplexen EtherCAT Slaves (mit Firmware) wird die SM-Watchdog-Funktion in der Regel zwar über Reg.

400/420 parametriert, aber vom µC ausgeführt und kann deutlich darunter liegen. Außerdem kann die Ausführung dann einer gewissen Zeitunsicherheit unterliegen. Da der TwinCAT-Dialog ggf. Eingaben bis 65535 zulässt, wird ein Test der gewünschten Watchdog-Zeit empfohlen.

### **PDI-Watchdog (Process Data Watchdog)**

Findet länger als die eingestellte und aktivierte PDI-Watchdog-Zeit keine PDI-Kommunikation mit dem EtherCAT Slave Controller (ESC) statt, löst dieser Watchdog aus.

PDI (Process Data Interface) ist die interne Schnittstelle des ESC, z. B. zu lokalen Prozessoren im EtherCAT Slave. Mit dem PDI-Watchdog kann diese Kommunikation auf Ausfall überwacht werden.

Der PDI-Watchdog ist also eine Überwachung auf korrekte und rechtzeitige Prozessdatenkommunikation mit dem ESC, aber von der Applikations-Seite aus betrachtet.

### **Berechnung**

Watchdog-Zeit = [1/25 MHz \* (Watchdog-Multiplier + 2)] \* PDI/SM Watchdog

Beispiel: Default-Einstellung Multiplier=2498, SM-Watchdog=1000 -> 100 ms

Der Wert in Multiplier + 2 entspricht der Anzahl 40ns-Basisticks, die einen Watchdog-Tick darstellen.

 **VORSICHT**

### **Ungewolltes Verhalten des Systems möglich!**

Die Abschaltung des SM-Watchdog durch SM-Watchdog = 0 funktioniert erst in Klemmen ab Version -0016. In vorherigen Versionen wird vom Einsatz dieser Betriebsart abgeraten.

### **VORSICHT**

### **Beschädigung von Geräten und ungewolltes Verhalten des Systems möglich!**

Bei aktiviertem SM-Watchdog und eingetragenem Wert 0 schaltet der Watchdog vollständig ab! Dies ist die Deaktivierung des Watchdogs! Gesetzte Ausgänge werden dann bei einer Kommunikationsunterbrechung NICHT in den sicheren Zustand gesetzt!

### **4.4 CoE-Interface**

### **Allgemeine Beschreibung**

Das CoE-Interface (CAN application protocol over EtherCAT) ist die Parameterverwaltung für EtherCAT-Geräte. EtherCAT-Slaves oder auch der EtherCAT-Master verwalten darin feste (ReadOnly) oder veränderliche Parameter, die sie zum Betrieb, Diagnose oder Inbetriebnahme benötigen.

CoE-Parameter sind in einer Tabellen-Hierarchie angeordnet und prinzipiell dem Anwender über den Feldbus lesbar zugänglich. Der EtherCAT-Master (TwinCAT System Manager) kann über EtherCAT auf die lokalen CoE-Verzeichnisse der Slaves zugreifen und je nach Eigenschaften lesend oder schreibend einwirken.

Es sind verschiedene Typen für CoE-Parameter möglich wie String (Text), Integer-Zahlen, Bool'sche Werte oder größere Byte-Felder. Damit lassen sich ganz verschiedene Eigenschaften beschreiben. Beispiele für solche Parameter sind Herstellerkennung, Seriennummer, Prozessdateneinstellungen, Gerätename, Abgleichwerte für analoge Messung oder Passwörter.

Die Ordnung erfolgt in zwei Ebenen über hexadezimale Nummerierung: zuerst wird der (Haupt)Index genannt, dann der Subindex. Die Wertebereiche sind

- Index:  $0x0000...0x$ FFFF $(0...65535_{\text{des}})$
- SubIndex:  $0x00...0xFF(0...255_{\text{dex}})$

Üblicherweise wird ein so lokalisierter Parameter geschrieben als 0x8010:07 mit voranstehendem "0x" als Kennzeichen des hexadezimalen Zahlenraumes und Doppelpunkt zwischen Index und Subindex.

Die für den EtherCAT-Feldbusanwender wichtigen Bereiche sind

- 0x1000: hier sind feste Identitäts-Informationen zum Gerät hinterlegt wie Name, Hersteller, Seriennummer etc. Außerdem liegen hier Angaben über die aktuellen und verfügbaren Prozessdatenkonstellationen.
- 0x8000: hier sind die für den Betrieb erforderlichen funktionsrelevanten Parameter für alle Kanäle zugänglich wie Filtereinstellung oder Ausgabefrequenz.

Weitere wichtige Bereiche sind:

- 0x4000: hier befinden sich bei manchen EtherCAT-Geräten die Kanalparameter. Historisch war dies der erste Parameterbereich, bevor der 0x8000 Bereich eingeführt wurde. EtherCAT Geräte, die früher mit Parametern in 0x4000 ausgerüstet wurden und auf 0x8000 umgestellt wurden, unterstützen aus Kompatibilitätsgründen beide Bereiche und spiegeln intern.
- 0x6000: hier liegen die Eingangs-PDO ("Eingang" aus Sicht des EtherCAT-Masters)
- 0x7000: hier liegen die Ausgangs-PDO ("Ausgang" aus Sicht des EtherCAT-Masters)

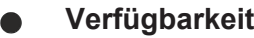

Nicht jedes EtherCAT Gerät muss über ein CoE-Verzeichnis verfügen. Einfache I/O-Module ohne eigenen Prozessor verfügen in der Regel. über keine veränderlichen Parameter und haben deshalb auch kein CoE-Verzeichnis.

Wenn ein Gerät über ein CoE-Verzeichnis verfügt, stellt sich dies im TwinCAT System Manager als ein eigener Karteireiter mit der Auflistung der Elemente dar:

| General   EtherCAT   Process Data   Startup   CoE - Online  <br>Online |                         |                            |                                                   |                        |  |  |  |  |
|------------------------------------------------------------------------|-------------------------|----------------------------|---------------------------------------------------|------------------------|--|--|--|--|
|                                                                        | <b>Update List</b>      |                            | □ Auto Update V Single Update V Show Offline Data |                        |  |  |  |  |
|                                                                        | Advanced                |                            |                                                   |                        |  |  |  |  |
|                                                                        | Add to Startup          | Offline Data               | Module OD (AoE Port): 0                           |                        |  |  |  |  |
|                                                                        |                         |                            |                                                   |                        |  |  |  |  |
|                                                                        | Index                   | Name                       | Flags                                             | Value                  |  |  |  |  |
|                                                                        | 1000                    | Device type                | RО                                                | 0x00FA1389 (16389001)  |  |  |  |  |
|                                                                        | 1008                    | Device name                | RO.                                               | EL2502-0000            |  |  |  |  |
|                                                                        | $-1009$                 | Hardware version           | RO.                                               |                        |  |  |  |  |
|                                                                        | 100A                    | Software version           | RО                                                |                        |  |  |  |  |
|                                                                        | ਦੋ~ 1011:0              | Restore default parameters | R0                                                | $>1$ <                 |  |  |  |  |
|                                                                        | -- 1018:0               | Identity                   | R0                                                | > 4 <                  |  |  |  |  |
|                                                                        | $-1018:01$<br>Vendor ID |                            | R0                                                | 0x00000002 (2)         |  |  |  |  |
|                                                                        | $-1018.02$              | Product code               | R0                                                | 0x09C63052 (163983442) |  |  |  |  |
|                                                                        | $-1018:03$              | Revision                   | RО                                                | 0x00130000 (1245184)   |  |  |  |  |
|                                                                        | $-1018.04$              | Serial number              | R0                                                | 0x00000000 (0)         |  |  |  |  |
|                                                                        | ⊞… 10F0:0               | Backup parameter handling  | RO                                                | >1<                    |  |  |  |  |
|                                                                        | $-1400:0$<br>$+$        | PWM RxPDO-Par Ch.1         | R0                                                | > 6 <                  |  |  |  |  |
|                                                                        | $-1401:0$<br>$+$        | PWM RxPDO-Par Ch.2         | RO                                                | >6<                    |  |  |  |  |
|                                                                        | 1402:0<br>$+$           | PWM BxPDO-Par h.1 Ch.1     | RО                                                | > 6<                   |  |  |  |  |
|                                                                        | ⊞…1403:0                | PWM RxPDO-Par h.1 Ch.2     | RO                                                | > 6 <                  |  |  |  |  |
|                                                                        | 1600:0<br>$+$           | PWM RxPD0-Map Ch.1         | RO                                                | >1<                    |  |  |  |  |
|                                                                        |                         |                            |                                                   |                        |  |  |  |  |

Abb. 24: Karteireiter "CoE-Online"

In der oberen Abbildung sind die im Gerät "EL2502" verfügbaren CoE-Objekte von 0x1000 bis 0x1600 zusehen, die Subindizes von 0x1018 sind aufgeklappt.

## REAKH

### *HINWEIS*

### **Veränderungen im CoE-Verzeichnis (CAN over EtherCAT), Programmzugriff**

Beachten Sie bei Verwendung/Manipulation der CoE-Parameter die allgemeinen CoE-Hinweise im Kapitel "[CoE-Interface](https://infosys.beckhoff.com/content/1031/ethercatsystem/2469072907.html)" der EtherCAT-System-Dokumentation:

- StartUp-Liste führen für den Austauschfall,
- Unterscheidung zwischen Online/Offline Dictionary,
- Vorhandensein aktueller XML-Beschreibung (Download von der [Beckhoff Website](https://www.beckhoff.com/de-de/support/downloadfinder/konfigurationsdateien/)),
- "CoE-Reload" zum Zurücksetzen der Veränderungen
- Programmzugriff im Betrieb über die PLC (s. [TwinCAT3 | PLC-Bibliothek: Tc2\\_EtherCAT](https://infosys.beckhoff.com/content/1031/tcplclib_tc2_ethercat/56994827.html) und [Beispielprogramm R/W CoE](https://infosys.beckhoff.com/content/1031/ethercatsystem/4358261771.html))

### **Datenerhaltung und Funktion "NoCoeStorage"**

Einige, insbesondere die vorgesehenen Einstellungsparameter des Slaves sind veränderlich und beschreibbar. Dies kann schreibend/lesend geschehen

- über den System Manager (Abb. Karteireiter "CoE-Online") durch Anklicken Dies bietet sich bei der Inbetriebnahme der Anlage/Slaves an. Klicken Sie auf die entsprechende Zeile des zu parametrierenden Indizes und geben sie einen entsprechenden Wert im "SetValue"-Dialog ein.
- aus der Steuerung/PLC über ADS z. B. durch die Bausteine aus der TcEtherCAT.lib Bibliothek Dies wird für Änderungen während der Anlangenlaufzeit empfohlen oder wenn kein System Manager bzw. Bedienpersonal zur Verfügung steht.

### **Datenerhaltung**

Werden online auf dem Slave CoE-Parameter geändert, wird dies in Beckhoff-Geräten üblicherweise ausfallsicher im Gerät (EEPROM) gespeichert. D. h. nach einem Neustart (Repower) sind die veränderten CoE-Parameter immer noch erhalten. Andere Hersteller können dies anders handhaben.

Ein EEPROM unterliegt in Bezug auf Schreibvorgänge einer begrenzten Lebensdauer. Ab typischerweise 100.000 Schreibvorgängen kann eventuell nicht mehr sichergestellt werden, dass neue (veränderte) Daten sicher gespeichert werden oder noch auslesbar sind. Dies ist für die normale Inbetriebnahme ohne Belang. Werden allerdings zur Maschinenlaufzeit fortlaufend CoE-Parameter über ADS verändert, kann die Lebensdauergrenze des EEPROM durchaus erreicht werden.

Es ist von der FW-Version abhängig, ob die Funktion NoCoeStorage unterstützt wird, die das Abspeichern veränderter CoE-Werte unterdrückt.

Ob das auf das jeweilige Gerät zutrifft, ist den technischen Daten dieser Dokumentation zu entnehmen.

• wird unterstützt: die Funktion ist per einmaligem Eintrag des Codeworts 0x12345678 in CoE 0xF008 zu aktivieren und solange aktiv, wie das Codewort nicht verändert wird. Nach dem Einschalten des Gerätes ist sie nicht aktiv.

Veränderte CoE-Werte werden dann nicht im EEPROM abgespeichert, sie können somit beliebig oft verändert werden.

• wird nicht unterstützt: eine fortlaufende Änderung von CoE-Werten ist angesichts der o.a. Lebensdauergrenze nicht zulässig.

## ECKHOFF

### **Startup List**

Veränderungen im lokalen CoE-Verzeichnis der Klemme gehen im Austauschfall mit der alten Klemme verloren. Wird im Austauschfall eine neue Klemme mit Werkseinstellungen ab Lager Beckhoff eingesetzt, bringt diese die Standardeinstellungen mit. Es ist deshalb empfehlenswert, alle Veränderungen im CoE-Verzeichnis eines EtherCAT Slave in der Startup List des Slaves zu verankern, die bei jedem Start des EtherCAT Feldbus abgearbeitet wird. So wird auch ein im Austauschfall ein neuer EtherCAT Slave automatisch mit den Vorgaben des Anwenders parametriert.

Wenn EtherCAT Slaves verwendet werden, die lokal CoE-Wert nicht dauerhaft speichern können, ist zwingend die StartUp-Liste zu verwenden.

### **Empfohlenes Vorgehen bei manueller Veränderung von CoE-Parametern**

- gewünschte Änderung im System Manager vornehmen Werte werden lokal im EtherCAT Slave gespeichert
- wenn der Wert dauerhaft Anwendung finden soll, einen entsprechenden Eintrag in der StartUp-Liste vornehmen.

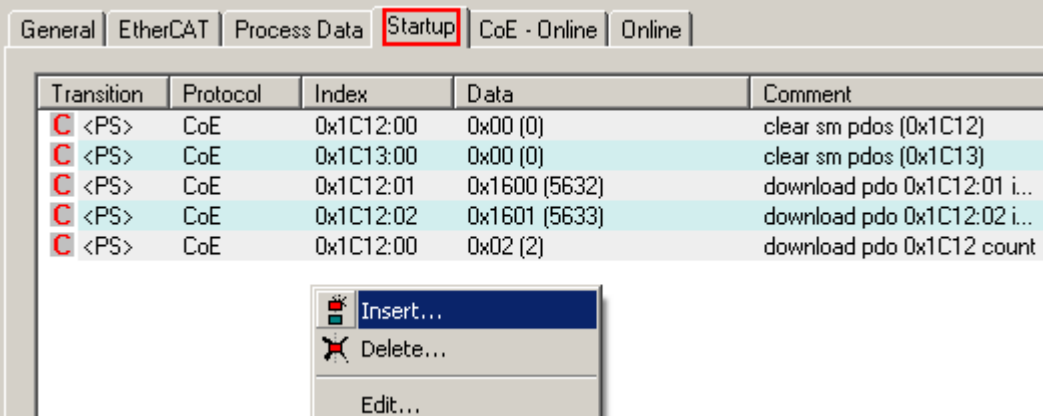

Die Reihenfolge der StartUp-Einträge ist dabei i.d.R. nicht relevant.

Abb. 25: StartUp-Liste im TwinCAT System Manager

In der StartUp-Liste können bereits Werte enthalten sein, die vom System Manager nach den Angaben der ESI dort angelegt werden. Zusätzliche anwendungsspezifische Einträge können angelegt werden.

### **Online/Offline Verzeichnis**

Während der Arbeit mit dem TwinCAT System Manager ist zu unterscheiden ob das EtherCAT-Gerät gerade "verfügbar", also angeschaltet und über EtherCAT verbunden und damit **online** ist oder ob ohne angeschlossene Slaves eine Konfiguration **offline** erstellt wird.

In beiden Fällen ist ein CoE-Verzeichnis nach Abb. "Karteireiter ,CoE-Online" zu sehen, die Konnektivität wird allerdings als offline/online angezeigt.

- wenn der Slave offline ist:
	- wird das Offline-Verzeichnis aus der ESI-Datei angezeigt. Änderungen sind hier nicht sinnvoll bzw. möglich.
	- wird in der Identität der konfigurierte Stand angezeigt
	- wird kein Firmware- oder Hardware-Stand angezeigt, da dies Eigenschaften des realen Gerätes sind.
	- ist ein rotes **Offline** zu sehen

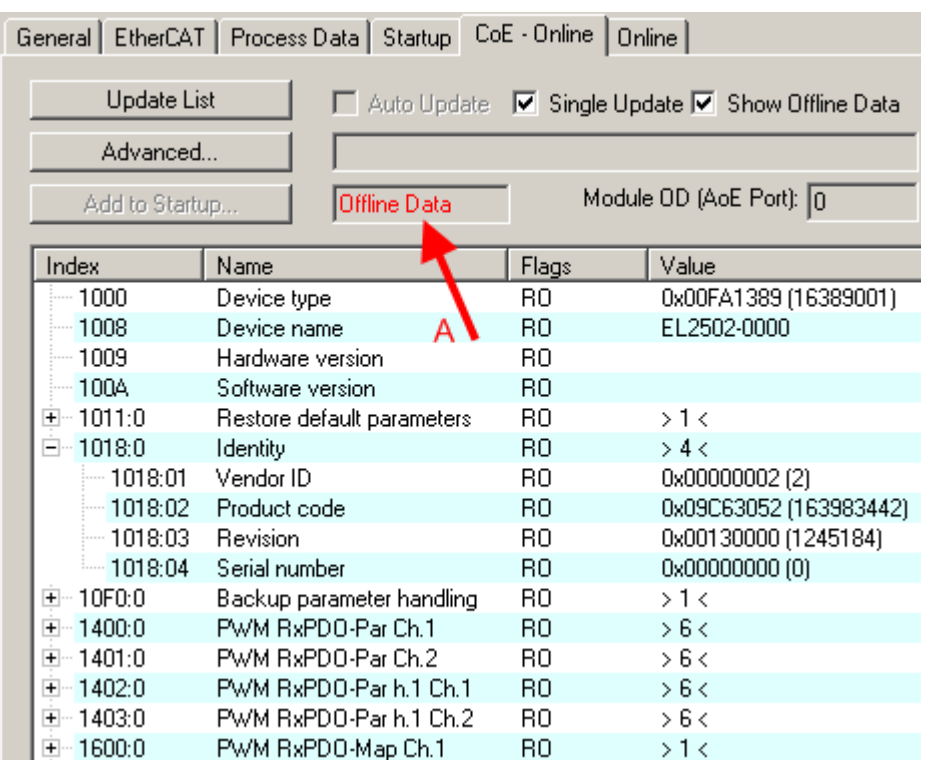

Abb. 26: Offline-Verzeichnis

- wenn der Slave online ist
	- wird das reale aktuelle Verzeichnis des Slaves ausgelesen. Dies kann je nach Größe und Zykluszeit einige Sekunden dauern.
	- wird die tatsächliche Identität angezeigt
	- wird der Firmware- und Hardware-Stand des Gerätes laut elektronischer Auskunft angezeigt
	- ist ein grünes **Online** zu sehen

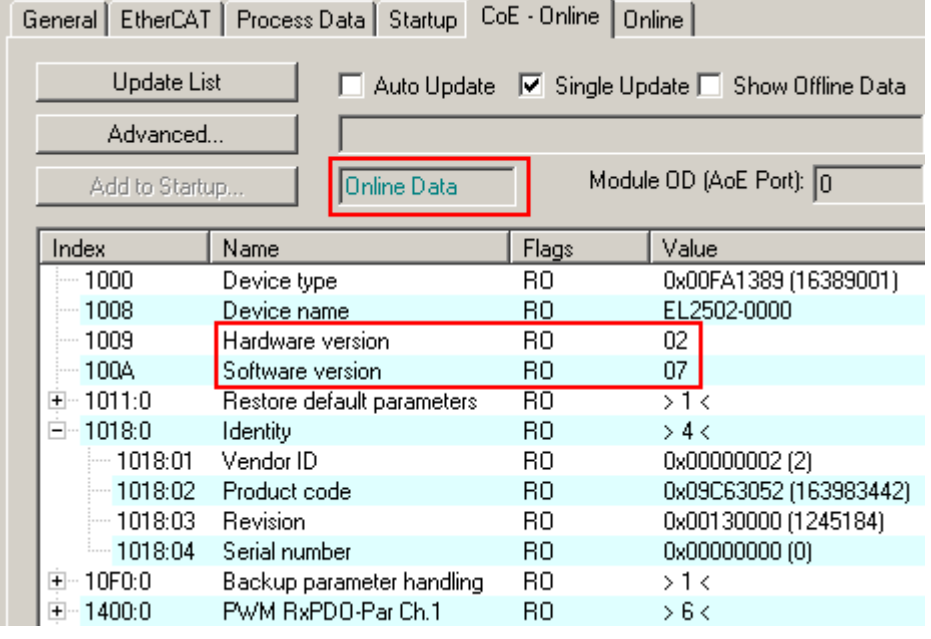

Abb. 27: Online-Verzeichnis

### **Kanalweise Ordnung**

Das CoE-Verzeichnis ist in EtherCAT Geräten angesiedelt, die meist mehrere funktional gleichwertige Kanäle umfassen. z. B. hat eine 4 kanalige Analogeingangsklemme 0...10 V auch vier logische Kanäle und damit vier gleiche Sätze an Parameterdaten für die Kanäle. Um in den Dokumentationen nicht jeden Kanal auflisten zu müssen, wird gerne der Platzhalter "n" für die einzelnen Kanalnummern verwendet.

Im CoE-System sind für die Menge aller Parameter eines Kanals eigentlich immer 16 Indizes mit jeweils 255 Subindizes ausreichend. Deshalb ist die kanalweise Ordnung in  $16_{\text{dex}}/10_{\text{hex}}$ -Schritten eingerichtet. Am Beispiel des Parameterbereichs 0x8000 sieht man dies deutlich:

- Kanal 0: Parameterbereich 0x8000:00 ... 0x800F:255
- Kanal 1: Parameterbereich 0x8010:00 ... 0x801F:255
- Kanal 2: Parameterbereich 0x8020:00 ... 0x802F:255
- $\bullet$  ...

Allgemein wird dies geschrieben als 0x80n0.

Ausführliche Hinweise zum CoE-Interface finden Sie in der [EtherCAT-Systemdokumentation](https://infosys.beckhoff.com/content/1031/ethercatsystem/index.html) auf der Beckhoff Website.

## **5 Parametrierung und Inbetriebnahme**

## **5.1 TwinCAT Entwicklungsumgebung**

Die Software zur Automatisierung TwinCAT (The Windows Control and Automation Technology) wird unterschieden in:

- TwinCAT 2: System Manager (Konfiguration) & PLC Control (Programmierung)
- TwinCAT 3: Weiterentwicklung von TwinCAT 2 (Programmierung und Konfiguration erfolgt über eine gemeinsame Entwicklungsumgebung)

### **Details:**

- **TwinCAT 2:**
	- Verbindet E/A-Geräte und Tasks variablenorientiert
	- Verbindet Tasks zu Tasks variablenorientiert
	- Unterstützt Einheiten auf Bit-Ebene
	- Unterstützt synchrone oder asynchrone Beziehungen
	- Austausch konsistenter Datenbereiche und Prozessabbilder
	- Datenanbindung an NT-Programme mittels offener Microsoft Standards (OLE, OCX, ActiveX, DCOM+, etc.).
	- Einbettung von IEC 61131-3-Software-SPS, Software- NC und Software-CNC in Windows NT/ 2000/XP/Vista, Windows 7, NT/XP Embedded, CE
	- Anbindung an alle gängigen Feldbusse
	- [Weiteres…](http://infosys.beckhoff.de/)

### **Zusätzlich bietet:**

- **TwinCAT 3** (eXtended Automation)**:**
	- Visual-Studio®-Integration
	- Wahl der Programmiersprache
	- Unterstützung der objektorientierten Erweiterung der IEC 61131-3
	- Verwendung von C/C++ als Programmiersprache für Echtzeitanwendungen
	- Anbindung an MATLAB®/Simulink®
	- Offene Schnittstellen für Erweiterbarkeit
	- Flexible Laufzeitumgebung
	- Aktive Unterstützung von Multi-Core- und 64-Bit-Betriebssystemen
	- Automatische Codegenerierung und Projekterstellung mit dem TwinCAT Automation Interface
	- [Weiteres…](http://infosys.beckhoff.de/)

In den folgenden Kapiteln wird dem Anwender die Inbetriebnahme der TwinCAT Entwicklungsumgebung auf einem PC System der Steuerung sowie die wichtigsten Funktionen einzelner Steuerungselemente erläutert.

<span id="page-49-0"></span>Bitte sehen Sie weitere Informationen zu TwinCAT 2 und TwinCAT 3 unter <http://infosys.beckhoff.de/>.

### **5.1.1 Installation der TwinCAT Realtime-Treiber**

Um einen Standard Ethernet Port einer IPC-Steuerung mit den nötigen Echtzeitfähigkeiten auszurüsten, ist der Beckhoff Echtzeit-Treiber auf diesem Port unter Windows zu installieren.

Dies kann auf mehreren Wegen vorgenommen werden.

### **A: Über den TwinCAT Adapter-Dialog**

Im System Manager ist über Options → Show realtime Kompatible Geräte die TwinCAT-Übersicht über die lokalen Netzwerkschnittstellen aufzurufen.

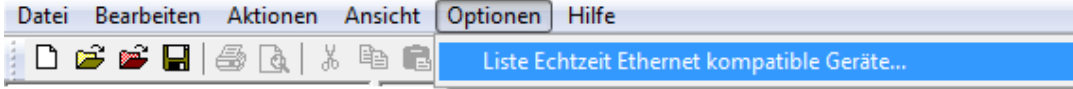

Abb. 28: Aufruf im System Manager (TwinCAT 2)

Unter TwinCAT 3 ist dies über das Menü unter "TwinCAT" erreichbar:

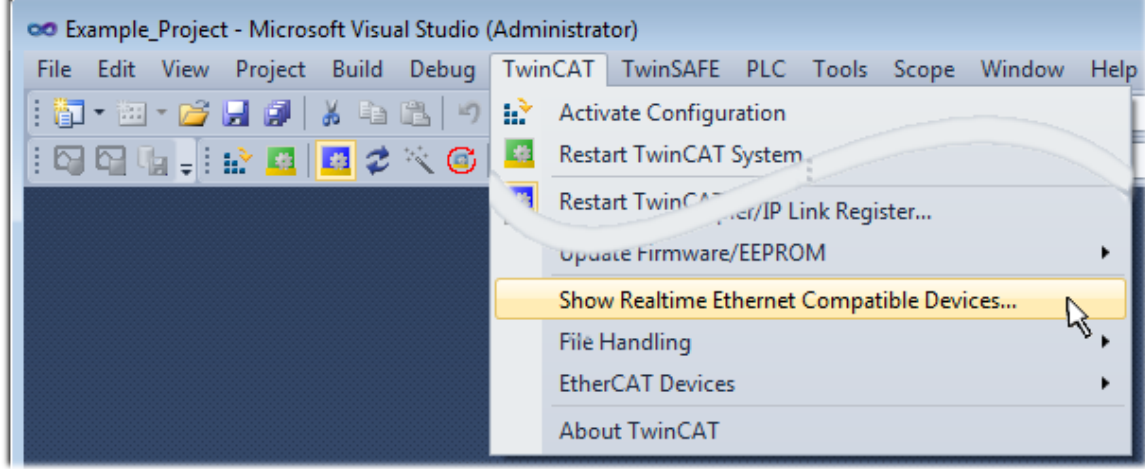

Abb. 29: Aufruf in VS Shell (TwinCAT 3)

### **B: Über TcRteInstall.exe im TwinCAT-Verzeichnis**

Windows (C:) > TwinCAT > 3.1 > System  $\lambda$ Name **Legal** Default.old

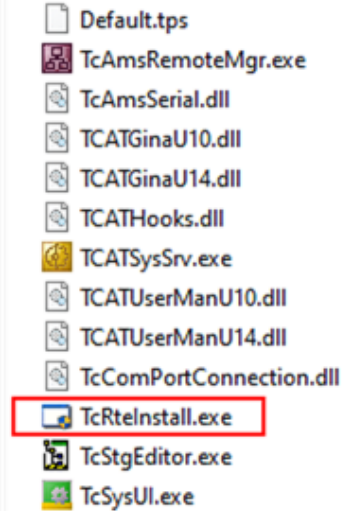

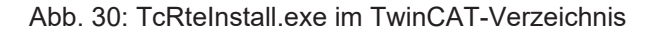

In beiden Fällen erscheint der folgende Dialog:

## **RECKHOL**

| <b>Installation of TwinCAT RT-Ethernet Adapters</b> |                      |  |  |  |  |
|-----------------------------------------------------|----------------------|--|--|--|--|
| <b>Ethernet Adapters:</b>                           | Update List          |  |  |  |  |
| □ ·· ■■ Installed and ready to use devices          |                      |  |  |  |  |
|                                                     | Install              |  |  |  |  |
| ┈ ■ 100M - TwinCAT-Intel PCI Ethernet Adapter       | Bind                 |  |  |  |  |
| : 图 - TwinCAT-Intel PCI Ethernet Adapter (Gigabit)  |                      |  |  |  |  |
| <b>----噩學</b> Compatible devices                    | Unbind               |  |  |  |  |
| <b>一脚</b> Incompatible devices                      |                      |  |  |  |  |
| <b>BD</b> Disabled devices                          | Enable               |  |  |  |  |
|                                                     | Disable              |  |  |  |  |
|                                                     | <b>Show Bindings</b> |  |  |  |  |

Abb. 31: Übersicht Netzwerkschnittstellen

Hier können nun Schnittstellen, die unter "Kompatible Geräte" aufgeführt sind, über den "Install" Button mit dem Treiber belegt werden. Eine Installation des Treibers auf inkompatiblen Devices sollte nicht vorgenommen werden.

Ein Windows-Warnhinweis bezüglich des unsignierten Treibers kann ignoriert werden.

Alternativ kann auch wie im Kapitel [Offline Konfigurationserstellung, Abschnitt "Anlegen des Geräts](#page-59-0) [EtherCAT" \[](#page-59-0)[}](#page-59-0) [60\]](#page-59-0) beschrieben, zunächst ein EtherCAT-Gerät eingetragen werden, um dann über dessen Eigenschaften (Karteireiter "Adapter", Button "Kompatible Geräte…") die kompatiblen Ethernet Ports einzusehen:

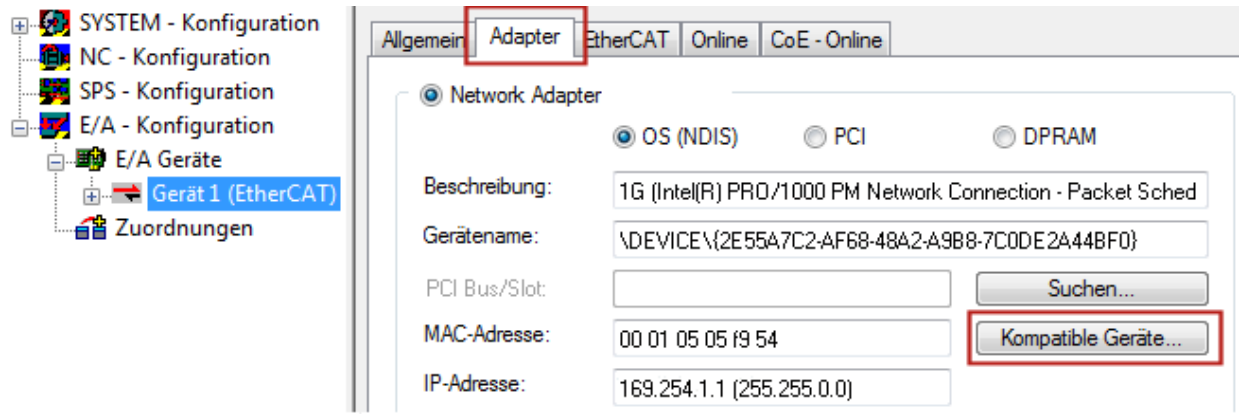

Abb. 32: Eigenschaft von EtherCAT-Gerät (TwinCAT 2): Klick auf "Kompatible Geräte..." von "Adapter"

TwinCAT 3: Die Eigenschaften des EtherCAT-Gerätes können mit Doppelklick auf "Gerät .. (EtherCAT)" im Projektmappen-Explorer unter "E/A" geöffnet werden:

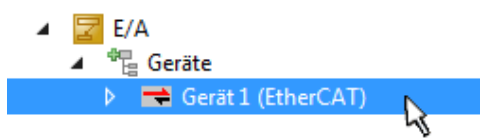

Nach der Installation erscheint der Treiber aktiviert in der Windows-Übersicht der einzelnen Netzwerkschnittstelle (Windows Start → Systemsteuerung → Netzwerk)

## **BECKHOFF**

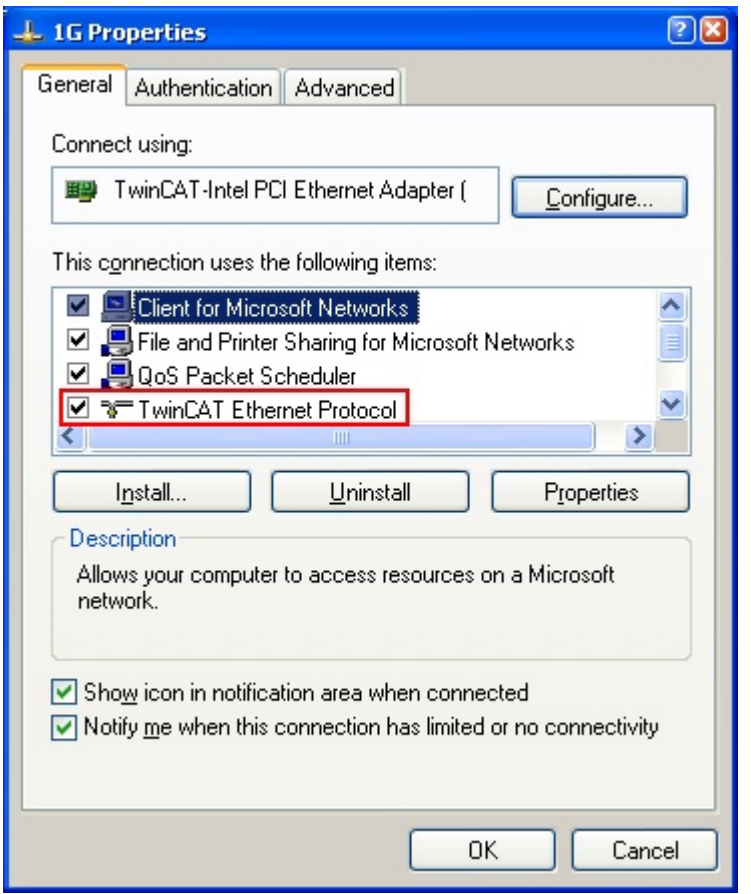

Abb. 33: Windows-Eigenschaften der Netzwerkschnittstelle

Eine korrekte Einstellung des Treibers könnte wie folgt aussehen:

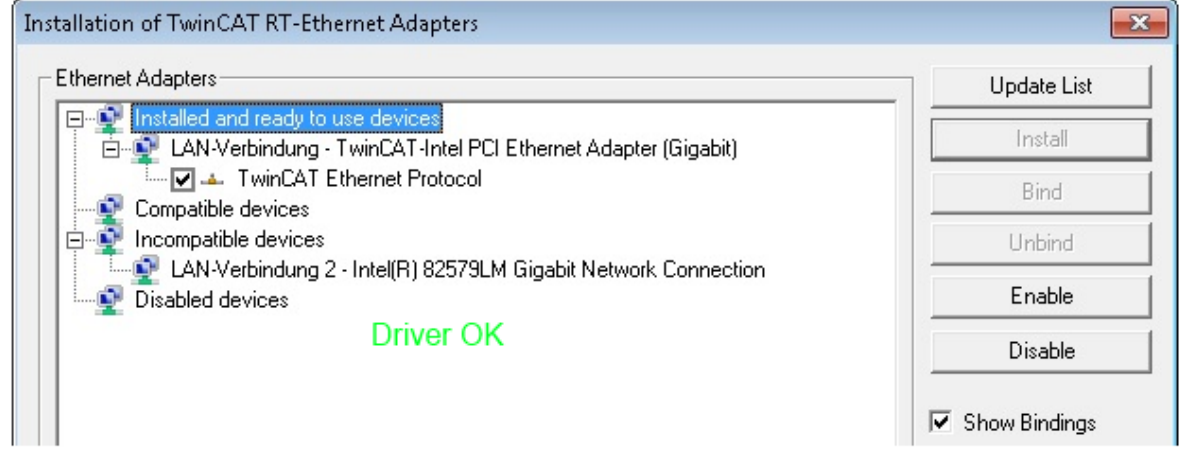

Abb. 34: Beispielhafte korrekte Treiber-Einstellung des Ethernet Ports

Andere mögliche Einstellungen sind zu vermeiden:

## **BECKHOFF**

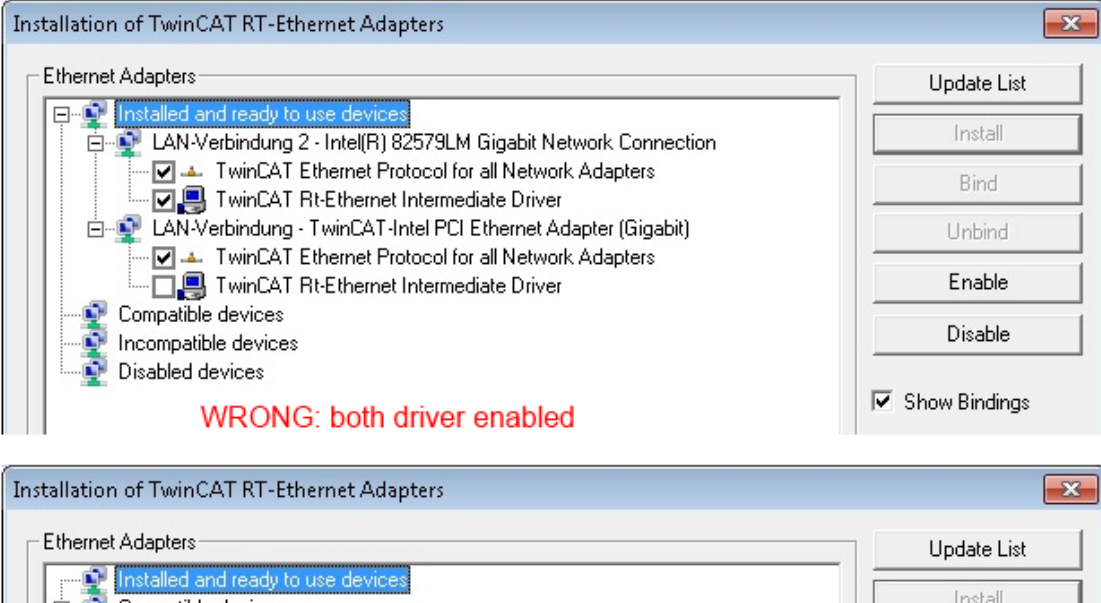

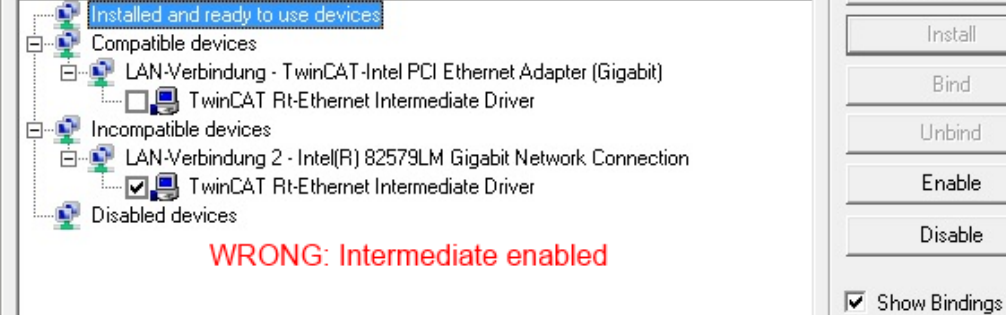

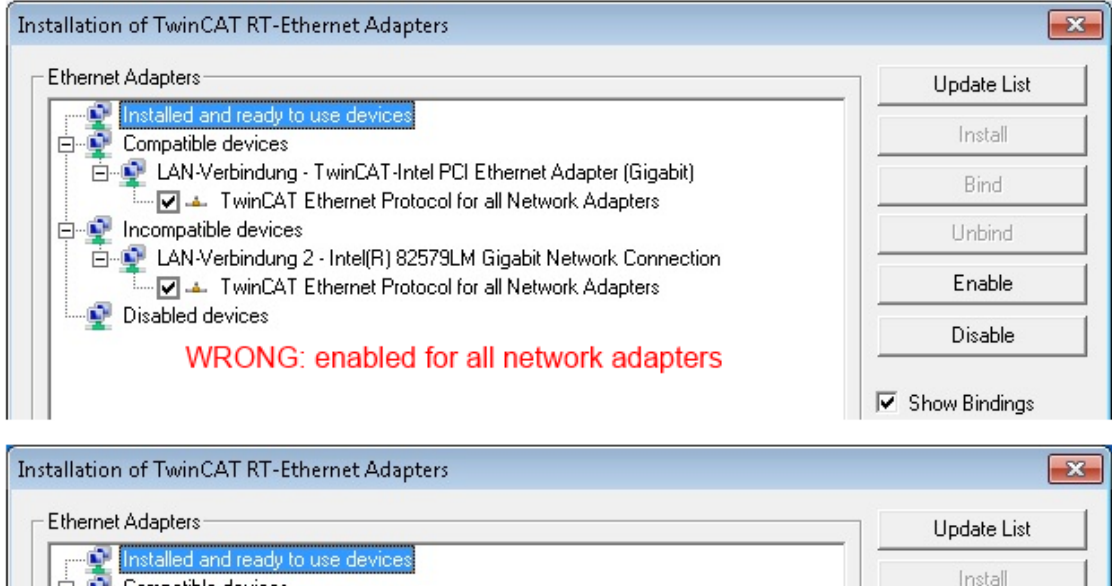

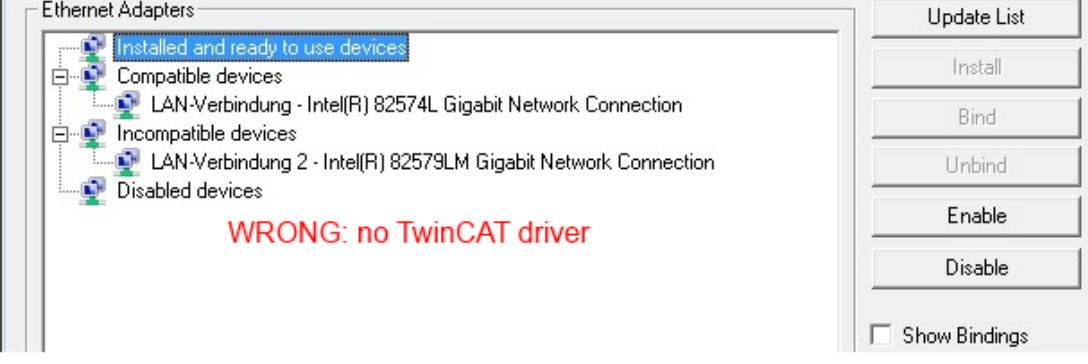

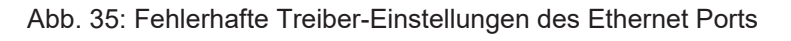

Ń

### **IP-Adresse des verwendeten Ports**

### **IP-Adresse/DHCP**

In den meisten Fällen wird ein Ethernet-Port, der als EtherCAT-Gerät konfiguriert wird, keine allgemeinen IP-Pakete transportieren. Deshalb und für den Fall, dass eine EL6601 oder entsprechende Geräte eingesetzt werden, ist es sinnvoll, über die Treiber-Einstellung "Internet Protocol TCP/IP" eine feste IP-Adresse für diesen Port zu vergeben und DHCP zu deaktivieren. Dadurch entfällt die Wartezeit, bis sich der DHCP-Client des Ethernet Ports eine Default-IP-Adresse zuteilt, weil er keine Zuteilung eines DHCP-Servers erhält. Als Adressraum empfiehlt sich z. B. 192.168.x.x.

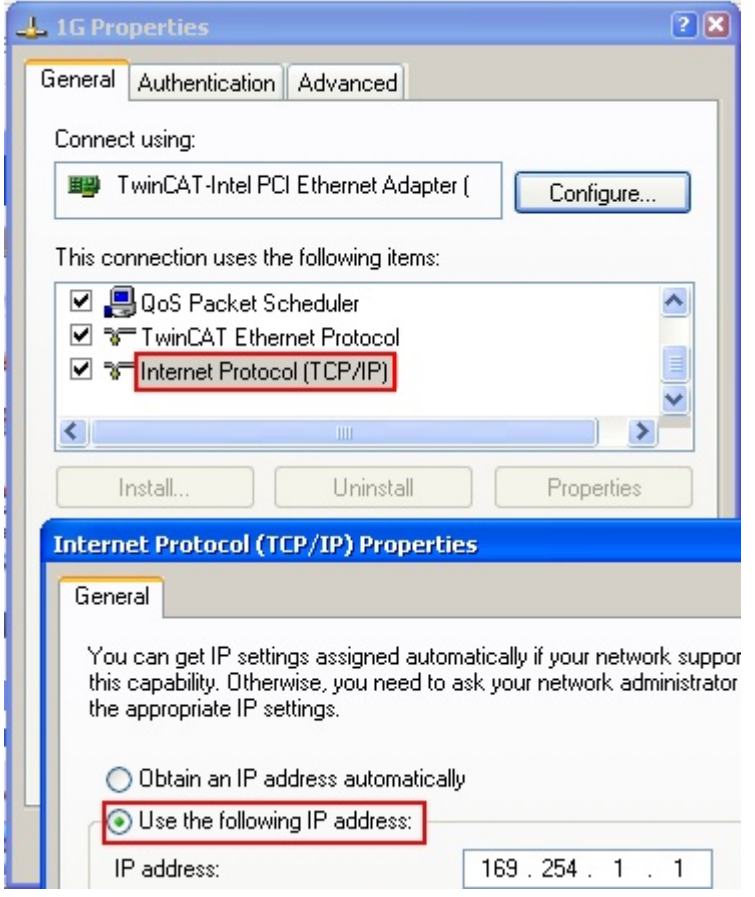

Abb. 36: TCP/IP-Einstellung des Ethernet Ports

### **5.1.2 Hinweise zur ESI-Gerätebeschreibung**

### **Installation der neuesten ESI-Device-Description**

Der TwinCAT EtherCAT Master/System Manager benötigt zur Konfigurationserstellung im Online- und Offline-Modus die Gerätebeschreibungsdateien der zu verwendeten Geräte. Diese Gerätebeschreibungen sind die so genannten ESI (EtherCAT Slave Information) in Form von XML-Dateien. Diese Dateien können vom jeweiligen Hersteller angefordert werden bzw. werden zum Download bereitgestellt. Eine \*.xml-Datei kann dabei mehrere Gerätebeschreibungen enthalten.

Auf der [Beckhoff Website](https://download.beckhoff.com/download/configuration-files/io/ethercat/xml-device-description/Beckhoff_EtherCAT_XML.zip) werden die ESI für Beckhoff EtherCAT-Geräte bereitgehalten.

Die ESI-Dateien sind im Installationsverzeichnis von TwinCAT abzulegen.

Standardeinstellungen:

- **TwinCAT 2**: C:\TwinCAT\IO\EtherCAT
- **TwinCAT 3**: C:\TwinCAT\3.1\Config\Io\EtherCAT

Beim Öffnen eines neuen System Manager-Fensters werden die Dateien einmalig eingelesen, wenn sie sich seit dem letzten System Manager-Fenster geändert haben.

TwinCAT bringt bei der Installation den Satz an Beckhoff-ESI-Dateien mit, der zum Erstellungszeitpunkt des TwinCAT builds aktuell war.

Ab TwinCAT 2.11 / TwinCAT 3 kann aus dem System Manager heraus das ESI-Verzeichnis aktualisiert werden, wenn der Programmier-PC mit dem Internet verbunden ist; unter

**TwinCAT 2: Options → "Update EtherCAT Device Descriptions"** 

**TwinCAT 3**: TwinCAT → EtherCAT Devices → "Update Device Descriptions (via ETG Website)…"

Hierfür steht der TwinCAT ESI Updater zur Verfügung.

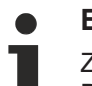

### **ESI**

Zu den \*.xml-Dateien gehören die so genannten \*.xsd-Dateien, die den Aufbau der ESI-XML-Dateien beschreiben. Bei einem Update der ESI-Gerätebeschreibungen sind deshalb beide Dateiarten ggf. zu aktualisieren.

### **Geräteunterscheidung**

EtherCAT-Geräte/Slaves werden durch vier Eigenschaften unterschieden, aus denen die vollständige Gerätebezeichnung zusammengesetzt wird. Beispielsweise setzt sich die Gerätebezeichnung "EL2521-0025-1018" zusammen aus:

- Familienschlüssel "EL"
- $\cdot$  Name ..2521"
- $\cdot$  Typ  $.0025$ "
- und Revision "1018"

Name (EL2521-0025-1018) Revision

Abb. 37: Gerätebezeichnung: Struktur

Die Bestellbezeichnung aus Typ + Version (hier: EL2521-0025) beschreibt die Funktion des Gerätes. Die Revision gibt den technischen Fortschritt wieder und wird von Beckhoff verwaltet. Prinzipiell kann ein Gerät mit höherer Revision ein Gerät mit niedrigerer Revision ersetzen, wenn z. B. in der Dokumentation nicht anders angegeben. Jeder Revision zugehörig ist eine eigene ESI-Beschreibung. Siehe weitere [Hinweise](#page-9-0) [\[](#page-9-0)[}](#page-9-0) [10\]](#page-9-0).

### **Online Description**

Wird die EtherCAT Konfiguration online durch Scannen real vorhandener Teilnehmer erstellt (s. Kapitel Online Erstellung) und es liegt zu einem vorgefundenen Slave (ausgezeichnet durch Name und Revision) keine ESI-Beschreibung vor, fragt der System Manager, ob er die im Gerät vorliegende Beschreibung verwenden soll. Der System Manager benötigt in jedem Fall diese Information, um die zyklische und azyklische Kommunikation mit dem Slave richtig einstellen zu können.

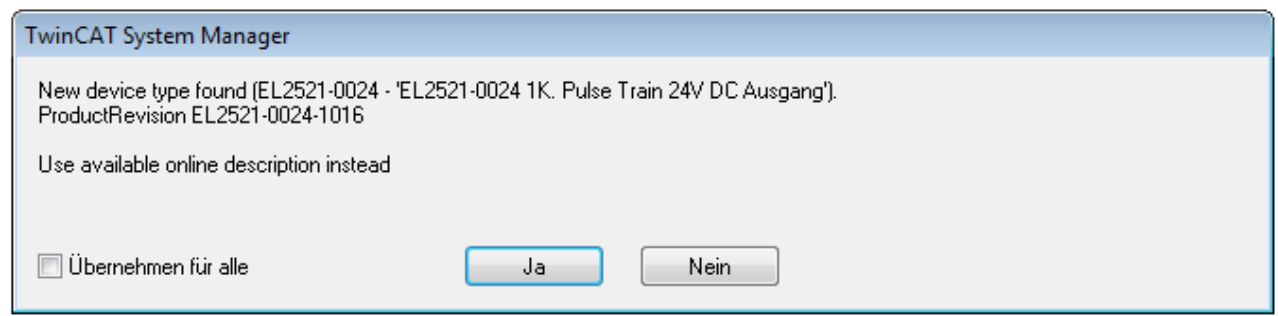

Abb. 38: Hinweisfenster OnlineDescription (TwinCAT 2)

In TwinCAT 3 erscheint ein ähnliches Fenster, das auch das Web-Update anbietet:

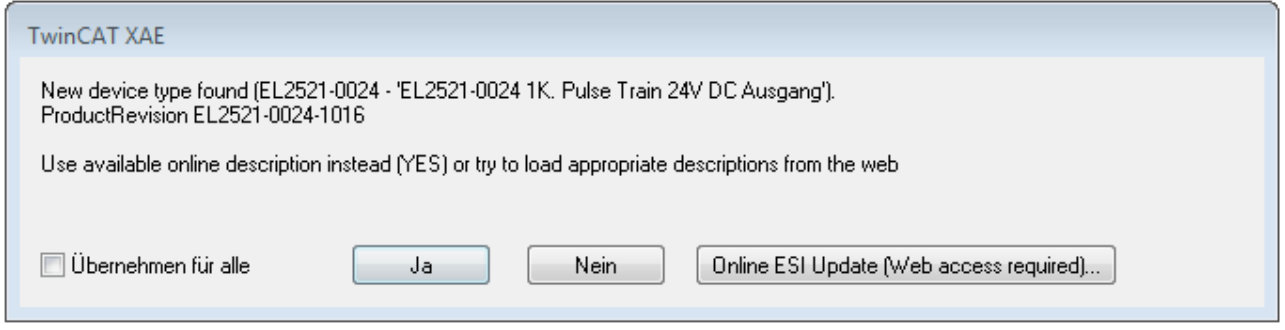

Abb. 39: Hinweisfenster OnlineDescription (TwinCAT 3)

Wenn möglich, ist das *Yes* abzulehnen und vom Geräte-Hersteller die benötigte ESI anzufordern. Nach Installation der XML/XSD-Datei ist der Konfigurationsvorgang erneut vorzunehmen.

### *HINWEIS*

### Veränderung der "üblichen" Konfiguration durch Scan

- $\checkmark$  für den Fall eines durch Scan entdeckten aber TwinCAT noch unbekannten Geräts sind zwei Fälle zu unterscheiden. Hier am Beispiel der EL2521-0000 in der Revision 1019:
- a) für das Gerät EL2521-0000 liegt überhaupt keine ESI vor, weder für die Revision 1019 noch für eine ältere Revision. Dann ist vom Hersteller (hier: Beckhoff) die ESI anzufordern.
- b) für das Gerät EL2521-0000 liegt eine ESI nur in älterer Revision vor, z. B. 1018 oder 1017. Dann sollte erst betriebsintern überprüft werden, ob die Ersatzteilhaltung überhaupt die Integration der erhöhten Revision in die Konfiguration zulässt. Üblicherweise bringt eine neue/größere Revision auch neue Features mit. Wenn diese nicht genutzt werden sollen, kann ohne Bedenken mit der bisherigen Revision 1018 in der Konfiguration weitergearbeitet werden. Dies drückt auch die Beckhoff Kompatibilitätsregel aus.

Siehe dazu insbesondere das Kapitel "[Allgemeine Hinweise zur Verwendung von Beckhoff EtherCAT IO-](http://infosys.beckhoff.com/content/1031/ethercatsystem/2469088779.html)[Komponenten](http://infosys.beckhoff.com/content/1031/ethercatsystem/2469088779.html)" und zur manuellen Konfigurationserstellung das Kapitel "[Offline Konfigurationserstellung](#page-59-1) [\[](#page-59-1)[}](#page-59-1) [60\]](#page-59-1)".

Wird dennoch die Online Description verwendet, liest der System Manager aus dem im EtherCAT Slave befindlichen EEPROM eine Kopie der Gerätebeschreibung aus. Bei komplexen Slaves kann die EEPROM-Größe u. U. nicht ausreichend für die gesamte ESI sein, weshalb im Konfigurator dann eine *unvollständige* ESI vorliegt. Deshalb wird für diesen Fall die Verwendung einer offline ESI-Datei vorrangig empfohlen.

Der System Manager legt bei "online" erfassten Gerätebeschreibungen in seinem ESI-Verzeichnis eine neue Datei "OnlineDescription0000...xml" an, die alle online ausgelesenen ESI-Beschreibungen enthält.

### OnlineDescriptionCache00000002.xml

Abb. 40: Vom System Manager angelegt OnlineDescription.xml

Soll daraufhin ein Slave manuell in die Konfiguration eingefügt werden, sind "online" erstellte Slaves durch ein vorangestelltes ">" Symbol in der Auswahlliste gekennzeichnet (siehe Abbildung *Kennzeichnung einer online erfassten ESI am Beispiel EL2521*).

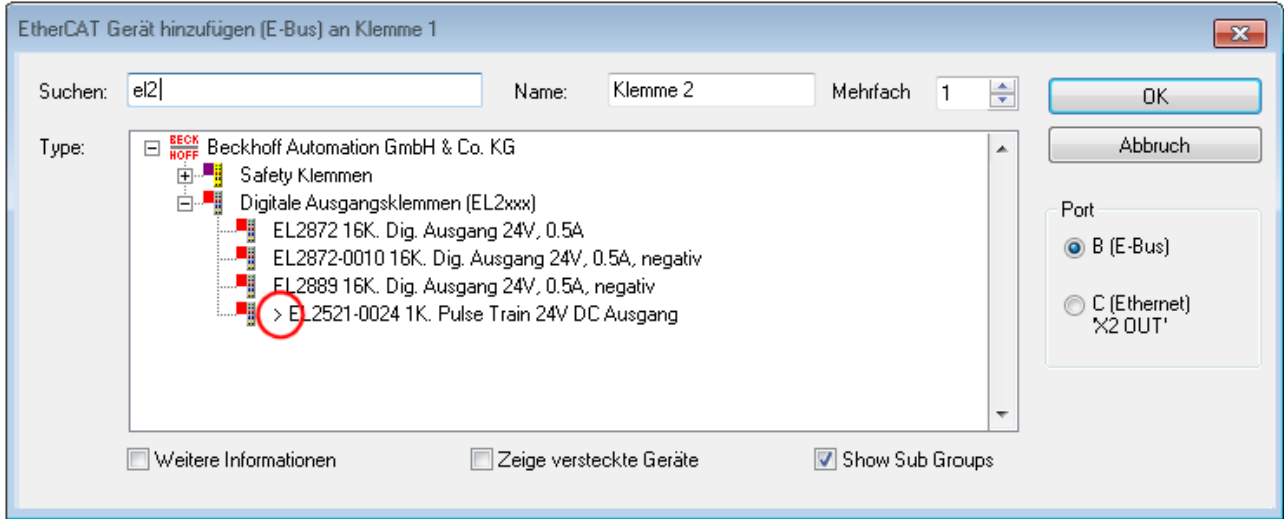

Abb. 41: Kennzeichnung einer online erfassten ESI am Beispiel EL2521

Wurde mit solchen ESI-Daten gearbeitet und liegen später die herstellereigenen Dateien vor, ist die OnlineDescription....xml wie folgt zu löschen:

- alle System Managerfenster schließen
- TwinCAT in Konfig-Mode neu starten
- "OnlineDescription0000...xml" löschen
- TwinCAT System Manager wieder öffnen

Danach darf diese Datei nicht mehr zu sehen sein, Ordner ggf. mit <F5> aktualisieren.

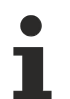

### **OnlineDescription unter TwinCAT 3.x**

Zusätzlich zu der oben genannten Datei "OnlineDescription0000...xml" legt TwinCAT 3.x auch einen so genannten EtherCAT-Cache mit neuentdeckten Geräten an, z. B. unter Windows 7 unter

C:\User\[USERNAME]\AppData\Roaming\Beckhoff\TwinCAT3\Components\Base\EtherCATCache.xml

(Spracheinstellungen des Betriebssystems beachten!) Diese Datei ist im gleichen Zuge wie die andere Datei zu löschen.

#### **Fehlerhafte ESI-Datei**

Liegt eine fehlerhafte ESI-Datei vor die vom System Manager nicht eingelesen werden kann, meldet dies der System Manager durch ein Hinweisfenster.

## **BECKHOFF**

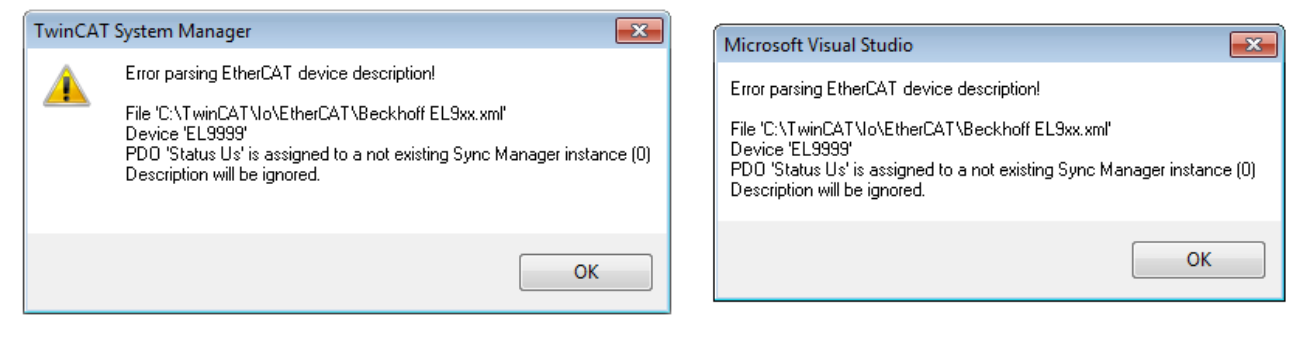

Abb. 42: Hinweisfenster fehlerhafte ESI-Datei (links: TwinCAT 2; rechts: TwinCAT 3)

Ursachen dafür können sein

- Aufbau der \*.xml entspricht nicht der zugehörigen \*.xsd-Datei → prüfen Sie die Ihnen vorliegenden **Schemata**
- Inhalt kann nicht in eine Gerätebeschreibung übersetzt werden → Es ist der Hersteller der Datei zu kontaktieren

### <span id="page-59-1"></span>**5.1.3 OFFLINE Konfigurationserstellung**

### <span id="page-59-0"></span>**Anlegen des Geräts EtherCAT**

In einem leeren System Manager Fenster muss zuerst ein EtherCAT-Gerät angelegt werden.

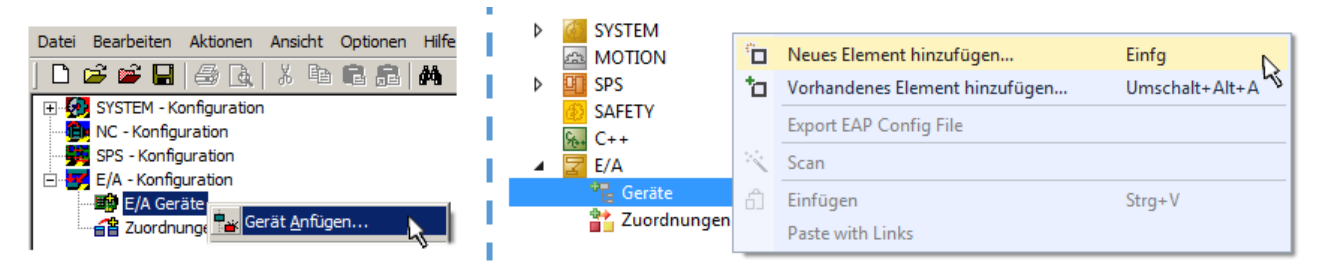

Abb. 43: Anfügen eines EtherCAT Device: links TwinCAT 2; rechts TwinCAT 3

Für eine EtherCAT I/O Anwendung mit EtherCAT Slaves ist der "EtherCAT" Typ auszuwählen. "EtherCAT Automation Protocol via EL6601" ist für den bisherigen Publisher/Subscriber-Dienst in Kombination mit einer EL6601/EL6614 Klemme auszuwählen.

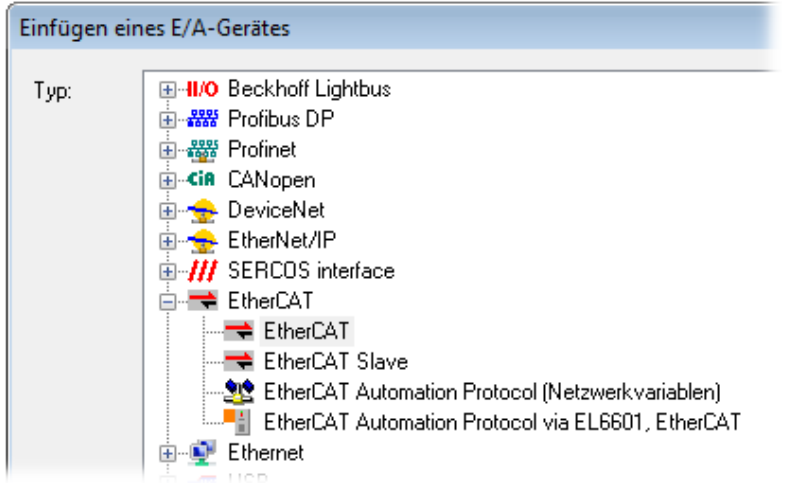

### Abb. 44: Auswahl EtherCAT Anschluss (TwinCAT 2.11, TwinCAT 3)

Diesem virtuellen Gerät ist dann ein realer Ethernet Port auf dem Laufzeitsystem zuzuordnen.

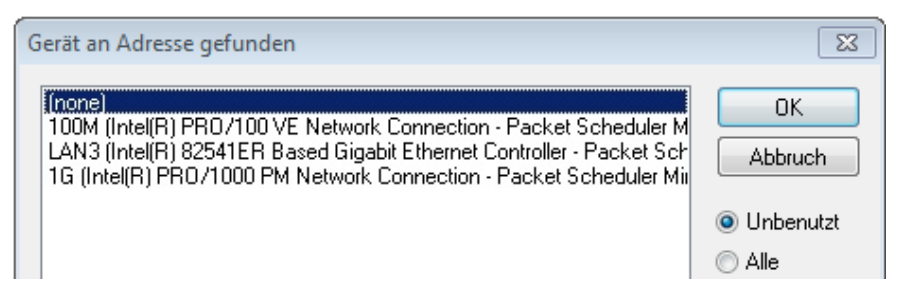

Abb. 45: Auswahl Ethernet Port

Diese Abfrage kann beim Anlegen des EtherCAT-Gerätes automatisch erscheinen, oder die Zuordnung kann später im Eigenschaftendialog gesetzt/geändert werden; siehe Abb. "Eigenschaften EtherCAT-Gerät (TwinCAT 2)".

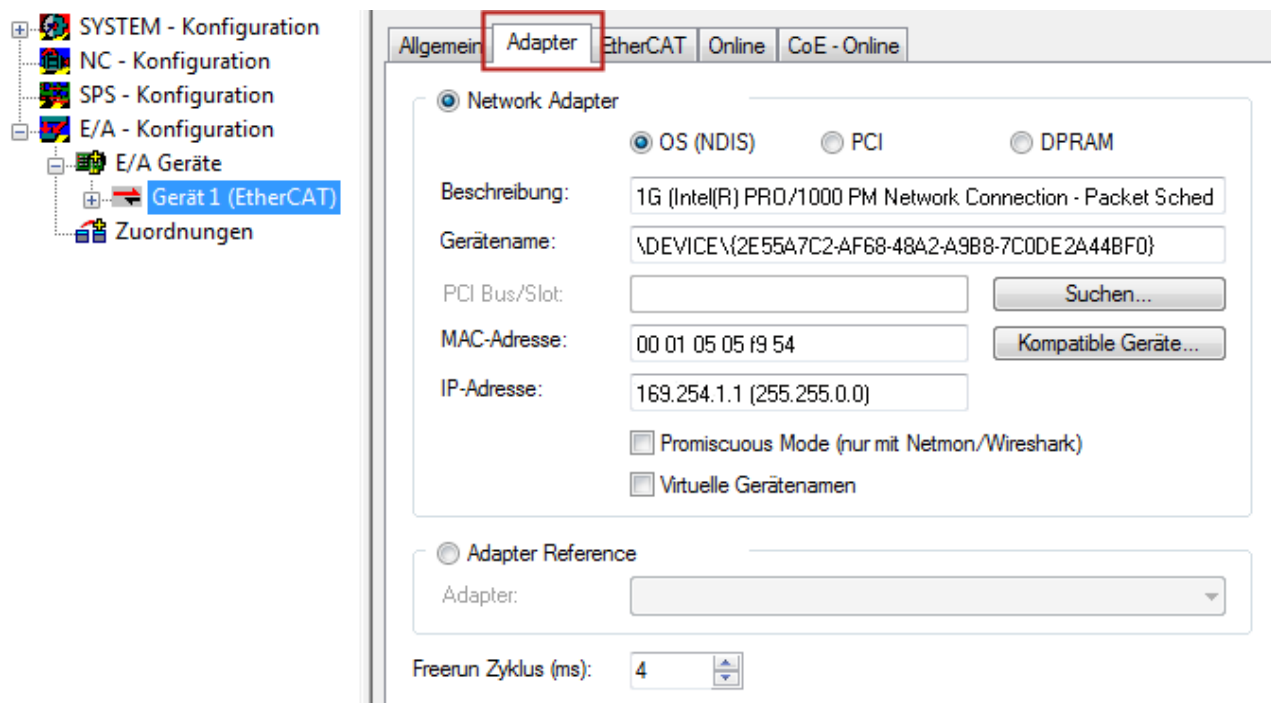

Abb. 46: Eigenschaften EtherCAT-Gerät (TwinCAT 2)

TwinCAT 3: Die Eigenschaften des EtherCAT-Gerätes können mit Doppelklick auf "Gerät .. (EtherCAT)" im Projektmappen-Explorer unter "E/A" geöffnet werden:

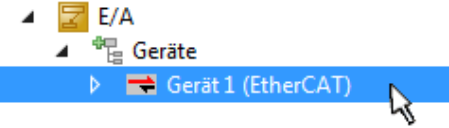

### **Auswahl des Ethernet-Ports**

Es können nur Ethernet-Ports für ein EtherCAT-Gerät ausgewählt werden, für die der TwinCAT Realtime-Treiber installiert ist. Dies muss für jeden Port getrennt vorgenommen werden. Siehe dazu die entsprechende [Installationsseite \[](#page-49-0)[}](#page-49-0) [50\]](#page-49-0).

### **Definieren von EtherCAT Slaves**

Durch Rechtsklick auf ein Gerät im Konfigurationsbaum können weitere Geräte angefügt werden.

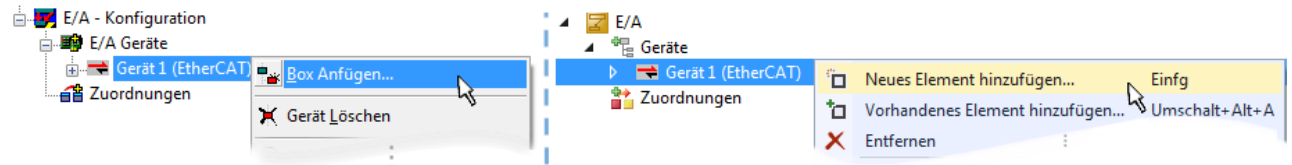

Abb. 47: Anfügen von EtherCAT-Geräten (links: TwinCAT 2; rechts: TwinCAT 3)

Es öffnet sich der Dialog zur Auswahl des neuen Gerätes. Es werden nur Geräte angezeigt für die ESI-Dateien hinterlegt sind.

Die Auswahl bietet auch nur Geräte an, die an dem vorher angeklickten Gerät anzufügen sind - dazu wird die an diesem Port mögliche Übertragungsphysik angezeigt (Abb. "Auswahldialog neues EtherCAT-Gerät", A). Es kann sich um kabelgebundene Fast‑Ethernet-Ethernet-Physik mit PHY-Übertragung handeln, dann ist wie in Abb. "Auswahldialog neues EtherCAT-Gerät" nur ebenfalls kabelgebundenes Geräte auswählbar. Verfügt das vorangehende Gerät über mehrere freie Ports (z. B. EK1122 oder EK1100), kann auf der rechten Seite (A) der gewünschte Port angewählt werden.

### Übersicht Übertragungsphysik

• "Ethernet": Kabelgebunden 100BASE-TX: Koppler, Box‑Module, Geräte mit RJ45/M8/M12-Anschluss

• "E-Bus": LVDS "Klemmenbus", EtherCAT-Steckmodule (EJ), EtherCAT-Klemmen (EL/ES), diverse anreihbare Module

Das Suchfeld erleichtert das Auffinden eines bestimmten Gerätes (ab TwinCAT 2.11 bzw. TwinCAT 3).

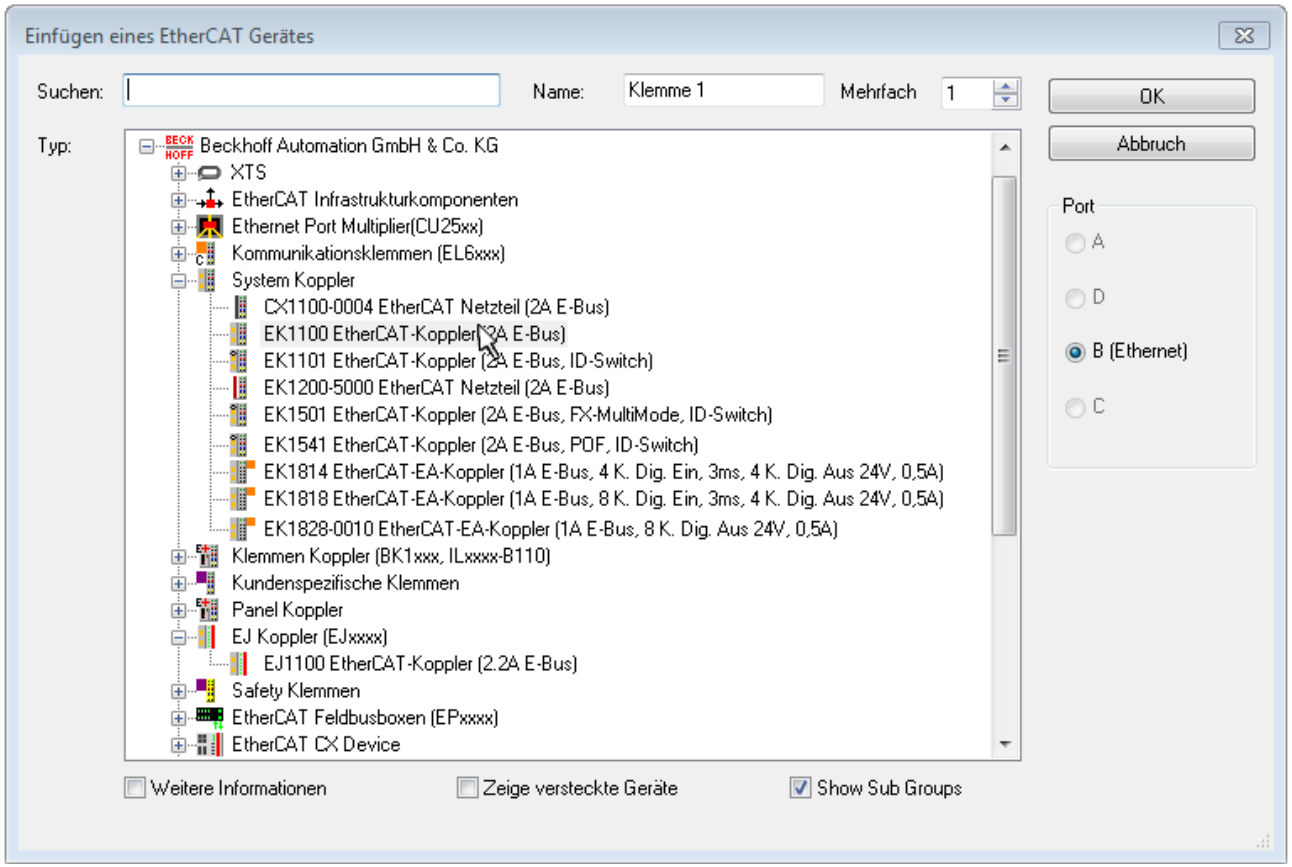

Abb. 48: Auswahldialog neues EtherCAT-Gerät

Standardmäßig wird nur der Name/Typ des Gerätes als Auswahlkriterium verwendet. Für eine gezielte Auswahl einer bestimmen Revision des Gerätes kann die Revision als "Extended Information" eingeblendet werden.

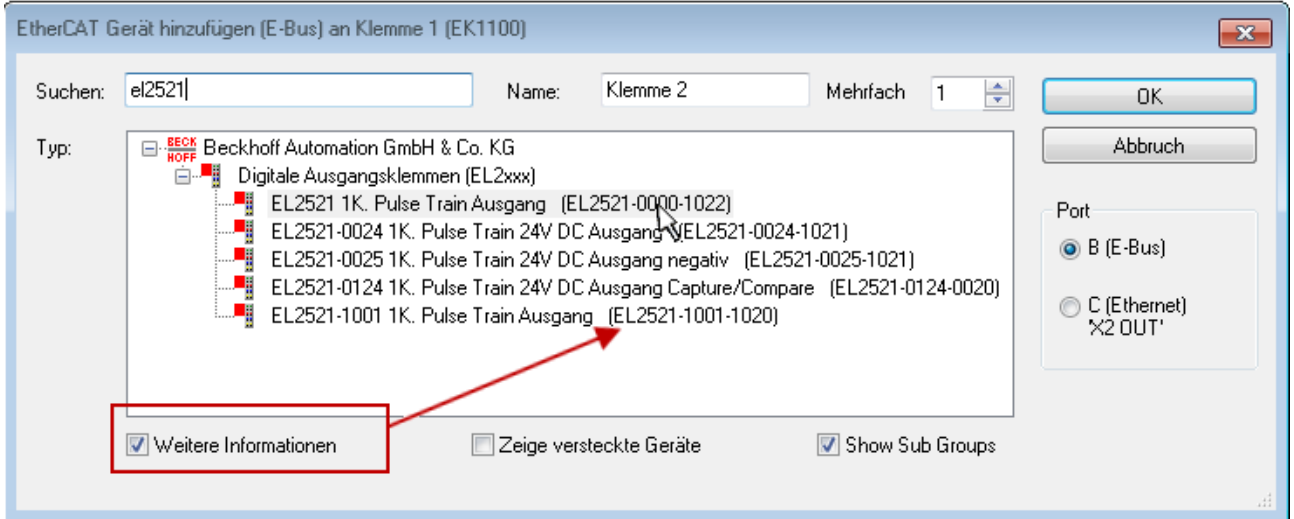

Abb. 49: Anzeige Geräte-Revision

Oft sind aus historischen oder funktionalen Gründen mehrere Revisionen eines Gerätes erzeugt worden, z. B. durch technologische Weiterentwicklung. Zur vereinfachten Anzeige (s. Abb. "Auswahldialog neues EtherCAT-Gerät") wird bei Beckhoff Geräten nur die letzte (=höchste) Revision und damit der letzte

Produktionsstand im Auswahldialog angezeigt. Sollen alle im System als ESI-Beschreibungen vorliegenden Revisionen eines Gerätes angezeigt werden, ist die Checkbox "Show Hidden Devices" zu markieren, s. Abb. "Anzeige vorhergehender Revisionen".

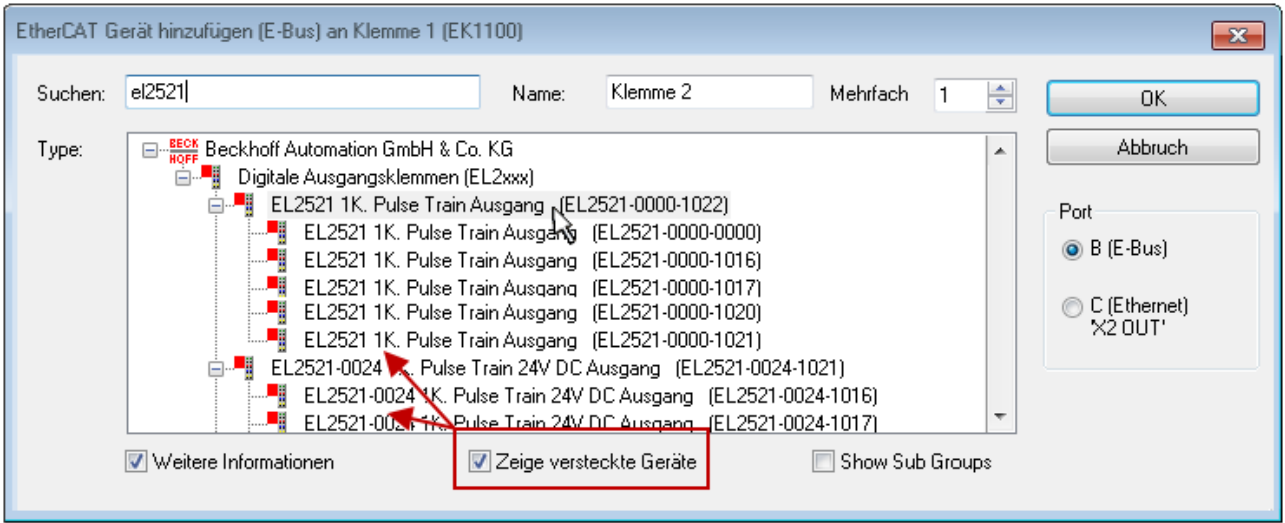

Abb. 50: Anzeige vorhergehender Revisionen

#### **Geräte-Auswahl nach Revision, Kompatibilität**

Mit der ESI-Beschreibung wird auch das Prozessabbild, die Art der Kommunikation zwischen Master und Slave/Gerät und ggf. Geräte-Funktionen definiert. Damit muss das reale Gerät (Firmware wenn vorhanden) die Kommunikationsanfragen/-einstellungen des Masters unterstützen. Dies ist abwärtskompatibel der Fall, d. h. neuere Geräte (höhere Revision) sollen es auch unterstützen, wenn der EtherCAT Master sie als eine ältere Revision anspricht. Als Beckhoff-Kompatibilitätsregel für EtherCAT-Klemmen/ Boxen/ EJ-Module ist anzunehmen:

#### **Geräte-Revision in der Anlage >= Geräte-Revision in der Konfiguration**

Dies erlaubt auch den späteren Austausch von Geräten ohne Veränderung der Konfiguration (abweichende Vorgaben bei Antrieben möglich).

#### **Beispiel**

In der Konfiguration wird eine EL2521-0025-**1018** vorgesehen, dann kann real eine EL2521-0025-**1018** oder höher (-**1019**, -**1020**) eingesetzt werden.

Name (EL2521-0025-1018) Revision

Abb. 51: Name/Revision Klemme

Wenn im TwinCAT System aktuelle ESI-Beschreibungen vorliegen, entspricht der im Auswahldialog als letzte Revision angebotene Stand dem Produktionsstand von Beckhoff. Es wird empfohlen, bei Erstellung einer neuen Konfiguration jeweils diesen letzten Revisionsstand eines Gerätes zu verwenden, wenn aktuell produzierte Beckhoff-Geräte in der realen Applikation verwendet werden. Nur wenn ältere Geräte aus Lagerbeständen in der Applikation verbaut werden sollen, ist es sinnvoll eine ältere Revision einzubinden.

Das Gerät stellt sich dann mit seinem Prozessabbild im Konfigurationsbaum dar und kann nur parametriert werden: Verlinkung mit der Task, CoE/DC-Einstellungen, PlugIn-Definition, StartUp-Einstellungen, ...

## **BECKHOFF**

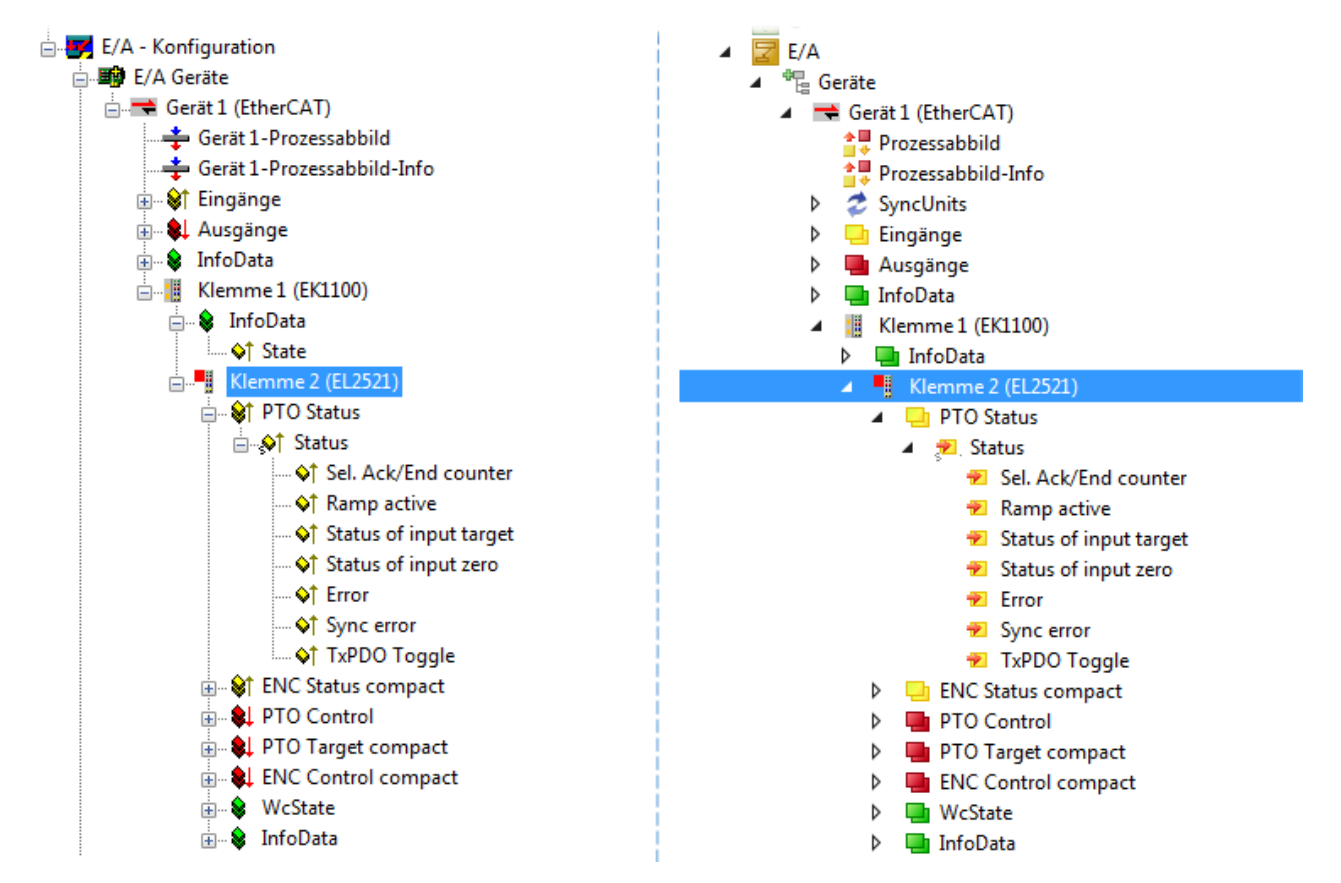

Abb. 52: EtherCAT Klemme im TwinCAT-Baum (links: TwinCAT 2; rechts: TwinCAT 3)

### **5.1.4 ONLINE Konfigurationserstellung**

### **Erkennen/Scan des Geräts EtherCAT**

Befindet sich das TwinCAT-System im CONFIG-Modus, kann online nach Geräten gesucht werden. Erkennbar ist dies durch ein Symbol unten rechts in der Informationsleiste:

- bei TwinCAT 2 durch eine blaue Anzeige "Config Mode" im System Manager-Fenster: Config Mode
- bei der Benutzeroberfläche der TwinCAT 3 Entwicklungsumgebung durch ein Symbol ...

TwinCAT lässt sich in diesem Modus versetzen:

- TwinCAT 2: durch Auswahl von **22** aus der Menüleiste oder über "Aktionen" → "Starten/Restarten von TwinCAT in Konfig-Modus"
- TwinCAT 3: durch Auswahl von  $\begin{bmatrix} 16 \\ 20 \end{bmatrix}$  aus der Menüleiste oder über "TWINCAT" → "Restart TwinCAT (Config Mode)"

### **Online Scannen im Config Mode**

Die Online-Suche im RUN-Modus (produktiver Betrieb) ist nicht möglich. Es ist die Unterscheidung zwischen TwinCAT-Programmiersystem und TwinCAT-Zielsystem zu beachten.

Das TwinCAT 2-Icon (  $\Omega$  ) bzw. TwinCAT 3-Icon (  $\Omega$  ) in der Windows Taskleiste stellt immer den TwinCAT-Modus des lokalen IPC dar. Im System Manager-Fenster von TwinCAT 2 bzw. in der Benutzeroberfläche von TwinCAT 3 wird dagegen der TwinCAT-Zustand des Zielsystems angezeigt.

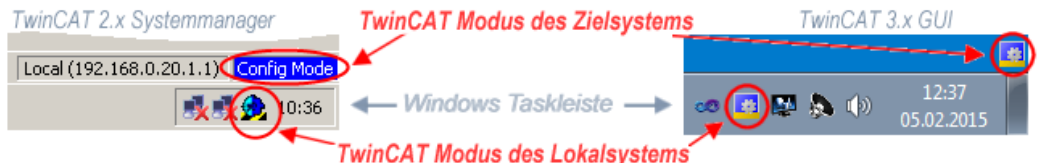

Abb. 53: Unterscheidung Lokalsystem/ Zielsystem (links: TwinCAT 2; rechts: TwinCAT 3)

Im Konfigurationsbaum bringt uns ein Rechtsklick auf den General-Punkt "I/O Devices" zum Such-Dialog.

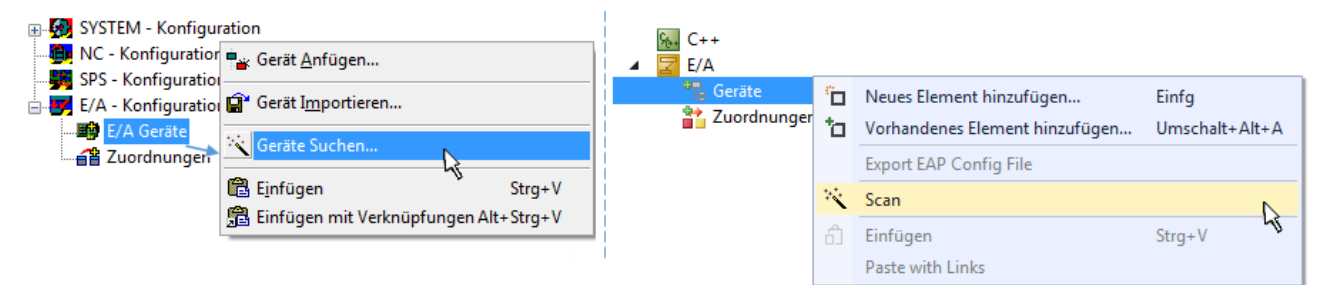

Abb. 54: Scan Devices (links: TwinCAT 2; rechts: TwinCAT 3)

Dieser Scan-Modus versucht nicht nur EtherCAT-Geräte (bzw. die als solche nutzbaren Ethernet-Ports) zu finden, sondern auch NOVRAM, Feldbuskarten, SMB etc. Nicht alle Geräte können jedoch automatisch gefunden werden.

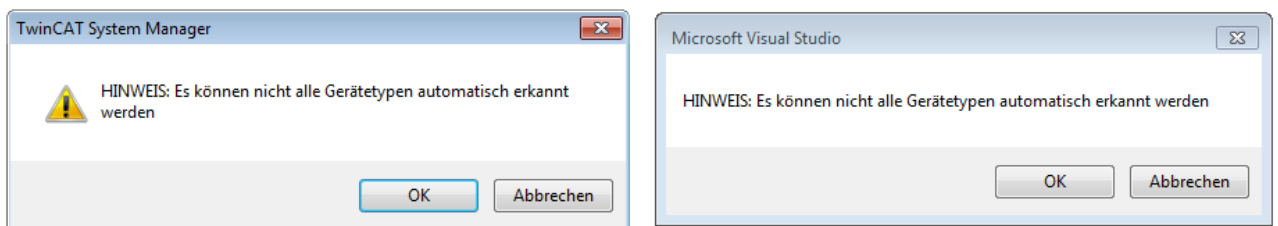

Abb. 55: Hinweis automatischer GeräteScan (links: TwinCAT 2; rechts: TwinCAT 3)

Ethernet Ports mit installierten TwinCAT Realtime-Treiber werden als "RT-Ethernet" Geräte angezeigt. Testweise wird an diesen Ports ein EtherCAT-Frame verschickt. Erkennt der Scan-Agent an der Antwort, dass ein EtherCAT-Slave angeschlossen ist, wird der Port allerdings gleich als "EtherCAT Device" angezeigt.

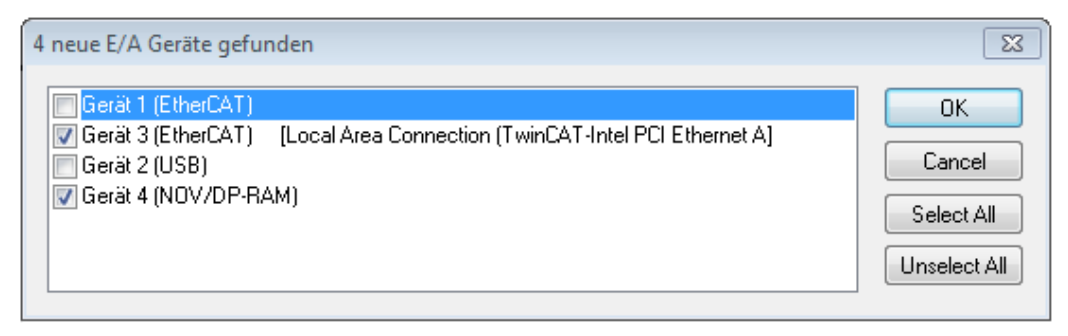

#### Abb. 56: Erkannte Ethernet-Geräte

Über entsprechende Kontrollkästchen können Geräte ausgewählt werden (wie in der Abb. "Erkannte Ethernet-Geräte" gezeigt ist z. B. Gerät 3 und Gerät 4 ausgewählt). Für alle angewählten Geräte wird nach Bestätigung "OK" im nachfolgenden ein Teilnehmer-Scan vorgeschlagen, s. Abb. "Scan-Abfrage nach dem automatischen Anlegen eines EtherCAT-Gerätes".

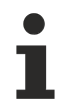

### **Auswahl des Ethernet-Ports**

Es können nur Ethernet-Ports für ein EtherCAT-Gerät ausgewählt werden, für die der TwinCAT Realtime-Treiber installiert ist. Dies muss für jeden Port getrennt vorgenommen werden. Siehe dazu die entsprechende [Installationsseite \[](#page-49-0)[}](#page-49-0) [50\]](#page-49-0).

#### **Erkennen/Scan der EtherCAT Teilnehmer**

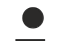

### **Funktionsweise Online Scan**

Beim Scan fragt der Master die Identity Informationen der EtherCAT Slaves aus dem Slave-EEPROM ab. Es werden Name und Revision zur Typbestimmung herangezogen. Die entsprechenden Geräte werden dann in den hinterlegten ESI-Daten gesucht und in dem dort definierten Default-Zustand in den Konfigurationsbaum eingebaut.

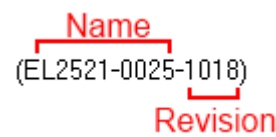

Abb. 57: Beispiel Default-Zustand

### *HINWEIS*

### **Slave-Scan in der Praxis im Serienmaschinenbau**

Die Scan-Funktion sollte mit Bedacht angewendet werden. Sie ist ein praktisches und schnelles Werkzeug, um für eine Inbetriebnahme eine Erst-Konfiguration als Arbeitsgrundlage zu erzeugen. Im

Serienmaschinebau bzw. bei Reproduktion der Anlage sollte die Funktion aber nicht mehr zur Konfigurationserstellung verwendet werden sondern ggf. zum [Vergleich \[](#page-69-0)[}](#page-69-0) [70\]](#page-69-0) mit der festgelegten Erst-Konfiguration.

Hintergrund: da Beckhoff aus Gründen der Produktpflege gelegentlich den Revisionsstand der ausgelieferten Produkte erhöht, kann durch einen solchen Scan eine Konfiguration erzeugt werden, die (bei identischem Maschinenaufbau) zwar von der Geräteliste her identisch ist, die jeweilige Geräterevision unterscheiden sich aber ggf. von der Erstkonfiguration.

### **Beispiel**

Firma A baut den Prototyp einer späteren Serienmaschine B. Dazu wird der Prototyp aufgebaut, in TwinCAT ein Scan über die IO-Geräte durchgeführt und somit die Erstkonfiguration "B.tsm" erstellt. An einer beliebigen Stelle sitzt dabei die EtherCAT-Klemme EL2521-0025 in der Revision 1018. Diese wird also so in die TwinCAT-Konfiguration eingebaut:

## ECKHOFF

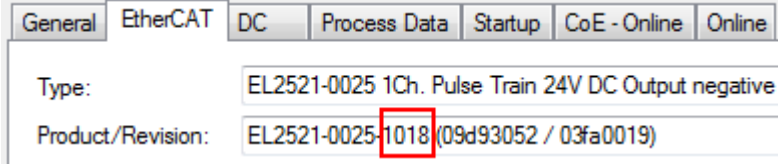

Abb. 58: Einbau EtherCAT-Klemme mit Revision -1018

Ebenso werden in der Prototypentestphase Funktionen und Eigenschaften dieser Klemme durch die Programmierer/Inbetriebnehmer getestet und ggf. genutzt d. h. aus der PLC "B.pro" oder der NC angesprochen. (sinngemäß gilt das gleiche für die TwinCAT 3-Solution-Dateien).

Nun wird die Prototypenentwicklung abgeschlossen und der Serienbau der Maschine B gestartet, Beckhoff liefert dazu weiterhin die EL2521-0025-0018. Falls die Inbetriebnehmer der Abteilung Serienmaschinenbau immer einen Scan durchführen, entsteht dabei bei jeder Maschine wieder ein eine inhaltsgleiche B-Konfiguration. Ebenso werden eventuell von A weltweit Ersatzteillager für die kommenden Serienmaschinen mit Klemmen EL2521-0025-1018 angelegt.

Nach einiger Zeit erweitert Beckhoff die EL2521-0025 um ein neues Feature C. Deshalb wird die FW geändert, nach außen hin kenntlich durch einen höheren FW-Stand **und eine neue Revision** -1**019**. Trotzdem unterstützt das neue Gerät natürlich Funktionen und Schnittstellen der Vorgängerversion(en), eine Anpassung von "B.tsm" oder gar "B.pro" ist somit nicht nötig. Die Serienmaschinen können weiterhin mit "B.tsm" und "B.pro" gebaut werden, zur Kontrolle der aufgebauten Maschine ist ein [vergleichernder Scan](#page-69-0) [\[](#page-69-0) $\triangleright$  [70\]](#page-69-0) gegen die Erstkonfiguration "B.tsm" sinnvoll.

Wird nun allerdings in der Abteilung Seriennmaschinenbau nicht "B.tsm" verwendet, sondern wieder ein Scan zur Erstellung der produktiven Konfiguration durchgeführt, wird automatisch die Revision **-1019** erkannt und in die Konfiguration eingebaut:

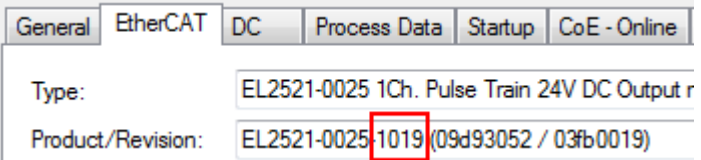

Abb. 59: Erkennen EtherCAT-Klemme mit Revision -1019

Dies wird in der Regel von den Inbetriebnehmern nicht bemerkt. TwinCAT kann ebenfalls nichts melden, da ja quasi eine neue Konfiguration erstellt wird. Es führt nach der Kompatibilitätsregel allerdings dazu, dass in diese Maschine später keine EL2521-0025-**1018** als Ersatzteil eingebaut werden sollen (auch wenn dies in den allermeisten Fällen dennoch funktioniert).

Dazu kommt, dass durch produktionsbegleitende Entwicklung in Firma A das neue Feature C der EL2521-0025-1019 (zum Beispiel ein verbesserter Analogfilter oder ein zusätzliches Prozessdatum zur Diagnose) gerne entdeckt und ohne betriebsinterne Rücksprache genutzt wird. Für die so entstandene neue Konfiguration "B2.tsm" ist der bisherige Bestand an Ersatzteilgeräten nicht mehr zu verwenden.

Bei etabliertem Serienmaschinenbau sollte der Scan nur noch zu informativen Vergleichszwecken gegen eine definierte Erstkonfiguration durchgeführt werden. Änderungen sind mit Bedacht durchzuführen!

Wurde ein EtherCAT-Device in der Konfiguration angelegt (manuell oder durch Scan), kann das I/O-Feld nach Teilnehmern/Slaves gescannt werden.

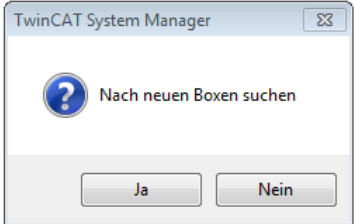

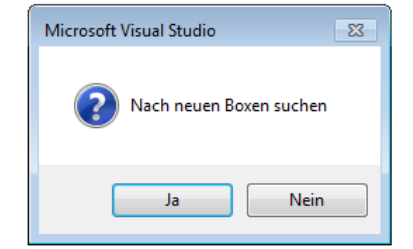

Abb. 60: Scan-Abfrage nach automatischem Anlegen eines EtherCAT-Gerätes (links: TC2; rechts TC3)

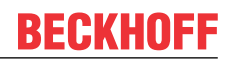

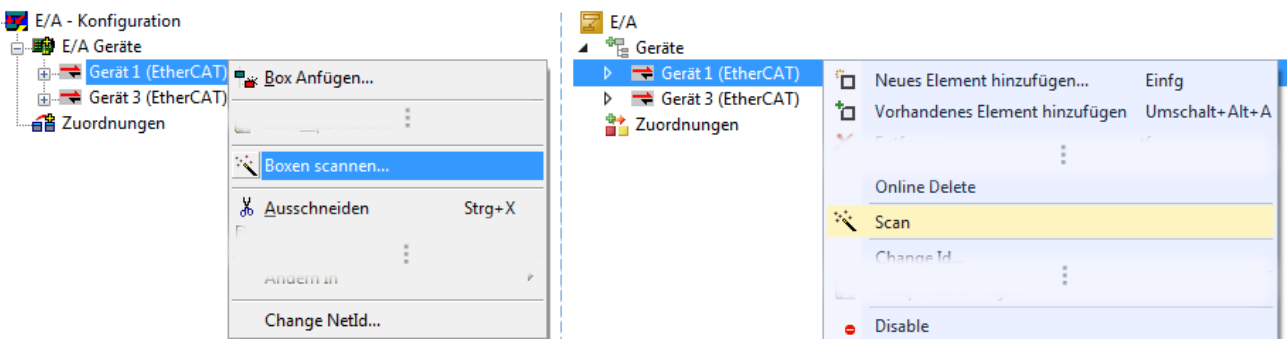

Abb. 61: Manuelles Scannen nach Teilnehmern auf festgelegtem EtherCAT Device (links: TC2; rechts TC3)

Im System Manager (TwinCAT 2) bzw. der Benutzeroberfläche (TwinCAT 3) kann der Scan-Ablauf am Ladebalken unten in der Statusleiste verfolgt werden.

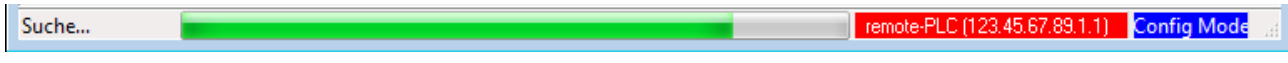

Abb. 62: Scanfortschritt am Beispiel von TwinCAT 2

Die Konfiguration wird aufgebaut und kann danach gleich in den Online-Zustand (OPERATIONAL) versetzt werden.

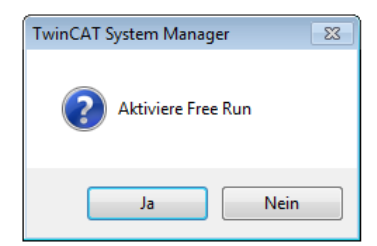

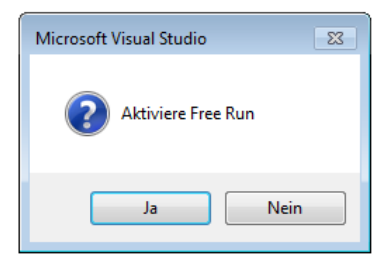

Abb. 63: Abfrage Config/FreeRun (links: TC2; rechts TC3)

Im Config/FreeRun-Mode wechselt die System Manager Anzeige blau/rot und das EtherCAT-Gerät wird auch ohne aktive Task (NC, PLC) mit der Freilauf-Zykluszeit von 4 ms (Standardeinstellung) betrieben.

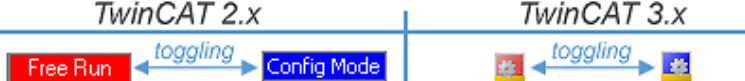

Abb. 64: Anzeige des Wechsels zwischen "Free Run" und "Config Mode" unten rechts in der Statusleiste

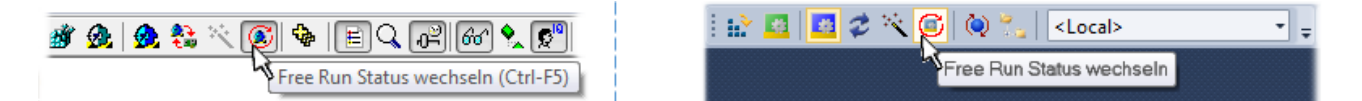

Abb. 65: TwinCAT kann auch über einen Button in diesen Zustand versetzt werden (links: TC2; rechts TC3)

Das EtherCAT System sollte sich danach in einem funktionsfähigen zyklischen Betrieb nach Abb. *Beispielhafte Online-Anzeige* befinden.

| <b>ED</b> SYSTEM - Konfiguration<br>NC - Konfiguration                                                                                                    | EtherCAT Online CoE - Online<br>Adapter<br>Allgemein |                              |                                                                                       |                    |                                               |                         |              |
|----------------------------------------------------------------------------------------------------|------------------------------------------------------|------------------------------|---------------------------------------------------------------------------------------|--------------------|-----------------------------------------------|-------------------------|--------------|
| SPS - Konfiguration<br><b>E/A</b> - Konfiguration                                                                                                    | No                                                   | Addr<br>Name                 |                                                                                       | <b>State</b>       |                                               | <b>CRC</b>              |              |
| 白 <b>野</b> E/A Geräte<br><b>En <sup>→</sup></b> Gerät 3 (EtherCAT)<br>… <del>⊥</del> Gerät 3-Prozessabbild<br>÷ Gerät 3-Prozessabbild-Info<br>⊞ <sup>©†</sup> Eingänge<br>… & LAusgänge<br>曱<br>& InfoData<br>中<br>Klemme 1 (EK1100)<br>9H<br>Ėŀ<br>& InfoData<br>审<br>nia alla<br>Klemme 2 (EL2008) | <b>II</b> 1<br>- 12<br>"∥3<br>-14<br>∢               | 1001<br>1002<br>1003<br>1004 | Klemme 1 (EK1100)<br>Klemme 2 (EL2008)<br>Klemme 3 (EL3751)<br>Klemme 4 (EL2521-0024) | m.                 | <b>OP</b><br><b>OP</b><br><b>SAFEOP</b><br>ОP | 0.0<br>0.0<br>0, 0<br>0 | r            |
| 中国<br>Klemme 3 (EL3751)                                                                                                    |                                                      |                              |                                                                                       |                    |                                               |                         |              |
| 中· 1<br>Klemme 4 (EL2521-0024)<br>Klemme 5 (EL9011)<br>L.H                                                                                                    | Aktueller Status:                                    |                              | <b>OP</b>                                                                             | Counter            | Cyclic                                        |                         | Queued       |
| 4월 Zuordnungen                                                                                                    | <b>Init</b>                                          | Pre-Op                       | Safe-Op<br>Op.                                                                        | Send Frames        | 31713                                         | $+$                     | 5645         |
|                                                                                                    | CRC löschen                                          |                              | Frames löschen                                                                        | Frames / sec       | 500                                           |                         | $+ 37$       |
|                                                                                                    |                                                      |                              |                                                                                       | <b>Lost Frames</b> | 0                                             |                         | $\mathbf{0}$ |
|                                                                                                    |                                                      |                              |                                                                                       | Tx/Rx Errors       | 0                                             |                         | $\mathbf{0}$ |

Abb. 66: Beispielhafte Online-Anzeige

Zu beachten sind

- alle Slaves sollen im OP-State sein
- der EtherCAT Master soll im "Actual State" OP sein
- "Frames/sec" soll der Zykluszeit unter Berücksichtigung der versendeten Frameanzahl sein
- es sollen weder übermäßig "LostFrames"- noch CRC-Fehler auftreten

Die Konfiguration ist nun fertig gestellt. Sie kann auch wie im [manuellen Vorgang \[](#page-59-1) $\blacktriangleright$  [60\]](#page-59-1) beschrieben verändert werden.

### **Problembehandlung**

Beim Scannen können verschiedene Effekte auftreten.

• es wird ein **unbekanntes Gerät** entdeckt, d. h. ein EtherCAT Slave für den keine ESI-XML-Beschreibung vorliegt.

In diesem Fall bietet der System Manager an, die im Gerät eventuell vorliegende ESI auszulesen. Lesen Sie dazu das Kapitel "Hinweise zu ESI/XML".

### • **Teilnehmer werden nicht richtig erkannt**

Ursachen können sein

- fehlerhafte Datenverbindungen, es treten Datenverluste während des Scans auf
- Slave hat ungültige Gerätebeschreibung

Es sind die Verbindungen und Teilnehmer gezielt zu überprüfen, z. B. durch den Emergency Scan.

Der Scan ist dann erneut vorzunehmen.

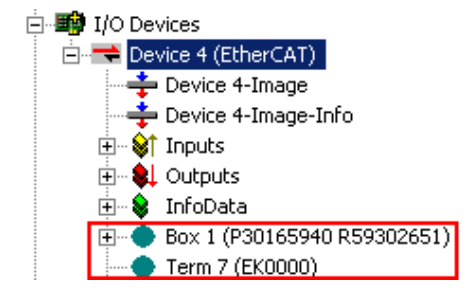

Abb. 67: Fehlerhafte Erkennung

Im System Manager werden solche Geräte evtl. als EK0000 oder unbekannte Geräte angelegt. Ein Betrieb ist nicht möglich bzw. sinnvoll.

#### <span id="page-69-0"></span>**Scan über bestehender Konfiguration**

*HINWEIS*

**Veränderung der Konfiguration nach Vergleich**

Bei diesem Scan werden z. Z. (TwinCAT 2.11 bzw. 3.1) nur die Geräteeigenschaften Vendor (Hersteller), Gerätename und Revision verglichen! Ein "ChangeTo" oder "Copy" sollte nur im Hinblick auf die Beckhoff IO-Kompatibilitätsregel (s. o.) nur mit Bedacht vorgenommen werden. Das Gerät wird dann in der Konfiguration gegen die vorgefundene Revision ausgetauscht, dies kann Einfluss auf unterstützte Prozessdaten und Funktionen haben.

Wird der Scan bei bestehender Konfiguration angestoßen, kann die reale I/O-Umgebung genau der Konfiguration entsprechen oder differieren. So kann die Konfiguration verglichen werden.

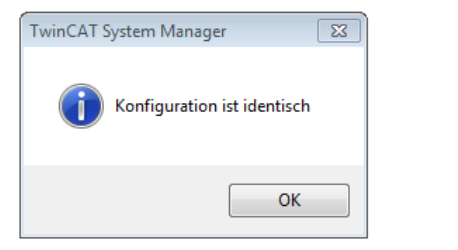

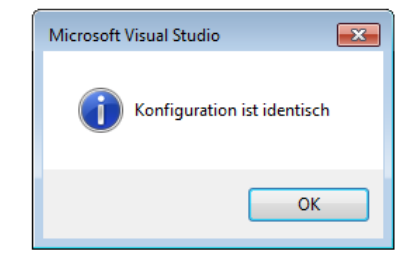

Abb. 68: Identische Konfiguration (links: TwinCAT 2; rechts TwinCAT 3)

Sind Unterschiede feststellbar, werden diese im Korrekturdialog angezeigt, die Konfiguration kann umgehend angepasst werden.

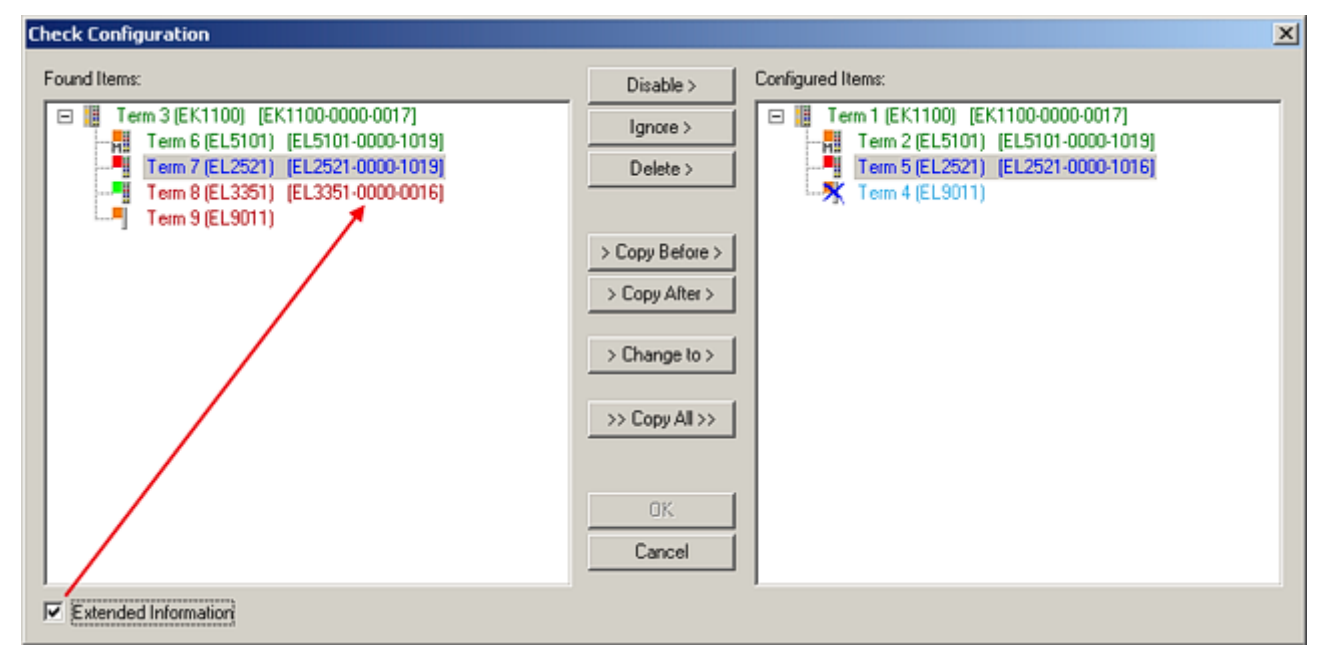

Abb. 69: Korrekturdialog

Die Anzeige der "Extended Information" wird empfohlen, weil dadurch Unterschiede in der Revision sichtbar werden.

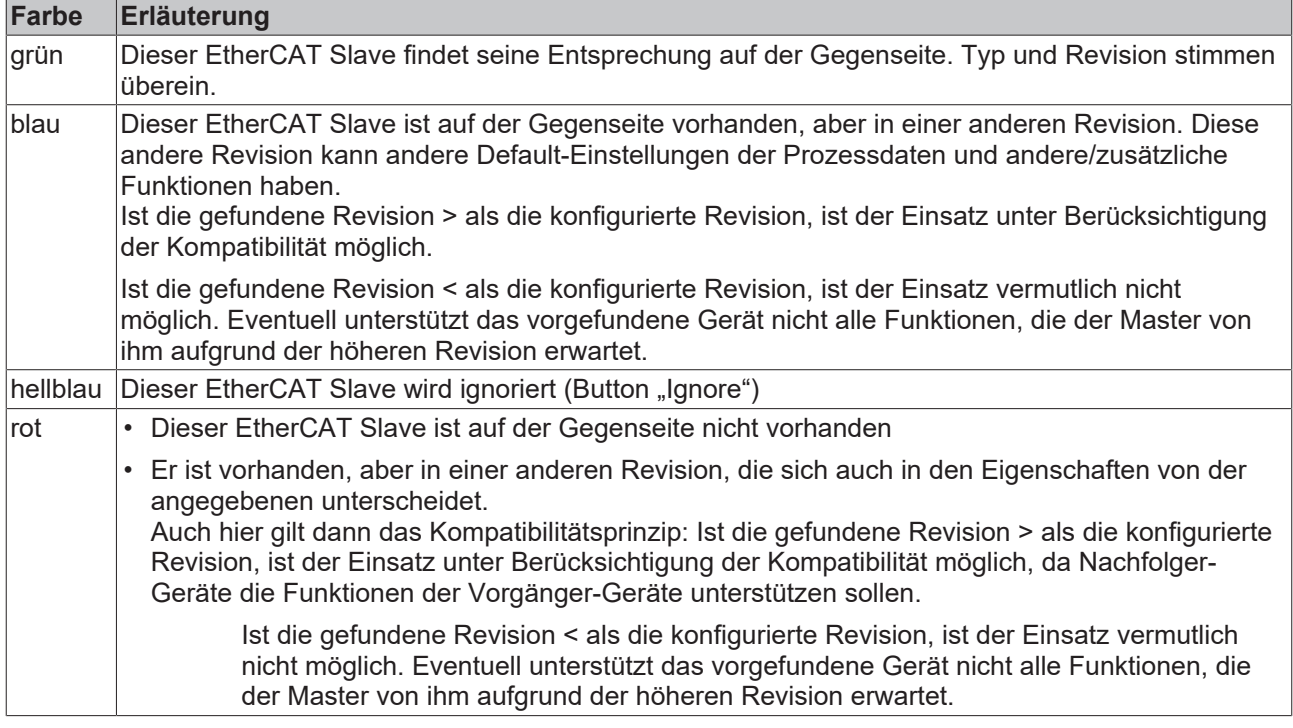

**Geräte-Auswahl nach Revision, Kompatibilität**

Mit der ESI-Beschreibung wird auch das Prozessabbild, die Art der Kommunikation zwischen Master und Slave/Gerät und ggf. Geräte-Funktionen definiert. Damit muss das reale Gerät (Firmware wenn vorhanden) die Kommunikationsanfragen/-einstellungen des Masters unterstützen. Dies ist abwärtskompatibel der Fall, d. h. neuere Geräte (höhere Revision) sollen es auch unterstützen, wenn der EtherCAT Master sie als eine ältere Revision anspricht. Als Beckhoff-Kompatibilitätsregel für EtherCAT-Klemmen/ Boxen/ EJ-Module ist anzunehmen:

#### **Geräte-Revision in der Anlage >= Geräte-Revision in der Konfiguration**

Dies erlaubt auch den späteren Austausch von Geräten ohne Veränderung der Konfiguration (abweichende Vorgaben bei Antrieben möglich).

### **Beispiel**

In der Konfiguration wird eine EL2521-0025-**1018** vorgesehen, dann kann real eine EL2521-0025-**1018** oder höher (-**1019**, -**1020**) eingesetzt werden.

Name (EL2521-0025-1018) Revision

Abb. 70: Name/Revision Klemme

Wenn im TwinCAT System aktuelle ESI-Beschreibungen vorliegen, entspricht der im Auswahldialog als letzte Revision angebotene Stand dem Produktionsstand von Beckhoff. Es wird empfohlen, bei Erstellung einer neuen Konfiguration jeweils diesen letzten Revisionsstand eines Gerätes zu verwenden, wenn aktuell produzierte Beckhoff-Geräte in der realen Applikation verwendet werden. Nur wenn ältere Geräte aus Lagerbeständen in der Applikation verbaut werden sollen, ist es sinnvoll eine ältere Revision einzubinden.

# RECKHOEE

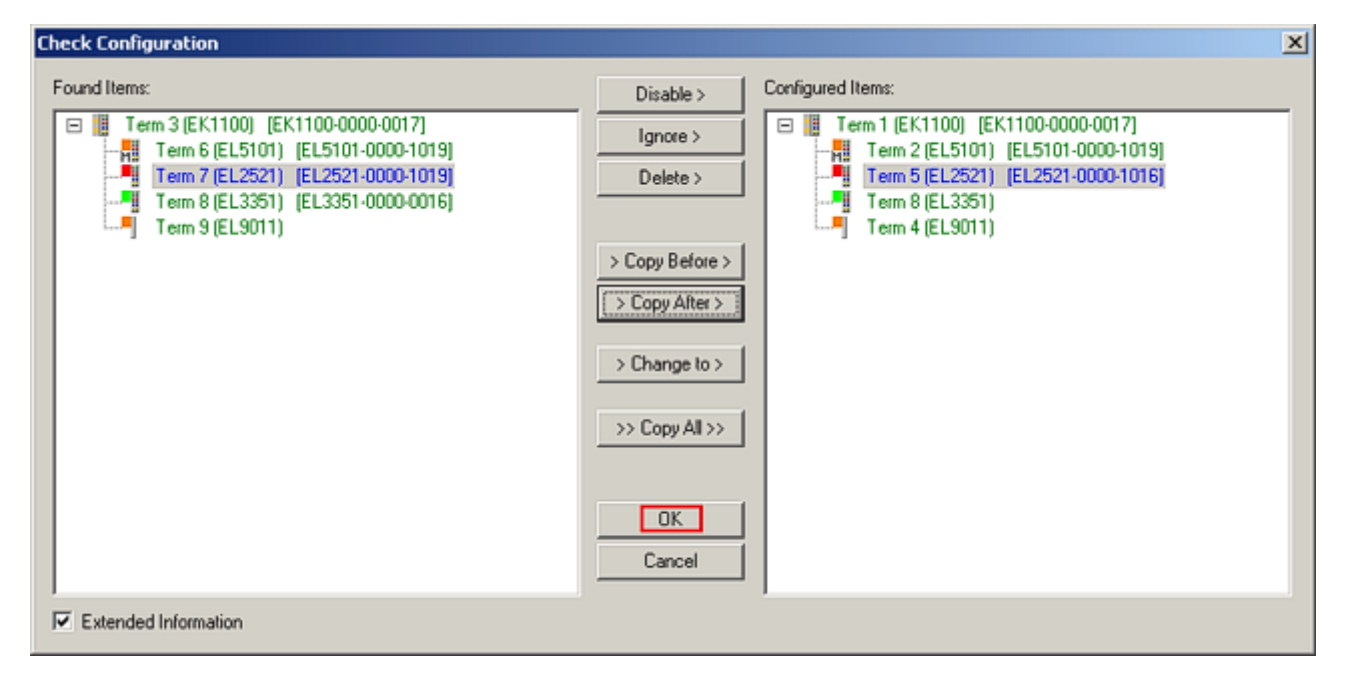

### Abb. 71: Korrekturdialog mit Änderungen

Sind alle Änderungen übernommen oder akzeptiert, können sie durch "OK" in die reale \*.tsm-Konfiguration übernommen werden.

### **Change to Compatible Type**

TwinCAT bietet mit "Change to Compatible Type..." eine Funktion zum Austauschen eines Gerätes unter Beibehaltung der Links in die Task*.*

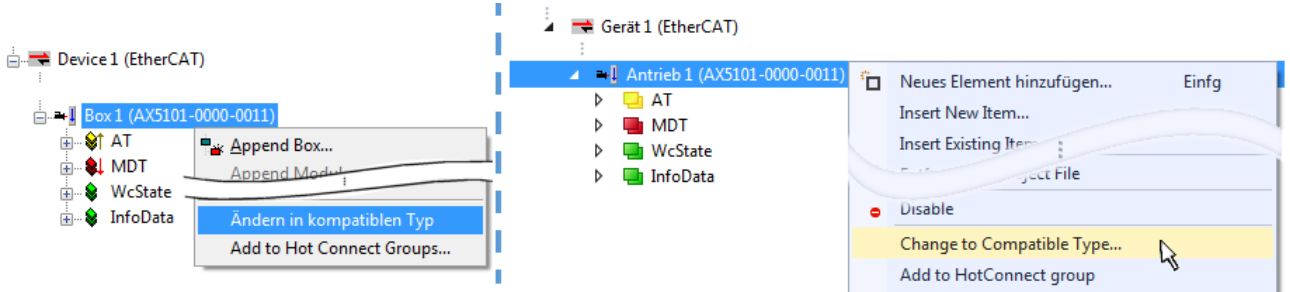

Abb. 72: Dialog "Change to Compatible Type..." (links: TwinCAT 2; rechts TwinCAT 3)

Folgende Elemente in der ESI eines EtherCAT-Teilenhmers werden von TwinCAT verglichen und als gleich vorausgesetzt, um zu entscheiden, ob ein Gerät als "kompatibel" angezeigt wird:

- Physics (z.B. RJ45, Ebus…)
- FMMU (zusätzliche sind erlaubt)
- SyncManager (SM, zusätzliche sind erlaubt)
- EoE (Attribute MAC, IP)
- CoE (Attribute SdoInfo, PdoAssign, PdoConfig, PdoUpload, CompleteAccess)
- FoE
- PDO (Prozessdaten: Reihenfolge, SyncUnit SU, SyncManager SM, EntryCount, Entry.Datatype)

Bei Geräten der AX5000-Familie wird diese Funktion intensiv verwendet.

### **Change to Alternative Type**

Der TwinCAT System Manager bietet eine Funktion zum Austauschen eines Gerätes: Change to Alternative Type
## ECKHOFF

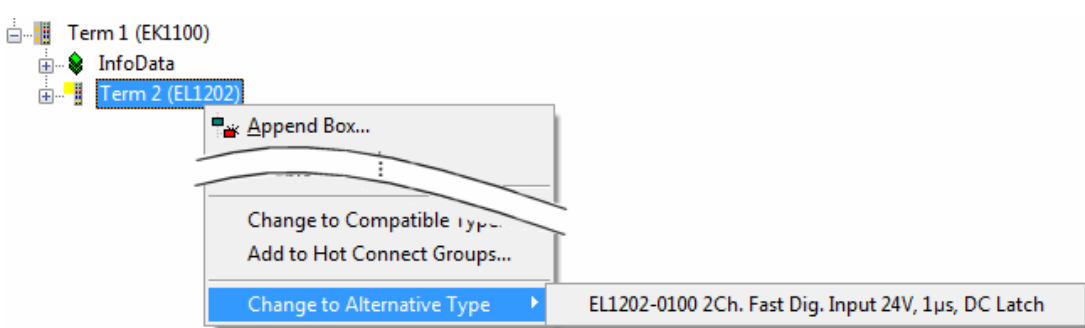

## Abb. 73: TwinCAT 2 Dialog Change to Alternative Type

Wenn aufgerufen, sucht der System Manager in der bezogenen Geräte-ESI (hier im Beispiel: EL1202-0000) nach dort enthaltenen Angaben zu kompatiblen Geräten. Die Konfiguration wird geändert und gleichzeitig das ESI-EEPROM überschrieben - deshalb ist dieser Vorgang nur im Online-Zustand (ConfigMode) möglich.

## **5.1.5 Allgemeine Slave PDO Konfiguration**

Die von einem EtherCAT Slave zyklisch übertragenen Prozessdaten (**P**rocess **D**ata **O**bjects, PDO) sind die Nutzdaten, die in der Applikation zyklusaktuell erwartet werden oder die an den Slave gesendet werden. Dazu parametriert der EtherCAT Master (Beckhoff TwinCAT) jeden EtherCAT Slave während der Hochlaufphase, um festzulegen, welche Prozessdaten (Größe in Bit/Bytes, Quellort, Übertragungsart) er von oder zu diesem Slave übermitteln möchte. Eine falsche Konfiguration kann einen erfolgreichen Start des Slaves verhindern.

Für Beckhoff EtherCAT Slaves EL/ES gilt im Allgemeinen:

- Die vom Gerät unterstützten Prozessdaten Input/Output sind in der ESI/XML-Beschreibung herstellerseitig definiert. Der TwinCAT EtherCAT Master verwendet die ESI-Beschreibung zur richtigen Konfiguration des Slaves.
- Wenn vorgesehen, können die Prozessdaten im Systemmanager verändert werden. Siehe dazu die Gerätedokumentation. Solche Veränderungen können sein: Ausblenden eines Kanals, Anzeige von zusätzlichen zyklischen Informationen, Anzeige in 16 Bit statt in 8 Bit Datenumfang usw.
- Die Prozessdateninformationen liegen bei so genannten "intelligenten" EtherCAT-Geräten ebenfalls im CoE-Verzeichnis vor. Beliebige Veränderungen in diesem CoE-Verzeichnis, die zu abweichenden PDO-Einstellungen führen, verhindern jedoch den erfolgreichen Hochlauf des Slaves. Es wird abgeraten, andere als die vorgesehene Prozessdaten zu konfigurieren, denn die Geräte-Firmware (wenn vorhanden) ist auf diese PDO-Kombinationen abgestimmt.

Ist lt. Gerätedokumentation eine Veränderung der Prozessdaten zulässig, kann dies wie folgt vorgenommen werden, s. Abb. *"Konfigurieren der Prozessdaten"*.

- A: Wählen Sie das zu konfigurierende Gerät
- B: im Reiter "Process Data"in der Input- oder Output-Syncmanager zu wählen (C)
- D: die PDOs können an- bzw. abgewählt werden
- H: die neuen Prozessdaten sind als verlinkbare Variablen im Systemmanager sichtbar Nach einem Aktivieren der Konfiguration und TwinCAT-Neustart (bzw. Neustart des EtherCAT Masters) sind die neuen Prozessdaten aktiv
- E: wenn ein Slave dies unterstützt, können auch Input- und Output-PDO gleichzeitig durch Anwahl eines so genannten PDO-Satzes ( "predefined PDO-settings") verändert werden.

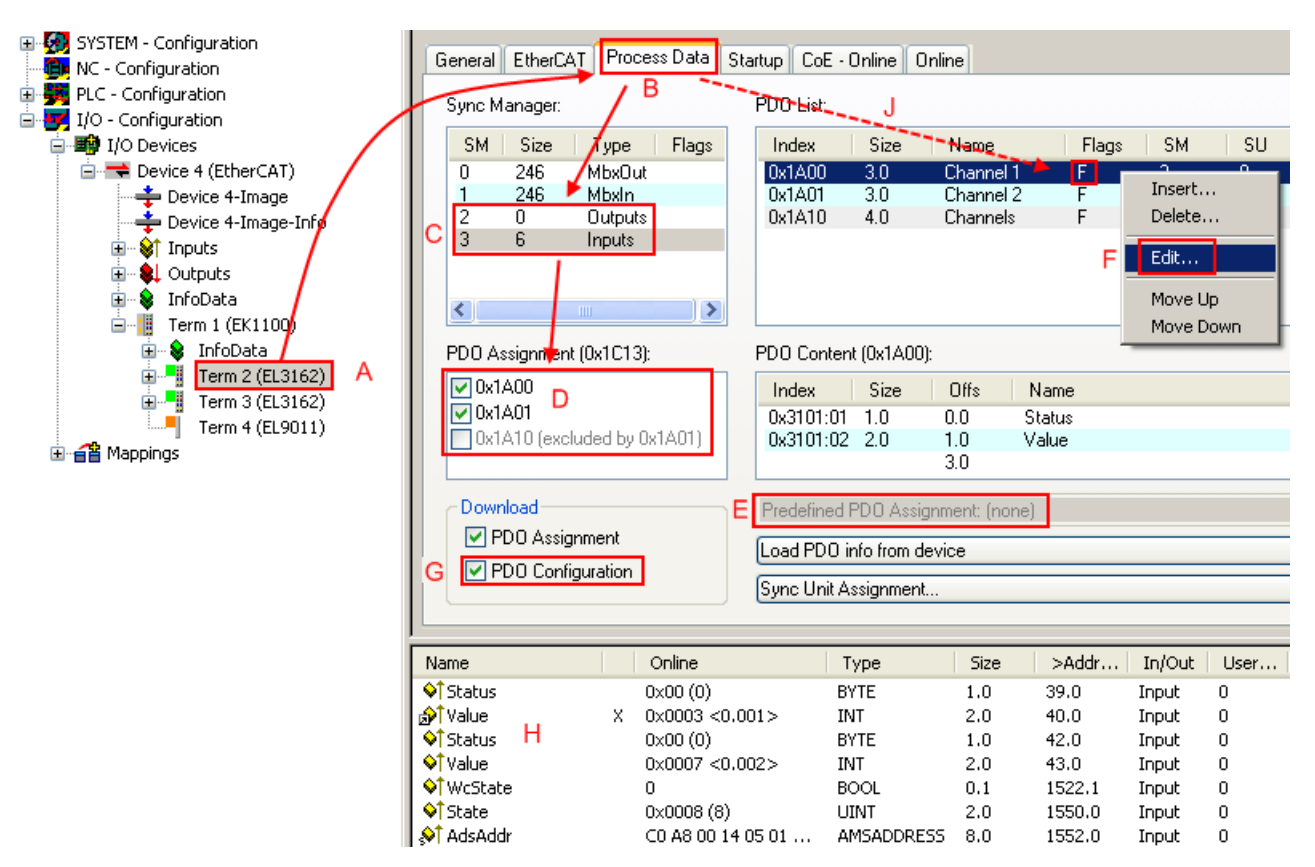

Abb. 74: *Konfigurieren der Prozessdaten*

## **Manuelle Veränderung der Prozessdaten**

In der PDO-Übersicht kann lt. ESI-Beschreibung ein PDO als "fixed" mit dem Flag "F" gekennzeichnet sein (Abb. *"Konfigurieren der Prozessdaten"*, J). Solche PDOs können prinzipiell nicht in ihrer Zusammenstellung verändert werden, auch wenn TwinCAT den entsprechenden Dialog anbietet ("Edit"). Insbesondere können keine beliebigen CoE-Inhalte als zyklische Prozessdaten eingeblendet werden.Dies gilt im Allgemeinen auch für den Fall, dass eine Gerät den Download der PDO Konfiguration "G" unterstützt.Bei falscher Konfiguration verweigert der EtherCAT Slave üblicherweise den Start und Wechsel in den OP-State. Eine Logger-Meldung wegen "invalid SM cfg" wird im Systemmanager ausgegeben:Diese Fehlermeldung "invalid SM IN cfg" oder "invalid SM OUT cfg" bietet gleich einen Hinweis auf die Ursache des fehlgeschlagenen Starts.

**RECKHOFF** 

## **5.2 Allgemeine Inbetriebnahmehinweise für einen EtherCAT Slave**

In dieser Übersicht werden in Kurzform einige Aspekte des EtherCAT Slave Betriebs unter TwinCAT behandelt. Ausführliche Informationen dazu sind entsprechenden Fachkapiteln z.B. in der [EtherCAT-](https://infosys.beckhoff.com/content/1031/ethercatsystem/index.html)[Systemdokumentation](https://infosys.beckhoff.com/content/1031/ethercatsystem/index.html) zu entnehmen.

## **Diagnose in Echtzeit: WorkingCounter, EtherCAT State und Status**

Im Allgemeinen bietet ein EtherCAT Slave mehrere Diagnoseinformationen zur Verarbeitung in der ansteuernden Task an.

Diese Diagnoseinformationen erfassen unterschiedliche Kommunikationsebenen und damit Quellorte und werden deshalb auch unterschiedlich aktualisiert.

Eine Applikation, die auf die Korrektheit und Aktualität von IO-Daten aus einem Feldbus angewiesen ist, muss die entsprechend ihr unterlagerten Ebenen diagnostisch erfassen.

EtherCAT und der TwinCAT System Manager bieten entsprechend umfassende Diagnoseelemente an. Die Diagnoseelemente, die im laufenden Betrieb (nicht zur Inbetriebnahme) für eine zyklusaktuelle Diagnose aus der steuernden Task hilfreich sind, werden im Folgenden erläutert.

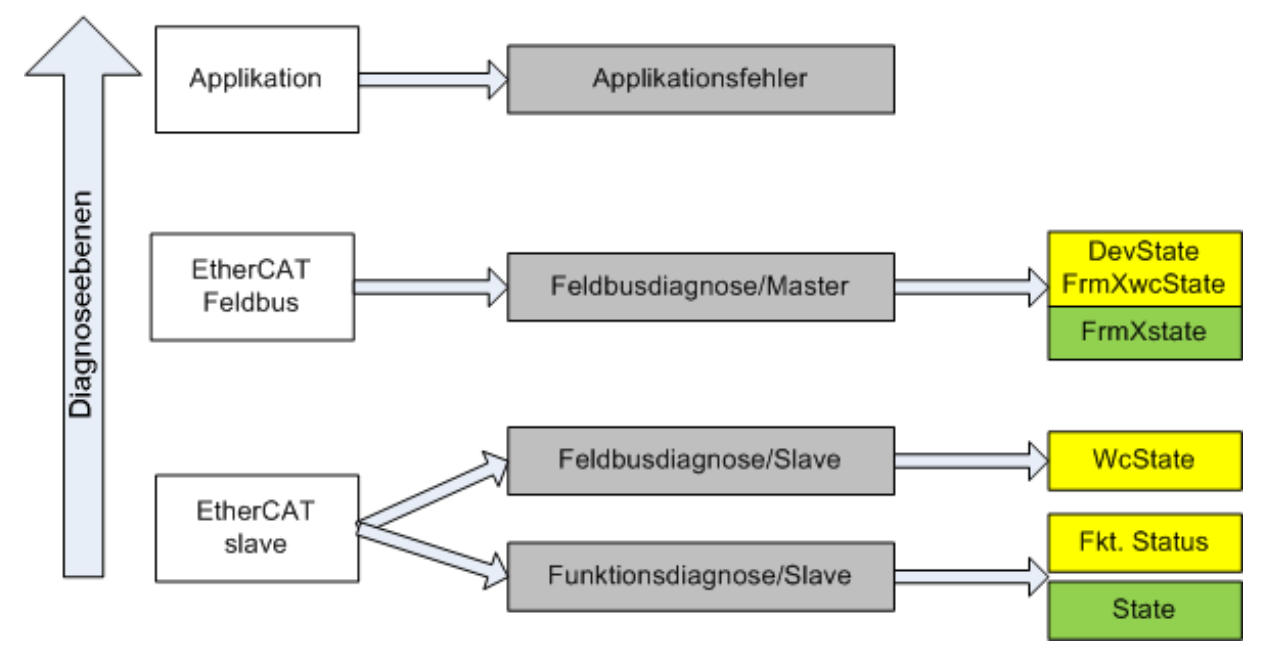

Abb. 75: Auswahl an Diagnoseinformationen eines EtherCAT Slave

Im Allgemeinen verfügt ein EtherCAT Slave über

• slave-typische Kommunikationsdiagnose (Diagnose der erfolgreichen Teilnahme am Prozessdatenaustausch und richtige Betriebsart) Diese Diagnose ist für alle Slaves gleich.

als auch über

• kanal-typische Funktionsdiagnose (geräteabhängig) Siehe entsprechende Gerätedokumentation

Die Farbgebung in Abb. *Auswahl an Diagnoseinformationen eines EtherCAT Slave* entspricht auch den Variablenfarben im System Manager, siehe Abb. *Grundlegende EtherCAT Slave Diagnose in der PLC*.

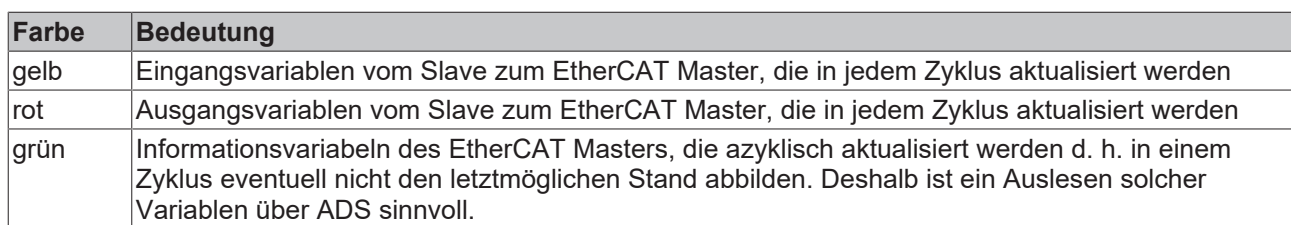

In Abb. *Grundlegende EtherCAT Slave Diagnose in der PLC* ist eine Beispielimplementation einer grundlegenden EtherCAT Slave Diagnose zu sehen. Dabei wird eine Beckhoff EL3102 (2 kanalige analoge Eingangsklemme) verwendet, da sie sowohl über slave-typische Kommunikationsdiagnose als auch über kanal-spezifische Funktionsdiagnose verfügt. In der PLC sind Strukturen als Eingangsvariablen angelegt, die jeweils dem Prozessabbild entsprechen.

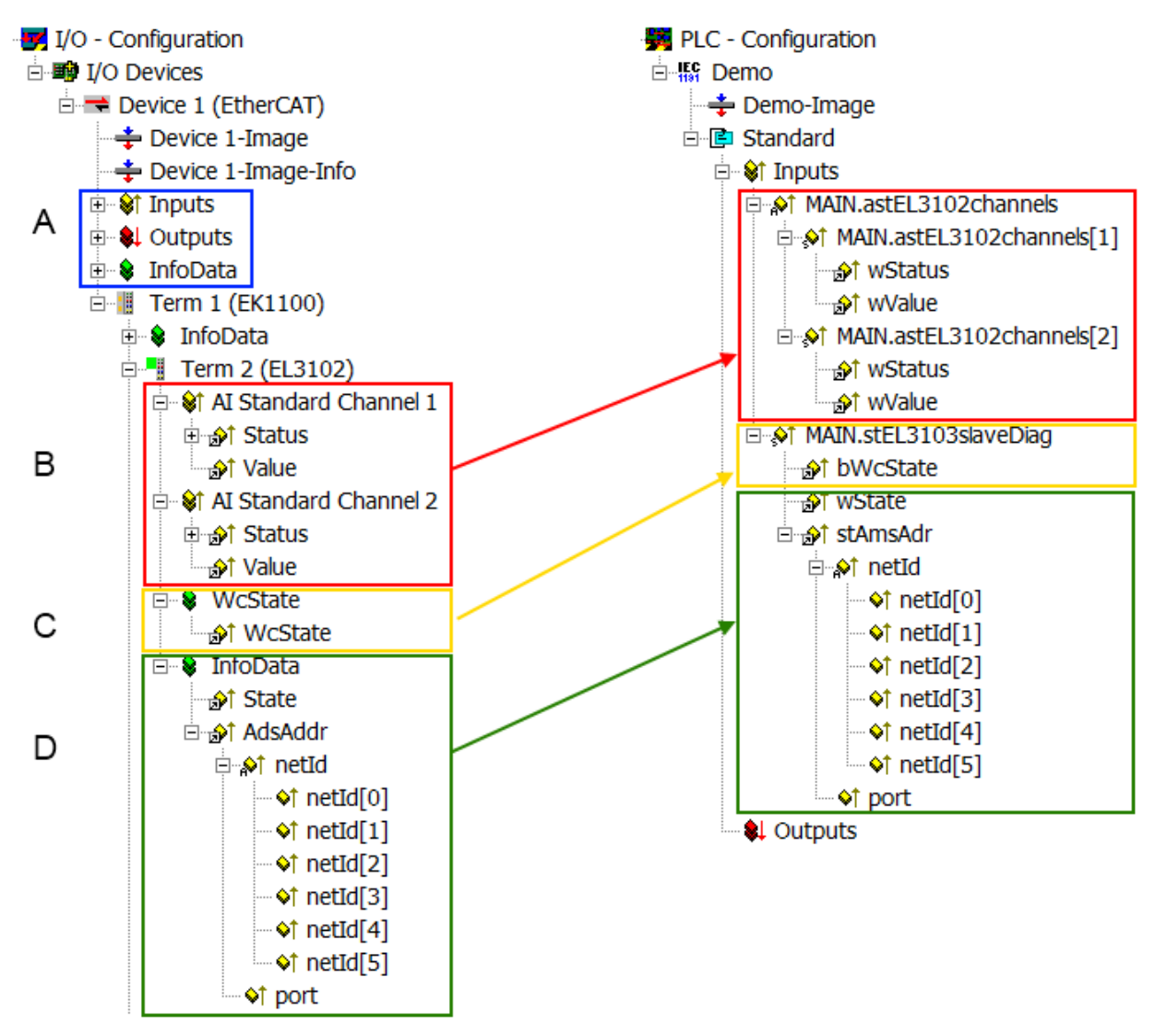

Abb. 76: Grundlegende EtherCAT Slave Diagnose in der PLC

Dabei werden folgende Aspekte abgedeckt:

## **BECKHOFF**

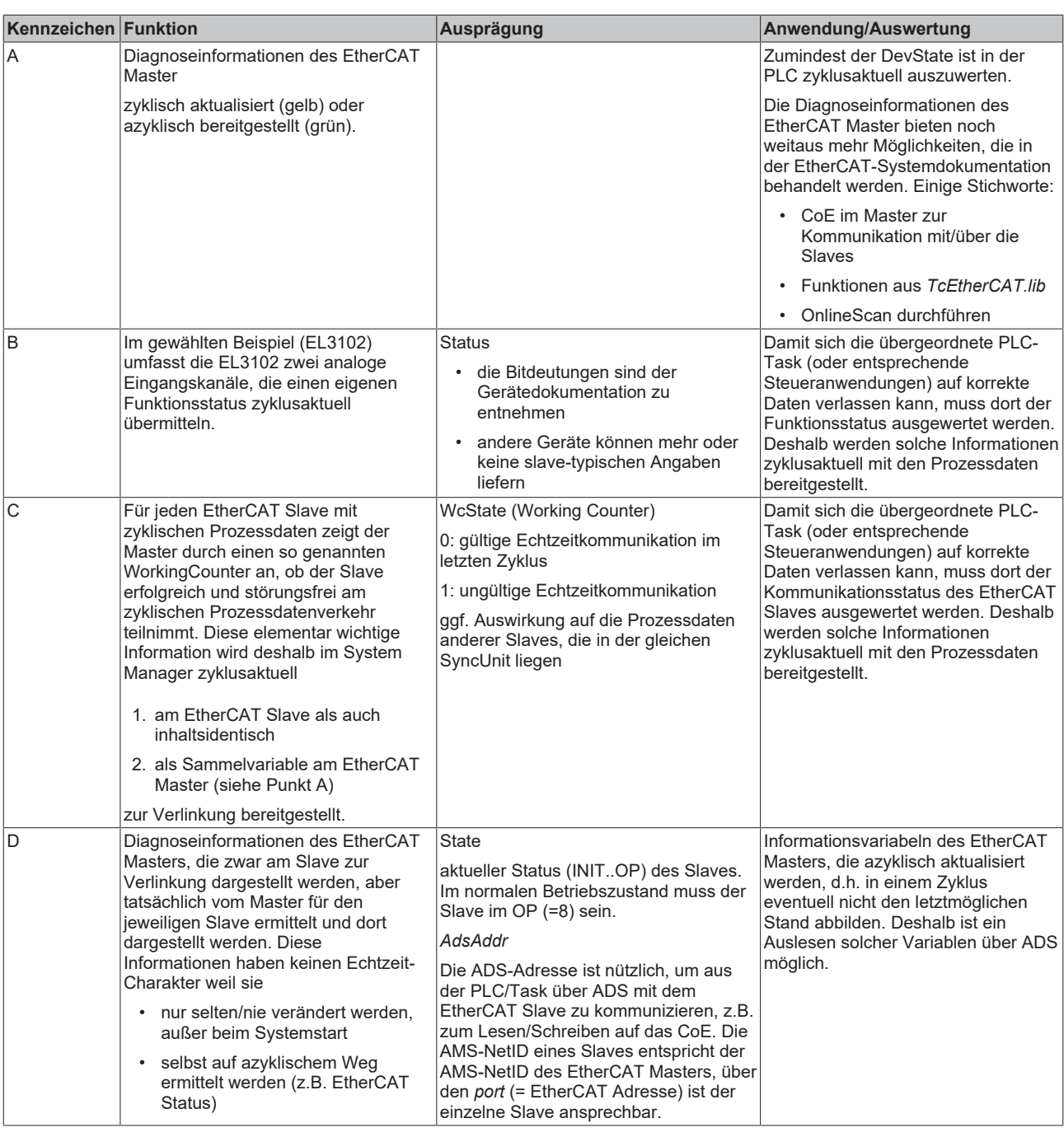

*HINWEIS*

## **Diagnoseinformationen**

Es wird dringend empfohlen, die angebotenen Diagnoseinformationen auszuwerten um in der Applikation entsprechend reagieren zu können.

## **CoE-Parameterverzeichnis**

Das CoE-Parameterverzeichnis (CanOpen-over-EtherCAT) dient der Verwaltung von Einstellwerten des jeweiligen Slaves. Bei der Inbetriebnahme eines komplexeren EtherCAT Slaves sind unter Umständen hier Veränderungen vorzunehmen. Zugänglich ist es über den TwinCAT System Manager, s. Abb. *EL3102, CoE-Verzeichnis*:

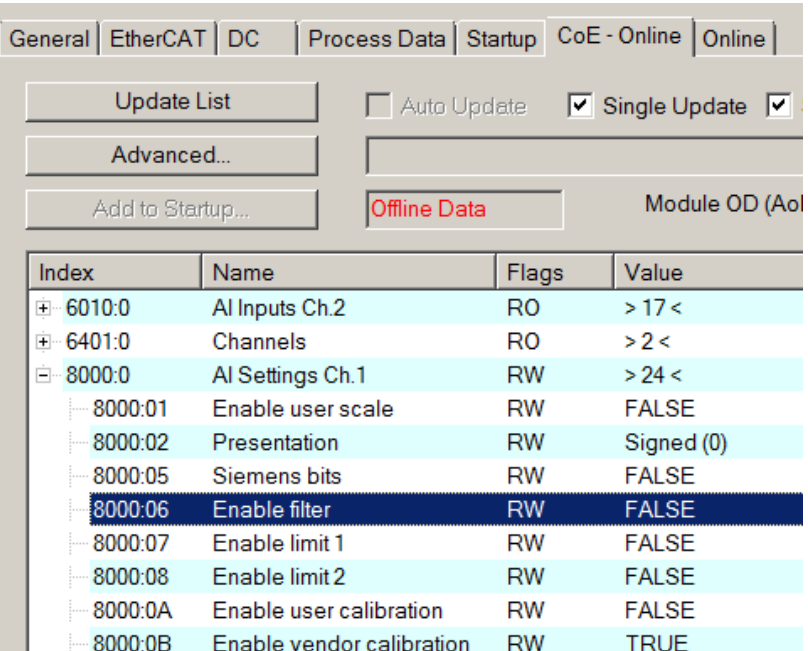

Abb. 77: EL3102, CoE-Verzeichnis

## **EtherCAT-Systemdokumentation**

Es ist die ausführliche Beschreibung in der [EtherCAT-Systemdokumentation](https://infosys.beckhoff.com/content/1031/ethercatsystem/index.html) (EtherCAT Grundlagen --> CoE Interface) zu beachten!

Einige Hinweise daraus in Kürze:

- Es ist geräteabhängig, ob Veränderungen im Online-Verzeichnis slave-lokal gespeichert werden. EL-Klemmen (außer den EL66xx) verfügen über diese Speichermöglichkeit.
- Es ist vom Anwender die StartUp-Liste mit den Änderungen zu pflegen.

## **Inbetriebnahmehilfe im TwinCAT System Manager**

In einem fortschreitenden Prozess werden für EL/EP-EtherCAT-Geräte Inbetriebnahmeoberflächen eingeführt. Diese sind in TwinCAT System Managern ab TwinCAT 2.11R2 verfügbar. Sie werden über entsprechend erweiterte ESI-Konfigurationsdateien in den System Manager integriert.

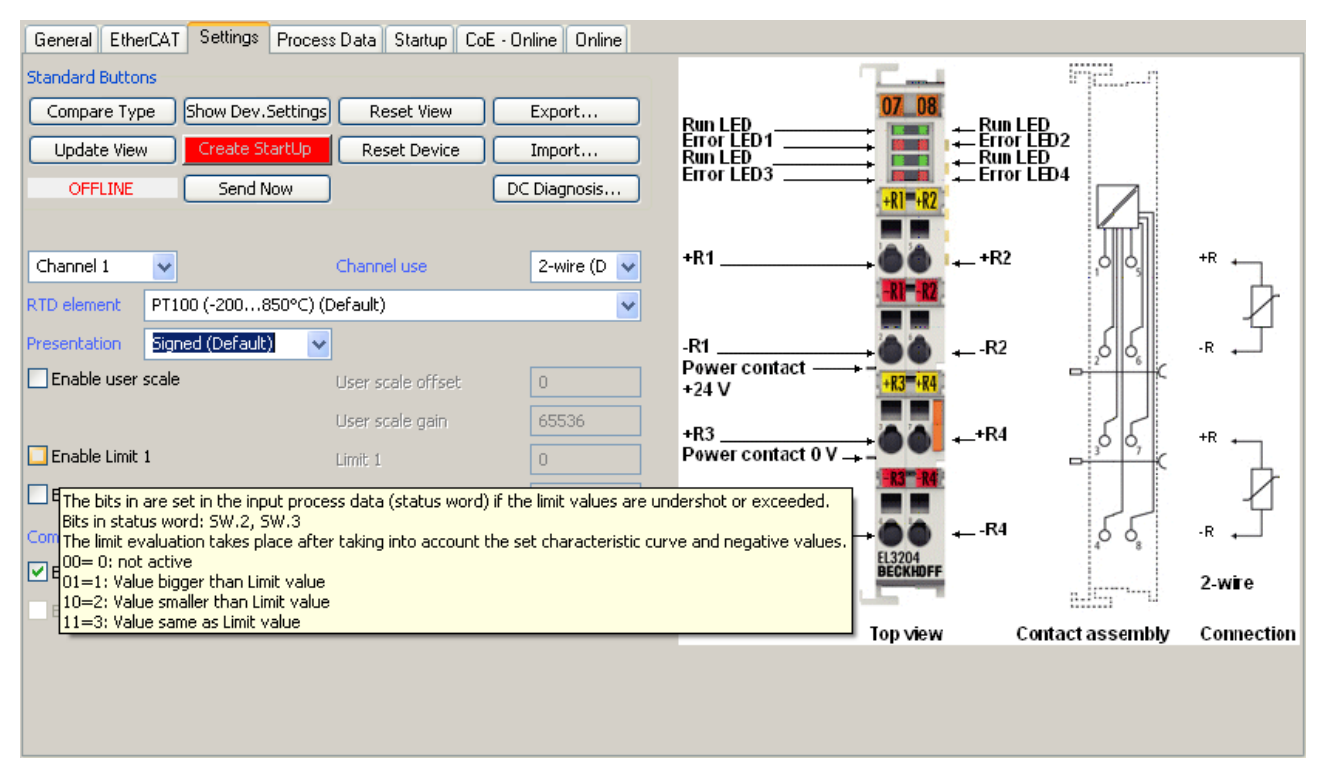

Abb. 78: Beispiel Inbetriebnahmehilfe für eine EL3204

Diese Inbetriebnahme verwaltet zugleich

- CoE-Parameterverzeichnis
- DC/FreeRun-Modus
- die verfügbaren Prozessdatensätze (PDO)

Die dafür bisher nötigen Karteireiter "Process Data", "DC", "Startup" und "CoE-Online" werden zwar noch angezeigt, es wird aber empfohlen die automatisch generierten Einstellungen durch die Inbetriebnahmehilfe nicht zu verändern, wenn diese verwendet wird.

Das Inbetriebnahme-Tool deckt nicht alle möglichen Einsatzfälle eines EL/EP-Gerätes ab. Sind die Einstellmöglichkeiten nicht ausreichend, können vom Anwender wie bisher DC-, PDO- und CoE-Einstellungen manuell vorgenommen werden.

#### **EtherCAT State: automatisches Default-Verhalten des TwinCAT System Managers und manuelle Ansteuerung**

Ein EtherCAT Slave hat für den ordnungsgemäßen Betrieb nach der Versorgung mit Betriebsspannung die Stati

- INIT
- PREOP
- SAFEOP
- OP

zu durchlaufen. Der EtherCAT Master ordnet diese Zustände an in Abhängigkeit der Initialisierungsroutinen, die zur Inbetriebnahme des Gerätes durch die ES/XML und Anwendereinstellungen (Distributed Clocks (DC), PDO, CoE) definiert sind. Siehe dazu auch Kapitel "Grundlagen der [Kommunikation, EtherCAT State](#page-40-0) [Machine \[](#page-40-0)[}](#page-40-0) [41\]](#page-40-0). Der Hochlauf kann je nach Konfigurationsaufwand und Gesamtkonfiguration bis zu einigen Sekunden dauern.

Auch der EtherCAT Master selbst muss beim Start diese Routinen durchlaufen, bis er in jedem Fall den Zielzustand OP erreicht.

Der vom Anwender beabsichtigte, von TwinCAT beim Start automatisch herbeigeführte Ziel-State kann im System Manager eingestellt werden. Sobald TwinCAT in RUN versetzt wird, wird dann der TwinCAT EtherCAT Master die Zielzustände anfahren.

## **Standardeinstellung**

Standardmäßig ist in den erweiterten Einstellungen des EtherCAT Masters gesetzt:

- EtherCAT Master: OP
- Slaves: OP

Diese Einstellung gilt für alle Slaves zugleich.

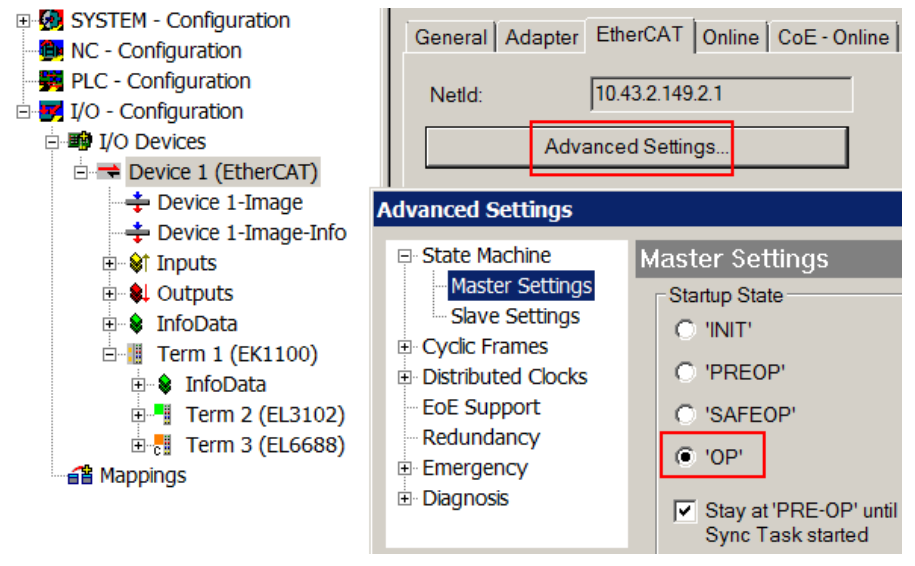

Abb. 79: Default Verhalten System Manager

Zusätzlich kann im Dialog "Erweiterte Einstellung" beim jeweiligen Slave der Zielzustand eingestellt werden, auch dieser ist standardmäßig OP.

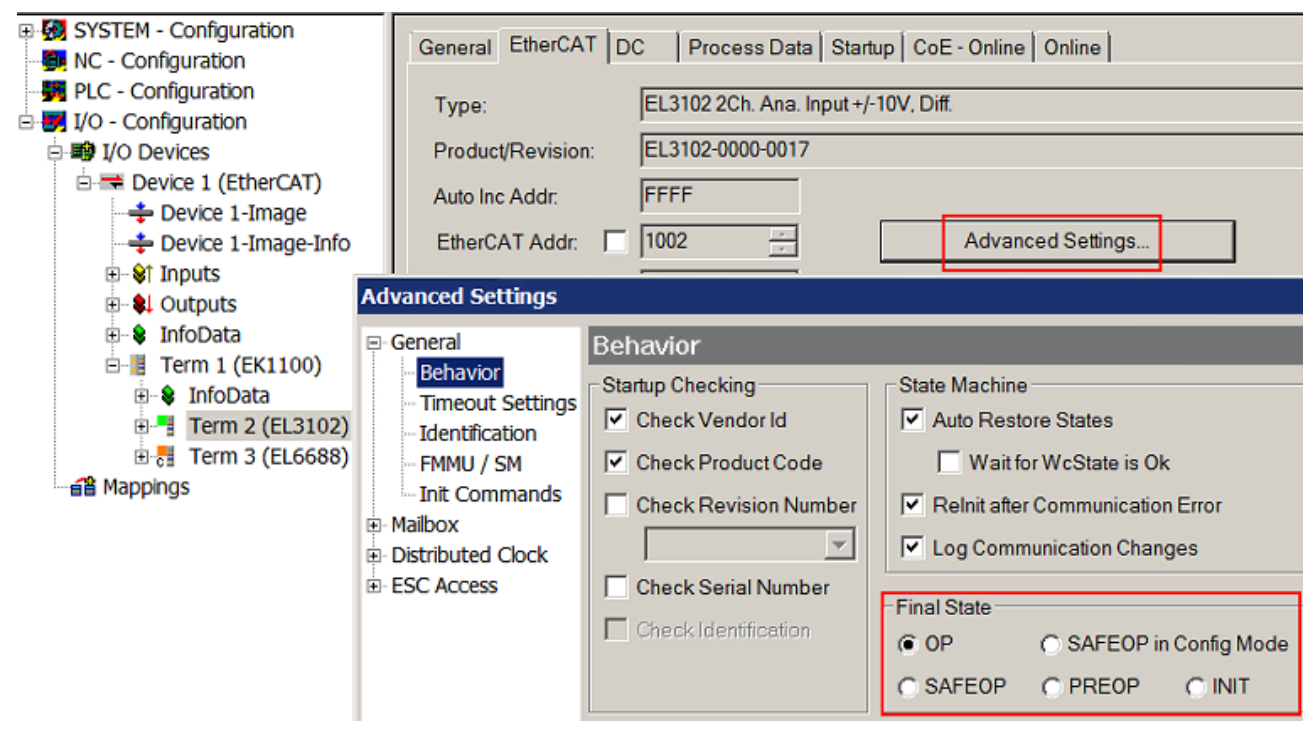

Abb. 80: Default Zielzustand im Slave

## FCKHOFF

## **Manuelle Führung**

Aus bestimmten Gründen kann es angebracht sein, aus der Anwendung/Task/PLc die States kontrolliert zu fahren, z. B.

- aus Diagnosegründen
- kontrolliertes Wiederanfahren von Achsen
- ein zeitlich verändertes Startverhalten ist gewünscht

Dann ist es in der PLC-Anwendung sinnvoll, die PLC-Funktionsblöcke aus der standardmäßig vorhandenen *TcEtherCAT.lib* zu nutzen und z. B. mit *FB\_EcSetMasterState* die States kontrolliert anzufahren.

Die Einstellungen im EtherCAT Master sind dann sinnvollerweise für Master und Slave auf INIT zu setzen.

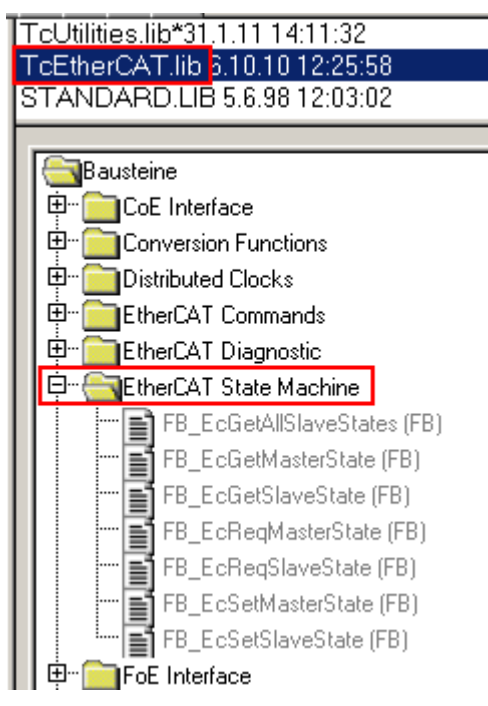

Abb. 81: PLC-Bausteine

#### **Hinweis E-Bus-Strom**

EL/ES-Klemmen werden im Klemmenstrang auf der Hutschiene an einen Koppler gesetzt. Ein Buskoppler kann die an ihm angefügten EL-Klemmen mit der E-Bus-Systemspannung von 5 V versorgen, i.d.R. ist ein Koppler dabei bis zu 2 A belastbar. Zu jeder EL-Klemme ist die Information, wie viel Strom sie aus der E-Bus-Versorgung benötigt, online und im Katalog verfügbar. Benötigen die angefügten Klemmen mehr Strom als der Koppler liefern kann, sind an entsprechenden Positionen im Klemmenstrang Einspeiseklemmen (z. B. EL9410) zu setzen.

Im TwinCAT System Manager wird der vorberechnete theoretische maximale E-Bus-Strom als Spaltenwert angezeigt. Eine Unterschreitung wird durch negativen Summenbetrag und Ausrufezeichen markiert, vor einer solchen Stelle ist eine Einspeiseklemme zu setzen.

## **BECKHOFF**

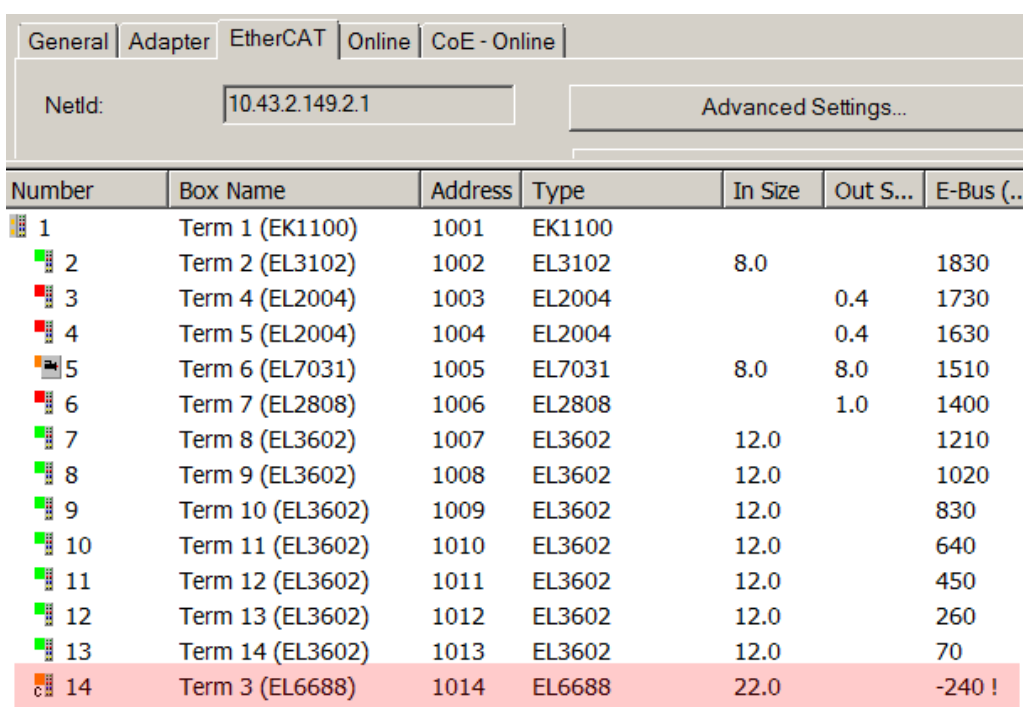

Abb. 82: Unzulässige Überschreitung E-Bus Strom

Ab TwinCAT 2.11 wird bei der Aktivierung einer solchen Konfiguration eine Warnmeldung "E-Bus Power of Terminal..." im Logger-Fenster ausgegeben:

Message

E-Bus Power of Terminal 'Term 3 (EL6688)' may to low (-240 mA) - please check!

Abb. 83: Warnmeldung E-Bus-Überschreitung

*HINWEIS*

## **Achtung! Fehlfunktion möglich!**

Die E-Bus-Versorgung aller EtherCAT-Klemmen eines Klemmenblocks muss aus demselben Massepotential erfolgen!

## **BECKHOFF**

## **5.3 TwinCAT (2.1x) System Manager**

## **5.3.1 Konfiguration mit TwinCAT System Manager**

Zur Konfiguration der EL6751 CANopen Master-/Slave Klemme dient das TwinCAT System Manager Tool. Der System Manager stellt die Anzahl und Programme der TwinCAT SPS-Systeme, die Konfiguration der Achsregelung und die angeschlossenen E/A-Kanäle als Struktur dar und organisiert das Mapping des Datenverkehrs.

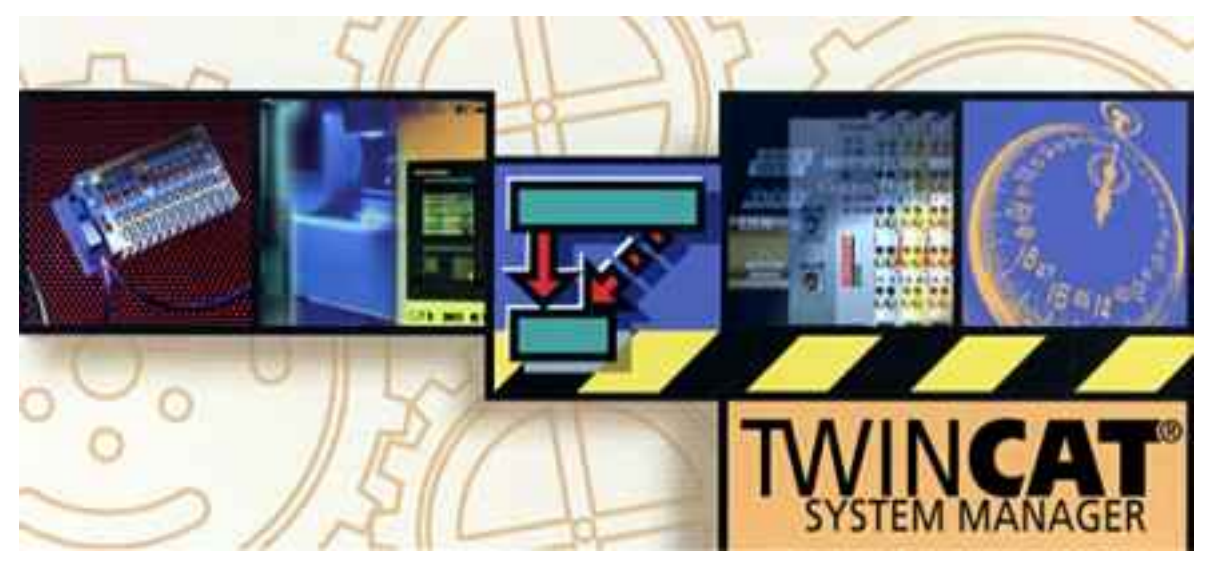

## Abb. 84: TwinCAT System Manager Logo

Für Applikationen ohne TwinCAT SPS oder NC konfiguriert das TwinCAT System Manager Tool die Programmierschnittstellen für vielfältige Applikationsprogramme:

- ActiveX-Control (ADS-OCX) für z. B. Visual Basic, Visual C++, Delphi, etc
- DLL-Interface (ADS-DLL) für z. B. Visual C++ Projekte
- Script-Interface (ADS-Script DLL) für z. B. VBScript, JScript, etc.

## **System Manager – Eigenschaften**

- Verbindung zwischen Server-Prozessabbildern und E/A-Kanälen bitweise
- Standard-Datenformate, z. B. Arrays und Strukturen
- Benutzerdefinierte Datenformate
- fortlaufende Verbindung von Variablen
- Drag und Drop
- Import und Export auf allen Ebenen

## **Im Folgenden wird das Vorgehen und die Konfigurationsmöglichkeiten im System Manager beschrieben**

- [EL6751 CANopen Master Klemme \[](#page-83-0) $\triangleright$  [84\]](#page-83-0)
- [CAN Interface \[](#page-86-0) $\triangleright$  [87\]](#page-86-0)
- [EL6751-0010 CANopen Slave Klemme \[](#page-89-0)[}](#page-89-0) [90\]](#page-89-0)

## <span id="page-83-0"></span>**EL6751 - CANopen Master Klemme**

## **Kontextmenü**

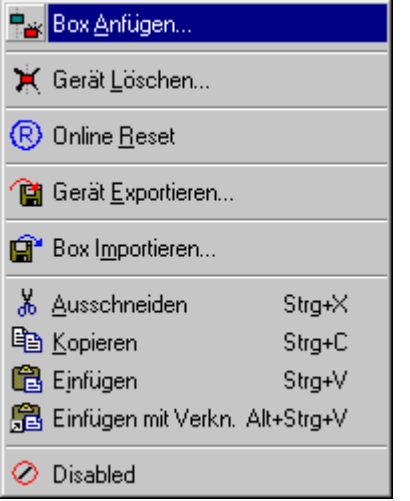

Abb. 85: Box Anfügen... <Einfg>

Fügt CANopen Slaves (Boxen) an. Z.Zt. werden folgende Boxen unterstützt (nähere Beschreibung zu den Boxen folgt weiter hinten):

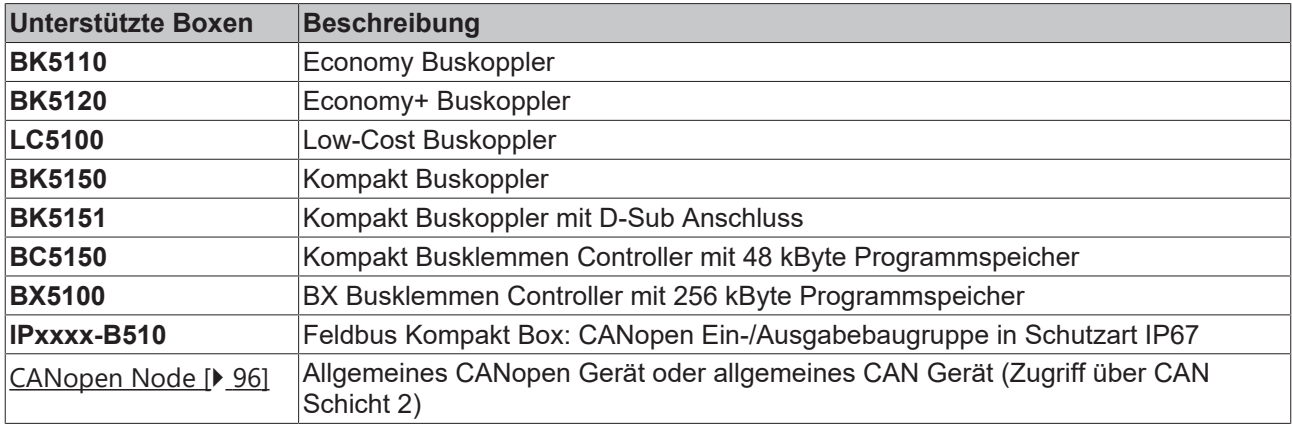

## **Gerät Löschen... <Entf>**

Entfernt die EL6751 und alle untergeordneten Elemente aus der E/A Konfiguration.

## **Online Reset**

Initiiert einen Online Reset auf dem CANopen Bus.

## EAKHOEE

## **Karteireiter "EL6751"**

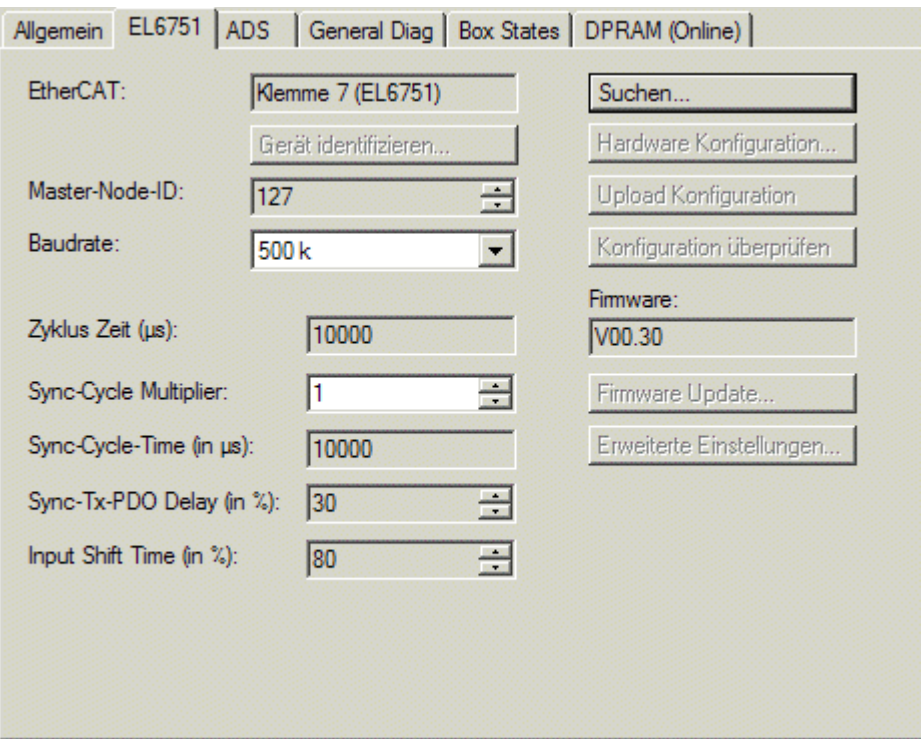

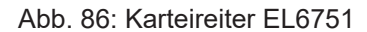

## **EtherCAT**

Bezeichnung der Klemme im Klemmenverbund.

#### **Master-Node-ID**

Knotenadresse der EL6751. Wertebereich: 1...127. Bestimmt den Identifier des Master-Heartbeat Telegramms. Darf nicht mit einer Slave-Knotenadresse übereinstimmen.

#### **Baudrate**

Hier wird die [Baudrate \[](#page-117-0) $\blacktriangleright$  [118\]](#page-117-0) eingestellt. Es wird automatisch überprüft ob die angeschlossenen Slaves diese Baudrate auch unterstützen.

## **Zykluszeit**

Hier wird die Zykluszeit der zugehörigen höchstprioren Task angezeigt. Die Anzeige wird aktualisiert sobald das Mapping erzeugt wird.

#### **Sync-Cycle Multiplier**

CANopen SYNC Cycle Time = (Task) Cycle-Time x Sync-Cycle Multiplier. Häufig werden bei CANopen ereignisgesteuerte PDO-Kommunikation und zyklisch synchrone PDO-Kommunikation kombiniert. Um schnell auf ein Ereignis reagieren zu können muss die TwinCAT Task Zyklus-Zeit kleiner sein als die CANopen SYNC Zyklus Zeit. Wird der Sync-Cycle Multiplier auf Werte >1 eingestellt, so wird die TwinCAT Task entsprechend mehrfach aufgerufen bevor das SYNC Telegramm erneut gesendet wird.

## **Sync-Cycle Time**

Hier wird die Zyklus Zeit des CANopen Sync-Telegramms angezeigt. Sie ergibt sich aus der Task-Zykluszeit der höchstprioren Task, deren Prozessdaten mit der Karte verknüpft sind, und aus dem Sync-Cycle Multiplier.

## **Sync-Tx-PDO Delay**

Direkt nach dem SYNC Telegramm senden die synchronisierten Slaves ihre Eingangsdaten bzw. Istwerte. Die EL6751 kann das Senden der Ausgangsdaten bzw. Sollwerte (TxPDOs aus Sicht der Klemme) verzögern, um den Telegramm-Burst direkt nach dem SYNC zu minimieren. Mit dem Parameter Sync-Tx-PDO Delay wird diese Verzögerung in Prozent der SYNC-Zykluszeit eingestellt.

#### **Beispiel:**

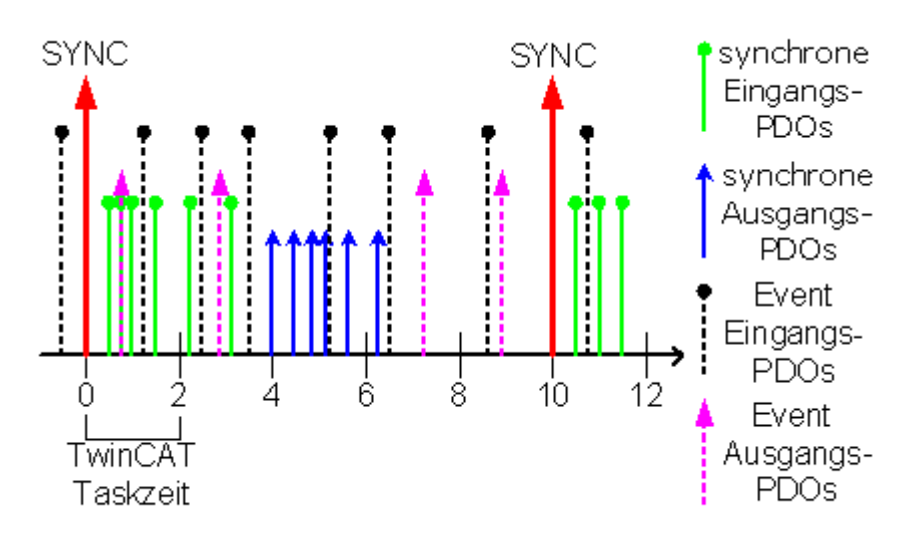

Abb. 87: Diagramm Beispiel Sync-Tx-PDO-Delay

Task Cycle Time = 2000 µs, Sync-Cycle Multiplier = 5, Sync Tx-PDO Delay =40. Alle 2 ms können ereignisgesteuerte PDOs von der SPS Task verarbeitet werden, der CANopen Sync Cycle beträgt 10 ms, 4 ms (=40% von 10 ms) nach dem SYNC sendet die EL6751 ihre synchronen PDOs.

## **Input Shift Time [nur EL6751]**

Hier wird angegeben, nach wie viel % des EtherCAT-Zyklus die Eingänge im EtherCAT Slave Controller aktualisiert werden. Je später das der Fall ist, desto kürzer ist die Totzeit vom Empfang einer TxPDO bis zu dem Zeitpunkt, wann die zugehörigen Eingangsdaten der Task zur Verfügung stehen. Zwischen dem Anfang der Eingangsaktualisierung und dem nächsten EtherCAT-Zyklus muss mindestens die CalcAndCopy Time (0x1C33:06) eingehalten werden, die von der Anzahl der konfigurierten CAN-Slaves abhängt und im Zustand OPERATIONAL gemessen werden kann (Entry 0x1C32:08 auf 1 setzen, dann Entry 0x1C33:06 auslesen).

#### **Suchen...**

Hierüber werden alle vorhandenen Kanäle der EL6751 gesucht, und es kann der gewünschte ausgewählt werden.

## **Hardware Configuration... [nur FC510x]**

Hiermit kann die Adresse in den unteren Memory-Bereich (unterhalb von 1 MB) des PCs eingestellt werden.

## **Upload Configuration**

Hiermit wird das CANopen Netz gescannt und alle gefunden Geräte werden der EL6751 hinzugefügt (es darf keine Box angefügt sein). Bei Beckhoff-Boxen wird die Konfiguration genau ausgelesen, bei Fremdgeräten werden die PDO Konfiguration und das Identity Objekt gelesen und ausgewertet. Diese Funktion ist nur im Config-Mode möglich.

## **Verify Configuration**

Erlaubt den Vergleich der erwarteten (eingetragenen) Netzwerk-Konfiguration mit den tatsächlich im Netz vorhandenen Geräten. Es werden die Daten aus dem CANopen Identity Objekt ausgelesen und verglichen. Bei Beckhoff Boxen werden die angeschlossenen Busklemmen bzw. Erweiterungsmodule ausgelesen und verglichen (in Vorbereitung). Diese Funktion ist nur im Config-Mode möglich.

#### **Firmware**

Hier wird die aktuelle Firmware-Version der EL6751 angezeigt.

#### **Firmware Update... [nur FC510x]**

Das Firmware Update wird über die zugehörige Hardware durchgeführt.

#### **Karteireiter "ADS"**

Die EL6751 ist ein ADS-Device mit einer eigenen Net-ID, die hier verändert werden kann. Alle ADS-Dienste (Diagnose, azyklische Kommunikation), die an die EL6751 gehen, müssen die Karte mittels dieser Net-ID adressieren.

## **Karteireiter "Box States"**

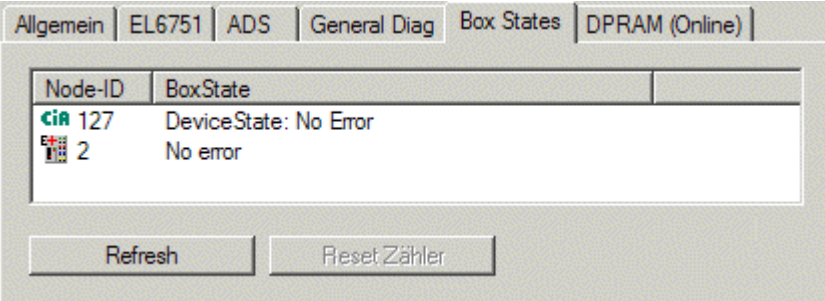

#### Abb. 88: Karteireiter "Box States"

Hier wird eine Übersicht aller aktuellen Box-States angezeigt.

## **Karteireiter "DPRAM (Online)"**

<span id="page-86-0"></span>Siehe unter "Online - Anzeige des DPRAMs" in der System Manager Dokumentation

#### **CAN Interface**

Fügen Sie die Box "CAN Interface" direkt hinter dem Gerät EL6151 ein (siehe Abb. Auswahldialog "Einfügen einer Box")

# **BECKHOFF**

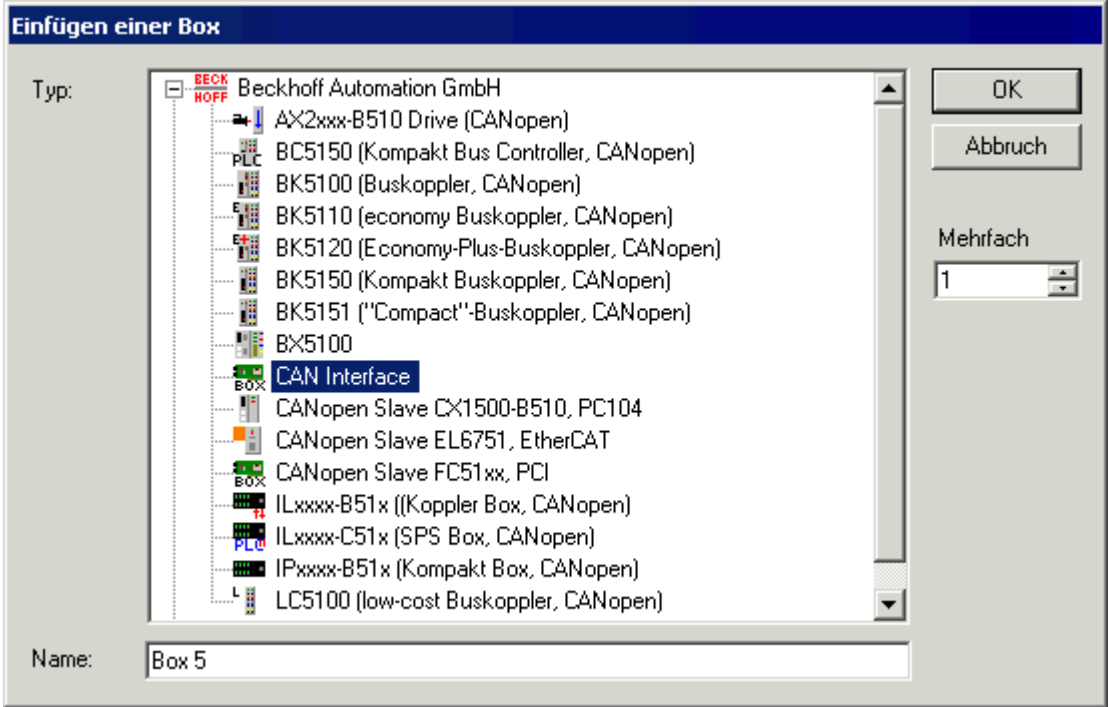

Abb. 89: Auswahldialog "Einfügen einer Box"

Nachdem die Box eingefügt wurde, erscheint folgender Dialog zur Konfiguration des CAN Interface:

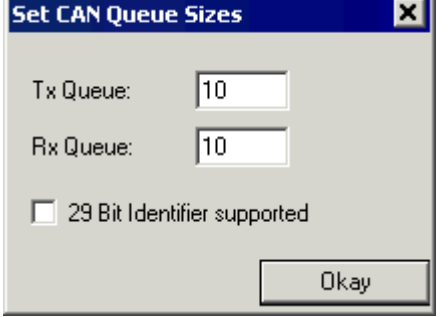

Abb. 90: Einstellung Can Queue Sizes

Mit Tx Queue und Rx Queue wird die Anzahl der Messages festgelegt, die in einem Task-Zyklus zwischen der Task und dem CANopen.Master ausgetauscht werden. Sollen die Message Queues zusätzlich 29 Bit Identifier senden, setzen sie die Checkbox "29 Bit Identifier supported".

Das Prozessabbild des CAN Interface sieht dann folgendermaßen aus:

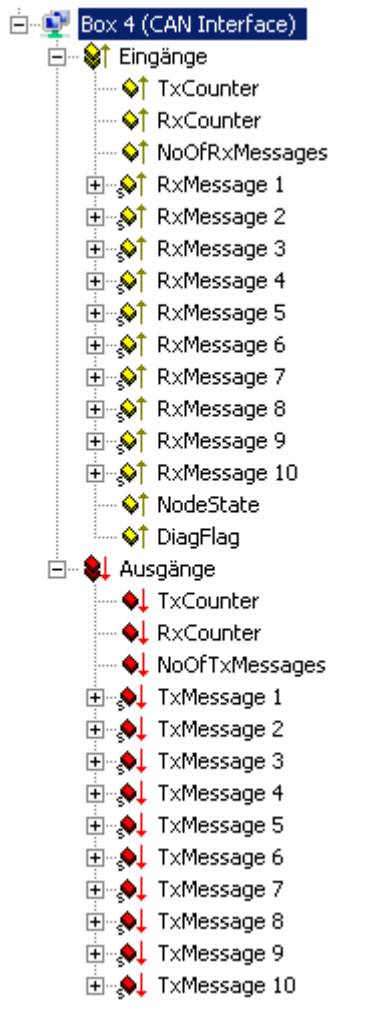

Abb. 91: Prozessabbild CAN Interface

## **Message-Struktur mit 29-Bit Unterstützung**

- $\cdot$  Length  $(0..8)$ 
	- CobId
		- o Bit 0-28: 29 Bit-Identifier
		- o Bit 30: RTR
		- o Bit 31: 0: normal Message (11 Bit Identifier), 1: extended Message (29 Bit-Identifier)
	- Data[8]

## **Message-Struktur ohne 29-Bit Unterstützung**

- CobId
	- o Bit 0-3: Length (0..8)
	- o Bit 4: RTR
	- o Bit 5-15: 11 Bit-Identifier
- Data[8]

Der Reiter "CAN Rx Filter" der CAN-Interface-Box im TwinCAT-Baum dient zur Einstellung der Filter für die Rx-Messages (default: alle Messages werden empfangen). Nach Klicken des Buttons "Anfügen..." erscheint folgender Dialog:

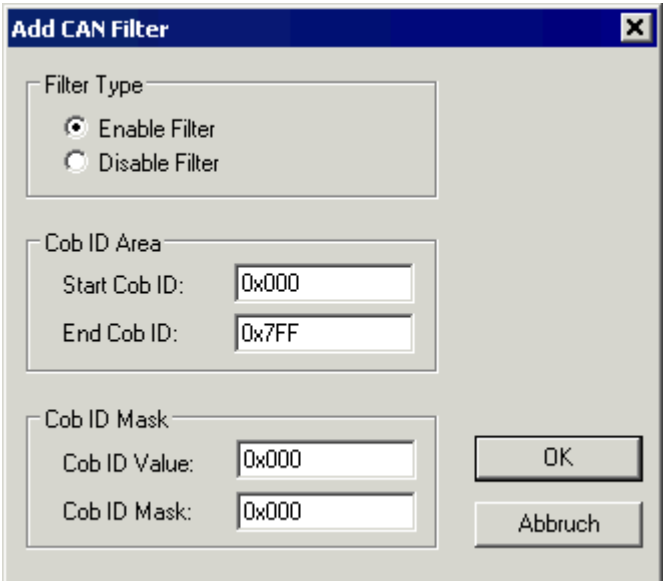

Abb. 92: Dialog "Add CAN Filter"

Ein "Enable Filter" definiert einen Bereich oder einer Maske von COB-ID die empfangen werden, ein "Disable Filter" definiert einen Bereich oder einer Maske von COB-ID die nicht empfangen werden

## **Beispielcode: Senden von Messages von der SPS**

```
if Outputs.TxCounter = Inputs.TxCounter then
               for i=0 to NumberOfMessagesToSend do
                                Outputs.TxMessage[i] = MessageToSend[i];
               End_for
               Outputs.NoOfTxMessages = NumberOfMessagesToSend;
               Outputs.TxCounter := Outputs.TxCounter + 1;
end_if
```
## **Beispielcode: Empfangen von Messages von der SPS**

```
if Outputs.RxCounter <> Inputs.RxCounter then
               for I := 0 to (Inputs.NoOfRxMessages-1) do
                                       MessageReceived[i] := Inputs.RxMessage [i];
               End_for
               Outputs.RxCounter := Outputs.RxCounter+1;
end_if
```
## <span id="page-89-0"></span>**EL6751-0010 - CANopen Slave Klemme**

Zunächst in der Baumstruktur der Systemkonfiguration mittels rechtem Mausklick auf E/A Geräte und "Gerät anfügen" die Auswahlliste der unterstützten Feldbuskarten öffnen:

## **BECKHOFF**

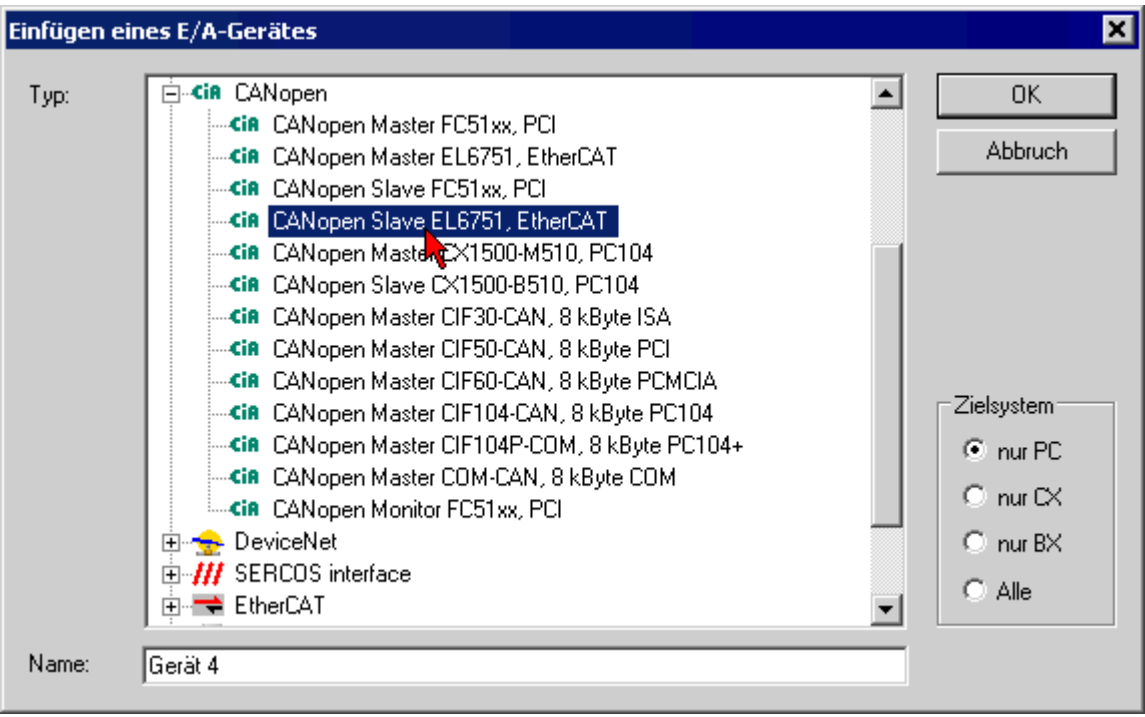

Abb. 93: EL6751-0010: Dialog "Anfügen eines E/A-Gerätes"

EL6751-0010 CANopenSlave auswählen. TwinCAT sucht nach der Klemme und zeigt die gefundenen Speicheradressen bzw. Slots an. Entsprechende Adresse auswählen und bestätigen.

## **E/A Gerät EL6751-0010 CANopen Slave**

Bei Anwahl des eingefügten E/A-Gerätes in der Baumstruktur öffnet sich ein Dialog mit verschiedenen Konfigurationsmöglichkeiten:

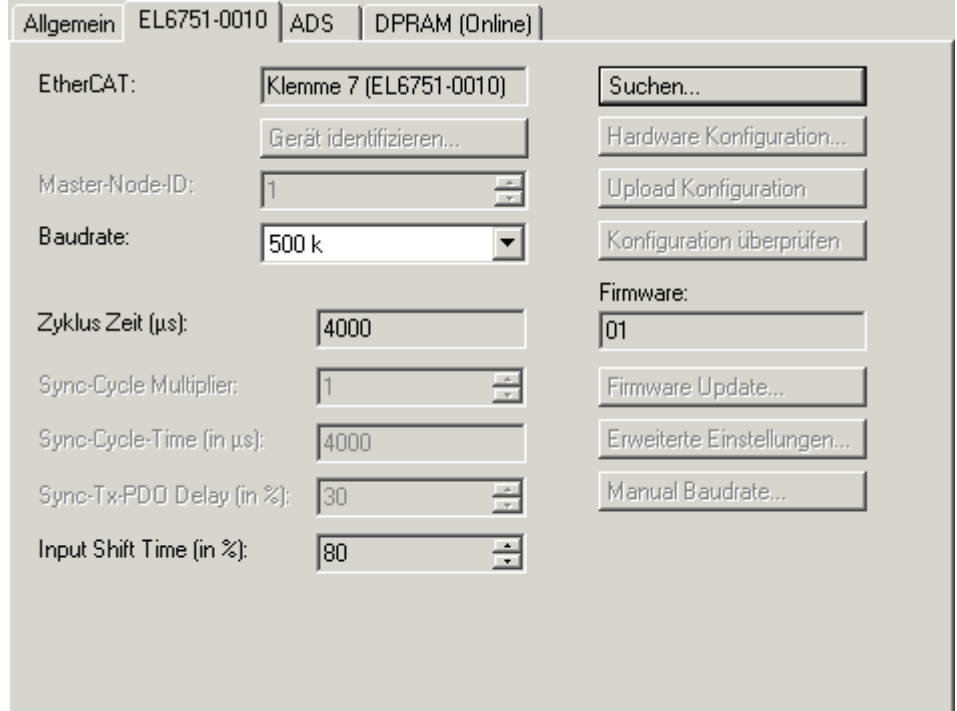

## **Karteireiter "EL6751-0010"**

Abb. 94: Karteireiter "EL6751-0010"

## **EtherCAT**

Bezeichnung der Klemme im Klemmenverbund.

## **Baudrate**

Hier wird die [Baudrate \[](#page-117-0) $\blacktriangleright$  [118\]](#page-117-0) eingestellt.

#### **Zuklus-Zeit**

Hier wird die Zykluszeit der zugehörigen höchstprioren Task angezeigt. Die Anzeige wird aktualisiert sobald das Mapping erzeugt wird. Die Netzwerkvariablen werden im Takt dieser Task aktualisiert.

#### **Suchen...**

Hierüber werden alle vorhandenen EL6751-0010 Kanäle gesucht, und es kann der gewünschte ausgewählt werden. Bei einer FC5102 erscheinen beide Kanäle A und B, die sich logisch wie zwei FC5101-Karten verhalten.

#### **Firmware**

Hier wird die aktuelle Firmware-Version der EL6751-0010 angezeigt.

#### **Firmware Update... [nur FC510x]**

Das Firmware Update der EL6751-0010 wird über die zugehörige EL6751-0010-Klemme durchgeführt.

#### **Karteireiter "ADS"**

Die EL6751-0010 ist ein ADS-Device mit einer eigenen Net-ID, die hier verändert werden kann. Alle ADS-Dienste (Diagnose, azyklische Kommunikation), die an die EL6751-0010 gehen, müssen die Karte mittels dieser Net-ID adressieren. Zusätzliche ADS Net-IDs können eingetragen werden, um unterlagerte ADS Geräte (z. B. eine weitere Feldbus-Karte im gleichen PC) über die Karte anzusprechen.

## **Karteireiter "DPRAM (Online)"**

Zu Diagnosezwecken kann lesend direkt auf das DPRAM der Karte zugegriffen werden.

## **Box EL6751-0010 Slave**

Es wird automatisch eine Box "EL6781-0010 (CANopen Slave)" angelegt. Hier sind weitere Parameter einzustellen:

#### **Karteireiter CAN Node:**

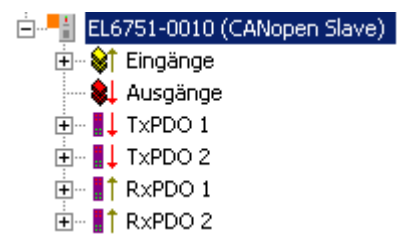

Abb. 95: TwinCAT Baum EL6751-0010

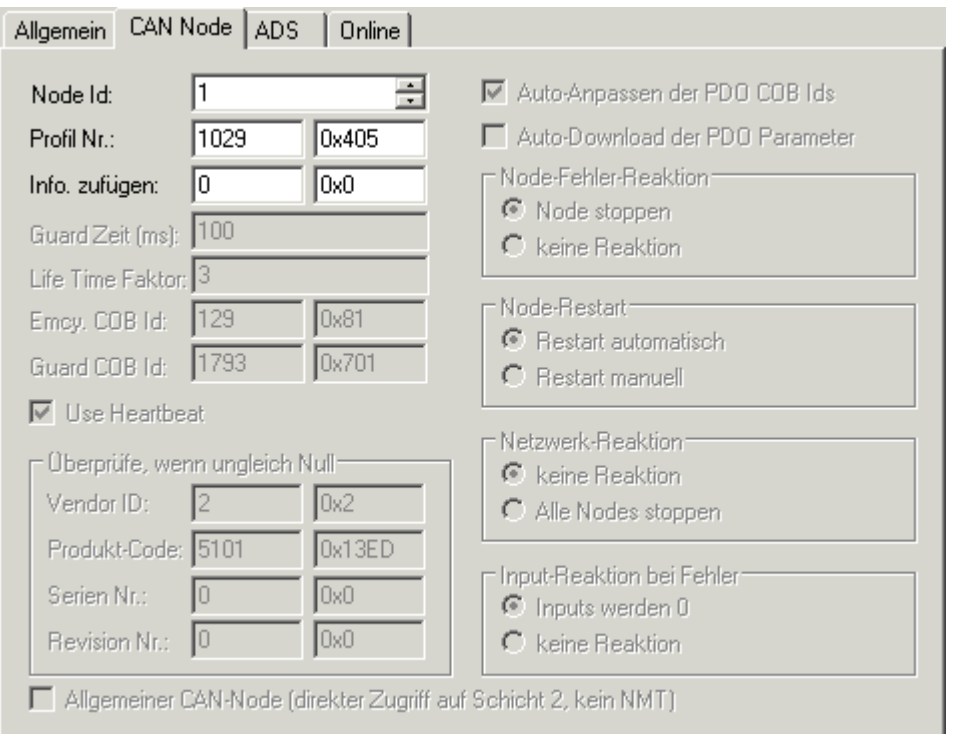

Abb. 96: Karteireiter "CAN Node"

## **Node ID:**

Hier ist die Knotenadresse der EL6751-0010 einzustellen.

Die Profil-Nummer und die Add. Information bilden den DeviceType, der über Objekt 0x1000 ausgelesen werden kann.

## **Netzwerkvariablen konfigurieren**

Als Netzwerkvariablen werden diejenigen SPS-Variablen bezeichnet, die von der EL6751-0010 kommuniziert werden. Diese Variablen müssen angelegt und in die entsprechenden PDOs eingefügt werden. Hierzu ist das PDO mit der rechten Maustaste anzuklicken und "Einfügen von Variablen" anzuwählen. Es öffnet sich folgender Dialog:

白<sup>...■</sup> EL6751-0010 (CANopen Slave)

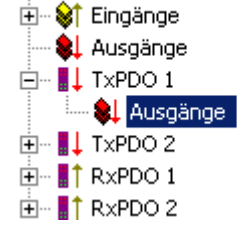

Abb. 97: TwinCAT Baum EL6751-0010, Ausgänge

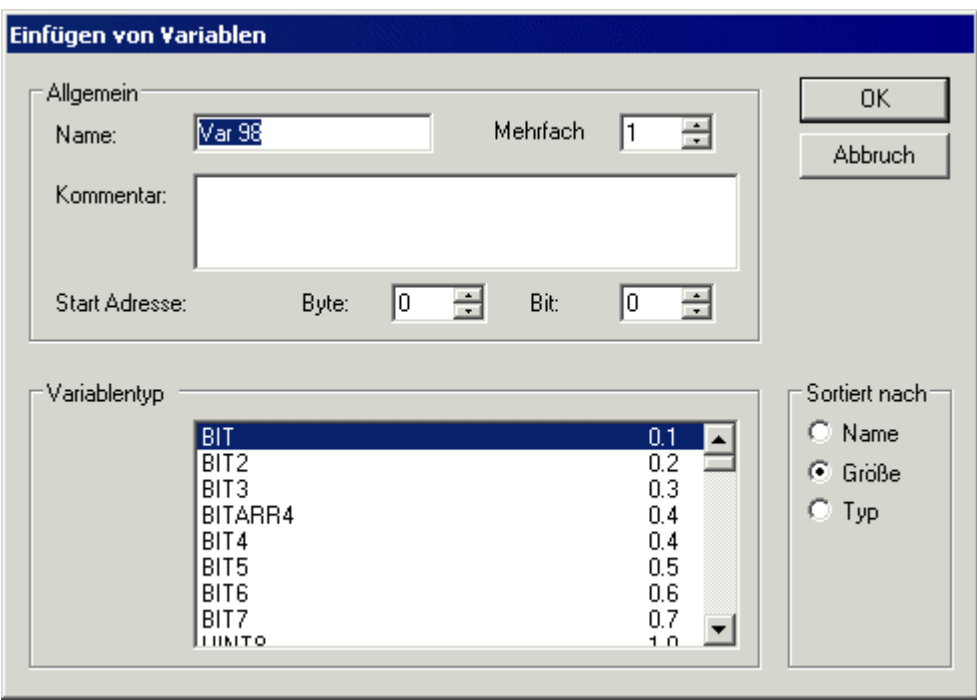

Abb. 98: Dialog "Einfügen von Variablen

Wenn mehrere gleichartige Variablen gleichzeitig eingefügt werden ("mehrfach"), so wird die Start Adresse der Daten innerhalb des PDOs automatisch berechnet. Werden Variable einzeln angefügt, so muss die Startadresse explizit angegeben werden.

Die so eingefügten Netzwerkvariablen können dann auf die gewohnte Weise (siehe System Manager Doku im TwinCAT Information System) mit den Variablen der unterschiedlichen Tasks verknüpft werden.

## <span id="page-93-0"></span>**5.3.2 BECKHOFF CANopen Buskoppler**

Der Buskoppler BK51xx sowie die FeldbusBox IPxxx-B510 werden im **CANopen** Bus eingesetzt. Nachfolgend werden die spezifischen Eigenschaften beschrieben, die sich von anderen Buskopplern bzw. Feldbus Box Modulen unterscheiden.

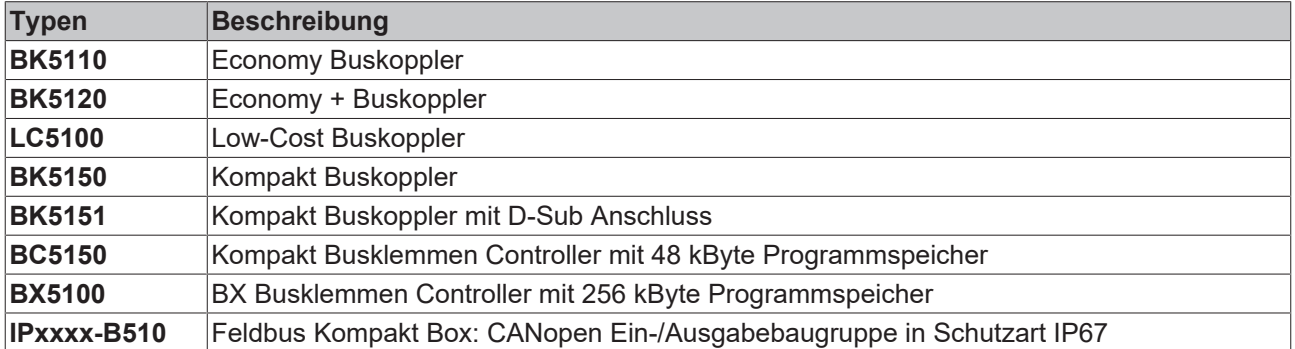

## EAKHOEF

## **Karteireiter "BK51x0"**

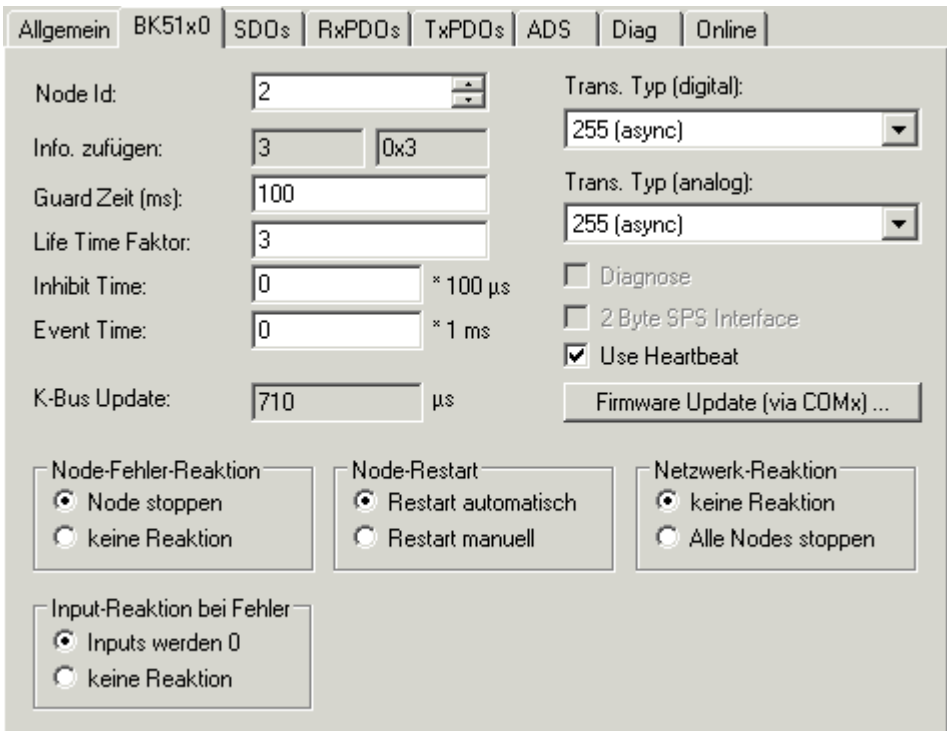

Abb. 99: Karteireiter "BK51x0"

#### **Node Id**

Stellt die Node ID des CAN Bus Teilnehmers ein (zwischen 1 und 63 (BK51x0) bzw. 1 und 99 (IPxxxx-B510)). Dieser Wert muss mit dem am Buskoppler bzw. an der Kompakt Box eingestellten Wert übereinstimmen.

#### **Guard Zeit**

Zykluszeit für die Knotenüberwachung (Nodeguarding).

#### **Life Time Faktor**

Mit Guard Time multipliziert ergibt sich die Watchdog-Zeit für die Überwachung des Masters durch den Koppler (Lifeguarding). Lifeguarding ist deaktiviert, wenn Life Time Factor zu null gesetzt wird.

#### **Inhibit Time**

Gibt den minimalen Sendeabstand für PDOs (Telegramme) mit analogen und Sondersignalen an. Wenn mehr als 64 digitale Signale vorhanden, werden diese auch mit dieser [Inhibit-Zeit \[](#page-110-0)[}](#page-110-0) [111\]](#page-110-0) versehen.

#### **Event Time**

Ereignis-Timer für Sende-PDOs. Der Ablauf dieses Timers wird als zusätzlich eingetretenes Ereignis für das entsprechende PDO gewertet, das PDO wird also dann gesendet. Wenn das Applikationsereignis während einer Timer-Periode auftritt, so wird ebenfalls gesendet und der Timer wird zurückgesetzt.

#### **K-Bus Update**

Berechnet die voraussichtliche Dauer für einen vollständigen Update des Klemmenbusses (ist abhängig von Anzahl und Art der angeschlossenen Klemmen).

#### **Use Heartbeat**

Zur Überwachung des Knoten wird Heartbeat verwendet. Bei Deaktivierung wird das Guarding zur Überwachung verwendet.

## **Trans. Typ**

Gibt den [Transmission Type \[](#page-110-0)[}](#page-110-0) [111\]](#page-110-0) für digitale bzw. analoge Eingangstelegramme an. 254 + 255 entspricht der Ereignisgesteuerten Übertragung, 1...240 sind synchrone Übertragungsarten. Näheres siehe auch Handbuch BK51X0.

## **Firmware Update**

Ermöglicht die Aktualisierung der Koppler-Firmware über die serielle Schnittstelle (erfordert Schnittstellenkabel des KS2000 Softwarepakets).

#### **Karteireiter "SDOs"**

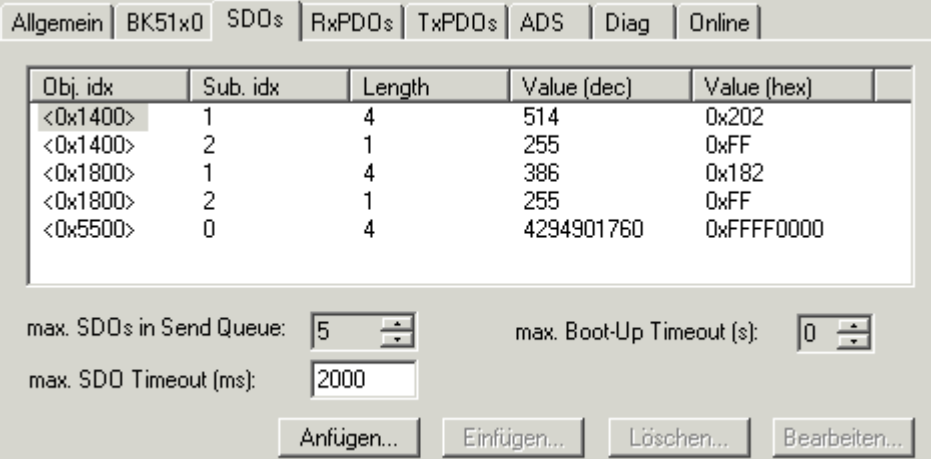

Abb. 100: Karteireiter "SDOs"

Auf dieser Seite werden SDO Einträge angezeigt/verwaltet, die beim Startup zum Knoten geschickt werden. Einträge deren Objekt-Index in spitzen Klammern stehen, sind automatisch aufgrund der aktuellen Klemmenkonfiguration erzeugt worden. Weitere Einträge können über "Anfügen", "Einfügen", "Löschen" und "Bearbeiten" verwaltet werden.

#### **Karteireiter "RxPDOs"**

Zeigt die verwendeten RxPDOs für den Knoten an.

#### **Karteireiter "TxPDOs"**

Zeigt die verwendeten TxPDOs für den Knoten an.

## **Karteireiter "ADS"**

Um SDO-Objekte auch zur Laufzeit Schreiben und Lesen zu können (z. B. aus der SPS heraus), wird dem Knoten (Buskoppler) ein ADS-Port zugewiesen. Dieser kann bei Bedarf verändert werden. Die ADS IndexGroup beinhaltet den CANopen Object Index und der ADS IndexOffset beinhaltet den CANopen SubIndex. Details zur SDO Kommunikation via ADS siehe Kapitel [SDO Kommunikation \[](#page-121-0) $\blacktriangleright$  [122\]](#page-121-0).

## **Karteireiter "Diag"**

Hier werden Diagnoseinformationen dargestellt. Der Fensterinhalt wird nicht zyklisch aufgefrischt, bei Bedarf den "Refresh" Button anwählen. Die dargestellten Diagnose-Informationen können auch per [ADS abgefragt](#page-177-0) [werden. \[](#page-177-0)[}](#page-177-0) [178\]](#page-177-0)

## <span id="page-95-0"></span>**5.3.3 CANopen Geräte**

CANopen Geräte, die nicht im TwinCAT System Manager bekannt sind, können durch Anwahl der Box "CANopen Node" ins Netz aufgenommen werden. Für diese Geräte können die CAN(open)-Nachrichten (PDOs) direkt konfiguriert werden. Damit wird die maximale Flexibilität dieser allgemeinen CANopen Schnittstelle gewährleistet.

Bei Verwendung der FC510x / EL6751 können mit Hilfe dieser Box auch beliebige CAN Identifier gesendet und empfangen werden - damit ist die Kommunikation mit beliebigen CAN Knoten möglich. Einzige Voraussetzung ist die Unterstützung mindestens einer der von der FC510x / EL6751 unterstützten [Baudraten \[](#page-127-0) $\blacktriangleright$  [128\]](#page-127-0).

## EAKHOEF

## **Karteireiter "CAN Node"**

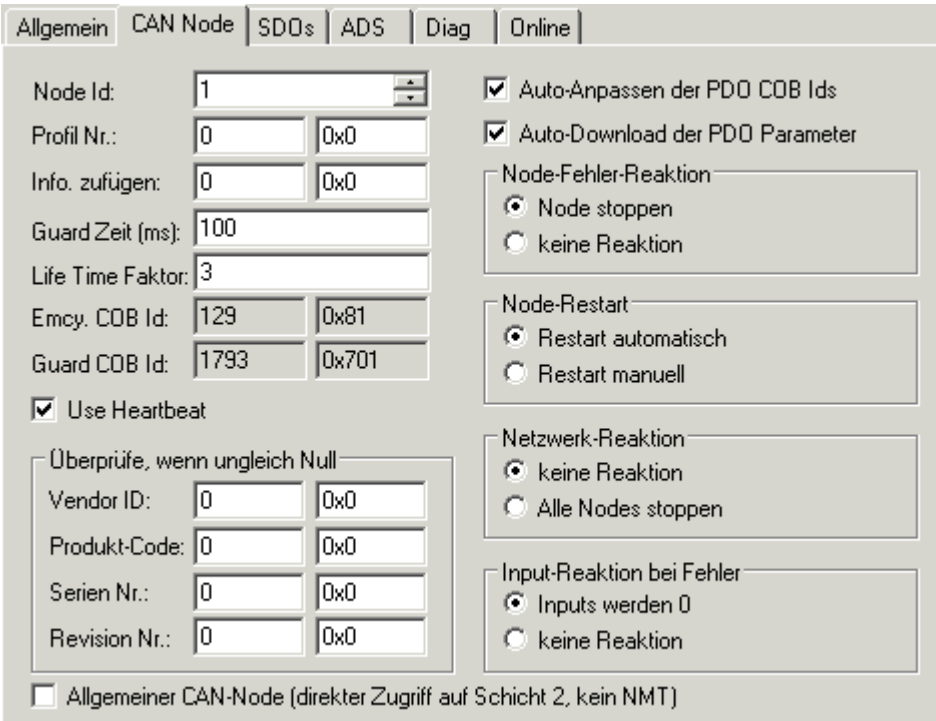

Abb. 101: Karteireiter "CAN Node"

#### **Node ID**

Hier wird die Knotenadresse des allgemeinen CANopen Gerätes eingestellt. Wenn die Box "Auto Anpassen der PDO COB Ids" angewählt ist, so werden die Default-Identifier der Prozessdatenobjekte bei Änderung der Node-ID entsprechend nachgeführt.

#### **Profil Nr.**

Nach CANopen enthält der Parameter 0x1000 "Device Type" in den beiden niederwertigsten Bytes die Nummer des vom Gerät unterstützten Geräteprofils. Diese wird hier eingetragen und beim Systemstart mit dem im Gerät vorhandenen Parameter verglichen. Falls kein Geräteprofil unterstützt wird, so enthält der Parameter den Wert 0.

#### **Info zufügen**

Die Additional Info steht in den beiden höchstwertigen Bytes des Objektverzeichniseintrages 0x1000 (Device Type).

Der Vergleich Soll-/ Ist-Konfiguration erfolgt nur, wenn Profile No. oder Add. Info (also Objektverzeichniseintrag 0x1000) auf Wert ungleich null konfiguriert sind. Falls die erwarteten Werte beim Systemstart nicht mit den vorhandenen übereinstimmen, so wird der Start dieses Knotens abgebrochen und eine entsprechende Fehlermeldung im Diag-Reiter angezeigt.

#### **Guard Zeit**

Die Guard Time bestimmt das Intervall, in dem der Knoten überwacht wird (Node Guarding). 0 bedeutet keine Überwachung. Der eingetragene Wert wird auf das nächste Vielfache von 10 ms aufgerundet.

## **Life Time Faktor**

Guard Time x Life Time Factor bestimmt die Watchdog-Länge für die gegenseitige Überwachung von Karte und CANopen Knoten. 0 bedeutet, dass der CANopen Knoten die Karte nicht überwacht. Bei 0 nimmt die Karte die Guard Time direkt als Watchdog-Länge.

Die FC 510x / EL6751unterstützen auch das Heartbeat-Protokoll und versuchen zunächst diese Form der Knotenüberwachung auf dem CANopen-Knoten zu starten (Schreibzugriff auf die Objekte 0x1016 und 0x1017 im Objektverzeichnis). Falls dieser Versuch fehlschlägt, wird Guarding aktiviert. Eingetragen werden die Guard Time als Producer Heartbeat Time und (Guard Time x Life Time Factor) als Consumer Heartbeat Time. In diesem Fall wird ein Heartbeat Telegramm mit der kleinsten konfigurierten Guard Time gesendet (die Guard Times können für jeden Knoten individuell eingestellt werden).

## **Emcy COB Id / Guard COB ID**

Identifier für Emergency Nachrichten bzw. Guarding Protocol. Diese ergeben sich aus der Knotenadresse.

## **Use Heartbeat**

Zur Überwachung des Knoten wird Heartbeat verwendet. Ist dies deaktiviert wird das Guarding zur Überwachung verwendet.

#### **Auto-Anpassen PDO**...

Gibt an, ob TwinCAT die PDO-Kommunikationsparameter beim Systemstart zum Knoten downloaden soll.

Falls der Download der PDO Parameter Identifier und Transmission Type fehlschlägt versucht die Karte diese Parameter zu lesen und mit den konfigurierten Werten zu vergleichen. Auf diese Weise werden auch Knoten unterstützt, die z. B. die Default-Identifier als read-only Werte implementiert haben.

#### **Vendor ID, Product Code, Serial Nr., Revision Nr.**

Falls hier Werte ungleich null eingetragen sind, so werden diese Einträge des Identity Objektes (0x1018 im Objektverzeichnis) beim Systemstart ausgelesen und mit den konfigurierten Werten verglichen. Nur wenn die Werte übereinstimmen, wird der entsprechende Knoten gestartet. Es ist auch möglich, nur einen Teil der Werte (z. B. die Vendor ID und den Product Code) zu vergleichen - dann sind lediglich die nicht gewünschten Parameter auf null zu setzen.

#### **Node-Fehler Reaktion**

• **Stop Node**

Nach einem erkannten Knotenfehler wird der Knoten in den "Stopped" Zustand gesetzt (NMT Kommando "Stop Remote Node"). Damit können die Knoten (je nach Geräteprofil) über die Netzwerkstatusmaschine in einen sicheren Zustand gezwungen werden - ein Ansprechen über SDO ist dann allerdings nicht mehr möglich.

• **keine Reaktion**

Kein NMT Stop Remote Node Kommando nach Knotenfehler

#### **Node-Restart**

• **Restart automatisch**

Nach einem erkannten Knotenfehler versucht die Karte automatisch, den Knoten wieder aufzustarten. Der Aufstartversuch wird von einem Reset-Node Kommando eingeleitet.

• **Restart manuell**

Nach Knotenfehler bleibt dieser Knoten im Fehlerzustand und wird nicht automatisch gestartet. Ein Neustart ist über "I/O-Reset" möglich.

#### **Netzwerk Reaktion**

• **keine Reaktion**

Der Ausfall eines Knotens hat keine Auswirkungen auf die anderen Busteilnehmer

• **Alle Nodes stoppen** Nach Ausfall eines Knotens werden alle anderen zuvor gestarteten Knoten gestoppt (NMT Kommando stop remote node). Ein Neustart des Systems ist dann erforderlich.

#### **Allgemeiner CAN Node**

Wenn diese Checkbox angewählt ist, so ist das gesamte CANopen Netzwerkmanagement für diesen Teilnehmer deaktiviert: er wird nicht gestartet, überwacht etc.. Die PDO-Einträge werden als reine CAN (Schicht 2-) Telegramme aufgefasst und ereignisgesteuert der Steuerung zur Verfügung gestellt.

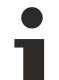

## **CANopen Terminologie**

Da die CANopen Terminologie auch beim allgemeinen CAN Knoten beibehalten wird, ist zu berücksichtigen, dass RxPDOs die Telegramme sind, die von der FC510x / EL6751 gesendet werden und TxPDOs die empfangenen Telegramme sind.

Mit dieser Option lassen sich beliebige CAN Knoten an TwinCAT anbinden, falls die [Baudrate](#page-127-0) [\[](#page-127-0)[}](#page-127-0) [128\]](#page-127-0) und die Bit-Timing Parameter übereinstimmen. Das jeweilige Protokoll kann dann im SPS Programm nachgebildet werden. Es ist auch möglich, CANopen-Teilnehmer und allgemeine CAN Knoten im gleichen Netz zu betreiben - falls es keine Identifier-Überschneidungen gibt (Systembedingt können keine Identifier doppelt verwendet werden).

## **CANopen PDOs**

[Prozessdatenobjekte \[](#page-110-0)[}](#page-110-0) [111\]](#page-110-0) (PDOs) sind CAN-Telegramme, die Prozessdaten ohne Protokoll-Overhead transportieren. RxPDOs werden vom Knoten empfangen, TxPDOs werden vom Knoten gesendet. Diese Bezeichnung wird im System Manager aus Sicht des konfigurierten Knotens beibehalten, d.h. RxPDOs werden von TwinCAT gesendet, TxPDOs werden von TwinCAT empfangen.

### **Karteireiter "PDO"**

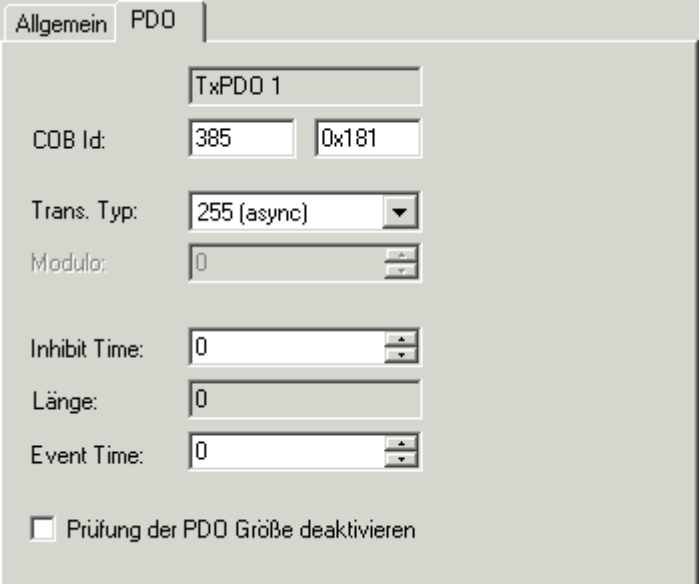

Abb. 102: Karteireiter "PDO"

## **COB Id**

Der CAN-Identifier dieses PDOs. Für jeweils zwei Sende- und Empfangs-PDOs je Knoten stellt CANopen [Default-Identifier \[](#page-127-1)[}](#page-127-1) [128\]](#page-127-1) zur Verfügung. Diese können dann geändert werden.

## **Trans.Typ**

Der [Transmission Type \[](#page-110-0)[}](#page-110-0) [111\]](#page-110-0) bestimmt das Sendeverhalten des PDOs. 255 entspricht dem ereignisgesteuerten Senden.

#### **Inhibit Time**

[Sendeverzögerung \[](#page-110-0)[}](#page-110-0) [111\]](#page-110-0) zwischen zwei gleichen PDOs. Wird in Vielfachen von 0,1 ms angegeben.

#### **Länge**

Die Länge des PDOs ergibt sich aus den gemappten Variablen und kann daher hier nicht editiert werden.

#### **Event Time** (nur FC510x und EL6751)

Hier wird der Wert für den [Event Timer \[](#page-110-0)▶ [111\]](#page-110-0) in ms eingetragen. Bei Sende-PDOs (hier: RxPDOs, siehe oben) löst der Ablauf dieses Timers ein zusätzliches Senden des PDOs aus, bei Empfangs-PDOs (hier: TxPDOs) wird das Eintreffen eines PDOs innerhalb des eingestellten Wertes überwacht und ggf. der Box-State des Knotens verändert. Bei 0 wird der Parameter nicht zum Knoten übertragen.

TwinCAT erzeugt aus den hier eingegebenen Parametern entsprechende Einträge im Objektverzeichnis des Knotens, die beim Systemstart über SDO übertragen werden. Die Einträge können beim Karteireiter SDOs eingesehen werden. Ist dieses Verhalten unerwünscht, so kann es über die Checkbox "Auto-Download der PDO Parameter" beim Karteireiter CAN Node deaktiviert werden.

#### **Prüfung der PDO-Größe deaktivieren**

Checkbox zur Deaktivierung der Längenüberprüfung der PDO-Größe.

## **Baumdarstellung:**

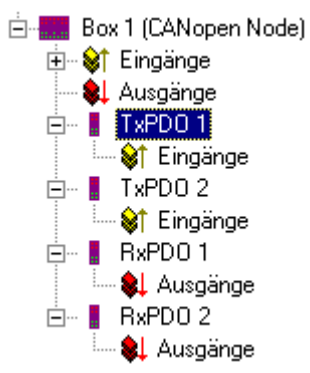

Abb. 103: TwinCAT-Baum: CANopen Box

TwinCAT sieht für einen allgemeinen CANopen-Knoten zunächst je zwei Sende- und Empfangs-PDOs vor, die mit [Default-Identifiern \[](#page-127-1)[}](#page-127-1) [128\]](#page-127-1) versehen sind. Überzählige PDOs können angewählt und entfernt werden.

TxPDOs werden vom CANopen Knoten gesendet und enthalten im allgemeinen Fall Eingänge. RxPDOs werden vom Knoten empfangen, also von TwinCAT gesendet

Die PDOs werden mit Variablen gefüllt, indem man "Eingänge" bzw. "Ausgänge" mit der rechten Maustaste anklickt und die entsprechende(n) Variablen auswählt. Werden mehrere Variablen des gleichen Typs mit einer Aktion eingefügt, so wird der Offset innerhalb des PDOs automatisch erzeugt. Werden Variablen hintereinander eingefügt, so ist der entsprechende Offset (Start-Adresse innerhalb des CAN-Telegramms) für jede Variable einzustellen.

## **Objektverzeichniseinträge in TwinCAT**

TwinCAT ordnet die PDOs der angezeigten Reihenfolge nach den Objektverzeichniseinträgen im Knoten zu. So werden z. B. die PDO Kommunikationsparameter des dritten aufgelisteten TxPDOs stets auf Index 0x1802 geschrieben - unabhängig von der Bezeichnung des PDOs im System Manager. Falls also nur PDO1 und PDO3 verwendet werden sollen, so ist ein PDO2 ebenfalls einzutragen - in diesem Fall ohne das Variablen zugeordnet werden. PDOs ohne Variablen werden nicht gesendet und auch nicht erwartet.

## **Kontextmenü:**

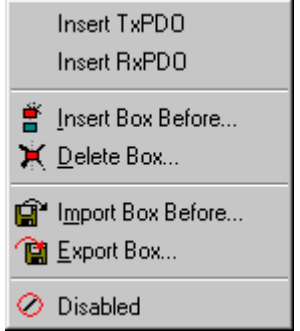

Abb. 104: Kontextmenü zum Einfügen weiterer Tx- oder Rx-PDOs

Das obenstehende Menü erhält man, indem man den allgemeinen CANopen Knoten mit der rechten Maustaste anklickt. Hier können weitere Tx- bzw. Rx-PDOs eingefügt werden.

#### **Karteireiter "SDOs"**

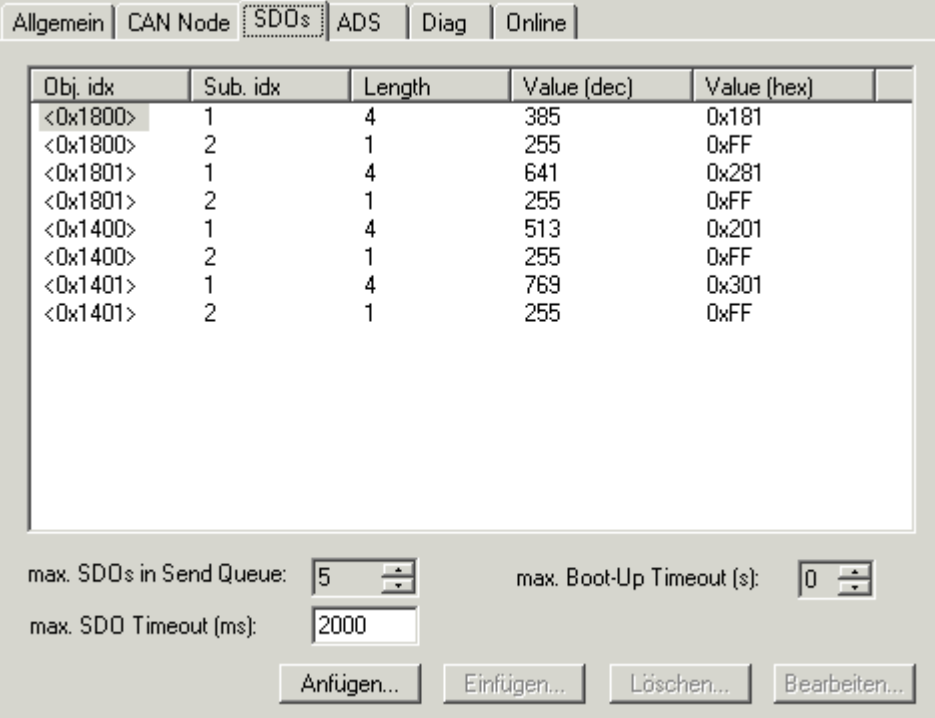

Abb. 105: Karteireiter "SDOs"

Auf dieser Seite werden SDO Einträge angezeigt/verwaltet, die beim Startup zum Knoten geschickt werden. Einträge deren Objekt-Index in spitzen Klammern stehen, sind automatisch aufgrund der aktuellen Klemmenkonfiguration erzeugt worden. Weitere Einträge können über "Anfügen", "Einfügen", Löschen" und "Bearbeiten" verwaltet werden.

## **Karteireiter "ADS"**

Um SDO-Objekte auch zur Laufzeit Schreiben und Lesen zu können (z. B. aus der SPS heraus), kann dem Knoten (Buskoppler) ein ADS-Port zugewiesen werden (CIFx0-CAN). Die FC510x / EL6751 verfügt stets über einen ADS-Port für jeden Knoten, da die Diagnoseinformationen über ADS transportiert werden. Über diesen können SDO-Objekte per ADS Read Request bzw. Write Request gelesen und geschrieben werden.

Der ADS IndexGroup beinhaltet den CANopen Object Index und der ADS IndexOffset beinhaltet den CANopen SubIndex.

## **5.4 CANopen Kommunikation**

## **5.4.1 Netzwerkmanagement**

## **Einfacher Boot-Up**

CANopen erlaubt einen sehr einfachen Boot-Up des verteilten Netzwerkes. Die Module befinden sich nach der Initialisierung automatisch im Zustand *Pre-Operational*. In diesem Zustand kann bereits über Service-Datenobjekte (SDOs) mit Default-Identifiern auf das Objektverzeichnis zugegriffen werden, die Module können also konfiguriert werden. Da für alle Einträge im Objektverzeichnis Default-Einstellungen vorhanden sind, kann in den meisten Fällen auf eine Konfiguration verzichtet werden.

Zum Starten der Module ist dann nur eine einzige CAN-Nachricht erforderlich: Start\_Remote\_Node: Identifier *0*, zwei Datenbytes: 0x01, 0x00. Sie überführt die Knoten in den Zustand *Operational*.

## **Netzwerkstatus**

Die Zustände im CANopen Boot-Up und die Zustandsübergänge sind aus dem Zustandsdiagramm ersichtlich:

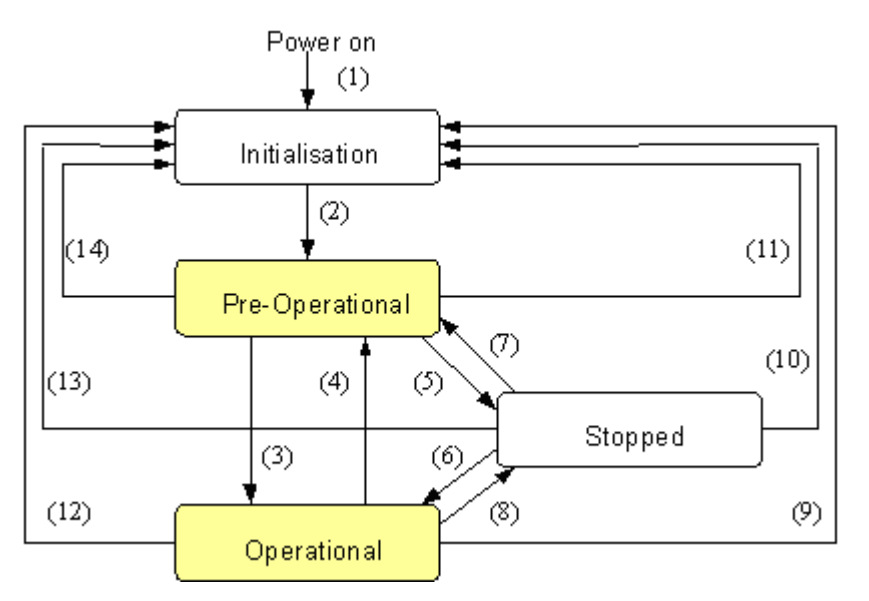

Abb. 106: Zustandsdiagramm CANopen Boot-up

## **Pre-Operational**

Nach der Initialisierung geht der Buskoppler automatisch, d.h. ohne Befehl von außen, in den Zustand *Pre-Operational* über. In diesem Zustand kann er konfiguriert werden, denn die Servicedatenobjekte (SDOs) sind bereits aktiv. Die Prozessdatenobjekte sind hingegen noch gesperrt.

## **Operational**

Im Zustand *Operational* sind auch die Prozessdatenobjekte aktiv.

Wenn der Buskoppler aufgrund äußerer Einflüsse (z. B. CAN-Störung, keine Ausgangs-Spannung) oder innerer Einflüsse (z. B. K-Bus-Fehler) nicht mehr in der Lage ist, Ausgänge zu setzen oder Eingänge zu lesen bzw. zu kommunizieren, so versucht er eine entsprechende Emergency-Nachricht zu senden, geht in den Fehlerzustand und fällt dabei in den Zustand *Pre-Operational* zurück. Damit kann auch die NMT-Statusmaschine des Netzwerkmasters fatale Fehler sofort erkennen.

## **Stopped**

Im Zustand *Stopped* (früher *Prepared*) ist keine Datenkommunikation mit dem Koppler möglich - lediglich NMT-Nachrichten werden empfangen. Die Ausgänge gehen in den Fehlerzustand.

## **Statusübergänge**

Die Netzwerkmanagement-Nachrichten haben einen sehr einfachen Aufbau: CAN-Identifier *0* mit zwei Byte Dateninhalt. Das erste Datenbyte enthält den sogenannten Command-Specifier (cs), das zweite Datenbyte die Knotenadresse, wobei die Knotenadresse *0* alle Knoten anspricht (Broadcast).

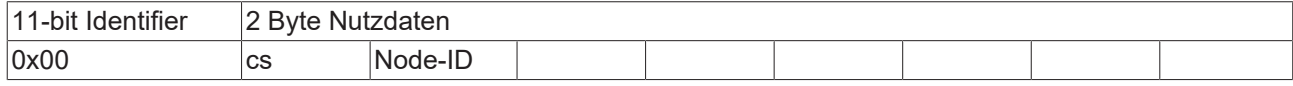

Die folgende Tabelle gibt einen Überblick über alle CANopen Statusübergänge und die dazugehörigen Kommandos (Command Specifier im NMT Master-Telegramm):

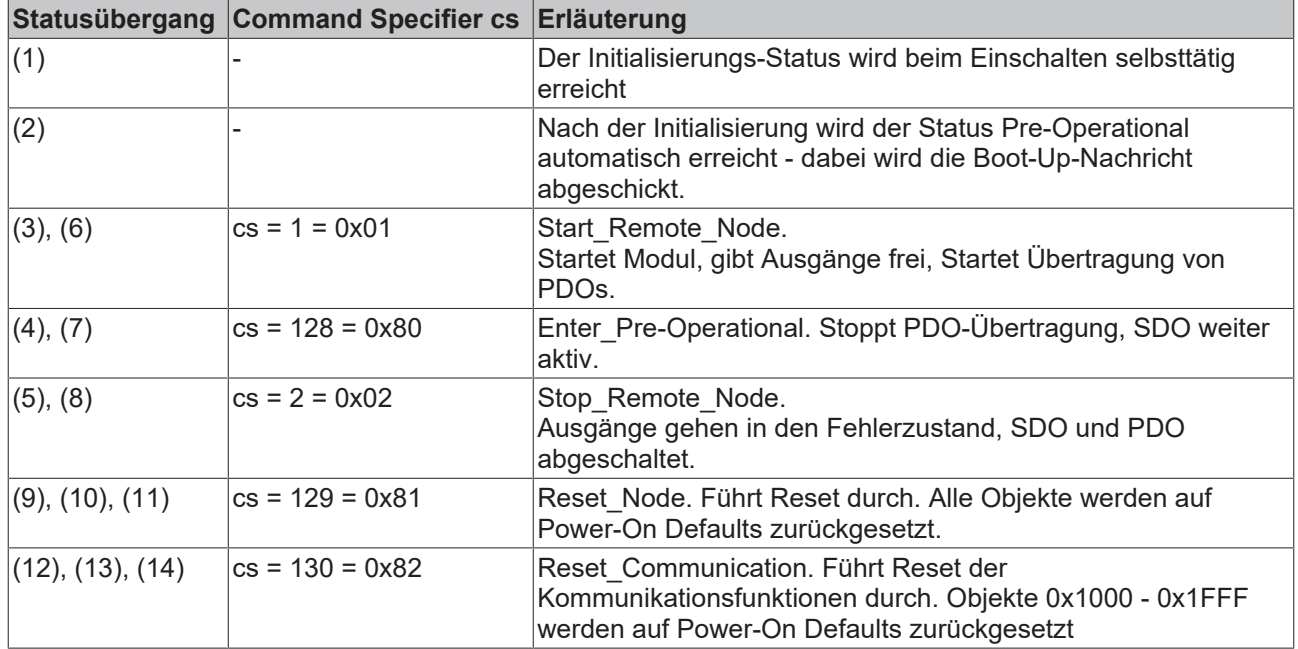

## **Beispiel 1**

Mit folgendem Telegramm werden netzwerkweit alle Baugruppen in den Fehlerzustand (Ausgänge sicherer Zustand) überführt:

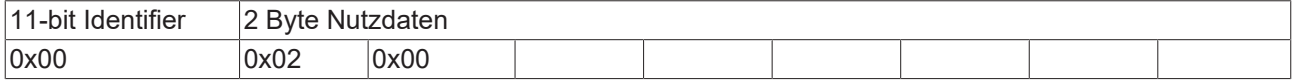

## **Beispiel 2**

Mit folgendem Telegramm wird Knoten 17 zurückgesetzt (resetted):

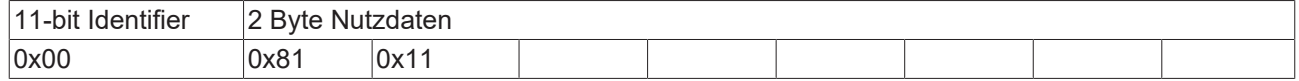

## **Boot-Up-Nachricht**

Nach der Initialisierungsphase und dem Selbsttest sendet der Buskoppler die Boot-Up-Nachricht, eine CAN-Nachricht mit einem Datenbyte (0) auf dem Identifier der Guarding- bzw. Heartbeat-Nachricht: CAN-ID = 0x700 + Node-ID. Damit kann ein temporärer Ausfall einer Baugruppe während des Betriebs (z. B. durch einen Spannungseinbruch) oder eine nachträglich eingeschaltete Baugruppe zuverlässig auch ohne Node Guarding festgestellt werden. Der Sender kann über den Identifier der Nachricht (siehe Default-Identifier-Verteilung) bestimmt werden.

Außerdem ist es mit Hilfe der Boot-Up-Nachricht möglich, die beim Aufstarten am Netz befindlichen Knoten mit einem einfachen CAN-Monitor zu erkennen, ohne dass ein Schreibzugriff (z. B. Scannen des Netzwerks durch Auslesen von Parameter 0x1000) auf den Bus erforderlich ist.

Schließlich wird durch die Boot-Up-Nachricht das Ende der Initialisierungsphase kommuniziert; der Buskoppler signalisiert, dass er nun konfiguriert bzw. gestartet werden kann.

## **Firmwarestand BA**

Bis Firmwarestand BA wurde für die Boot-Up-Nachricht der Emergency Identifier genutzt.

#### **Format Boot-Up Nachricht**

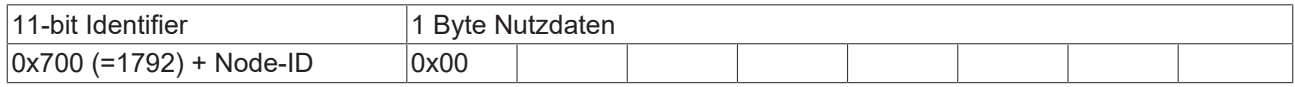

#### **Knotenüberwachung**

Für die Ausfallüberwachung des CANopen Netzwerkes stehen Heartbeat und Guarding-Mechanismen zur Verfügung. Diese sind bei CANopen besonders wichtig, da sich die Baugruppen in der ereignisgesteuerten Betriebsart nicht regelmäßig melden. Beim Guarding werden die Teilnehmer per

Datenanforderungstelegramm (Remote Frame) zyklisch nach ihrem Status gefragt, beim Heartbeat senden die Knoten ihren Status von selbst.

#### **Guarding: Node Guarding und Life Guarding**

Über Node Guarding werden die dezentralen Peripherie-Baugruppen überwacht, die ihrerseits über Life Guarding den Ausfall des Guarding-Masters erkennen können. Beim Guarding setzt der Master Remote Frames (remote transmit request, Nachrichten-Anforderungstelegramme) auf die Guarding Identifier der zu überwachenden Slaves ab. Diese antworten mit der Guarding-Nachricht. Diese enthält den Status-Code des Slaves sowie ein Toggle-Bit, das nach jeder Nachricht wechseln muss. Falls Status- oder Toggle-Bit nicht mit den vom NMT-Master erwarteten übereinstimmen oder falls keine Antwort erfolgt geht der Master von einem Slave-Fehler aus.

## **Guarding-Verfahren**

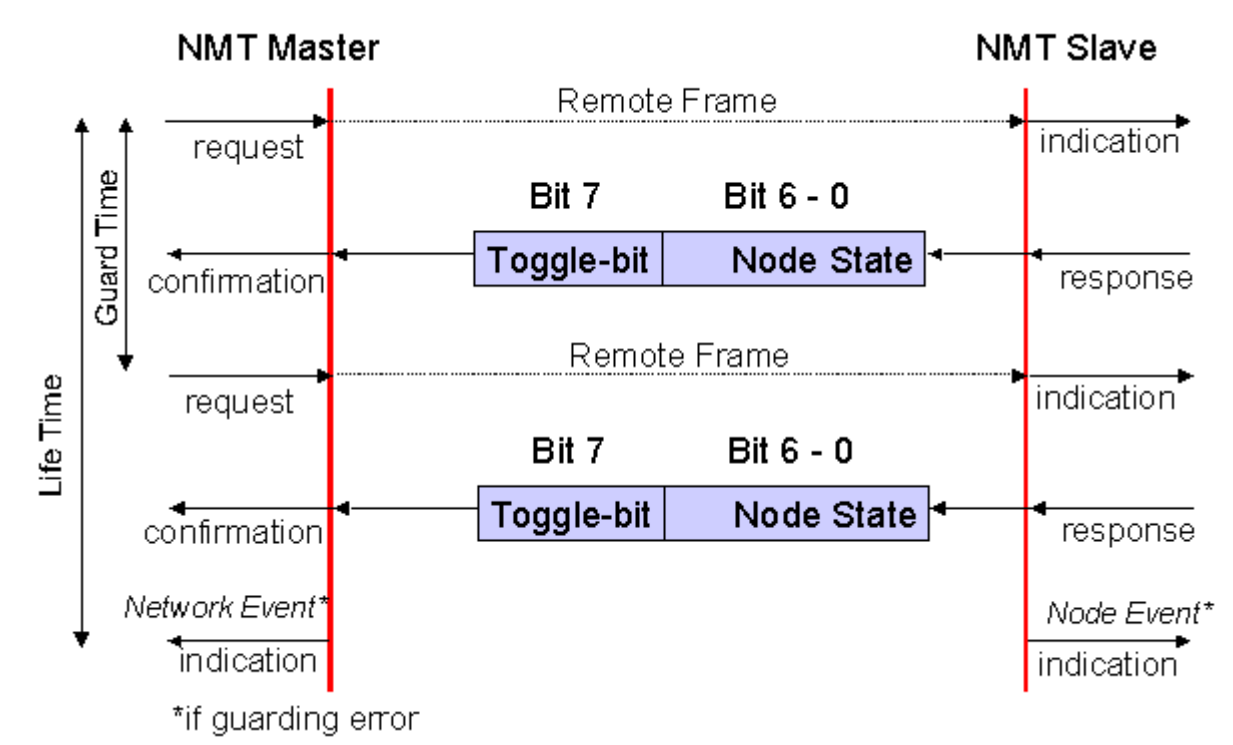

<span id="page-103-0"></span>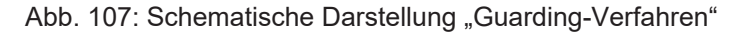

## **Protokoll**

Das im ersten Guarding-Telegramm übertragene Toggle-Bit (t) hat den Wert *0*. Anschließend wechselt (toggelt) das Bit in jedem Guarding-Telegramm und signalisiert so, ob ein Telegramm verloren ging. In den restlichen sieben Bit gibt der Knoten seinen Netzwerk Status (s) an:

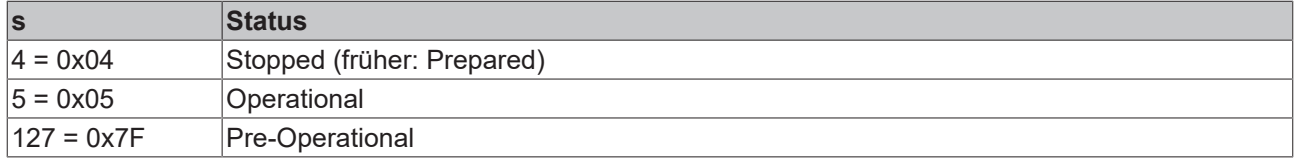

## **Beispiel**

Die Garding Nachricht des Knotens 27 (0x1B) muss mit einem Remote Frame mit Identifier 0x71B (1819<sub>dez</sub>) angefragt werden. Wenn der Knoten *Operational* ist, wechselt das erste Datenbyte der Antwort-Nachricht zwischen 0x05 und 0x85, im Zustand *Pre-Operational* wechselt es zwischen 0x7F und 0xFF.

## **Guard Time und Life Time Factor**

Wenn der Master die Guard-Nachrichten streng zyklisch anfordert, kann der Slave den Ausfall des Masters erkennen. Falls der Slave in diesem Fall innerhalb der eingestellten *Node Life Time* keine Nachrichtenanforderung vom Master erhält (Guarding-Fehler), geht er von einem Masterausfall aus (Watchdog-Funktion). Dann setzt er seine Ausgänge in den Fehlerzustand, sendet ein Emergency-Telegramm und fällt in den Zustand Pre-Operational zurück. Nach einem Guarding Time-Out kann das Verfahren durch Übertragen eines erneuten Guarding-Telegramms wieder angeregt werden.

Die Node Life-Time berechnet sich aus den Parametern Guard-Time (Objekt 0x100C) und Life-Time-Factor (Objekt 0x100D):

Life-Time = Guard-Time x Life-Time-Factor

Falls einer der beiden Parameter "0" ist (Default-Einstellung), erfolgt keine Überwachung des Masters (kein Life Guarding).

## **Heartbeat: Knotenüberwachung ohne Remote Frame**

Beim Heartbeat-Verfahren senden die Knoten ihre jeweilige Statusmeldung zyklisch selbsttätig. Es kann daher auf Remote Frames verzichtet werden und es wird weniger Buslast erzeugt als beim Guarding-Verfahren.

Der Master sendet sein Heartbeat-Telegramm ebenfalls zyklisch, die Slaves können somit den Ausfall des Masters ebenfalls erkennen.

## **Heartbeat-Verfahren**

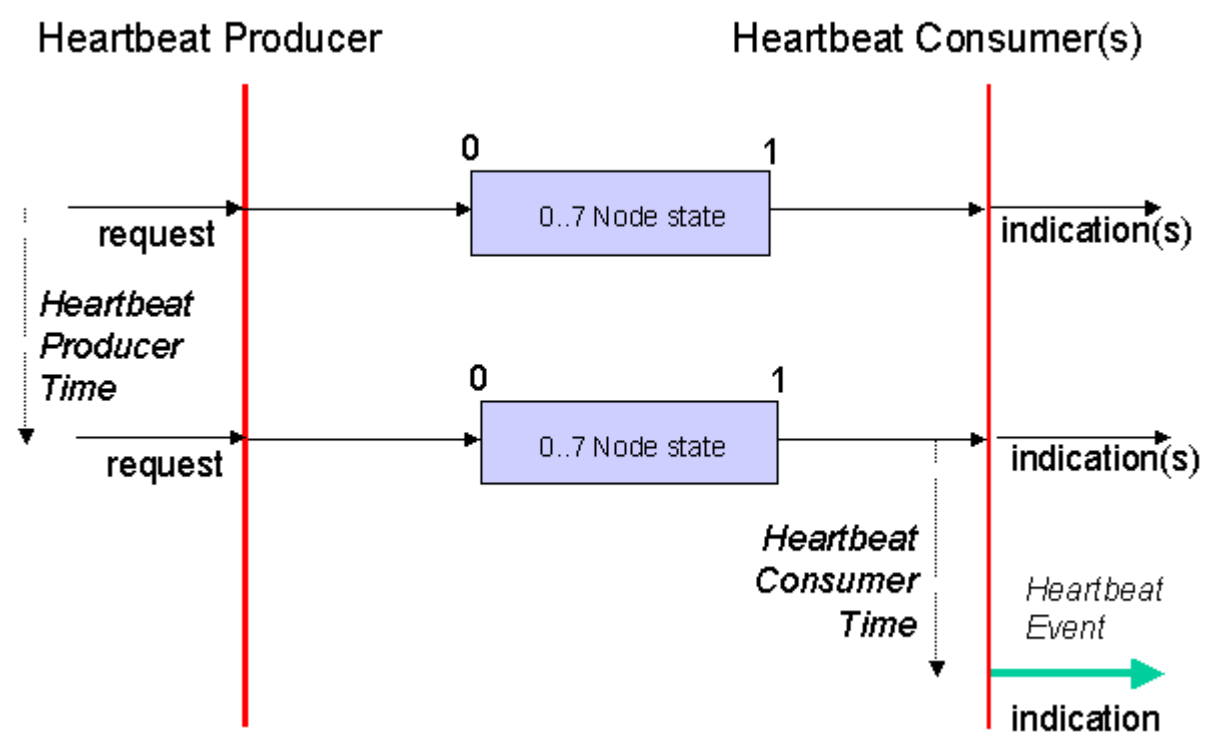

Abb. 108: Schematische Darstellung "Heartbeat-Verfahren"

## **Protokoll**

Beim Heartbeat-Verfahren wird auf das Toggle-Bit verzichtet, die Knoten senden zyklisch Ihren Status (s). Siehe [Guarding \[](#page-103-0) $\blacktriangleright$  [104\]](#page-103-0).

## **5.4.2 Netzwerkmanagement CANopen Master**

## **Automatischer CANopen StartUp**

Der CANopen Master sendet nach dem Starten (EL6751: Übergang nach SAFEOP) ein Reset Communication All Nodes. Danach wird je konfiguriertem CANopen-Slave eine individueller StartUp durchgeführt:

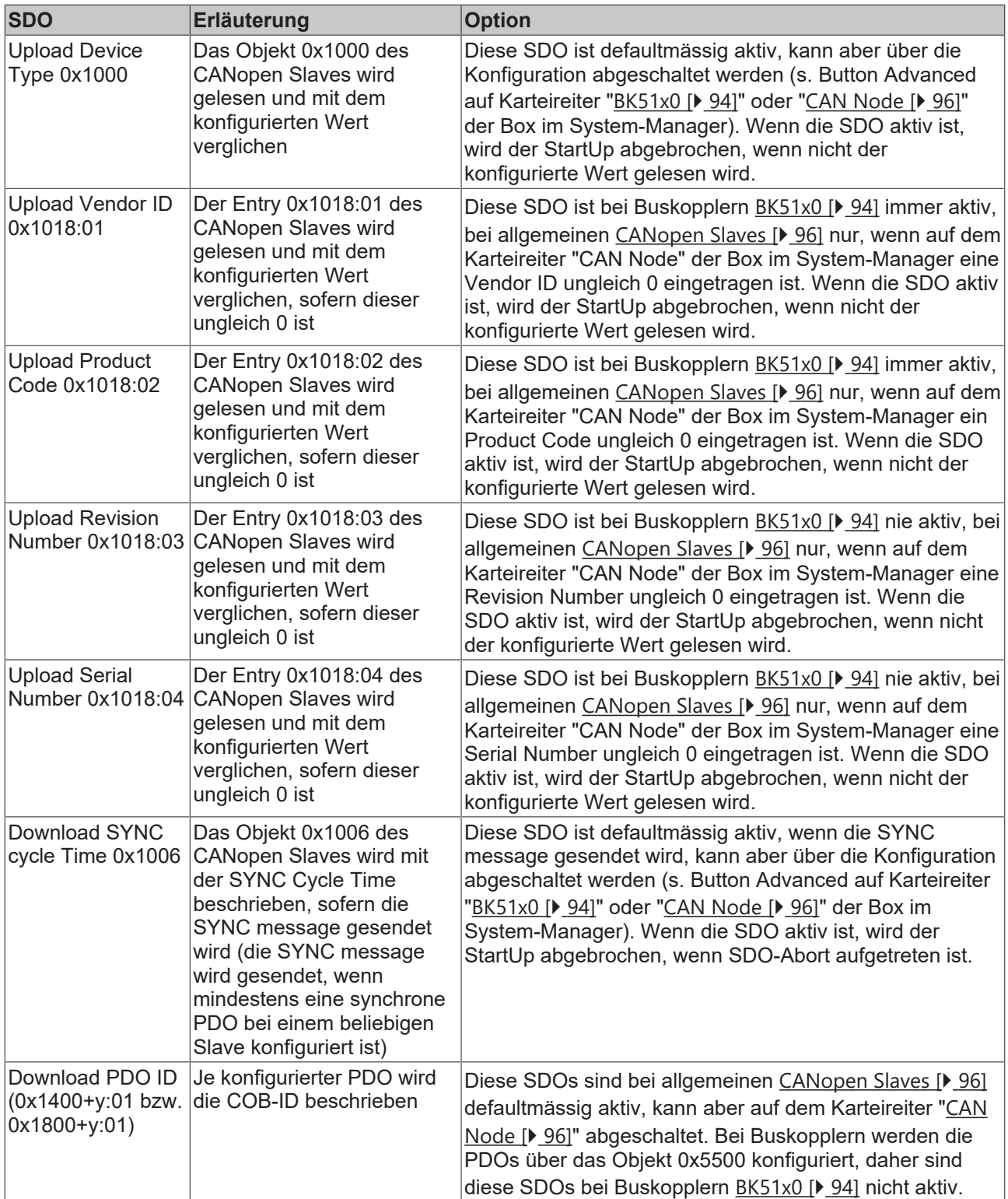

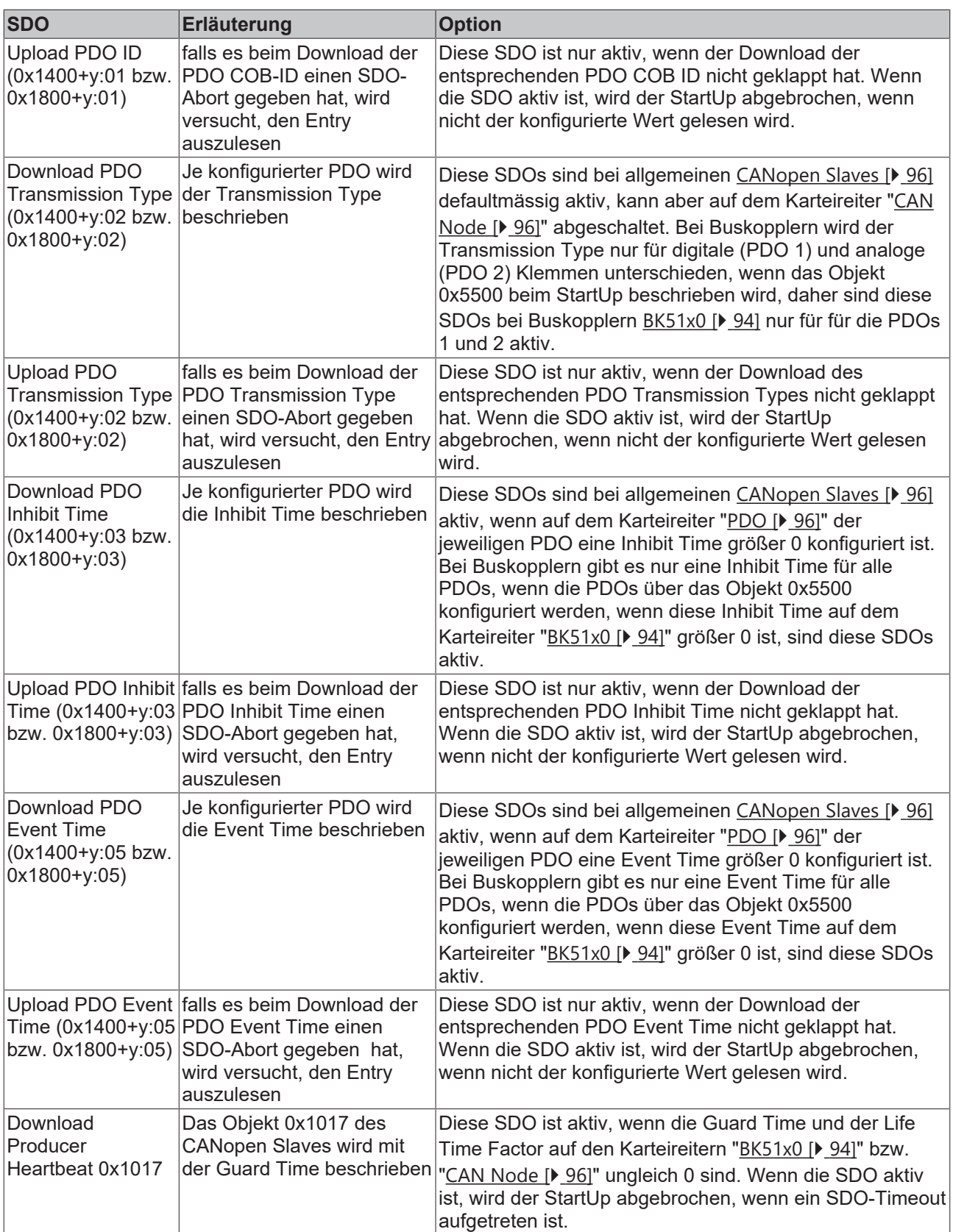
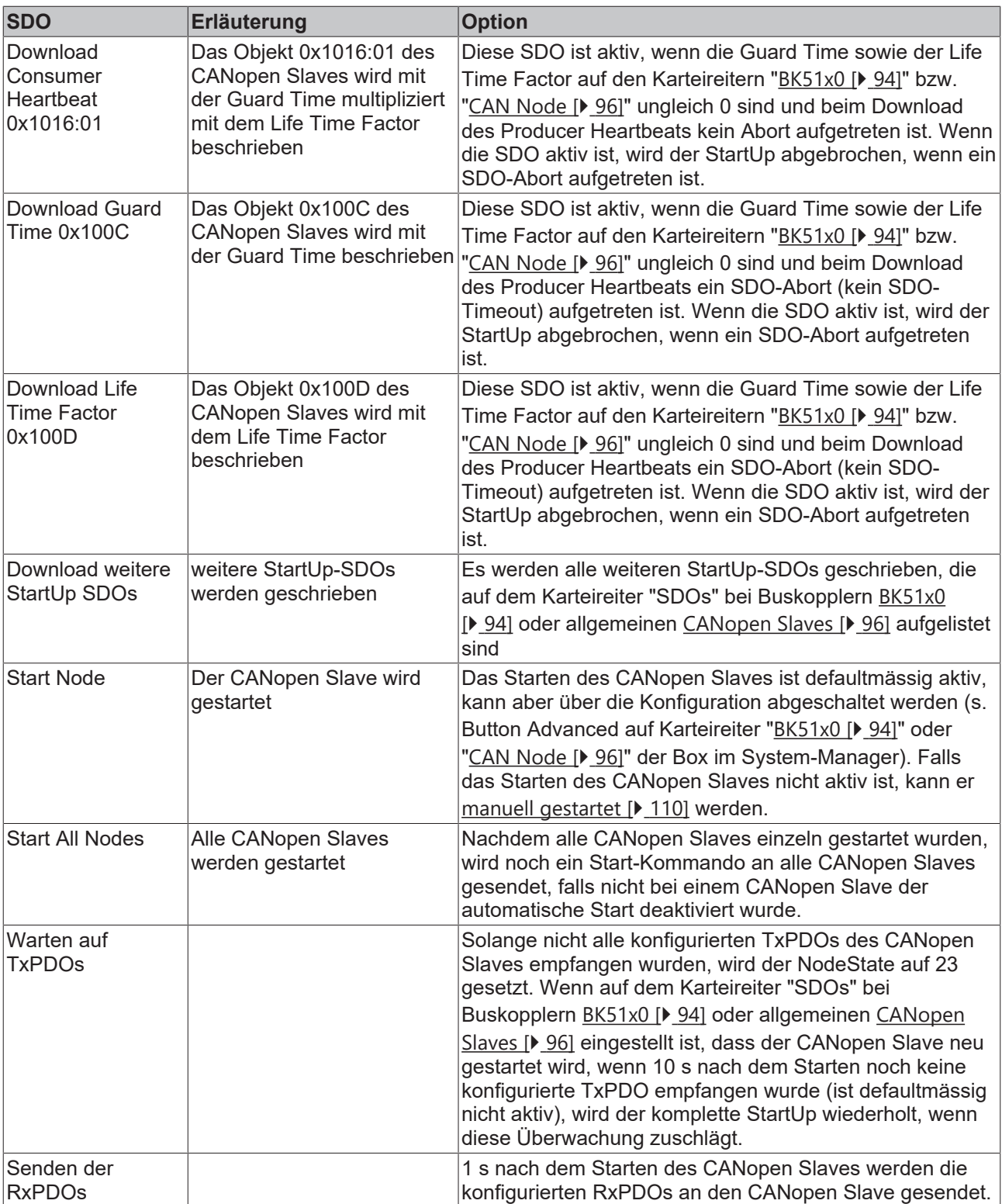

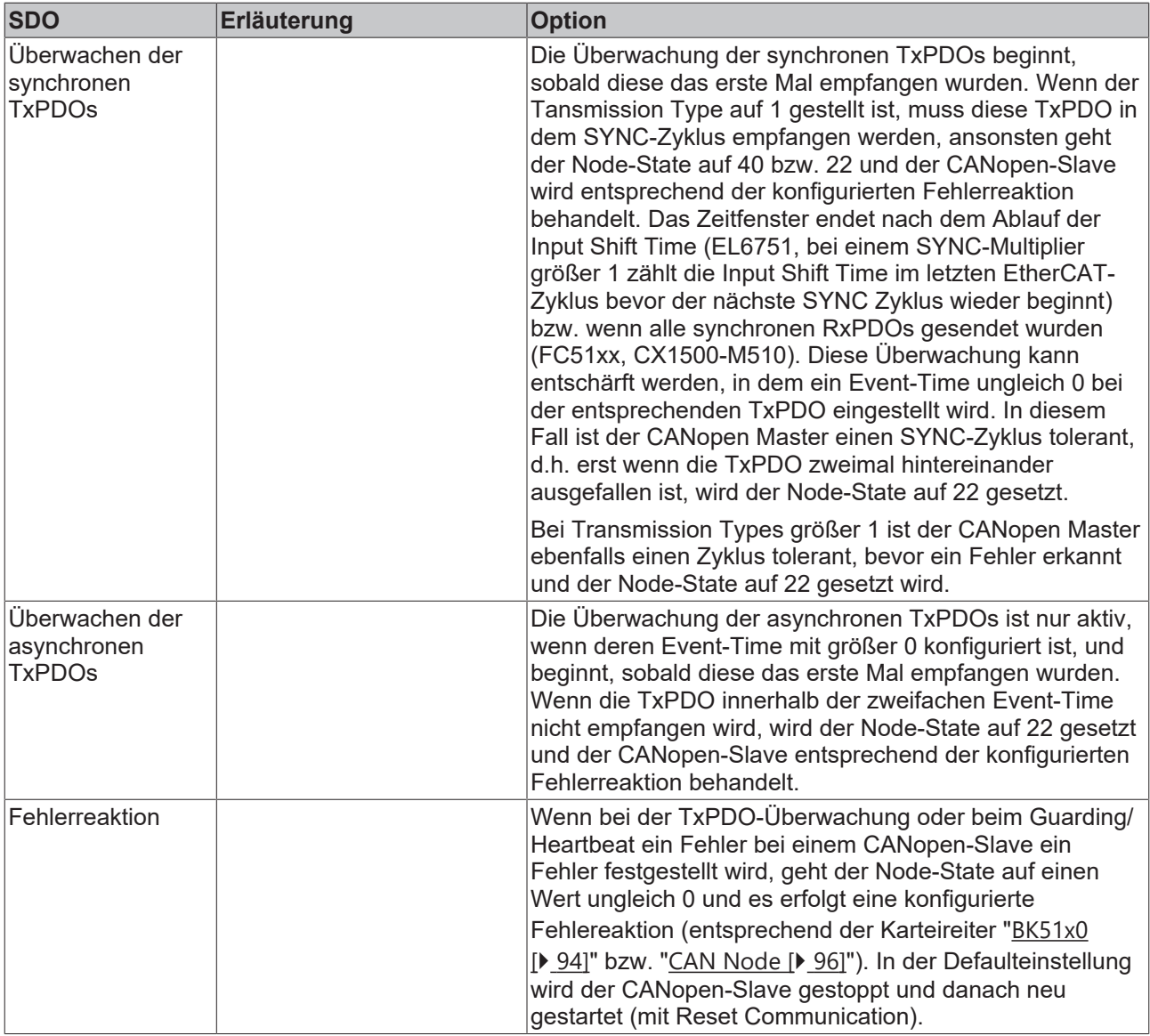

## <span id="page-109-0"></span>**Manuelles Netzwerkmanagement**

Der CANopen Status (STOPPED, PRE-OPERATIONAL, OPERATIONAL) eines CANopen-Slaves kann per ADS Write Control verändert werden. Dabei ist die AMS-Adresse wie bei der SDO-Kommunikation einzustellen, die anderen Parameter ergeben sich anhand der folgenden Tabelle:

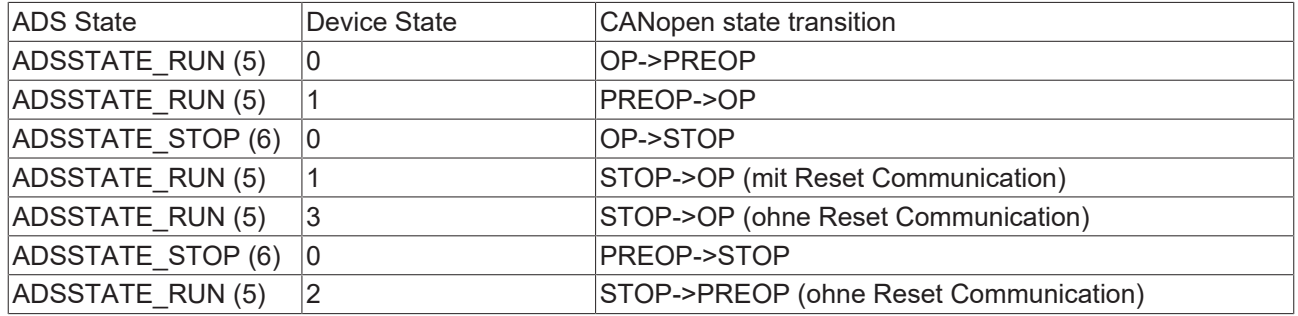

# <span id="page-110-0"></span>**5.4.3 Prozessdatenobjekte (PDO)**

# **Einführung**

Bei vielen Feldbus-Systemen wird ständig das gesamte Prozessabbild übertragen - meist mehr oder weniger zyklisch. CANopen ist nicht auf dieses Kommunikationsprinzip beschränkt, da CAN durch die Multi-Master Buszugriffsregelung auch andere Möglichkeiten bietet: die Prozessdaten werden bei CANopen nicht im Master/Slave-Verfahren übertragen, sondern folgen dem Produzenten/Konsumenten-Modell (Producer/ Consumer). Hierbei sendet ein Busknoten seine Daten von sich aus (Producer), beispielsweise durch den Eintritt eines Ereignisses getriggert; alle anderen Knoten hören mit und entscheiden anhand des Identifiers, ob sie sich für dieses Telegramm interessieren und verarbeiten es entsprechend (Consumer).

Bei CANopen werden die Prozessdaten in Segmente zu maximal 8 Byte aufgeteilt. Diese Segmente heißen Prozessdatenobjekte (PDOs). Die PDOs entsprechen jeweils einem CAN-Telegramm und werden über dessen spezifischen CAN-Identifier zugeordnet und in ihrer Priorität bestimmt. Man unterscheidet Empfangs-PDOs (Receive-PDOs , RxPDOs) und Sende-PDOs (Transmit-PDOs , TxPDOs), wobei die Bezeichnung jeweils aus Gerätesicht erfolgt: eine Ein-/Ausgabebaugruppe sendet ihre Eingangsdaten mit TxPDOs, und empfängt die Ausgangsdaten in den RxPDOs. **Diese Bezeichnung wird im TwinCAT-System-Manager beibehalten.**

#### **Kommunikationsparameter**

Die PDOs können je nach Applikationsanforderung mit unterschiedlichen Kommunikationsparametern versehen werden. Wie alle CANopen-Parameter stehen auch diese im Objektverzeichnis des Gerätes, auf sie kann über die Servicedatenobjekte zugegriffen werden. Die Parameter für die Empfangs-PDOs stehen bei Index 0x1400 (RxPDO1) und folgende, bis zu 512 RxPDOs können vorhanden sein (Bereich bis Index 0x15FF). Entsprechend finden sich die Einträge für die Sende-PDOs bei Index 0x1800 (TxPDO1) bis 0x19FF (TxPDO512).

Für den Prozessdatenaustausch stehen auf den Beckhoff Buskopplern bzw. Feldbus Koppler Box Baugruppen jeweils 16 RxPDO und TxPDOs zur Verfügung (bei den Economy- und LowCost-Kopplern BK5110 und LC5100 sowie den Feldbus Boxen sind es jeweils 5 PDOs, da diese Geräte über weniger Prozessdaten verfügen). Die FC510x CANopen Master Karte unterstützt - beschränkt durch die DPRAM-Größe - je Kanal bis zu 192 Sende- und 192 Empfangs-PDOs. Die CANopen Klemme EL6751 organisiert das Prozessabbild dynamisch, d.h. die Prozessdaten werden hintereinander geschrieben, was eine höhere Datenübertragungsrate ermöglicht. Im Slave Mode können bis zu 32 TxPDOs und 32 RxPDOs verarbeitet werden.

Für jedes vorhandene Prozessdatenobjekt ist ein zugehöriges Kommunikationsparameter-Objekt vorhanden. Der TwinCAT-System-Manager ordnet die eingestellten Parameter automatisch den jeweiligen Objektverzeichniseinträgen zu. Im Folgenden werden diese Einträge samt ihrer Bedeutung für das Kommunikationsverhalten der Prozessdaten erläutert.

### **PDO-Identifier**

Der wichtigste Kommunikationsparameter eines PDOs ist der CAN-Identifier (auch Communication Object Identifier, COB-ID genannt). Er dient zur Identifizierung der Daten und bestimmt deren Priorität beim Buszugriff. Für jedes CAN-Datentelegramm darf es nur einen Sendeknoten (Producer) geben; da CAN jedoch alle Nachrichten im Broadcast-Verfahren sendet kann ein Telegramm wie beschrieben von beliebig vielen Knoten empfangen werden (Consumer). Ein Knoten kann also seine Eingangsinformation mehreren Busteilnehmern gleichzeitig zur Verfügung stellen - auch ohne Weiterleitung durch einen logischen Busmaster. Der Identifier steht in Subindex 1 des Kommunikationsparametersatzes. Er ist als 32-Bit Wert kodiert, wobei die niederwertigsten 11 Bits (Bit 0...10) den eigentlichen Identifier enthalten. Die Datenbreite des Objektes von 32 Bit erlaubt auch den Eintrag von 29 Bit Identifiern nach CAN 2.0B, allerdings beziehen sich die Default-Identifier stets auf die üblichere 11 Bit-Variante. Allgemein geht CANopen sparsam mit den zur Verfügung stehenden Identifiern um, sodass der Einsatz der 29 Bit-Variante auf Sonderanwendungen beschränkt bleibt - und daher auch von den Beckhoff CANopen Geräten nicht unterstützt wird. Über das höchstwertige Bit (Bit 31) lässt sich das Prozessdatenobjekt aktivieren bzw. abschalten.

Im Anhang finden Sie eine komplette [Identifier-Liste \[](#page-205-0) $\blacktriangleright$  [206\]](#page-205-0).

# **PDO Linking**

Im System der Default-Identifier kommunizieren alle Knoten (hier: Slaves) mit einer Zentrale (Master), da kein Slave-Knoten per Default auf die Sende-Identifier eines anderen Slave-Knotens hört).

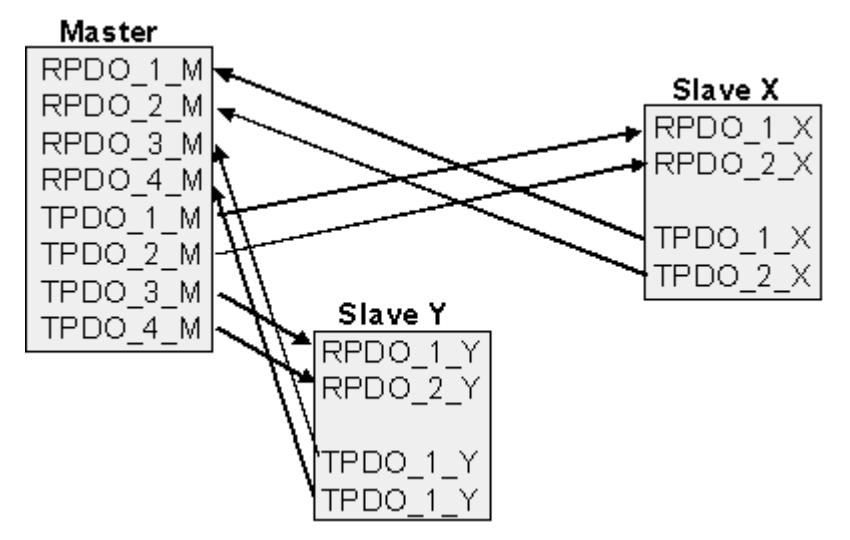

Abb. 109: Default Identifier-Verteilung: Master/Slave

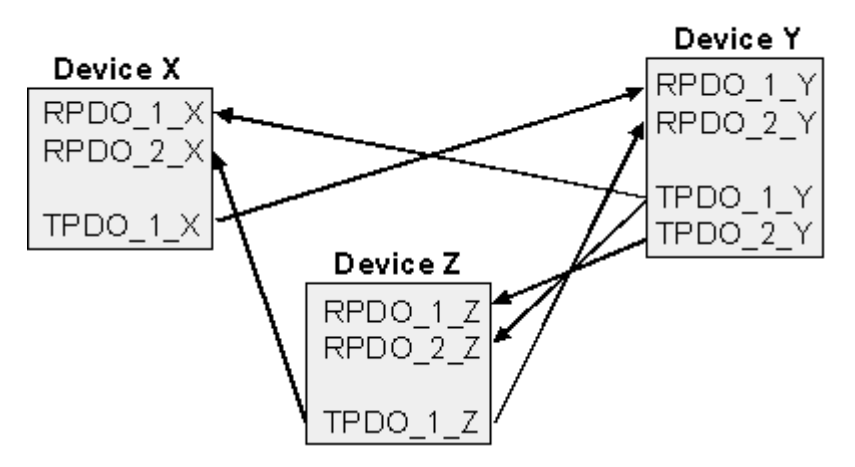

Abb. 110: PDO Linking: Peer to Peer

Wenn das Consumer-Producer-Modell der CANopen PDOs zum direkten Datenaustausch zwischen Knoten (ohne Master) genutzt werden soll, so muss die Identifier-Verteilung entsprechend angepasst werden, damit der TxPDO-Identifier des Producers mit dem RxPDO-Identifier des Consumers übereinstimmt. Dieses Verfahren nennt man PDO Linking. Es ermöglicht beispielsweise den einfachen Aufbau von elektronischen Getrieben, bei denen mehrere Slave-Achsen gleichzeitig auf den Ist-Wert im TxPDO der Master-Achse hören.

# **PDO-Kommunikationsarten: Überblick**

CANopen bietet vielfältige Möglichkeiten, die Prozessdaten zu übertragen (siehe auch: [Hinweise zur PDO](#page-116-0) [Parametrierung \[](#page-116-0)▶ [117\]](#page-116-0))

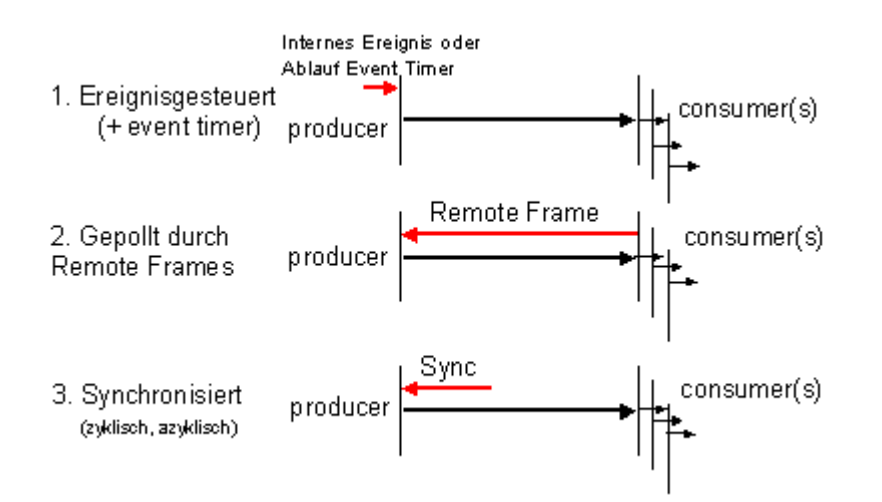

Abb. 111: Darstellung Übertragung CAN-Prozessdaten

## **Ereignisgesteuert**

Das "Ereignis" ist die Änderung eines Eingangswertes, die Daten werden sofort nach dieser Änderung verschickt. Durch die Ereignissteuerung wird die Busbandbreite optimal ausgenutzt, da nicht ständig das Prozessabbild, sondern nur die Änderung desselben übertragen wird. Gleichzeitig wird eine kurze Reaktionszeit erreicht, da bei Änderung eines Eingangswertes nicht erst auf die nächste Abfrage durch einen Master gewartet werden muss.

Ab CANopen Version 4 kann die ereignisgesteuerte Kommunikationsart mit einem zyklischen Update kombiniert werden. Auch wenn gerade kein Ereignis aufgetreten ist, werden ereignisgesteuerte TxPDO nach Ablauf des Event Timers verschickt. Beim Auftreten eines Ereignisses wird der Event Timer zurückgesetzt. Bei RxPDOs wird der Event Timer als Watchdog benutzt um das Eintreffen von ereignisgesteuerten PDOs zu überwachen. Sollte innerhalb der eingestellten Zeit kein PDO eingetroffen sein, so geht der Busknoten in den Fehlerzustand.

## **Gepollt**

Die PDOs können auch durch Datenanforderungstelegramme (Remote Frames) gepollt werden. Auf diese Art kann etwa das Eingangsprozessabbild bei ereignisgesteuerten Eingängen auch ohne deren Änderung auf den Bus gebracht werden, beispielsweise bei einem zur Laufzeit ins Netz aufgenommenen Monitor- oder Diagnosegerät. Das zeitliche Verhalten von Remote Frame und Antworttelegramm hängt von den verwendeten CAN-Controllern ab. Bausteine mit integrierter kompletter Nachrichtenfilterung ("FullCAN") beantworten ein Datenanforderungstelegramm in der Regel direkt und versenden sofort die im entsprechenden Sendebuffer stehenden Daten - dort muss die Applikation dafür Sorge tragen, dass die Daten ständig aktualisiert werden. CAN-Controller mit einfacher Nachrichtenfilterung (BasicCAN) reichen die Anforderung dagegen an die Applikation weiter, die nun das Telegramm mit den aktuellen Daten zusammenstellen kann. Das dauert länger, dafür sind die Daten aktuell. Beckhoff verwendet CAN Controller nach dem Basic CAN Prinzip.

Da dieses Geräteverhalten für den Anwender meist nicht transparent ist und zudem noch CAN-Controller in Verwendung sind, die Remote Frames überhaupt nicht unterstützen, kann die gepollte Kommunikationsart nur bedingt für den laufenden Betrieb empfohlen werden.

### **Synchronisiert**

Nicht nur bei Antriebsanwendungen ist es sinnvoll, das Ermitteln der Eingangsinformation sowie das Setzen der Ausgänge zu synchronisieren. CANopen stellt hierzu das SYNC-Objekt zur Verfügung, ein CAN-Telegramm hoher Priorität ohne Nutzdaten, dessen Empfang von den synchronisierten Knoten als Trigger für das Lesen der Eingänge bzw. für das Setzen der Ausgänge verwendet wird.

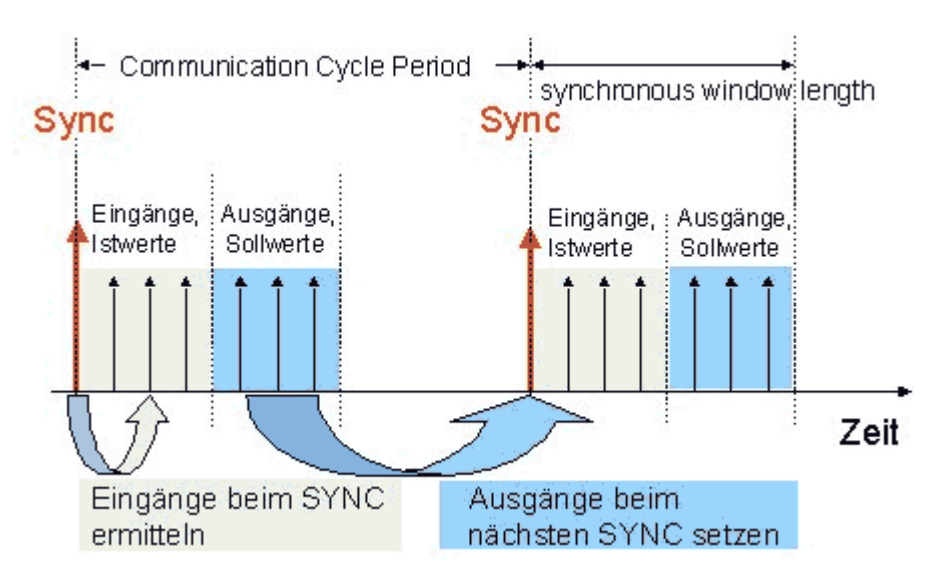

Abb. 112: Darstellung CAN Telegramm "SYNC"

## **PDO-Übertragungsart: Parametrierung**

Der Parameter PDO-Übertragungsart (Transmission Type) legt fest, wie das Versenden des PDOs ausgelöst wird bzw. wie empfangene PDOs behandelt werden:

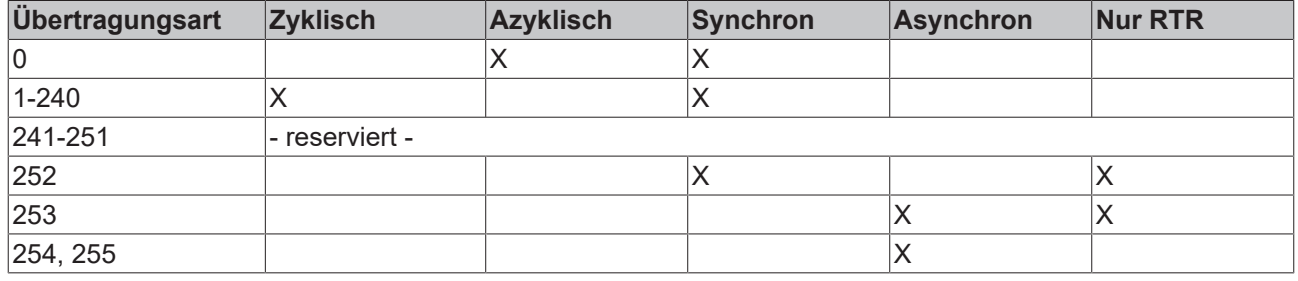

Die Übertragungsart wird für RxPDOs in den Objekten 0x1400ff, Subindex 2, und für TxPDOs in den Objekten 0x1800ff, Subindex 2 parametriert.

### **Azyklisch Synchron**

PDOs der Übertragungsart 0 arbeiten synchron, aber nicht zyklisch. Ein RxPDO wird erst nach Empfang des nächsten SYNC-Telegramms ausgewertet. Damit lassen sich beispielsweise Achsgruppen nacheinander mit neuen Zielpositionen versehen, die alle beim nächsten SYNC gültig werden - ohne dass ständig Stützstellen ausgegeben werden müssen. Ein Gerät, dessen TxPDO auf Übertragungsart 0 konfiguriert ist, ermittelt seine Eingangsdaten beim Empfang des SYNC (synchrones Prozessabbild) und sendet sie anschließend, falls die Daten einem Ereignis entsprechen (beispielsweise eine Eingangsänderung) eingetreten ist. Die Übertragungsart 0 kombiniert also den Sendegrund "ereignisgesteuert" mit dem Sende- (und möglichst Sample-) bzw. Verarbeitungs-Zeitpunkt "SYNC-Empfang".

# **Zyklisch Synchron**

Bei Übertragungsart 1-240 wird das PDO zyklisch gesendet: nach jedem "n-ten" SYNC (n=1...240). Da die Übertragungsart nicht nur im Netz, sondern auch auf einem Gerät kombiniert werden dürfen, kann so z. B. ein schneller Zyklus für digitale Eingänge vereinbart werden (n=1), während die Daten der Analogeingänge in einem langsameren Zyklus übertragen werden (z. B. n=10). RxPDOs unterscheiden in der Regel nicht zwischen den Übertragungsarten 0...240: ein empfangenes PDO wird beim nächsten SYNC-Empfang gültig gesetzt. Die Zykluszeit (SYNC-Rate) kann überwacht werden (Objekt 0x1006), das Gerät reagiert bei SYNC-Ausfall dann entsprechend der Definition des Geräteprofils und schaltet z. B. seine Ausgänge in den Fehlerzustand.

Die FC510x Karte / EL6751Klemme unterstützen die synchrone Kommunikationsart vollständig: das Versenden des SYNC Telegramms ist mit der verknüpften Task gekoppelt, sodass zu jedem Taskbeginn neue Eingangsdaten zur Verfügung stehen. Das Ausbleiben eines synchronen PDOs wird erkannt und an die Applikation gemeldet.

## **Nur RTR**

Die Übertragungsarten 252 und 253 gelten für Prozessdatenobjekte, die ausschließlich auf Anforderung durch ein Remote Frame übertragen werden. 252 ist synchron: beim Empfang des SYNCs werden die Prozessdaten ermittelt, gesendet werden sie nur auf Anforderung. 253 ist asynchron, hier werden die Daten ständig ermittelt und auf Anforderung verschickt. Diese Übertragungsart ist generell nicht zu empfehlen, da das Abholen der Eingangsdaten von einigen CAN Controllern nur unvollständig unterstützt wird. Da die CAN Controller zudem teilweise selbsttätig auf Remote Frames antworten (ohne vorher aktuelle Eingangs-Daten anzufordern), ist die Aktualität der gepollten Daten unter Umständen fragwürdig. Die Übertragungsart 252 und 253 wird aus diesen Gründen von den Beckhoff PC-Karten / Klemmen nicht unterstützt.

### **Asynchron**

Die Übertragungsarten 254 + 255 sind asynchron oder auch ereignisgesteuert. Bei Übertragungsart 254 ist das Ereignis herstellerspezifisch, bei 255 im Geräteprofil definiert. Im einfachsten Fall ist das Ereignis die Veränderung eines Eingangswertes - es wird also jede Werteänderung übertragen. Die Asynchrone Übertragungsart kann mit dem Event Timer gekoppelt werden und liefert so auch dann Eingangsdaten, wenn aktuell kein Ereignis aufgetreten ist.

### **Inhibit Zeit**

Über den Parameter "Inhibit-Zeit" kann ein "Sende-Filter" aktiviert werden, der die Reaktionszeit bei der relativ ersten Eingangsänderung nicht verlängert, aber bei unmittelbar darauffolgenden Änderungen aktiv ist. Die Inhibit-Zeit (Sendeverzögerungszeit) beschreibt die Zeitspanne, die zwischen dem Versenden zweier gleicher Telegramme mindestens abgewartet werden muss. Wenn die Inhibit-Zeit genutzt wird, so kann die maximale Busbelastung und damit die Latenzzeit im "worst case"-Fall ermittelt werden.

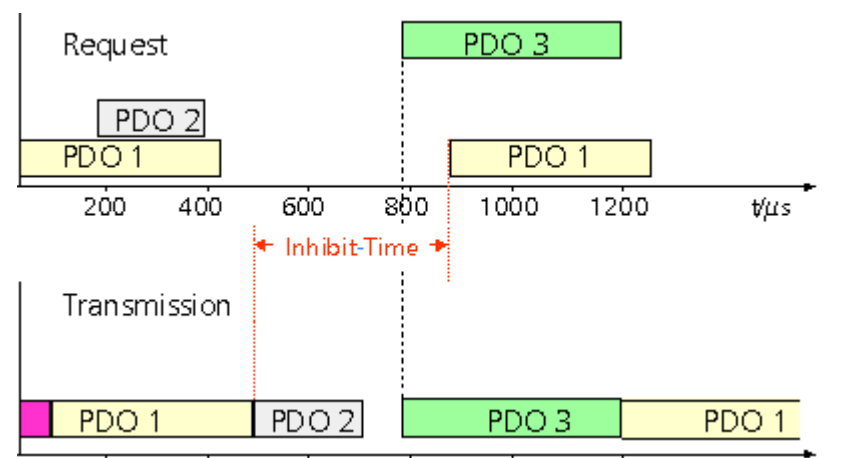

Abb. 113: Zeitl. Diagramm "Inhibit-Time"

Die Beckhoff PC-Karten FC510x / EL6751 Klemme können zwar die Inhibit-Zeit auf Slave-Geräten parametrieren, unterstützen sie jedoch selbst nicht. Eine Spreizung der gesendeten PDOs (Sendeverzögerung) ergibt sich automatisch aus der gewählten Zyklus-Zeit der SPS - und es macht wenig Sinn, die SPS schneller laufen zu lassen als es die Busbandbreite zulässt. Zudem kann die Busbelastung wirkungsvoll über die synchrone Kommunikation beeinflusst werden.

# **Event Timer**

Über Subindex 5 der Kommunikationsparameter lässt sich ein Ereignis-Timer (Event Timer) für Sende-PDOs festlegen. Der Ablauf dieses Timers wird als zusätzlich eingetretenes Ereignis für das entsprechende PDO gewertet, das PDO wird also dann gesendet. Wenn das Applikationsereignis während einer Timer-Periode auftritt, so wird ebenfalls gesendet und der Timer wird zurückgesetzt.

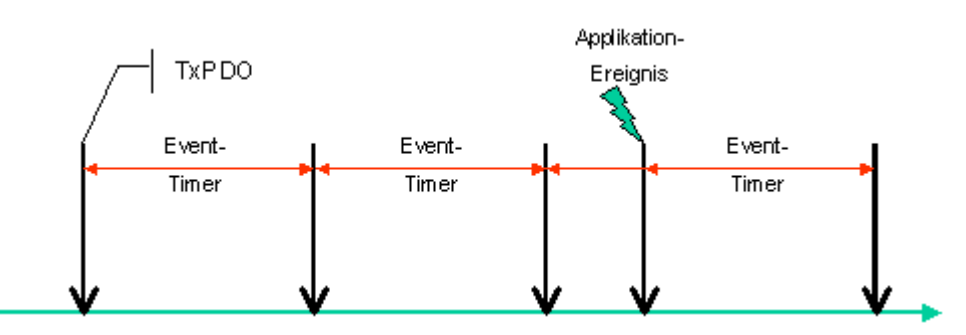

Abb. 114: Zeitliche Darstellung des Event-Timers

Bei Empfangs-PDOs wird der Timer-Parameter dazu verwendet, die Überwachungszeit für dieses PDO anzugeben: Die Applikation wird benachrichtigt, wenn kein entsprechendes PDO innerhalb der eingestellten Zeit empfangen wurde. Auf diese Art kann die FC510x / EL6751 jedes einzelne PDO individuell überwachen.

<span id="page-115-0"></span>[Hinweise zur PDO Parametrierung \[](#page-116-0) $\blacktriangleright$  [117\]](#page-116-0)

#### **PDO Mapping**

Unter PDO-Mapping versteht man die Abbildung der Applikationsobjekte (Echtzeitdaten) aus dem Objektverzeichnis in die Prozessdatenobjekte. Die CANopen-Geräteprofile sehen für jeden Gerätetyp ein Default Mapping vor, das für die meisten Anwendungen passend ist. So bildet das Default Mapping für digitale E/A einfach die Ein- bzw. Ausgänge ihrer physikalischen Reihenfolge gemäß in die Sende- bzw. Empfangs-Prozessdatenobjekte ab.

Die Default-PDOs für Antriebe enthalten jeweils 2 Byte Steuer- bzw. Statuswort und Soll- bzw. Istwert für die betreffende Achse.

Das aktuelle Mapping kann über entsprechende Einträge im Objektverzeichnis, die sogenannten Mapping-Tabellen, gelesen werden. An erster Stelle der Mapping Tabelle (Subindex 0) steht die Anzahl der gemappten Objekte, die im Anschluss aufgelistet sind. Die Tabellen befinden sich im Objektverzeichnis bei Index 0x1600 ff. für die RxPDOs bzw. 0x1A00ff für die TxPDOs.

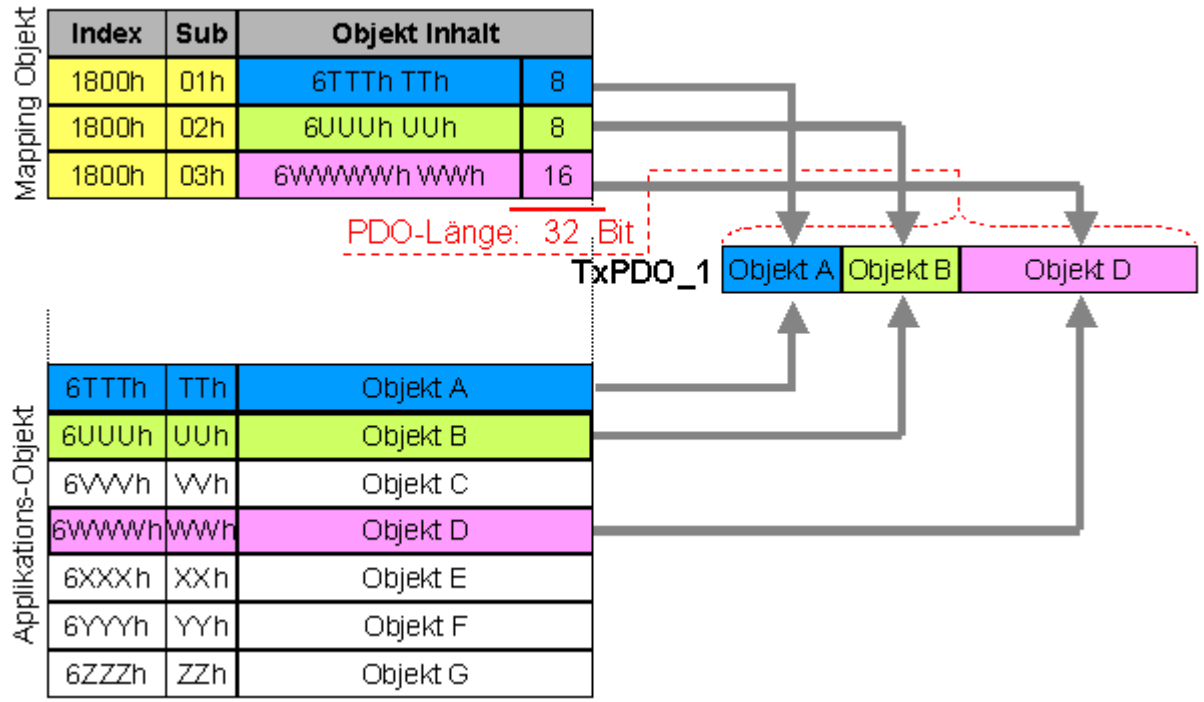

# Objektverzeichnis

Abb. 115: Darstellung Mapping

#### **Digitale und analoge Ein-/Ausgabebaugruppen: E/A-Anzahl auslesen**

Die aktuelle Anzahl der digitalen und analogen Ein-/Ausgänge lässt sich durch Auslesen der entsprechenden Applikationsobjekte im Objektverzeichnis ermitteln bzw. verifizieren:

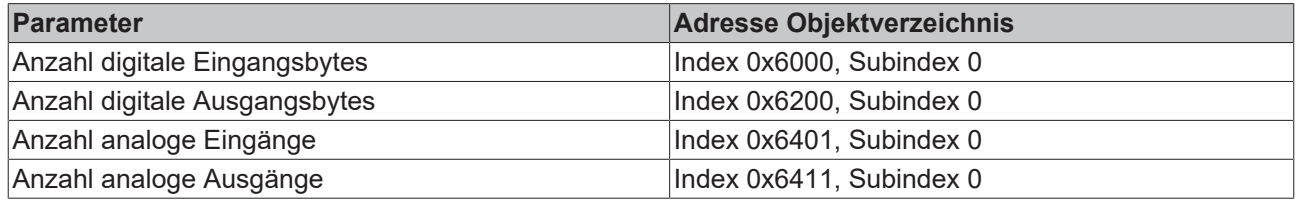

#### **Variables Mapping**

In der Regel genügt die Default-Belegung der Prozessdatenobjekte (Default Mapping) bereits den Anforderungen. Für spezielle Anwendungsfälle kann die Belegung jedoch verändert werden: So unterstützen beispielsweise die Beckhoff CANopen Buskoppler das variable Mapping, bei dem die Applikationsobjekte (Ein- und Ausgangsdaten) frei den PDOs zugeordnet werden können. Hierzu müssen die Mapping-Tabellen konfiguriert werden: Ab CANopen Version 4 ist nur noch die folgende Vorgehensweise zulässig, die genau eingehalten werden muss:

- 1. Zunächst PDO löschen (0x1400ff, bzw. 0x1800ff, Subindex 1, Bit 31 auf "1" setzen)
- 2. Subindex 0 im Mapping Parameter (0x1600ff bzw. 0x1A00ff) auf "0" setzen
- 3. Mapping Einträge (0x1600ff bzw. 0x1A00ff, SI 1..8) verändern
- 4. Subindex 0 im Mapping Parameter auf gültigen Wert setzen. Das Gerät überprüft dann die Einträge auf Konsistenz.
- 5. PDO anlegen durch Eintragen d. Identifiers (0x1400ff bzw. 0x1800ff Subindex 1).

#### **Dummy-Mapping**

Ein weiteres Feature von CANopen ist das Mappen von Platzhaltern (Dummy-Einträgen). Als Platzhalter dienen die im Objektverzeichnis hinterlegten Datentyp-Einträge, die ja selbst nicht mit Daten versehen sind. Sind solche Einträge in der Mapping-Tabelle enthalten, so werden die entsprechenden Daten vom Gerät nicht ausgewertet. Auf diese Art können beispielsweise mehrere Antriebe über ein einziges CAN-Telegramm mit neuen Sollwerten versorgt werden oder Ausgänge auf mehreren Knoten auch im ereignisgesteuerten Modus gleichzeitig gesetzt werden.

# <span id="page-116-0"></span>**5.4.4 PDO-Parametrierung**

Auch wenn die meisten CANopen-Netze in der Default-Einstellung und damit mit minimalem Konfigurationsaufwand zufrieden stellend arbeiten, so sollte zumindest überprüft werden, ob die vorhandene Buslast vertretbar ist. 80% Busauslastung mag für ein rein zyklisch synchron arbeitendes Netzwerk akzeptabel sein, für ein rein ereignisgesteuertes Netz ist dieser Wert in der Regel zu hoch, da kaum Bandbreite für zusätzliche Ereignisse zur Verfügung steht.

#### **Applikationsanforderungen berücksichtigen**

Die Prozessdatenkommunikation sollte hinsichtlich einiger sich teilweise widersprechender Applikationsanforderungen optimiert werden. Hierzu gehören

- Geringer Parametrieraufwand optimal sind brauchbare Default-Werte
- Garantierte Reaktionszeit auf bestimmte Ereignisse
- Zykluszeit bei Regelvorgängen über den Bus
- Sicherheitsreserven für Busstörungen (genügend Bandbreite für Nachrichtenwiederholung)
- Maximale Baud-Rate hängt von der maximalen Buslänge ab
- Gewünschte Kommunikationspfade wer spricht mit wem

Der bestimmende Faktor ist meist die zur Verfügung stehende Busbandbreite (Buslast).

## **Baud-Rate**

Allgemein wird man beginnen, die Baud-Rate so groß zu wählen, wie es die Buslänge erlaubt. Hierbei sollte man berücksichtigen, dass serielle Bussysteme grundsätzlich um so empfindlicher auf Störeinflüsse reagieren, je höher die Baud-Rate ist. Es gilt also die Regel: so schnell wie nötig. 1000 kBit/s sind meist nicht erforderlich und uneingeschränkt nur bei Netzwerken innerhalb eines Schaltschrankes ohne galvanische Trennung der Busknoten empfehlenswert. Die Erfahrung zeigt auch, dass das Abschätzen der verlegten Buskabellänge häufig zu optimistisch erfolgt - die tatsächliche Kabellänge also größer ist.

#### **Kommunikationsart bestimmen**

Ist die Baud-Rate gewählt, so gilt es nun die PDO-Kommunikationsart(en) zu bestimmen. Diese haben unterschiedliche Vor- und Nachteile:

• Die zyklisch synchrone Kommunikation ergibt eine genau vorhersagbare Busbelastung und damit ein definiertes Zeitverhalten - man könnte auch sagen, der worst case ist Standard. Sie ist einfach zu konfigurieren: mit dem Parameter SYNC-Rate kann die Buslast global eingestellt werden. Die Prozessabbilder werden synchronisiert: Eingänge werden gleichzeitig gelesen, Ausgangsdaten gleichzeitig gültig gesetzt - die Qualität dieser Synchronisierung ist allerdings implementierungsabhängig. Die BECKHOFF PC-Karten FC510x / CANopen-Klemme EL6751sind in der Lage, das CANopen Bussystems mit den Zyklen der Anwendungsprogramme (SPS bzw. NC) zu synchronisieren.

Die garantierte Reaktionszeit ist bei der zyklisch synchronen Kommunikation immer mindestens so groß wie die Zykluszeit, und die Busbandbreite wird nicht optimal genutzt, da auch alte, sich nicht ändernde Daten ständig übertragen werden. Es ist aber möglich, das Netz durch die Wahl unterschiedlicher SYNC-Vielfacher (Transmission Types 1...240) zu optimieren und sich langsam ändernde Daten seltener zu übertragen als z. B. zeitkritische Eingänge. Berücksichtigt werden sollte jedoch, dass Eingangszustände, die kürzer anstehen als die Zykluszeit, nicht unbedingt kommuniziert werden. Ist dies gefordert, so sollten die entsprechenden PDOs für asynchrone Kommunikation vorgesehen werden.

- Die ereignisgesteuerte, asynchrone Kommunikation ist optimal hinsichtlich Reaktionszeit und Verwendung der Busbandbreite - man könnte sie als "CAN pur" bezeichnen. Bei ihrer Wahl muss allerdings berücksichtigt werden, dass unter Umständen viele Ereignisse gleichzeitig auftreten und sich dann entsprechende Verzögerungszeiten einstellen können, bis ein relativ niederpriores PDO verschickt werden kann - eine seriöse Netzwerkplanung erfordert demnach eine worst-case Betrachtung. Auch muss, z. B. durch Verwendung der [Inhibit Zeit \[](#page-110-0) $\blacktriangleright$  [111\]](#page-110-0), verhindert werden, dass ein sich ständig ändernder Eingang mit hoher PDO-Priorität den Bus blockiert (Fachbegriff: "babbling idiot"). Aus diesem Grund ist beispielsweise die Ereignissteuerung bei Analogeingängen im Geräteprofil per Default abgeschaltet und muss gezielt aktiviert werden. Über den Ablauf-Timer lassen sich Zeitfenster für die Sende-PDOs einstellen: Das Telegramm wird frühestens nach Ablauf der [Inhibit-Zeit \[](#page-110-0)▶ [111\]](#page-110-0) und spätestens nach Verstreichen des Ablauf-Timers erneut gesendet.
- Parametriert wird die Kommunikationsart über den [Transmission Type \[](#page-110-0)[}](#page-110-0) [111\]](#page-110-0).

Es ist auch möglich, beide PDO Kommunikationsprinzipien zu kombinieren. So kann es beispielsweise sinnvoll sein, die Soll- und Istwerte einer Achsregelung zyklisch synchron auszutauschen, während Endschalter oder die mit Grenzwerten versehene Motortemperatur mit ereignisgesteuerten PDOs überwacht werden. So kombiniert man die Vorteile beider Prinzipien: Synchronität der Achskommunikation und kurze Reaktionszeit für Endschalter. Durch die dezentrale Grenzwertüberwachung wird trotz Ereignissteuerung vermieden, dass der Temperatur-Analogwert ständig zur Buslast beiträgt.

Im genannten Beispiel kann es auch sinnvoll sein, die Identifier-Verteilung gezielt zu beeinflussen, um den Buszugriff durch die Prioritätsverteilung zu optimieren: die höchste Priorität bekommt das PDO mit den Endschalterdaten, die niedrigste das mit den Temperaturwerten.

In aller Regel ist es aber nicht erforderlich, die Identifier-Verteilung anzupassen, um die Latenzzeit beim Buszugriff zu optimieren. Dagegen müssen die Identifier verändert werden, um eine masterlose Kommunikation zu ermöglichen ([PDO Linking \[](#page-110-0) $\blacktriangleright$  [111\]](#page-110-0)). Im genannten Beispiel könnte je ein RxPDO der Achsen denselben Identifier wie das TxPDO des Endschalters zugewiesen bekommen und dadurch eine Veränderung des Eingangswertes verzögerungsfrei empfangen.

## **Buslast bestimmen**

In jedem Fall ist es sinnvoll, die Buslast zu bestimmen. Doch welche Buslastwerte sind zulässig bzw. sinnvoll? Unterscheiden sollte man zunächst den kurzfristigen Burst von Telegrammen, bei dem eine Anzahl CAN-Nachrichten direkt aufeinander folgt - kurzzeitig 100% Buslast. Das ist nur dann problematisch, wenn die dadurch ausgelöste Folge von Empfangsinterrupts auf den CAN-Knoten nicht mehr abgearbeitet werden kann, es also zu einem Datenüberlauf (CAN-Queue-Overrun) kommt. Das kann bei sehr hohen Baud-Raten (> 500 kBit/s) bei Knoten mit Software-Telegrammfilterung und relativ langsamen oder stark ausgelasteten Mikro-Controllern vorkommen, wenn z. B. eine direkte Folge von Remote Frames (diese enthalten keine Datenbytes und haben daher minimale Länge) auf dem Bus ist (bei 1 Mbit/s kann so alle 40 us ein Interrupt erzeugt werden; Beispiel: ein NMT-Master sendet alle Guarding-Anforderungen direkt hintereinander). Durch geschickte Implementierung läßt sich das vermeiden, der Anwender sollte davon ausgehen können, dass von den Geräteanbietern hierfür Sorge getragen wurde. Ein Burst-Zustand ist z. B. direkt nach dem SYNC Telegramm völlig normal: vom SYNC getriggert versuchen alle synchron arbeitenden Knoten quasi gleichzeitig Ihre Daten zu senden, es finden viele Arbitrierungsvorgänge statt, die Telegramme sortieren sich nacheinander in der Reihenfolge ihrer Priorität auf den Bus. Das ist in der Regel unkritisch, da es sich hier um Telegramme mit einigen Datenbytes handelt und die Telegrammfolge damit zwar eine schnelle, aber überschaubare Folge von Empfangsinterrupts auf den CAN-Knoten auslöst.

Unter Buslast versteht man meist den gemittelten Wert über mehrere Primärzyklen, also z. B. das Mittel über 100-500 ms. CAN, und damit CANopen, ist zwar in der Lage, nahe 100% Buslast auf Dauer zu bewältigen, aber dann steht keine Bandbreite für eventuelle Wiederholungen bei Störeinflüssen, asynchrone Fehlermeldungen, Parametrierung etc. zur Verfügung. Selbstverständlich hat die vorherrschende Art der Kommunikation einen großen Einfluss auf die sinnvolle Buslast: ein komplett zyklisch synchron arbeitendes Netz befindet sich ja bereits nahe am worst case Zustand und kann daher mit Werten von 70-80% betrieben werden. Für ein rein ereignisgesteuertes Netz ist diese Zahl nur schwer anzugeben: es muss hier abgeschätzt werden, wie viele zusätzliche Ereignisse im Vergleich zum derzeitigen Anlagenzustand auftreten können und für wie lange das zu einem Burst führt - also wie lange die relativ niederpriorste Nachricht dann verzögert würde. Ist dieser Wert von der Applikation her zulässig, so ist die aktuelle Buslast akzeptabel. Als Näherungswert kann meist angenommen werden, dass ein ereignisgesteuertes Netz mit 30-40% Grundlast genügend Reserven für worst-case-Szenarien hat - diese Annahme macht aber eine sorgfältige Analyse nicht überflüssig, wenn Verzögerungen zu kritischen Anlagenzuständen führen können.

Die BECKHOFF CANopen-Master-Karten FC510x / CANopen-Masterklemme EL6751 zeigen die Buslast über den System Manager ein. Diese Variable kann auch in der SPS verarbeitet oder in der Visualisierung zur Anzeige gebracht werden.

Neben den Kommunikationsparametern ist natürlich die Datenbelegung der Prozessdatenobjekte entscheidend: das [PDO Mapping. \[](#page-115-0) $\triangleright$  [116\]](#page-115-0)

# **5.4.5 Servicedatenobjekte (SDO)**

Die im Objektverzeichnis aufgeführten Parameter werden über Servicedatenobjekte gelesen und beschrieben. Diese SDOs sind *Multiplexed Domains*, also Datenstrukturen beliebiger Größe, die mit einem Multiplexor (Adresse) versehen sind. Der Multiplexor besteht aus 16-Bit-Index und 8-Bit-Subindex, die die entsprechenden Einträge im Objektverzeichnis adressieren.

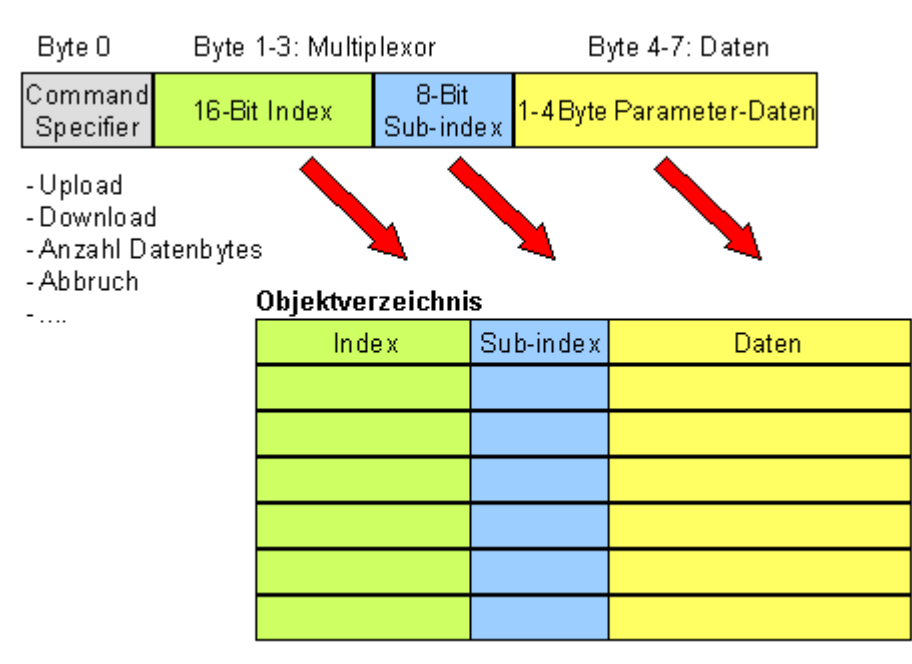

Abb. 116: SDO-Protokoll: Zugriff auf Objektverzeichnis

Die CANopen Buskoppler sind Server für das SDO, d.h. sie stellen auf Anforderung des Clients (z. B. des IPCs oder der SPS) Daten zur Verfügung (Upload) oder sie empfangen Daten vom Client (Download). Dabei findet ein Handshake zwischen Client und Server statt.

Wenn der zu übertragende Parameter bis zu 4 Bytes umfasst, genügt ein einziger Handshake (ein Telegrammpaar): Beim Download sendet der Client die Daten zusammen mit Index, Subindex und der Server bestätigt den Erhalt. Beim Upload fordert der Client die Daten an, indem er Index und Subindex des gewünschten Parameters überträgt, und der Server sendet den Parameter (incl. Index und Subindex) in seinem Antworttelegramm.

Für Upload und Download wird das gleiche Identifier-Paar verwendet. In den stets 8 Byte großen Telegrammen sind im ersten Datenbyte die unterschiedlichen Dienste codiert. Bis auf die Objekte 1008h, 1009h und 100Ah (Gerätename, Hardware- bzw. Softwareversion) sind alle Parameter der Buskoppler nur bis zu 4 Byte groß, daher beschränkt sich diese Beschreibung auf die Übertragung dieser Daten im beschleunigten Transfer (Expedited Transfer).

### **Protokoll**

Im Folgenden wird der Aufbau der SDO-Telegramme beschrieben.

### **Client -> Server, Upload Request**

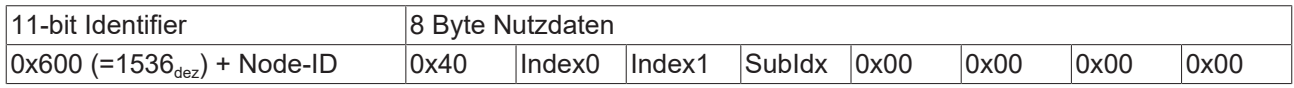

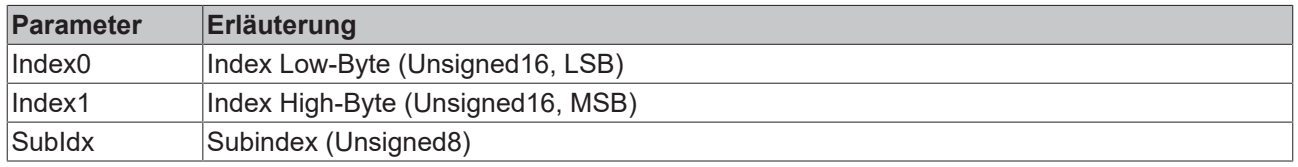

### **Client -> Server, Upload Response**

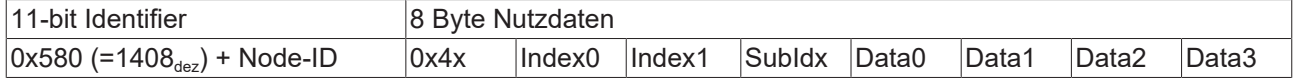

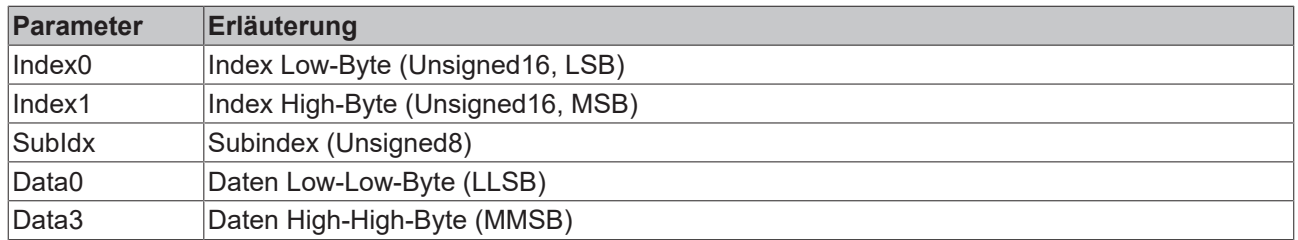

Parameter des Datentyps Unsigned8 werden im Byte D0 übertragen, Parameter des Typs Unsigned16 in D0 und D1.

Die Anzahl der gültigen Datenbytes ist im ersten CAN-Datenbyte (0x4x) wie folgt codiert:

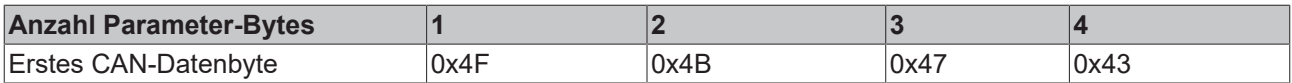

### **Client -> Server, Download Request**

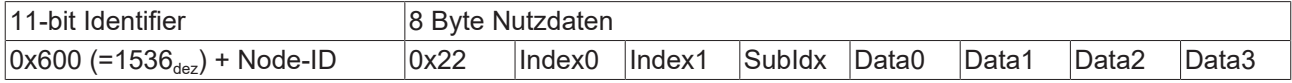

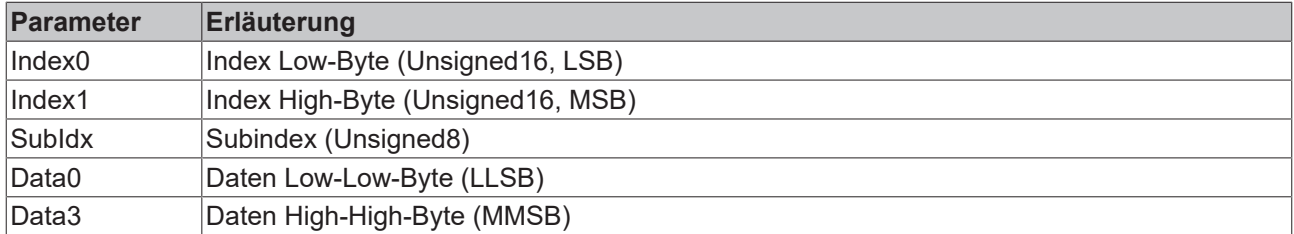

Optional ist es möglich, im ersten CAN-Datenbyte die Anzahl der gültigen Parameter-Datenbytes anzugeben

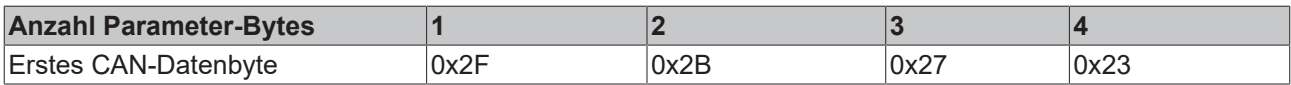

In der Regel ist das jedoch nicht erforderlich, da jeweils nur die niederwertigen Datenbytes bis zur Länge des zu beschreibenden Objektverzeichniseintrags ausgewertet werden. Ein Download von Daten bis zu 4 Byte Länge kann daher bei BECKHOFF Busknoten immer mit 22 h im ersten CAN-Datenbyte erfolgen.

### **Client -> Server, Download Response**

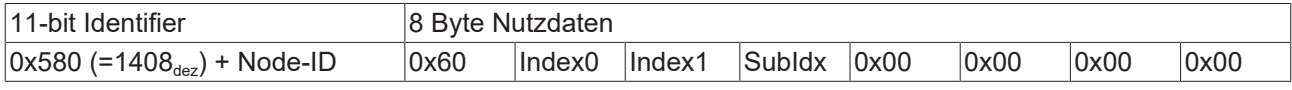

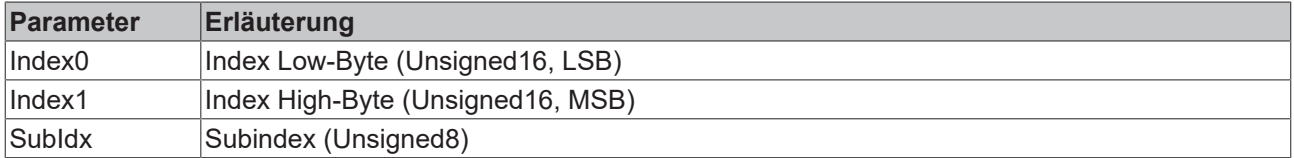

#### **Abbruch Parameterkommunikation**

Im Falle einer fehlerhaften Parameterkommunikation wird diese abgebrochen. Client bzw. Server senden dazu ein SDO-Telegramm folgender Struktur:

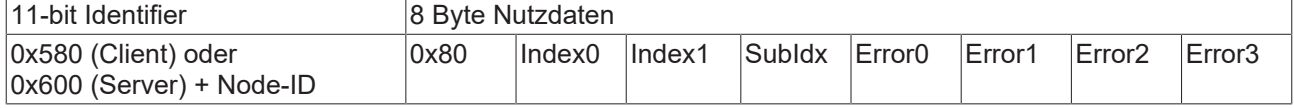

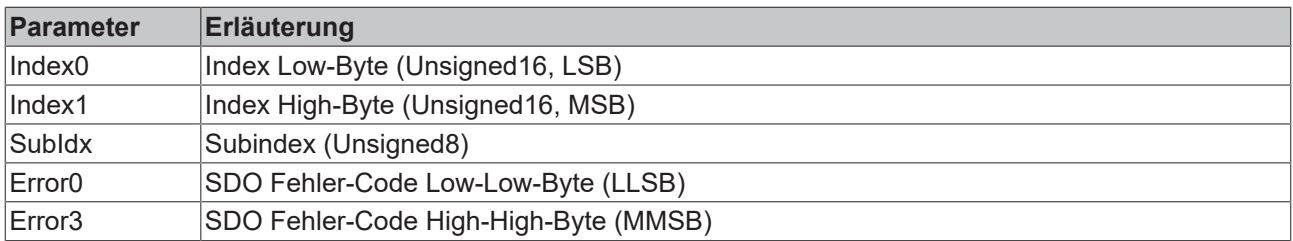

Liste der SDO-Fehler-Codes (Abbruch-Grund des SDO-Transfers):

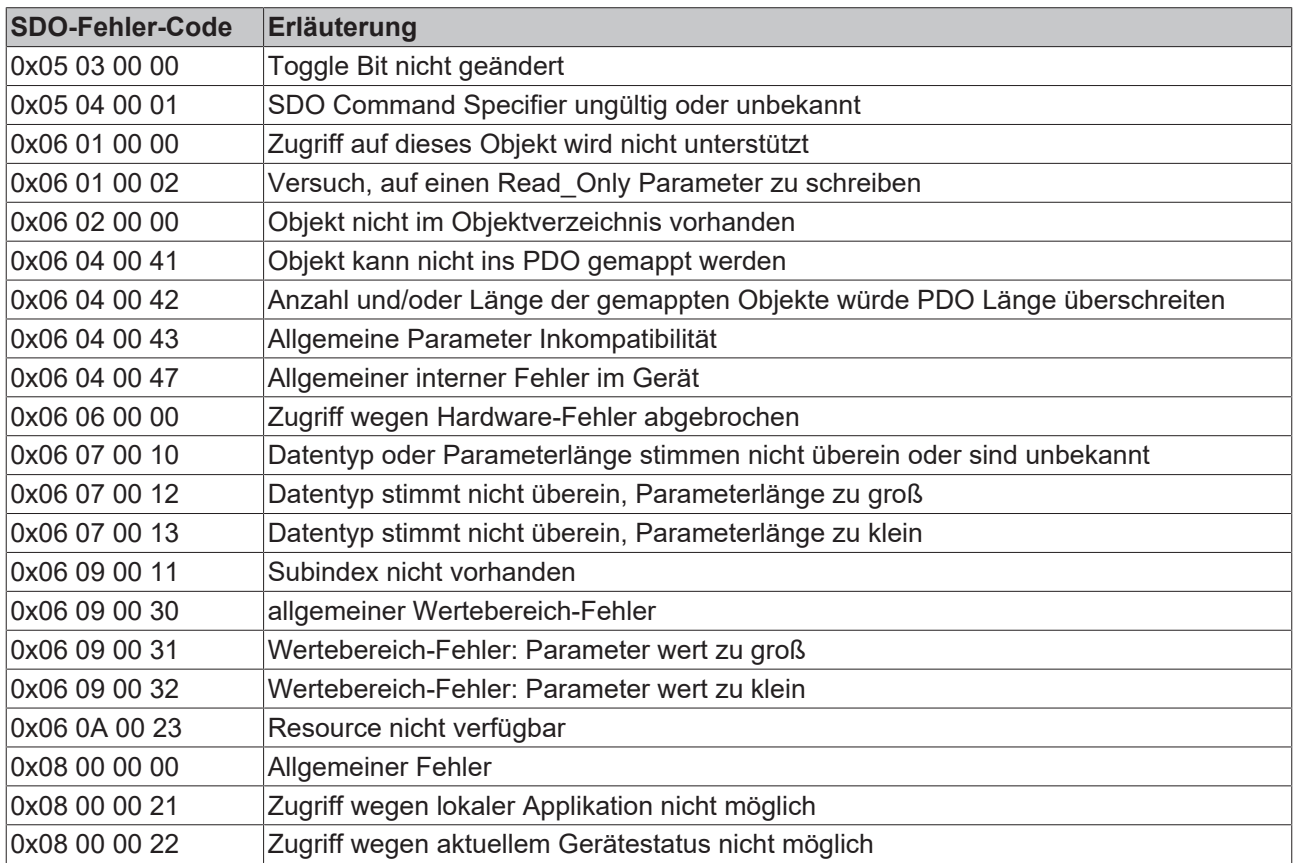

Für die Register-Kommunikation (Index 0x4500, 0x4501) wurden weitere, herstellerspezifische Fehler-Codes eingeführt:

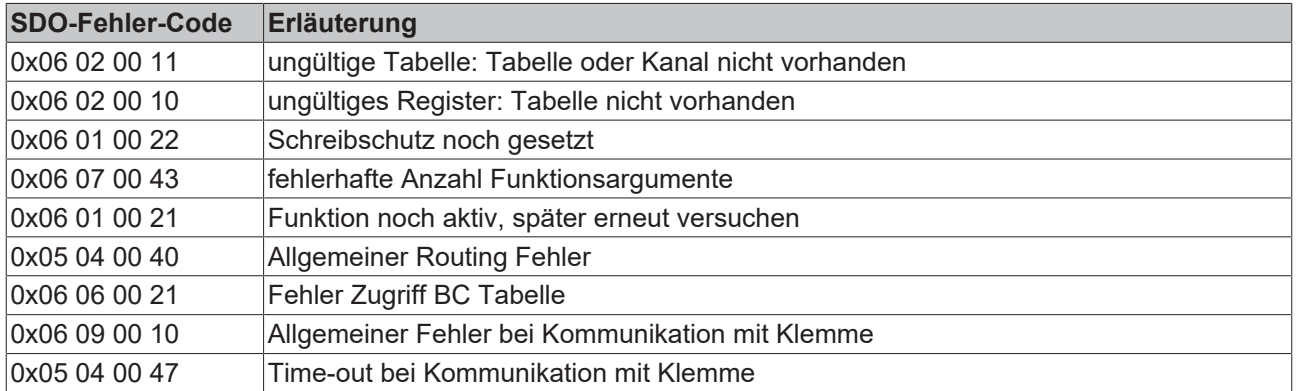

# **5.4.6 EL6751- SDO Kommunikation**

CANopen SDO (Service Daten Objekt)-Kommunikation dient zum Auslesen bzw. Beschreiben beliebiger Parameter im Objektverzeichnis des CANopen Busknotens. Die CANopen Klemme EL6751 nutzt die SDO Kommunikation zur Konfiguration der Kommunikationsparameter beim Aufstarten. Zusätzlich sind zwei Arten der anwendungsspezifischen SDO Kommunikation möglich:

## **1. Download von anwendungsspezifischen Parametern beim Aufstarten**

Hierzu sind die entsprechenden Parameter im System Manager bei dem entsprechenden Knoten im Reiter "SDO" einzugeben. In eckigen Klammern erscheinen die Objekte, die sich aus den Konfigurationen im Reiter CAN Node ergeben. Anschließend können beliebige Objektverzeichniseinträge angefügt werden.

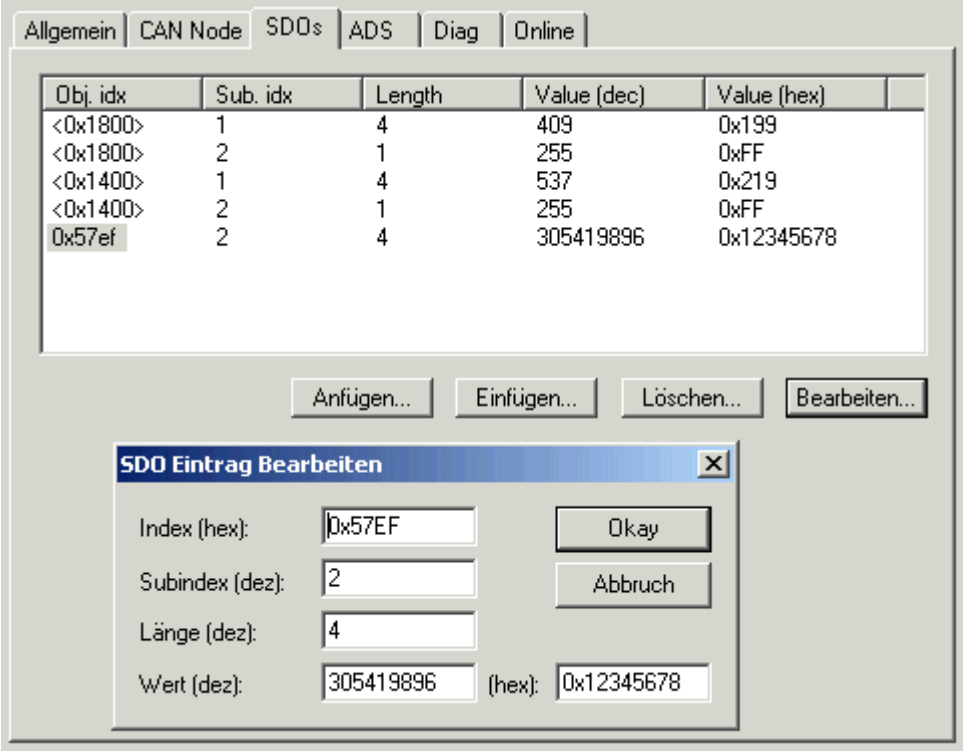

Abb. 117: Karteireiter SDO, SDO Eintrag bearbeiten

Die Klemme erwartet eine positive Quittierung des Parameterdownloads vom jeweiligen Busteilnehmer. Falls ein Parameter nicht geschrieben werden konnte (SDO-Abbruch durch Busteilnehmer), so versucht die Klemme den entsprechenden Wert auszulesen und mit dem zu schreibenden Wert zu vergleichen - es könnte sich ja z. B. um einen Read only Wert handeln, der bereits korrekt im Busteilnehmer konfiguriert ist. Bei Übereinstimmung geht die Klemme zum nächsten Parametereintrag.

### **2. Upload und Download zur Laufzeit per ADS**

Zur Laufzeit des Systems können SDO-Zugriffe auf die Objektverzeichnisse der Busteilnehmer über die Beckhoff ADS-Kommunikation erfolgen. Diese ist aus der SPS, aus der NC, vom OPC-Server, aus ActiveX-Controls oder von beliebigen anderen ADS Teilnehmern aus möglich.

Hierbei wird das SDO Protokoll komplett auf der Klemme abgehandelt. Mit den ADS-Funktionen ADS Write bzw. ADS Read werden die Parameter auf die Klemme übergeben und die Daten übergeben (Write) bzw. abgeholt (Read). Hierbei entspricht der Parameter "IDXGRP" dem 16 Bit-Index im CANopen Objektverzeichnis und "IDXOFFS" dem 8-Bit Subindex im CANopen Objektverzeichnis. Details zu den ADS Funktionsbausteinen finden sich in der TwinCAT Dokumentation (Beckhoff Information System).

Die Parameter der ADS Funktionsbausteine bilden sich wie folgt auf die SDO Parameter ab:

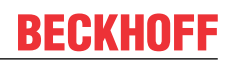

### **ADSREAD / ADSWRITE**

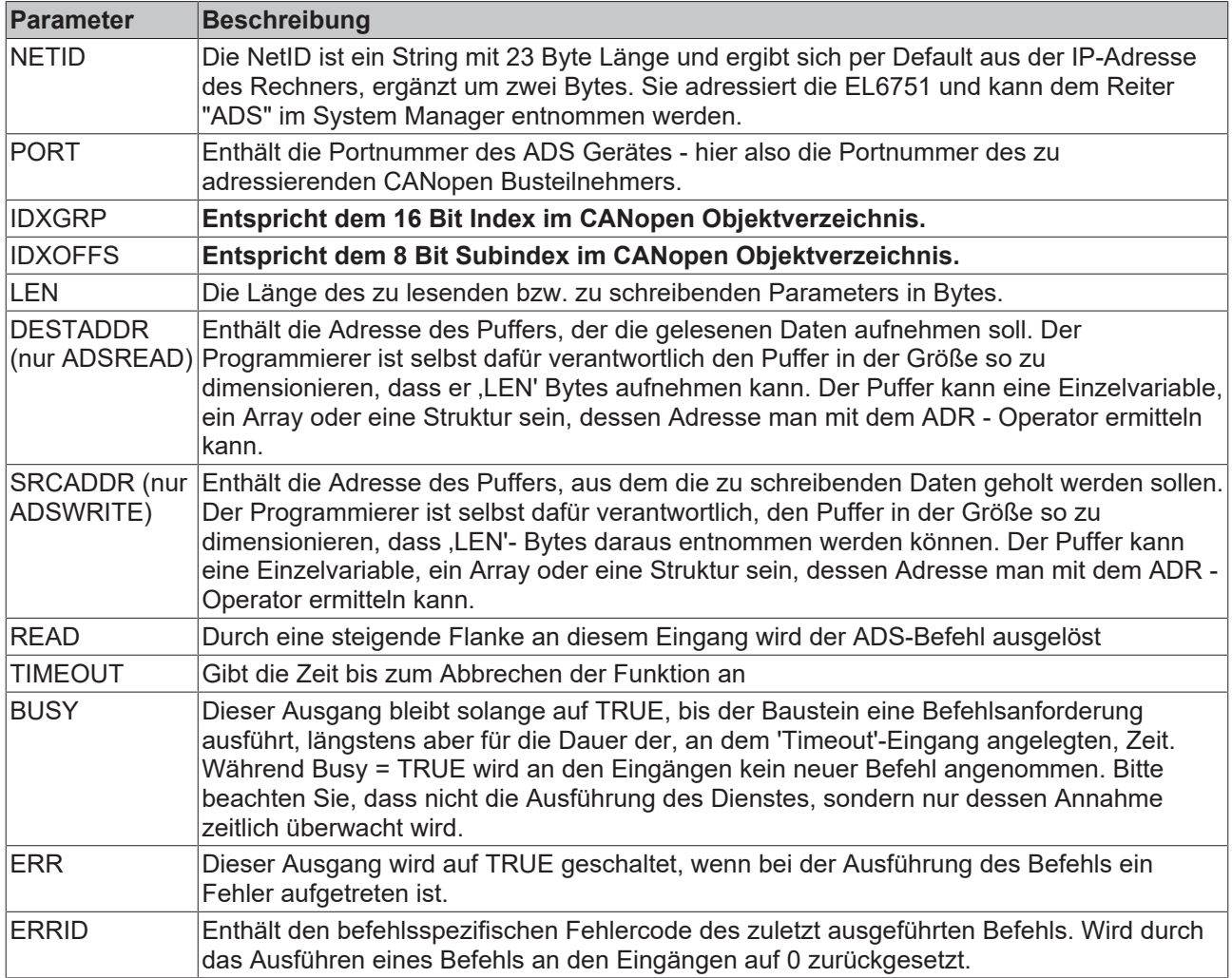

Die ERRID ist ein 32 Bit Wert. Das Low-Word (Bits 0...15) enthält die allgemeinen ADS ERROR CODES, das High-Word (Bits 16...31) gibt SDO-spezifische Error Codes zurück:

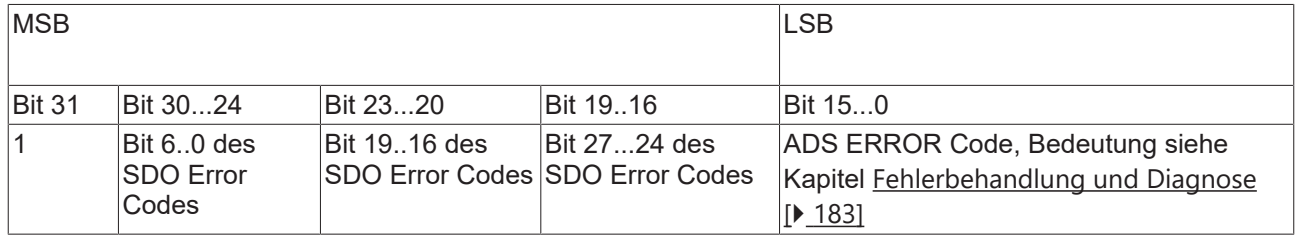

Falls einer der Werte SDO Additional Code, SDO Error Code oder SDO Error Class größer ist als die zur Verfügung stehende Datenbreite (ausgeblendete Bits gesetzt), so wird im High-Word (Bits 16..31) der Wert 0x2115 zurückgegeben.

## **Beispiel: SDO Read per ADS**

Im folgenden Beispielprogramm (Strukturierter Text) für die Verwendung der ADS Dienste für die SDO Kommunikation wird Objekt 0x1000, Subindex0 aus dem Knoten mit der Portnummer 0x1001 ausgelesen. Es handelt sich um den CANopen DeviceType. Dieser ist als UnSigned32 codiert und damit 4 Bytes lang.

Allgemein | BK51x0/IX-B510 | SDOs | ADS `l Diag NetId: 192.168.10.11.2.1 Port: 4097 (0x1001) ADS Address:

Abb. 118: Karteireiter ADS

SDO\_READ(

```
StartReading := ReadStart,
CO Index := 16#1000,
CO SubIndex := 16#0,
DataLength := 4,
PortNr := 16#1001,
ADSNetID:='192.168.10.11.2.1'
);
IF SDO_READ.ReadDataAvailable THEN
ReadStart := FALSE;
ReadError := SDO READ.Error;
ReadData := SDO_READ.ReadData;
END_IF
```
Der aufgerufene Funktionsbaustein SDO\_READ ruft seinerseits mehrfach die ADSREAD Funktion auf. Er sieht wie folgt aus (zunächst die Variablendeklaration):

```
FUNCTION_BLOCK SDO_READ
VAR_INPUT
ADSNetID:STRING(23); (* The AMSNetID addresses the EL6751. Can be empty if only one local single cha
nnel card is present*)
PortNr:WORD; (*) This Port No. addresses the CANopen Node (see System Manager) *)
CO Index:DWORD;  (* This is the Index of the CANopen Object Dictionary Entry*)
CO_SubIndex:DWORD;   (* This is the Sub-Index of the CANopen Object Dictionary Entry*)
DataLength:DWORD;    (* This is the Length of the CANopen Object Dictionary Entry*)
StartReading:BOOL;   (* only reset to FALSE after ReadDataAvailable=TRUE*)
END_VAR
VAR_OUTPUT
ReadData:ARRAY[0..255] OF BYTE;
ReadDataAvailable:BOOL;
Error:DWORD;
END_VAR
VAR
state:BYTE := 0;
ADSREAD:ADSREAD;
END_VAR
CASE
state OF
0:        IF StartReading THEN
                       ReadDataAvailable := FALSE;
            Error := 0;           ADSRead(
                                NETID:= ADSNetID,
                                PORT:= PortNr,
                                IDXGRP:= CO_Index,
                                IDXOFFS:= CO_SubIndex,
                                LEN:= DataLength,
                                DESTADDR:= ADR(ReadData),
                                READ:= TRUE,
                                TMOUT := T#1s
\qquad \qquad );
                       IF ADSRead.err THEN
```

```
               state := 2;
                                        ReadDataAvailable := TRUE;
                                        Error := ADSRead.ErrId;
                             ELSE
                        state := 1;           END_IF
                     ELSE
                             ADSRead(
                                       NETID:= ADSNetID,
                                        PORT:= PortNr,
                                        IDXGRP:= CO_Index,
                                       IDXOFFS:= CO_SubIndex,
                                       LEN:= DataLength,
                                        DESTADDR:= ADR(ReadData),
                                       READ:= FALSE,
                                        TMOUT := T#1s
                 \rightarrow        END_IF
          1:
                     ADSRead(READ:= FALSE);
                     IF ADSRead.err THEN
                  state \cdot = 2:
                             ReadDataAvailable := TRUE;
                             Error := ADSRead.ErrId;
                     ELSE
                             IF NOT ADSRead.busy THEN
                        state := 2;
                                       ReadDataAvailable := TRUE;
                             END_IF
                     END_IF
      2.2        ADSRead(READ:= FALSE);
             state := 0;END_CASE
```
#### **Beispiel: SDO Write per ADS**

Im folgenden Beispielprogramm (Strukturierter Text) für die Verwendung der ADS Dienste für die SDO Kommunikation wird Objekt 0x6200, Subindex3 aus dem Knoten mit der Portnummer 0x1001 beschrieben. Es handelt sich um digitale Ausgänge auf einem E/A Knoten.

```
(* Data to be written *)
WriteData[0] := 16#55;(* write Object *)
SDO_WRITE(
StartWriting := WriteStart,
CO Index := 16#6200,
CO SubIndex := 3,
DataLength := 1,
PortNr := 16#1001,
WriteData := WriteData,
ADSNetID:='192.168.10.11.2.1'
);
IF SDO_WRITE.WriteDataFinished THEN
WriteStart := FALSE;
WriteError := SDO WRITE.Error;
END_IF
```
Der aufgerufene Funktionsbaustein SDO\_WRITE ruft seinerseits mehrfach die ADSWRITE Funktion auf. Er sieht wie folgt aus (zunächst die Variablendeklaration):

```
FUNCTION_BLOCK SDO_WRITE
VAR_INPUT
ADSNetID:STRING(23);   (* The AMSNetID addresses the EL6751. Can be empty if only one local single c
hannel card is present*)
PortNr:WORD; (*) The Port No. addresses the CANopen Node (see System Manager) *)
CO_Index:DWORD; (* This is the Index of the CANopen Object Dictionary Entry*)<br>CO SubIndex:DWORD; (* This is the Sub-Index of the CANopen Object Dictionary Entry*)
CO_SubIndex:DWORD; (*This is the Sub-Index of the CANopen Object Dictionary Entry*)<br>DataLength:DWORD; (* This is the Length of the CANopen Object Dictionary Entry*)
                           (* This is the Length of the CANopen Object Dictionary Entry*)
StartWriting:BOOL;     (*only reset to FALSE after WriteDataFinished=TRUE*)
WriteData:ARRAY[0..255] OF BYTE; (*This array contains the data to be written to the CANopen Object 
Dictionary*)
END_VAR
```
VAR\_OUTPUT WriteDataFinished:BOOL; Error:DWORD; END\_VAR VAR state:BYTE := 0; ADSWRITE:ADSWRITE; END\_VAR

# CASE

```
state OF
0:
                     IF StartWriting THEN
                            WriteDataFinished := FALSE;
                            Error := 0;
                            ADSWrite(
                                      NETID:= ADSNetID,
                                      PORT:= PortNr,
                                      IDXGRP:= CO_Index,
                                      IDXOFFS:= CO_SubIndex,
                       LEN:= DataLength,
                                      SRCADDR:= ADR(WriteData),
WRITE:= TRUE,
               TMOUT := T#1s
                                      );
                            IF ADSWrite.err THEN
                       state := 2;               WriteDataFinished := TRUE;
                                      Error := ADSWrite.ErrId;
                            ELSE
                                      state := 1;
                            END_IF
                    ELSE
                            ADSWrite(
                       NETID := ',
                                      PORT:= PortNr,
                                      IDXGRP:= CO_Index,
                                      IDXOFFS:= CO_SubIndex,
                                      LEN:= DataLength,
                                      SRCADDR:= ADR(WriteData),
                                      WRITE:= FALSE,
                                      TMOUT := T#1s
                                      );
                    END_IF
1:
                    ADSWrite(WRITE:= FALSE);
                    IF ADSWrite.err THEN
                            state := 2;
                            WriteDataFinished := TRUE;
                            Error := ADSWrite.ErrId;
                    ELSE
                            IF NOT ADSWrite.busy THEN
                       state := 2;               WriteDataFinished := TRUE;
                           END_IF
                    END_IF
2:
                    ADSWrite(WRITE:= FALSE);
            state := 0;END_CASE
```
# **5.4.7 CANopen Baudrate und Bit Timing**

Folgende Baudraten und Bittiming Register Einstellungen werden von den Beckhoff CANopen Geräten unterstützt:

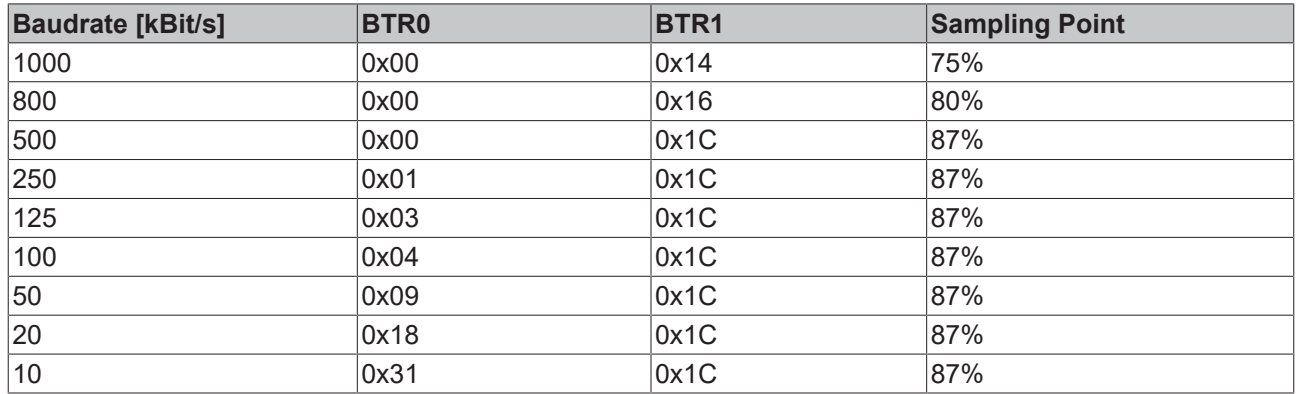

Die angegebenen Bit-Timing Register Einstellungen (BTR0, BTR1) gelten z. B. für die CAN-Controller Philips 82C200, SJA1000, Intel 80C527, Siemens 80C167, und andere. Sie sind für maximale Buslänge optimiert.

# **5.4.8 Identifier-Verteilung**

## **Default Identifier**

CANopen sieht für die wichtigsten Kommunikationsobjekte Default-Identifier vor, die aus der 7-Bit Knotenadresse (Node-ID) und einem 4-Bit Function Code nach folgendem Schema abgeleitet werden:

11 Bit Identifier

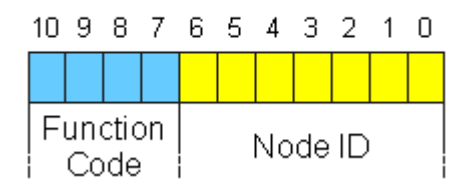

Abb. 119: Schema Default-Identifier CANopen

Für die Broadcast-Objekte wird die Node-ID *0* eingesetzt. Damit ergeben sich folgende Default-Identifier:

### **Broadcast-Objekte**

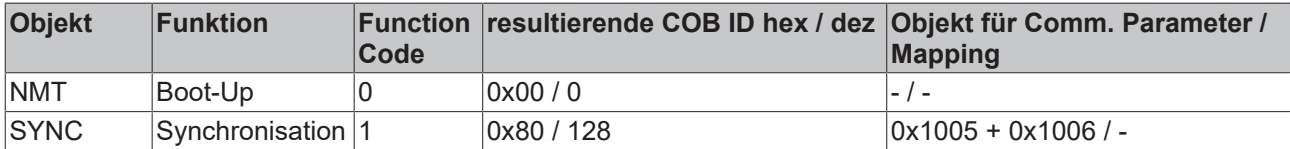

### **Peer-to-Peer-Objekte**

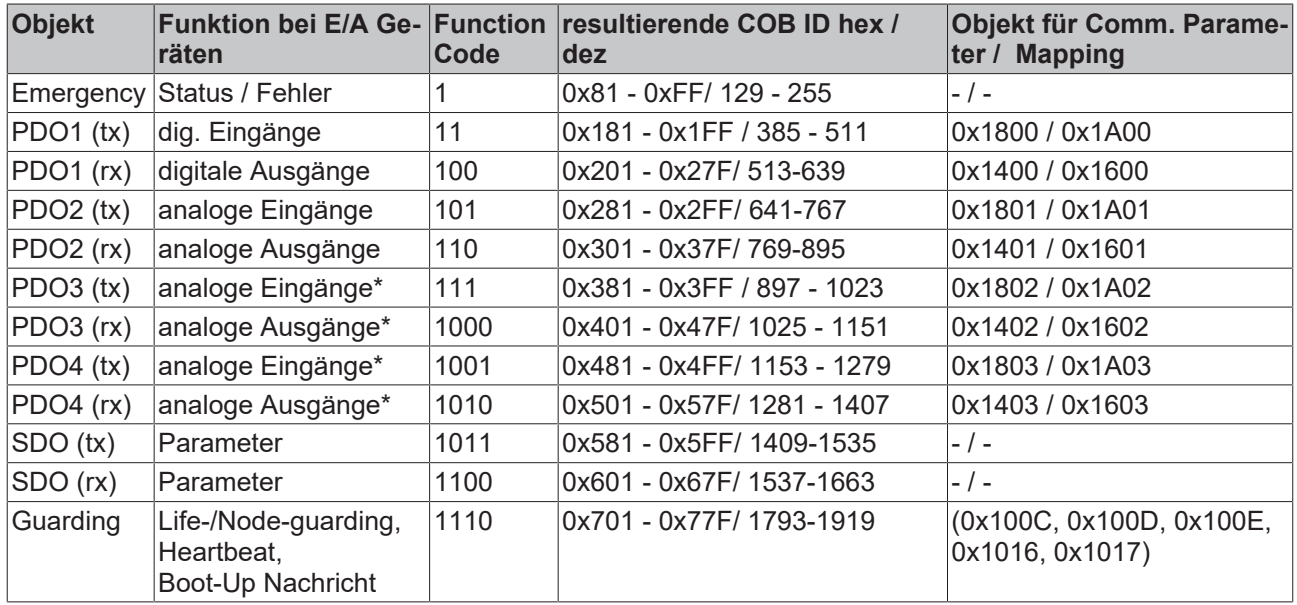

\* Für PDO 3 + 4 gilt bei Beckhoff I/O Geräten aus historischen Gründen das Beckhoff Default Mapping. In den meisten Konfigurationen enthalten PDO 3+4 Daten von analogen Ein/Ausgängen, es können jedoch auch "überzählige" Daten von digitalen E/As oder Daten von Sonderklemmen sein. Details finden Sie in der Buskoppler Dokumentation.

Bis zur CANopen-Spezifikation Version 3 waren jeweils 2 PDOs mit Default-Identifiern versehen. Die Beckhoff Buskoppler bis Firmwarestand BA entsprechen diesem Stand der Spezifikation. Ab Firmwarestand C0 (CANopen Version 4) sind Default Identifier für bis zu 4 PDOs vorgesehen.

# **5.4.9 Firmware-Versionen**

# **Hinweise zur Firmware 18 ([FW 18 \[](#page-192-0)**[}](#page-192-0) **[193\]](#page-192-0))**

• Per Default beginnt die EL6751 erst eine Sekunde nach dem Versenden der Startup NMT Nachricht an einen CANopen-Knoten mit dem Versenden der RxPDOs. Diese Funktion kann in den "Advanced Settings" deaktiviert werden (s. Abb,). In diesem Fall beginnt die EL6751 unmittelbar nach der Startup-NMT-Nachricht mit dem Versenden der RxPDo für diesen Knoten.

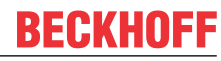

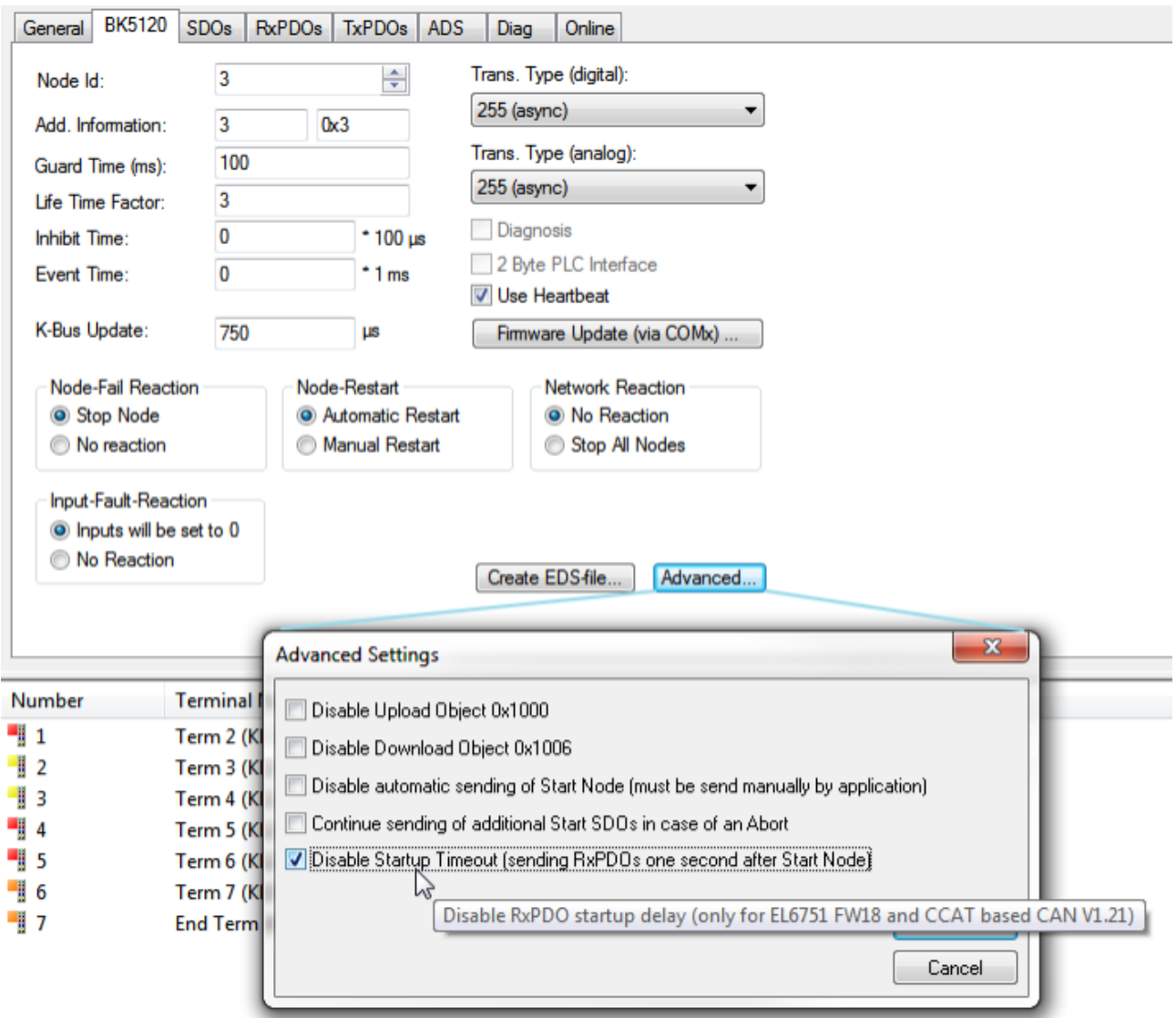

Abb. 120: Reiter Advanced Settings

- Die Klemme erlaubt nun auch das Konfigurieren von CANopen-Knoten ohne PDOs. Diese können aber weiterhin mit asynchronen Diensten genutzt werden.
- Das bereits über die IndexGroup 0xF923 mögliche Versenden von beliebigen CAN-Messages ist um eine Funktion des Empfangens von CAN-Messages erweitert worden.

# **5.4.10 Senden und Empfangen von CAN Messages (STD Frame Format) via ADS**

### **Senden von CAN-Messages per ADS**

```
AdsWrite:
NETID = AoeNetId der EL6751
PORT = 200
IDXGRP = 16#F921IDXOFFS = 0
LEN = Länge der folgenden DATA,
DATA[0]: 1. CAN-Message, CAN-Id Bit 0-7
DATA[1], Bit 0-2: 1. CAN-Message, CAN-Id Bit 8-10
```

```
DATA[1], Bit 7: 1 = RTR (die Länge gibt dann die Anzahl der zu lesenden Daten an, es folgen keine
Daten der Message, d.h. die nächste CAN-Message beginnt bei DATA[3]
DATA[2]: Länge der 1. CAN-Message
DATA[3-n]: Daten der 1. CAN-Message
DATA[(n+1)]: 2. CAN-Message, CAN-Id Bit 0-7
```
etc.

## **Aktivieren/Deaktivieren von CAN-Messages für den Empfang**

Für den Empfang müssen die CAN-IDs erst aktiviert werden.

```
AdsWrite:
NETID = AoeNetId der EL6751
PORT = 200IDXGRP = 16#F923
IDXOFFS = 0
LEN = Anzahl CAN-IDs * 2
DATA[0]: 1. CAN-ID, Bit 0-7
DATA[1]: 1. CAN-ID, Bit 8-11,
Bit 15=0: Aktivieren für Empfang
Bit 15=1: Deaktivieren für Empfang
DATA[2]: 2. CAN-ID, Bit 0-7
etc.
```
#### **Lesen der empfangenen CAN-Messages**

AdsRead:

```
NETID = AoeNetId der EL6751
PORT = 200
IDXGRP = 16#F921
IDXOFFS = 0
LEN = 640 (maximale Puffergröße)
```
Die DATA sind genauso wie beim Senden der CAN-Messages aufgebaut.

Der Buffer in der EL6751 umfasst ca. 50 CAN Messages (bei 8 Byte Daten pro Frame).

Diese Funktion ist ab der FW18 verfügbar.

# **5.4.11 Modular Device Profil Mapping der EL6751 (MDP)**

Der MDP Mapping Mode für die EL6751 wird über die Registerkarte "EtherCAT" des CANopen Devices aktiviert.

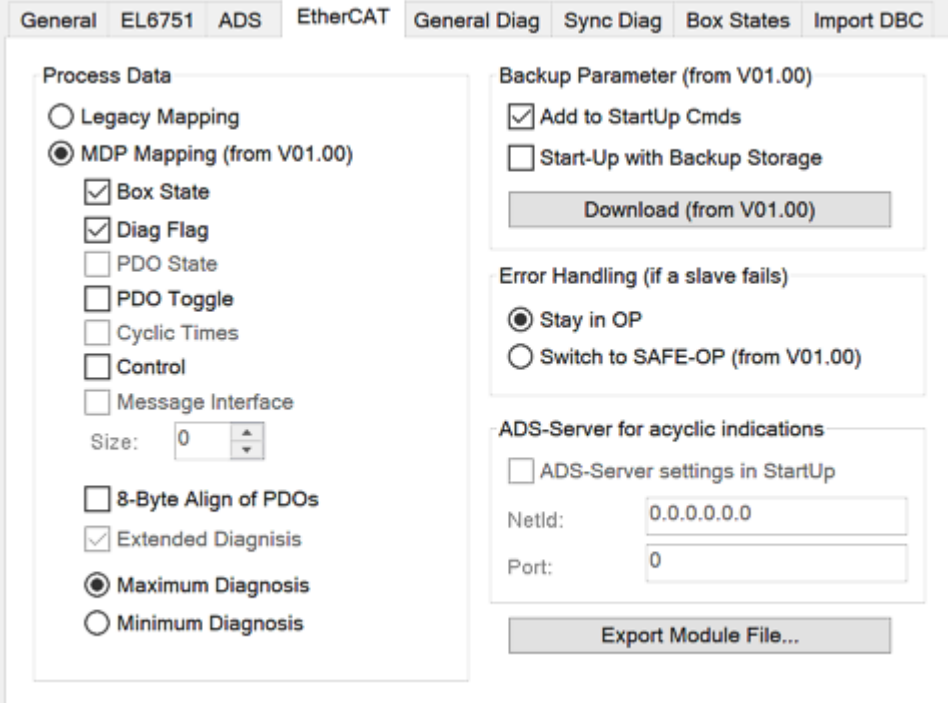

Abb. 121: Karteireiter EtherCAT: MDP Mapping Mode aktivieren

Ist der Radiobutton "MDP Mapping (from V01.00)" aktiviert, stehen folgende Mapping Optionen des Prozessabbildes zur Auswahl:

### **Box State**

Diese Option erweitert das Input Prozessabbild um den "NodeState" einer Box. Siehe [Index F102 Node State \[](#page-164-0) $\blacktriangleright$  [165\]](#page-164-0).

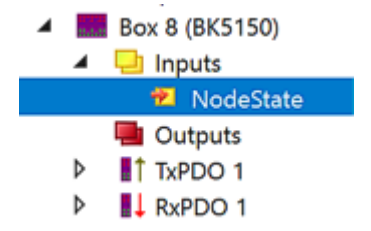

Abb. 122: Variable NoteState

### **Diag Flag**

Diese Option erweitert das Input Prozessabbild um das "Diag Flag" einer Box. Siehe [Index F103 CANopen Diag Flag \[](#page-165-0) $\blacktriangleright$  [166\]](#page-165-0).

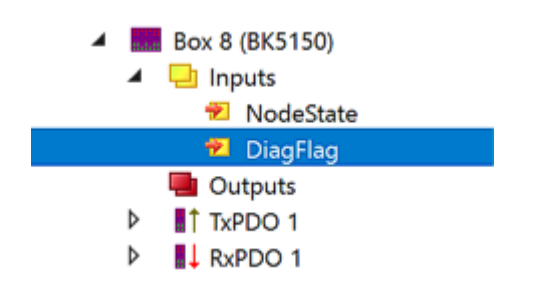

Abb. 123: Variable DiagFlag

### **PDO Toggle (/PDO State)**

Um diese Option zu nutzen, ist zusätzlich bei den Eigenschaften des gewünschten TxPDOs eine Auswahl bei "PDO-Toggle/PDO-State" zu setzen

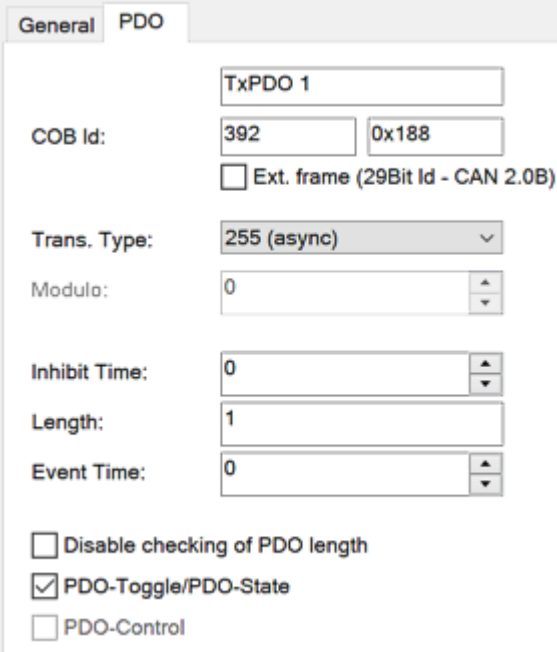

Abb. 124: Karteireiter PDO: Auswahl PDO Toggle setzen

Ist die "PDOToggle" - Option im MDP Diaglog ausgewählt, erweitert sich das Input-Prozessabbild um die PDOToggle Bit-Varibale.

Siehe [Index 6004-67E4 CAN TxPDOs Toggle Node \[](#page-154-0) $\blacktriangleright$  [155\]](#page-154-0).

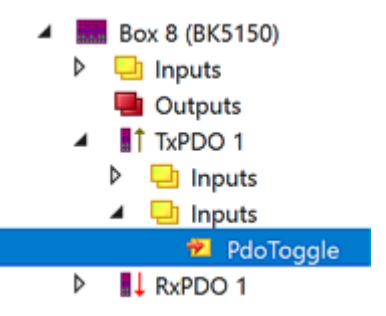

Abb. 125: Variable PDOToggle

Ist die "PDOToggle" - Option im MDP Diaglog *nicht* ausgewählt, die Auswahl "PDO-Toggle/PDO-State" beim TxPDO erweitert sich das Input-Prozessabbild um die PDOState Bit-Varibale. Siehe [Index 6008-67E8 CAN TxPDOs PDOState \[](#page-154-1)[}](#page-154-1) [155\]](#page-154-1).

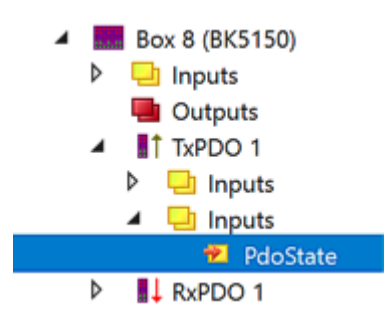

Abb. 126: Variable PDOState

## **Control**

Diese Option fügt dem Output Prozessabbild die "Controlflags" hinzu. Siehe [Index F200 Control \[](#page-166-0) $\blacktriangleright$  [167\]](#page-166-0).

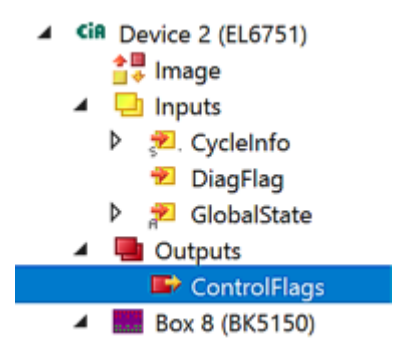

Abb. 127: Variable ControlFlags

## **8-Byte Align of PDOs**

Bei gesetzter Option belegt jede CAN PDO 8 Bytes in den EtherCAT Prozessdaten, auch wenn sie kleiner als 8 Byte ist.

Bei nicht gesetzter Option werden die CAN PDOs in den EtherCAT Prozessdaten hintereinander angefügt.

### **Maximum / Minimum Diagnosis**

Die minimale Diagnose enthält Objekte aus dem CAN Status (Objekt [0xF108 \[](#page-165-1)▶ [166\]](#page-165-1)).

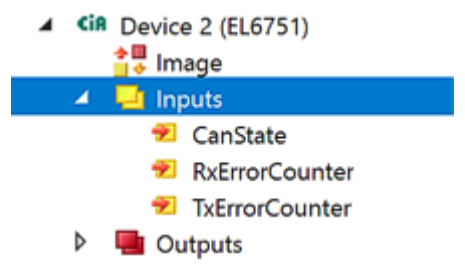

Abb. 128: Minimale Diagnose

Die maximale Diagnose ist erweitert und enthält Objekte aus dem CAN Status (Objekt [0xF108 \[](#page-165-1)▶ [166\]](#page-165-1)) und der Diagnose des CANopen Masters (Objekt [0xF101 \[](#page-164-1)▶ [165\]](#page-164-1)).

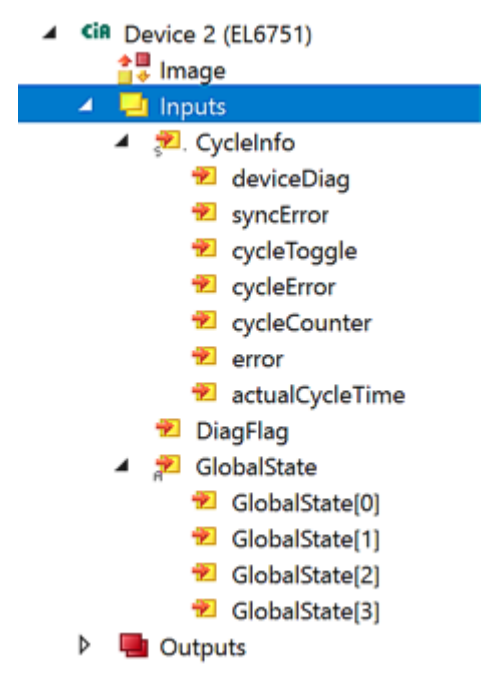

Abb. 129: Maximale Diagnose

# **5.5 EtherCAT Kommunikation EL6751**

# **5.5.1 CANopen Master**

# **5.5.1.1 EtherCAT State Machine**

Die EL6751 kann auf verschiedene Weisen konfiguriert werden:

1. [Konfiguration der EL6751 mit StartUp-SDOs \[](#page-135-0)[}](#page-135-0) [136\]](#page-135-0): Hierbei werden die StartUp-SDOs im EtherCAT Konfigurator berechnet und an den EtherCAT Master übergeben wie es z. B. im TwinCAT System Manager durchgeführt wird.

2. [Konfiguration der EL6751 mit Scannen des CAN-Busses \[](#page-137-0) $\blacktriangleright$  [138\]](#page-137-0): Hierbei wird die EL6751 aufgefordert, den CAN-Bus zu scannen und die gefundene CANopen-Konfiguration in den InfoData-Objekten abzulegen.

3. [Konfiguration der EL6751 mit Backup Parameter Storage \[](#page-139-0)[}](#page-139-0) [140\]](#page-139-0): Hierbei wird die Konfiguration der CANopen-Slaves im Flash der EL6751 gespeichert und muss nur einmalig übertragen werden.

## <span id="page-135-0"></span>**Konfiguration der EL6751 mit StartUp-SDOs**

Das folgende Flussdiagramm zeigt den Ablauf der Konfiguration der EL6751 mit Start-SDOs:

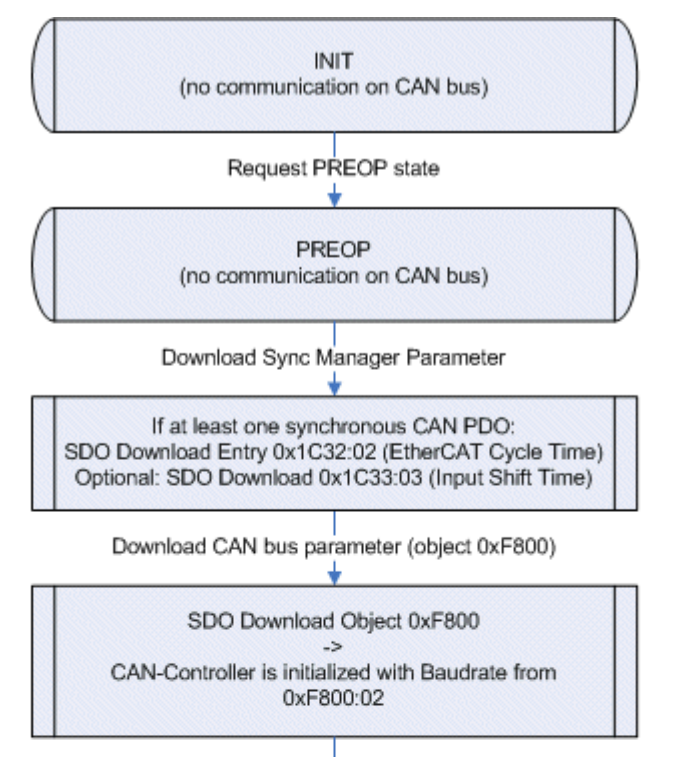

Download CANopen Slave parameter (objects 0x8nn0, 0x8nn8, 0x8nn6, 0x8nn3)

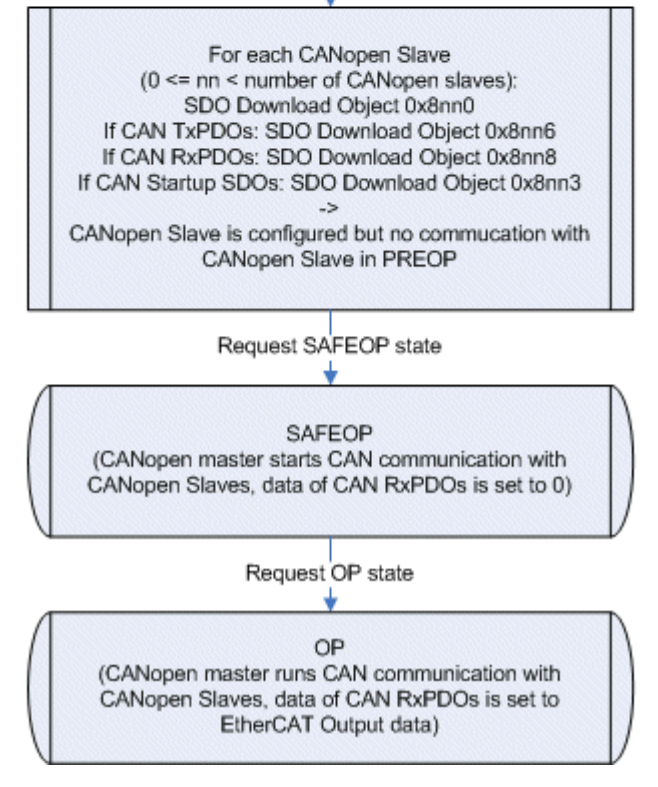

Abb. 130: Flussdiagramm der EL6751 mit Start-SDOs

Nach einem Power-On befindet sich die EL6751 im Zustand INIT und besitzt keine CANopen-Konfiguration. Der CAN-Controller ist im Zustand OFFLINE.

# **CAN Busparameter**

Im Zustand PREOP wird die CANopen-Konfiguration per SDO-Download durchgeführt. Die zu ladenden Objekte müssen entweder mit Complete-Access oder mit der Konsistenzklammerung (erst Subindex 0 auf 0 setzen, dann Subindex 1-n schreiben, dann Subindex 0 auf n setzen) übertragen werden. Dabei ist zu beachten, dass immer mit dem Objekt 0xF800 begonnen wird. Nach dem Empfang des Objekts 0xF800 schaltet die EL6751 den CAN-Controller mit der entsprechenden Baudrate aus 0xF800:02 nach ONLINE.

# **CANopen Slave Konfiguration**

Nach dem Objekt 0xF800 müssen je zu konfigurierendem CANopen-Slave die Objekte 0x8yy0, 0x8yy6 (falls der CANopen-Slave über CAN-TxPDOs verfügt), 0x8yy8 (falls der CANopen-Slave über CAN-RxPDOs verfügt) und 0x8yy3 (falls zu dem CANopen-Slave anwendungsspezifische StartUp-SDOs vor dem Senden des CAN-Start Node-Kommandos gesendet werden sollen) in dieser Reihenfolge übertragen werden. Je zu konfigurierendem CANopen-Slave ist yy zu inkrementieren (beginnend bei 0).

### **PDO Mapping**

Je konfiguriertem CANopen Slave gibt es eine EtherCAT RxPDO (falls der CANopen-Slave über CAN-RxPDOs verfügt) und eine EtherCAT TxPDO (falls der CANopen Slave über CAN TxPDOs verfügt). Das PDO-Mapping der EtherCAT PDOs wird von der EL6751 nach dem Download der jeweiligen 0x8yyz-Objekte automatisch berechnet und kann ausgelesen werden. Dabei gehören die PDO-Mappingobjekte 0x16yy und 0x1Ayy zu den Konfigurationsobjekten 0x8yyz. Die PDO-Mappingobjekte können nur mit den Werten beschrieben werden, die die EL6751 selbst berechnet hat. Das Schreiben des PDO-Mappings dient also nur zum Überprüfen des vom EtherCAT-Konfigurator berechneten PDO-Mappings und kann daher weggelassen werden.

### **PDO Assign**

Zusätzlich gibt es noch einige EtherCAT PDOs die Control, Status und Diagnoseinformationen enthalten. Die Auswahl dieser PDOs erfolgt über das PDO-Assign. Dabei ist zu beachten, dass immer alle EtherCAT-PDOs, die den konfigurierten CANopen-Slaves zugeordnet sind (PDO-Nummer <= 128), im PDO-Assign auftauchen. Bei der Reihenfolge der PDOs im PDO-Assign ist zu beachten, dass mit jedem Entry im entsprechenden PDO-Assign-Objekt der Index der zugeordneten EtherCAT-PDO steigt. Wenn der EtherCAT Master kein PDO-Assign in den StartUp-SDOs überträgt, werden die PDOs 0x1A83 und 0x1A85 für Status und Diagnose zugeordnet.

### **Zyklische CANopen Kommunikation**

Beim Übergang nach SAFEOP überprüft die EL6751 die in den Sync-Manager Kanälen 2 und 3 konfigurierte Länge mit der berechneten Länge aus PDO-Mapping und PDO-Assign. Der Zustand SAFEOP wird nur eingenommen, wenn diese Längen übereinstimmen. Im Zustand SAFEOP startet die EL6751 den BootUp der konfigurierten CANopen Slaves. Nach dem Übertragen aller CAN-StartUp SDOs wird der jeweilige CANopen-Slave mit der "Start Node"-Message gestartet und die CAN-PDO-Kommunikation ist aktiv. Dabei werden noch alle Ausgänge in den CAN-RxPDOs auf 0 gesetzt. Sobald die EL6751 nach OP geschaltet wurde, werden die Daten aus den EtherCAT Outputs auch in die CAN RxPDOs übernommen.

### <span id="page-137-0"></span>**Konfiguration der EL6751 mit Scannen des CAN-Busses**

Das folgende Flussdiagramm zeigt den Ablauf der Konfiguration der EL6751 mit Scannen des CAN-Busses:

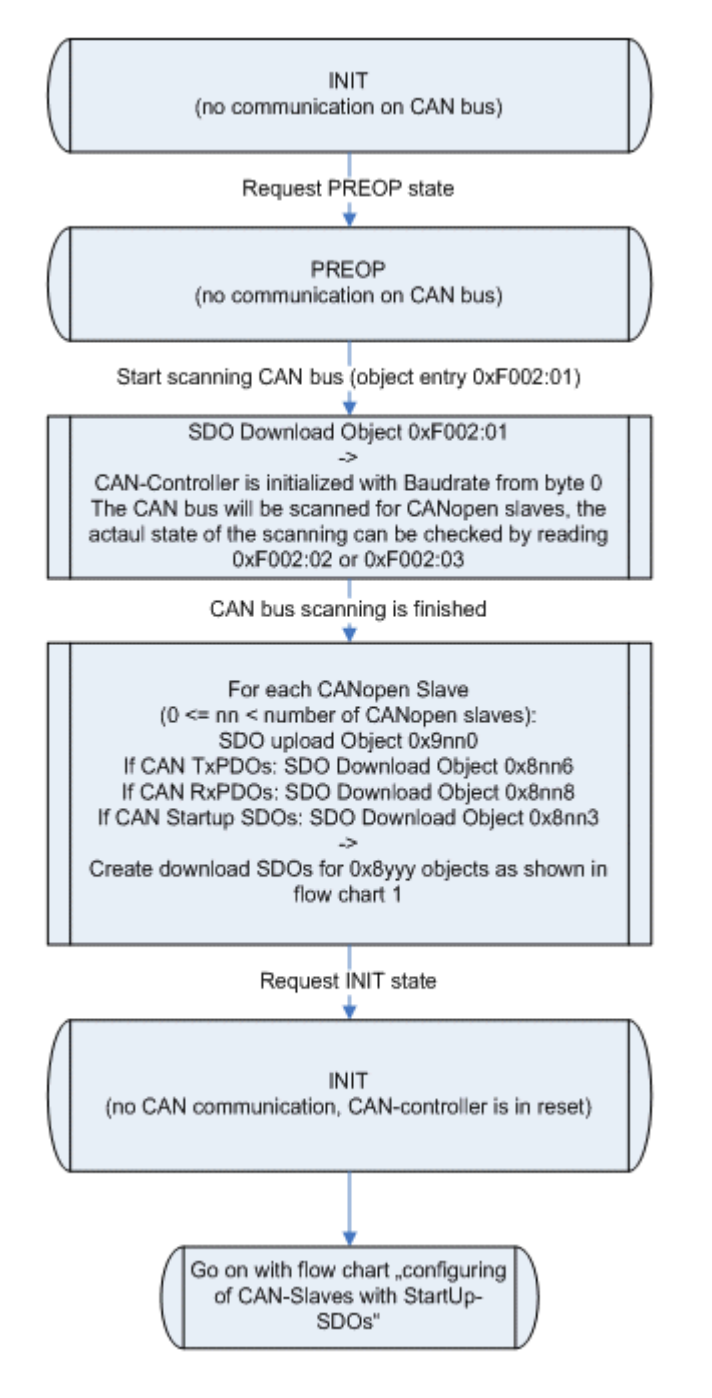

Abb. 131: Flussdiagramm EL6751 mit Scannen des CAN-Busses

Nach einem Power-On befindet sich die EL6751 im Zustand INIT und besitzt keine CANopen-Konfiguration. Der CAN-Controller ist im Zustand OFFLINE.

# **Scannen des CAN-Busses**

Im Zustand PREOP kann das Scannen des CAN-Busses gestartet werden, sofern noch keine CANopen-Konfiguration geladen wurde. Dazu ist der Entry 0xF002:01 mit der gewünschten Baudrate zu beschreiben (SDO Download). Die EL6751 schaltet den CAN-Controller mit der entsprechenden Baudrate nach ONLINE und scannt den CAN-Bus. Durch zyklisches Lesen (SDO Upload) des Entries 0xF002:02 oder 0xF002:03 kann der EtherCAT-Master feststellen, welchen Fortschritt das Scannen des CAN-Busses hat.

## **Lesen der CANopen Slave Konfiguration**

Nach dem Abschluss des Scannens steht die gefundene CANopen Slave Konfiguration in den InfoData Objekten 0x9yy0, 0x9yy8 und 0x9yyA. Über den Entry 0xF002:03 oder das Objekt 0xF040 kann gelesen werden, wie viele CANopen Slaves gefunden wurden. Der EtherCAT Master kann jetzt die InfoData Objekte 0x9yyz lesen, daraus die StartUp-Objekte 0x8yyz generieren und entsprechend der [Konfiguration der](#page-135-0) [EL6751 mit StartUp-SDOs \[](#page-135-0)[}](#page-135-0) [136\]](#page-135-0) fortfahren.

### **Erzeugen des Backup Parameter Storage**

Alternativ zum Lesen der InfoData kann auch durch Beschreiben des Entries 0x1010:01 mit dem Wert 0x65766173 der Backup Parameter Storage erstellt werden. Anschließend ist die EL6751 nach INIT zu schalten und mit Konfiguration

### <span id="page-139-0"></span>**Konfiguration der EL6751 mit Backup Parameter Storage**

Das folgende Flussdiagramm zeigt den Ablauf der Konfiguration der EL6751 mit Backup Parameter Storage:

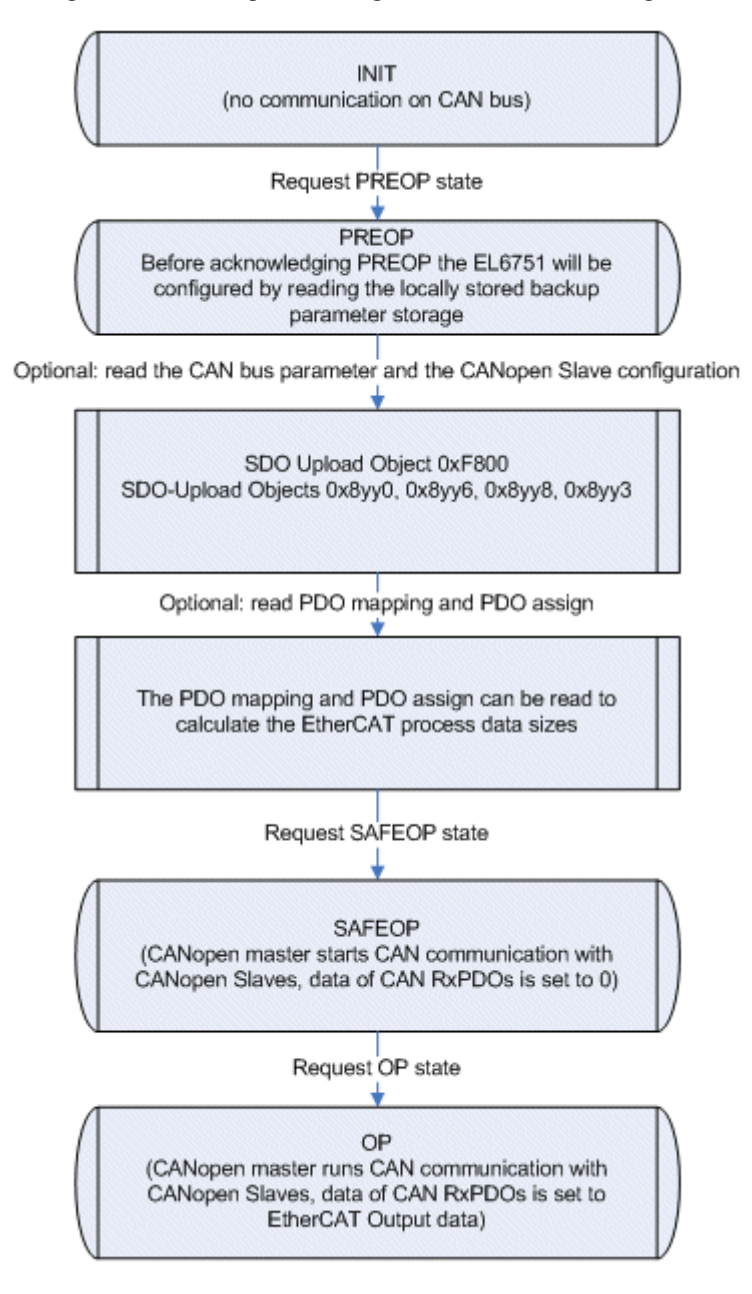

Abb. 132: Flussdiagramm EL6751 mit Backup Parameter Storage

Nach einem Power-On befindet sich die EL6751 im Zustand INIT und besitzt keine CANopen-Konfiguration. Der CAN-Controller ist im Zustand OFFLINE.

## **CAN Busparameter / CANopen Slave Konfiguration**

Beim Übergang von INIT nach PREOP wird die im Backup Parameter Storage Objekt 0x10F2 gespeicherte Konfiguration geladenen. Da im Backup Parameter Storage Objekt die StartUp-SDOs aus der [Konfiguration](#page-135-0) [der EL6751 mit StartUp-SDOs \[](#page-135-0)[}](#page-135-0) [136\]](#page-135-0) gespeichert sind, entspricht der Ablauf dem dort beschriebenen. Zunächst wird also das Objekt 0xF800 mit den gespeicherten Daten beschrieben und die EL6751 schaltet den CAN-Controller mit der entsprechenden Baudrate aus 0xF800:02 nach ONLINE. Anschließend werden die CANopen-Slaves entsprechend der gespeicherten CANopen Slave Konfiguration erzeugt. Wenn der Zustand PREOP quittiert ist, kann die aktuelle CANopen Konfiguration in den Objekten 0xF800, 0x8yy0, 0x8yy6, 0x8yy8 und 0x8yy3 ausgelesen werden.

## **PDO Mapping / PDO Assign**

Außerdem kann der EtherCAT Master im Zustand PREOP auch das PDO mapping und PDO assign auslesen, um die Längen der EtherCAT process data zu ermitteln.

### **Erzeugen des Backup Parameter Storage**

Das Backup Parameter Storage kann wie folgt erzeugt werden:

1. Download des Objekts 0x10F2 (in PREOP, SAFEOP oder OP): In diesem Fall werden die empfangenen Daten als Backup Parameter Storage im Flash gespeichert

2. Scannen des CAN Busses und anschließendes Beschreiben des Entries 0x1010:01 mit dem Wert 0x65766173: Hierbei erzeugt die EL6751 selbständig aus den InfoData 0x9yy0, 0x9yy8 und 0x9yyA das Backup Parameter Storage und speichert es im Flash.

In beiden Fällen wird nach 5 s ein automatischer Reboot der EL6751 vorgenommen (geht zurück nach INIT mit dem AL-Status Code 0x60). Weiterhin werden alle SDO-Downloads der Objekte 0xF800 oder 0x8yyz abgelehnt.

### **Löschen des Backup Parameter Storage**

Um ein neues Backup Parameter Storage zu laden oder das vorhandene einfach nur zu löschen, ist der Entry 0x1011:01 mit dem Wert 0x64616F6C zu beschreiben.

# **5.5.1.2 Synchronisierung**

Bei der EL6751 ist den CAN-Zyklus mit dem EtherCAT-Zyklus synchronisiert. Die Synchronisierung erfolgt per Default über das Sync Manager 2 Event, falls es keine EtherCAT Output Process Data gibt, über das Sync Manager 3 Event. Alternativ kann die EL6751 auch im Distributed Clocks Modus betrieben werden, dann erfolgt die Synchronisierung über das SYNC0- und das SYNC1-Event.

### **CAN Zyklus (Sync Multiplier = 1)**

Das folgende Flussdiagramm zeigt den Ablauf des CAN-Zyklus, wenn mit jedem EtherCAT-Zyklus auch ein CAN-Zyklus durchgeführt wird (Sync Multiplier = 1 (0x1C32:02 == 0xF800:04 oder 0x1C32:02 == 0 (default) oder 0xF800:04 == 0)). Wenn die Zykluszeit des EtherCAT Masters (0x1C32:05) nicht in den StartUp-SDOs (oder dem Backup Parameter Storage Objekt) übertragen wurde und kein Distributed Clocks Modus eingestellt ist, ist 0x1C32:05 gleich 0 und somit der Sync Multiplier gleich 1.

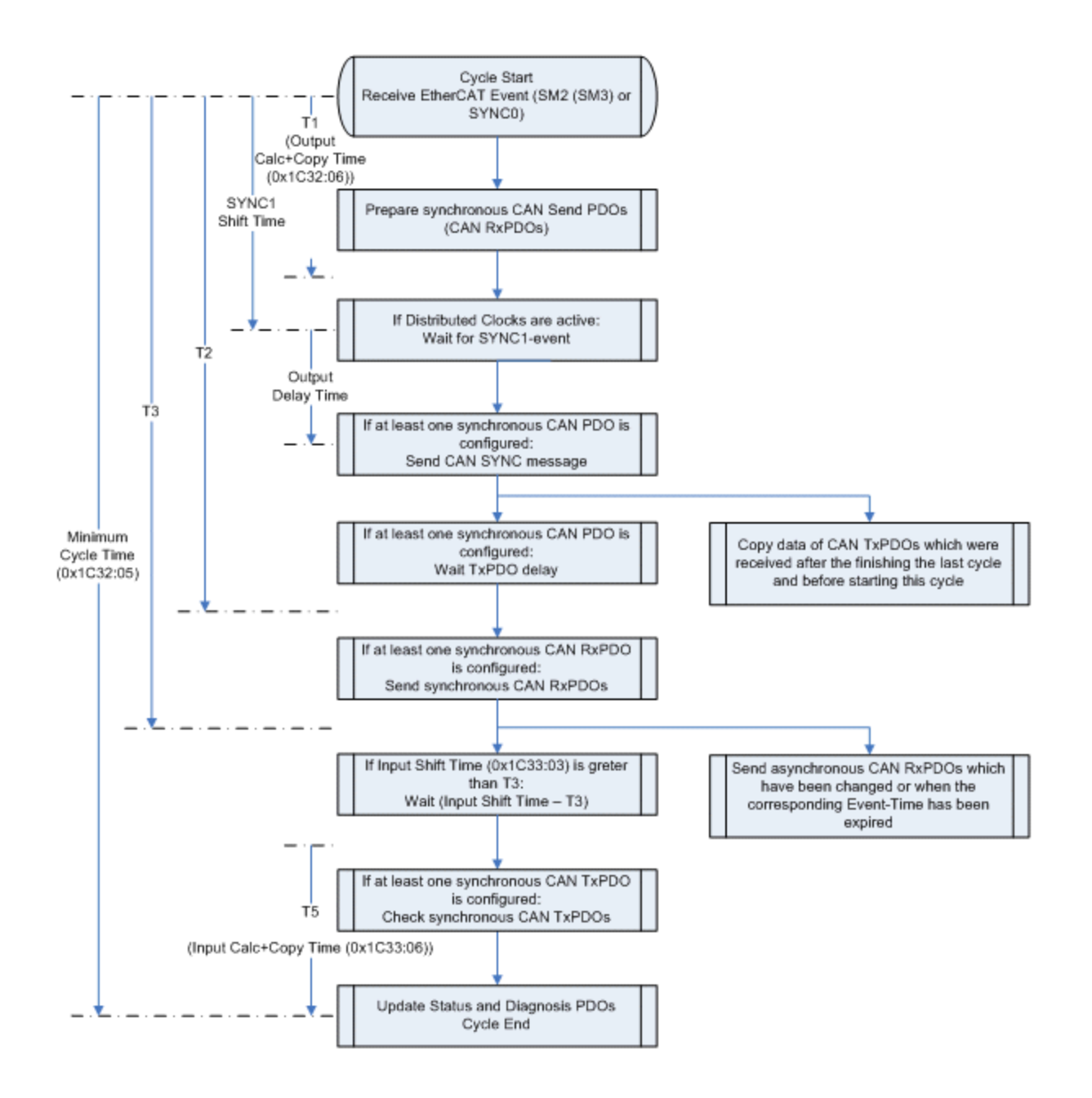

Abb. 133: Flussdiagramm CAN Zyklus (Sync Multiplier = 1)

# **Synchronisation mit SM2 (SM3) Event**

Beim Empfang des EtherCAT Prozessdatentelegramms wird das SM2 Event (SM3, falls keine EtherCAT Output Data konfiguriert sind, also nur CANopen Slaves ohne CAN RxPDOs) vom EtherCAT Slave Controller generiert und damit der CAN-Zyklus gestartet. Falls synchrone CAN PDOs konfiguriert sind, werden diese am Anfang behandelt. Dabei wird nach dem Vorbereiten CAN-Sende PDOs zunächst die SYNC Message gesendet. Da manche CANopen-Slaves merkwürdig reagieren, wenn deren RxPDOs empfangen werden, bevor sie ihre TxPDOs gesendet haben, kann in 0xF800:0E ein Delay für die TxPDOs eingestellt werden. Nach dem Senden der SYNC Message wartet die EL6751 dann mit dem Senden weiterer CAN Messages, bis dieses Delay abgelaufen ist. Danach werden zunächst die synchronen RxPDOs gefolgt von den asynchronen RxPDOs (wenn sie sich geändert haben oder die Event-Time abgelaufen ist) gesendet. Wenn die synchronen RxPDOs gesendet wurden, wird noch auf das Ablaufen der Input Shift Time gewartet. Anschließend wird der Empfang der synchronen TxPDOs geprüft. Falls der Transmission Type einer TxPDO auf 1 gesetzt ist, erwartet die EL6751 eine RxPDO in jedem Zyklus bis zum Zeitpunkt T4, wenn dieses nicht empfangen wurde, wird der Node State des CANopen Slaves (0xF102:yy) für einen Zyklus auf 0x28 gesetzt. Wenn das nächste SM2 (SM3)-Event empfangen wird, bevor der CAN-Zyklus fertig ist, wird der Cycle Exceed counter (0x1C32:0B bzw. 0x1C33:0B) inkrementiert und ein CAN-Zyklus ausgelassen.

Falls nur asynchrone PDOs konfiguriert sind, ist der Ablauf wesentlich einfacher. Nach dem Empfang des SM2-Events werden die zu sendenden asynchronen CAN-RxPDOs ermittelt (Daten haben sich geändert oder Event-Time ist abgelaufen) und gesendet. Dann werden die seit Ende des letzten Zyklus empfangenen CAN TxPDOs in die EtherCAT Input Data kopiert. Falls die Sync Manager 2 und 3 im 1-Buffer-Mode eingestellt sind und die Input Shift Time ungleich 0 ist, wird mit dem Kopieren des Status und der Diagnose in die EtherCAT Input Data gewartet, bis diese Zeit abgelaufen ist. Das hat den Vorteil, dass innerhalb dieses Zeitfensters empfangene CAN TxPDOs direkt in die EtherCAT Input Data kopiert werden. Allerdings ist beim Einstellen der Input Shift Time darauf zu achten, dass die EtherCAT Input Data komplett kopiert werden können, bevor der nächste EtherCAT Zyklus beginnt, andernfalls wäre der Working-Counter nicht okay.

### **Synchronisation mit SYNC0/SYNC1 Event**

Der Distributed Clocks Modus macht nur Sinn, wenn synchrone CAN PDOs vorhanden sind. In diesem Fall würde der CAN-Zyklus durch das SYNC0-Event gestartet. Vor dem Senden der SYNC Message wird auf das SYNC1-Event gewartet, so dass das Senden der SYNC Message mit einem Jitter von maximal 500 ns erfolgt. Der weitere Ablauf des CAN-Zyklus entspricht dem bei der Synchronisation mit SM2 Event.

## **CAN Zyklus (Sync Multiplier > 1)**

Das folgende Flussdiagramm zeigt den Ablauf des CAN-Zyklus, wenn mit jedem n. EtherCAT-Zyklus (n > 1) auch ein CAN-Zyklus durchgeführt wird (Sync Multiplier > 1 (n\*0x1C32:02 == 0xF800:04 und 0x1C32:02! = 0 und 0xF800:04! = 0)). Wenn kein Distributed Clocks Modus eingestellt ist, muss die Zykluszeit des EtherCAT Masters (0x1C32:02) in den StartUp-SDOs (oder dem Backup Parameter Storage Objekt) übertragen werden.

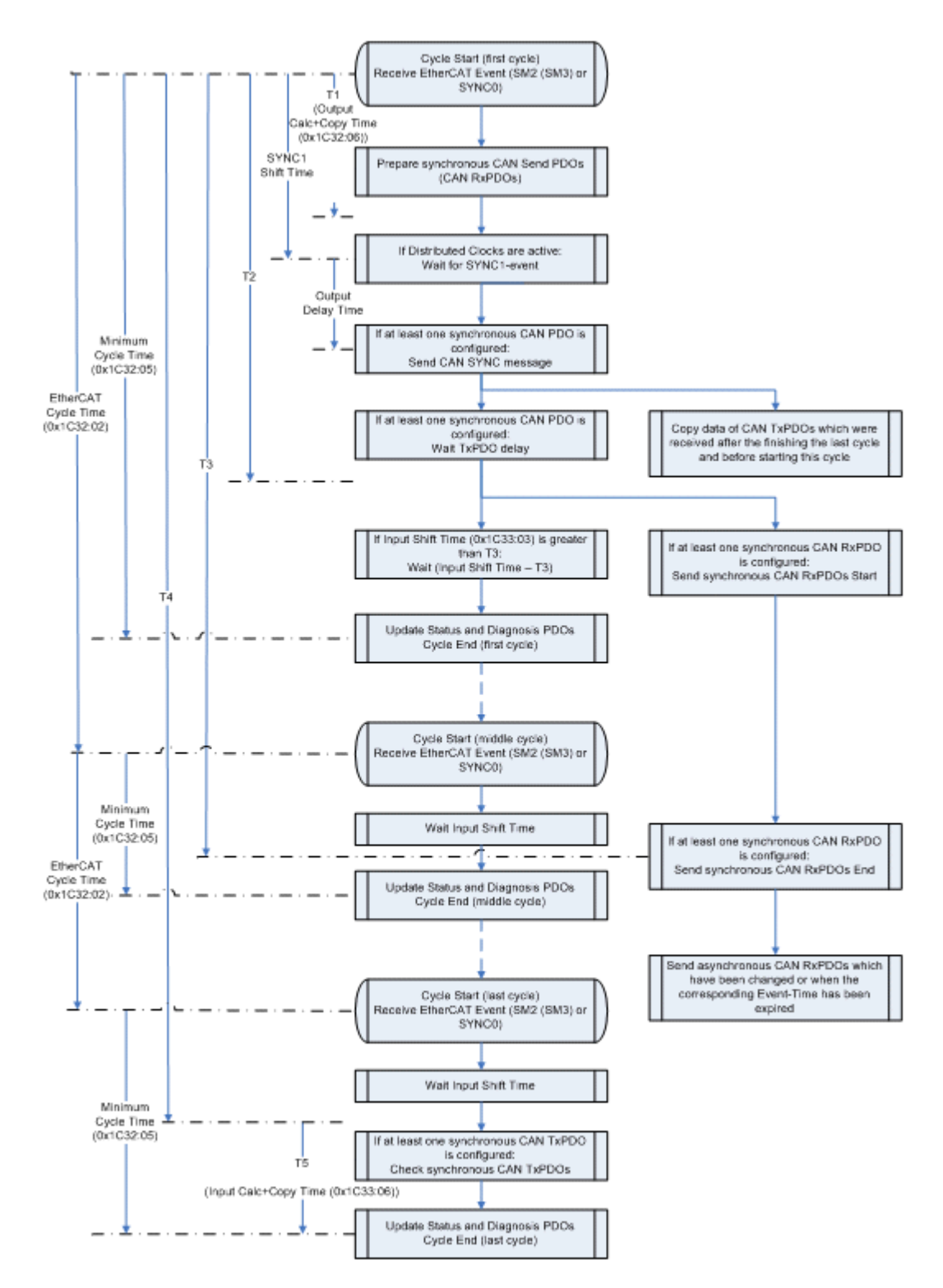

Abb. 134: Flussdiagramm CAN Zyklus (Sync Multiplier > 1)

# **Synchronisation mit SM2 (SM3) Event**

Während bei der Betriebsart Sync-Multiplier=1 die synchronen RxPDOs vollständig gesendet sein müssen, bevor die EtherCAT Input Data aktualisiert werden, kann sich das im Betrieb mit Sync-Multiplier=n über n EtherCAT-Zyklen hinziehen. Der Beginn des CAN-Zyklus ist noch gleich wie beim Betrieb mit Sync-Multiplier=1. Nachdem das TxPDO-Delay abgelaufen ist (in dem Flussdiagramm ist davon ausgegangen, dass das TxPDO-Delay kleiner als die Input Shift Time ist), wird mit dem Senden der synchronen RxPDOs begonnen. Wenn währenddessen die Input Shift Time abläuft, werden die EtherCAT Input Data aktualisiert, in denen die neuesten Daten aller bis zu diesem Zeitpunkt empfangenen TxPDOs enthalten sind. Danach wird jeweils auf das nächste Event gewartet, bis der letzte EtherCAT-Zyklus innerhalb des CAN-Zyklus erreicht ist. In den mittleren EtherCAT-Zyklen erhalten die Daten der zu sendenden asynchronen RxPDOs
**RECKHOFF** 

immer den aktuellsten Wert, während die Daten der zu sendenden synchronen RxPDOs nur im ersten EtherCAT-Zyklus aktualisiert werden. Im letzten EtherCAT-Zyklus werden nach Ablauf der Input Shift Time noch die synchronen RxPDOs geprüft (wie beim Betrieb mit Sync-Multiplier=1). Falls nur asynchrone PDOs konfiguriert sind, ist ein Sync-Multiplier > 1 unwirksam.

#### **Synchronisation mit SYNC0/SYNC1 Event**

Wenn Distributed Clocks eingeschaltet sind, würde der CAN-Zyklus durch das SYNC0-Event gestartet. Vor dem Senden der SYNC Message wird auf das SYNC1-Event gewartet, so dass das Senden der SYNC Message mit einem Jitter von maximal 500 ns erfolgt. Der weitere Ablauf des CAN-Zyklus entspricht dem bei der Synchronisation mit SM2 Event.

## <span id="page-144-4"></span>**5.5.1.3 Objektbeschreibung und Parametrierung**

#### **EtherCAT XML Device Description**

Die Darstellung entspricht der Anzeige der CoE-Objekte aus der EtherCAT [XML](https://download.beckhoff.com/download/configuration-files/io/ethercat/xml-device-description/Beckhoff_EtherCAT_XML.zip) Device Description. Es wird empfohlen, die entsprechende aktuellste XML-Datei im Download-Bereich auf der [Beckhoff-](https://download.beckhoff.com/download/configuration-files/io/ethercat/xml-device-description/Beckhoff_EtherCAT_XML.zip)[Website](https://download.beckhoff.com/download/configuration-files/io/ethercat/xml-device-description/Beckhoff_EtherCAT_XML.zip) herunterzuladen und entsprechend der Installationsanweisungen zu installieren.

**Parametrierung über das CoE-Verzeichnis (CAN over EtherCAT)** Die Parametrierung des EtherCAT Gerätes wird über den CoE-Online Reiter (mit Doppelklick auf das entsprechende Objekt) bzw. über den Prozessdatenreiter (Zuordnung der PDOs)

vorgenommen. Beachten Sie bei Verwendung/Manipulation der CoE-Parameter die allgemeinen [CoE-Hinweise \[](#page-43-0)[}](#page-43-0) [44\]](#page-43-0):

- StartUp-Liste führen für den Austauschfall
- Unterscheidung zwischen Online/Offline Dictionary, Vorhandensein aktueller XML-Beschreibung
- "CoE-Reload" zum Zurücksetzen der Veränderungen

# **Darstellung der Objektbeschreibung mit "MDP Mapping"**

In der folgenden Objektbeschreibung wird das "Modular Device Profile Mapping" (MDP) dazu verwendet, die Klemmeninformation der EL6751 auf das Prozessabbild abzubilden.

# **5.5.1.3.1 Standardobjekte (0x1000-0x1FFF)**

<span id="page-144-0"></span>Die Standardobjekte haben für alle EtherCAT-Slaves die gleiche Bedeutung.

#### **Index 1000 Device type**

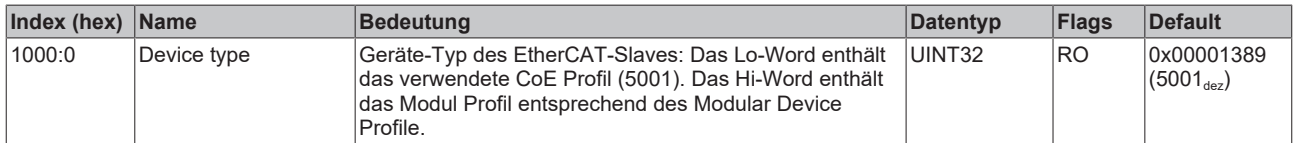

#### <span id="page-144-1"></span>**Index 1008 Device name**

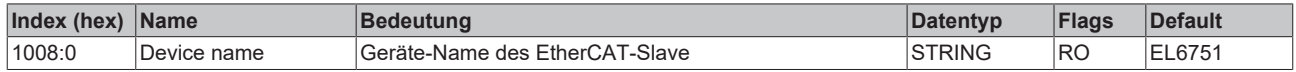

#### <span id="page-144-2"></span>**Index 1009 Hardware version**

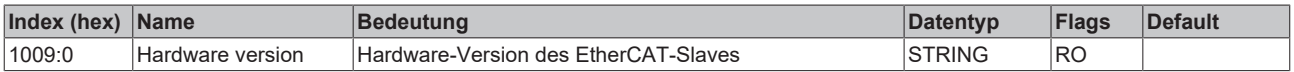

#### <span id="page-144-3"></span>**Index 100A Software version**

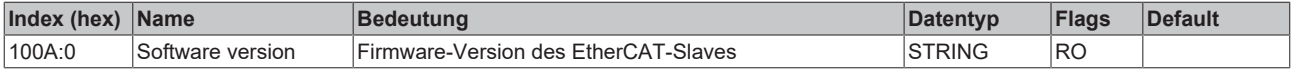

## **Index 1010 Store parameters**

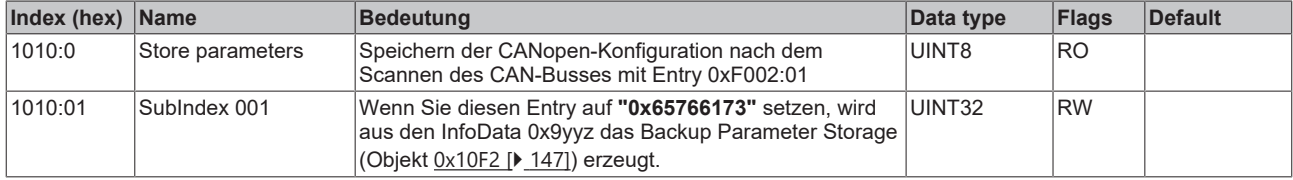

# <span id="page-145-0"></span>**Index 1011 Restore default parameters**

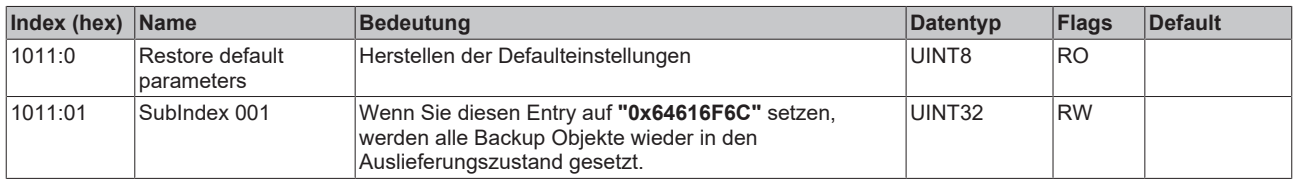

# <span id="page-145-1"></span>**Index 1018 Identity**

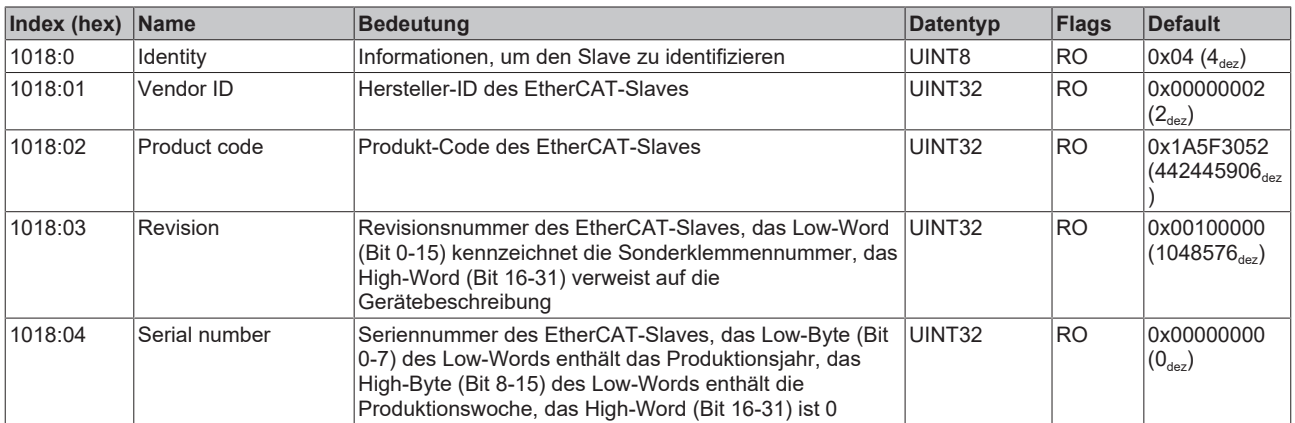

## <span id="page-145-2"></span>**Index 10F0 Backup parameter handling**

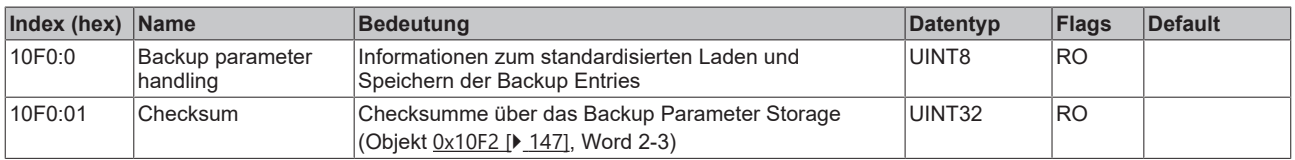

### <span id="page-146-0"></span>**Index 10F2 Backup parameter storage**

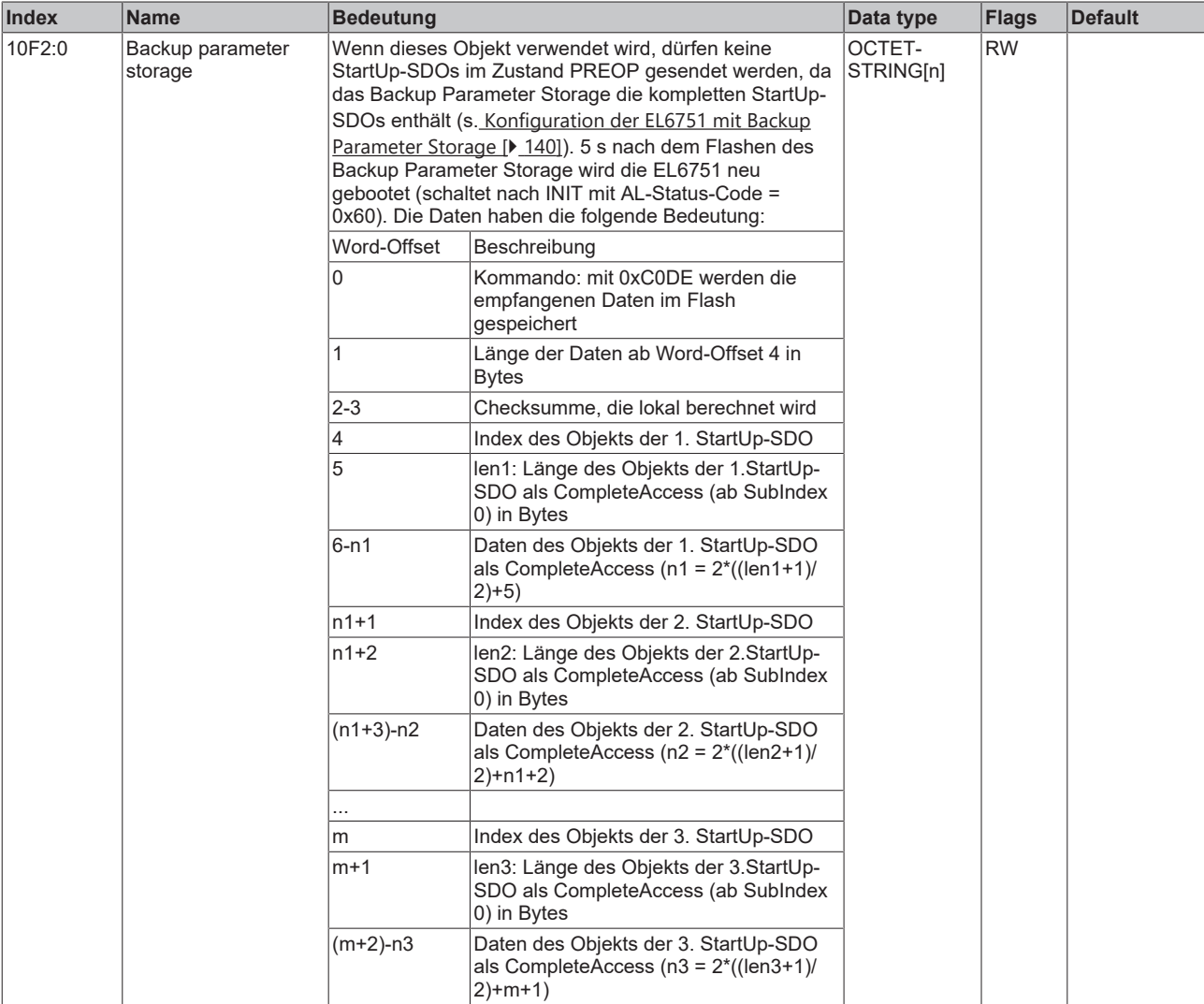

# <span id="page-146-1"></span>**Index 1600-167E RxPDO-Map Node yyy**

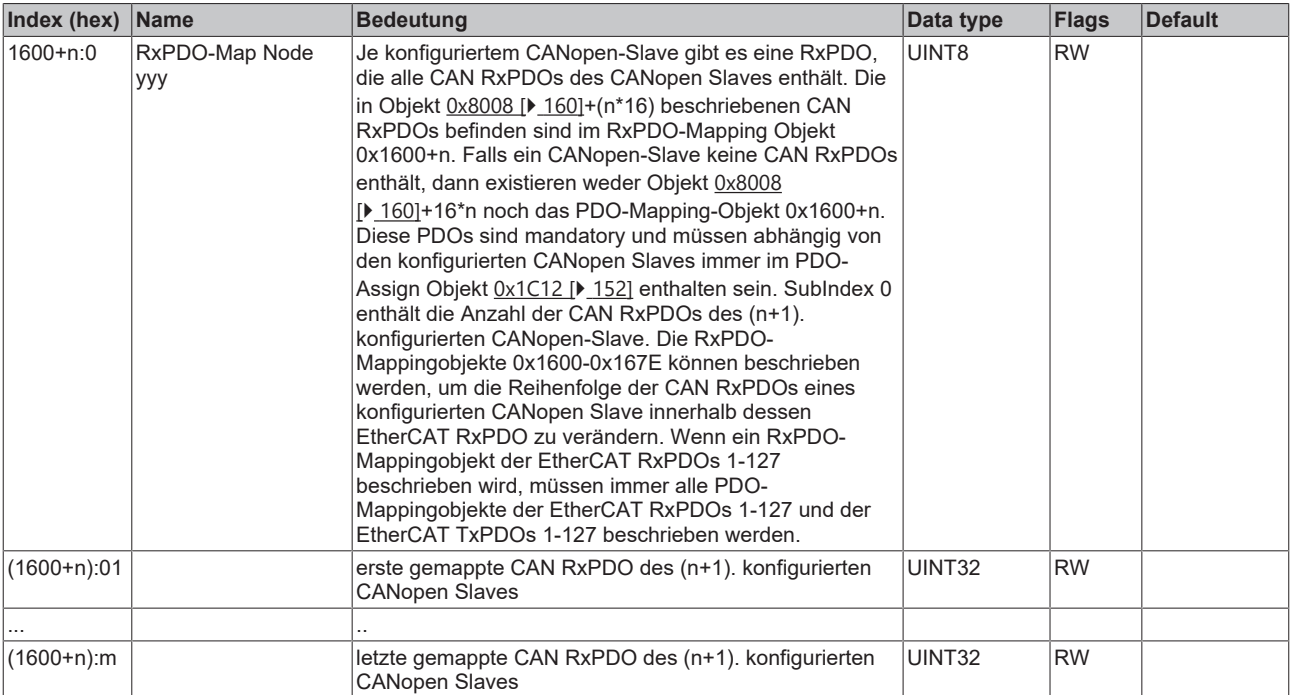

## <span id="page-147-0"></span>**Index 1685 RxPDO-Map Control**

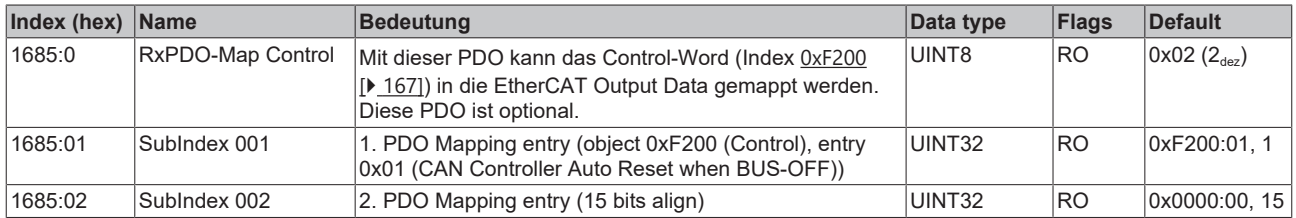

## **Index 1881 TxPDO-Par PDO State**

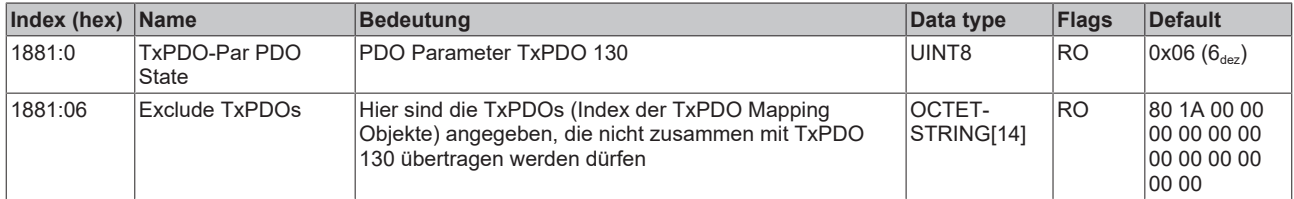

#### **Index 1882 TxPDO-Par CANopen Diag Flag**

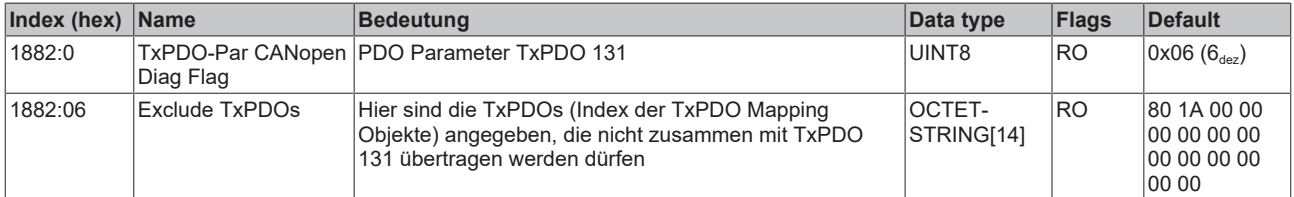

#### **Index 1883 TxPDO-Par Node State**

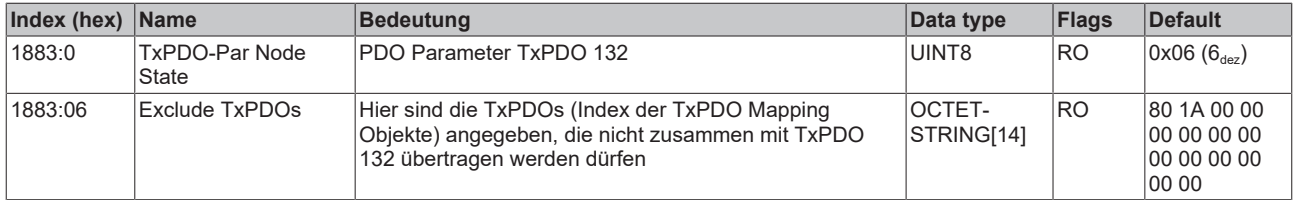

#### **Index 1884 TxPDO-Par Extended Diag**

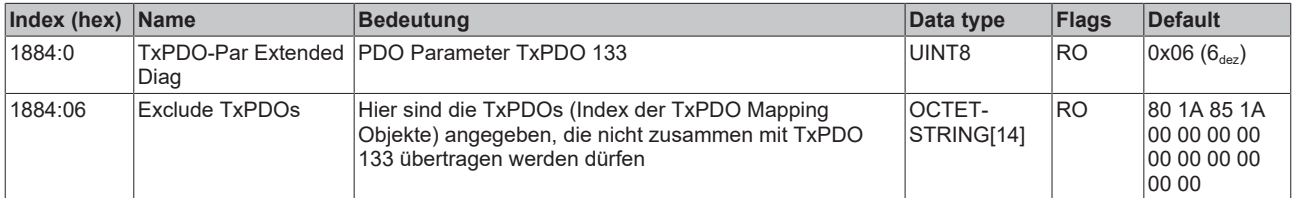

#### **Index 1885 TxPDO-Par CAN Status**

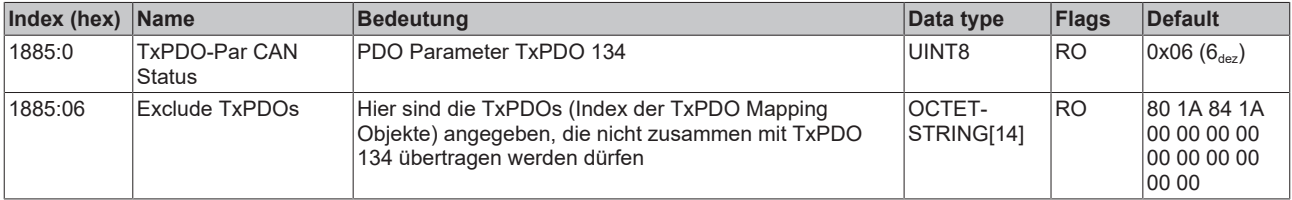

# **Index 1888 TxPDO-Par CAN TxPDO Toggle 1**

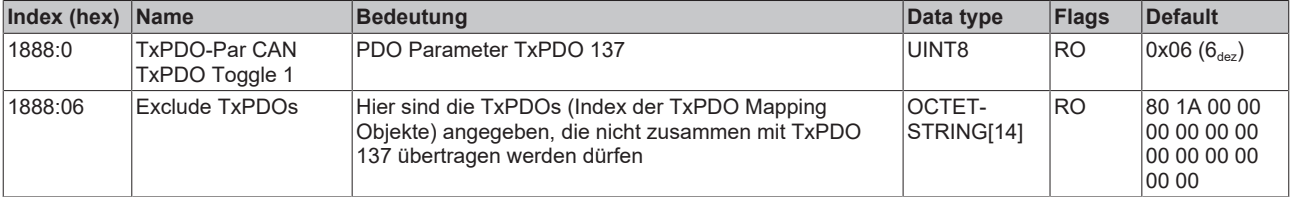

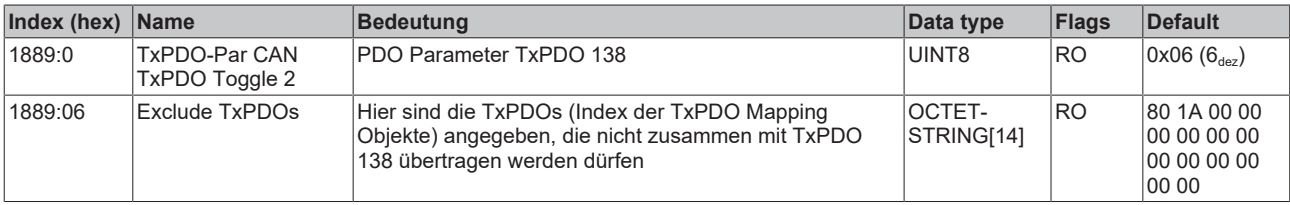

### **Index 1889 TxPDO-Par CAN TxPDO Toggle 2**

# <span id="page-148-0"></span>**Index 1A00-1A7E TxPDO-Map Node yyy**

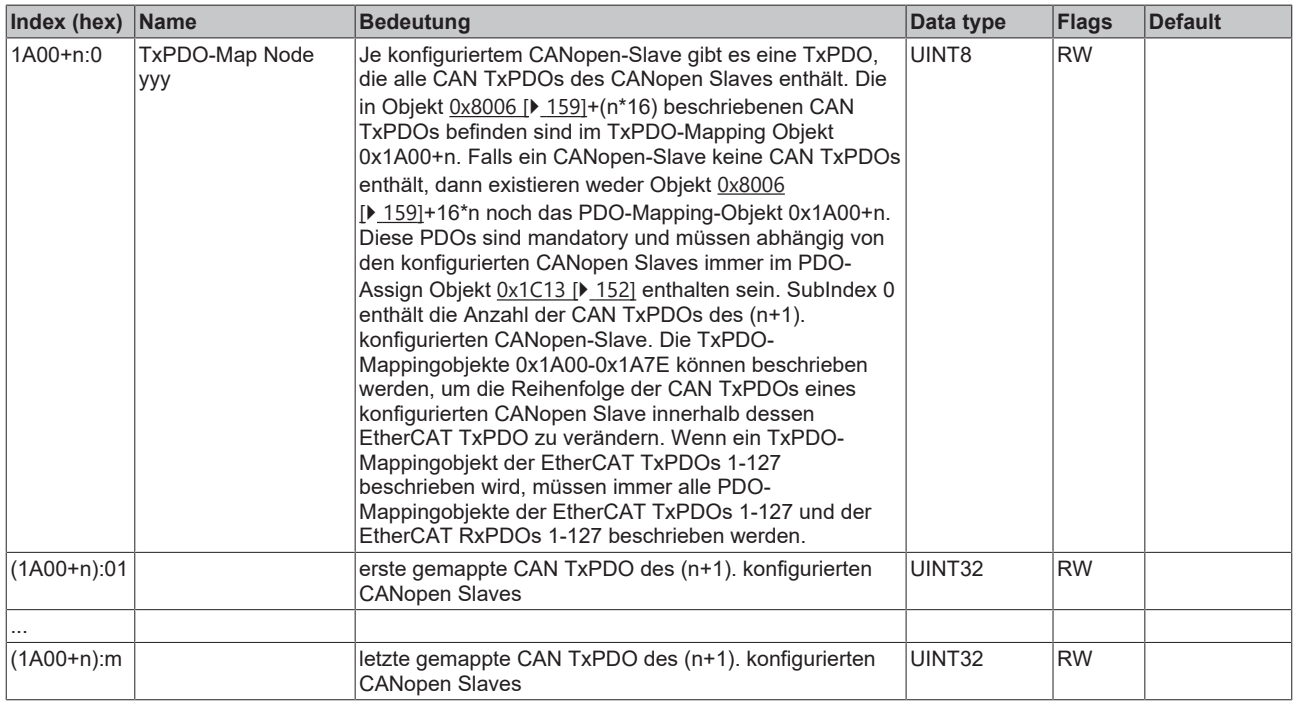

## <span id="page-148-1"></span>**Index 1A81 TxPDO-Map PDO State**

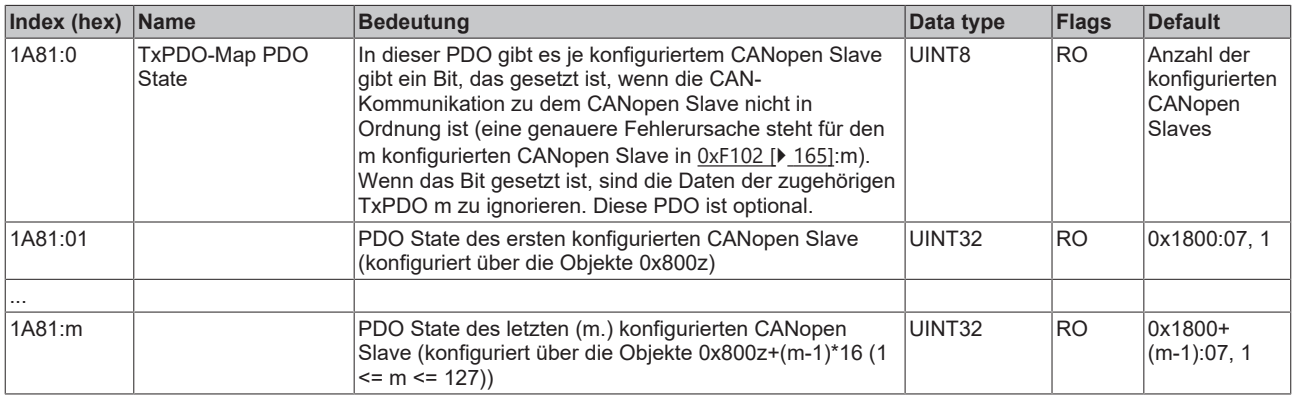

# <span id="page-148-2"></span>**Index 1A82 TxPDO-Map CANopen Diag Flag**

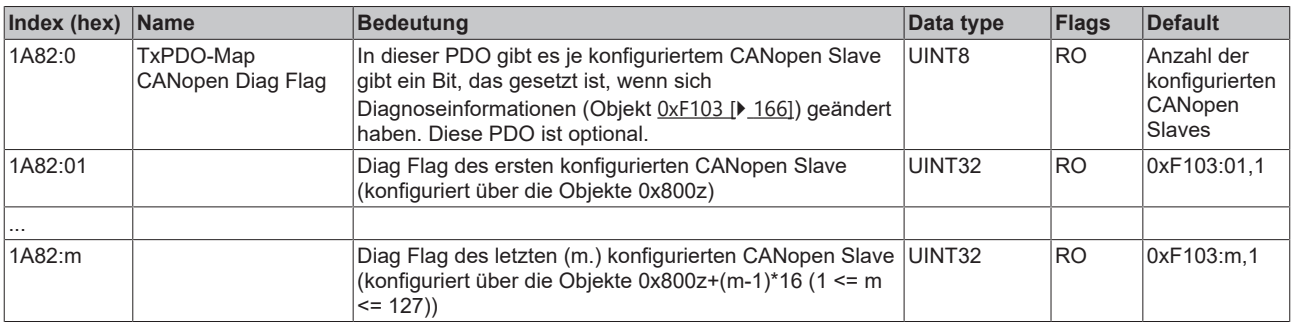

## <span id="page-149-0"></span>**Index 1A83 TxPDO-Map Node State**

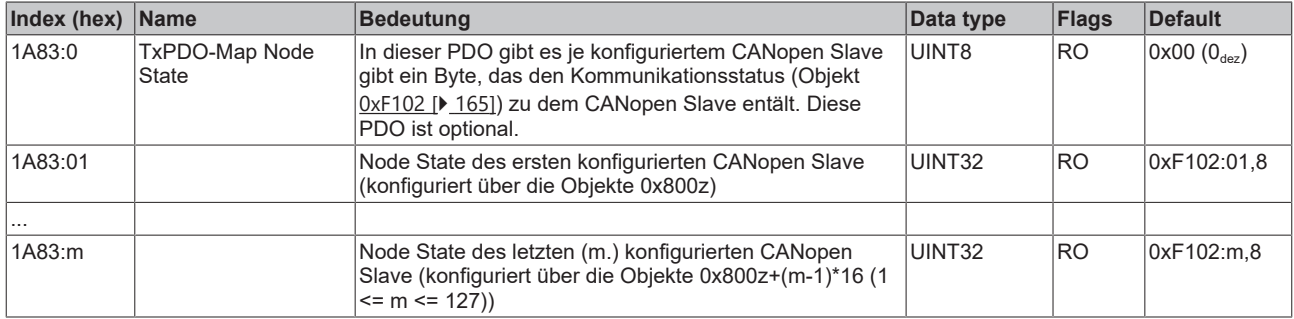

# <span id="page-149-1"></span>**Index 1A84 TxPDO-Map Extended Diag**

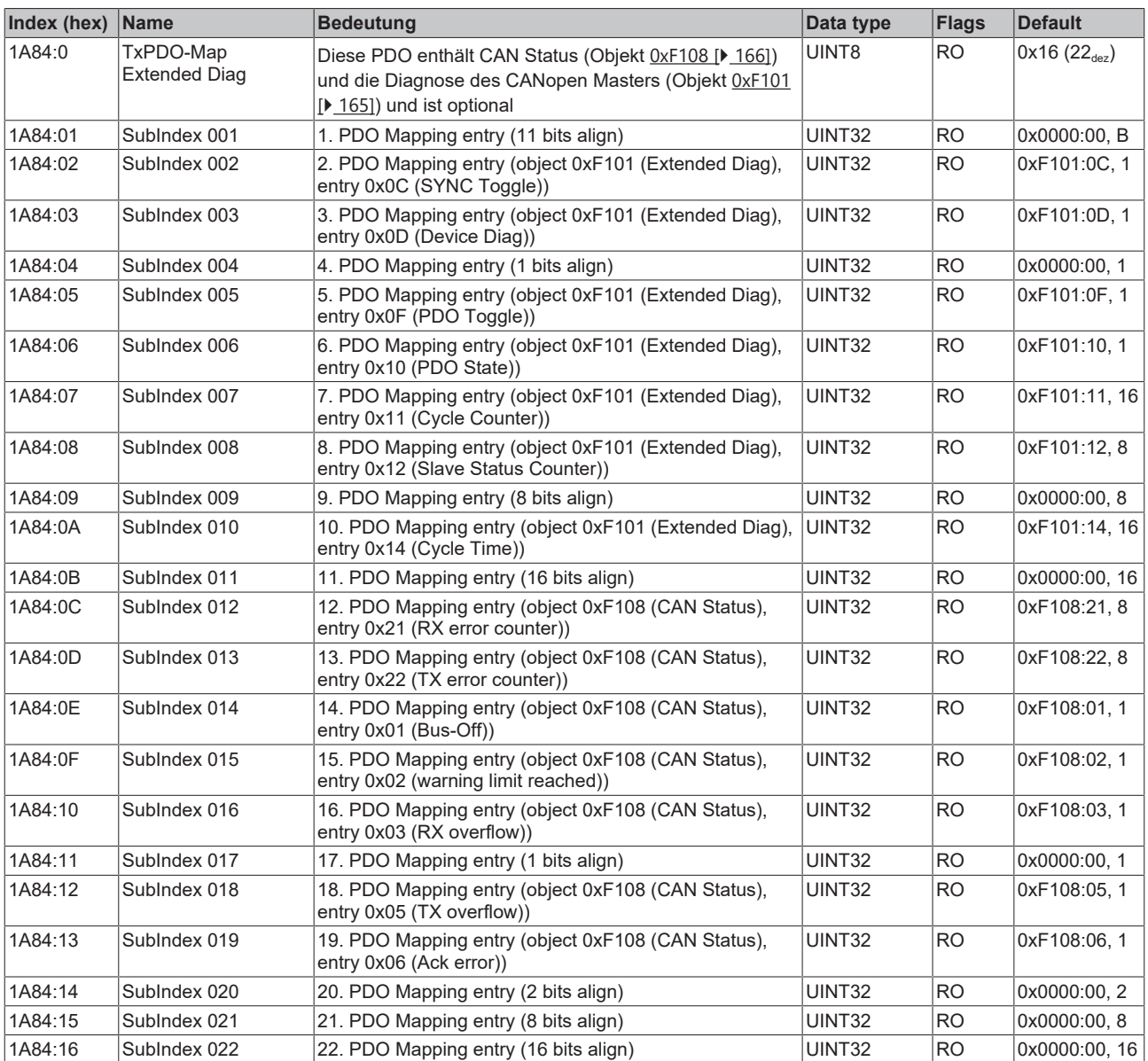

# <span id="page-150-0"></span>**Index 1A85 TxPDO-Map CAN Status**

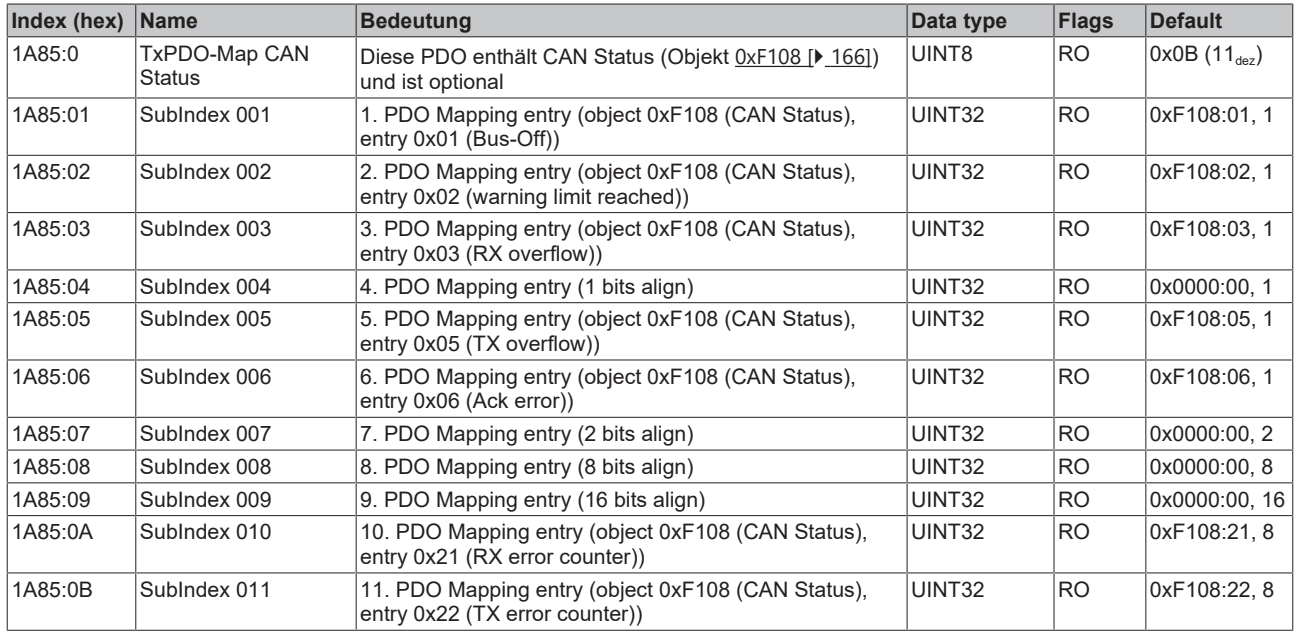

# <span id="page-150-1"></span>**Index 1A88 TxPDO-Map CAN TxPDO Toggle 1**

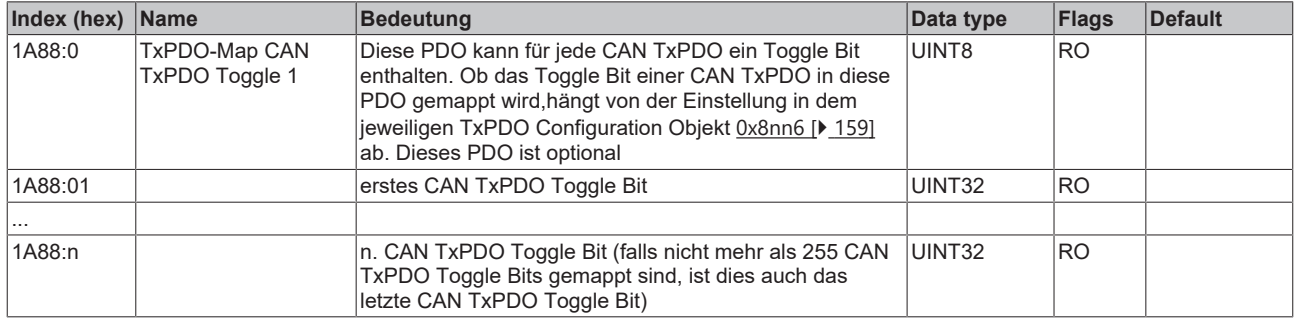

# <span id="page-150-2"></span>**Index 1A89 TxPDO-Map CAN TxPDO Toggle 2**

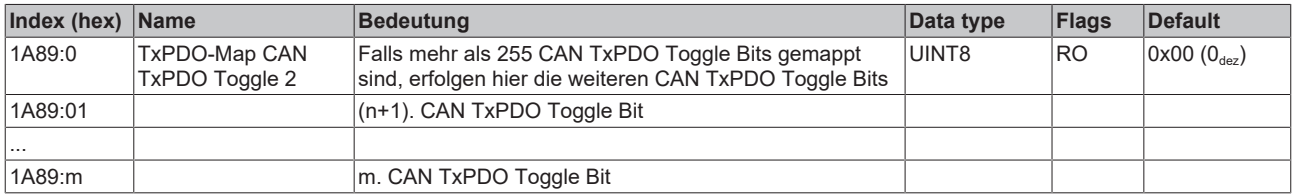

#### **Index 1A8A CAN TxPDO State**

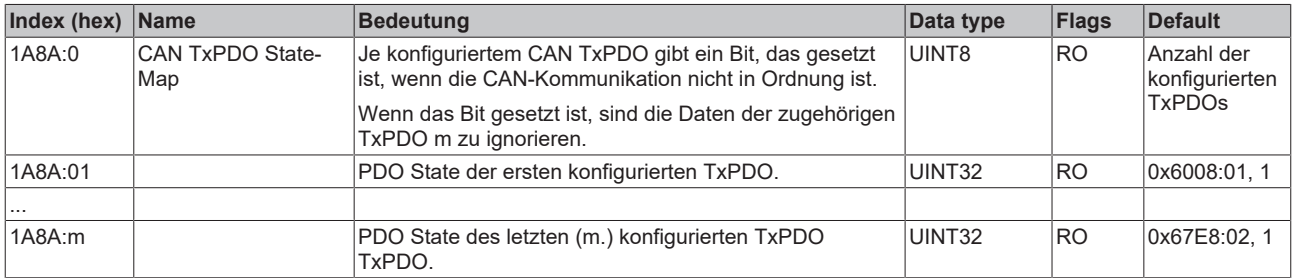

# <span id="page-151-2"></span>**Index 1C00 Sync manager type**

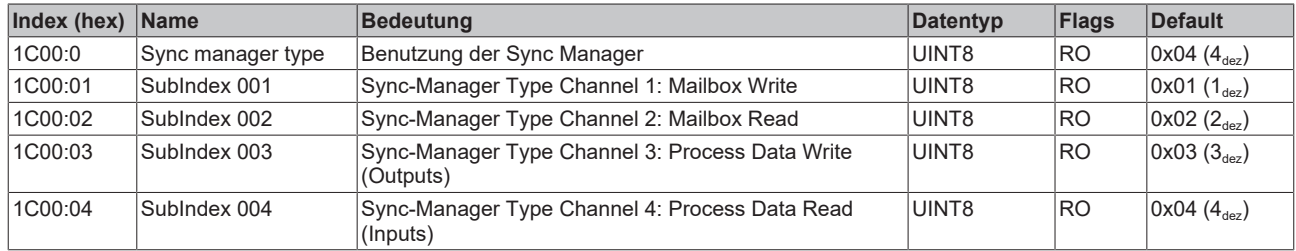

# <span id="page-151-0"></span>**Index 1C12 RxPDO assign**

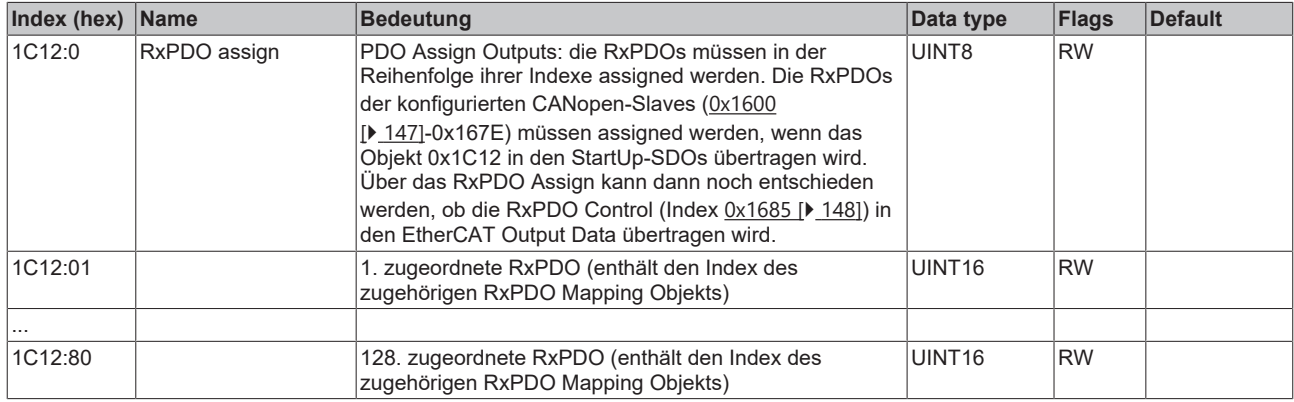

#### <span id="page-151-1"></span>**Index 1C13 TxPDO assign**

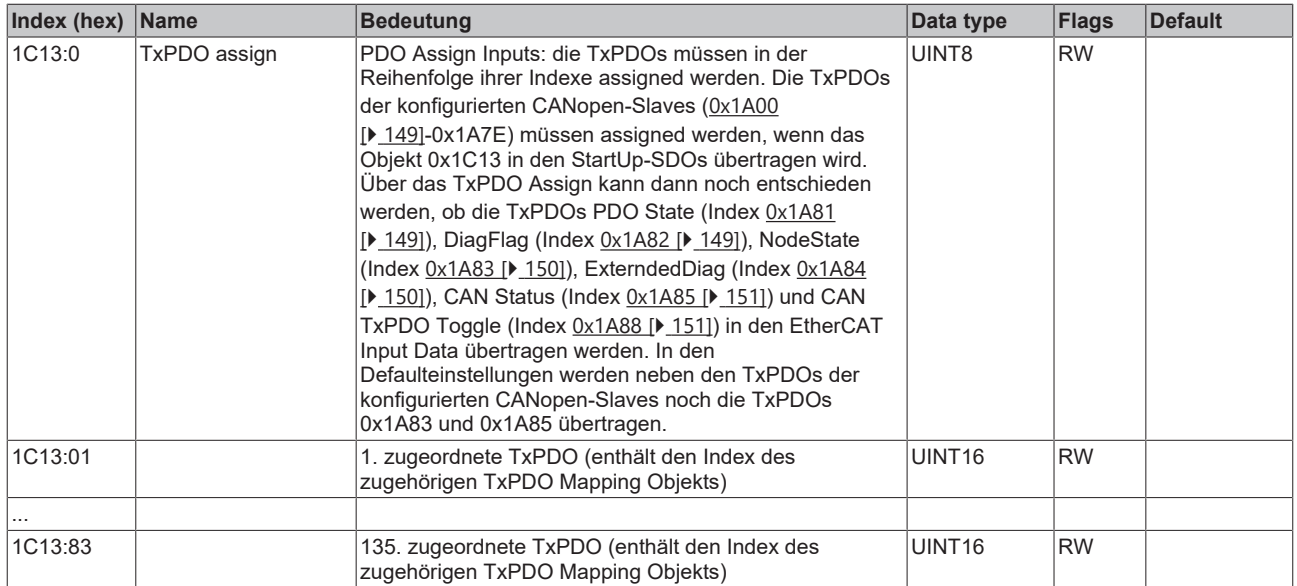

## <span id="page-152-0"></span>**Index 1C32 SM output parameter**

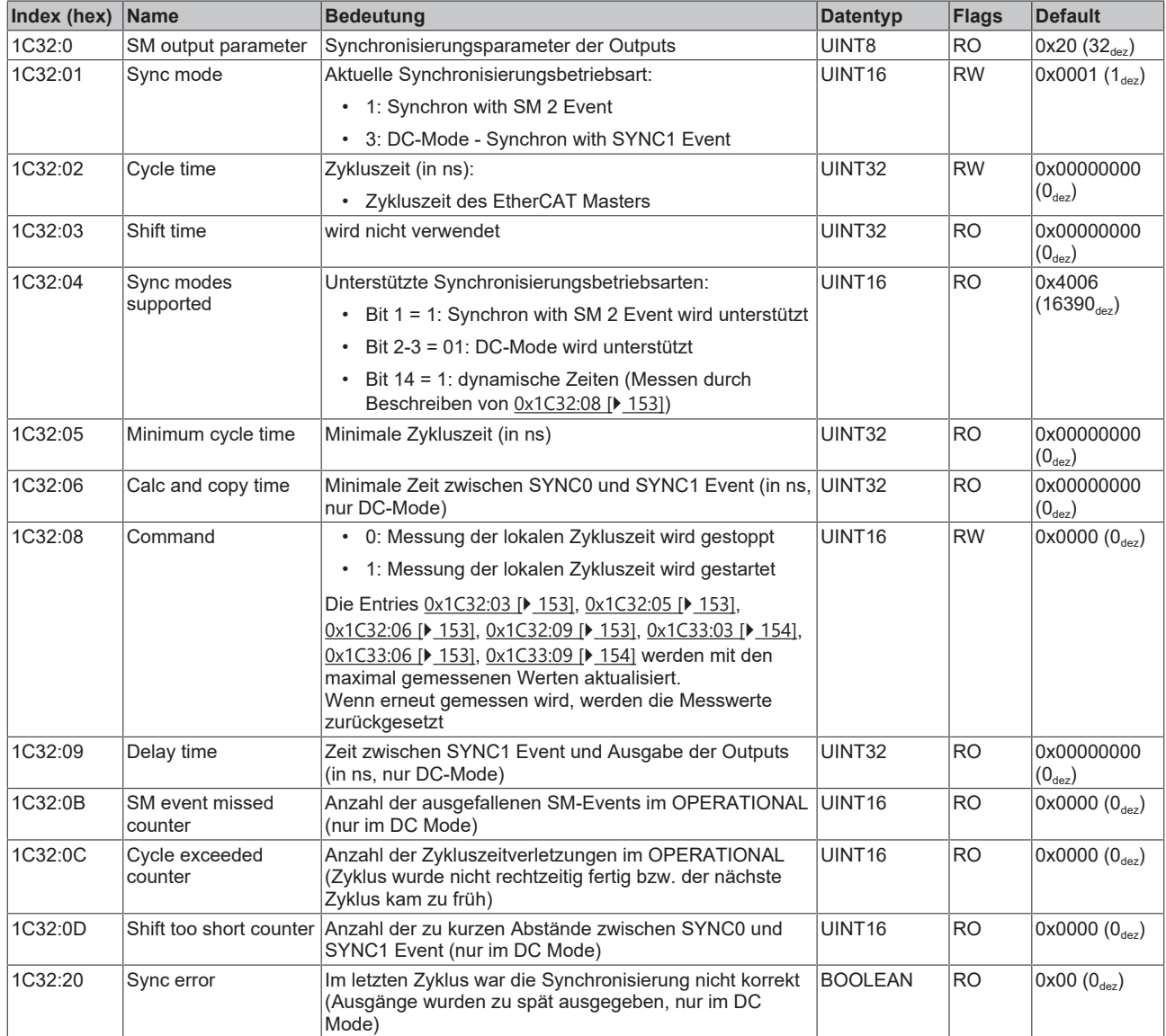

### <span id="page-153-0"></span>**Index 1C33 SM input parameter**

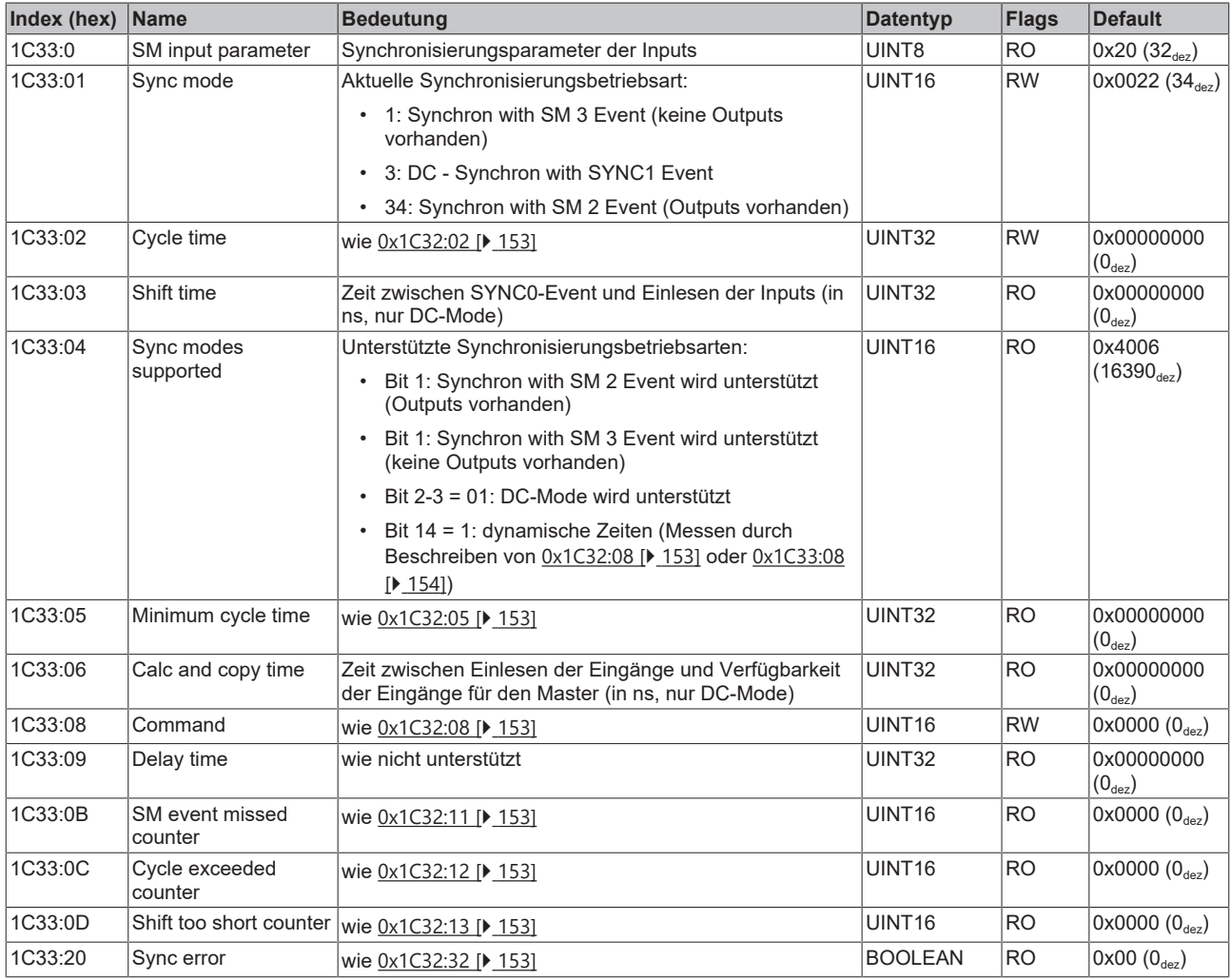

# **5.5.1.3.2 Profilspezifische Objekte (0x6000-0xFFFF)**

Die profilspezifischen Objekte haben für alle EtherCAT Slaves, die das Profil 5001 unterstützen, die gleiche Bedeutung.

# **Index 6000-67E0 CAN TxPDOs Node yyy**

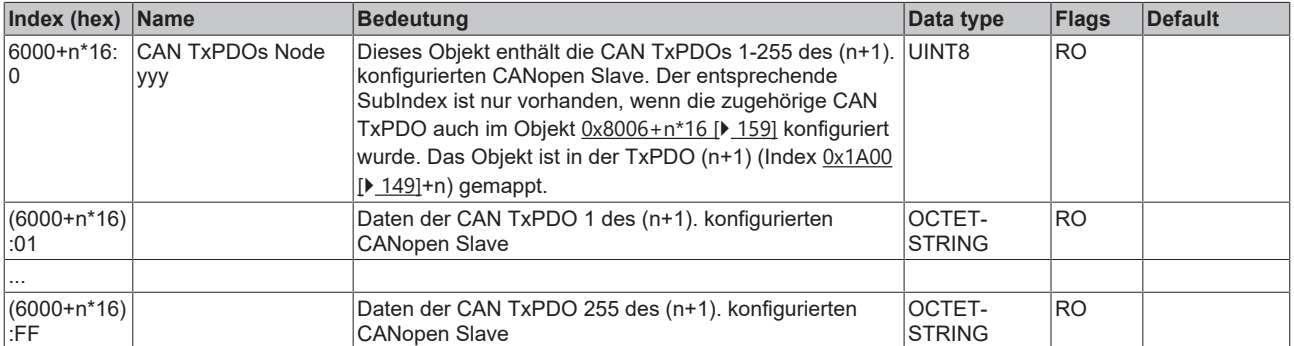

## <span id="page-154-0"></span>**Index 6004-67E4 CAN TxPDOs Toggle Node yyy**

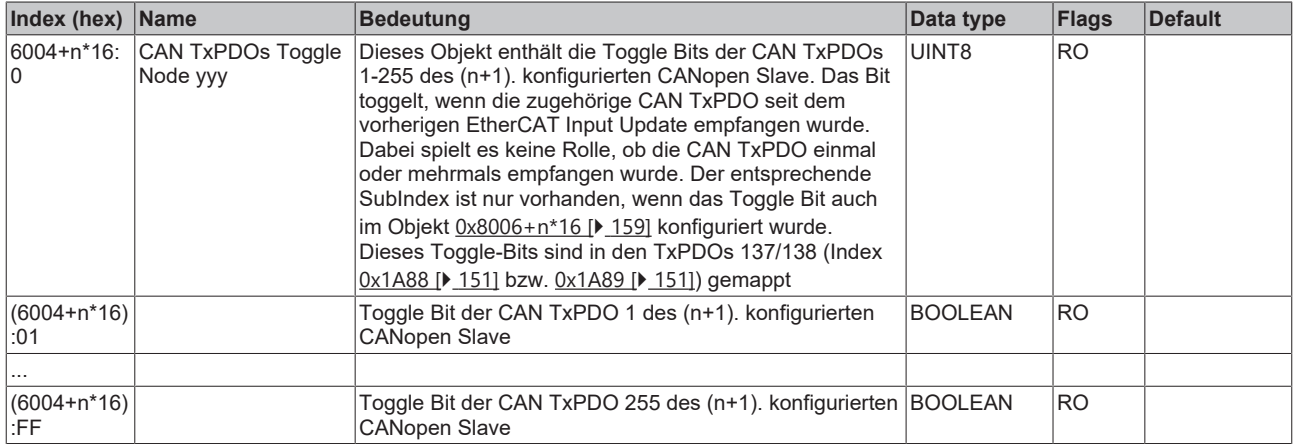

## **Index 6008-67E8 CAN TxPDOs PDOState yyy**

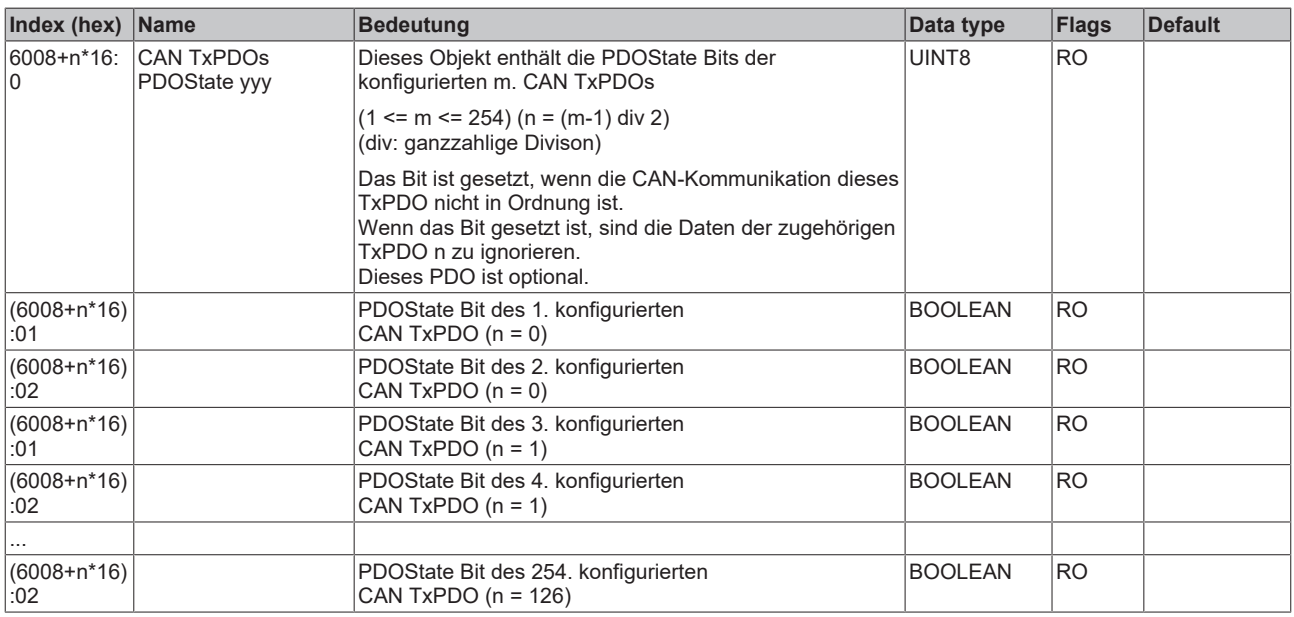

# **Index 7000-77E0 CAN RxPDOs Node yyy**

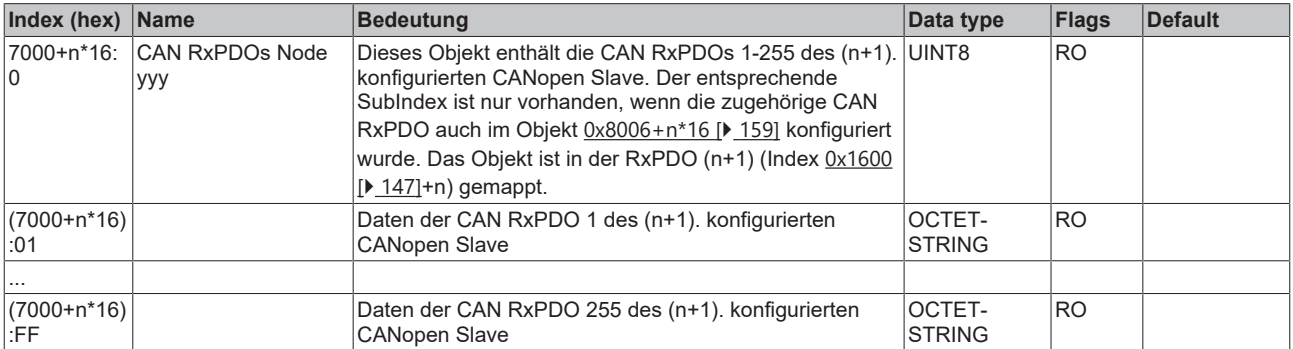

# **Index 7004-77E4 CAN TxPDOs RTR Request Node yyy**

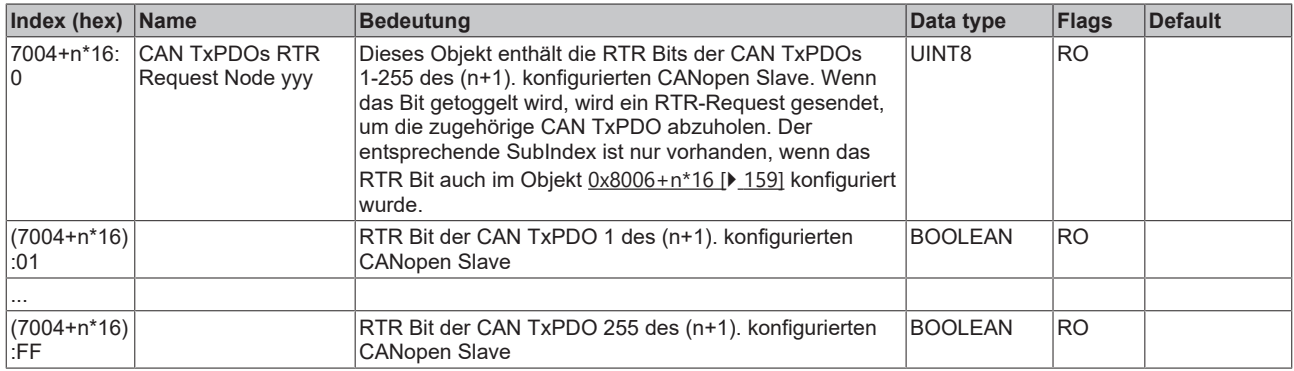

# <span id="page-156-0"></span>**Index 8000-87E0 Communication Parameter Node yyy**

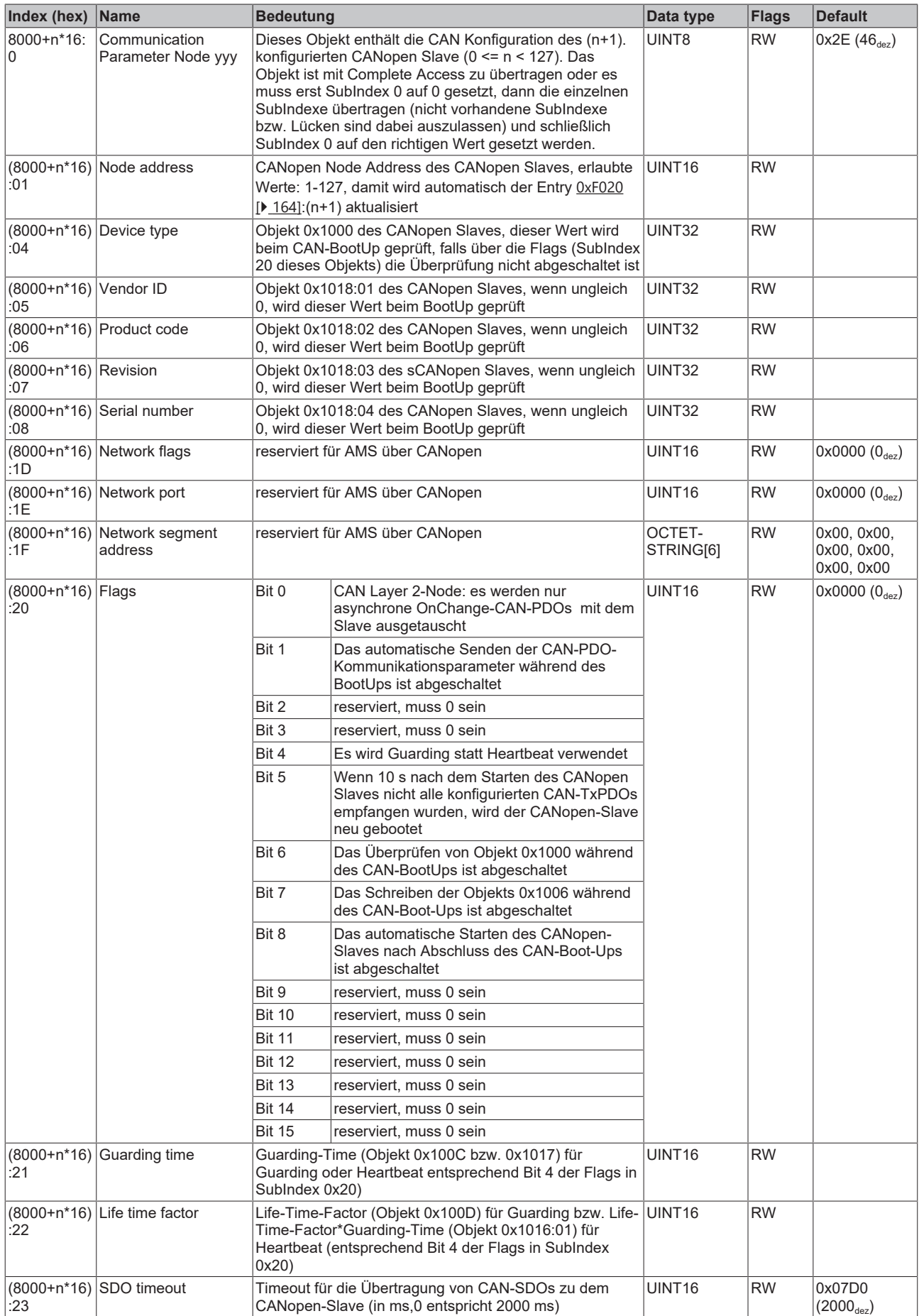

# **BECKHOFF**

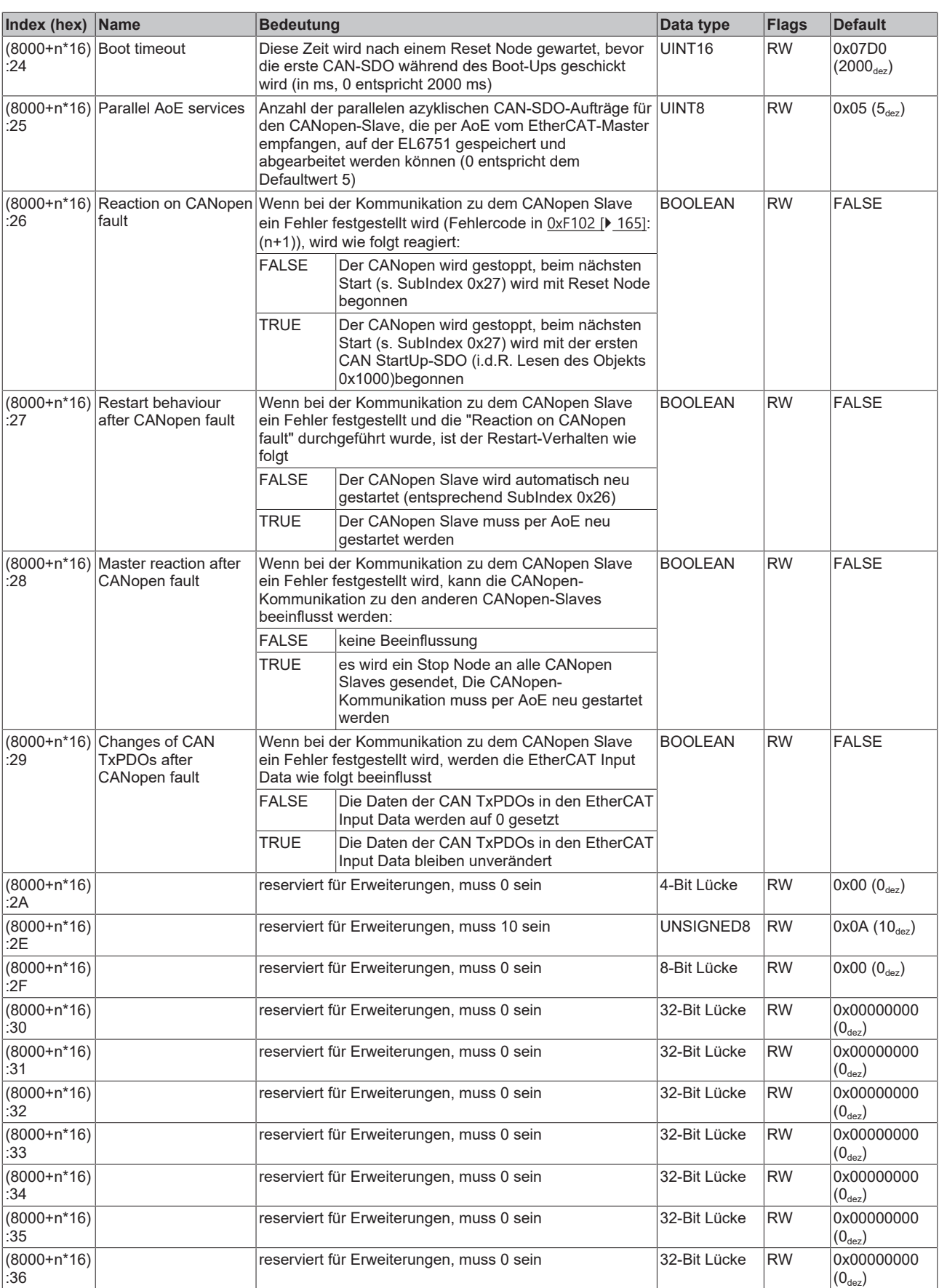

# **Index 8003-87E3 CAN SDO Init Cmds Node yyy**

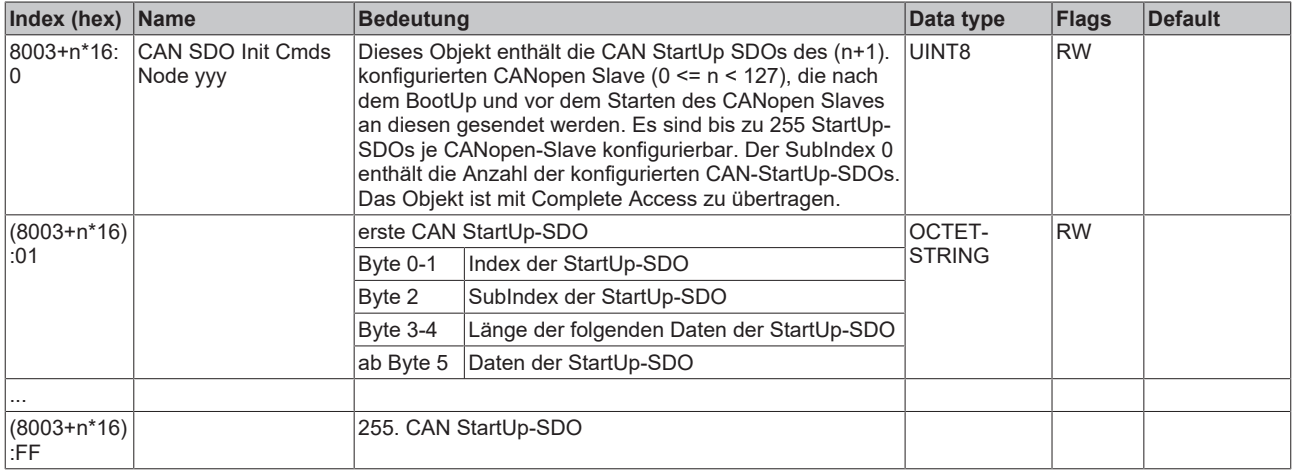

# <span id="page-158-0"></span>**Index 8006-87E6 CAN TxPDO Configuration Node yyy**

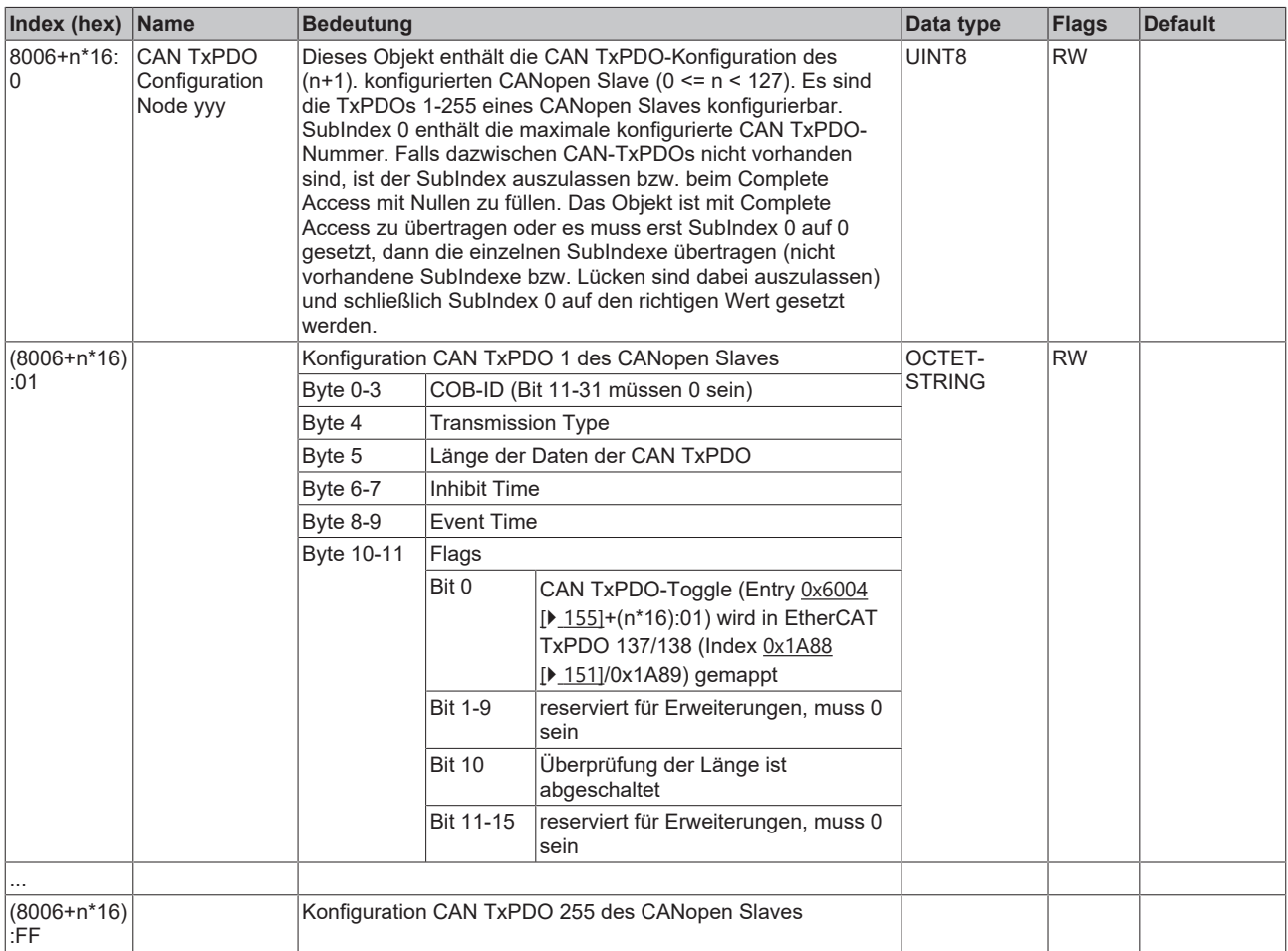

# <span id="page-159-0"></span>**Index 8008-87E8 CAN RxPDO Configuration Node yyy**

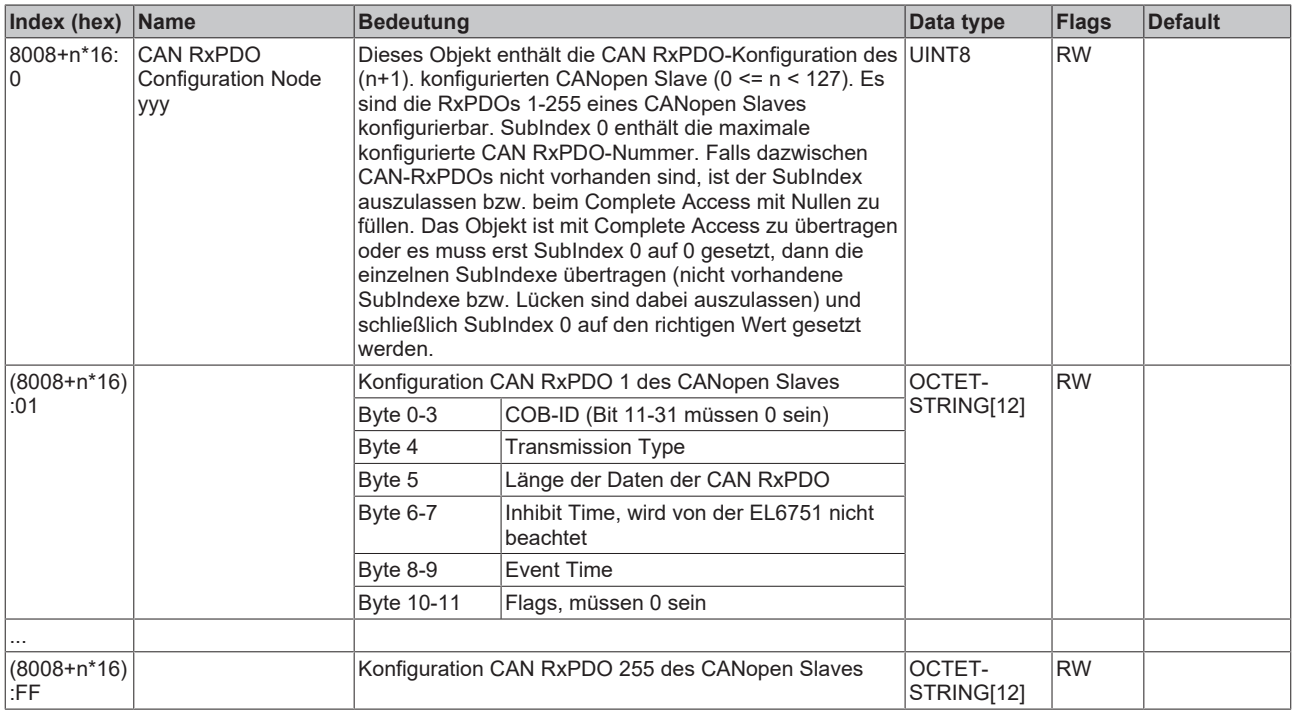

# <span id="page-159-1"></span>**Index 9000-97D0 Detected CANopen Identification Node yyy**

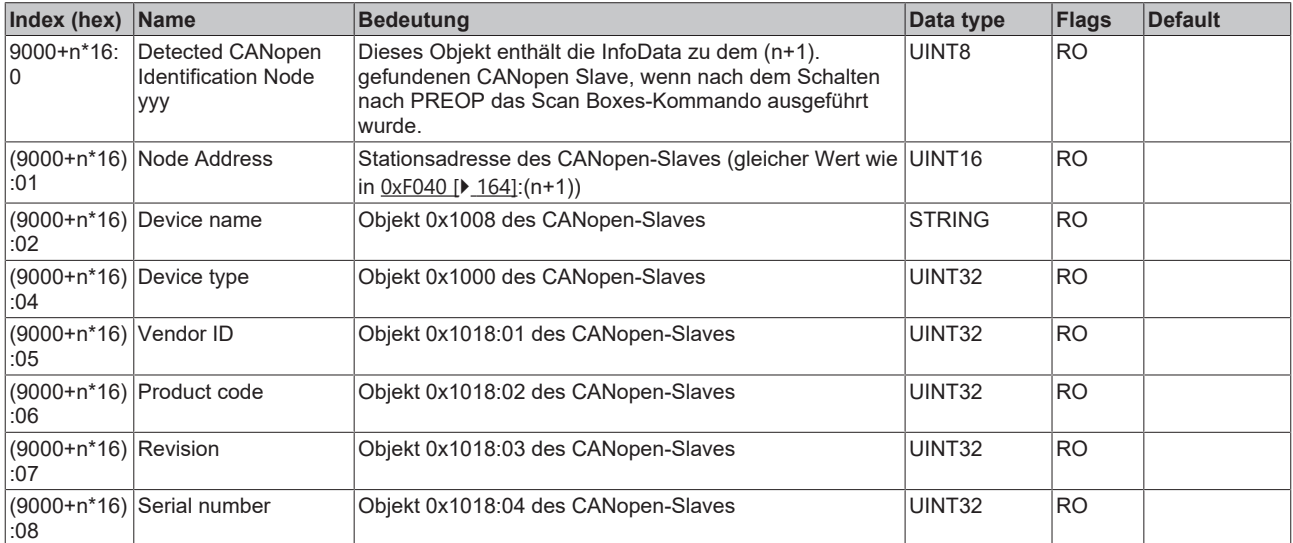

# **Index 9006-97D6 Detected TxPDO Configuration Node yyy**

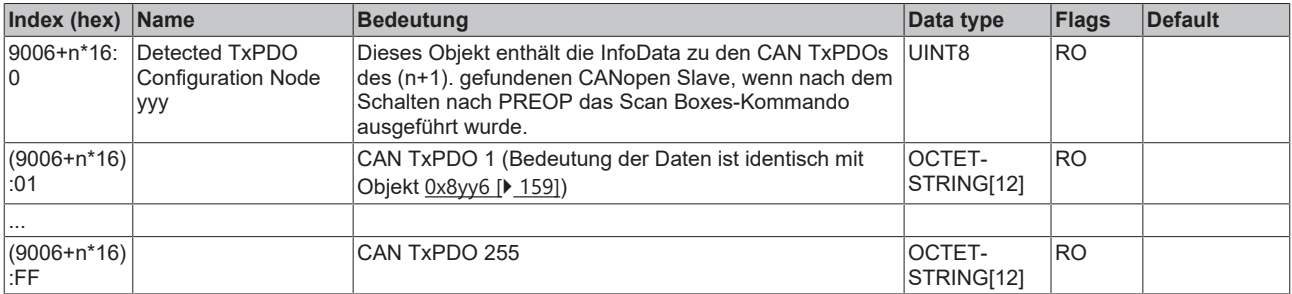

# **Index 9008-9085 Detected RxPDO Configuration Node yyy**

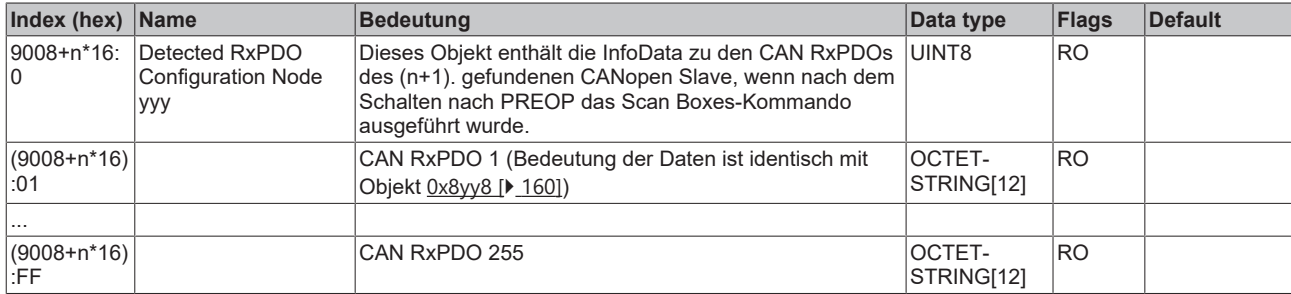

# **Index A001-A7E1 CANopen Diagnosis Node yyy**

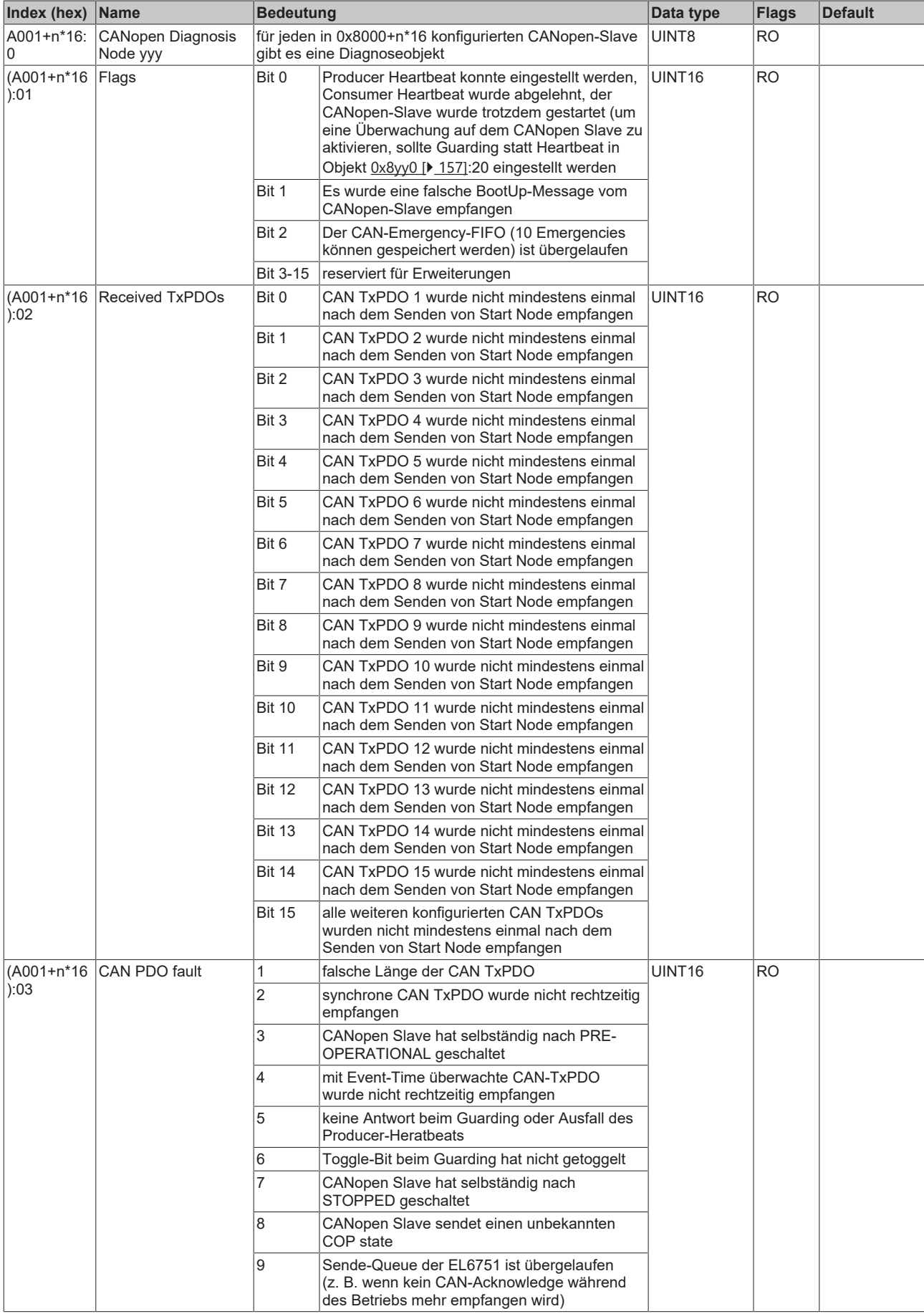

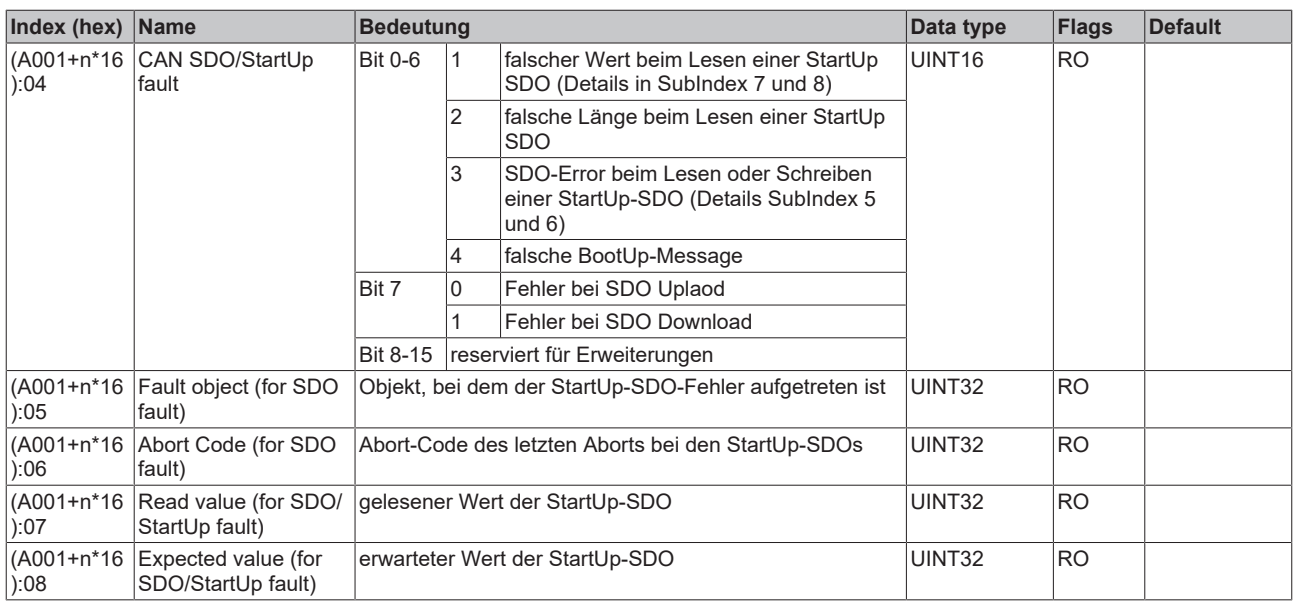

# **Index A002-A7E2 CANopen Emergencies Node yyy**

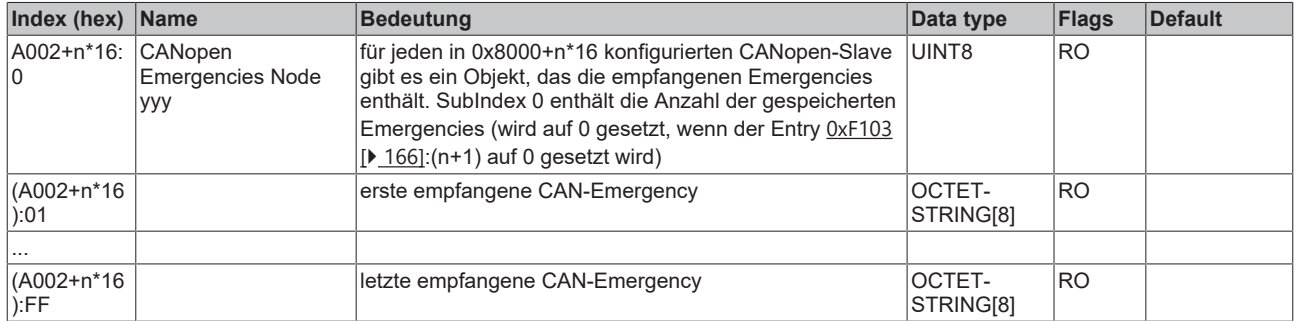

# <span id="page-162-0"></span>**Index F000 Modular device profile**

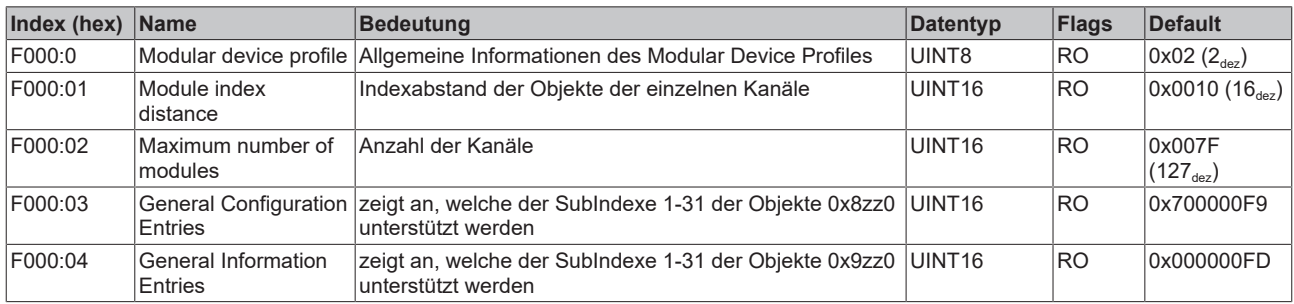

## **Index F002 Detect modules command**

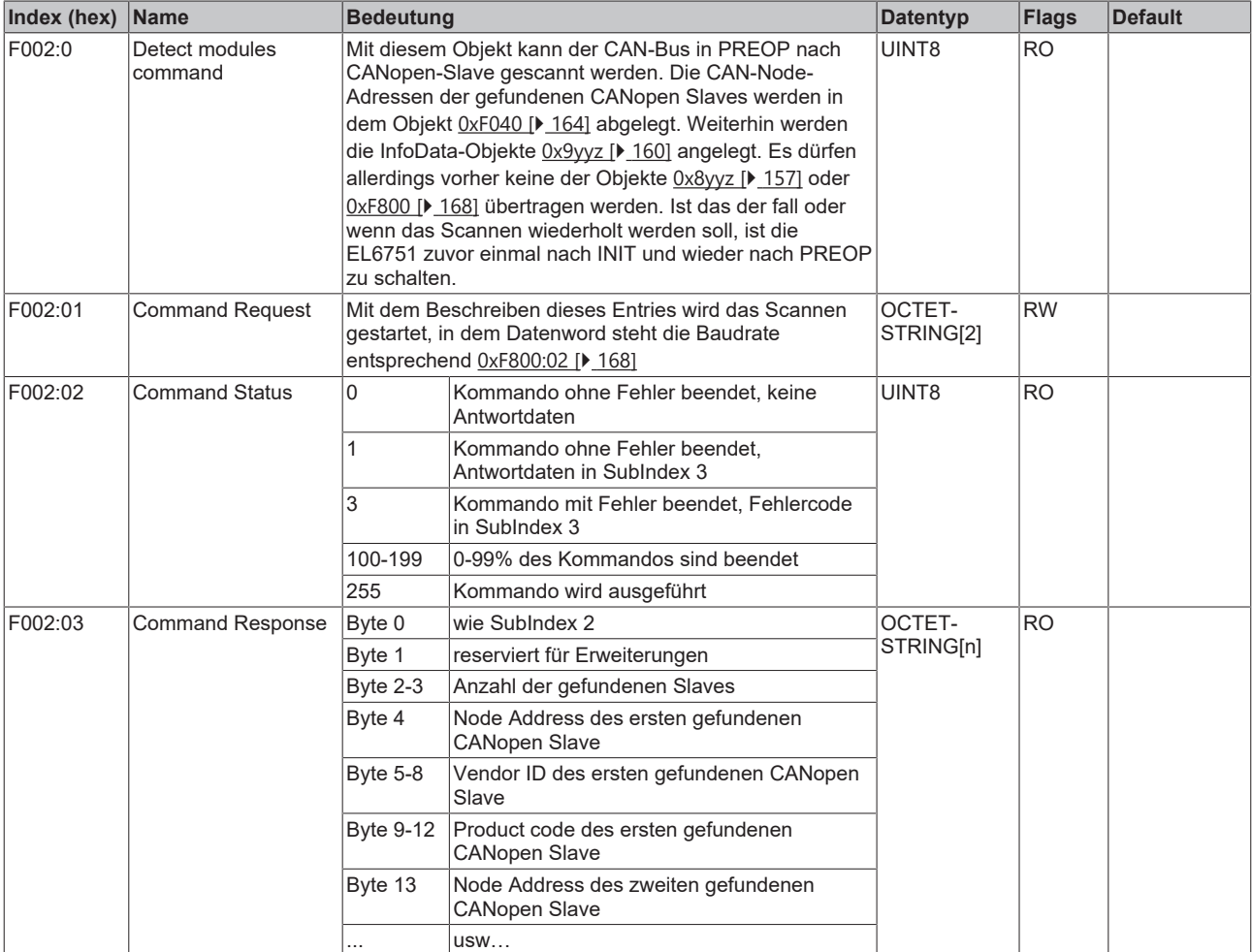

# <span id="page-163-0"></span>**Index F020 Configured address list**

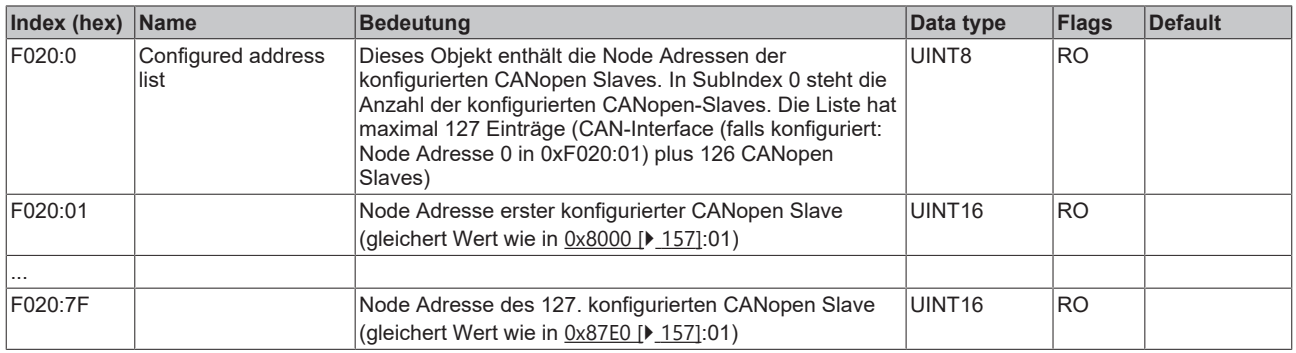

# <span id="page-163-1"></span>**Index F040 Detected address list**

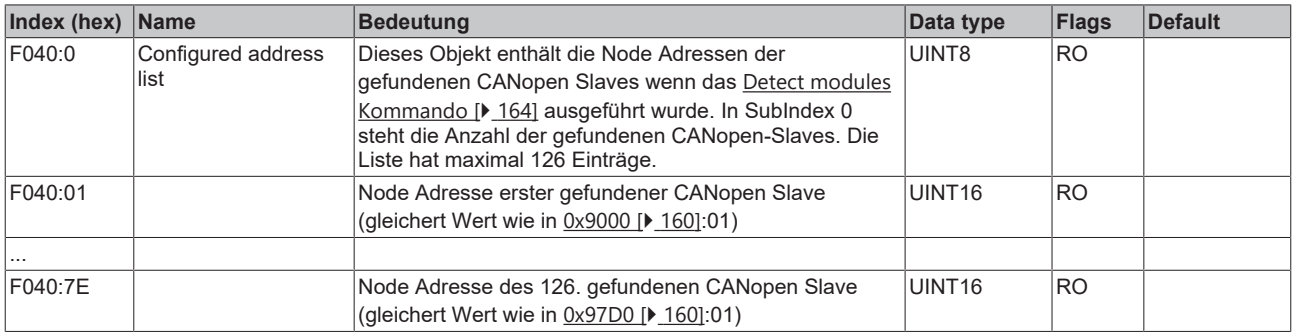

# <span id="page-164-1"></span>**Index F101 Extended Diag**

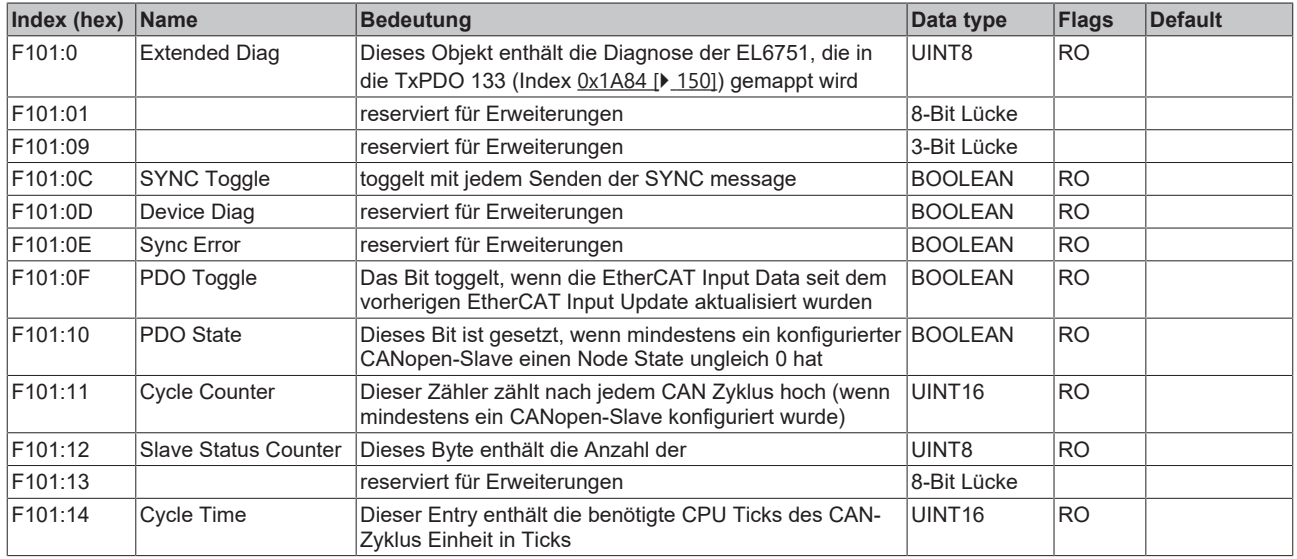

# <span id="page-164-0"></span>**Index F102 Node State**

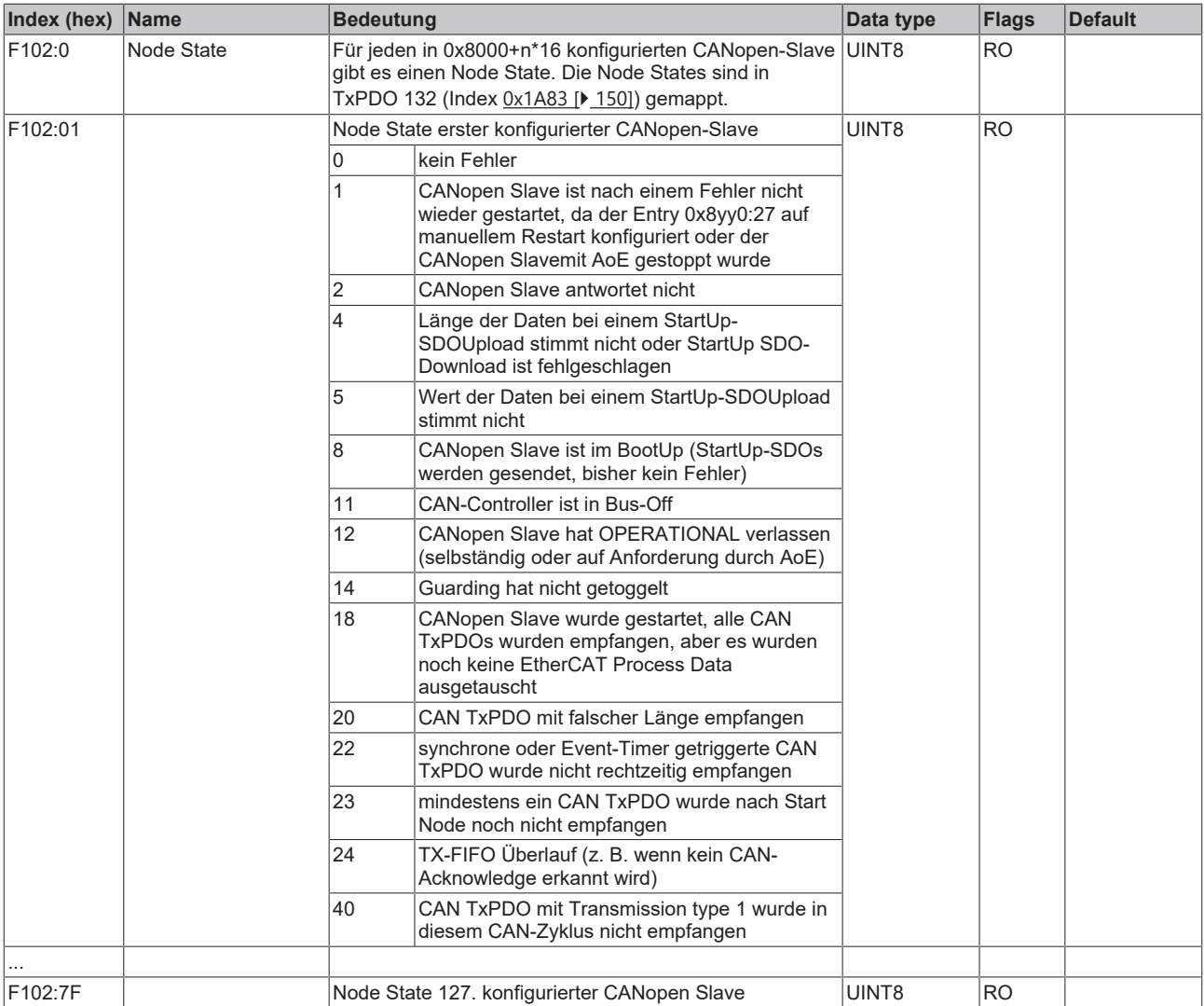

# <span id="page-165-0"></span>**Index F103 CANopen Diag Flag**

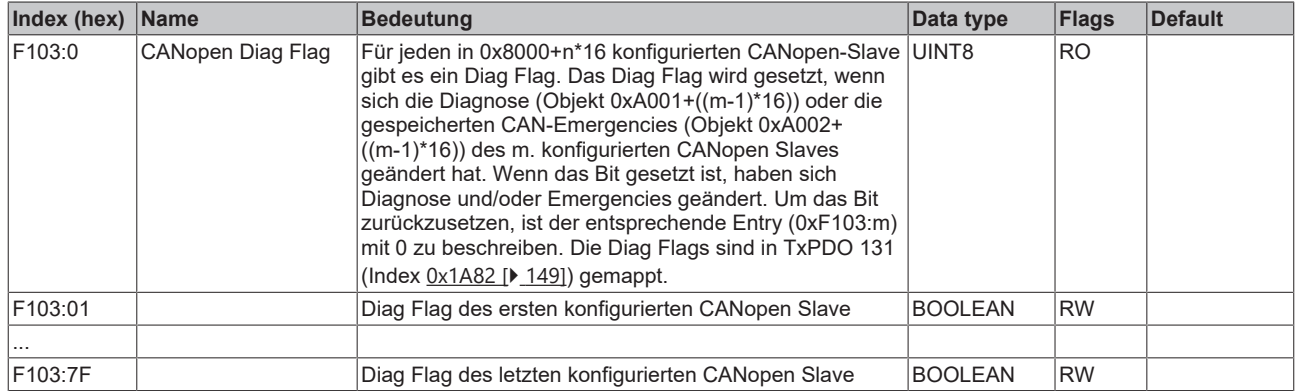

## <span id="page-165-1"></span>**Index F108 CAN Status**

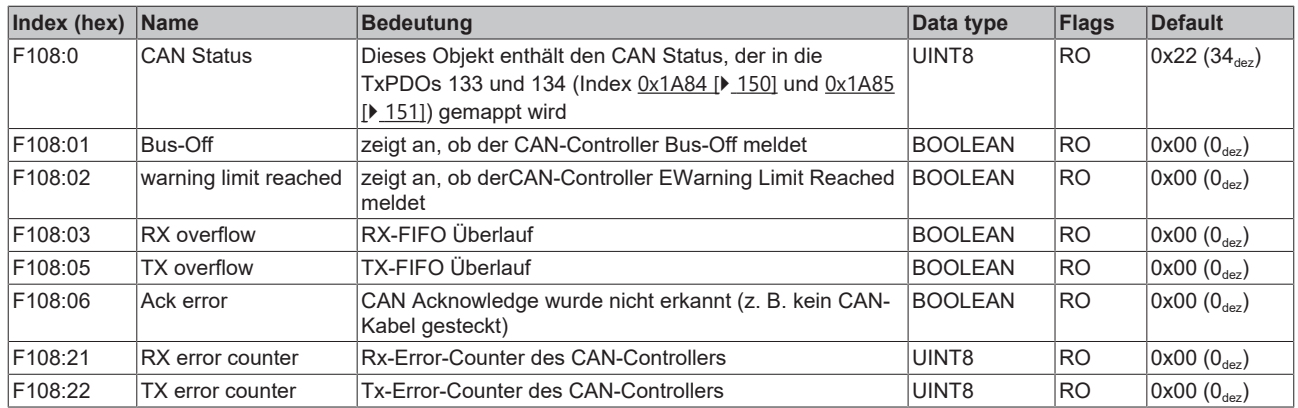

# **Index F120 Diagnostic Data**

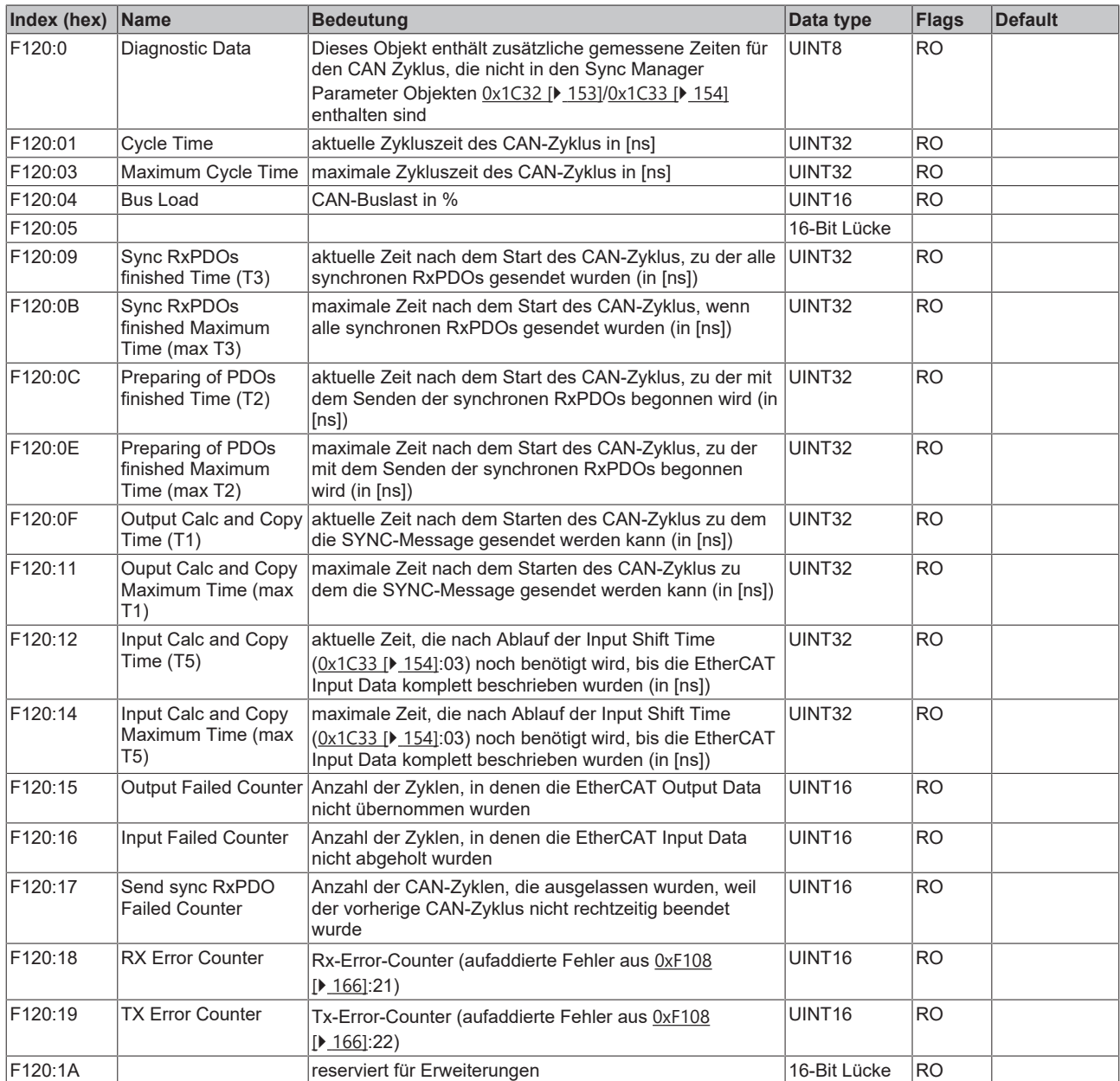

## <span id="page-166-0"></span>**Index F200 Control**

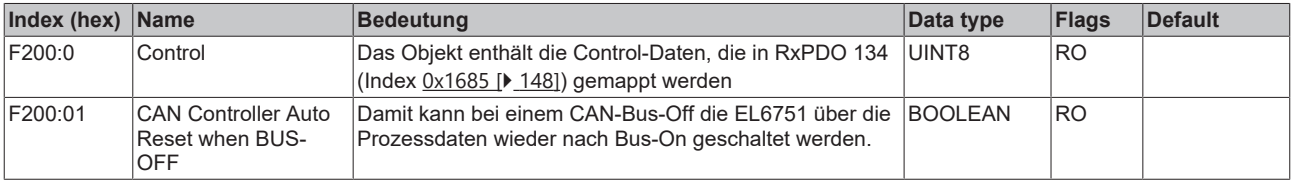

### <span id="page-167-0"></span>**Index F800 CAN Bus Parameter Set**

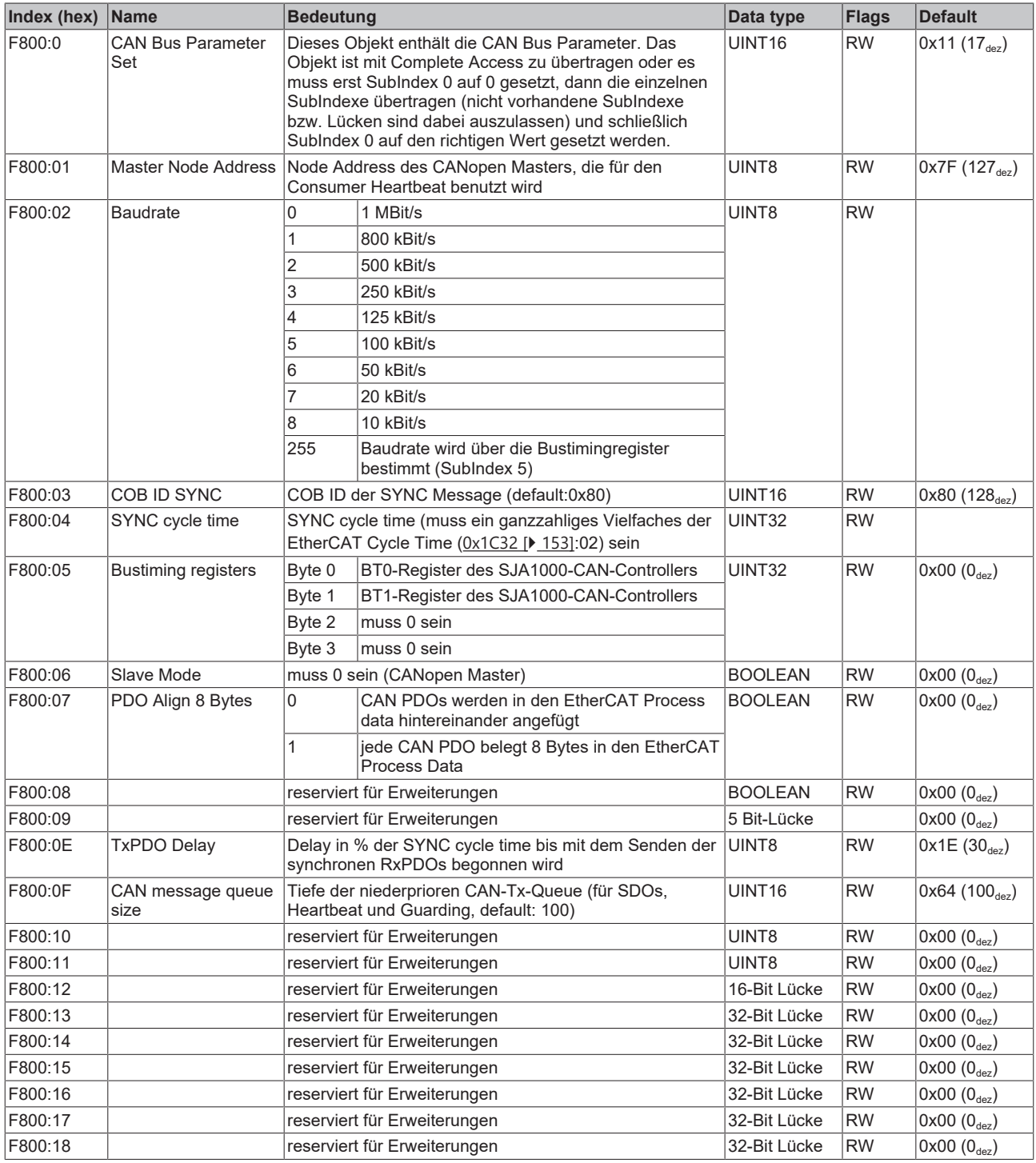

# **5.5.2 CAN Interface**

# **5.5.2.1 Konfiguration CAN Interface**

Das CAN Interface der EL6751 wird über die StartUp SDOs der Objekte 0xF800, 0x8000 und 0x8001 (optional) im Zustand PREOP konfiguriert.

# **BECKHOFF**

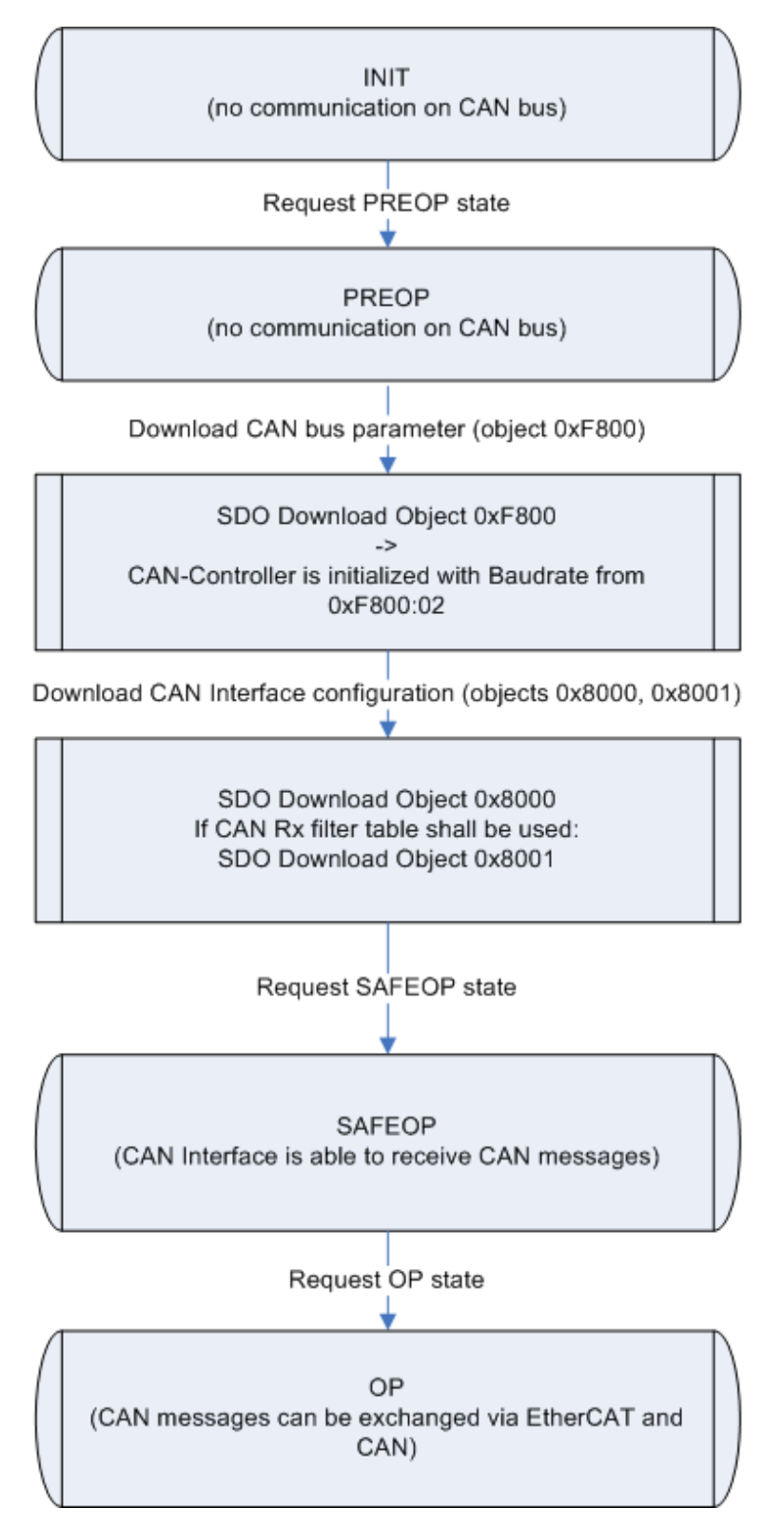

Abb. 135: Flussdiagramm Startup CAN Interface

Nach einem Power-On befindet sich die EL6751 im Zustand INIT und besitzt keine CAN-Konfiguration. Der CAN-Controller ist im Zustand OFFLINE.

#### **CAN Busparameter**

Im Zustand PREOP wird die CANopen-Konfiguration per SDO-Download durchgeführt. Die zu ladenden Objekte müssen entweder mit Complete-Access oder mit der Konsistenzklammerung (erst Subindex 0 auf 0 setzen, dann Subindex 1-n schreiben, dann Subindex 0 auf n setzen) übertragen werden. Dabei ist zu beachten, dass immer mit dem Objekt 0xF800 begonnen wird. Nach dem Empfang des Objekts 0xF800 schaltet die EL6751 den CAN-Controller mit der entsprechenden Baudrate aus 0xF800:02 nach ONLINE.

#### **CAN Interface Konfiguration**

Nach dem Objekt 0xF800 muss das Objekt 0x8000 und, falls mit Rx Filtertabelle gearbeitet werden soll, das Objekt 0x8001 übertragen werden.

#### **PDO Mapping**

Für das CAN Interface gibt es eine EtherCAT RxPDO und eine EtherCAT TxPDO. Das PDO-Mapping der EtherCAT PDOs wird von der EL6751 nach dem Download des Objekts 0x8000 automatisch berechnet und kann ausgelesen werden. Die PDO-Mappingobjekte können nur mit den Werten beschrieben werden, die die EL6751 selbst berechnet hat. Das Schreiben des PDO-Mappings dient also nur zum Überprüfen des vom EtherCAT-Konfigurator berechneten PDO-Mappings und kann daher weggelassen werden.

#### **PDO Assign**

Zusätzlich gibt es noch je eine EtherCAT RxPDO und EtherCAT TxPDO, die CAN Control und CAN Status. Die Auswahl dieser PDOs erfolgt über das PDO-Assign. Dabei ist zu beachten, dass die EtherCAT-PDOs des CAN-Interfaces im PDO-Assign auftauchen muss. Bei der Reihenfolge der PDOs im PDO-Assign ist zu beachten, dass mit jedem Entry im entsprechenden PDO-Assign-Objekt der Index der zugeordneten EtherCAT-PDO steigt. Wenn der EtherCAT Master kein PDO-Assign in den StartUp-SDOs überträgt, wird die PDO 0x1A85 (CAN Status) neben dem CAN Interface übertragen.

#### **Zyklische Kommunikation**

Beim Übergang nach SAFEOP überprüft die EL6751 die in den Sync-Manager Kanälen 2 und 3 konfigurierte Länge mit der berechneten Länge aus PDO-Mapping und PDO-Assign. Der Zustand SAFEOP wird nur eingenommen, wenn diese Längen übereinstimmen. Im Zustand SAFEOP kann die EL6751 bereits CAN Messages empfangen, die in der lokalen RX queue gespeichert werden. Sobald die EL6751 nach OP geschaltet wurde, werden die Daten aus den EtherCAT Outputs übernommen und die CAN Messages können auch über EtherCAT ausgetauscht werden.

## **5.5.2.2 Synchronisierung CAN Interface**

Der CAN Interface Zyklus, der aus den EtherCAT Output Data die zu sendenden CAN Messages ermittelt und die empfangenen CAN Messages in die EtherCAT Input Data einträgt, ist mit dem EtherCAT-Zyklus synchronisiert. Die Synchronisierung erfolgt per Default über das Sync Manager 2 Event. Im Fast CAN Queue Modus kann die EL6751 auch im Distributed Clocks Modus betrieben werden, dann erfolgt die Synchronisierung über das SYNC0- und das SYNC1-Event.

#### **Buffered CAN Queue**

Das folgende Flussdiagramm zeigt den Ablauf des CAN-Zyklus im Buffered CAN Queue Mode.

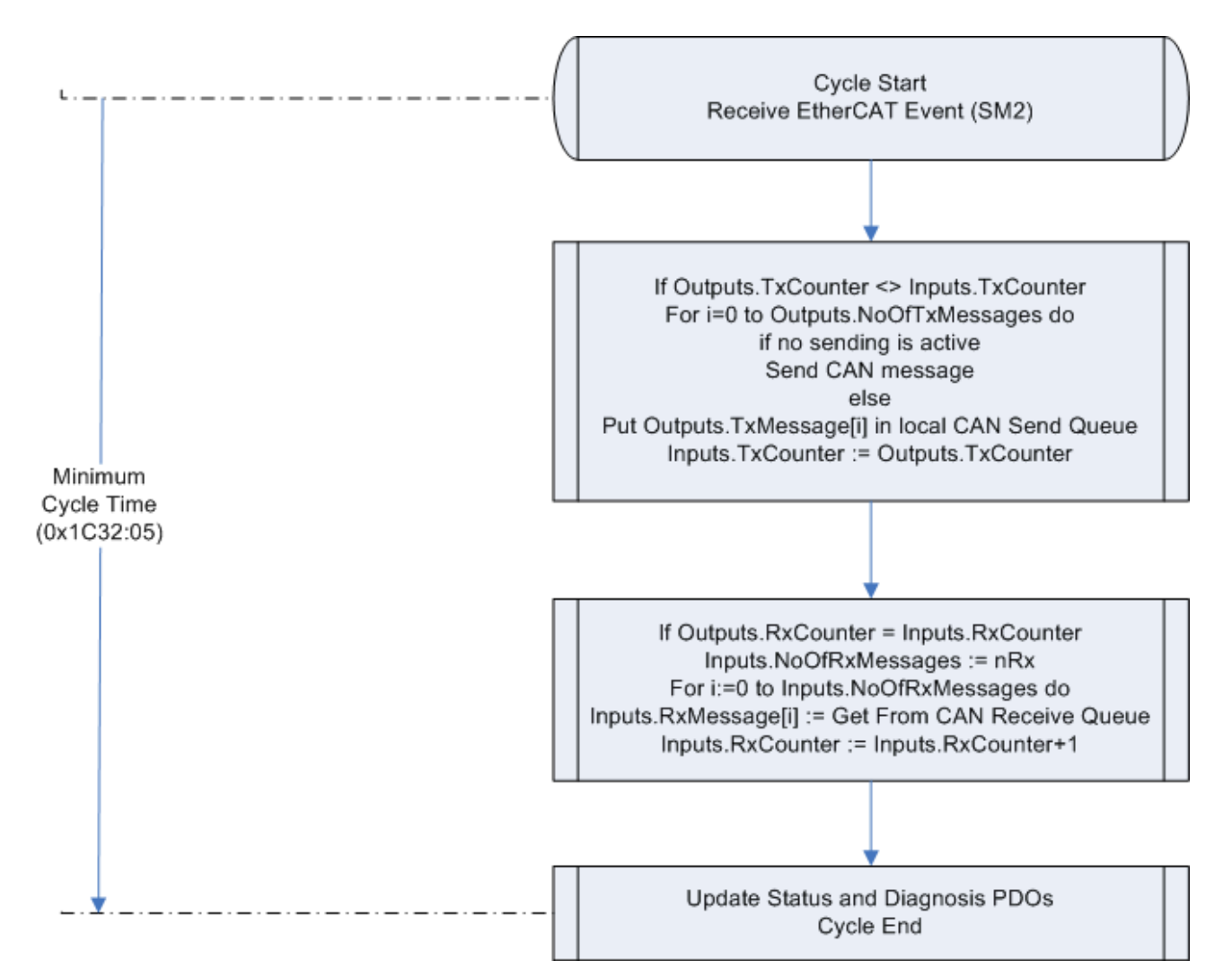

Abb. 136: Flussdiagramm CAN-Zyklus im Buffered CAN Queue Mode

Beim Empfang des EtherCAT Prozessdatentelegramms wird das SM2 Event vom EtherCAT Slave Controller generiert und damit der CAN Interface Zyklus gestartet. Jetzt wird geprüft, ob sich der TxCounter (Entry 0x700z:01) in den EtherCAT Output Data geändert hat. Ist dies der Fall gibt NoOfTxMessages (Entry 0x700z:03) an, wie viele CAN Messages in den EtherCAT Output Data übertragen wurden. Die erste CAN Tx Message (Entry 0x700z:04) wird gesendet, wenn kein Sendevorgang aktiv ist, andernfalls wird die CAN Tx Message in die lokale CAN Sende Queue eingefügt. Die weiteren zu sendenden CAN Tx Messages (Entries 0x700z:05 - 0x700z:03+NoOfTxMessages) werden in die lokale Sende CAN Queue eingefügt und automatisch gesendet, sobald die letzte CAN Message gesendet wurde. Danach wird der TxCounter in den EtherCAT Input Data (Entry 0x600z:01) auf den Wert des TxCounters in den EtherCAT Output Data (0x700z:01) gesetzt.

Anschließend werden die seit dem letzten Inkrementieren des RxCounters in den EtherCAT Input Data empfangenen CAN Rx Messages in die EtherCAT Input Data eingetragen, sofern der RxCounter in den EtherCAT Output Data (Entry 0x700z:02) gleich dem RxCounter in den EtherCAT Input Data (Entry 0x600z:02) ist. Weiterhin wird die Anzahl der in die EtherCAT Input Data eingetragenen Messages (Entries 0x600z:05-0x600z:03+NoOfRxMessages) in die NoOfRxMessages (Entry 0x600z:03) der EtherCAT Input Data geschrieben. Dann wird noch die Transaction Number (0x600z:04) der zuletzt gesendeten CAN TxMessage in die EtherCAT Input Data eingetragen und die RxCounter (Entry 0x600z:02) in den EtherCAT Input Data inkrementiert.

Die CAN Interface Zyklus endet mit dem Aktualisieren des CAN Status in den EtherCAT Input Data.

### **Fast CAN Queue**

Der Fast CAN Queue Modus unterscheidet sich im Wesentlichen dadurch, dass es keine lokale CAN Rx Queue gibt und er auch mit Distributed Clocks synchronisiert werden kann. Die empfangenen CAN Rx Messages werden direkt in die EtherCAT Input Data eingetragen, es erfolgt keine lokale Speicherung mehr. Damit der CAN Receiver immer Zugriff auf EtherCAT Input Data hat, funktioniert die Fast CAN Queue nur im 3-Buffer Mode der Sync Manager.

Das folgende Flussdiagramm zeigt den Ablauf des CAN-Zyklus im Fast CAN Queue Mode.

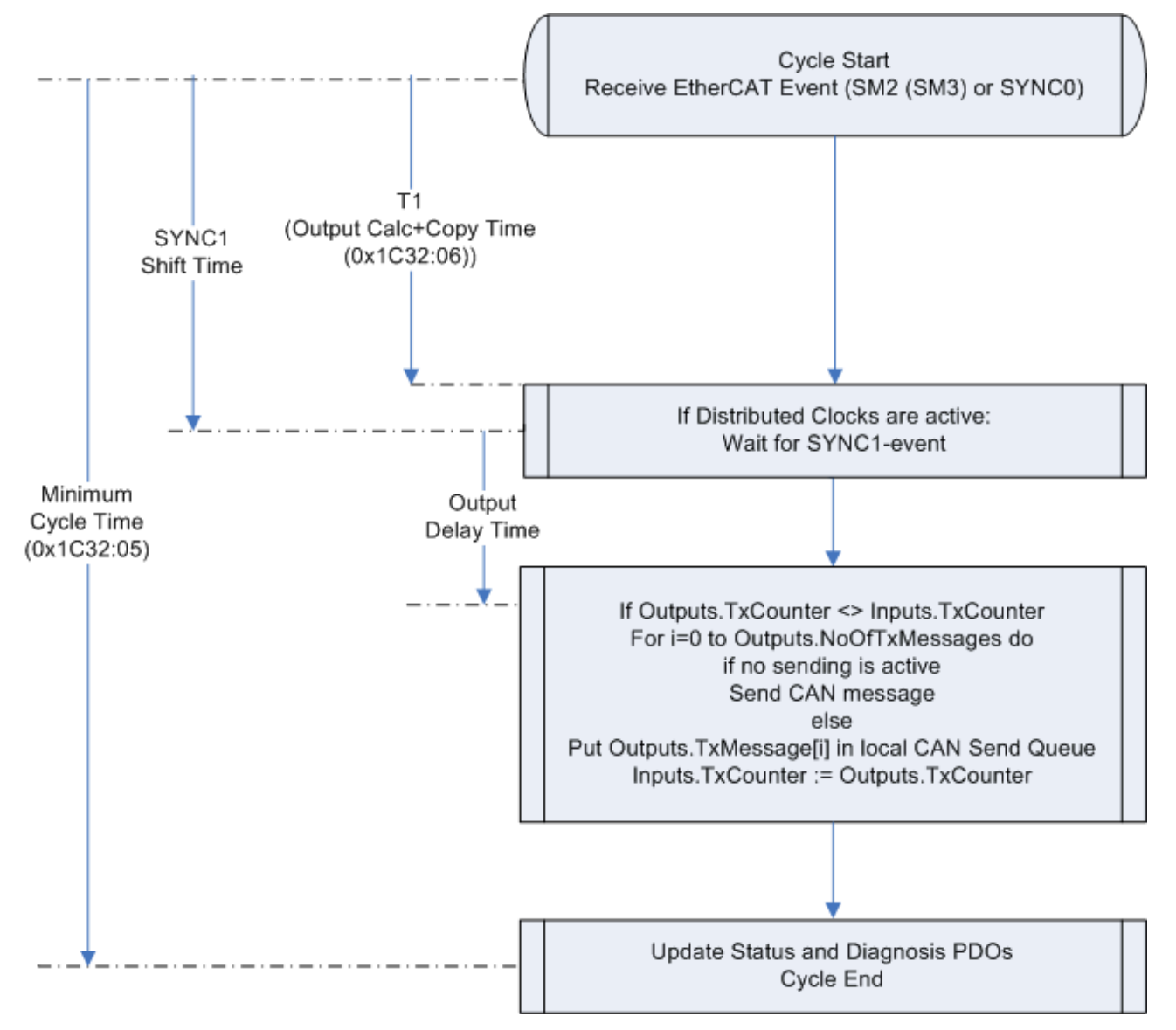

Abb. 137: Flussdiagramm CAN-Zyklus im Fast CAN Queue Mode

#### **Synchronisation mit SM2 Event**

In Senderichtung ist der Ablauf identisch mit dem Buffered CAN Queue Modus. In Empfangsrichtung entfällt das Kopieren der empfangenen CAN Messages aus der lokalen Rx Queue in die EtherCAT Input Data.

#### **Synchronisation mit SYNC0/SYNC1 Event**

Wenn Distributed Clocks eingeschaltet sind, würde der CAN Interface Zyklus durch das SYNC0-Event gestartet. Vor dem Senden der ersten CAN Tx Message wird auf das SYNC1-Event gewartet, so dass das Senden der ersten CAN Tx Message mit einem Jitter von maximal 500 ns erfolgt. Die Output Delay Time gibt die Zeit zwischen dem SYNC1-Event und dem starten der CAN-Übertragung der ersten CAN Tx Message im CAN-Controller an. Der weitere Ablauf des CAN Interface Zyklus entspricht dem bei der Synchronisation mit SM2 Event.

# **EtherCAT Update**

Beim EtherCAT Update ist zu beachten, dass die Prozessdaten i.d.R. mit einem LRW-Telegramm übertragen werden. Dadurch vergehen in der Task, mit der der EtherCAT Master Zyklus synchronisiert ist, zwei Zyklen, bis das Inkrementieren des TxCounters von der EL6751 bestätigt wird. Diese Totzeit kann man umgehen, wenn bei der Task das "Separate input update" angewählt wird, da in diesem Fall die EtherCAT Output Data mit einem LWR- und die EtherCAT Input Data kurz vor dem Start des nächsten Task-Zyklus mit einem LRD- Telegramm übertragen werden. Eine zweite Alternative wäre, die Task (und damit den EtherCAT-Masters) mit der halben Zykluszeit des CAN Interface Zyklus laufen zu lassen.

# **5.5.2.3 Objektbeschreibung CAN Interface**

Wenn die EL6751 als CAN Layer 2-Interface benutzt wird, sind die folgenden Objekte vorhanden:

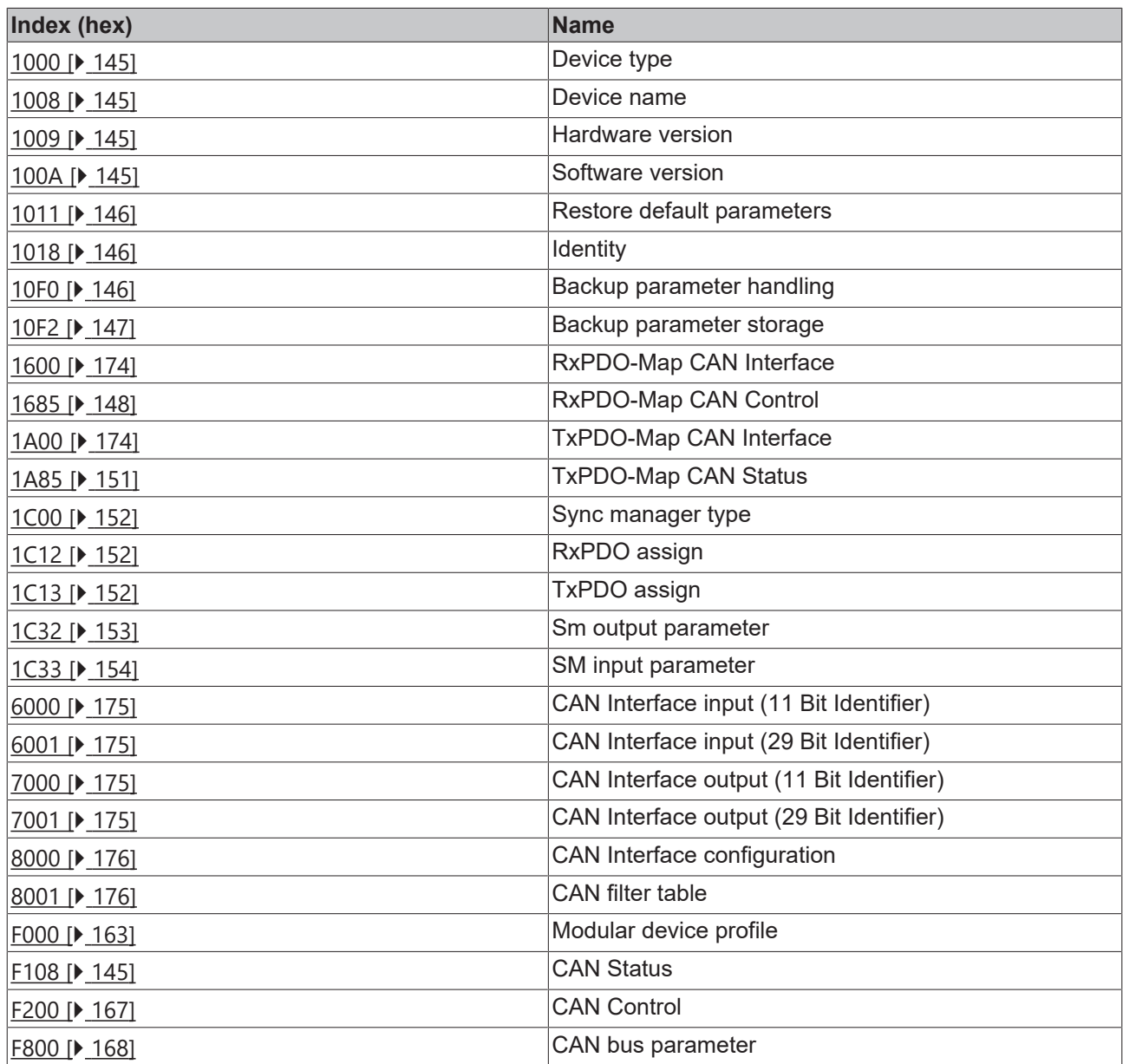

# **5.5.2.3.1 Standardobjekte (0x1000-0x1FFF)**

Hier sind nur die Objekte beschrieben, die eine andere Bedeutung haben als beim [CANopen Master \[](#page-144-4) $\blacktriangleright$  [145\]](#page-144-4).

## <span id="page-173-0"></span>**Index 1600 RxPDO-Map CAN Interface**

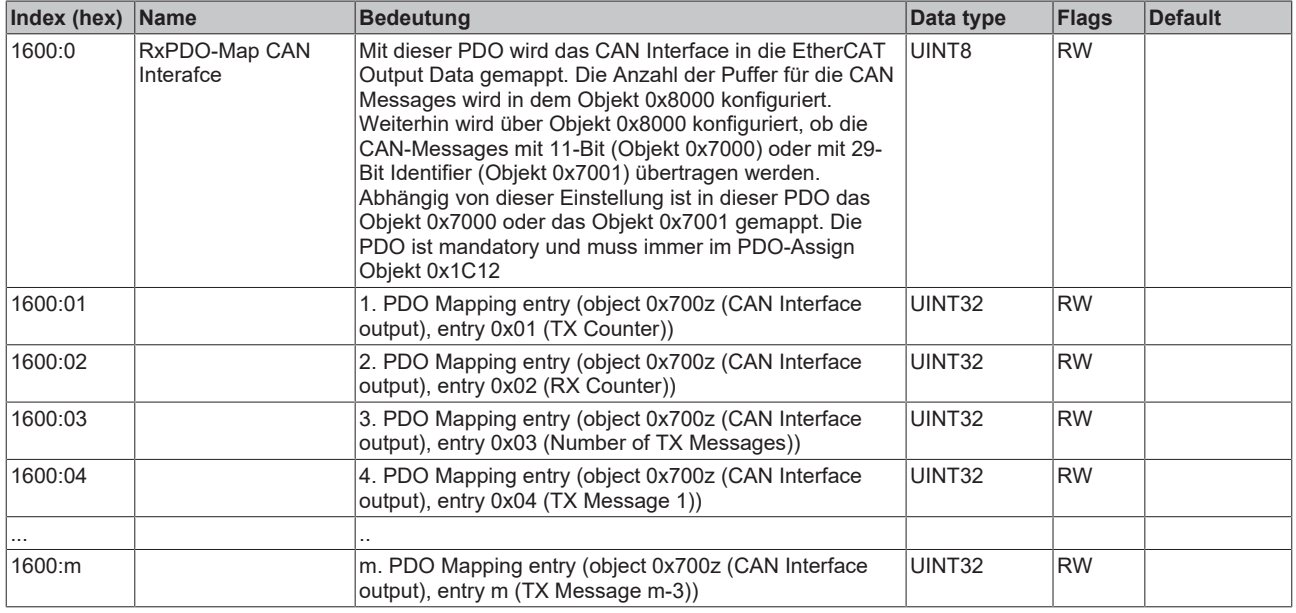

#### <span id="page-173-1"></span>**Index 1A00 TxPDO-Map CAN Interface**

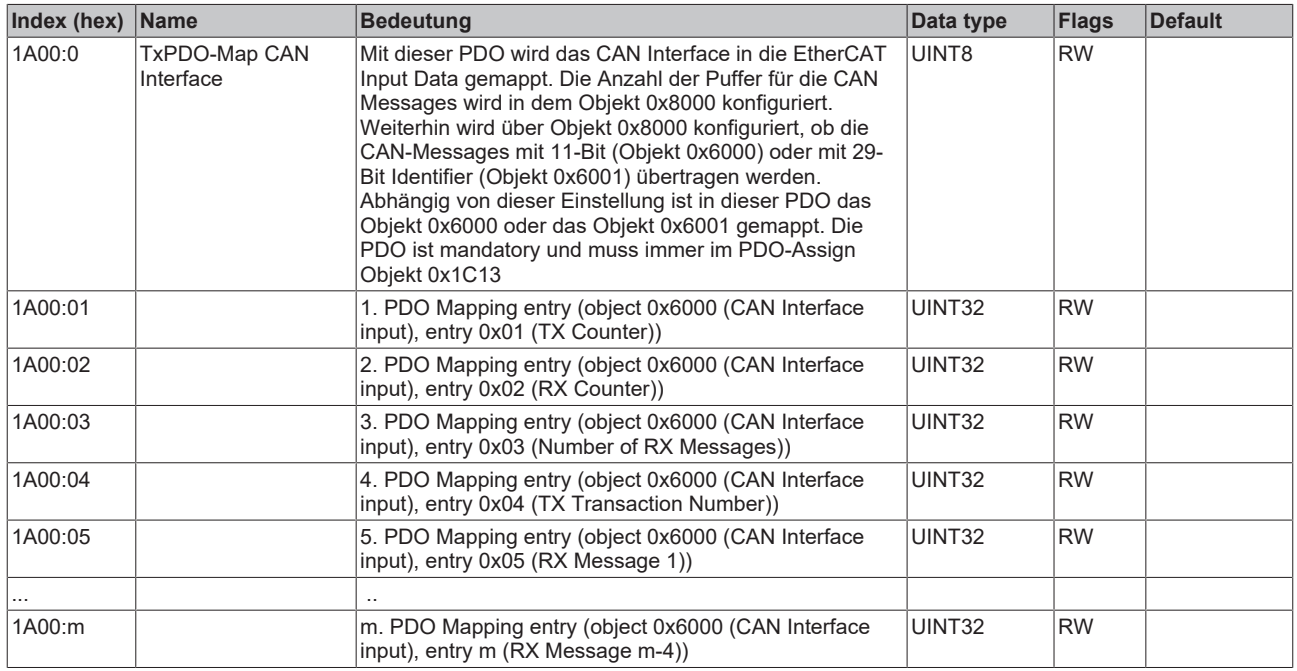

# **5.5.2.3.2 Profilspezifische Objekte (0x6000-0xFFFF)**

Die profilspezifischen Objekte haben für alle EtherCAT Slaves, die das Profil 5001 unterstützen, die gleiche Bedeutung.

# <span id="page-174-0"></span>**Index 6000 CAN Rx message queue**

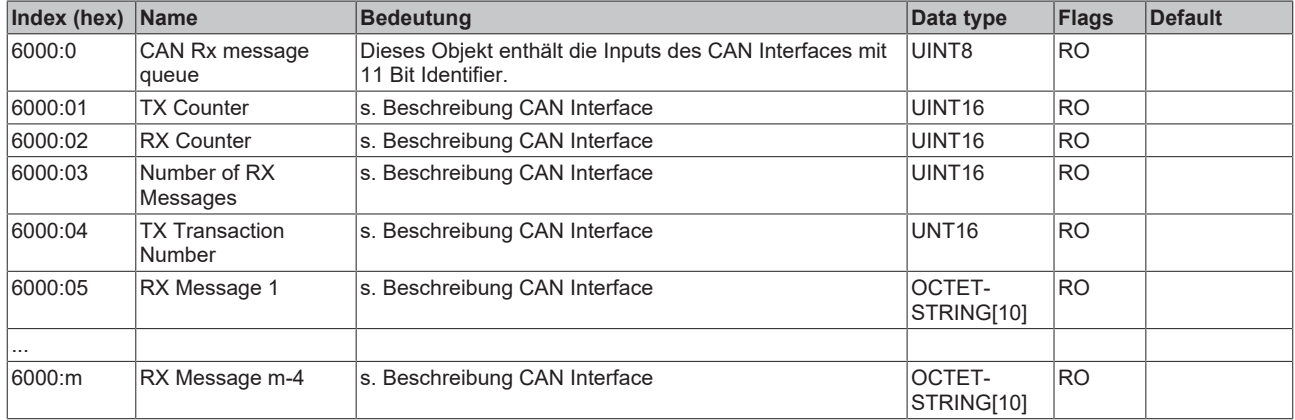

## <span id="page-174-1"></span>**Index 6001 CAN Rx extended message queue**

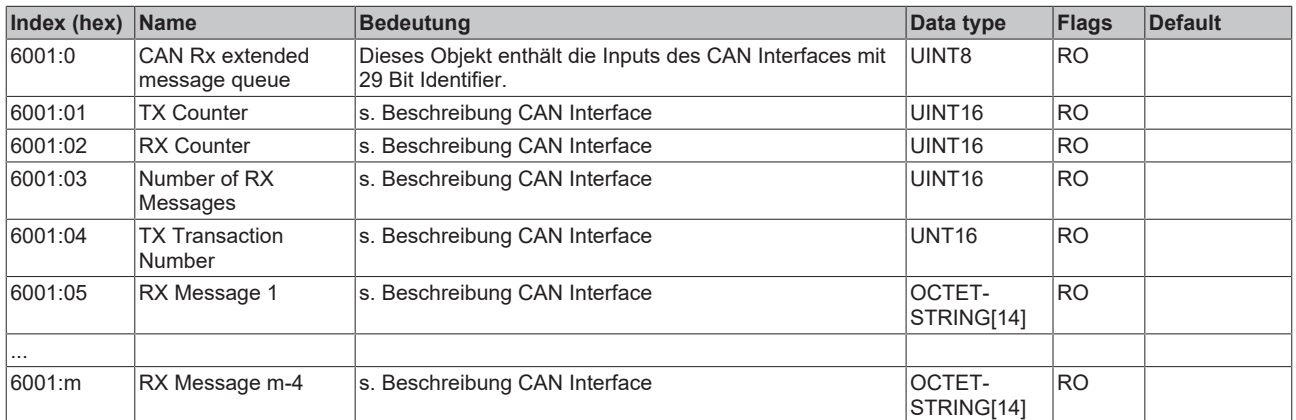

### <span id="page-174-2"></span>**Index 7000 CAN Tx message queue**

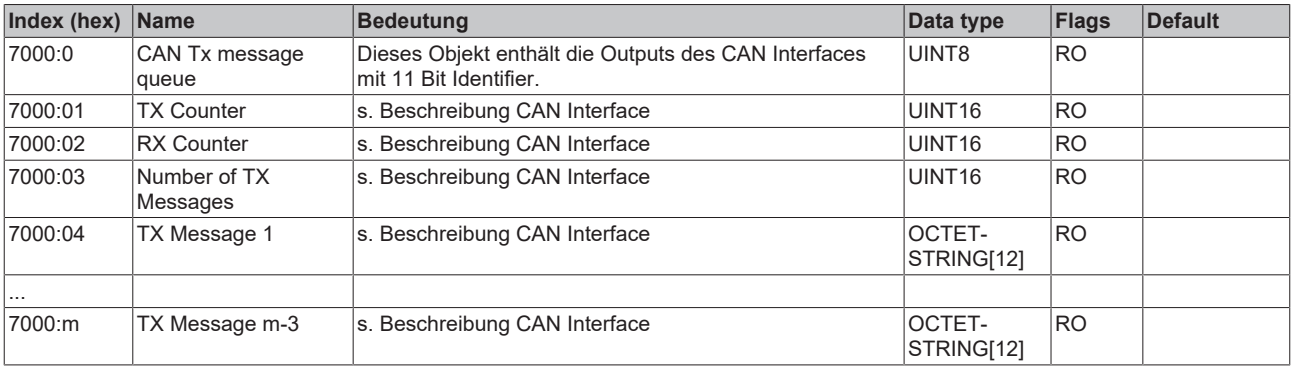

### <span id="page-174-3"></span>**Index 7001 CAN Tx extended message queue**

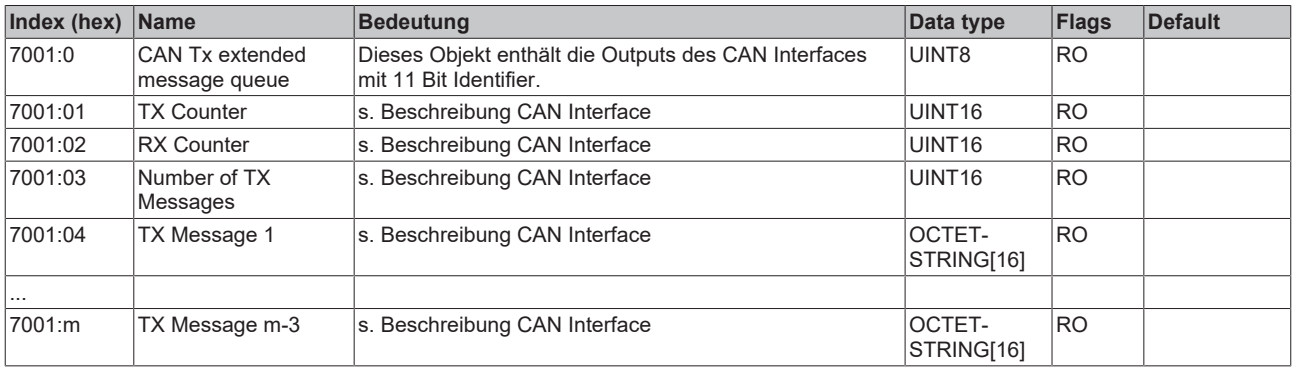

## <span id="page-175-0"></span>**Index 8000 CAN Interface configuration**

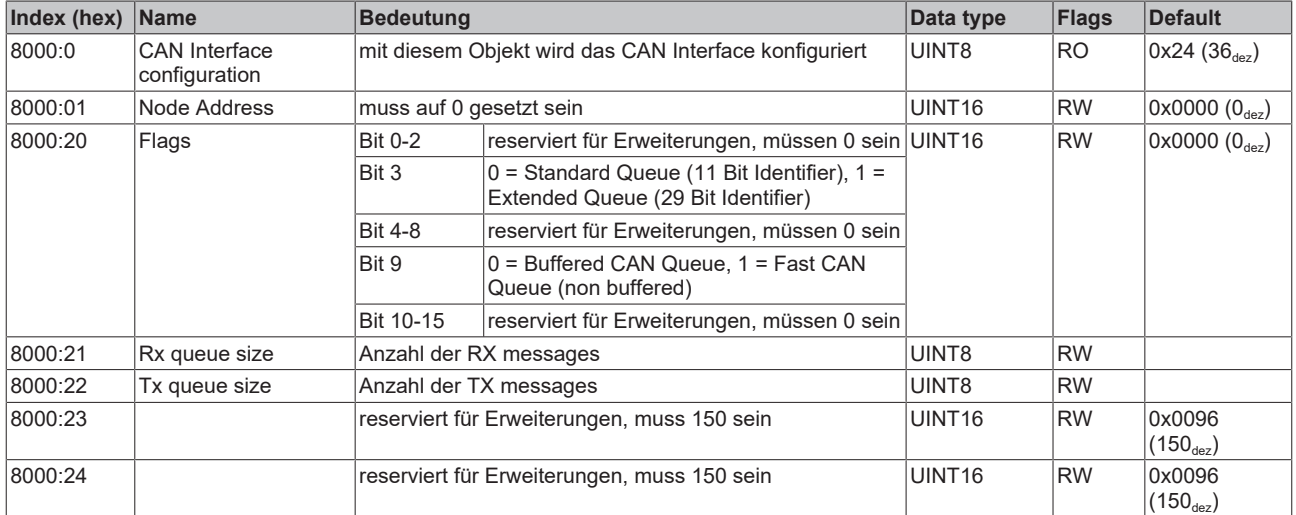

#### <span id="page-175-1"></span>**Index 8001 CAN Rx filter table**

Ab der Firmware 17 der EL6751 muss der Parameter 0x8001 mit gültigen Werten beschrieben werden.

Sollen alle Daten in das CAN Interface geschrieben werden, so ist folgendes einzutragen:

Für 11 Bit und 29 Bit Identifier:

0x8001: 01 00 00 00 00 00 FF FF FF 1F

Für 11 Bit Identifier

### 0x8001: 01 00 00 00 00 00 FF 07 00 00

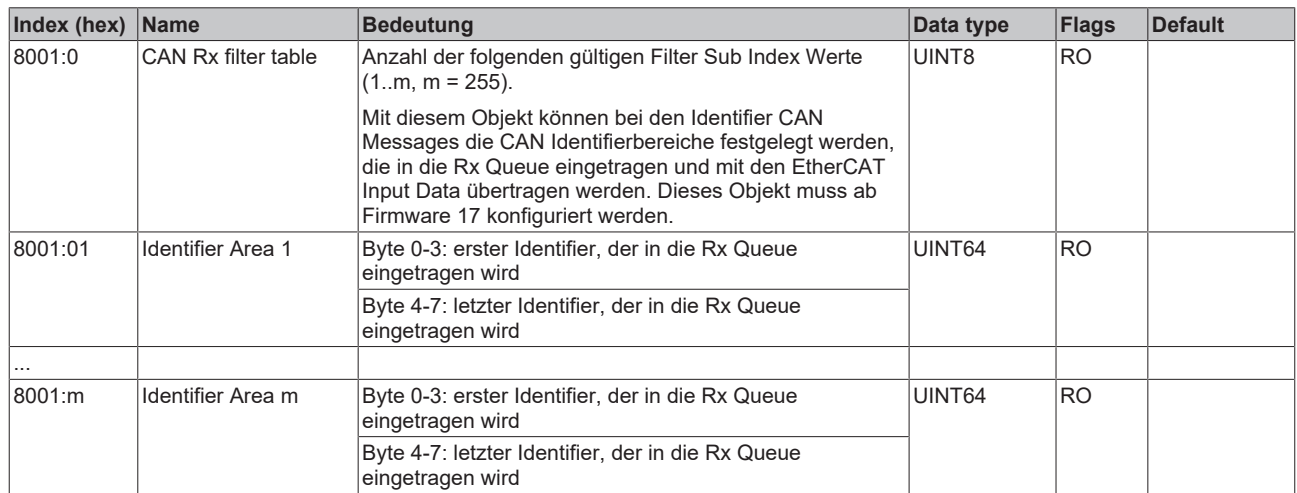

# **BECKHOFF**

# **6 Fehlerbehandlung und Diagnose**

# **6.1 EL6751 - LED Beschreibung**

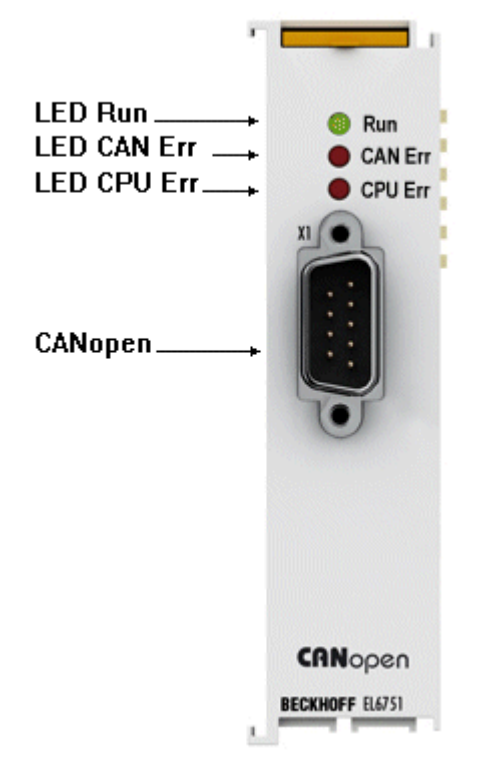

Abb. 138: LEDs

## **LED Verhalten**

Anhand der LEDs lassen sich die wichtigsten Zustände der Klemme schnell diagnostizieren:

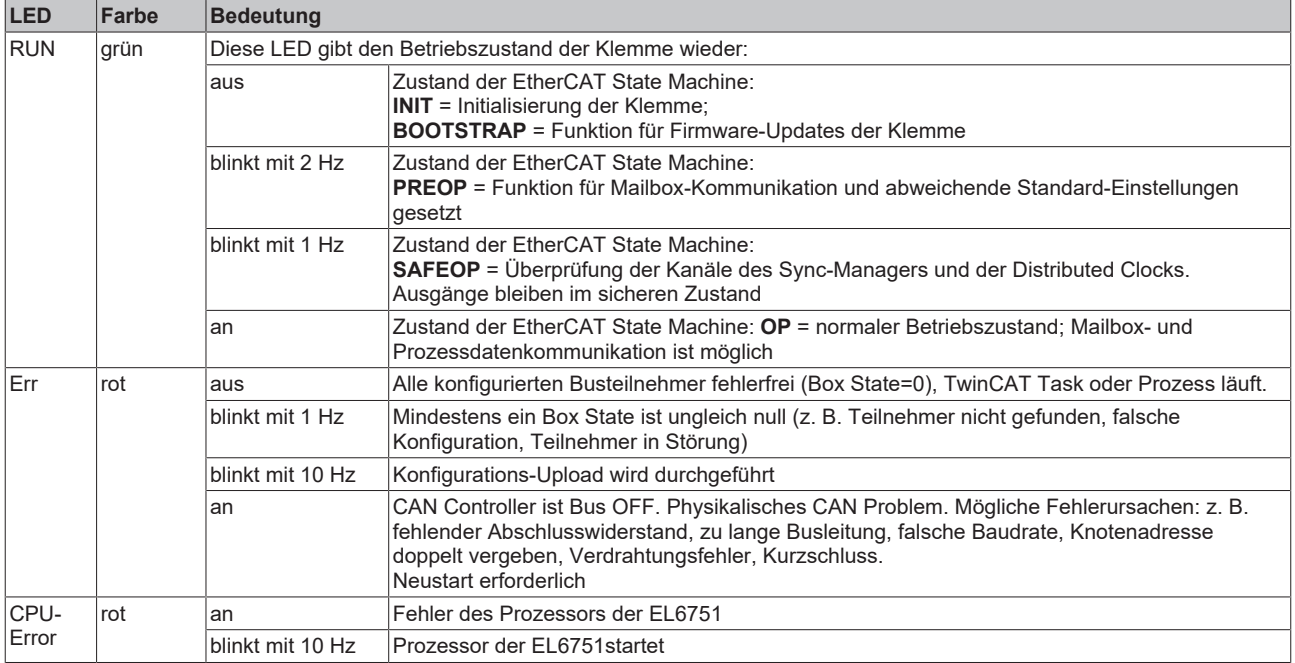

# **6.2 EL6751- Diagnose Busknoten**

Die CANopen Feldbuskarte EL6751 verfügt über umfangreiche Diagnosemöglichkeiten für die angeschlossenen Netzwerkknoten.

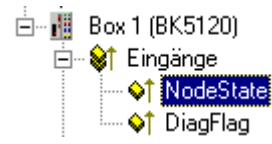

Abb. 139: Diagnose Eingänge im TwinCAT Baum

Für jeden CANopen Feldbusknoten gibt es die Eingangsvariable Node State, die den Status des jeweiligen Slaves zur Laufzeit signalisiert und z. B. mit der SPS verknüpft werden kann.

### **Node-State (Box-State)**

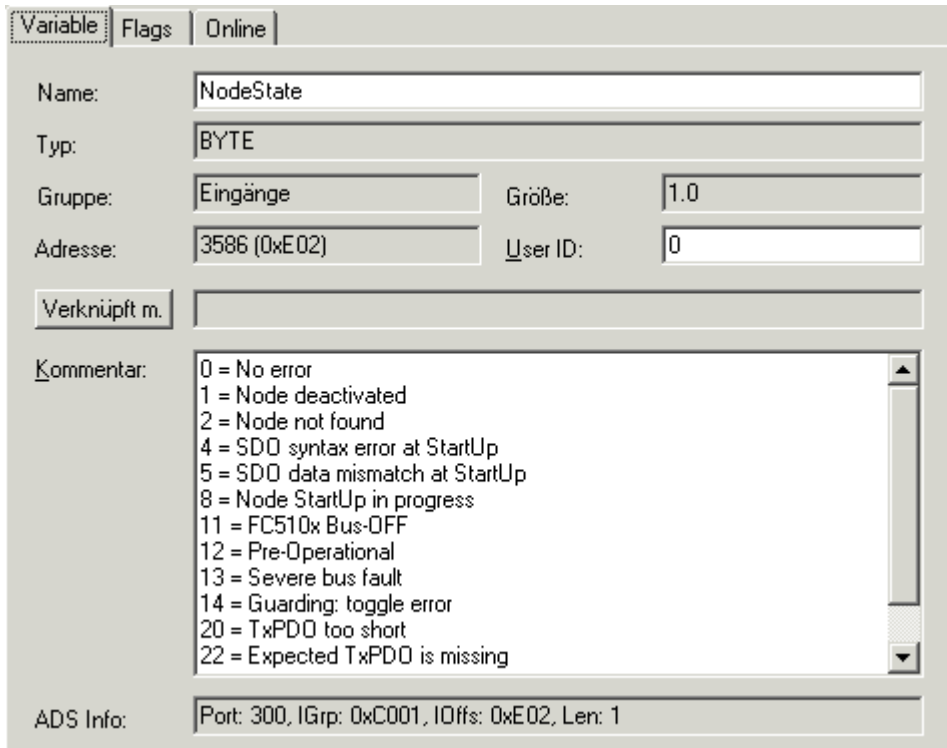

Abb. 140: Karteireiter "Variable"

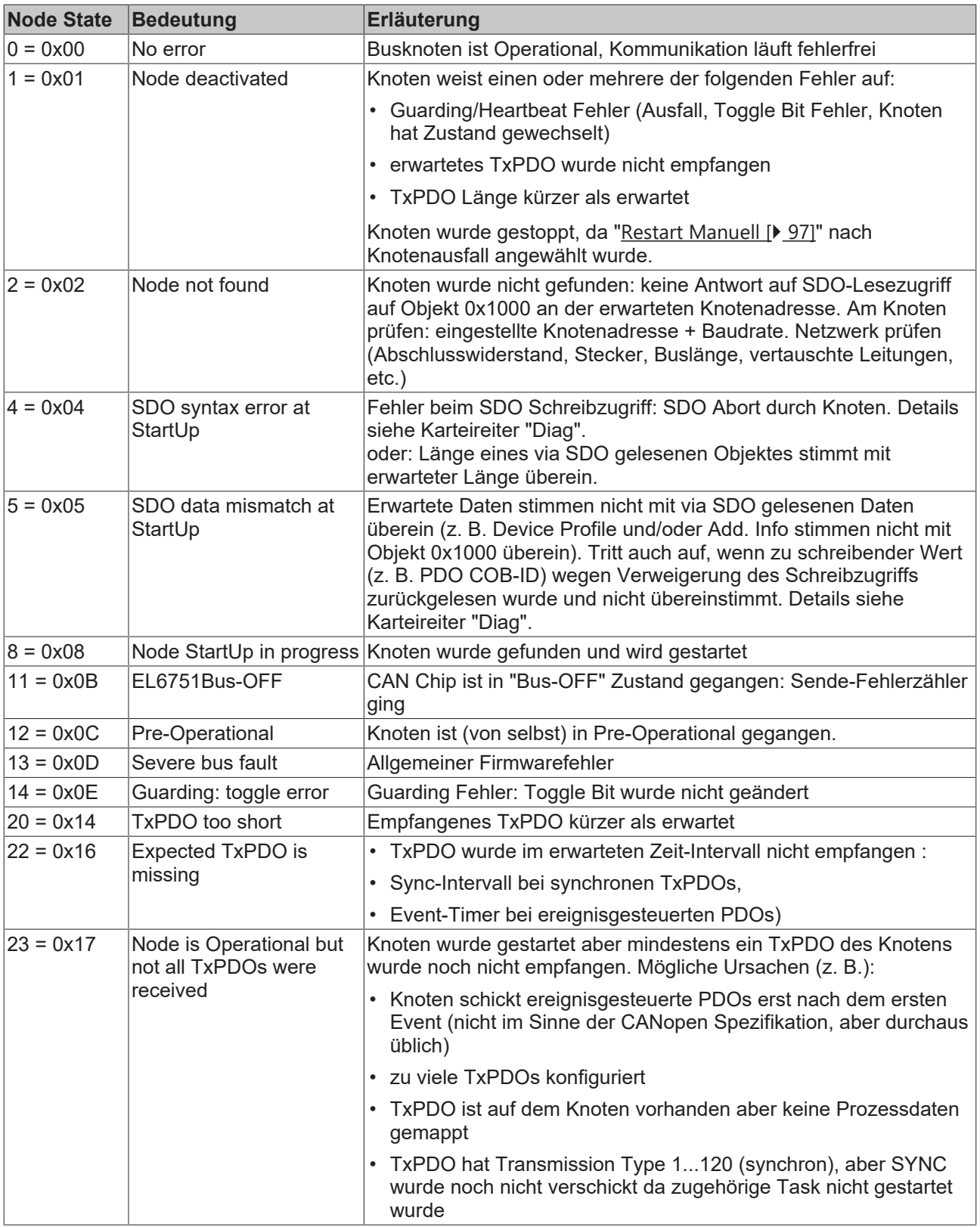

# **DiagFlag**

Zeigt an, ob sich die Diagnoseinformationen der Box geändert haben.

# **Auslesen der Diagnosedaten via ADS**

CANopen Emergencies und weitere Diagnosedaten können mit ADS-Read ausgelesen werden (neue Daten sind vorhanden, sobald das DiagFlag gesetzt ist). Dazu sind die ADS Net-ID der EL6751anzugeben. Weitere ADS Parameter:

## **Port**: 200

**IndexGroup**: Lo-Word = 0xF180, Hi-Word = Node-Nummer.

#### **IndexOffset**: siehe unten

#### **Länge**: siehe unten

Wenn mehr als 26 Bytes Diagnosedaten ausgelesen werden, wird der Emergency-Speicher zurückgesetzt. Das DiagFlag wird zurückgesetzt, sobald ab Offset 0 mindestens 108 Bytes ausgelesen werden. Alternativ wird das Flag nach jedem Lesezugriff zurückgesetzt, wenn IndexGroup 0xF181 (statt 0xF180) zum Auslesen verwendet wird.

Die Diagnosedaten habe folgende Bedeutung:

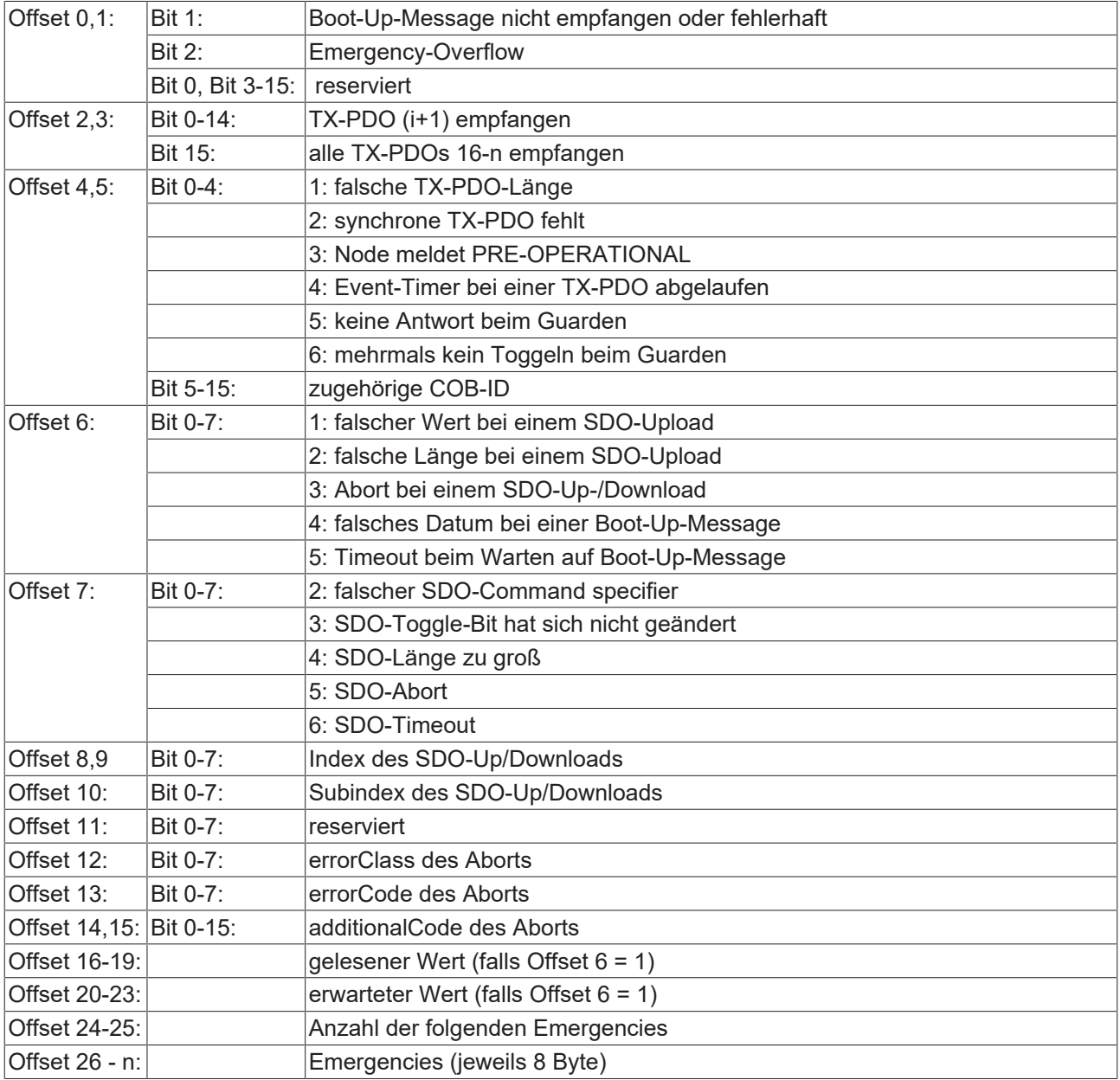
# **6.3 Diagnose EL6751**

### **Diagnose Eingänge**

Die EL6751 verfügt über verschiedene Diagnosevariablen, die den Zustand der Klemme und des CANopen-Netzwerks beschreiben:

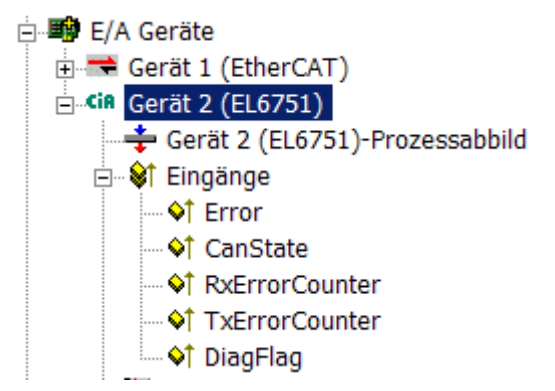

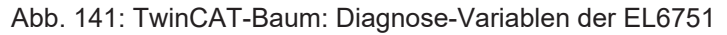

#### **Error**

Zeigt die Anzahl der Slaves an, deren Box-State ungleich null ist. Nur wenn dieser Wert ungleich 0 ist, muss der BoxState der Slaves überprüft werden

### **CANState**

Bit 0: CAN-Controller ist in BUS-OFF, der CAN Controller nimmt aufgrund zu vieler CAN Fehler (Error Frames) nicht mehr am Busverkehr teil; in diesem Fall liegt ein schwerwiegender physikalischer Fehler im CAN-Netz vor. (z. B. zu wenige oder zu viele Abschlusswiderstände, mindestens ein Teilnehmer mit falscher Baudrate, Kurzschluss, etc.) Der Zustand Bus-Off kann nur durch einen Reset des CAN Knoten verlassen werden.

Bit 1: CAN-Controller Warning Limit erreicht; der Sende- oder Empfangsfehlerzähler des CAN-Controllers hat den Wert 96 überstiegen.

Bit 2: Rx-Queue overrun, Überlauf des internen Empfangsbuffer. Daten werden nicht schnell genug von der Steuerung geholt.

Bit 3: Hi-Prio Tx-Queue overrun, Sendepuffer übergelaufen für PDOs und SYNC Nachrichten.

Bit 4: Lo -Prio Tx-Queue overrun, Sendepuffer übergelaufen für SDOs, Guarding, Heartbeat, etc.

Bit 5: CAN-Send Error, sobald Daten nicht gesendet werden können, wird das Bit gesetzt, z. B. bei Ziehen des Steckers an der EL6751.

Bit 7: Internal Rx-Queue full; Daten wurden nicht über das CAN-Interface eingelesen (Funktion verfügbar ab Firmware 9).

Bit 15: toggelt wenn die CAN-SYNC Nachricht verschickt wird. Damit kann die Funktion des CAN-Multipliers (CAN-Sendung in jedem n.ten EtherCAT Zyklus) überprüft werden.

### **RxErrorCounter**

Fehlerhafte Empfangsdaten, wird bei einem Fehler auf einen Wert gesetzt und bei fehlerfreier Kommunikation auf 1 zurück gezählt.

#### **TxErrorCounter**

Fehlerhafte Sendedaten, werden bei einem Fehler auf einen Wert gesetzt und werden bei fehlerfreier Kommunikation auf 1 zurück gezählt.

**DiagFlag**: Zeigt an, ob sich die Diagnoseinformationen der Karte geändert haben, die dann mit ADS-Read ausgelesen werden können. Dazu ist die Net-ID der EL6751, die Port-Nummer 200 und die IndexGroup 0xF100 anzugeben. Der IndexOffset und die Länge beziehen sich dann auf die Diagnosedaten. (Hinweis: die Box States stehen bei den Boxen als Variable auch direkt zur Verfügung.)

Offset 1-127: BusStatus-Liste, je Stationsadresse 1-127 ein Byte, das den Status der Station enthält (s. BoxState bei den CANopen-Boxen)

# **6.4 EL6751- Emergency Nachrichten**

Die EL6751 speichert eingehende Emergency Nachrichten im Diagnosebereich ab Offset 26 (siehe unten). Bis zu 10 Emergencies je Busknoten werden gespeichert. Wenn mehr Emergencies eintreffen, wird die jeweils älteste Nachricht ersetzt.

Neue Diagnosedaten (Emergencies oder andere Diagnosedaten) sind vorhanden, sobald das DiagFlag gesetzt ist.

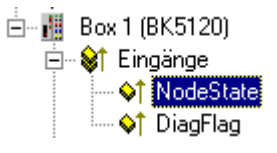

Abb. 142: TwinCAT Baum: Diagnose-Eingänge

CANopen Emergencies und weitere Diagnosedaten können mit ADS-Read ausgelesen werden. Dazu ist die ADS Net-ID der EL6751 anzugeben. Weitere ADS Parameter:

**Port**: 200

**IndexGroup**: Lo-Word = 0xF180, Hi-Word = Node-Nummer.

**IndexOffset**: siehe unten

**Länge**: siehe unten

Wenn mehr als 26 Bytes Diagnosedaten ausgelesen werden, wird der Emergency-Speicher zurückgesetzt. Das DiagFlag wird zurückgesetzt, sobald ab Offset 0 mindestens 108 Bytes ausgelesen werden. Alternativ wird das Flag nach jedem Lesezugriff zurückgesetzt, wenn IndexGroup 0xF181 (statt 0xF180) zum Auslesen verwendet wird.

Die Beschreibung der Diagnosedaten an Offset 0...23 befindet sich im entsprechenden [Kapitel \[](#page-177-0)▶ [178\]](#page-177-0). Ab Offset 24 ist der Diagnosebereich wie folgt organisiert:

Offset 24-25: Anzahl der folgenden Emergencies

Offset 26 - n: Emergencies (jeweils 8 Byte)

Die Bedeutung der Emergency-Daten ist der technischen Dokumentation des jeweiligen CANopen Gerätes zu entnehmen.

# **6.5 EL6751 - ADS Error Codes**

Die ADS Error Codes haben folgende Bedeutung:

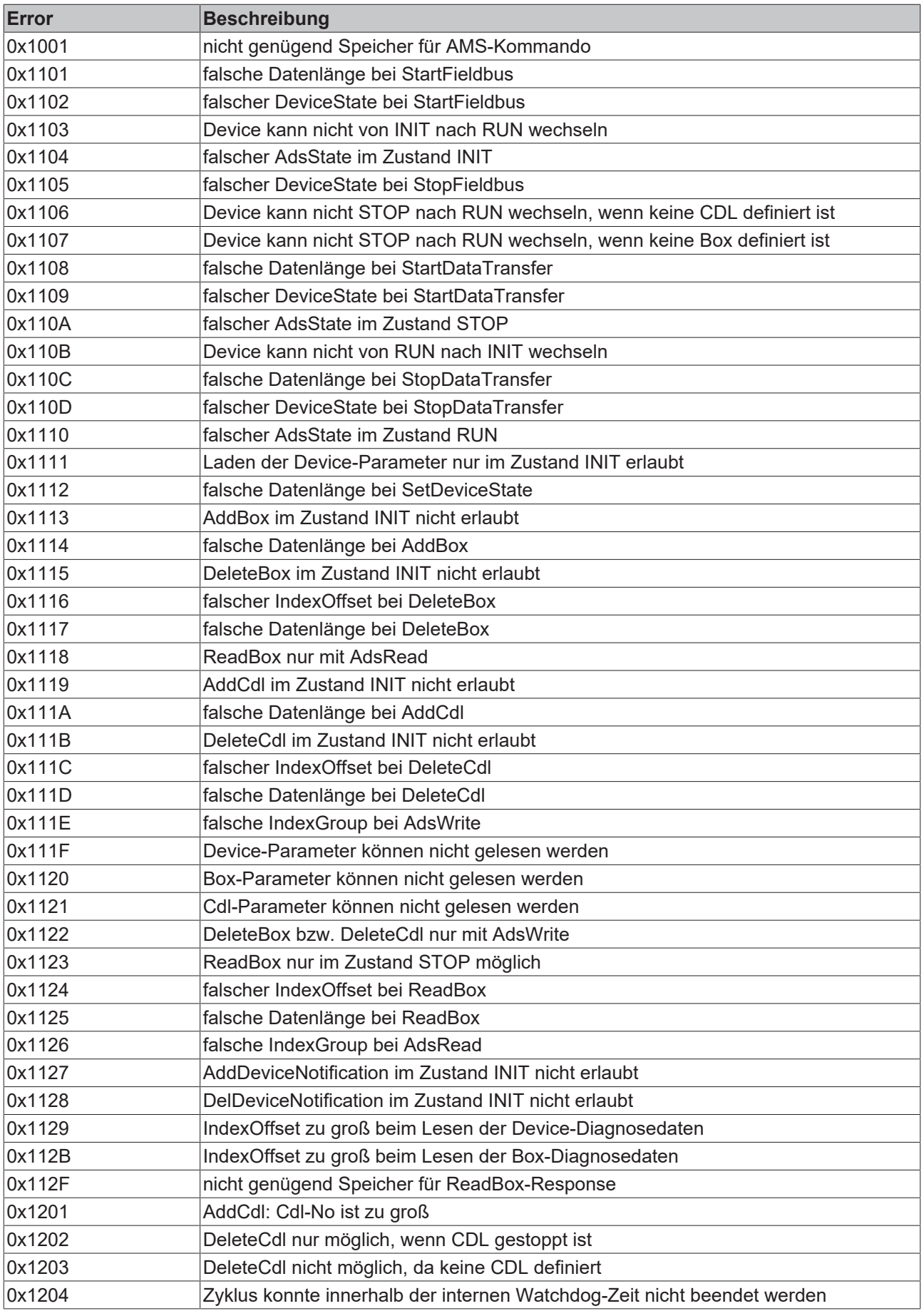

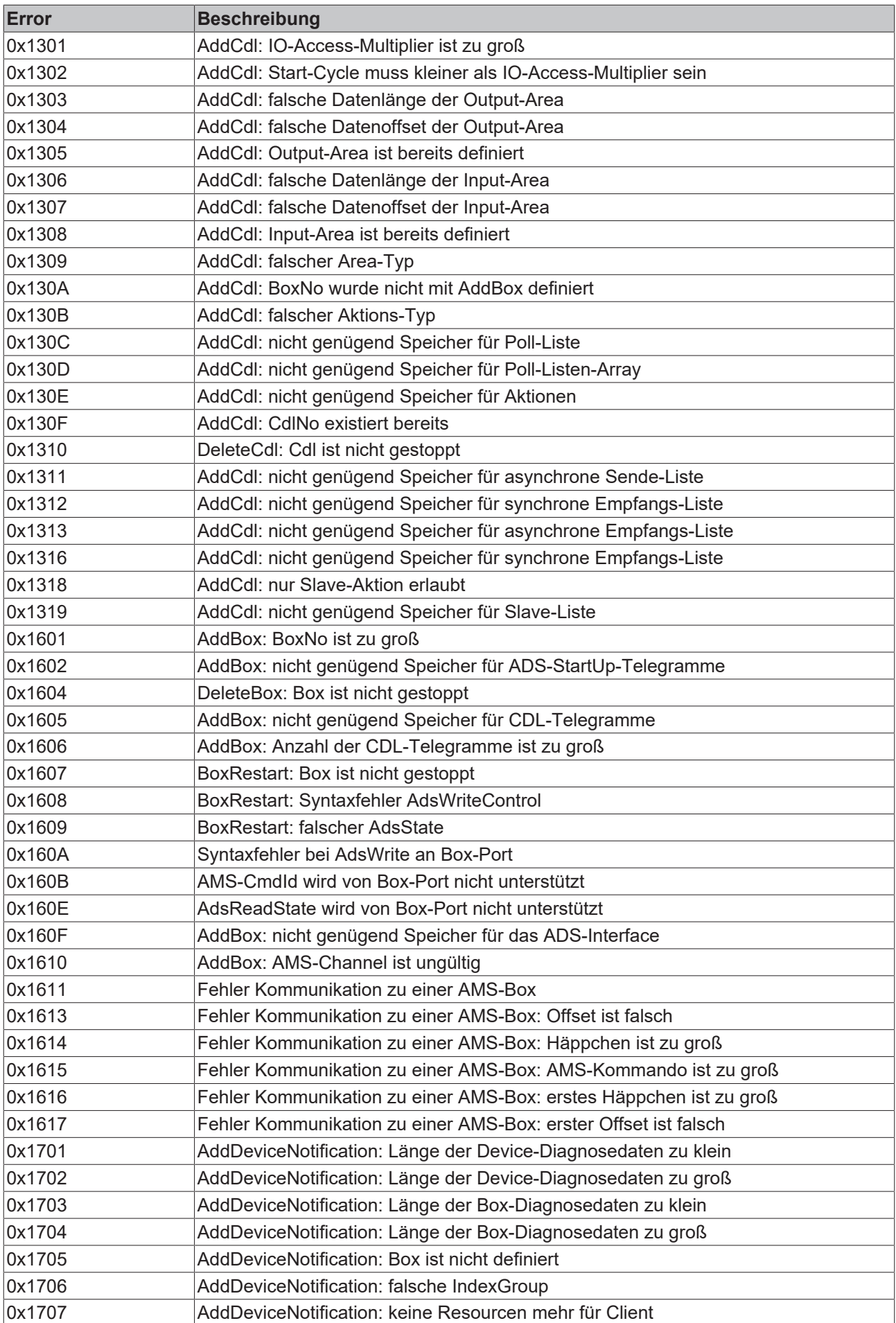

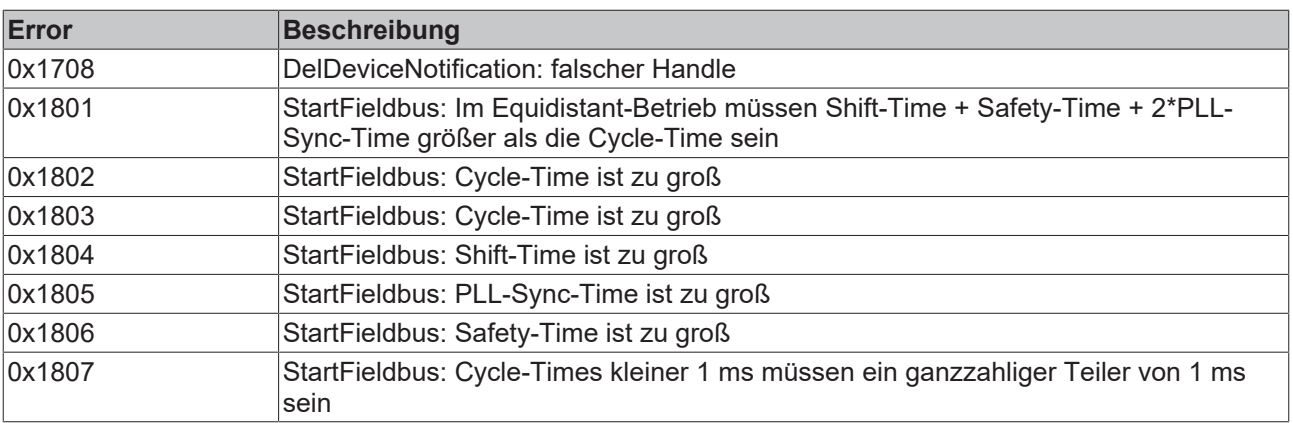

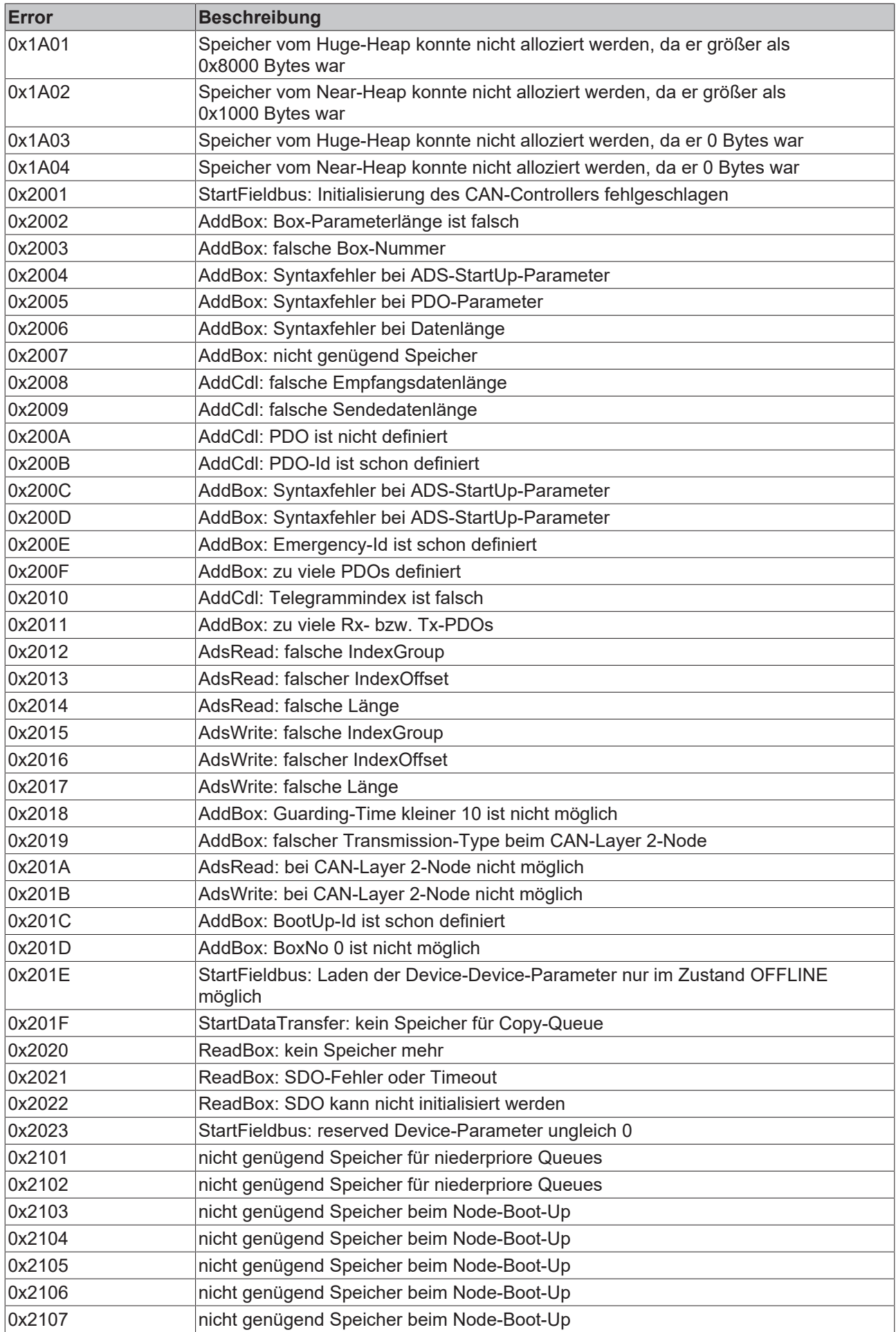

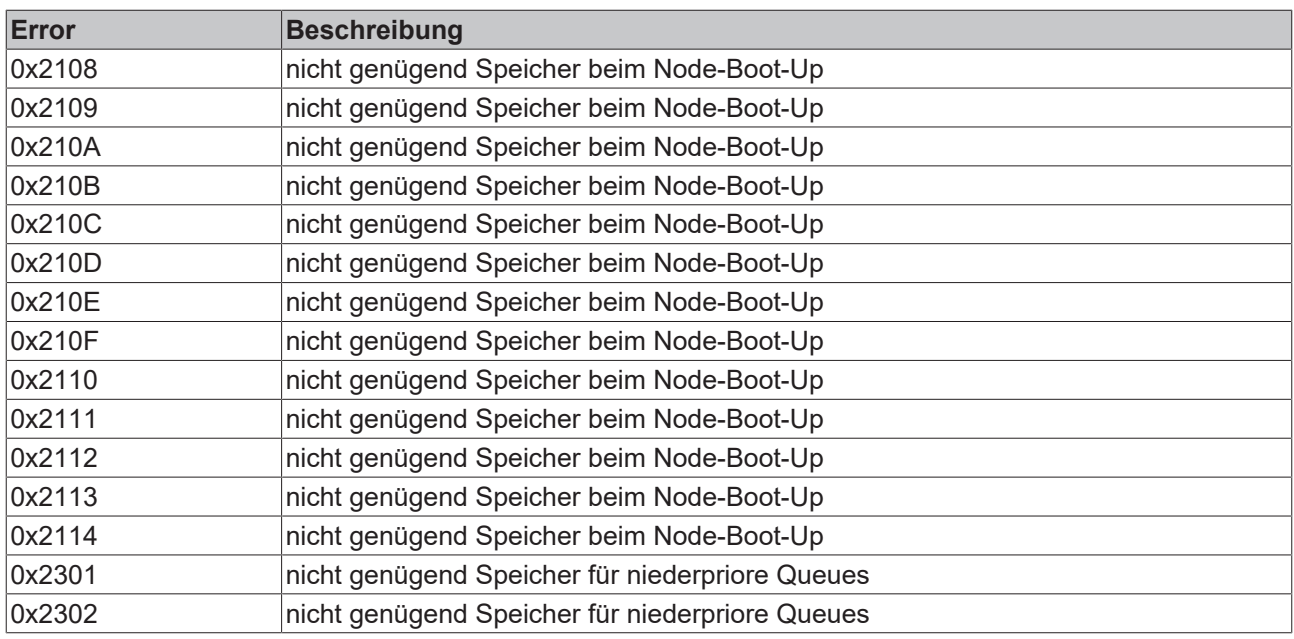

# **6.6 CANopen Trouble Shooting**

### **Error Frames**

Fehler in der CAN-Verkabelung, der Adressvergabe und der Baud-Rateneinstellung zeigen sich u.a. durch eine erhöhte Anzahl an Error Frames: die Diagnose LEDs zeigen dann *Warning Limit wird überschritten* oder *Bus-Off-Zustand erreicht*.

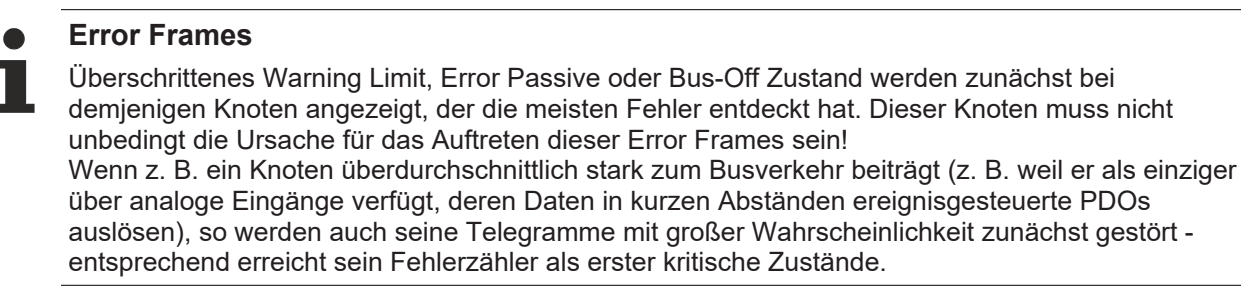

### **Node-ID / Baud Rate Einstellung**

Es muss sorgfältig darauf geachtet werden, dass keine Knotenadresse doppelt vergeben ist: für jedes CAN-Datentelegramm darf es nur einen Sender geben.

#### **Test 1**

Knotenadressen überprüfen. Falls die CAN Kommunikation wenigstens zeitweise funktioniert und alle Geräte die Boot-Up-Nachricht unterstützen, so kann die Adressvergabe auch durch Aufzeichnen der Boot-Up-Nachrichten nach dem Einschalten der Geräte überprüft werden - hierdurch wird aber kein Vertauschen von Knotenadressen erkannt.

### **Test 2**

Überprüfen, ob überall die gleiche Baud-Rate eingestellt ist. Bei Sondergeräten: Wenn Bittiming Parameter zugänglich, stimmen diese mit den CANopen-Definitionen überein (Abtastzeitpunkt, SJW, Oszillator).

#### **Test der CAN-Verkabelung**

Diese Tests nicht ausführen, wenn das Netzwerk aktiv ist: Während der Tests sollte keine Kommunikation stattfinden. Die folgenden Tests sollten in der angegebenen Reihenfolge ausgeführt werden, da manche Tests davon ausgehen, dass der vorhergehende Test erfolgreich war. In der Regel sind nicht alle Tests notwendig.

#### **Netzwerkabschluss und Signalleitungen**

Für diesen Test sollten die Knoten ausgeschaltet oder die CAN-Leitung abgesteckt sein, da die Messergebnisse sonst durch die aktiven CAN-Transceiver verfälscht werden können.

# **REAKHOEE**

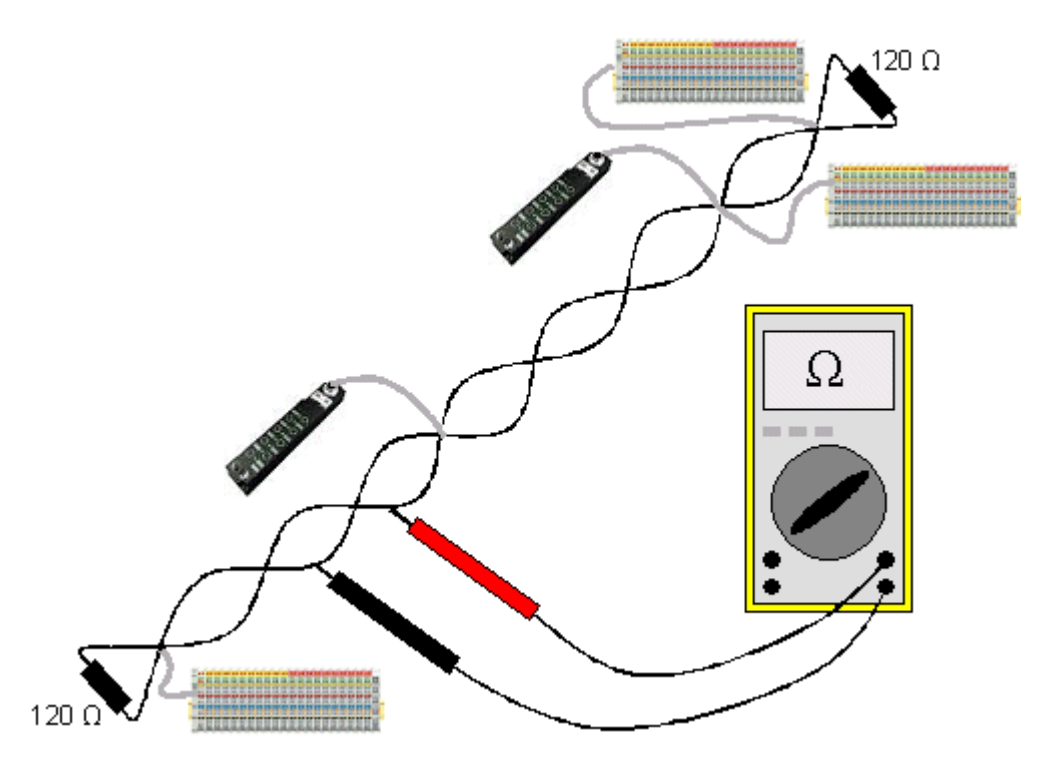

Abb. 143: Verdrahtungsplan für Testaufbau

### **Test 3**

Widerstand zwischen CAN-high und CAN-low ermitteln - ggf. bei jedem Gerät.

Wenn der Messwert über 65 Ohm liegt, deutet dies auf fehlende Abschlusswiderstände oder den Bruch einer Signalleitung hin. Wenn der Messwert kleiner 50 Ohm ist, nach Kurzschluss zwischen CAN-Leitung, überzähligen Abschlusswiderständen oder fehlerhaften Transceivern suchen.

### **Test 4**

Auf Kurzschluss zwischen CAN-Ground und den Signalleitungen sowie zwischen Schirm und Signalleitungen prüfen.

### **Test 5**

Erdung von CAN-Ground und Schirm auftrennen. Auf Kurzschluss zwischen CAN-Ground und Schirm prüfen.

### **Topologie**

Die Leitungslänge bei CAN Netzwerken hängt stark von der gewählten Baud-Rate ab. CAN toleriert dabei kurze Stichleitungen - ebenfalls in Abhängigkeit von der Baud-Rate. Die erlaubte Stichleitungslänge sollte nicht überschritten werden. Häufig wird die verlegte Leitungslänge unterschätzt - die Schätzung liegt teilweise Faktor 10 unter der tatsächlichen Länge. Deshalb empfiehlt sich folgender Test:

### **Test 6**

Die Stichleitungslängen sowie die Busgesamtlänge nachmessen (nicht nur grob schätzen!) und mit den Topologieregeln (Baud-Ratenabhängig) vergleichen.

### **Schirmung und Erdung**

Stromversorgung und Schirm sollten sorgfältig, einmalig und niederohmig beim Netzteil geerdet werden. Alle Verbindungsstellen, Abzweige etc. im CAN-Kabel müssen neben den Signalleitungen (und evtl. CAN-GND) auch den Schirm durchverbinden. In den Beckhoff IP20 Buskopplern wird der Schirm über ein R/C-Glied hochfrequenzmäßig geerdet.

### **Test 7**

Mit DC-Strommessgerät (16 Amp max.) Strom zwischen Spannungsversorgungs-Masse und Schirm am vom Netzteil entfernten Ende des Netzes messen. Es sollte ein Ausgleichsstrom vorhanden sein. Wenn kein Strom vorhanden ist, so ist der Schirm nicht durchgängig verbunden oder das Netzteil ist nicht richtig geerdet. Wenn das Netzteil in der Mitte des Netzwerkes angeordnet ist, so sollte an beiden Enden gemessen werden. Dieser Test kann u.U. auch an den Stichleitungsenden durchgeführt werden.

### **Test 8**

Den Schirm an mehreren Stellen auftrennen und den Verbindungsstrom messen. Wenn ein Stromfluss vorhanden ist, so ist der Schirm an mehreren Stellen geerdet (Erdschleife)

#### **Potentialunterschiede**

Der Schirm muss für diesen Test durchgängig sein und darf keinen Strom führen (vorher getestet).

#### **Test 9**

Spannung zwischen Schirm und Spannungsversorgungs-Erde an jedem Knoten ermitteln und notieren. Der maximale Potentialunterschied zwischen zwei beliebigen Geräten sollte kleiner als 5 Volt sein.

#### **Fehler erkennen und lokalisieren**

Am besten funktioniert in der Regel der "Low-tech-Ansatz": Teile des Netzes abhängen und beobachten, wann der Fehler verschwindet.

Aber: Dies funktioniert nicht gut bei Problemen wie zu großen Potentialunterschieden, Masseschleifen, EMV und Signalverfälschung da die Verkleinerung des Netzes häufig das Problem löst, ohne dass der "fehlende" Teil ursächlich war. Auch die Buslast ändert sich beim Verkleinern des Netzes - damit können externe Störungen seltener CAN-Telegramme "treffen".

Die Diagnose mittels Oszilloskop führt meist nicht zum Erfolg: CAN Signale sehen auch im ungestörten Zustand teilweise recht wirr aus. Unter Umständen kann mit einem Speicheroszilloskop auf Error Frames getriggert werden - diese Art der Diagnose ist aber Messtechnik-Experten vorbehalten.

#### **Protokollprobleme**

In seltenen Fällen sind auch Protokollprobleme (z. B. fehlerhafte oder unvollständige CANopen-Implementierung, unglückliches Timing im Boot-Up etc.) Ursache von Störungen. Hier ist dann ein Mitschrieb (Trace) des Busverkehrs mit anschließender Auswertung durch CANopen Experten erforderlich - das Beckhoff Support Team kann hier helfen.

Für solch einen Trace eignet sich ein freier Kanal einer Beckhoff FC5102 CANopen PCI-Karte - die erforderliche Trace-Software stellt Beckhoff im Internet zur Verfügung. Alternativ kann selbstverständlich auch ein handelsübliches CAN Analysetool eingesetzt werden.

Protokollprobleme lassen sich vermeiden, indem auf den Einsatz von Geräten verzichtet wird, die nicht Conformance getestet sind. Der offizielle CANopen Conformance Test und das entsprechende Zertifikat sind beim CAN in Automation Verband (<https://www.can-cia.org>) erhältlich.

# **7 Anhang**

# **7.1 EtherCAT AL Status Codes**

Detaillierte Informationen hierzu entnehmen Sie bitte der vollständigen [EtherCAT-Systembeschreibung](https://infosys.beckhoff.de/content/1031/ethercatsystem/1037010571.html).

# **7.2 Firmware Kompatibilität**

Beckhoff EtherCAT Geräte werden mit dem aktuell verfügbaren letzten Firmware-Stand ausgeliefert. Dabei bestehen zwingende Abhängigkeiten zwischen Firmware und Hardware; eine Kompatibilität ist nicht in jeder Kombination gegeben. Die unten angegebene Übersicht zeigt auf welchem Hardware-Stand eine Firmware betrieben werden kann.

### **Anmerkung**

- Es wird empfohlen, die für die jeweilige Hardware letztmögliche Firmware einzusetzen
- Ein Anspruch auf ein kostenfreies Firmware-Udpate bei ausgelieferten Produkten durch Beckhoff gegenüber dem Kunden besteht nicht.

## *HINWEIS*

### **Beschädigung des Gerätes möglich!**

Beachten Sie die Hinweise zum Firmware Update auf der [gesonderten Seite \[](#page-193-0) $\blacktriangleright$  [194\]](#page-193-0). Wird ein Gerät in den BOOTSTRAP-Mode zum Firmware-Update versetzt, prüft es u.U. beim Download nicht, ob die neue Firmware geeignet ist. Dadurch kann es zur Beschädigung des Gerätes kommen! Vergewissern Sie sich daher immer, ob die Firmware für den Hardware-Stand des Gerätes geeignet ist!

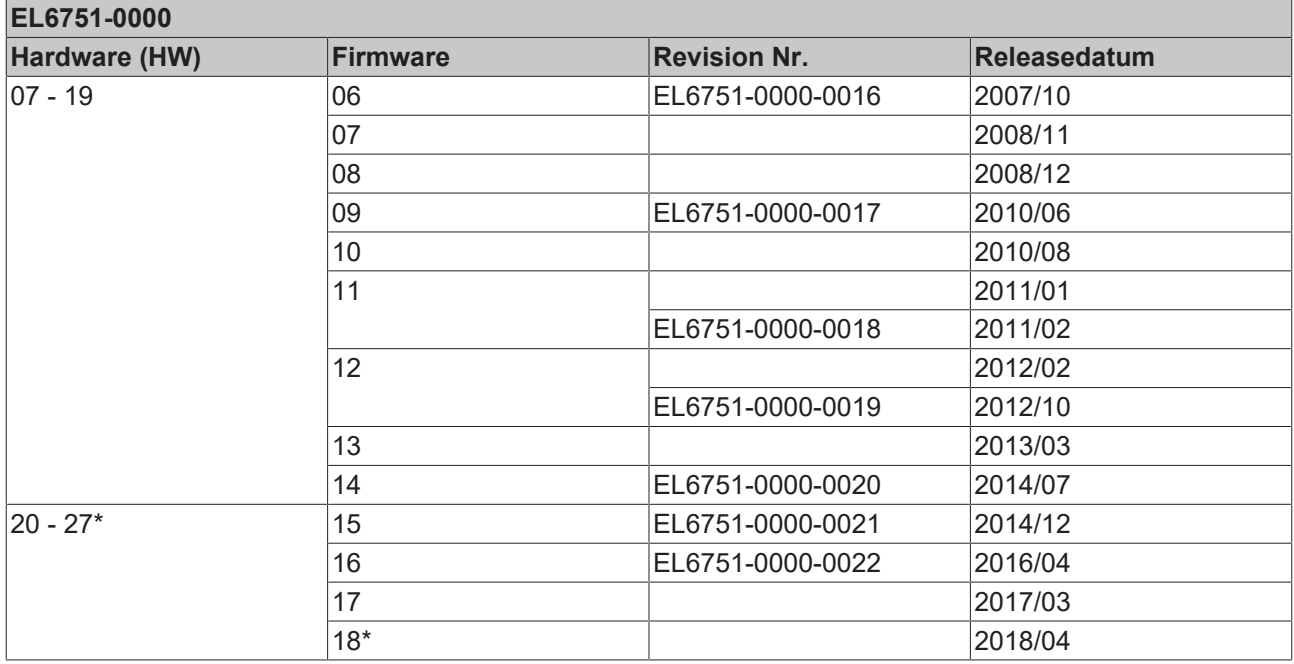

## **EL6751-0010**

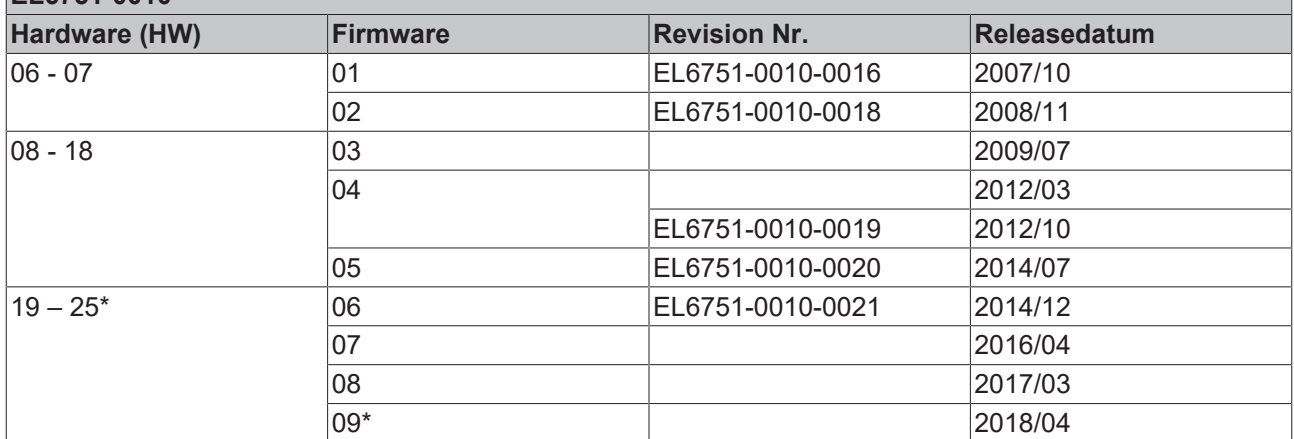

\*) Zum Zeitpunkt der Erstellung dieser Dokumentation ist dies der aktuelle kompatible Firmware/Hardware-Stand. Überprüfen Sie auf der Beckhoff Webseite, ob eine aktuellere [Dokumentation](https://www.beckhoff.com/de-de/support/downloadfinder) vorliegt.

# <span id="page-193-0"></span>**7.3 Firmware Update EL/ES/ELM/EM/EP/EPP/ERPxxxx**

Dieses Kapitel beschreibt das Geräte-Update für Beckhoff EtherCAT Slaves der Serien EL/ES, ELM, EM, EK, EP, EPP und ERP. Ein FW-Update sollte nur nach Rücksprache mit dem Beckhoff Support durchgeführt werden.

## *HINWEIS*

### **Nur TwinCAT 3 Software verwenden!**

Ein Firmware-Update von Beckhoff IO Geräten ist ausschließlich mit einer TwinCAT3-Installation durchzuführen. Es empfiehlt sich ein möglichst aktuelles Build, kostenlos zum Download verfügbar auf der [Beckhoff-Website](https://www.beckhoff.com/de-de/support/downloadfinder/software-und-tools/).

Zum Firmware‑Update kann TwinCAT im sog. FreeRun‑Modus betrieben werden, eine kostenpflichtige Lizenz ist dazu nicht nötig.

Das für das Update vorgesehene Gerät kann in der Regel am Einbauort verbleiben; TwinCAT ist jedoch im FreeRun zu betreiben. Zudem ist auf eine störungsfreie EtherCAT Kommunikation zu achten (keine "LostFrames" etc.).

Andere EtherCAT‑Master‑Software wie z.B. der EtherCAT-Konfigurator sind nicht zu verwenden, da sie unter Umständen nicht die komplexen Zusammenhänge beim Update von Firmware, EEPROM und ggf. weiteren Gerätebestandteilen unterstützen.

### **Speicherorte**

In einem EtherCAT-Slave werden an bis zu drei Orten Daten für den Betrieb vorgehalten:

• Jeder EtherCAT Slave hat eine Gerätebeschreibung, bestehend aus Identität (Name, Productcode), Timing-Vorgaben, Kommunikationseinstellungen u.a.

Diese Gerätebeschreibung (ESI; EtherCAT Slave Information) kann von der Beckhoff Website im Downloadbereich als [Zip-Datei](https://www.beckhoff.com/de-de/download/128205835) heruntergeladen werden und in EtherCAT Mastern zur Offline-Konfiguration verwendet werden, z.B. in TwinCAT.

Vor allem aber trägt jeder EtherCAT Slave seine Gerätebeschreibung (ESI) elektronisch auslesbar in einem lokalen Speicherchip, dem einem sog. **ESI-EEPROM**. Beim Einschalten wird diese Beschreibung einerseits im Slave lokal geladen und teilt ihm seine Kommunikationskonfiguration mit, andererseits kann der EtherCAT Master den Slave so identifizieren und u. a. die EtherCAT Kommunikation entsprechend einrichten.

### *HINWEIS*

### **Applikationsspezifisches Beschreiben des ESI-EEPROM**

Die ESI wird vom Gerätehersteller nach ETG-Standard entwickelt und für das entsprechende Produkt freigegeben.

- Bedeutung für die ESI-Datei: Eine applikationsseitige Veränderung (also durch den Anwender) ist nicht zulässig.

- Bedeutung für das ESI-EEPROM: Auch wenn technisch eine Beschreibbarkeit gegeben ist, dürfen die ESI-Teile im EEPROM und ggf. noch vorhandene freie Speicherbereiche über den normalen Update-Vorgang hinaus nicht verändert werden. Insbesondere für zyklische Speichervorgänge (Betriebsstundenzähler u.ä.) sind dezidierte Speicherprodukte wie EL6080 oder IPC-eigener NOVRAM zu verwenden.

- Je nach Funktionsumfang und Performance besitzen EtherCAT Slaves einen oder mehrere lokale Controller zur Verarbeitung von IO-Daten. Das darauf laufende Programm ist die so genannte **Firmware** im Format \*.efw.
- In bestimmten EtherCAT Slaves kann auch die EtherCAT Kommunikation in diesen Controller integriert sein. Dann ist der Controller meist ein so genannter **FPGA**-Chip mit der \*.rbf-Firmware.

Kundenseitig zugänglich sind diese Daten nur über den Feldbus EtherCAT und seine Kommunikationsmechanismen. Beim Update oder Auslesen dieser Daten ist insbesondere die azyklische Mailbox-Kommunikation oder der Registerzugriff auf den ESC in Benutzung.

Der TwinCAT Systemmanager bietet Mechanismen, um alle drei Teile mit neuen Daten programmieren zu können, wenn der Slave dafür vorgesehen ist. Es findet üblicherweise keine Kontrolle durch den Slave statt, ob die neuen Daten für ihn geeignet sind, ggf. ist ein Weiterbetrieb nicht mehr möglich.

### **Vereinfachtes Update per Bundle-Firmware**

Bequemer ist der Update per sog. **Bundle-Firmware**: hier sind die Controller-Firmware und die ESI-Beschreibung in einer \*.efw-Datei zusammengefasst, beim Update wird in der Klemme sowohl die Firmware, als auch die ESI verändert. Dazu ist erforderlich

- dass die Firmware in dem gepackten Format vorliegt: erkenntlich an dem Dateinamen der auch die Revisionsnummer enthält, z. B. ELxxxx-xxxx\_REV0016\_SW01.efw
- dass im Download-Dialog das Passwort=1 angegeben wird. Bei Passwort=0 (default Einstellung) wird nur das Firmware-Update durchgeführt, ohne ESI-Update.
- dass das Gerät diese Funktion unterstützt. Die Funktion kann in der Regel nicht nachgerüstet werden, sie wird Bestandteil vieler Neuentwicklungen ab Baujahr 2016.

Nach dem Update sollte eine Erfolgskontrolle durchgeführt werden

- ESI/Revision: z. B. durch einen Online-Scan im TwinCAT ConfigMode/FreeRun dadurch wird die Revision bequem ermittelt
- Firmware: z. B. durch einen Blick ins Online-CoE des Gerätes

### *HINWEIS*

### **Beschädigung des Gerätes möglich!**

- $\checkmark$  Beim Herunterladen von neuen Gerätedateien ist zu beachten
- a) Das Herunterladen der Firmware auf ein EtherCAT-Gerät darf nicht unterbrochen werden.
- b) Eine einwandfreie EtherCAT-Kommunikation muss sichergestellt sein, CRC-Fehler oder LostFrames dürfen nicht auftreten.
- c) Die Spannungsversorgung muss ausreichend dimensioniert, die Pegel entsprechend der Vorgabe sein.
- $\Rightarrow$  Bei Störungen während des Updatevorgangs kann das EtherCAT-Gerät ggf. nur vom Hersteller wieder in Betrieb genommen werden!

# **7.3.1 Gerätebeschreibung ESI-File/XML**

### *HINWEIS*

### **ACHTUNG bei Update der ESI-Beschreibung/EEPROM**

Manche Slaves haben Abgleich- und Konfigurationsdaten aus der Produktion im EEPROM abgelegt. Diese werden bei einem Update unwiederbringlich überschrieben.

Die Gerätebeschreibung ESI wird auf dem Slave lokal gespeichert und beim Start geladen. Jede Gerätebeschreibung hat eine eindeutige Kennung aus Slave-Name (9-stellig) und Revision-Nummer (4 stellig). Jeder im System Manager konfigurierte Slave zeigt seine Kennung im EtherCAT-Reiter:

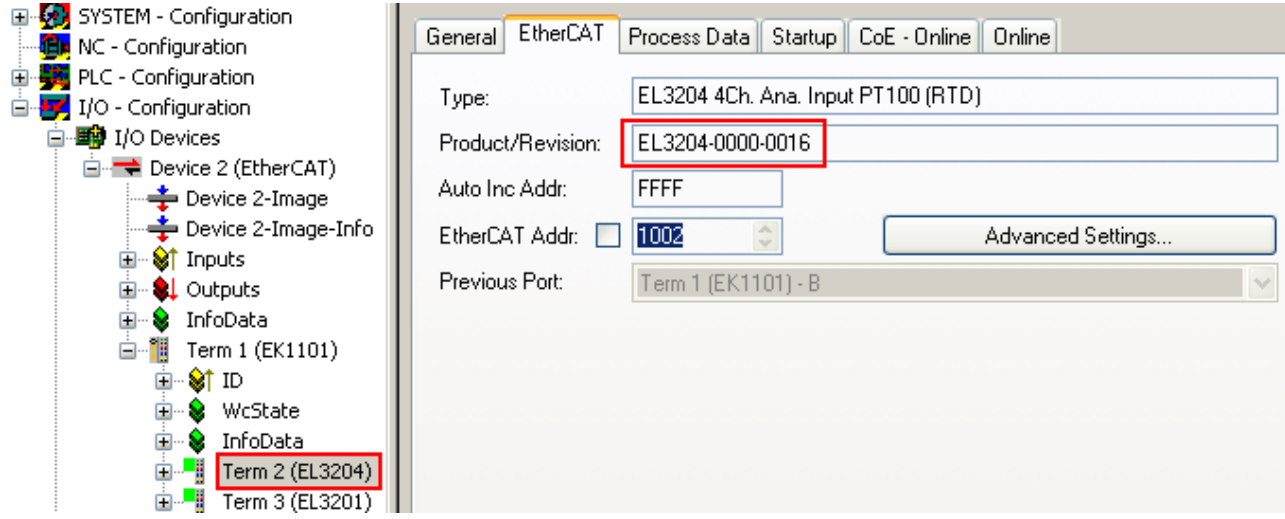

Abb. 144: Gerätekennung aus Name EL3204-0000 und Revision -0016

Die konfigurierte Kennung muss kompatibel sein mit der tatsächlich als Hardware eingesetzten Gerätebeschreibung, d. h. der Beschreibung die der Slave (hier: EL3204) beim Start geladen hat. Üblicherweise muss dazu die konfigurierte Revision gleich oder niedriger der tatsächlich im Klemmenverbund befindlichen sein.

Weitere Hinweise hierzu entnehmen Sie bitte der [EtherCAT System-Dokumentation](https://infosys.beckhoff.com/content/1031/ethercatsystem/index.html).

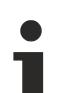

## **Update von XML/ESI-Beschreibung**

Die Geräterevision steht in engem Zusammenhang mit der verwendeten Firmware bzw. Hardware. Nicht kompatible Kombinationen führen mindestens zu Fehlfunktionen oder sogar zur endgültigen Außerbetriebsetzung des Gerätes. Ein entsprechendes Update sollte nur in Rücksprache mit dem Beckhoff Support ausgeführt werden.

### **Anzeige der Slave-Kennung ESI**

Der einfachste Weg die Übereinstimmung von konfigurierter und tatsächlicher Gerätebeschreibung festzustellen, ist im TwinCAT-Modus Config/FreeRun das Scannen der EtherCAT-Boxen auszuführen:

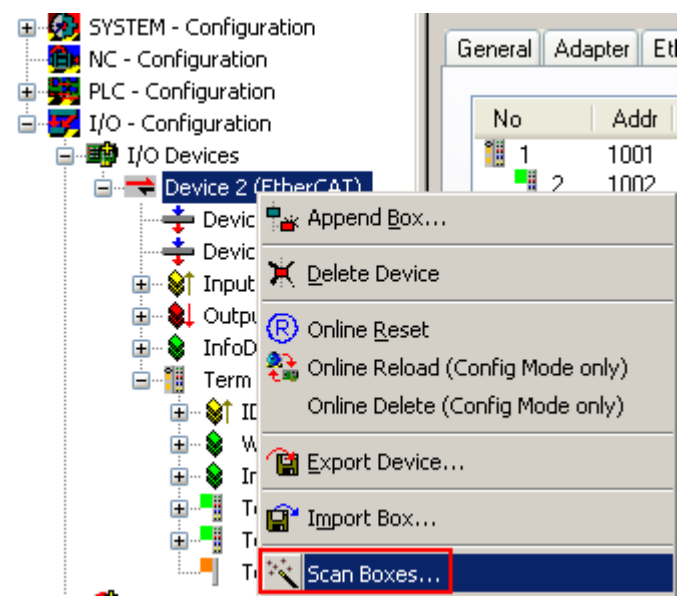

Abb. 145: Rechtsklick auf das EtherCAT Gerät bewirkt das Scannen des unterlagerten Feldes

Wenn das gefundene Feld mit dem konfigurierten übereinstimmt, erscheint

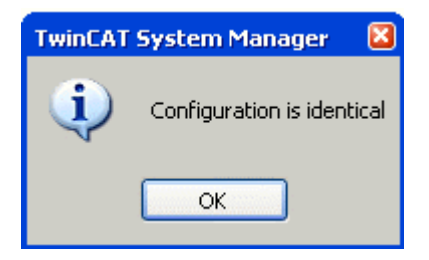

Abb. 146: Konfiguration identisch

ansonsten erscheint ein Änderungsdialog, um die realen Angaben in die Konfiguration zu übernehmen.

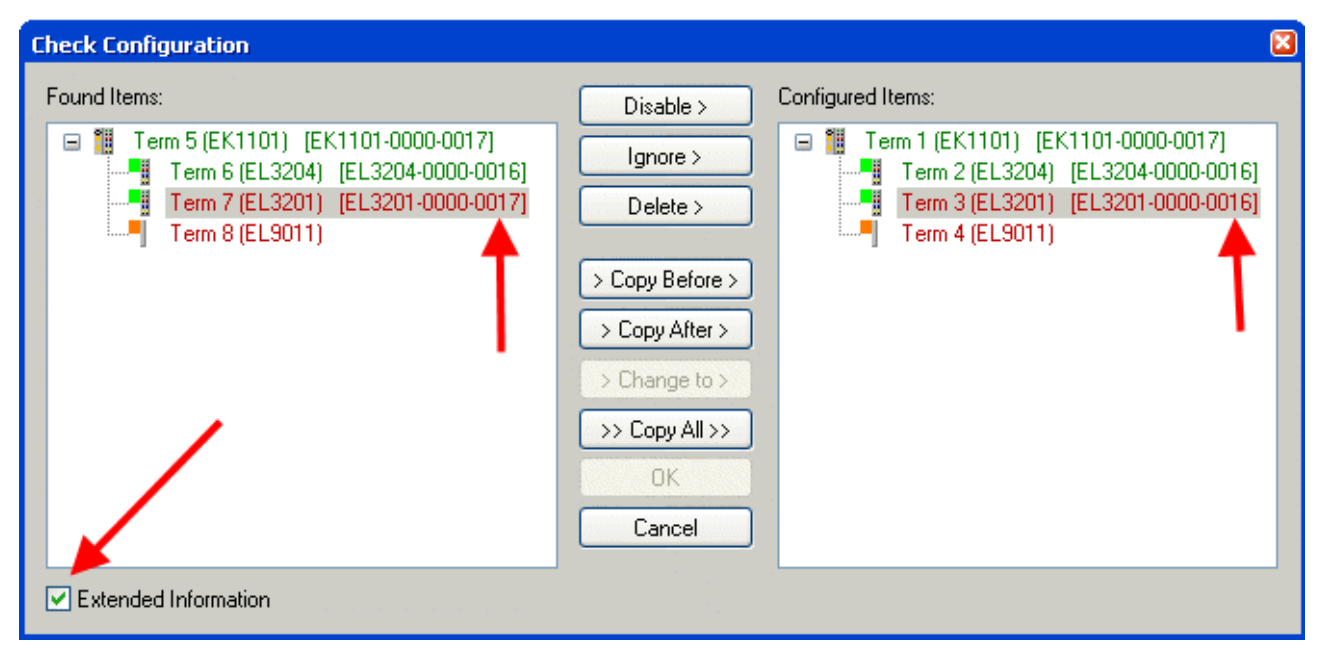

Abb. 147: Änderungsdialog

In diesem Beispiel in Abb. *Änderungsdialog*. wurde eine EL3201-0000-**0017** vorgefunden, während eine EL3201-0000-**0016** konfiguriert wurde. In diesem Fall bietet es sich an, mit dem *Copy Before*-Button die Konfiguration anzupassen. Die Checkbox *Extended Information* muss gesetzt werden, um die Revision angezeigt zu bekommen.

### **Änderung der Slave-Kennung ESI**

Die ESI/EEPROM-Kennung kann unter TwinCAT wie folgt aktualisiert werden:

- Es muss eine einwandfreie EtherCAT-Kommunikation zum Slave hergestellt werden
- Der State des Slave ist unerheblich
- Rechtsklick auf den Slave in der Online-Anzeige führt zum Dialog *EEPROM Update*, Abb. *EEPROM Update*

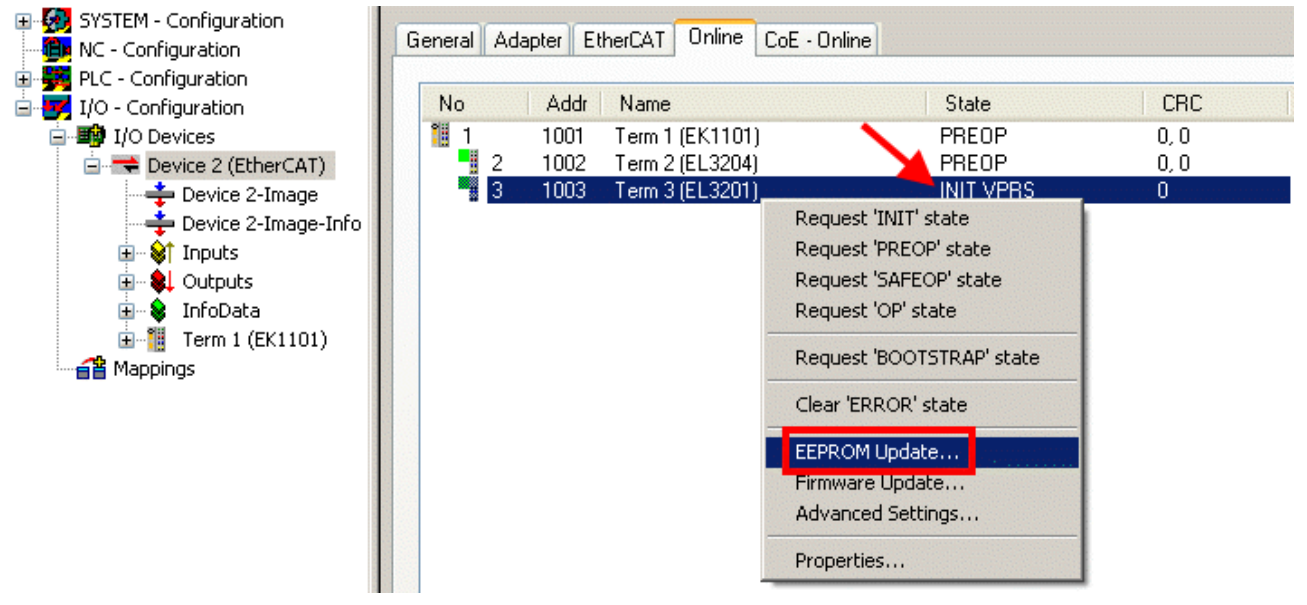

Abb. 148: EEPROM Update

Im folgenden Dialog wird die neue ESI-Beschreibung ausgewählt, s. Abb. *Auswahl des neuen ESI*. Die CheckBox *Show Hidden Devices* zeigt auch ältere, normalerweise ausgeblendete Ausgaben eines Slave.

# RENKI

| <b>Write EEPROM</b>                                                                                                    |        |
|----------------------------------------------------------------------------------------------------|--------|
| Show Hidden Devices<br>Available EEPROM Descriptions:                                                                                                    | OΚ     |
| EL3162 2Ch. Ana. Input 0-10V (EL3162-0000-0000)<br>EL3201 1Ch. Ana. Input PT100 (RTD) (EL3201-0000-0016)<br>EL3201-0010 1Ch. Ana. Input PT100 (RTD), High Precision (EL3201-0010-0016)<br>EL3201-0020 1Ch. Ana. Input PT100 (RTD), High Precision, calibrated (EL3201-0020-0016)<br>port in<br>⊧… n<br>EL3202 2Ch. Ana. Input PT100 (RTD) (EL3202-0000-0016)<br>i bilin k<br>EL3202-0010 2Ch. Ana. Input PT100 (RTD), High Precision (EL3202-0010-0016)<br>" EL3204 4Ch. Ana. Input PT100 (RTD)   (EL3204-0000-0016).<br>白 - BL3311 1Ch. Ana. Input Thermocouple (TC) (EL3311-0000-0017)<br>в<br>EL3312 2Ch. Ana. Input Thermocouple (TC) [EL3312-0000-0017] | Cancel |

Abb. 149: Auswahl des neuen ESI

Ein Laufbalken im System Manager zeigt den Fortschritt - erst erfolgt das Schreiben, dann das Veryfiing.

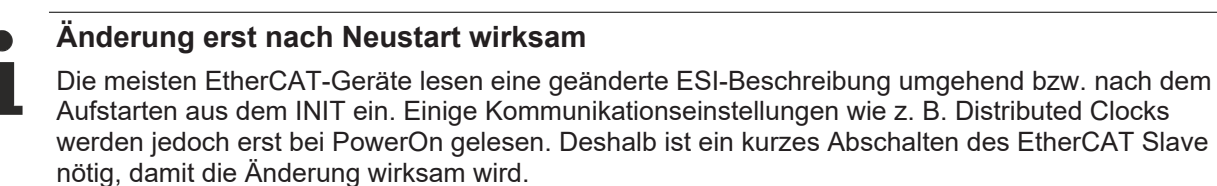

# **7.3.2 Erläuterungen zur Firmware**

### **Versionsbestimmung der Firmware**

### **Versionsbestimmung mit dem System-Manager**

Der TwinCAT System-Manager zeigt die Version der Controller-Firmware an, wenn der Slave online für den Master zugänglich ist. Klicken Sie hierzu auf die E-Bus-Klemme deren Controller-Firmware Sie überprüfen möchten (im Beispiel Klemme 2 (EL3204) und wählen Sie den Karteireiter *CoE-Online* (CAN over EtherCAT).

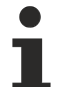

## **CoE-Online und Offline-CoE**

Es existieren zwei CoE-Verzeichnisse:

• **online:** es wird im EtherCAT Slave vom Controller angeboten, wenn der EtherCAT Slave dies unterstützt. Dieses CoE-Verzeichnis kann nur bei angeschlossenem und betriebsbereitem Slave angezeigt werden.

• **offline**: in der EtherCAT Slave Information ESI/XML kann der Default-Inhalt des CoE enthalten sein. Dieses CoE-Verzeichnis kann nur angezeigt werden, wenn es in der ESI (z. B. "Beckhoff EL5xxx.xml") enthalten ist.

Die Umschaltung zwischen beiden Ansichten kann über den Button *Advanced* vorgenommen werden.

In Abb. *Anzeige FW-Stand EL3204* wird der FW-Stand der markierten EL3204 in CoE-Eintrag 0x100A mit 03 angezeigt.

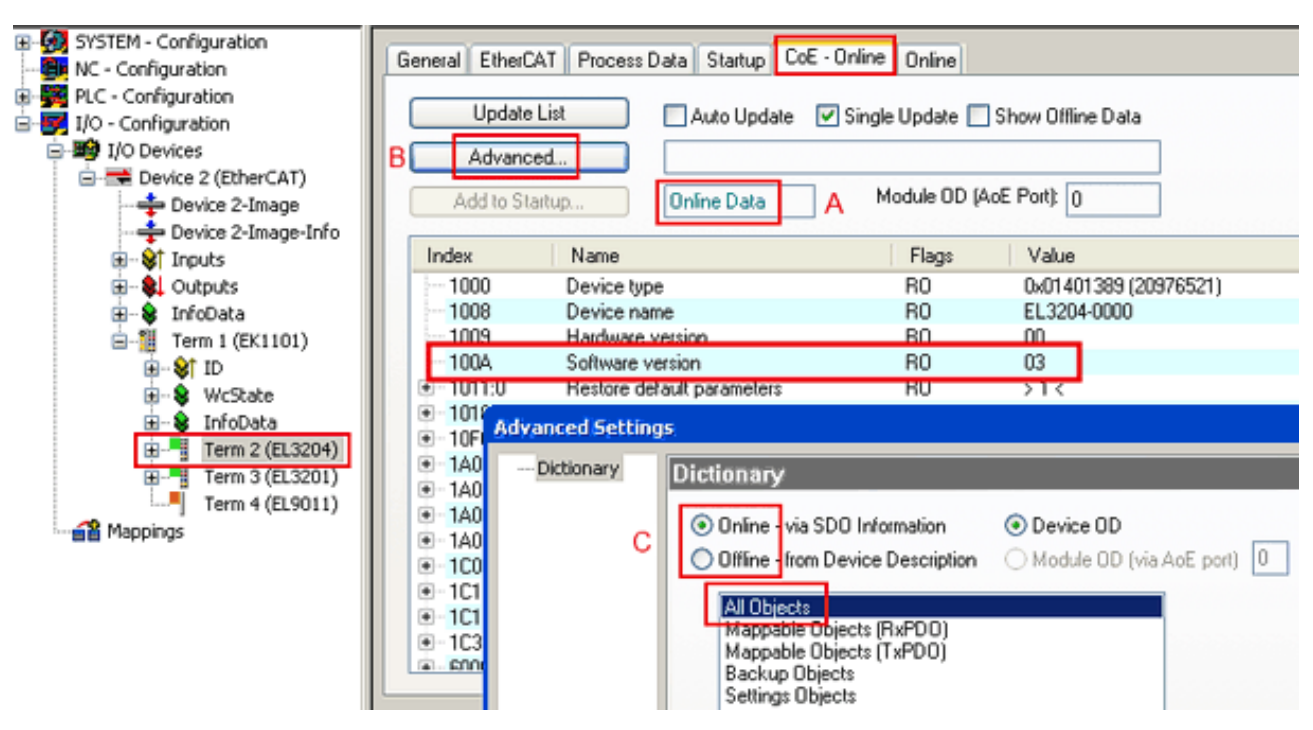

Abb. 150: Anzeige FW-Stand EL3204

TwinCAT 2.11 zeigt in (A) an, dass aktuell das Online-CoE-Verzeichnis angezeigt wird. Ist dies nicht der Fall, kann durch die erweiterten Einstellungen (B) durch *Online* und Doppelklick auf *All Objects* das Online-Verzeichnis geladen werden.

# **7.3.3 Update Controller-Firmware \*.efw**

### **CoE-Verzeichnis**

Das Online-CoE-Verzeichnis wird vom Controller verwaltet und in einem eigenen EEPROM gespeichert. Es wird durch ein FW-Update im allgemeinen nicht verändert.

Um die Controller-Firmware eines Slave zu aktualisieren, wechseln Sie zum Karteireiter *Online*, s. Abb. *Firmware Update*.

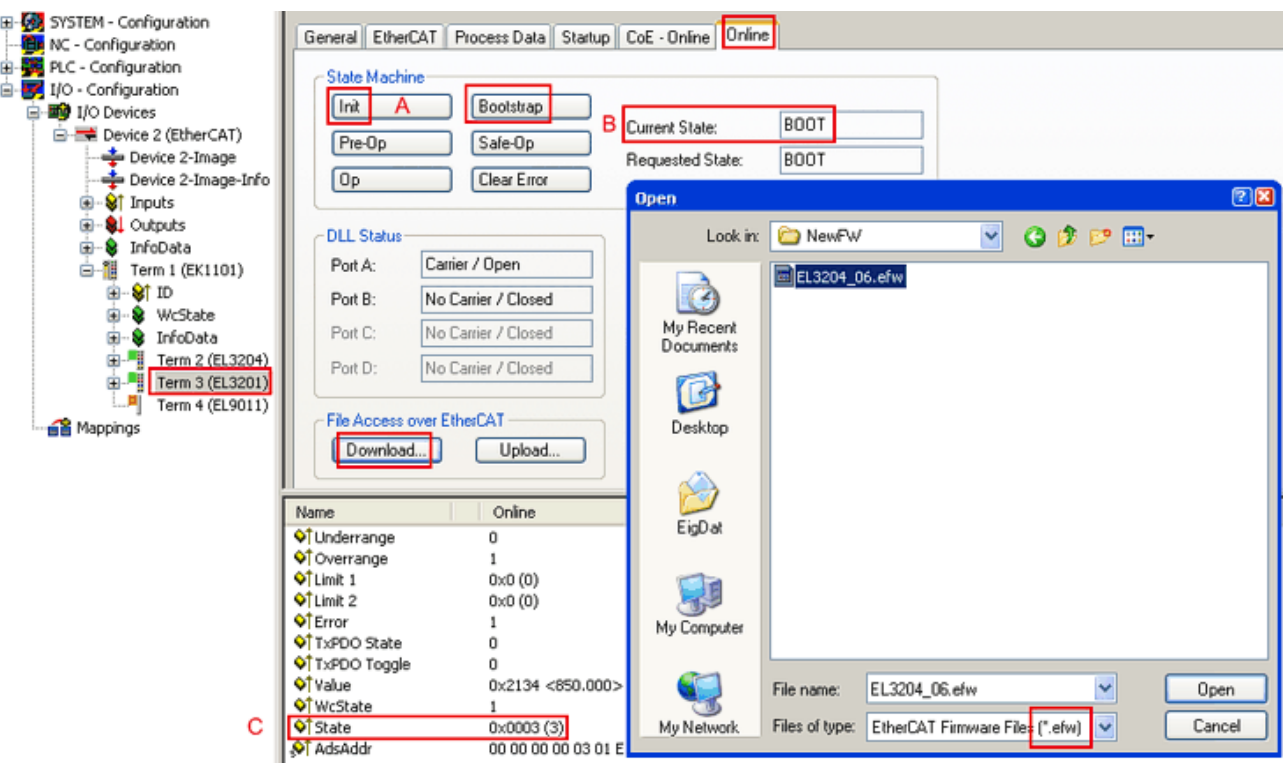

Abb. 151: Firmware Update

Es ist folgender Ablauf einzuhalten, wenn keine anderen Angaben z. B. durch den Beckhoff Support vorliegen. Gültig für TwinCAT 2 und 3 als EtherCAT Master.

• TwinCAT System in ConfigMode/FreeRun mit Zykluszeit >= 1ms schalten (default sind im ConfigMode 4 ms). Ein FW-Update während Echtzeitbetrieb ist nicht zu empfehlen.

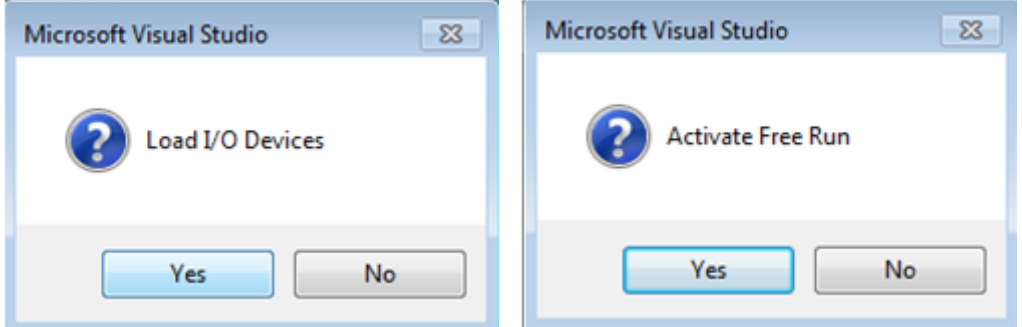

• EtherCAT Master in PreOP schalten

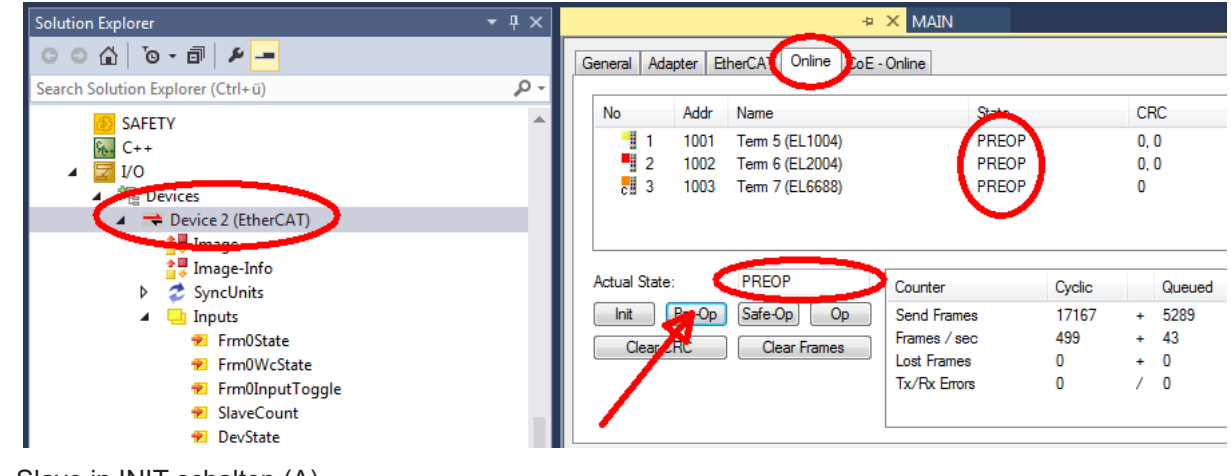

- Slave in INIT schalten (A)
- Slave in BOOTSTRAP schalten

# **RECKHOFF**

- Kontrolle des aktuellen Status (B, C)
- Download der neuen \*efw-Datei, abwarten bis beendet. Ein Passwort wird in der Regel nicht benötigt.

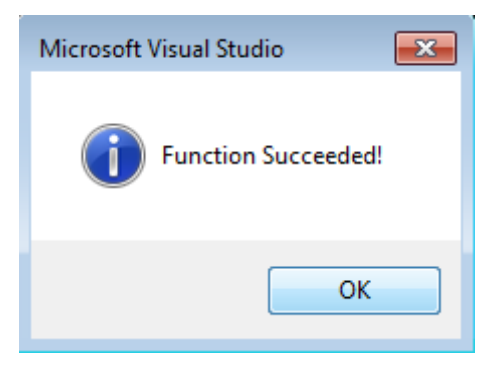

- Nach Beendigung des Download in INIT schalten, dann in PreOP
- Slave kurz stromlos schalten (nicht unter Spannung ziehen!)
- Im CoE 0x100A kontrollieren ob der FW-Stand korrekt übernommen wurde.

# **7.3.4 FPGA-Firmware \*.rbf**

Falls ein FPGA-Chip die EtherCAT-Kommunikation übernimmt, kann ggf. mit einer \*.rbf-Datei ein Update durchgeführt werden.

- Controller-Firmware für die Aufbereitung der E/A-Signale
- FPGA-Firmware für die EtherCAT-Kommunikation (nur für Klemmen mit FPGA)

Die in der Seriennummer der Klemme enthaltene Firmware-Versionsnummer beinhaltet beide Firmware-Teile. Wenn auch nur eine dieser Firmware-Komponenten verändert wird, dann wird diese Versionsnummer fortgeschrieben.

### **Versionsbestimmung mit dem System-Manager**

Der TwinCAT System-Manager zeigt die Version der FPGA-Firmware an. Klicken Sie hierzu auf die Ethernet-Karte Ihres EtherCAT-Stranges (im Beispiel Gerät 2) und wählen Sie den Karteireiter *Online*.

Die Spalte *Reg:0002* zeigt die Firmware-Version der einzelnen EtherCAT-Geräte in hexadezimaler und dezimaler Darstellung an.

| TwinCAT System Manager                                    |                                                                                                   |                          |
|-----------------------------------------------------------|---------------------------------------------------------------------------------------------------|--------------------------|
| Bearbeiten<br>Ansicht<br>Aktionen<br>Datei                | Optionen<br>7                                                                                     |                          |
| ℋ<br>$\mathcal{C} \in \mathbb{R}$<br>eb.<br>鱼<br>E<br>्षे | 第 / 薛 免 免 卷 次  <br>фå<br>$\odot$<br>ð<br>昌.<br>$\tau_{\rm eff}$<br>晶                              | 目                        |
| SYSTEM - Konfiguration<br>田<br>CNC - Konfiguration        | Online<br>EtherCAT<br>Allgemein<br>Adapter                                                        |                          |
| 伯<br>NC - Konfiguration                                   | CRC<br>Addr<br>Reg:0002<br>Name<br><b>State</b><br>No                                             |                          |
| SPS - Konfiguration                                       | ŀ.<br>0x0002(11)<br>1001<br>Klemme 1 (EK1100).<br>OΡ<br>0                                         |                          |
| E/A - Konfiguration                                       | 2<br>1002<br>Klemme 2 (EL2004)<br>0x0002(10)<br>OΡ<br>0                                           |                          |
| <b>的E/A Geräte</b><br>Ė                                   | 3<br>1003<br>Klemme 3 (EL2004)<br>ΟP<br>0x0002(11)<br>0                                           |                          |
| 白 <mark>-画)</mark> Gerät 2 (EtherCAT)                     | 4<br>1004<br>Klemme 4 (EL5001)<br>ΟP<br>0<br>0x0002(10)<br>5                                      |                          |
| —— Gerät 2-Prozeßabbild                                   | 1005<br>Klemme 5 (EL5001)<br>0x000B (11)<br>0P.<br>0<br>6<br>1006<br>Klemme 6 (EL5101)<br>ΟP<br>0 |                          |
| — Gerät 2-Prozeßabbild-Info                               | a ang pag<br>0x0002(11)<br>7<br>1007<br>0x000C (12)<br>Klemme 7 (EL5101)<br>ΟP<br>0               |                          |
| ⊞… <mark>⊗†</mark> Eingänge                               |                                                                                                   |                          |
| <b>A</b> Ausgänge<br>Ė                                    | OP<br>gesendete Frames: 74237<br>Aktueller Status:                                                |                          |
| InfoData<br>Ė<br>N.<br>ł.<br>Ė<br>Klemme 1 (EK1100)       | Pre-Op<br>Safe-Op<br>O <sub>p</sub><br>329<br>Frames / sec:<br>Init                               |                          |
| eit Zuordnungen                                           | <b>CRC</b> löschen<br>Frames löschen<br>Verlorene Frames:<br>10                                   |                          |
|                                                           | Adresse<br>Boxbezeichnung<br>Eing. Größe<br>Nummer<br>Typ.                                        | $A \triangle$            |
|                                                           | ÷.<br>Klemme 1 (EK1100)<br>1001<br>EK1100<br>0.0<br>1                                             | 0                        |
|                                                           | ł<br>2<br>Klemme 2 (EL2004)<br>1002<br>EL2004<br>0.0                                              | 0                        |
|                                                           | ł<br>3<br>Klemme 3 (EL2004)<br>1003<br>EL2004<br>0.0                                              | 0                        |
|                                                           | Klemme 4 (EL5001)<br>4<br>1004<br>EL5001<br>5.0                                                   | $0$ $\blacktriangledown$ |
| Bereit                                                    | Lokal ()<br>Free Run                                                                              |                          |

Abb. 152: Versionsbestimmung FPGA-Firmware

Falls die Spalte *Reg:0002* nicht angezeigt wird, klicken sie mit der rechten Maustaste auf den Tabellenkopf und wählen im erscheinenden Kontextmenü, den Menüpunkt *Properties*.

| Request 'INIT' state      |
|---------------------------|
| Request 'PREOP' state     |
| Request 'SAFEOP' state    |
| Request 'OP' state        |
| Request 'BOOTSTRAP' state |
| Clear 'ERROR' state       |
| EEPROM Update             |
| Firmware Update           |
| Advanced Settings         |
| Properties                |

Abb. 153: Kontextmenu *Eigenschaften (Properties)*

In dem folgenden Dialog *Advanced Settings* können Sie festlegen, welche Spalten angezeigt werden sollen. Markieren Sie dort unter *Diagnose/***Online Anzeige** das Kontrollkästchen vor *'0002 ETxxxx Build'* um die Anzeige der FPGA-Firmware-Version zu aktivieren.

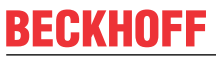

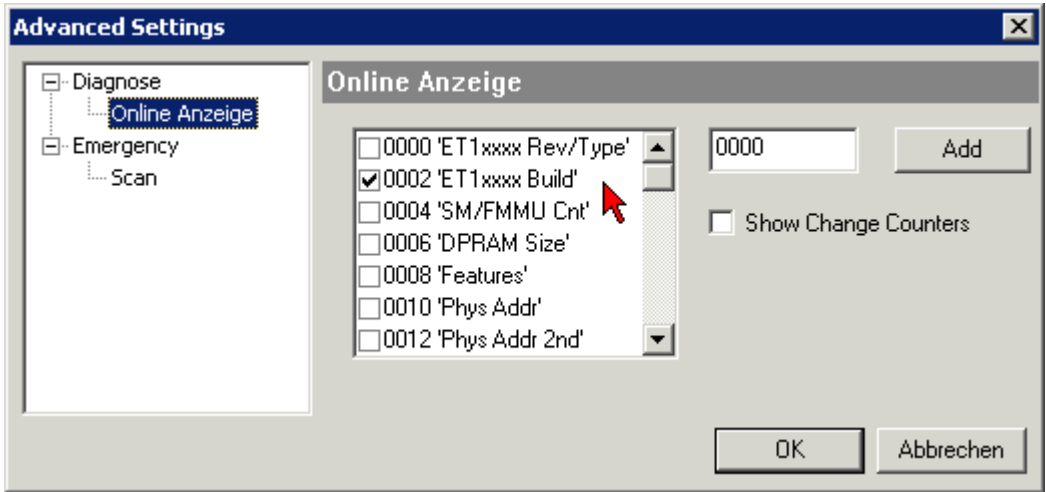

Abb. 154: Dialog *Advanced settings*

### **Update**

Für das Update der FPGA-Firmware

- eines EtherCAT-Kopplers, muss auf diesem Koppler mindestens die FPGA-Firmware-Version 11 vorhanden sein.
- einer E-Bus-Klemme, muss auf dieser Klemme mindestens die FPGA-Firmware-Version 10 vorhanden sein.

Ältere Firmware-Stände können nur vom Hersteller aktualisiert werden!

### **Update eines EtherCAT-Geräts**

Es ist folgender Ablauf einzuhalten, wenn keine anderen Angaben z. B. durch den Beckhoff Support vorliegen:

• TwinCAT System in ConfigMode/FreeRun mit Zykluszeit >= 1 ms schalten (default sind im ConfigMode 4 ms). Ein FW-Update während Echtzeitbetrieb ist nicht zu empfehlen.

• Wählen Sie im TwinCAT System-Manager die Klemme an, deren FPGA-Firmware Sie aktualisieren möchten (im Beispiel: Klemme 5: EL5001) und klicken Sie auf dem Karteireiter *EtherCAT* auf die Schaltfläche *Weitere Einstellungen*:

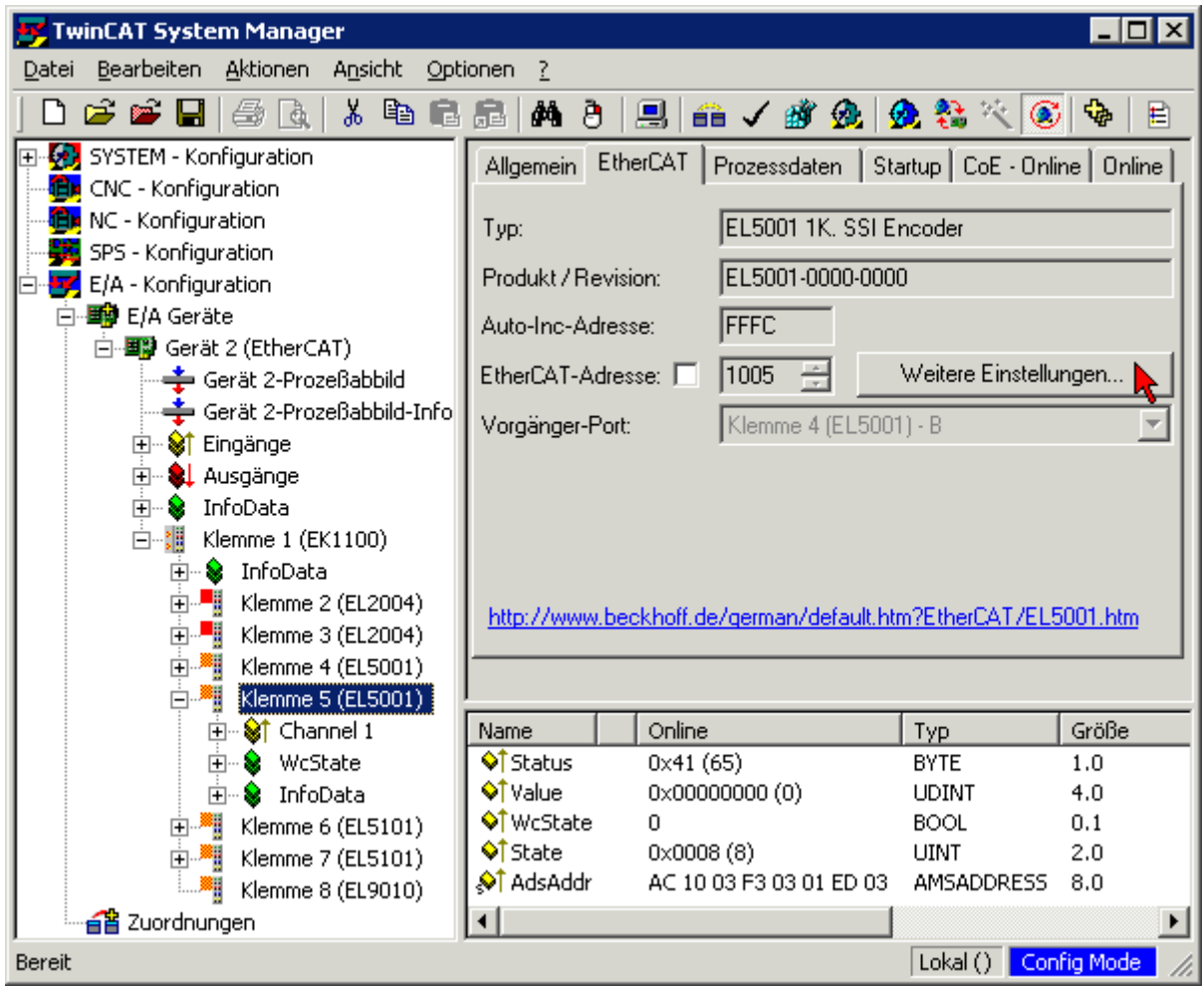

• Im folgenden Dialog *Advanced Settings* klicken Sie im Menüpunkt *ESC-Zugriff/E²PROM*/FPGA auf die Schaltfläche *Schreibe FPGA*:

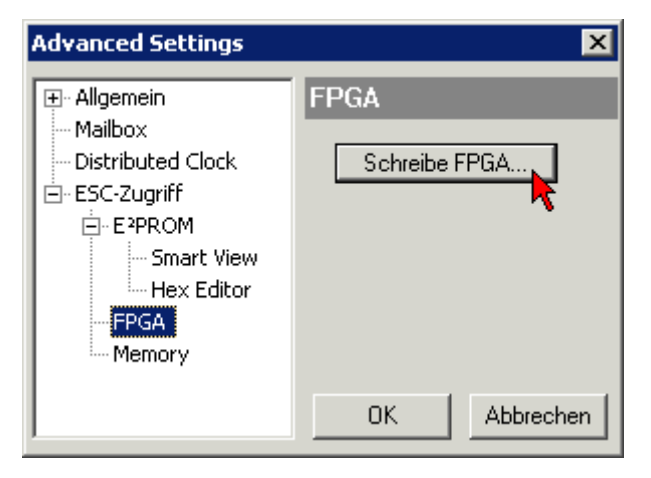

# **RECKHOFF**

• Wählen Sie die Datei (\*.rbf) mit der neuen FPGA-Firmware aus und übertragen Sie diese zum EtherCAT-Gerät:

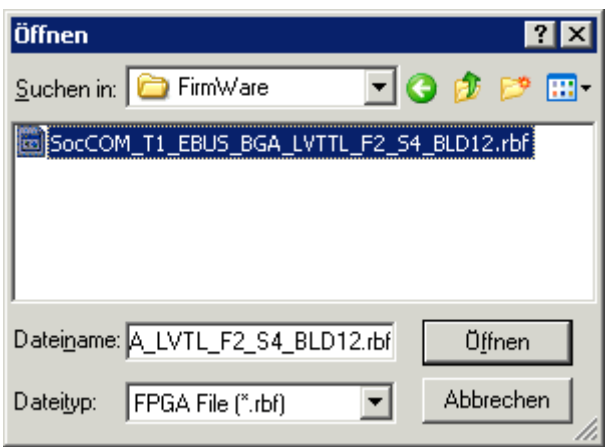

- Abwarten bis zum Ende des Downloads
- Slave kurz stromlos schalten (nicht unter Spannung ziehen!). Um die neue FPGA-Firmware zu aktivieren ist ein Neustart (Aus- und Wiedereinschalten der Spannungsversorgung) des EtherCAT-Geräts erforderlich
- Kontrolle des neuen FPGA-Standes

# *HINWEIS*

### **Beschädigung des Gerätes möglich!**

Das Herunterladen der Firmware auf ein EtherCAT-Gerät dürfen Sie auf keinen Fall unterbrechen! Wenn Sie diesen Vorgang abbrechen, dabei die Versorgungsspannung ausschalten oder die Ethernet-Verbindung unterbrechen, kann das EtherCAT-Gerät nur vom Hersteller wieder in Betrieb genommen werden!

# **7.3.5 Gleichzeitiges Update mehrerer EtherCAT-Geräte**

Die Firmware von mehreren Geräten kann gleichzeitig aktualisiert werden, ebenso wie die ESI-Beschreibung. Voraussetzung hierfür ist, dass für diese Geräte die gleiche Firmware-Datei/ESI gilt.

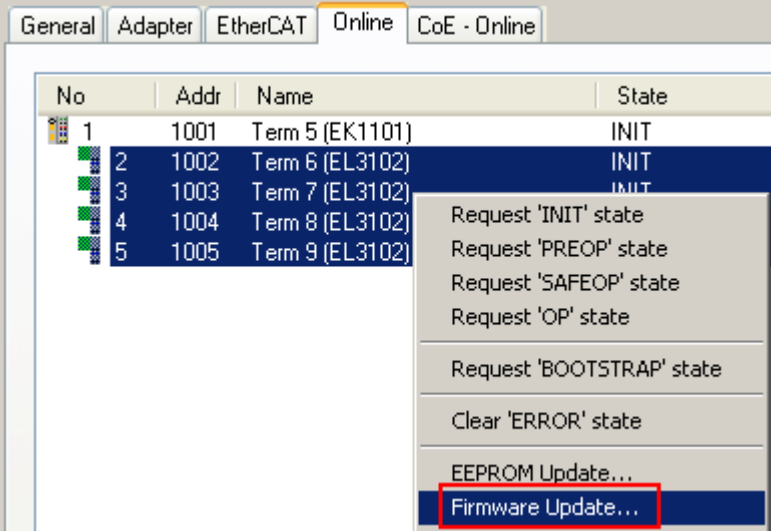

Abb. 155: Mehrfache Selektion und FW-Update

Wählen Sie dazu die betreffenden Slaves aus und führen Sie das Firmware-Update im BOOTSTRAP Modus wie o. a. aus.

# **7.4 CAN Identifier-Liste**

Die hier aufgeführte Liste soll bei der Identifizierung und Zuordnung von CANopen Nachrichten helfen. Aufgeführt sind alle von der CANopen Default Identifier Verteilung zugeordneten Identifier, sowie die von BECKHOFF via Objekt 0x5500 vergebenen herstellerspezifischen Default Identifier (nur in Netzen mit Knotenadressen <64 zu verwenden).

In der \*chm-Ausgabe der Dokumentation dienen die folgenden Werte als Suchhilfe und "Einsprungpunkte" in die umfangreiche Identfier-Tabelle:

Dezimal: [400 \[](#page-206-0)▶ [207\]](#page-206-0), [500 \[](#page-211-0)▶ [212\]](#page-211-0), [600 \[](#page-212-0)▶ [213\]](#page-212-0), [700 \[](#page-207-0)▶ [208\]](#page-207-0), [800 \[](#page-208-0)▶ [209\]](#page-208-1), [900 \[](#page-208-1)▶ 209], [1000 \[](#page-213-0)▶ [214\]](#page-213-0), [1100](#page-214-0) [\[](#page-214-0)[}](#page-214-0) [215\]](#page-214-0), [1200 \[](#page-209-0)[}](#page-209-0) [210\]](#page-209-0), [1300 \[](#page-210-0)[}](#page-210-0) [211\]](#page-210-0), [1400 \[](#page-215-0)[}](#page-215-0) [216\]](#page-215-0), [1500 \[](#page-215-1)[}](#page-215-1) [216\]](#page-215-1), [1600 \[](#page-216-0)[}](#page-216-0) [217\]](#page-216-0), [1700 \[](#page-210-1)[}](#page-210-1) [211\]](#page-210-1), [1800 \[](#page-218-0)[}](#page-218-0) [219\]](#page-218-0), [1900](#page-217-0) [\[](#page-217-0)[}](#page-217-0) [218\]](#page-217-0)

Hexadezimal: [0x181 \[](#page-206-0) $\blacktriangleright$  [207\]](#page-206-0), [0x1C1 \[](#page-211-0) $\blacktriangleright$  [212\]](#page-211-0), [0x201 \[](#page-207-1) $\blacktriangleright$  [208\]](#page-207-1), [0x301 \[](#page-208-0) $\blacktriangleright$  [209\]](#page-208-0), [0x401 \[](#page-209-1) $\blacktriangleright$  [210\]](#page-209-1), [0x501 \[](#page-210-0) $\blacktriangleright$  [211\]](#page-210-0), [0x601](#page-218-1) [\[](#page-218-1)[}](#page-218-1) [219\]](#page-218-1), [0x701 \[](#page-218-0)[}](#page-218-0) [219\]](#page-218-0)

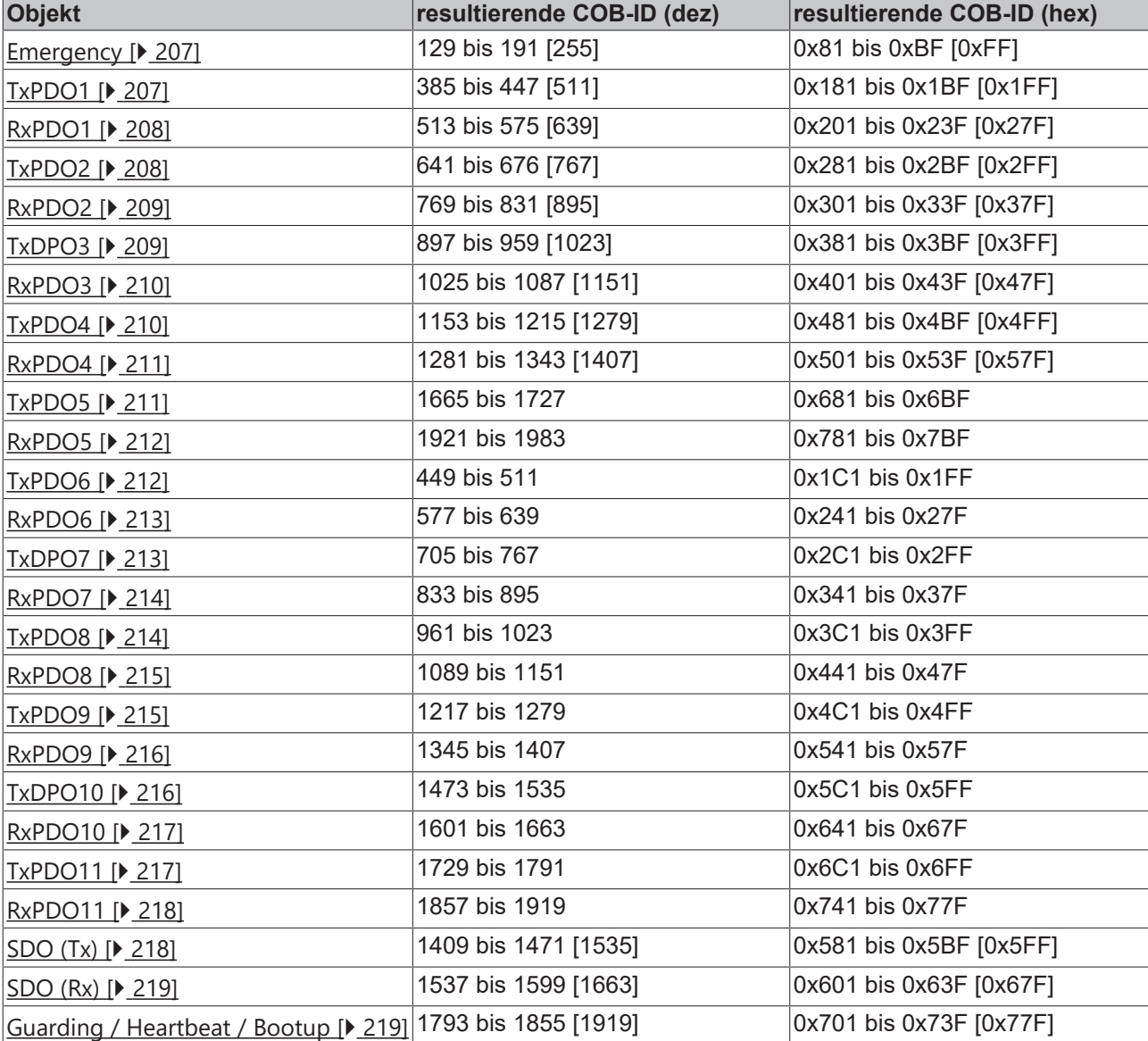

Die Identifier-Verteilung via Objekt 0x5500 folgt diesem Schema:

### **Identifierliste**

Mit \* gekennzeichnete Identifier werden auf den Buskopplern nach Beschreiben von Index 0x5500 herstellerspezifisch vergeben.

<span id="page-206-1"></span><span id="page-206-0"></span>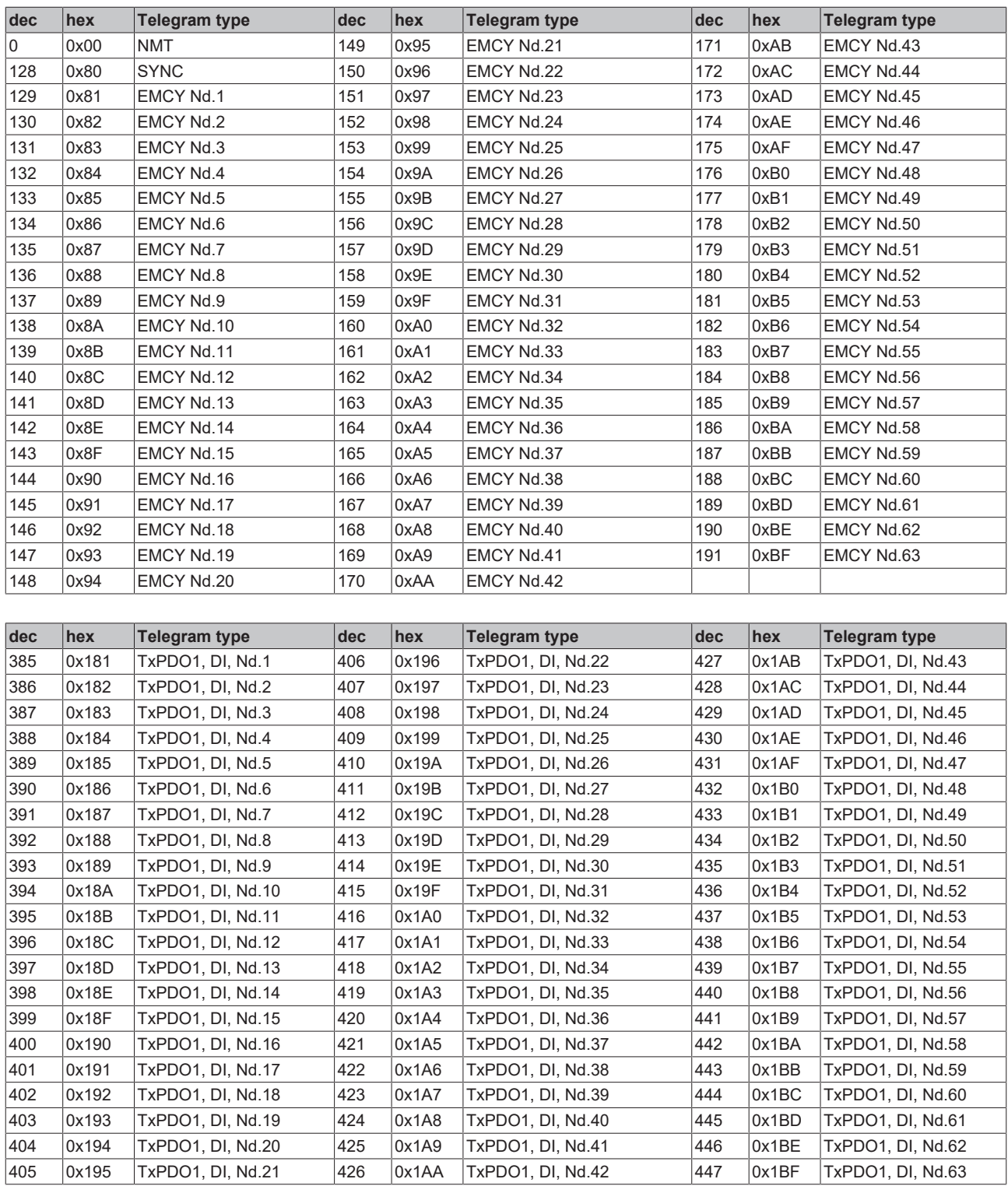

<span id="page-207-1"></span>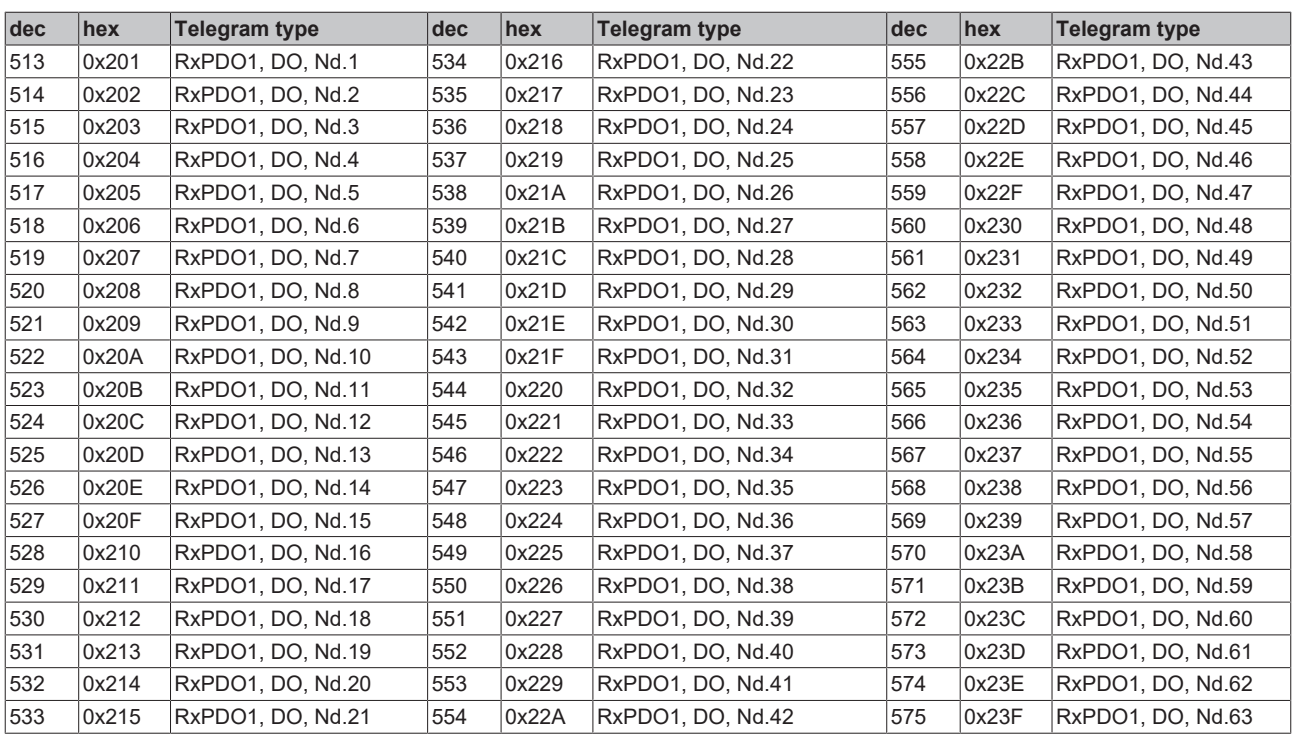

<span id="page-207-0"></span>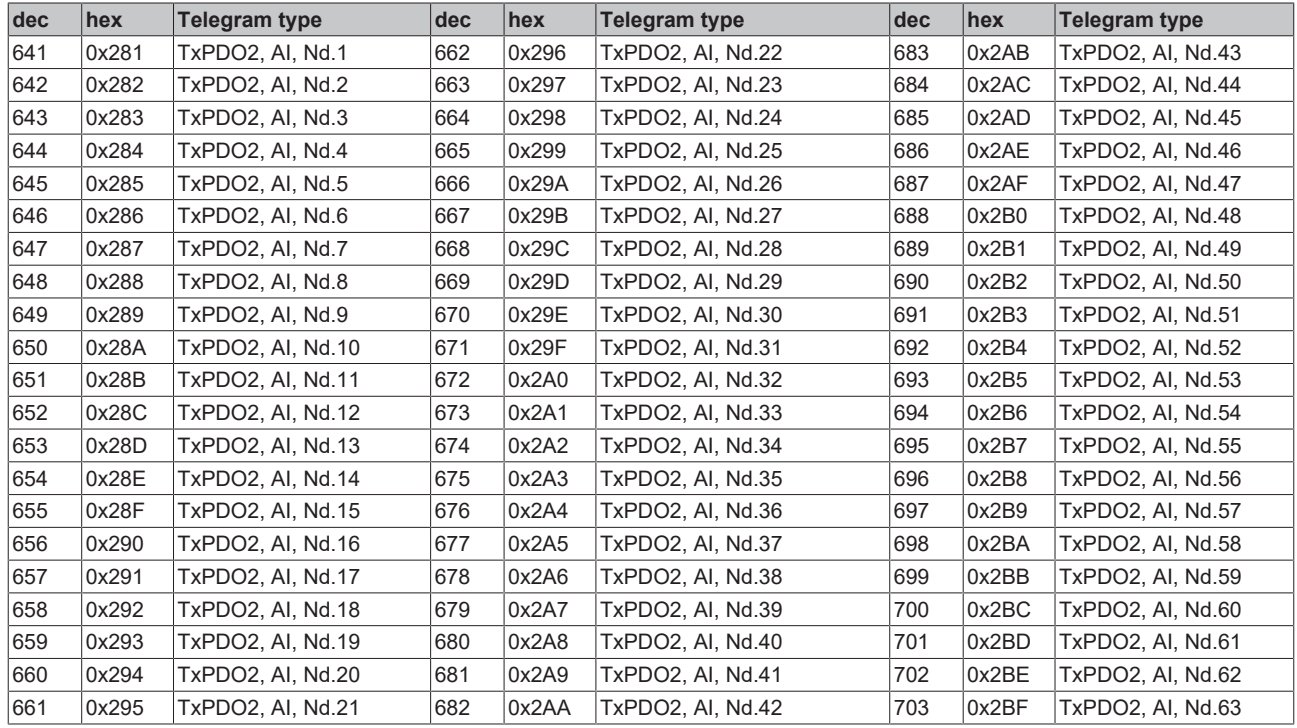

<span id="page-208-0"></span>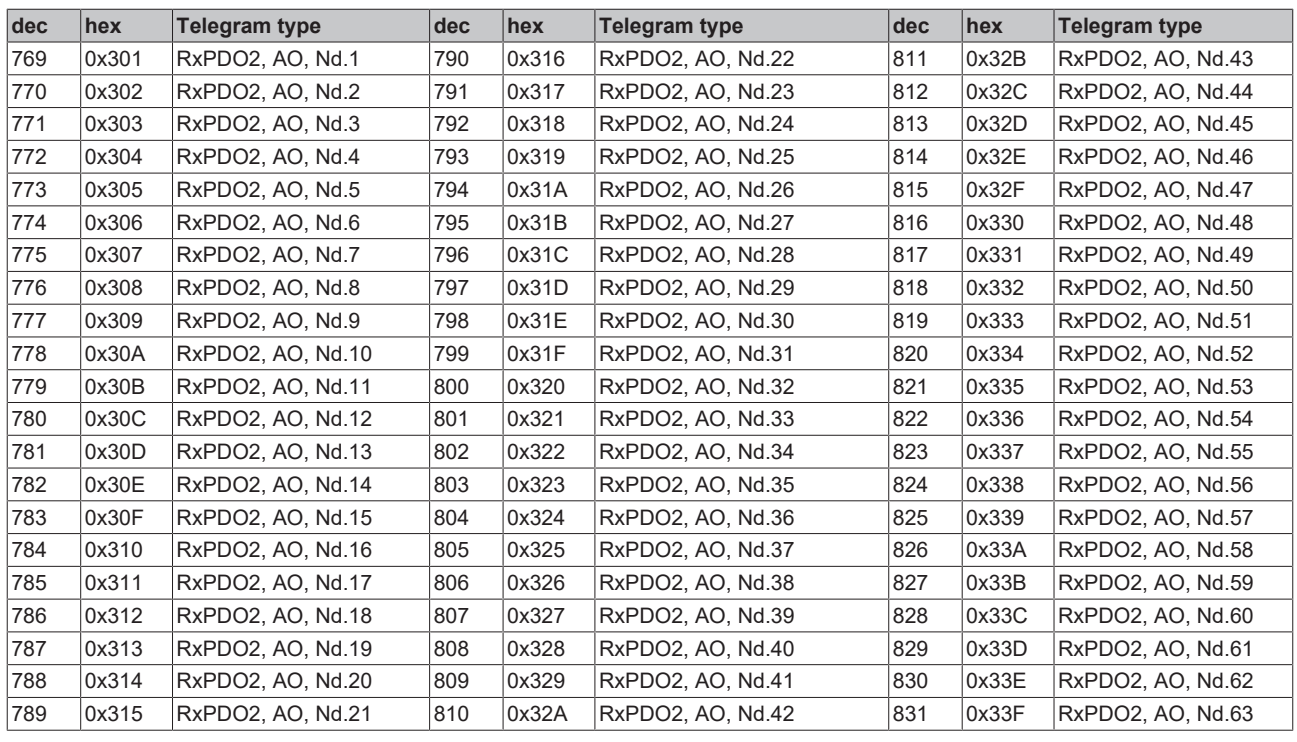

<span id="page-208-1"></span>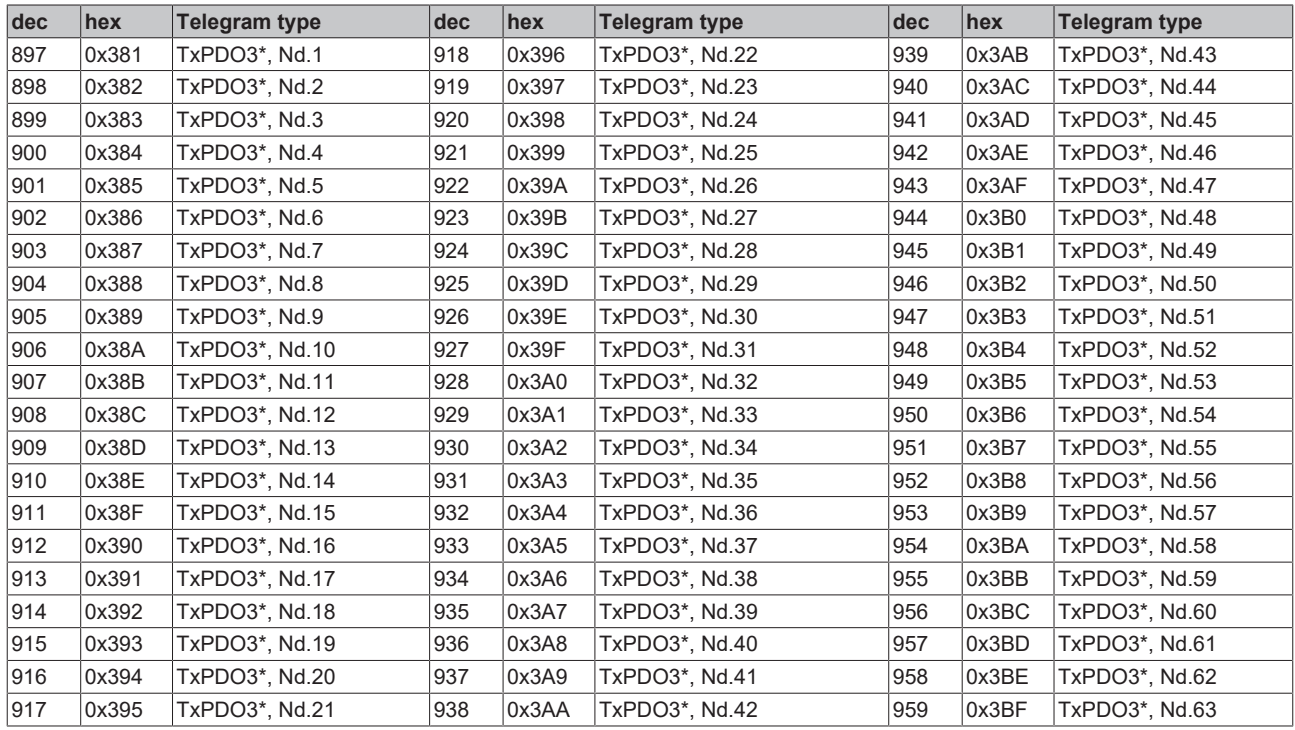

<span id="page-209-1"></span>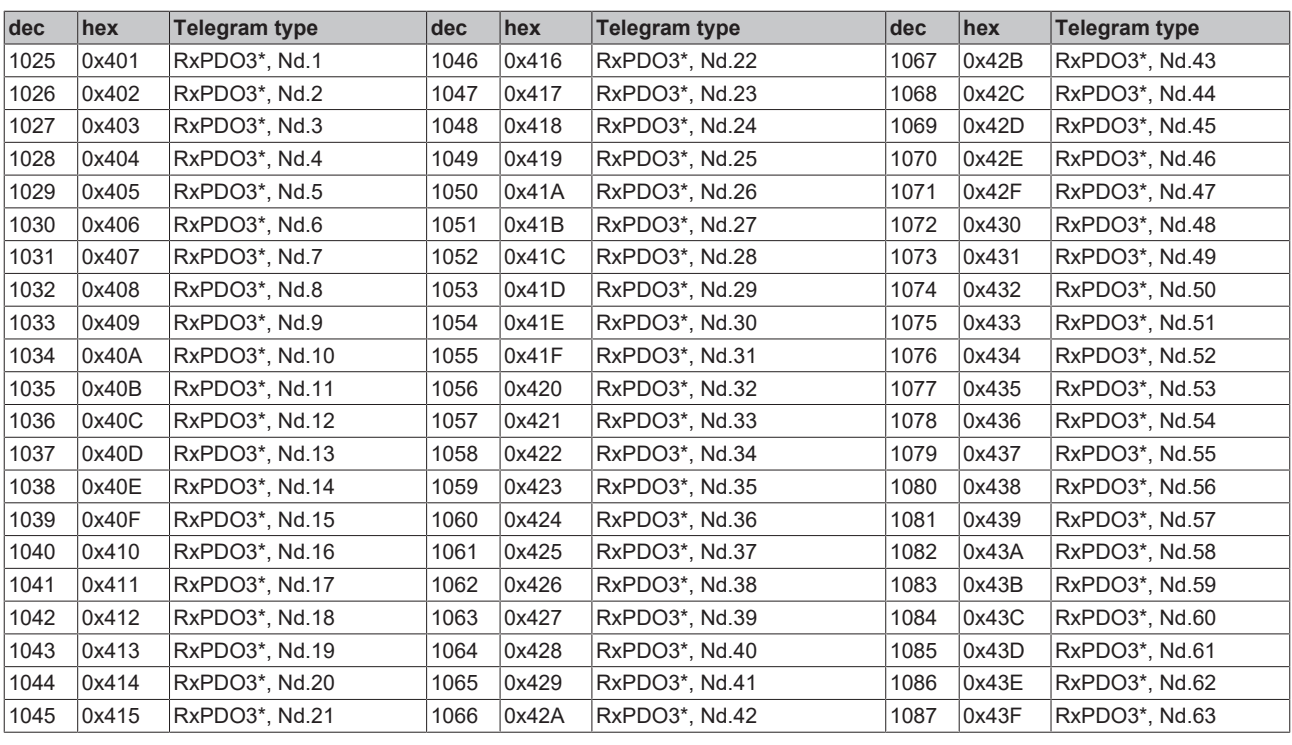

<span id="page-209-0"></span>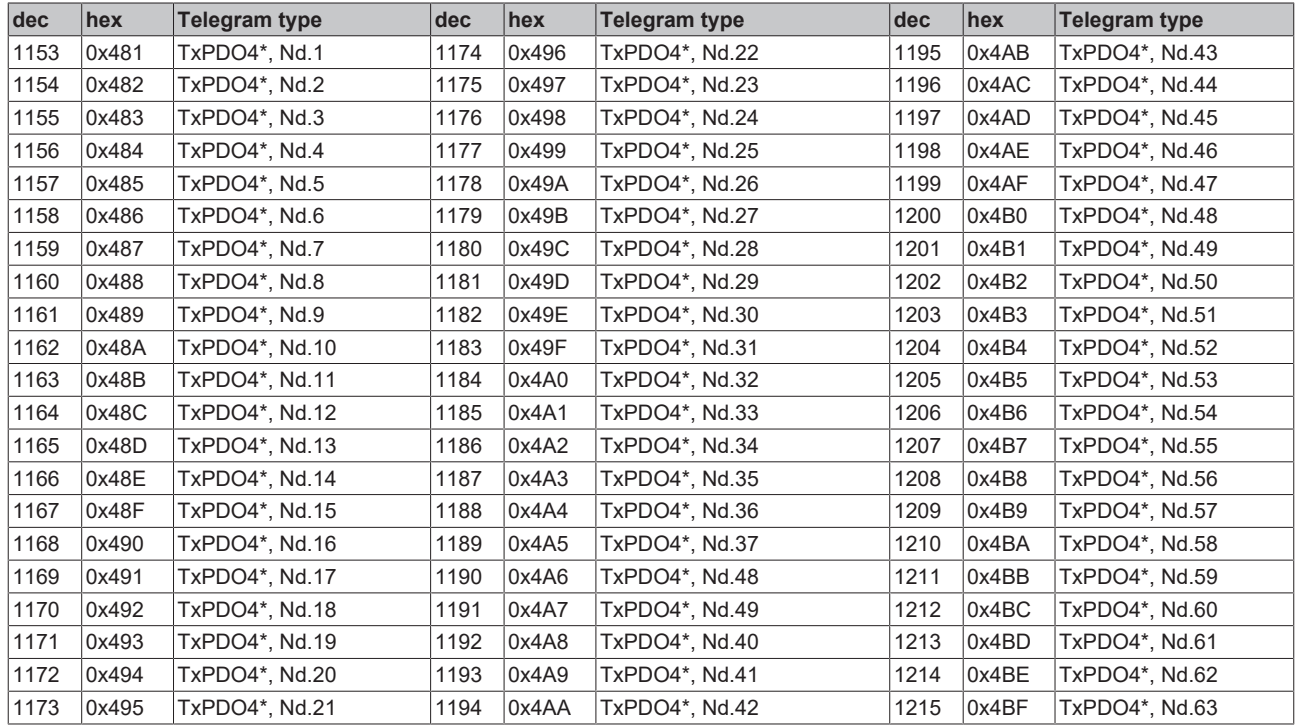

<span id="page-210-0"></span>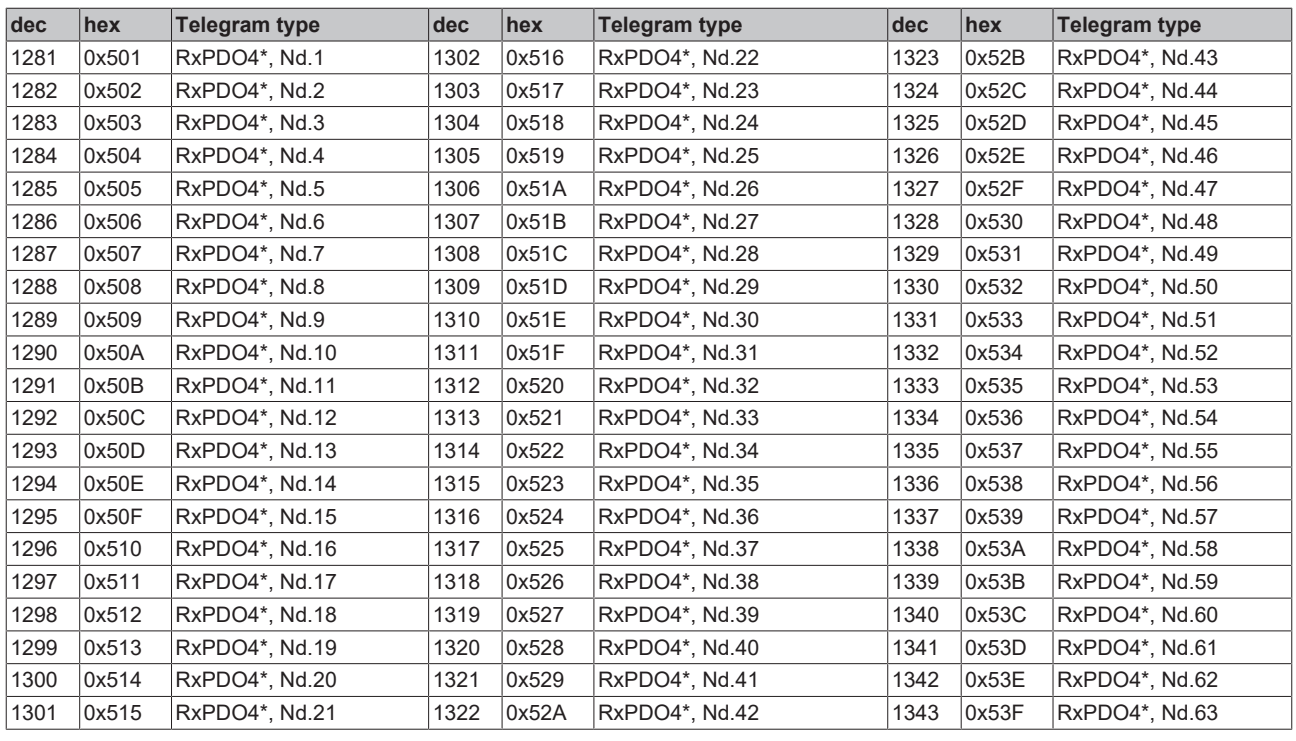

<span id="page-210-1"></span>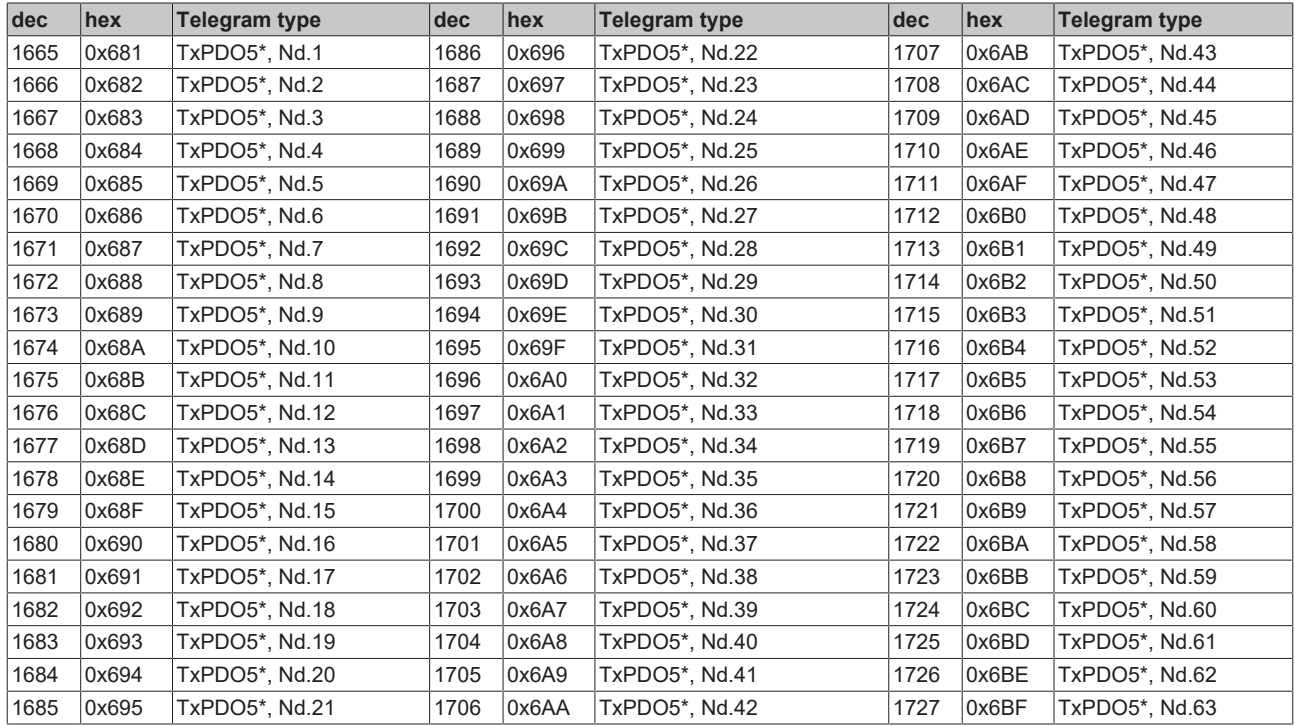

<span id="page-211-1"></span>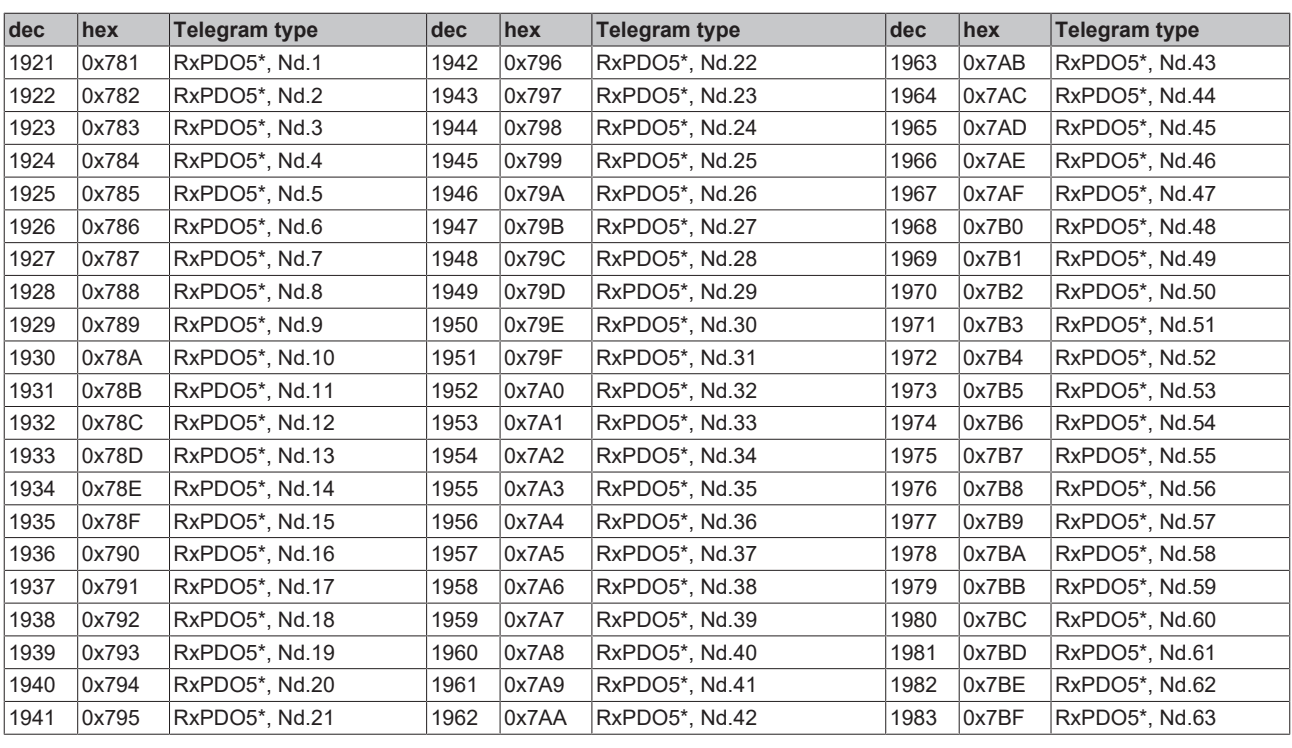

<span id="page-211-0"></span>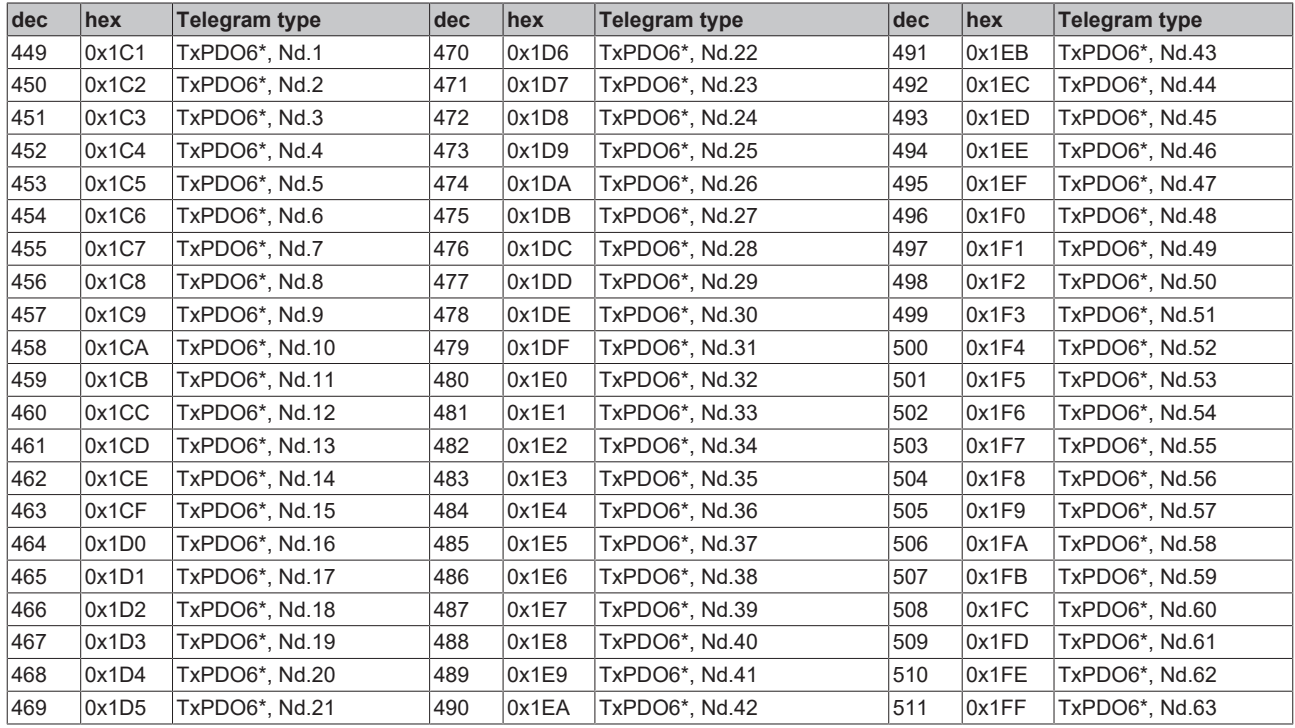

<span id="page-212-0"></span>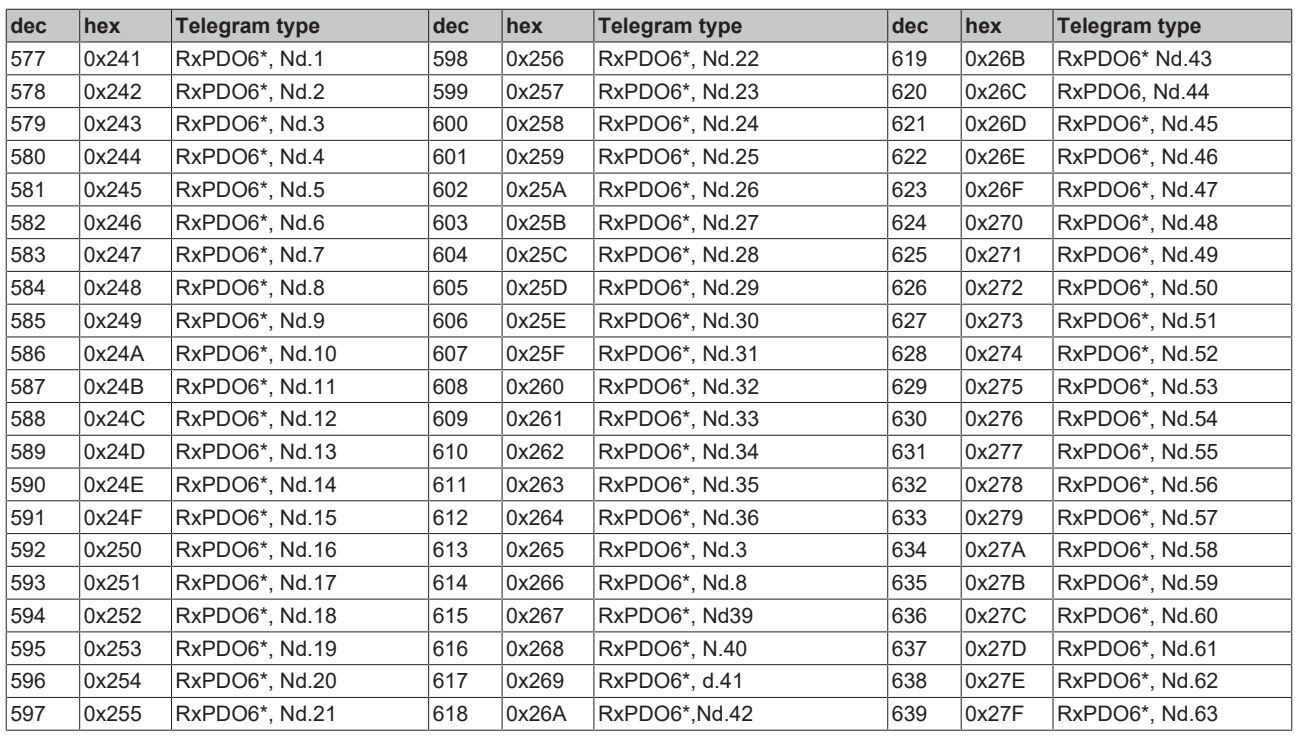

<span id="page-212-1"></span>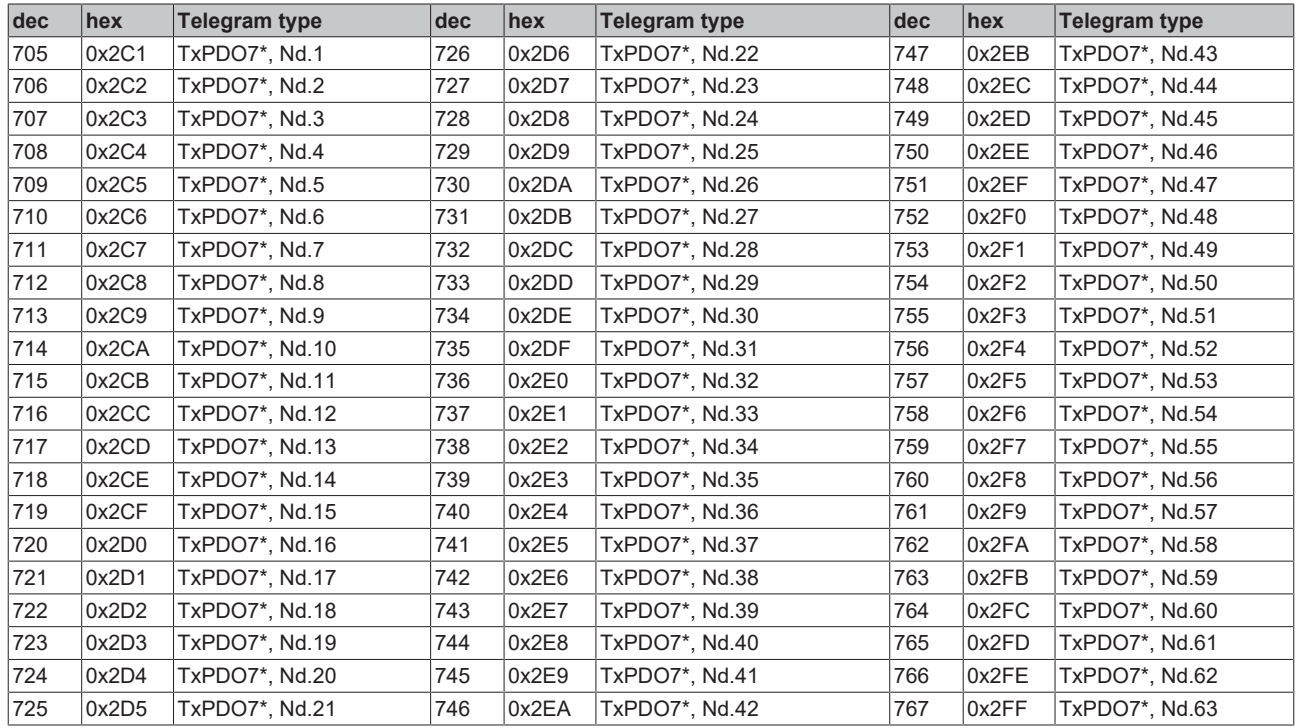

<span id="page-213-1"></span>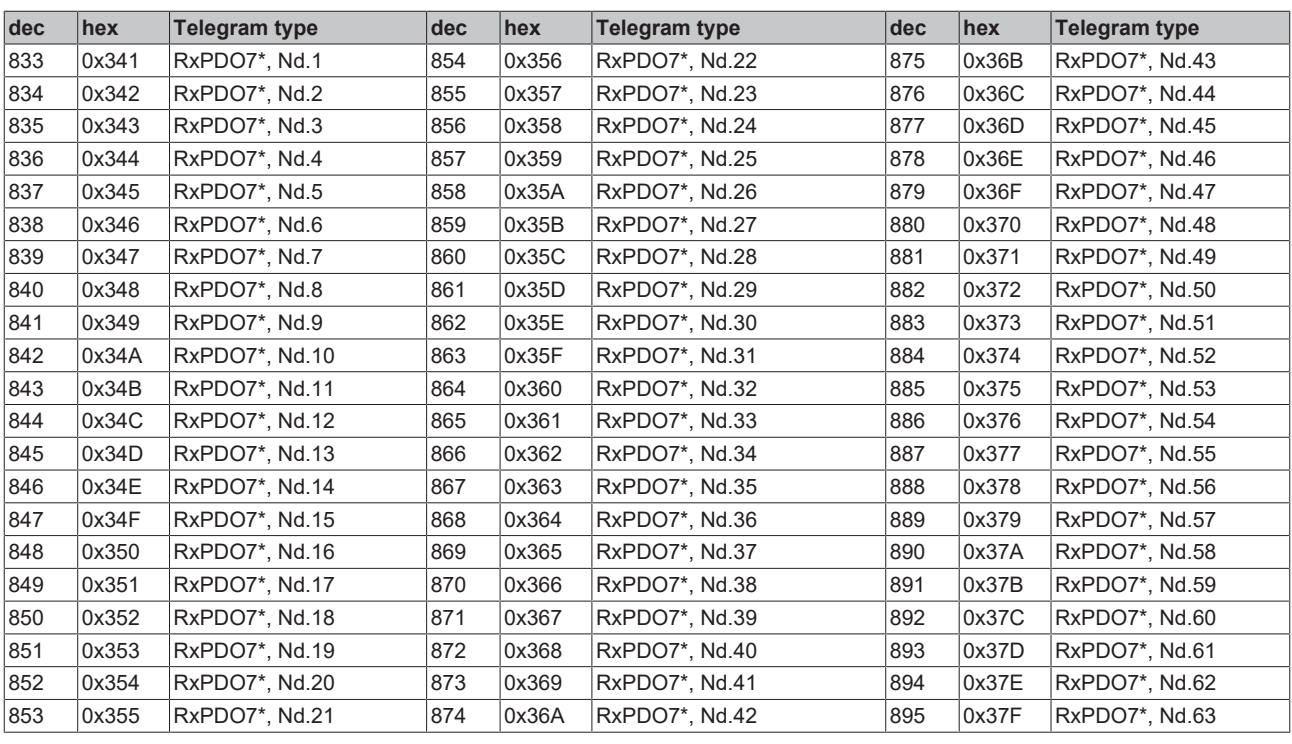

<span id="page-213-0"></span>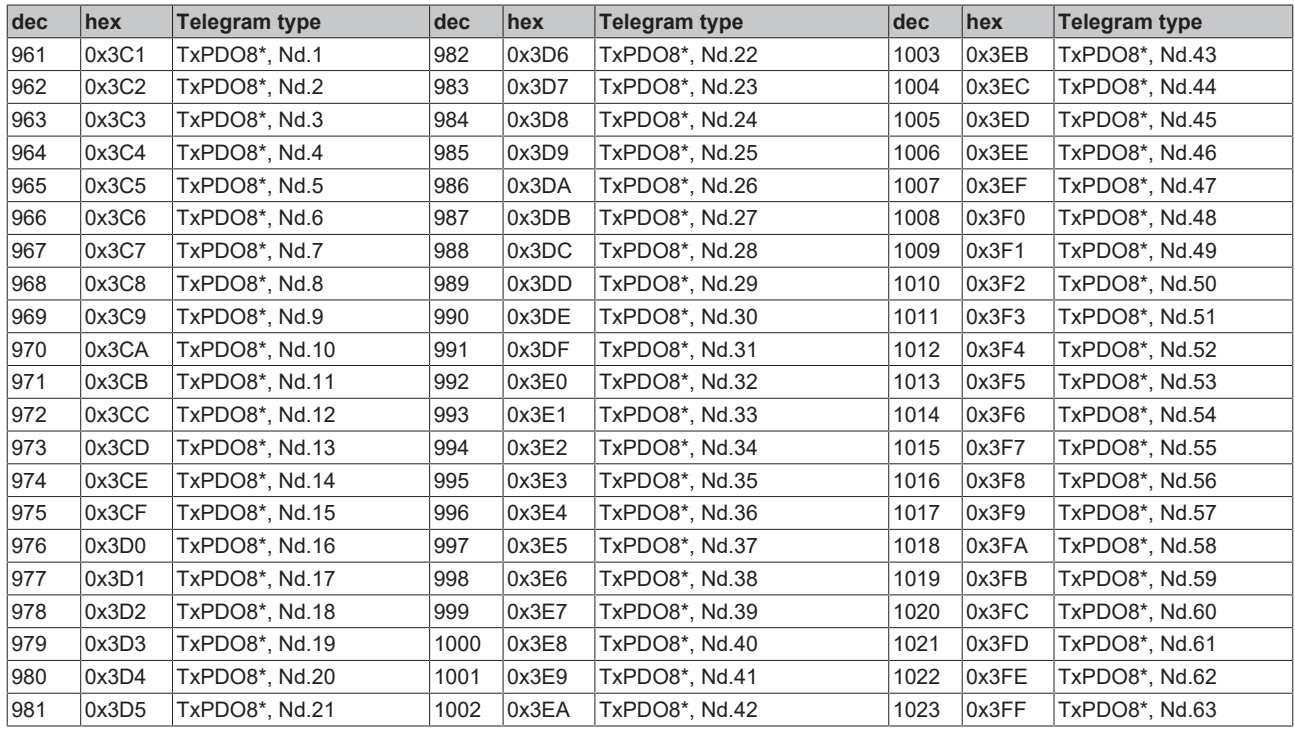

<span id="page-214-0"></span>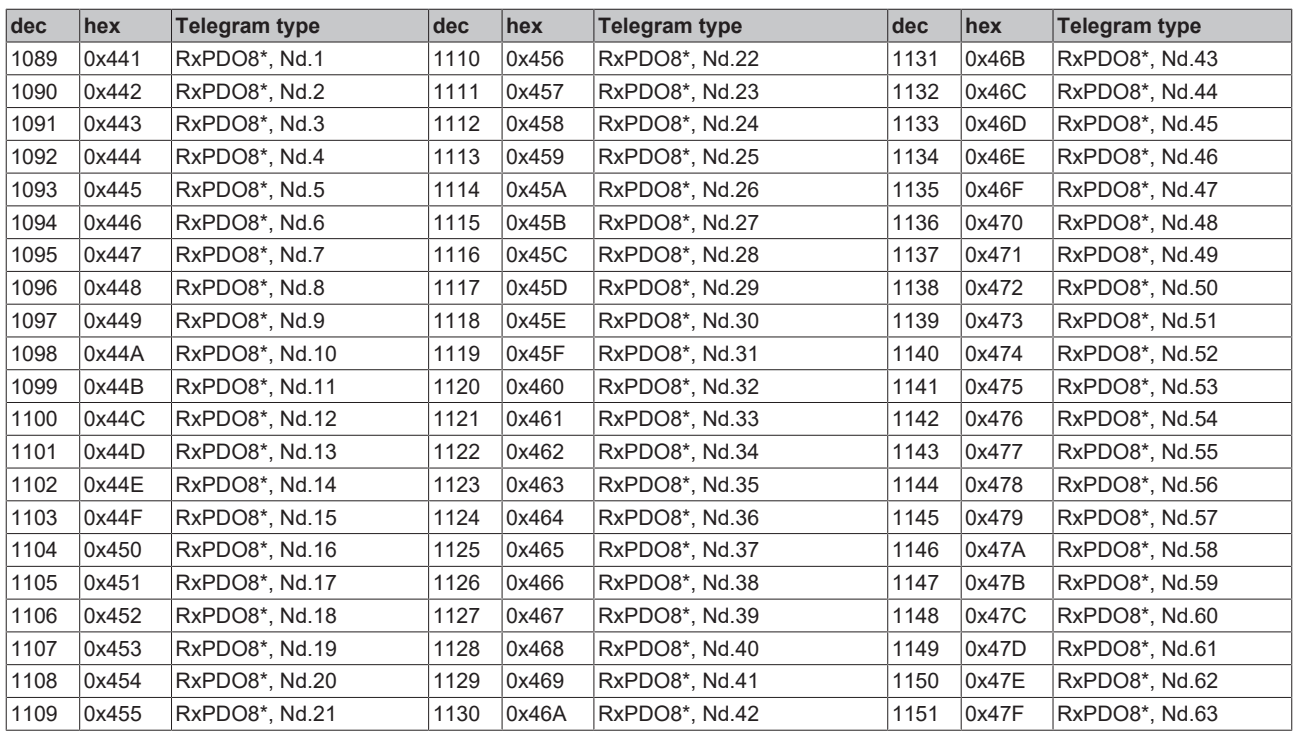

<span id="page-214-1"></span>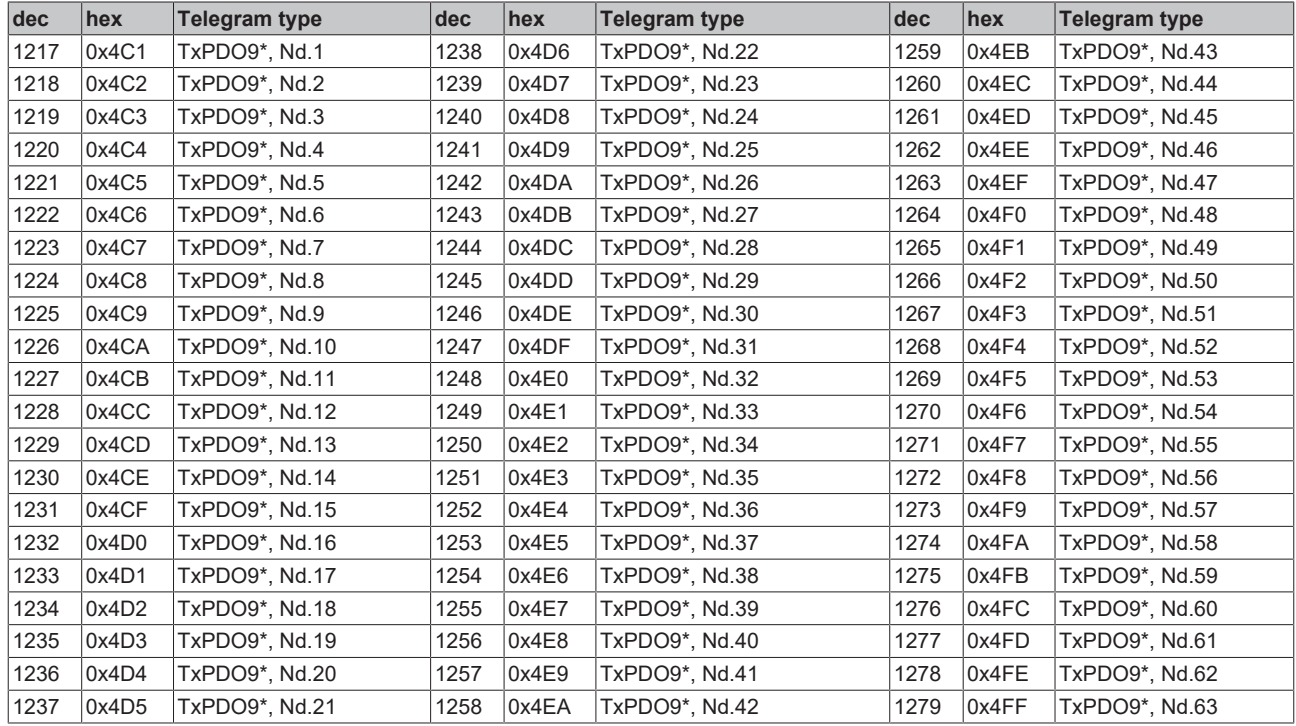

<span id="page-215-0"></span>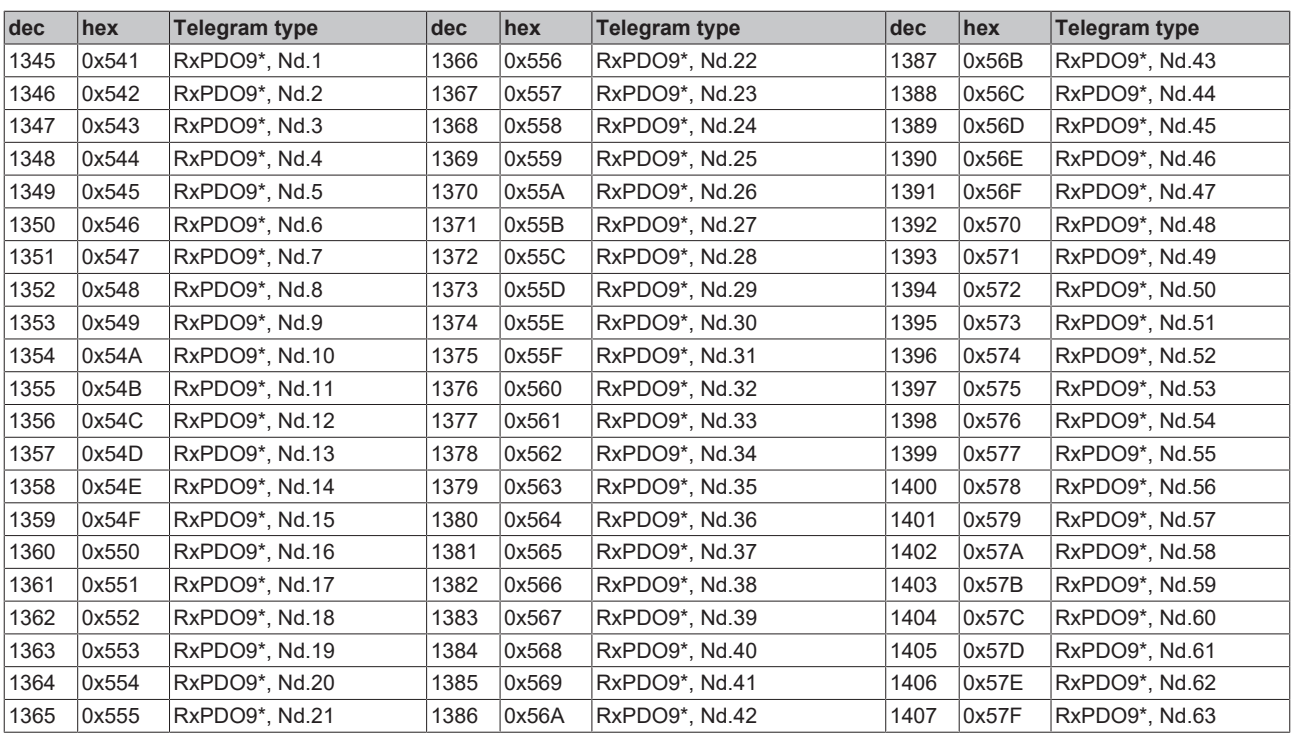

<span id="page-215-1"></span>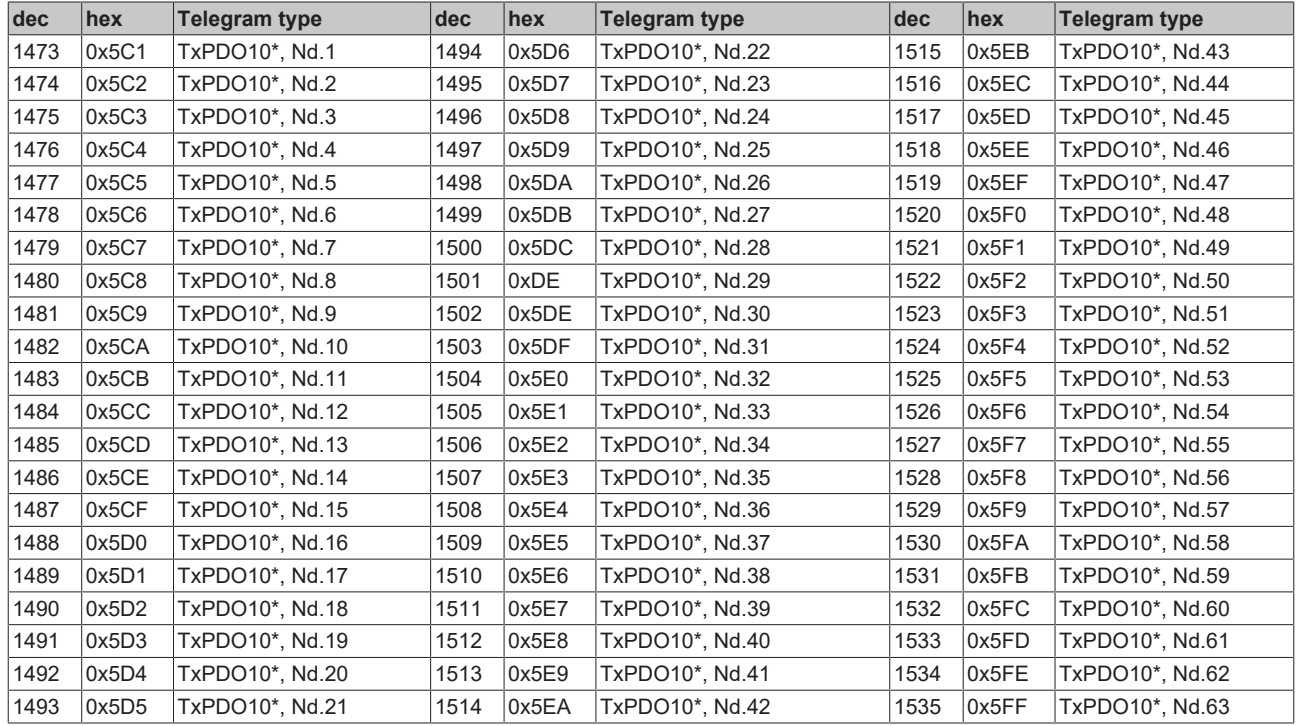
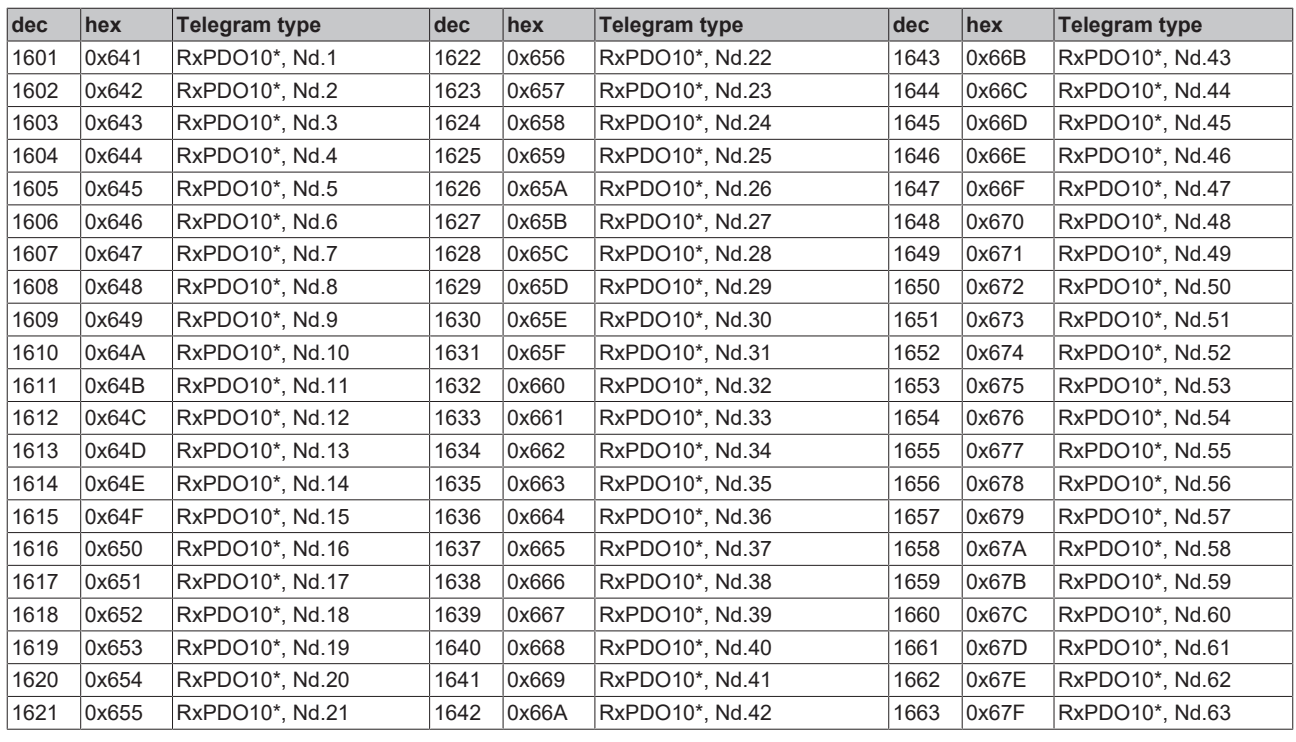

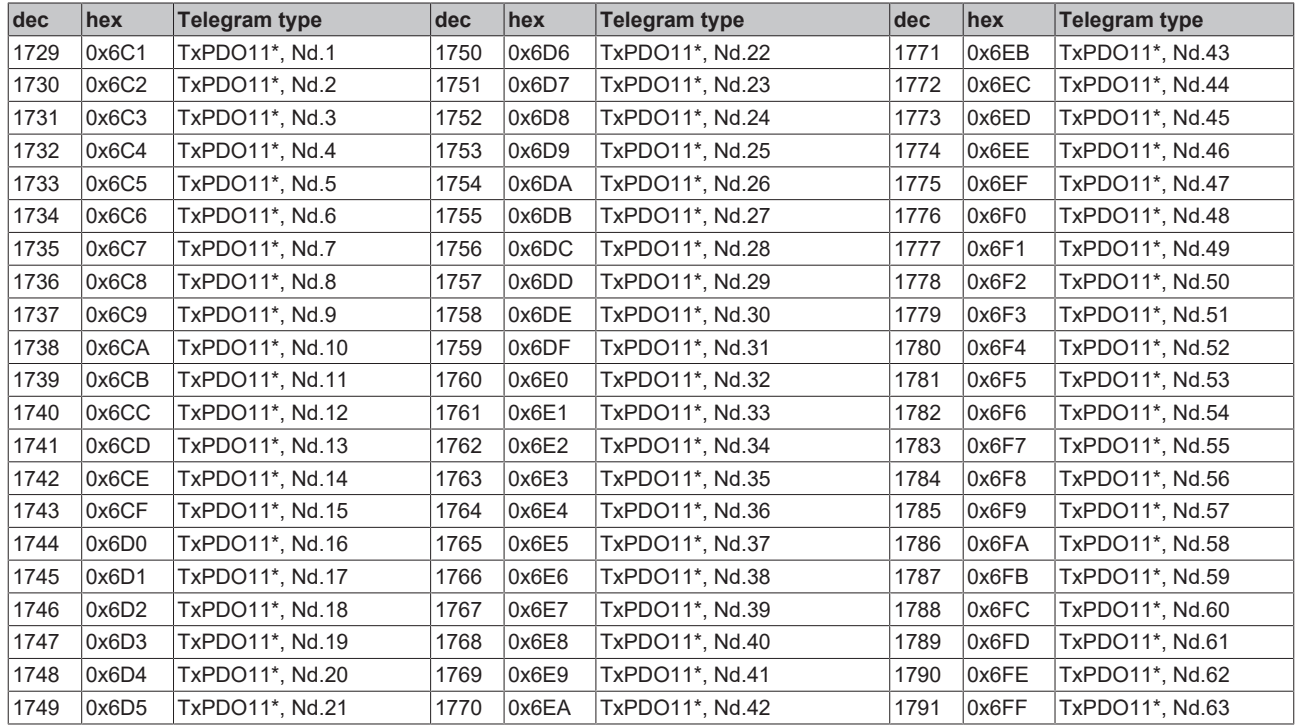

## **BECKHOFF**

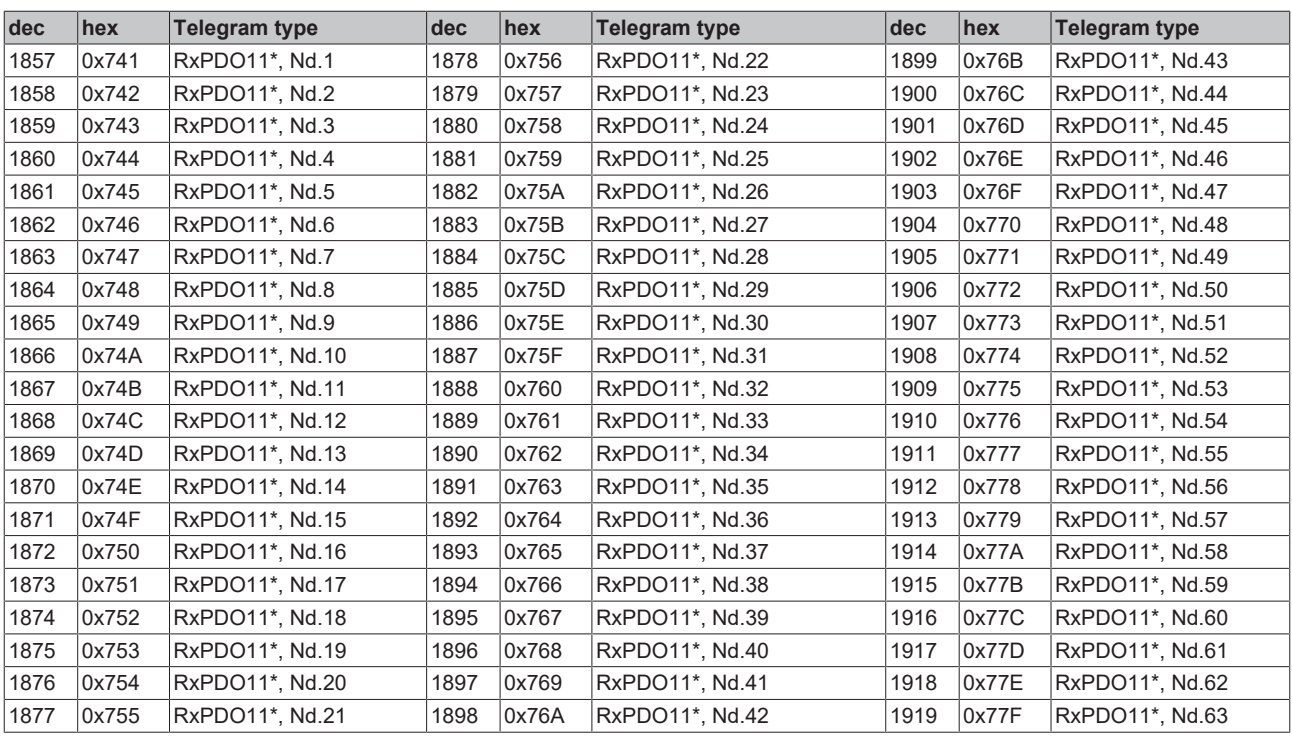

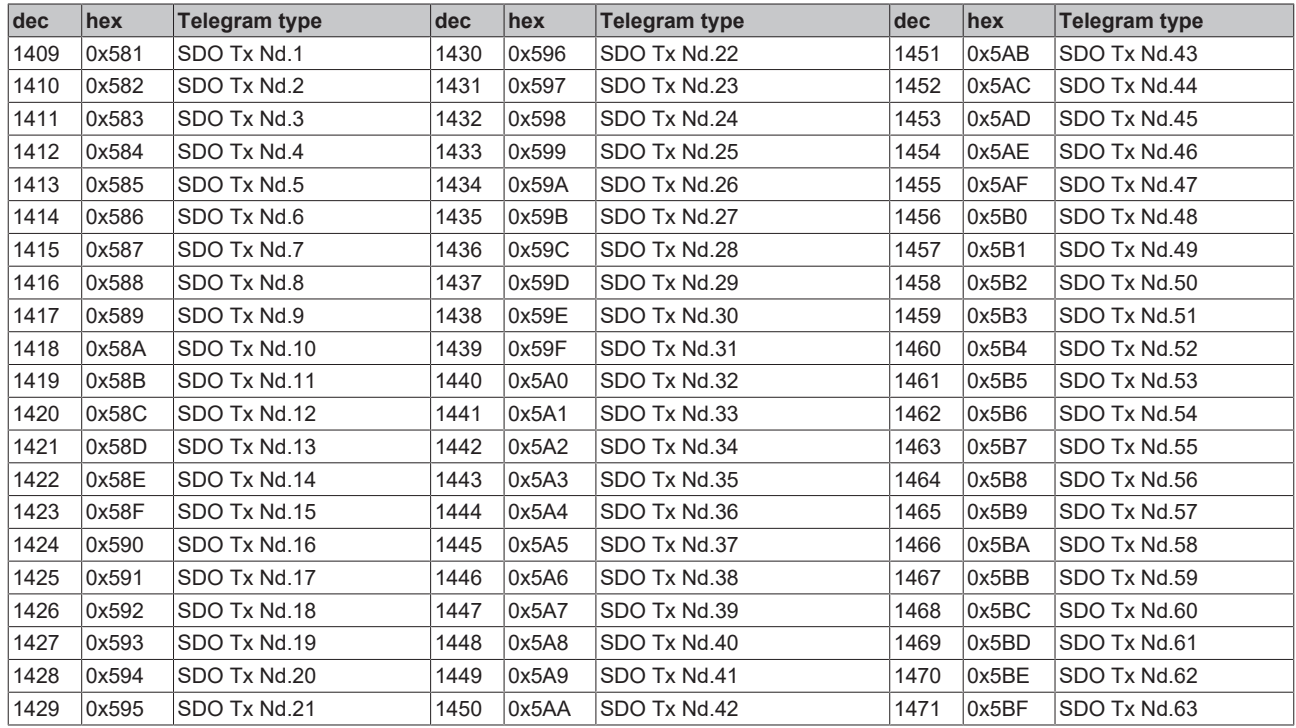

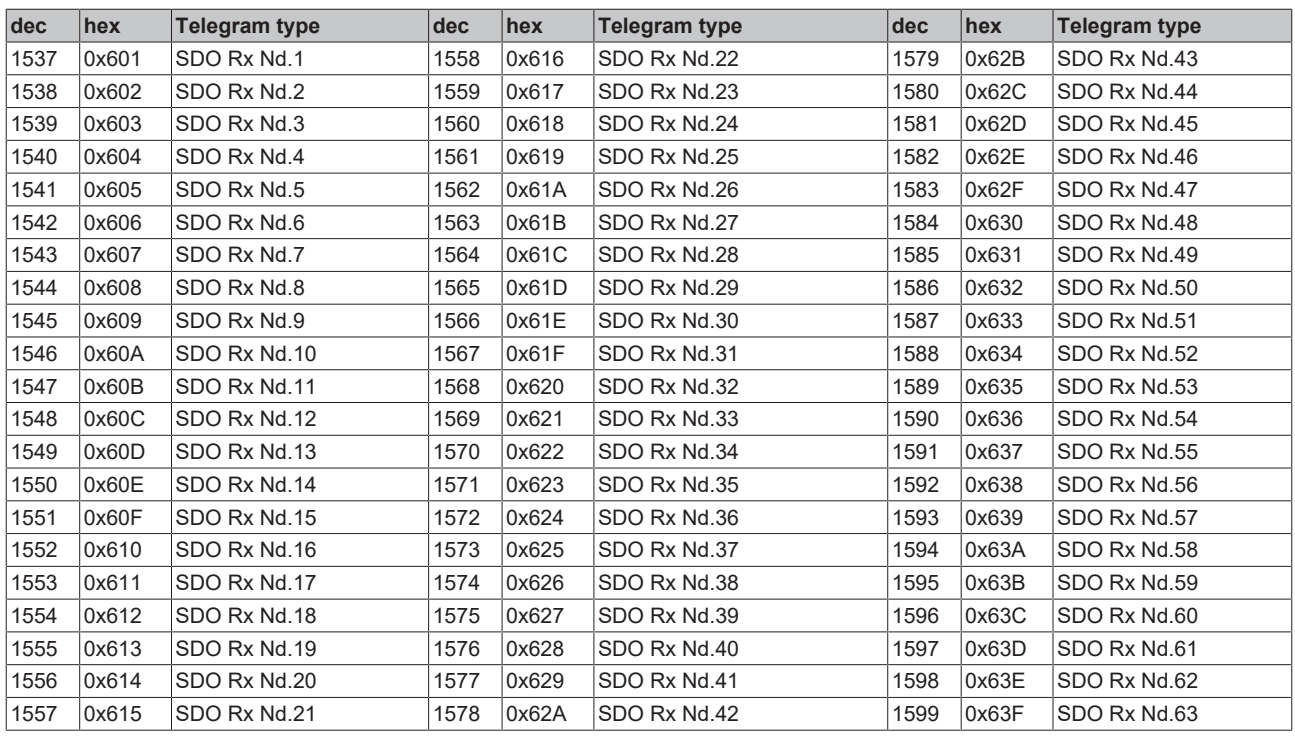

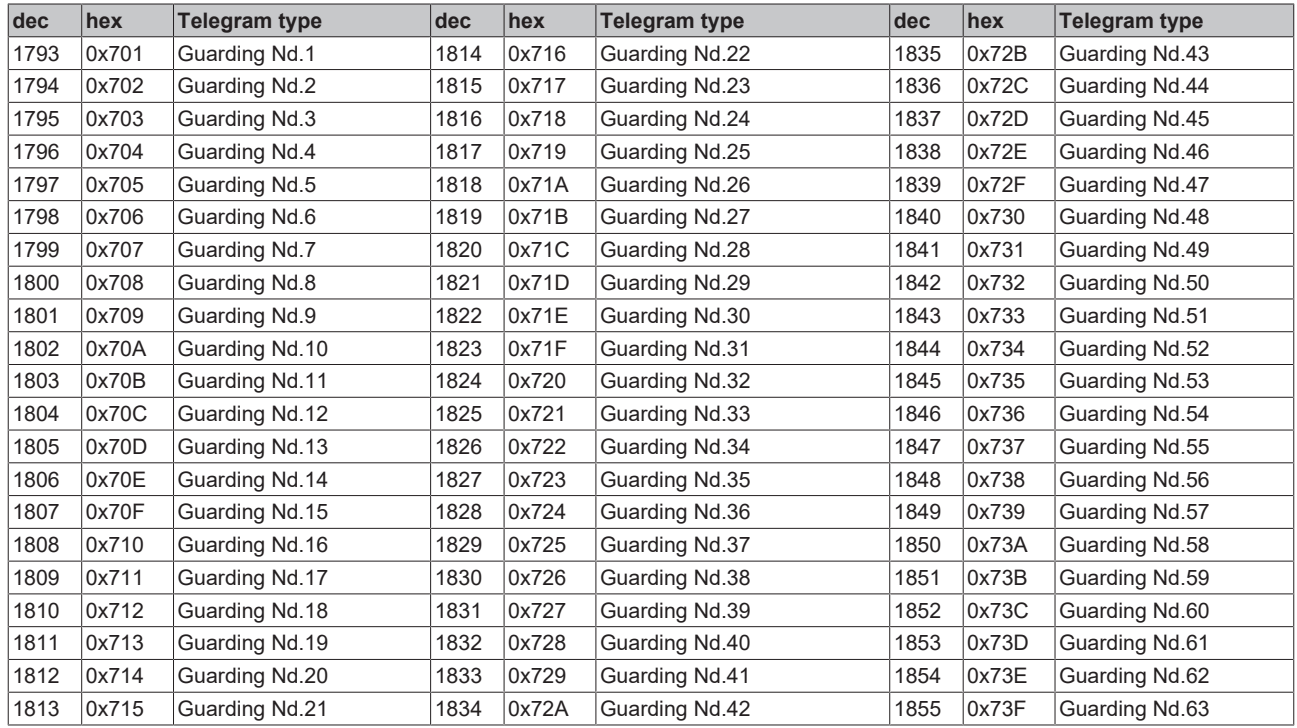

# **7.5 Abkürzungen**

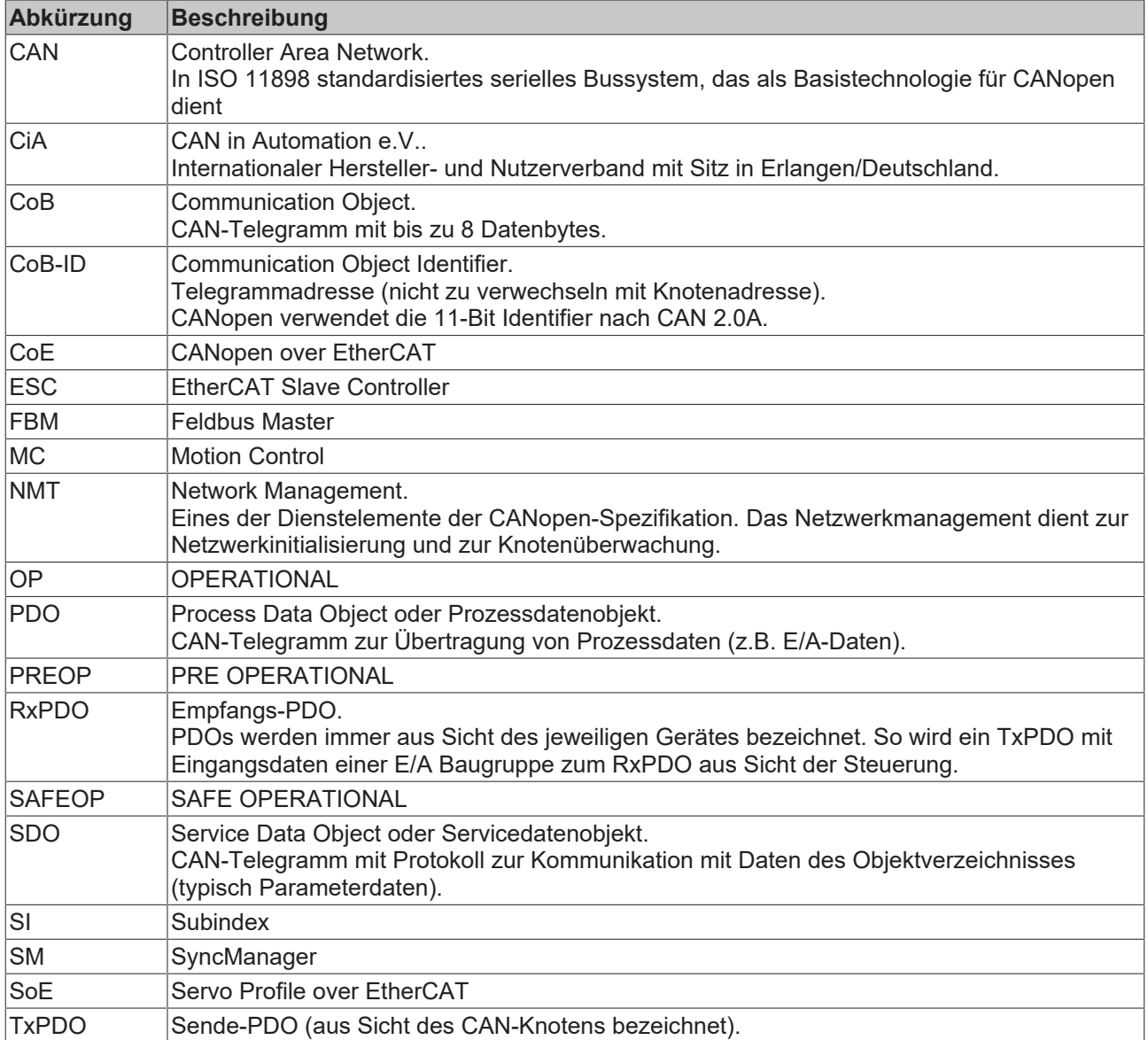

## **7.6 Literaturverzeichnis**

### **Deutsche Bücher**

• Holger Zeltwander (Hrsg.): **CANopen**, VDE Verlag, 2001.197 Seiten, ISBN 3-800-72448-0

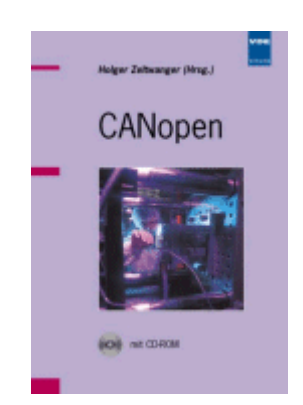

• Konrad Etschberger: **Controller Area Network**, Grundlagen, Protokolle, Bausteine, Anwendungen. Hanser Verlag, 2000. 431 Seiten. ISBN 3-446-19431-2

### **Feldbustechnik allgemein**

• Gerhard Gruhler (Hrsg.): **Feldbusse und Geräte-Kommunikationssysteme**, Praktisches Know-How mit Vergleichsmöglichkeiten. Franzis Verlag 2001. 244 Seiten. ISBN 3-7723-5745-8

## **Englische Bücher**

- Konrad Etschberger: **Controller Area Network**, Ixxat Press, 2001. 440 Seiten. ISBN 3-00-007376-0
- M. Farsi, M. Barbosa: **CANopen Implementation**, RSP 2000. 210 Seiten. ISBN 0-86380-247-8

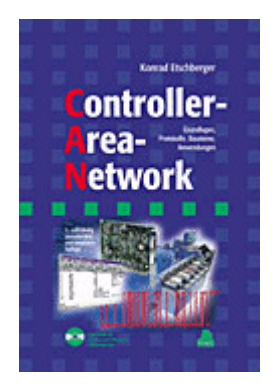

## **Standards**

• ISO 11898:

Road Vehicles - Interchange of digital information - Controller Area Network (CAN) for high speed communication.

- CiA DS 301: CANopen Application Layer and Communication Profile. Erhältlich beim Verband [CAN in Automation.](http://www.can-cia.org)
- CiA DS 401: CANopen Device Profile for Generic E/A Modules. Erhältlich beim Verband [CAN in Automation.](http://www.can-cia.org)

## **7.7 Support und Service**

Beckhoff und seine weltweiten Partnerfirmen bieten einen umfassenden Support und Service, der eine schnelle und kompetente Unterstützung bei allen Fragen zu Beckhoff Produkten und Systemlösungen zur Verfügung stellt.

#### **Beckhoff Niederlassungen und Vertretungen**

Wenden Sie sich bitte an Ihre Beckhoff Niederlassung oder Ihre Vertretung für den lokalen Support und Service zu Beckhoff Produkten!

Die Adressen der weltweiten Beckhoff Niederlassungen und Vertretungen entnehmen Sie bitte unseren Internetseiten: [www.beckhoff.com](https://www.beckhoff.com/)

Dort finden Sie auch weitere Dokumentationen zu Beckhoff Komponenten.

#### **Support**

Der Beckhoff Support bietet Ihnen einen umfangreichen technischen Support, der Sie nicht nur bei dem Einsatz einzelner Beckhoff Produkte, sondern auch bei weiteren umfassenden Dienstleistungen unterstützt:

- Support
- Planung, Programmierung und Inbetriebnahme komplexer Automatisierungssysteme
- umfangreiches Schulungsprogramm für Beckhoff Systemkomponenten

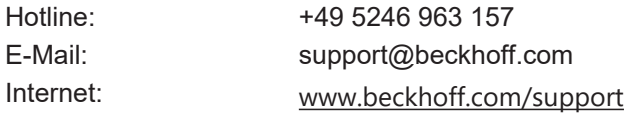

#### **Service**

Das Beckhoff Service-Center unterstützt Sie rund um den After-Sales-Service:

- Vor-Ort-Service
- Reparaturservice
- Ersatzteilservice
- Hotline-Service

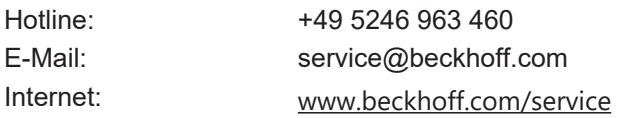

#### **Unternehmenszentrale Deutschland**

Beckhoff Automation GmbH & Co. KG

Hülshorstweg 20 33415 Verl Deutschland

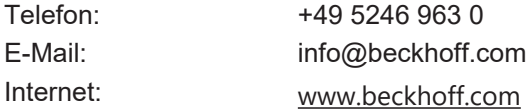

Mehr Informationen: **[www.beckhoff.com/EL6751](https://www.beckhoff.com/EL6751)**

Beckhoff Automation GmbH & Co. KG Hülshorstweg 20 33415 Verl **Deutschland** Telefon: +49 5246 9630 [info@beckhoff.com](mailto:info@beckhoff.de?subject=EL6751) [www.beckhoff.com](https://www.beckhoff.com)

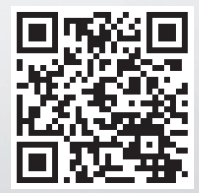